# **EPSON**

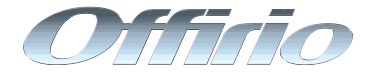

# LP-9500C/LP-9500CZ

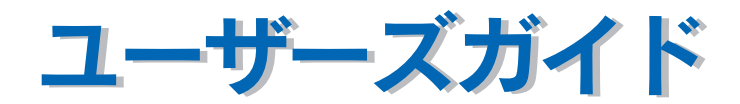

機能・操作方法など、本機を使用していく上で必要となる情報を詳しく説明しています。� また、各種トラブルの解決方法や、お客様からのお問い合わせの多い項目の対処方法を説 明しています。目的に応じて必要な章をお読みください。�

NPD0034-01

EPSON ESC/Page はセイコーエプソン株式会社の登録商標です。

IBM PC、IBM は International Business Machines Corporation の商標または登録商標です。

Apple の名称、Macintosh、Power Macintosh、AppleTalk、EtherTalk、Mac OS、TrueTypeは Apple Computer, Inc. の商標または登録商標です。

Microsoft、Windows、WindowsNT は米国マイクロソフトコーポレーションの米国およびその他の国にお ける登録商標です。

Adobe、Adobe Acrobat は Adobe Systems Incorporated(アドビシステムズ社)の商標です。

その他の製品名は各社の商標または登録商標です。

- ①本書の内容の一部または全部を無断転載することは固くお断りします。
- ②本書の内容については、将来予告なしに変更することがあります。
- ③本書の内容については、万全を期して作成いたしましたが、万一ご不審な点や誤り、記載もれなど、お 気づきの点がありましたらご連絡ください。
- ④運用した結果の影響については、③項にかかわらず責任を負いかねますのでご了承ください。
- ⑤本製品がお客様により不適当に使用されたり、本書の内容に従わずに取り扱われたり、またはエプソ ンおよびエプソン指定の者以外の第三者により修理・変更されたこと等に起因して生じた障害等につ きましては、責任を負いかねますのでご了承ください。
- ⑥エプソン純正品および、エプソン品質認定品以外のオプションまたは消耗品を装着し、それが原因で トラブルが発生した場合には、保証期間内であっても責任を負いかねますのでご了承ください。この 場合、修理などは有償で行います。

<sup>–</sup> ご注意 –

# <span id="page-2-0"></span>もくじ

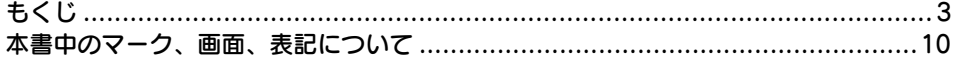

### 使用可能な用紙と給紙 / 排紙

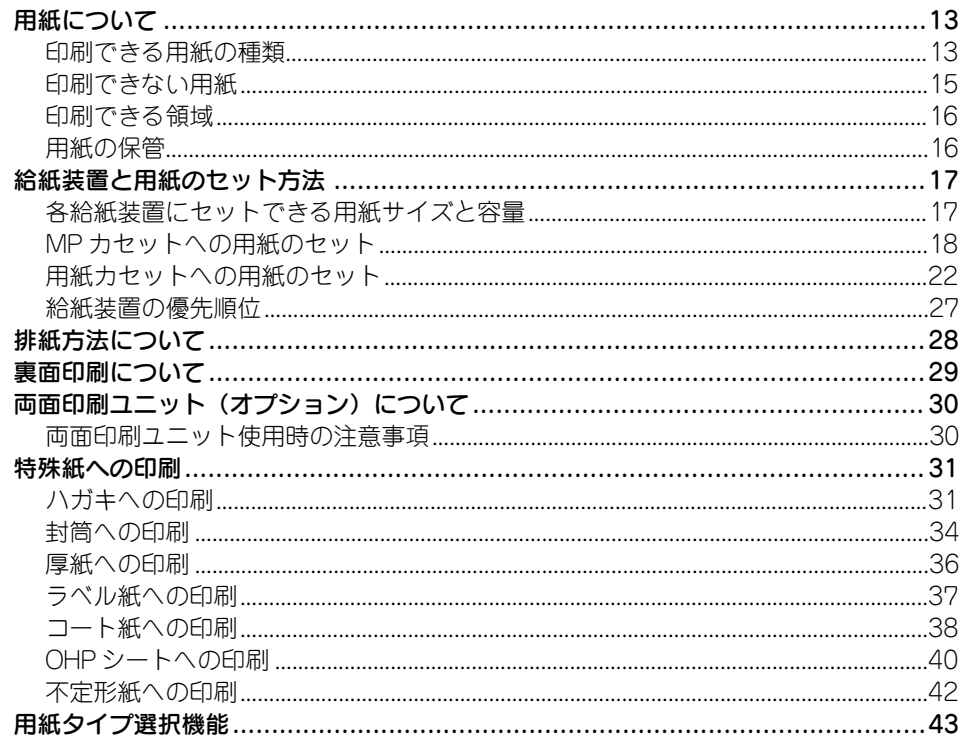

# Windows プリンタドライバの機能と関連情報

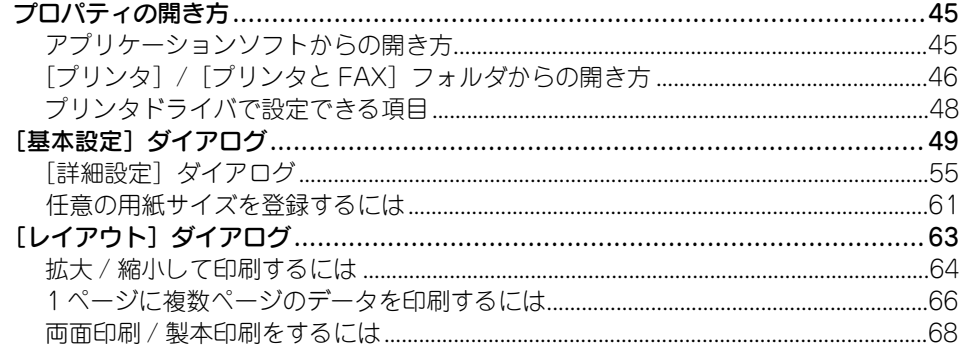

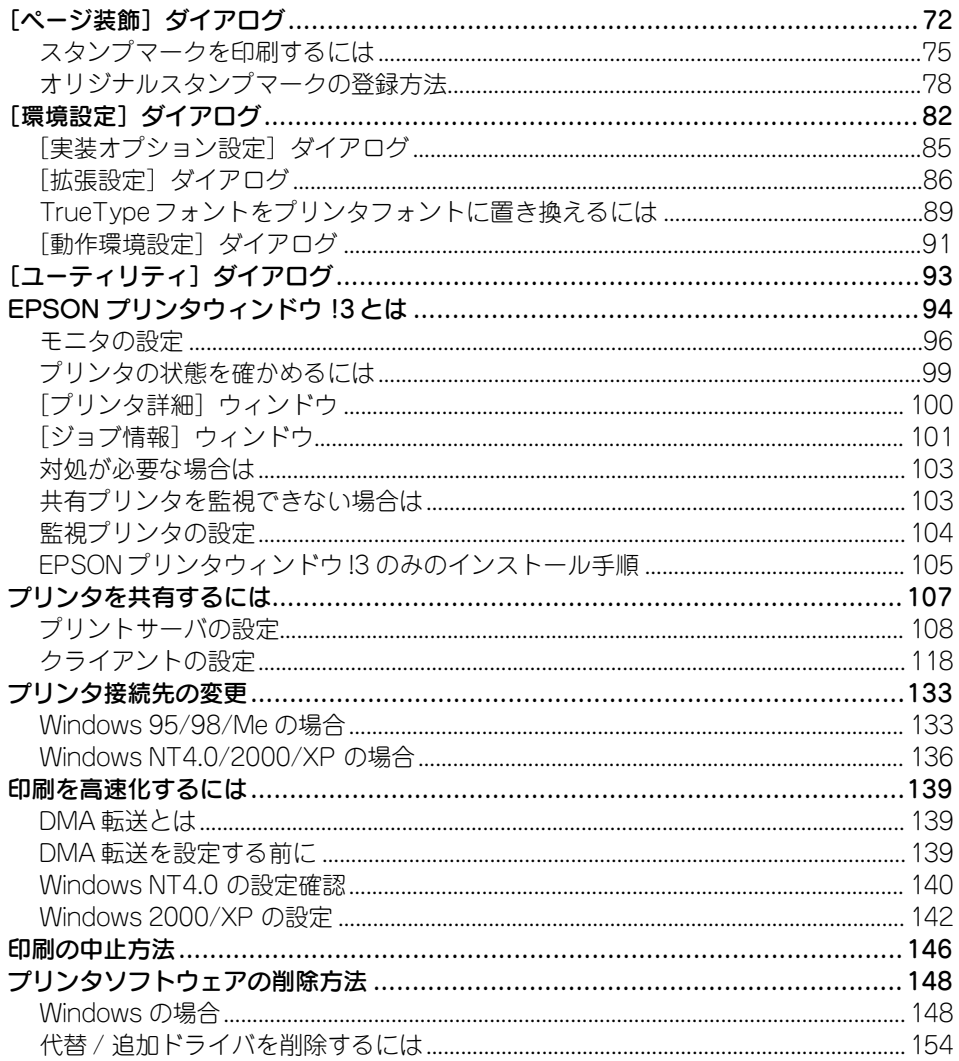

# Macintosh プリンタドライバの機能と関連情報

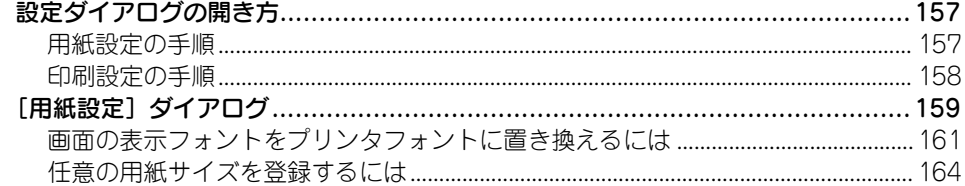

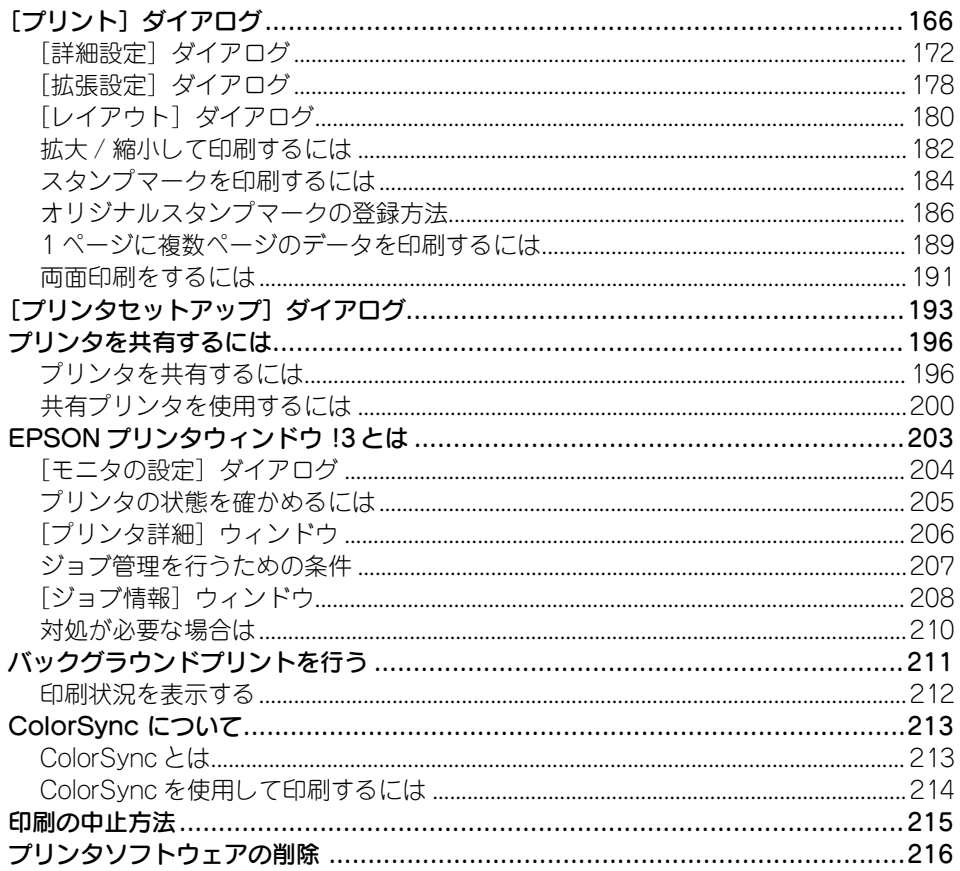

## 操作パネルからの設定

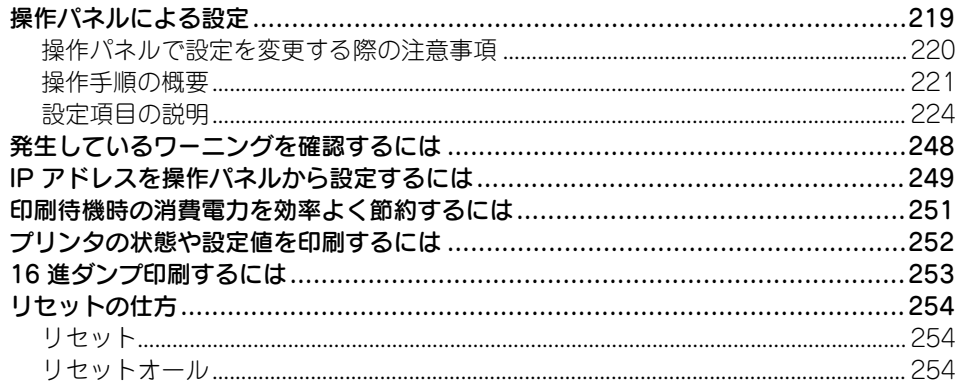

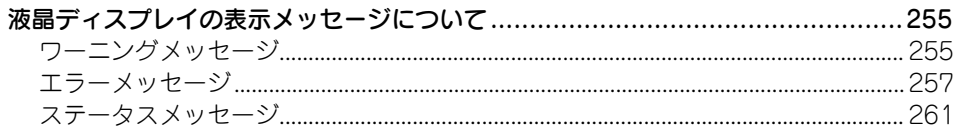

### 添付されているフォントについて

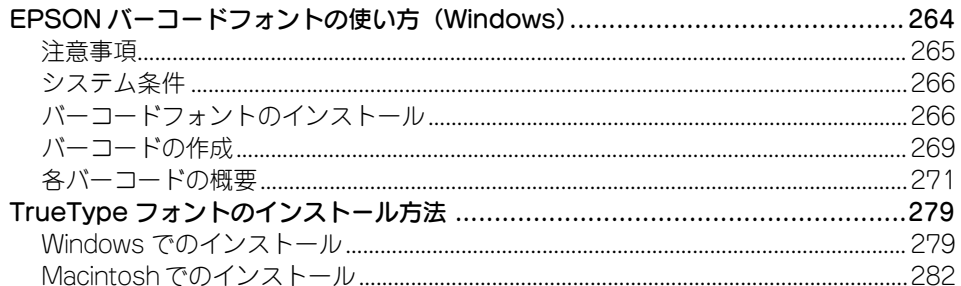

### オプションと消耗品について

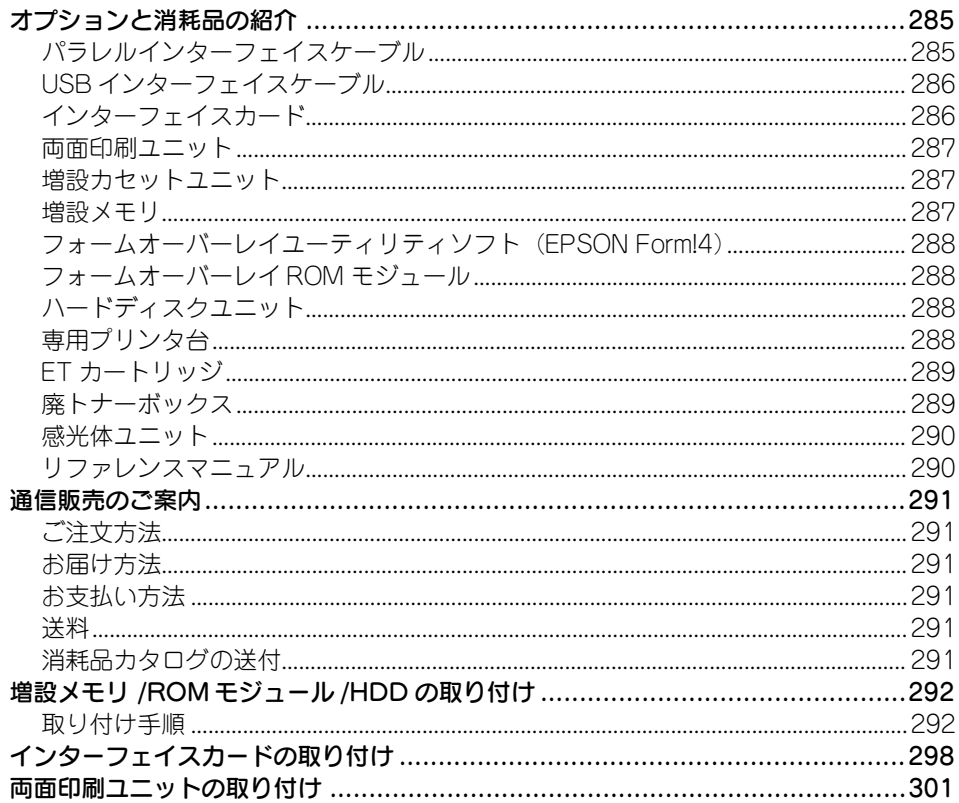

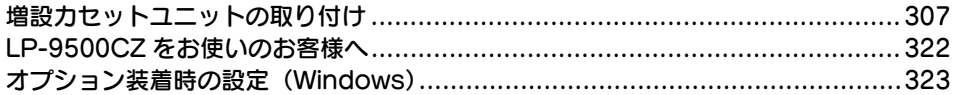

## プリンタのメンテナンス

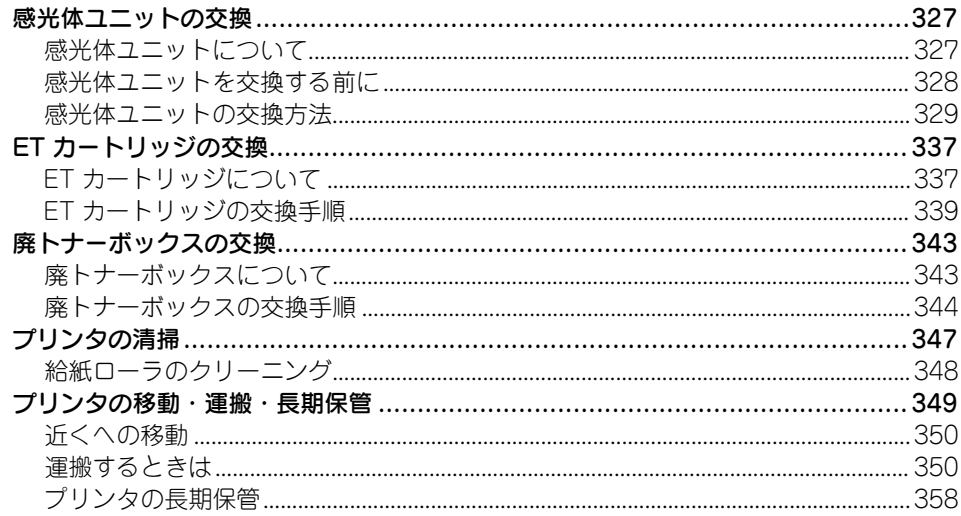

# 困ったときは

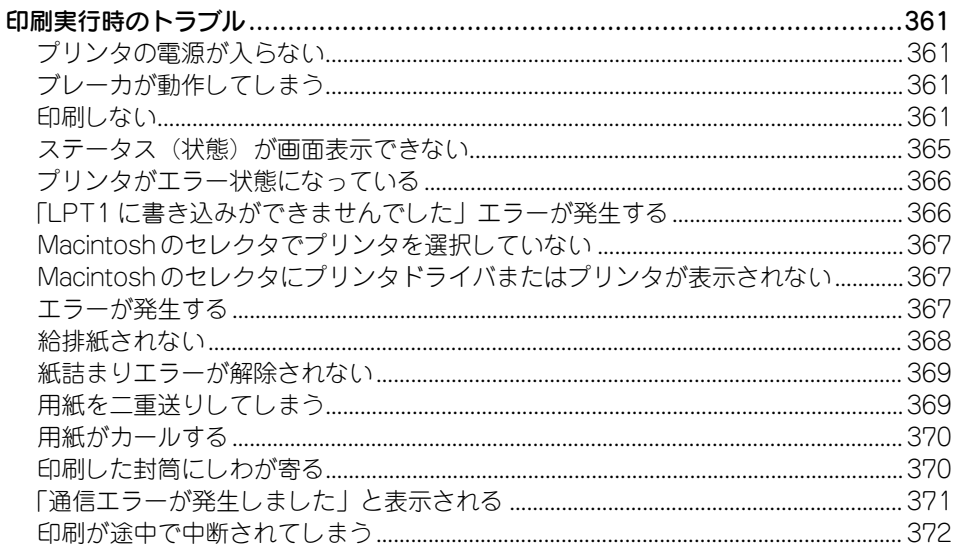

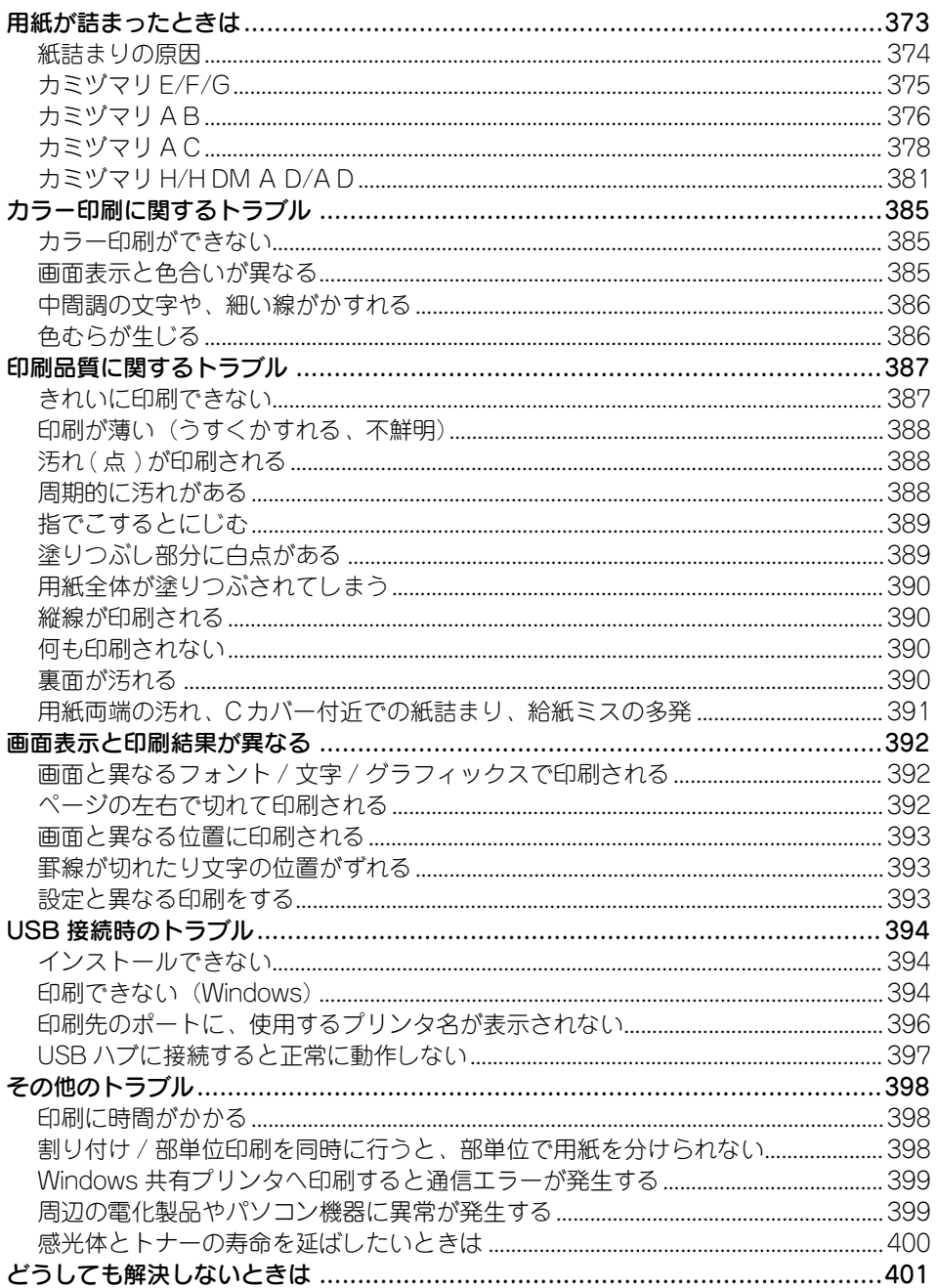

# 付録

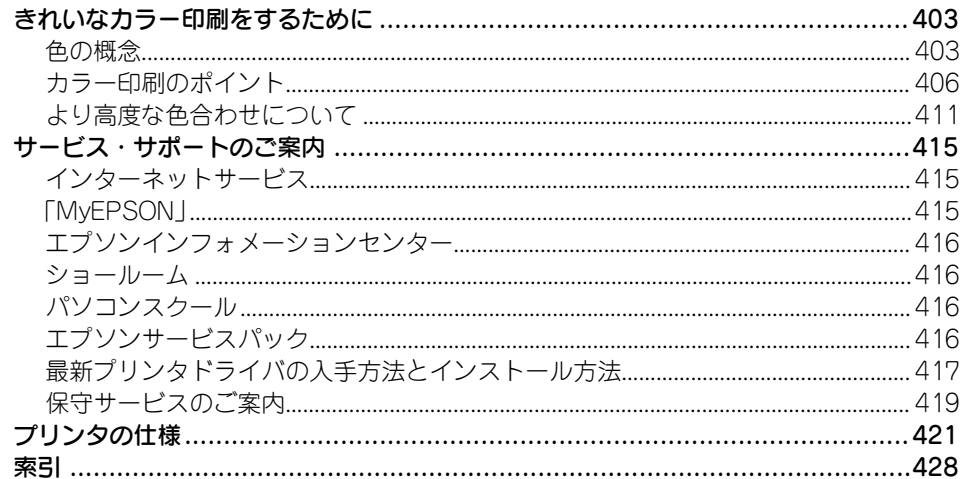

### <span id="page-9-0"></span>本書中のマーク、画面、表記について

#### マークについて

本書中では、いくつかのマークを用いて重要な事項を記載しています。マークが付い ている記述は必ずお読みください。それぞれのマークには次のような意味があります。

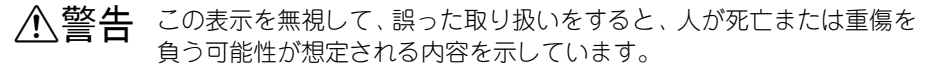

△ 注音 この表示を無視して、誤った取り扱いをすると、人が傷害を負う可能性 が想定される内容および物的損害のみの発生が想定される内容を示し ています。

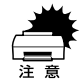

■ この表示を無視して誤った取り扱いをすると、プリンタ本体が損傷した<br>■ リ、プリンタ本体、プリンタドライバやユーティリティが正常に動作し なくなる場合があります。この表示は、本製品をお使いいただく上で必 ずお守りいただきたい内容を示しています。

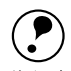

p 補足説明や知っておいていただきたいことを記載しています。

用語\*1 用語の説明を記載していることを示しています。

s 関連した内容の参照ページを示しています。

#### 掲載画面について

- 本書の画面は実際の画面と多少異なる場合があります。また、OS の違いや使用環境 によっても異なる画面となる場合がありますので、ご注意ください。
- 本書に掲載するWindowsの画面は、特に指定がない限りWindows 98 の画面を使用 しています。

#### Windows の表記について

Microsoft® Windows® 95 Operating System 日本語版 Microsoft® Windows® 98 Operating System 日本語版 Microsoft® Windows® Millennium Edition Operating System 日本語版 Microsoft® Windows NT® Operating System Version 4.0 日本語版 Microsoft® Windows® 2000 Operating System 日本語版 Microsoft® Windows® XP Home Edition Operating System 日本語版 Microsoft® Windows® XP Professional Operating System 日本語版 本書では、上記各オペレーティングシステムをそれぞれ、Windows 95、Windows 98、 Windows Me、Windows NT4.0、Windows 2000、Windows XP と表記しています。 またこれらを総称する場合は「Windows」、複数の Windows を併記する場合は 「Windows 95/98」のように Windows の表記を省略することがあります。

#### 本書中のマーク、画面、表記について -  $10$

#### イラストについて

本書に掲載するプリンタ本体のイラストは、基本として LP-9500CZ のイラストを使 用しています。ご利用の機種に置き換えてご覧ください。

#### 本書中のマーク、画面、表記について - 11

# <span id="page-11-0"></span>使用可能な用紙と給紙 / 排紙

ここでは、印刷できる用紙とできない用紙、用紙のセット方法や特殊紙へ印刷する際 の諸注意などについて説明しています。

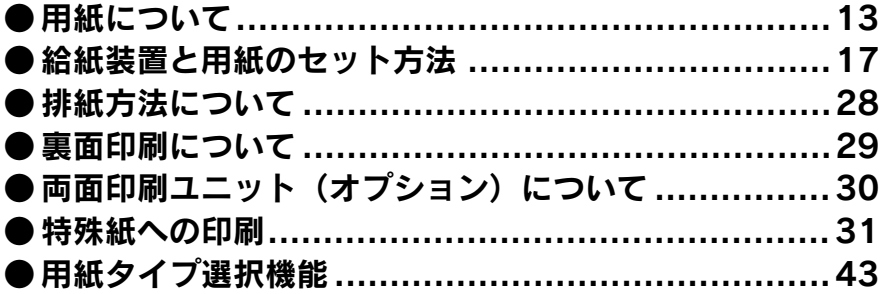

# <span id="page-12-0"></span>用紙について

#### <span id="page-12-1"></span>印刷できる用紙の種類

本機は、ここで紹介する用紙に印刷できます。これ以外の用紙は使用しないでくださ  $\mathcal{L}_{\alpha}$ 

#### EPSON 製の用紙

次の用紙が使用できます。

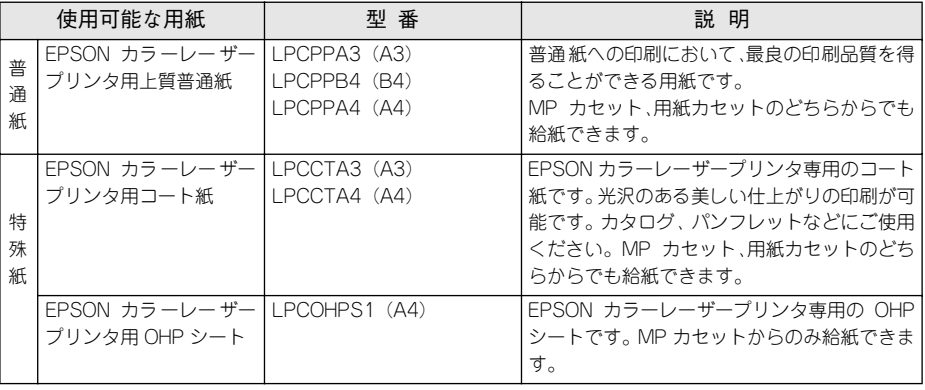

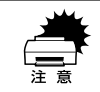

上記以外の EPSON 製専用紙は、本機で使用しないでください。プリンタ内部 での紙詰まりや故障の原因となります。

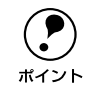

◯●) EPSON 製上質普通紙およびコート紙の両面に印刷する場合は、用紙の梱包紙<br> の開封面側(包装紙の合わせ目のある側)を先に印刷面として印刷してくださ<br>ポイント 、 の開封面側(包装紙の合わせ目のある側)を先に印刷面として印刷してくださ い。

#### 一般の用紙

EPSON 製の専用紙以外では、ここで紹介する用紙に印刷することができます。これ以 外の用紙は使用しないでください。特殊紙への印刷の際は、用紙別にご注意いただく 事項が異なりますので以下のページを参照ください。

s 本書 [31 ページ「特殊紙への印刷」](#page-30-0)

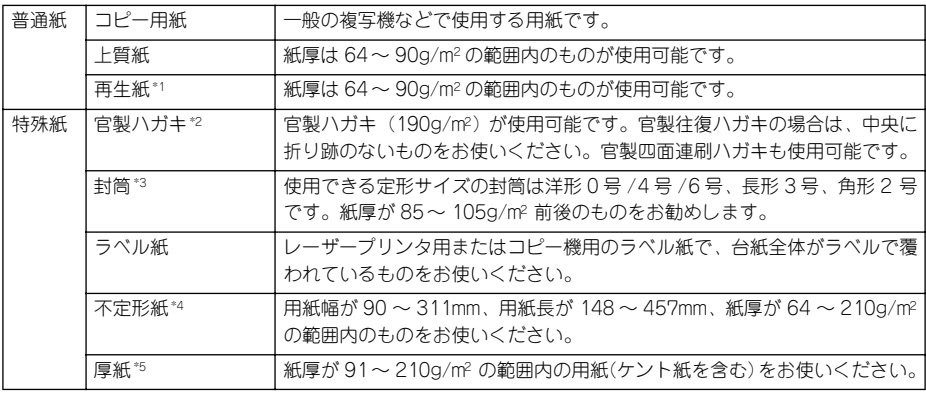

- \*1 再生紙は、一般の室温環境下(温度 15 ~25 度、湿度 40 ~60% の環境)以外でご使用になると、印刷品質 が低下したり、紙詰まりなどの不具合が発生することがありますのでご注意ください。また、再生紙の使用 において給紙不良や紙詰まりが発生しやすい場合は、用紙を裏返して使用することにより症状が改善される ことがあります。
- \*2 絵入りのハガキなどを給紙すると、絵柄裏移り防止用の粉が給紙ローラに付着して給紙できなくなる場合が ありますので、ご注意ください。

s 本[書348 ページ「給紙ローラのクリーニング」](#page-347-1)

- \*3 封筒の紙種、保管および印刷環境、印刷方法によっては、しわが目立つ場合がありますので、事前に試し印 刷をすることをお勧めします。
- \*4 本書では、小数点以下は四捨五入しています。詳細については、「プリンタの仕様」をご覧ください。 s 本書[421 ページ「プリンタの仕様」](#page-420-1)
- \*5 厚紙の紙厚は 90g/m2 を超えて 210g/m2 以下のものを指しますが、本書では「91 ~210g/m2」という記載 をしています。

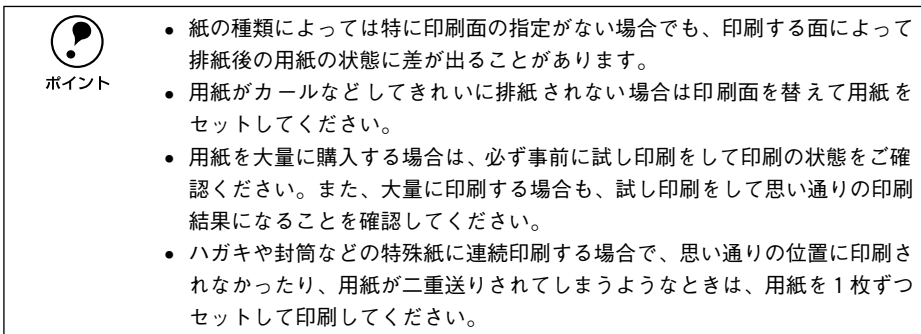

#### <span id="page-14-0"></span>印刷できない用紙

#### プリンタ(給紙ローラ、感光体、定着器)の故障の原因となる用紙

- インクジェットプリンタ用特殊紙(スーパーファイン紙、光沢紙、光沢フィルム、 官製ハガキなど)
- アイロンプリント紙
- モノクロレーザープリンタ、カラーレーザープリンタ、熱転写プリンタ、インク ジェットプリンタなどのプリンタや、複写機で印刷したプレプリント紙
- 他のプリンタで一度印刷した後の裏紙
- 他のカラーレーザープリンタやカラー複写機専用 OHP シート
- モノクロレーザープリンタ用またはモノクロコピー機用以外のラベル紙
- カーボン紙、ノンカーボン紙、感熱紙、感圧紙、酸性紙、和紙
- 糊、ホチキス、クリップなどが付いた用紙
- 表面に特殊コートが施された用紙、表面加工されたカラー用紙
- バインダ用の穴が開いている用紙
- 貼り合わせた用紙

#### 給紙不良、紙詰まりを起こしやすい用紙

- 薄すぎる用紙(63g/m2 以下)、厚すぎる用紙(211g/m2 以上)
- 濡れている(湿っている)用紙
- 表面が平滑すぎる(ツルツル、スベスベしすぎる)用紙、粗すぎる用紙
- 表と裏で粗さが大きく異なる用紙
- 折り跡、カール、破れのある用紙
- 形状が不規則な用紙、裁断角度が直角でない用紙
- ミシン目のある用紙
- 簡単にはがれてしまうラベル紙

#### 耐熱温度約 180 度以下で変質、変色する用紙

● 表面に特殊コート(またはプレプリント)が施された用紙

#### <span id="page-15-0"></span>印刷できる領域

印刷保証領域は、印刷の実行と印刷結果の画質を保証する領域です。以下の領域の印 刷を保証します。

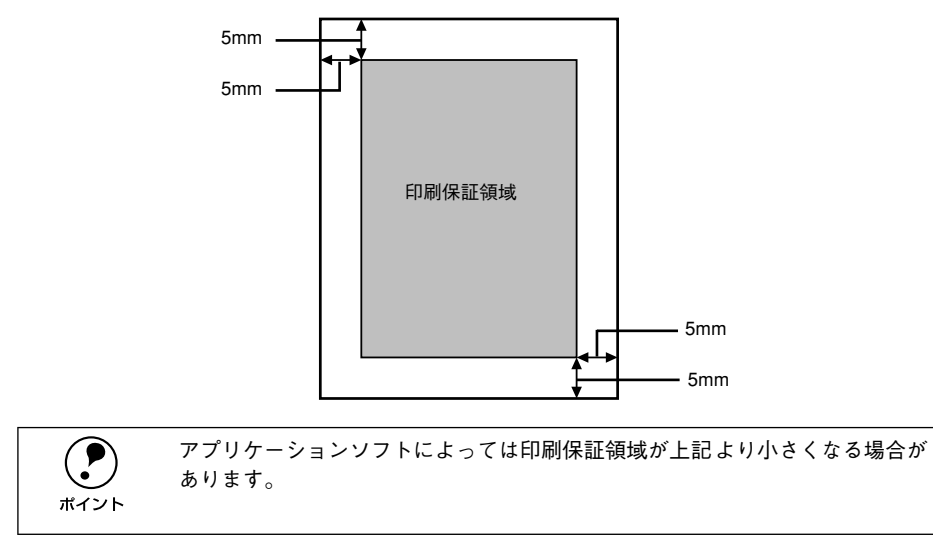

#### <span id="page-15-1"></span>用紙の保管

用紙は以下の点に注意して保管してください。

- 直射日光を避けて保管してください。
- 湿気の少ない場所に保管してください。
- 用紙を濡らさないでください。
- 用紙を立てたり、斜めにしないで、水平な状態で保管してください。
- ほこりがつかないよう、包装紙などに包んで保管してください。

## <span id="page-16-0"></span>給紙装置と用紙のセット方法

#### <span id="page-16-1"></span>各給紙装置にセットできる用紙サイズと容量

本機の給紙装置で使用できる用紙の種類は次の通りです。ハガキ、封筒、ラベルや不 定形紙などの特殊紙は、必ず MP カセットにセットしてください。また、特殊紙は用 紙別にセット方法や注意事項が異なりますので以下のページを参照してください。 s 本書 [31 ページ「特殊紙への印刷」](#page-30-0)

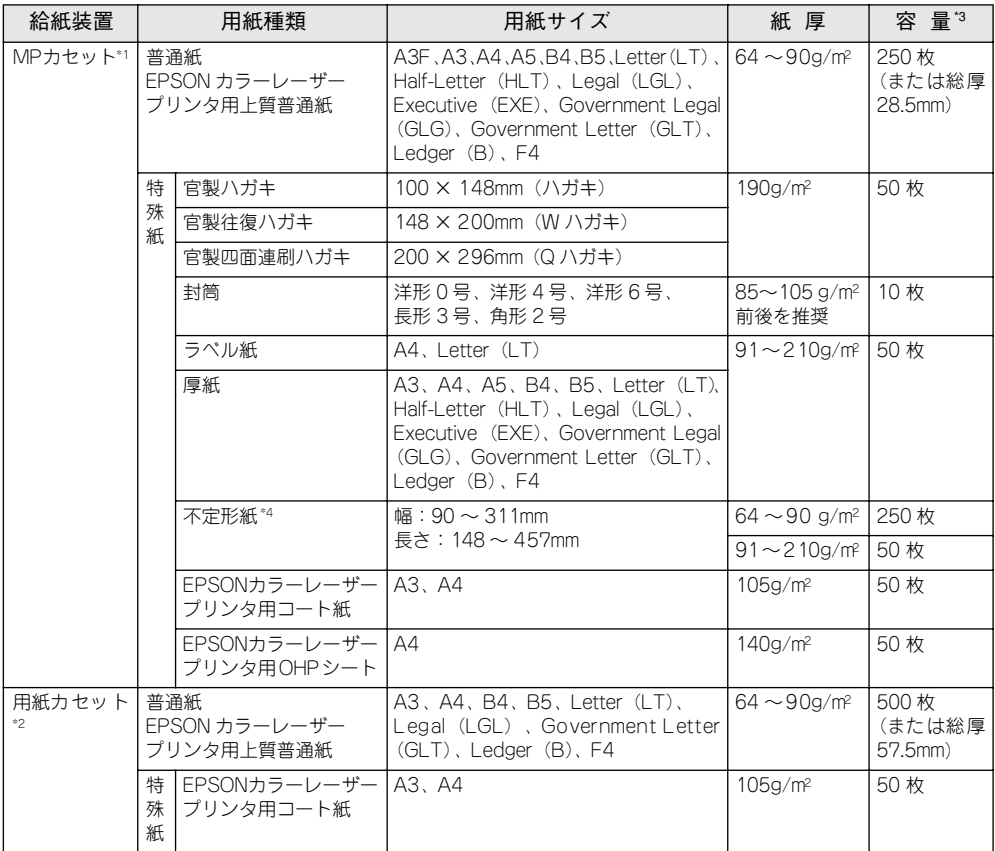

\*1 A3F、A3、A4、A5、官製ハガキ、B4、B5、Letter(LT)、Legal(LGL)、Ledger(B)、F4 以外の用紙 は、プリンタの操作パネルとプリンタドライバで用紙サイズを設定する必要があります。

- \*2 オプションの増設カセットユニットの用紙カセットを指します(LP-9500CZでは、用紙カセット 1 段が標 準装備されています)。
- \*3 セットできる用紙の高さは用紙ガイドの最大枚数(三角マーク表示)までです。三角マークを超えてセット した場合は、給紙不良などの原因となります。
- \*4 不定形紙に印刷する場合は、プリンタドライバのユーザー定義サイズ/ カスタム用紙サイズを設定してから 印刷してください。

s 本[書42 ページ「不定形紙への印刷」](#page-41-0)

#### 使用可能な用紙と給紙 / 排紙 - 17

#### <span id="page-17-0"></span>MP カセットへの用紙のセット

本機に標準装備されている MP カセット (マルチパーパスカセット) には、本機で印 刷可能なすべての用紙がセットできます。

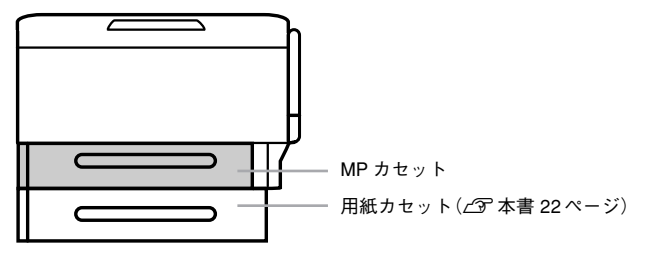

A MP カセットを止まるまで引き出します。

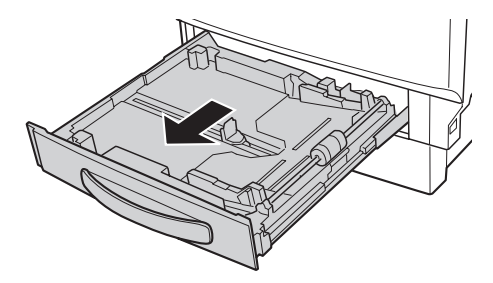

B MP カセット内部の底板を、カチッと音がして固定されるまで押し下げます。

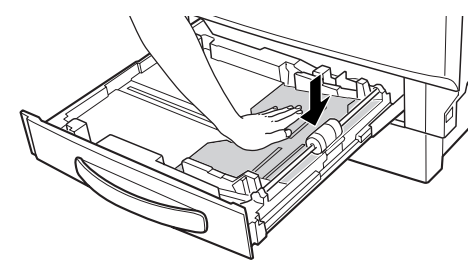

C 用紙ガイド(縦)/(横)を用紙がセットできるようにずらします。

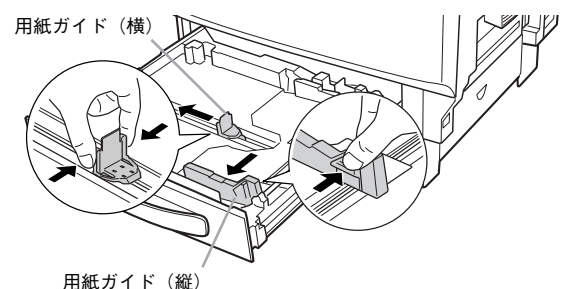

A3F サイズの用紙をセットする場合は、用紙ガイドを図のようにずらします。

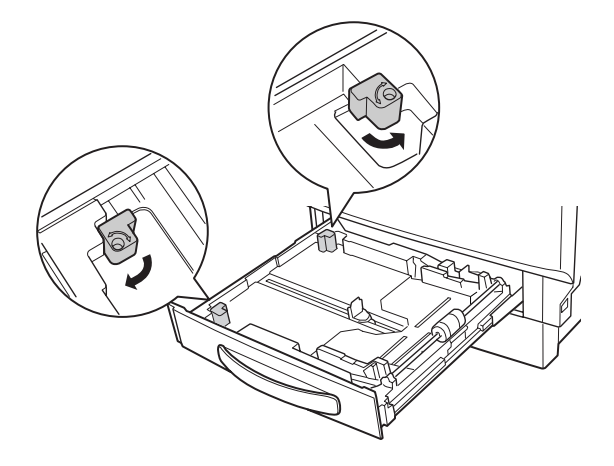

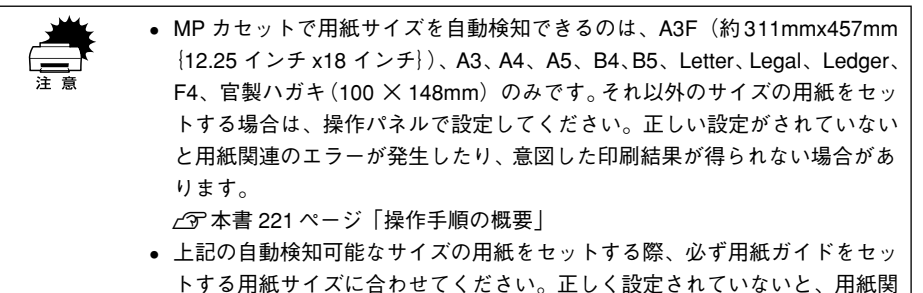

連のエラーが発生する場合があります。

#### 印刷する面を上にして用紙をセットします。

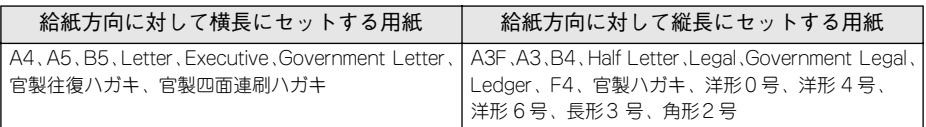

横長にセットする場合

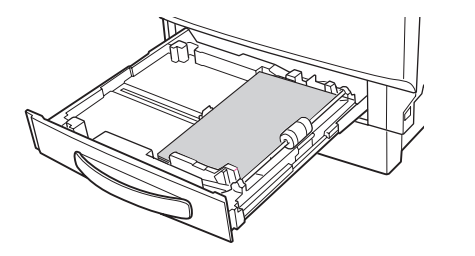

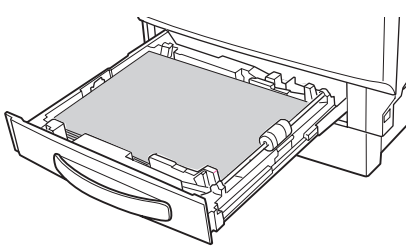

♪ 注意 用紙をセットするときは用紙の側面で手をこすってけがをしないように注意し てください。薄い用紙の側面は鋭利な状態になっていて危険です。

- 
- **• 用紙の四隅をそろえ、印刷する面を上に向けてセットします。**<br>● 用紙は最大 250 枚 (普通紙 64g/m<sup>2</sup>) までセットできます。最大枚数 (三角マー ク表示)を超えて用紙をセットすると、正常に給紙できない場合があります。

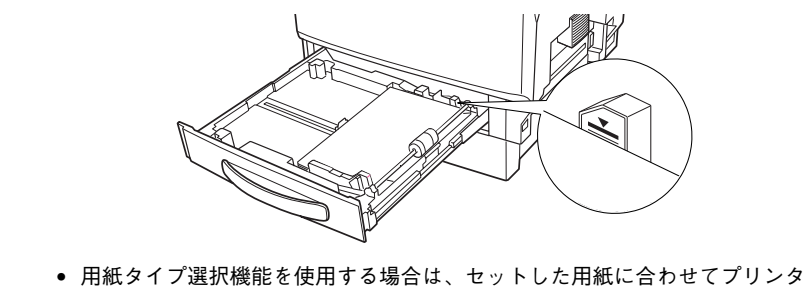

の操作パネルで[MP カセットタイプ]を設定してください。 s本書 [43 ページ「用紙タイプ選択機能」](#page-42-0)

E 用紙ガイド(縦)を用紙の幅に合わせ、用紙ガイド(横)をつまんで用紙を揃えます。

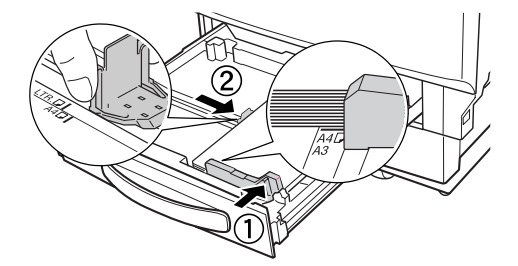

**6 MP カセットをプリンタ側に押し込みます。** 

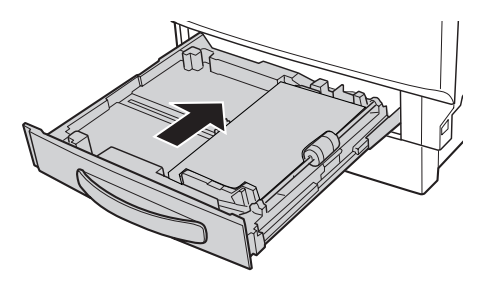

G 用紙サイズラベルを MP カセット前面に貼り付けます。

各種の用紙サイズ(A4、B5 など)が印刷されたラベルが同梱されています。MP カ セットにセットされている用紙のサイズがわかるよう、図のように貼り付けてご使用 ください。

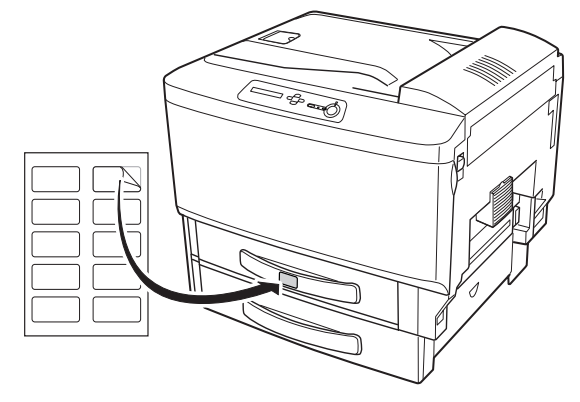

#### <span id="page-21-0"></span>用紙カセットへの用紙のセット

本機には、オプションの増設カセットユニットを 3 段まで装着することができます (LP-9500CZ には 1 段装着済み)。

セットできる用紙の種類や容量については、以下のページを参照してください。 s 本書 [17 ページ「各給紙装置にセットできる用紙サイズと容量」](#page-16-1)

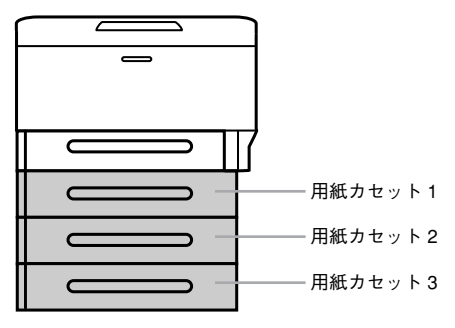

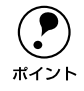

p 増設カセットユニットを装着すると、プリンタドライバ上では、 [用紙カセット 1]、[用紙カセット 2]、[用紙カセット 3](操作パネルの液晶 ディスプレイには [カセット 1]、[カセット 2]、[カセット 3]) として表示さ れます。

用紙カセットを止まるまで引き出します。

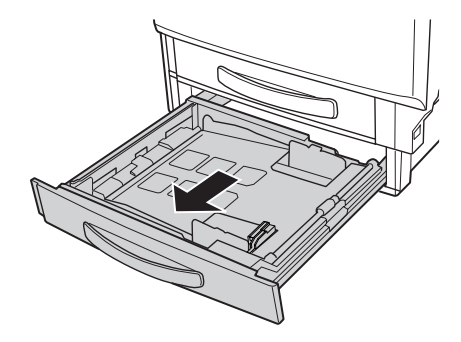

B 用紙カセット内部の底板を、カチッと音がして固定されるまで押し下げます。

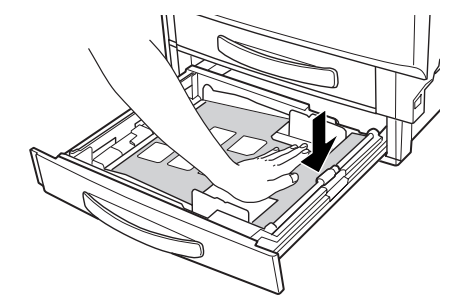

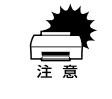

用紙カセット内の底板の上にある透明なシートは、円滑に紙送りをするための 付属品です。取り外さないでください。

#### 3 用紙カセット左側の仕切り板を取り外します。

仕切り板を奥に押し込んでから取り外します。

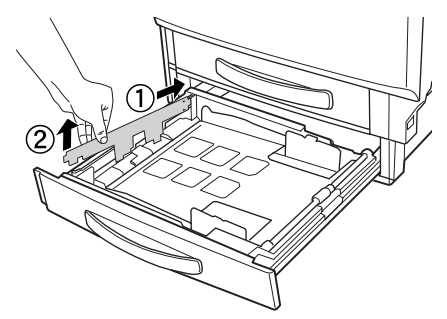

4 仕切り板を用紙サイズに合わせて取り付けます。 仕切り板を奥に押し込んでから取り付けます。

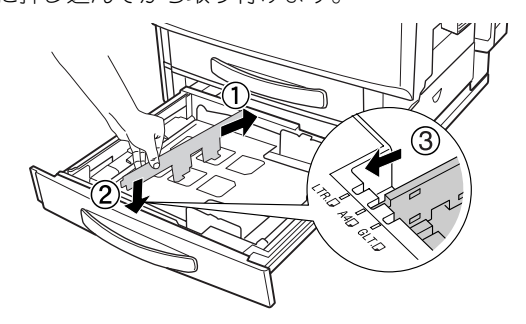

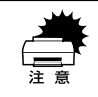

仕切り板は、上からまっすぐ下に取り付けてください。斜めに取り付けると正 常に印刷できません。

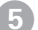

#### E 印刷する面を上にして用紙をセットします。

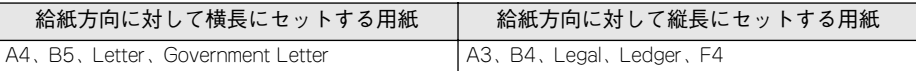

横長にセットする場合

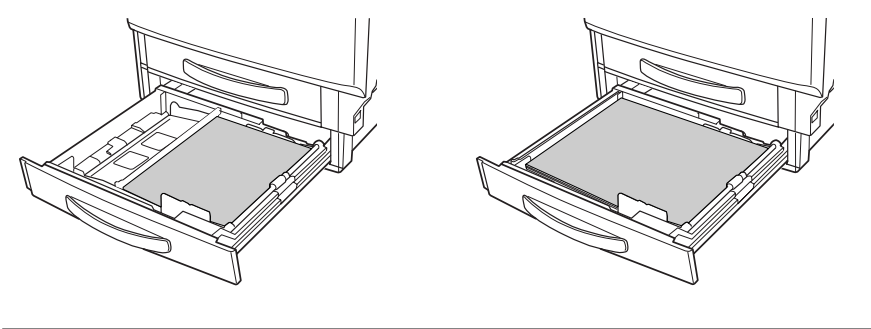

♪ 注意 用紙をセットするときは用紙の側面で手をこすってけがをしないように注意し てください。薄い用紙の側面は鋭利な状態になっていて危険です。

p • 増設カセットユニットの構造上、セットする用紙の枚数が少ない場合に、用 紙がたわむことがありますが、正常に給紙できます。そのままで、次の手順 に進んでください。 • 用紙タイプ選択機能を使用する場合は、セットした用紙に合わせてプリンタ の操作パネルで[カセット 1 タイプ]、[カセット 2 タイプ]、[カセット 3 タ イプ]を設定してください。

s本書 [43 ページ「用紙タイプ選択機能」](#page-42-0)

#### 6 用紙ガイドの位置を、用紙サイズに合わせて調整します。

緑色のノブをつまんで、手前の用紙ガイドを動かすと、奥の用紙ガイドも同時に動き ます。

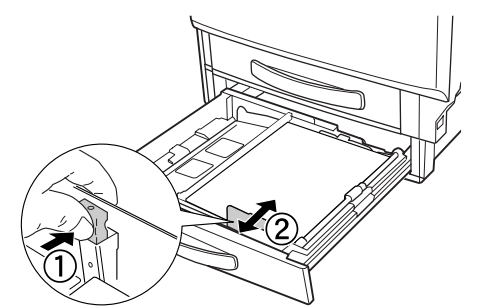

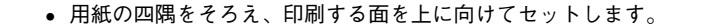

w • 用紙の四隅をそろえ、印刷する面を上に向けてセットします。 • 用紙は最大 500 枚(普通紙 64g/m2)までセットできます。最大枚数(三角マー ク表示)を超えて用紙をセットすると、正常に給紙できない場合があります。

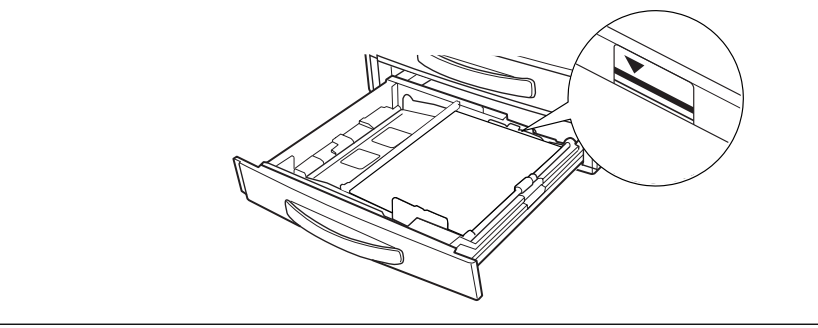

用紙カセットをプリンタ本体に押し込みます。

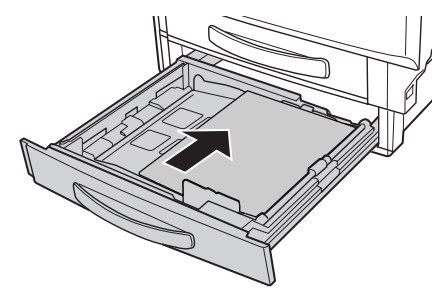

#### ●8 用紙サイズラベルを増設カセットユニット前面に貼り付けます。

各種の用紙サイズ (A4、B5 など) が印刷されたラベルが同梱されています。各増設 カセットユニットにセットされている用紙のサイズがわかるよう、図のように貼り付 けてご使用ください。

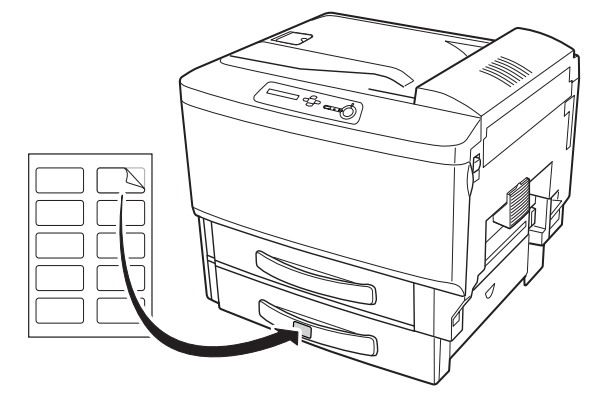

#### <span id="page-26-0"></span>給紙装置の優先順位

プリンタドライバや操作パネルの設定で、給紙装置を[自動]に設定すると、印刷実 行時にプリンタが各給紙装置の用紙サイズを次の順番で調べ、プリンタドライバで設 定した用紙サイズと一致するサイズの用紙がセットされている給紙装置から給紙しま す。

初めに見つけた給紙装置の用紙がなくなった場合、同じサイズの用紙がセットされて いる、次の給紙装置に自動的に切り替えて給紙します。

MP カセット → 用紙カセット 1 → 用紙カセット 2 → 用紙カセット 3

普通紙の場合、給紙装置を組み合わせることで以下の枚数を連続して給紙できます。

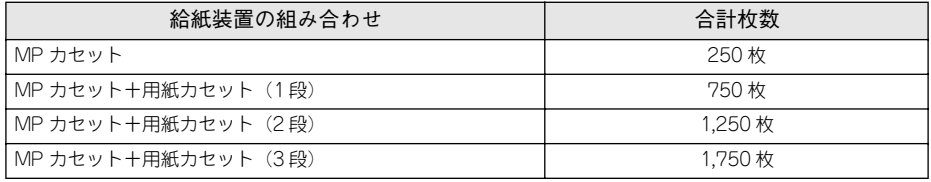

p [MP カセットユウセン]を[シナイ]に変更した場合の優先順位は以下の通り です。 ポイン |用紙カセット 1├─★ 用紙カセット 2 ├─★ 用紙カセット 3 ├─★ MPカセット s本書 [226 ページ「プリンタセッテイ メニュー」](#page-225-0)

# <span id="page-27-0"></span>排紙方法について

本機は印刷面を下(フェイスダウン)にしてプリンタ上部の排紙トレイに排紙します。 普通紙 (紙厚 64g/m2 の場合) の場合で 250 枚まで排紙できます。

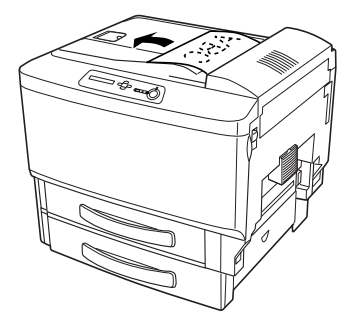

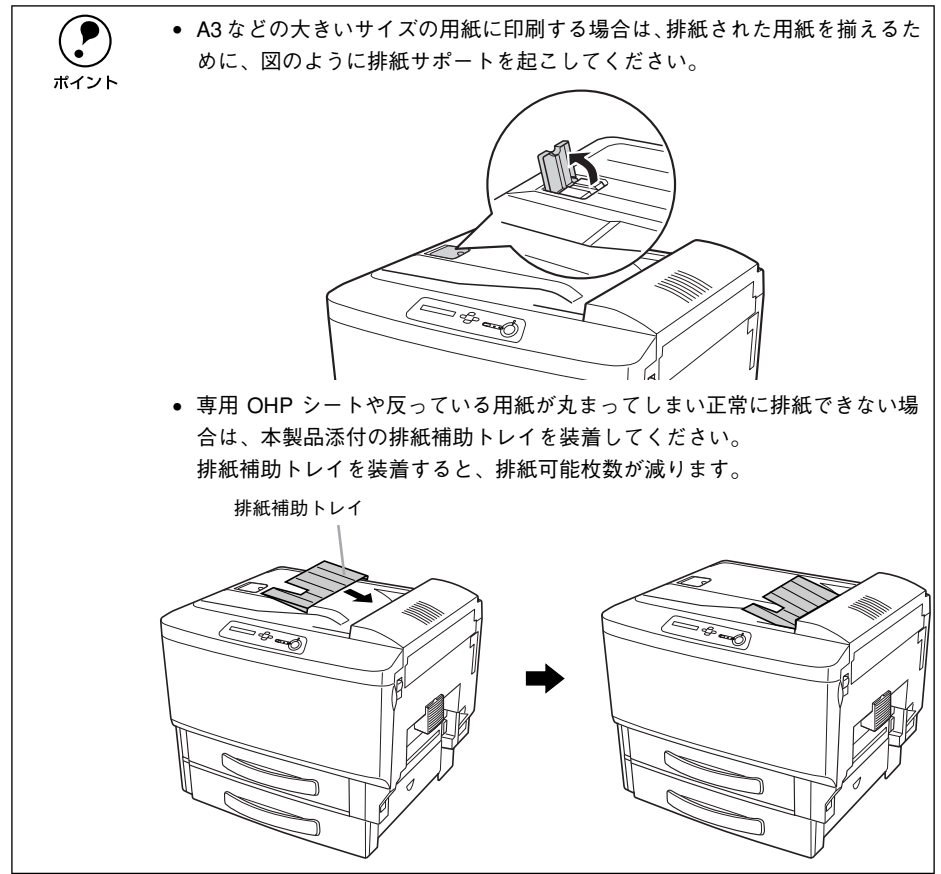

使用可能な用紙と給紙 / 排紙 - 28

### <span id="page-28-0"></span>裏面印刷について

本機で印刷した用紙を裏返して、もう一度給紙装置にセットすることで、用紙の両面 に印刷することができます。

w 裏面印刷できる用紙は、本機で一度印刷した用紙のみです。他のプリンタや複 写機で印刷した用紙は使用できません。

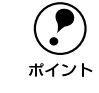

◯●) オプションの両面印刷ユニットを使用すると、自動的に用紙の両面に印刷する<br>───────ことができますが、印刷できる用紙のサイズや種類に制限があります。<br>ポイント────で本書 30.ページ「両面印刷 ヮ ヿ w ト (オプシュ `-) についてし ことができますが、印刷できる用紙のサイズや種類に制限があります。 s本[書 30 ページ「両面印刷ユニット\(オプション\)について」](#page-29-0)

#### 裏面印刷時の注意事項

普通紙や厚紙、官製ハガキ / 官製往復ハガキ / 官製四面連刷ハガキ、専用コート紙の 裏面に印刷する場合は、プリンタドライバの「用紙種類]を以下のように設定して印 刷してください。

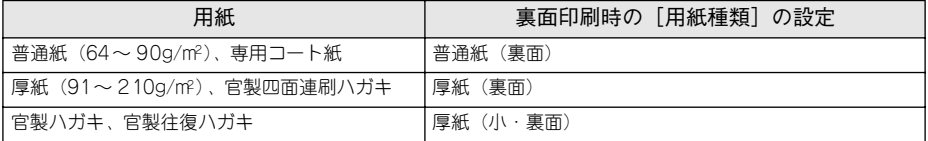

プリンタドライバの設定については、以下のページを参照してください。 c Windows: 本書 49 ページ「「基本設定] ダイアログ |

c Macintosh: 本書 166 ページ「「プリント] ダイアログ」

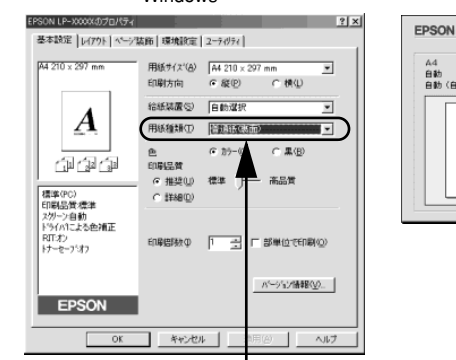

選択します

Windows **Macintosh** 

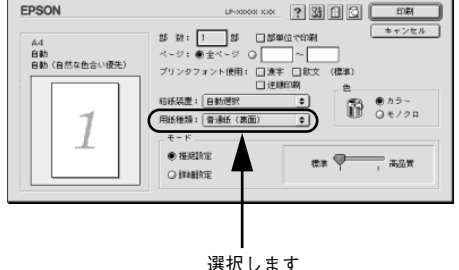

# <span id="page-29-0"></span>両面印刷ユニット(オプション)について

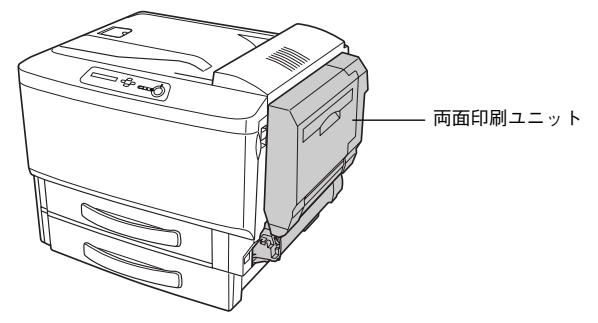

以下の用紙に印刷できます。

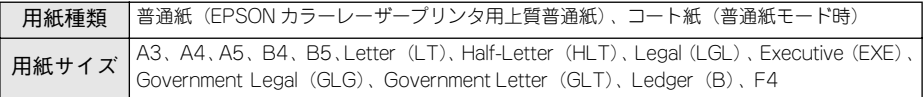

両面印刷ユニットを使って自動両面印刷を行う場合は、プリンタドライバの[レイア ウト]ダイアログを開いて、[両面印刷]をチェックします。 s Windows:本書 [63 ページ「\[レイアウト\]ダイアログ」](#page-62-1) s Macintosh:本[書 180 ページ「\[レイアウト\]ダイアログ」](#page-179-1)

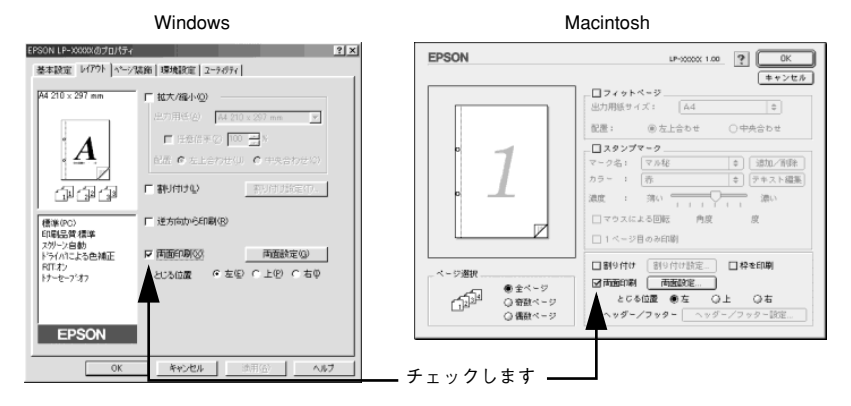

#### <span id="page-29-1"></span>両面印刷ユニット使用時の注意事項

- 用紙の表側に印刷するデータと用紙の裏側に印刷するデータで用紙サイズの設定が 異なる場合は、両面印刷できません。この場合、両方とも用紙の表側に印刷して出 力します。
- A3F、不定形サイズの用紙および特殊紙には自動両面印刷できません。

◯●) 両面印刷ユニットを使用していて紙詰まりが発生する場合は、給紙方向の用紙<br>■ の余白を 10mm 以上に設定してください。<br>ポイント の余白を 10mm 以上に設定してください。

### <span id="page-30-0"></span>特殊紙への印刷

ここでは、ハガキや封筒など、特殊紙への印刷方法について説明します。

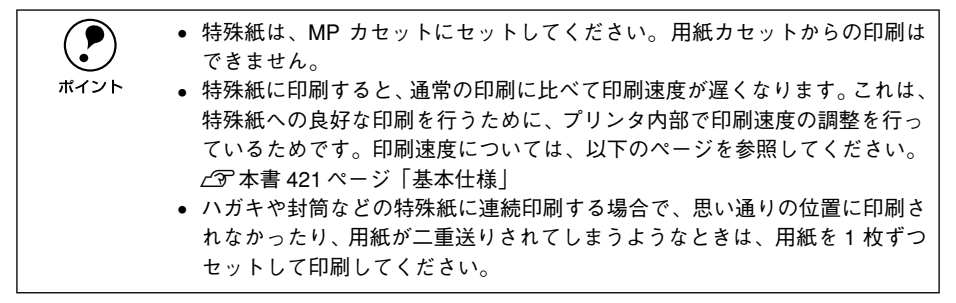

#### <span id="page-30-1"></span>ハガキへの印刷

ハガキに印刷する前に、同サイズの用紙で試し印刷をして印刷位置や印刷方向などの 確認をしてください。

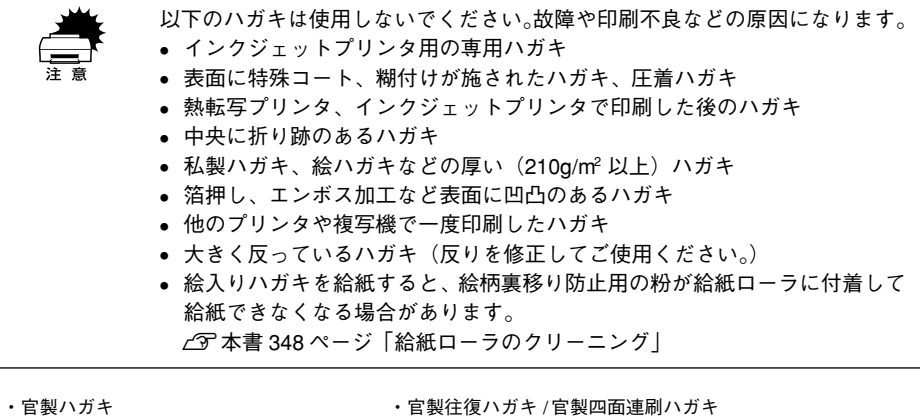

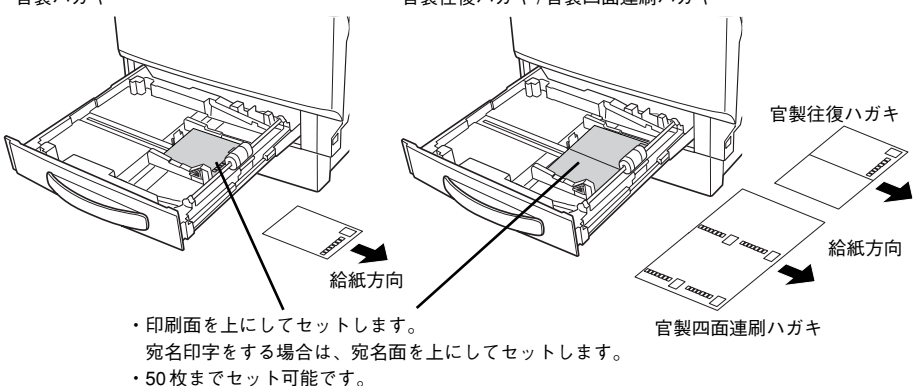

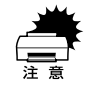

w 官製ハガキ、官製四面連刷ハガキへの印刷は、プリンタの操作パネルとプリン タドライバの用紙サイズの設定を、セットしたハガキサイズに必ず合わせてか ら印刷してください。用紙サイズを正しく設定しないで印刷すると印刷不良の 原因となります。

- p 奥までしっかりセットしても給紙されない場合は、先端を数ミリ上に反らせ てセットしてください。
- ハガキに両面印刷する場合は、良好な印刷結果を得るために、通信面を印刷 してから、宛名面を印刷してください。

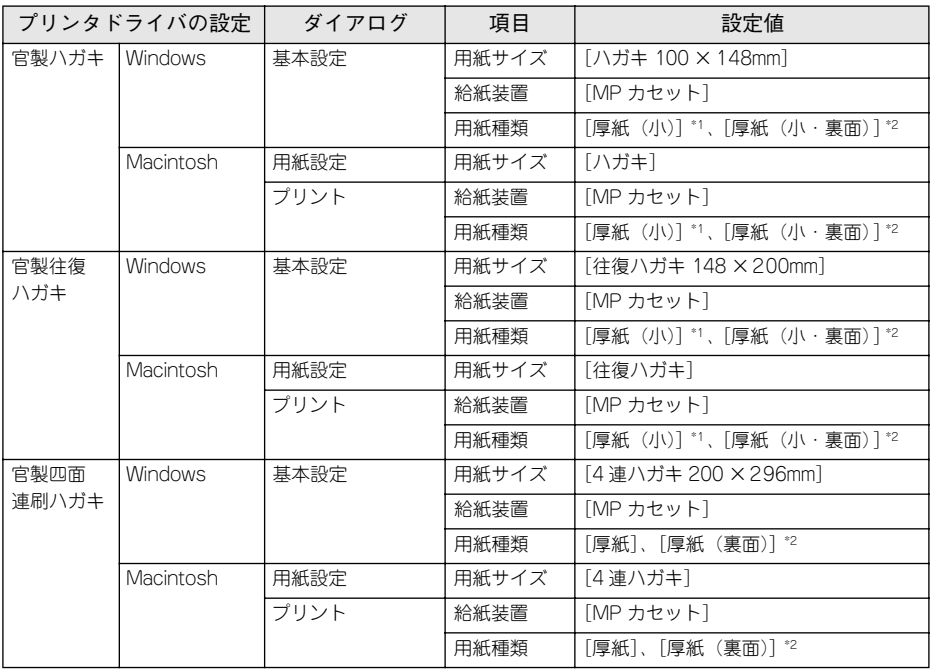

\*1 官製ハガキ / 官製往復ハガキの片面に印刷する場合は、[用紙種類]を[厚紙(小)]に設定しなくても印刷 できます(「用紙サイズ]が「ハガキ]/[往復ハガキ]に設定されていれば、プリンタは自動的に「厚紙 (小)]として認識します)。

\*2 片面印刷後さらにもう一方の面に印刷する場合は、[用紙種類]を[厚紙(裏面)]または[厚紙(小・裏 面)]に設定してください。

#### ハガキの「バリ」除去について

ハガキによっては、裏面に「バリ」( 裁断時のかえり ) が大きいために、給紙できない 場合があります。印刷する前にハガキ裏面を確認し「バリ」がある場合には以下の方 法に従って除去してください。

ハガキを水平な所に置いて、定規などを「バリ」がある部分に垂直にあてて矢印方向 に 1 ~ 2 回こすり、「バリ」を除去します。

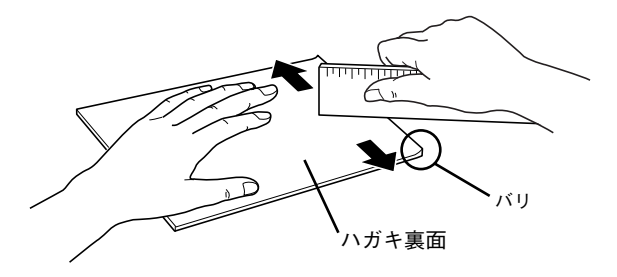

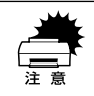

w 「バリ」除去の際に発生した紙粉をよく払ってから給紙してください。ハガキに 紙粉が付着したまま給紙すると、用紙が給紙できなくなるおそれがあります。

#### <span id="page-33-0"></span>封筒への印刷

封筒の品質は、製造メーカーによって異なります。封筒の紙種、保管および印刷環境、 印刷方法によっては、しわが目立つ場合がありますので、事前に試し印刷することを お勧めします。また、大量の封筒を購入する前にも、必ず試し印刷をして、印刷の状 態を確認してください。

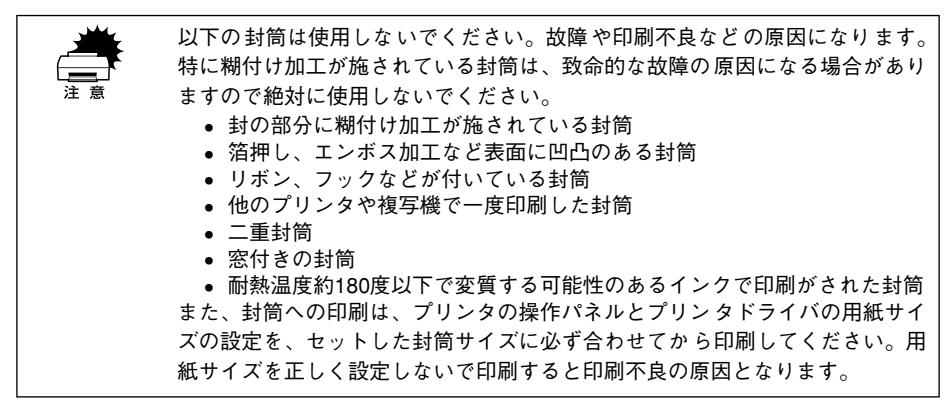

・フラップ(封)を閉じ、印刷面 を上にしてセットします。 ただし、長形3号、角形2号 の場合は、フラップを開いた 状態でセットします。

- ・フラップを閉じる側への印刷 はできません。
- ・10 枚までセット可能です。

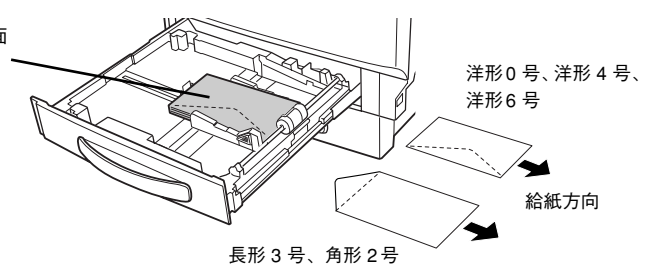

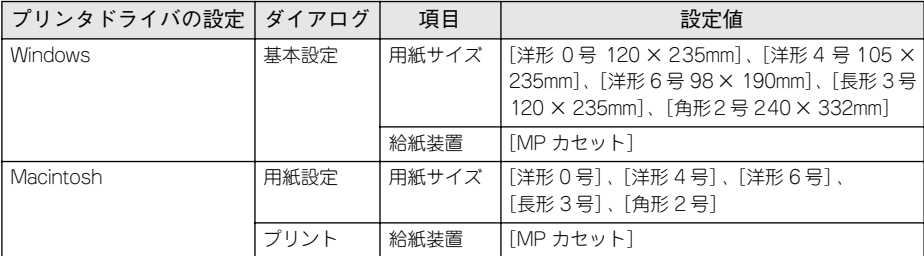

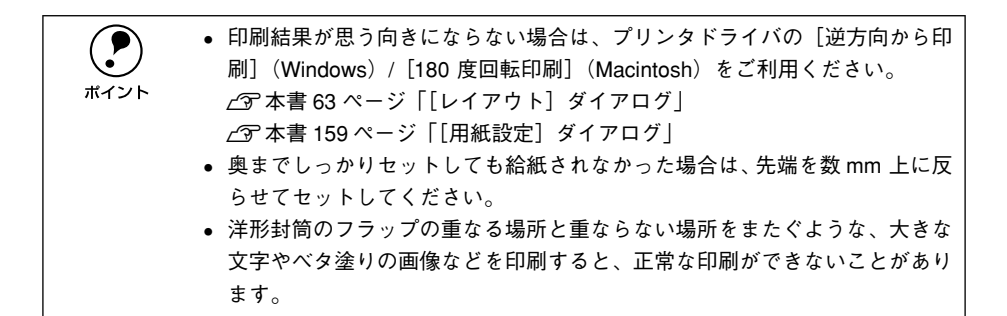

#### 封筒にしわが寄ってしまう場合

封筒に印刷するとしわが寄ってしまう場合は、以下の操作を行ってから印刷してみて ください。

A 本体右側の A カバーを開けます。

排紙レバー(左右)を「◀▽기」、「▽フ▶」マークの位置まで下げます。

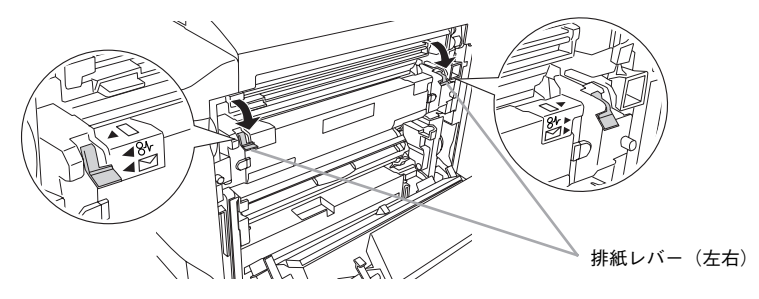

**3 Aカバーを閉じます。** 

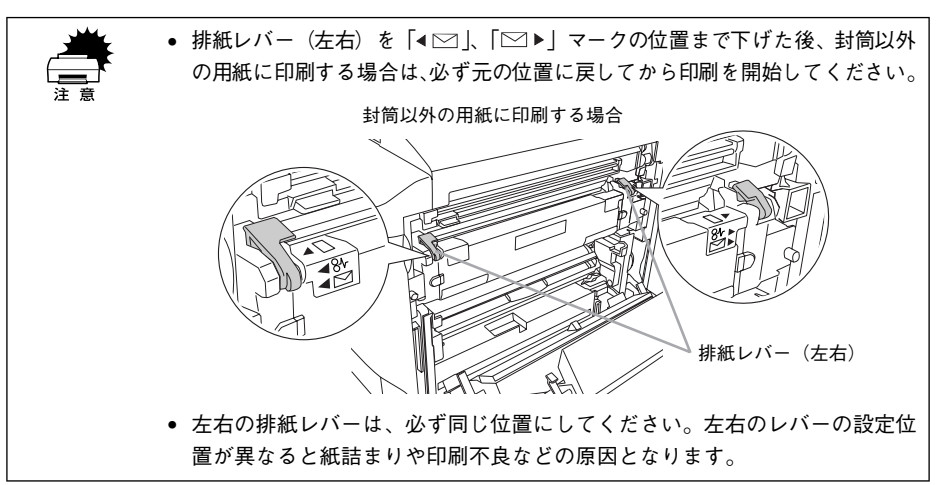

使用可能な用紙と給紙 / 排紙 - 35

#### <span id="page-35-0"></span>厚紙への印刷

本機では、厚紙は厚さ 91 ~ 210g/m2 の用紙に印刷することができます。 厚紙の品質は、製造メーカーによって異なります。大量の厚紙を購入する前には、必 ず試し印刷をして、印刷の状態をご確認ください。

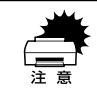

厚紙への印刷時は、プリンタドライバの[用紙種類]を必ず[厚紙]に設定し てください。また、厚紙の両面に印刷する場合は、裏面印刷時に[厚紙(裏面)] に設定してください。 sWindows:本[書 49 ページ「\[基本設定\]ダイアログ」](#page-48-1)

c <br>Thacintosh: 本書 166 ページ「「プリント」ダイアログ」

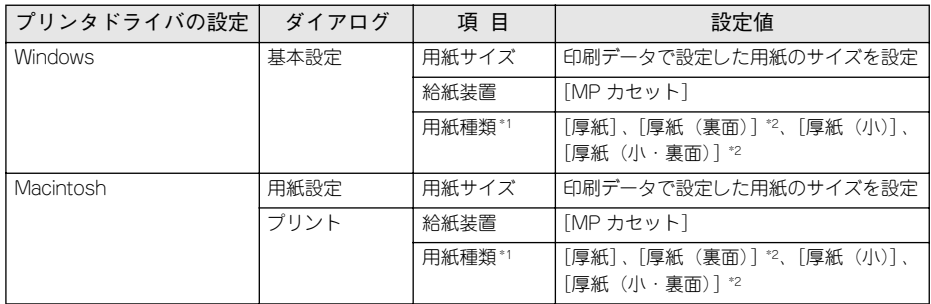

\*1 厚紙の用紙サイズによって、設定が異なります。 厚紙:用紙の横幅が 182mm 以上(A4、Letter(LT)など) 厚紙(小):用紙の横幅が182mm 未満 (A5、B5、Half-Letter (HLT)、Executive (EXE) など)

\*2 片面印刷後さらにもう一方の面に印刷する場合は、[用紙種類]を[厚紙(裏面)]または[厚紙(小・裏 面)]に設定してください。

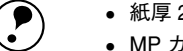

- **● 紙厚 210g/㎡ 以下のものを使用してください。**<br>● MP カセットに 50 枚までセット可能です。
	-
# ラベル紙への印刷

本機では、A4、Letter サイズのラベル紙のみ印刷できます。 ラベル紙の品質は、製造メーカーによって異なります。大量のラベル紙を購入する前 には、必ず試し印刷をして、印刷の状態を確認してください。

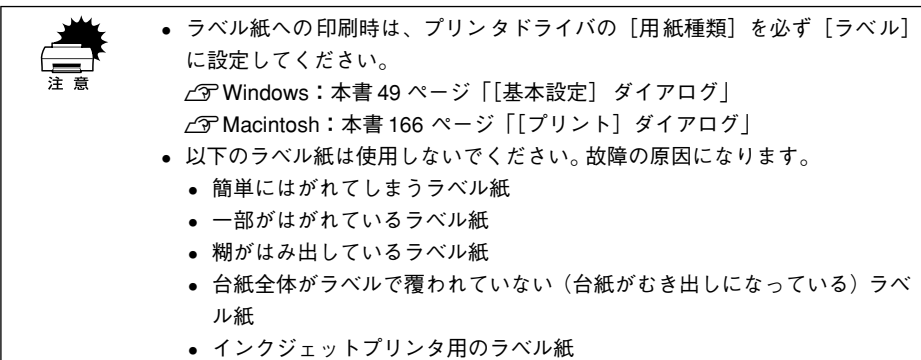

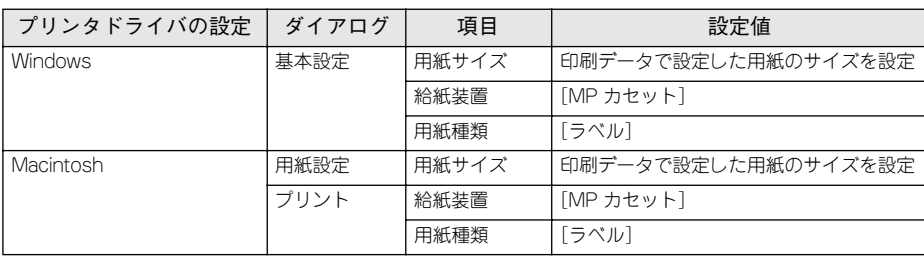

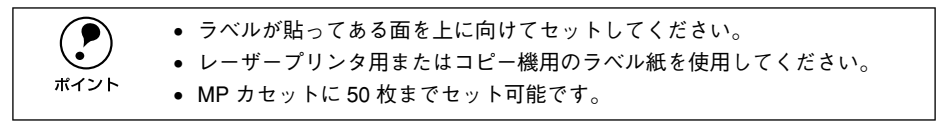

# コート紙への印刷

本機では、EPSON カラーレーザープリンタ専用コート紙(以下、「専用コート紙」と 記載)のみ印刷できます。

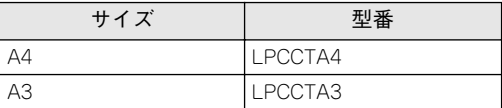

- w 用紙は密閉可能な袋もしくは容器に入れ、湿気の多い場所、乾燥し過ぎた場 所での保管は避けてください。
	- 両面に印刷する場合は、梱包紙の開封面側(梱包紙の合わせ目のある側)を 印刷面として先に印刷してください。
	- 専用コート紙は表面に特殊な加工を施しているため、使用する温湿度条件に よっては画像不良や二重送りなどの給紙不良を起こす場合があります。この ような場合は、MP カセットから 1 枚ずつ給紙してください。

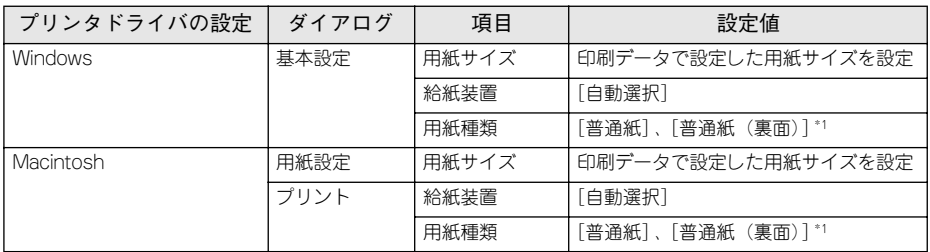

\*1 片面印刷後、さらに一方の面に印刷する場合は、[用紙種類]を[普通紙(裏面)]に設定してください。 また、[普通紙(裏面)]を選択した場合は、給紙装置を選択することができます。

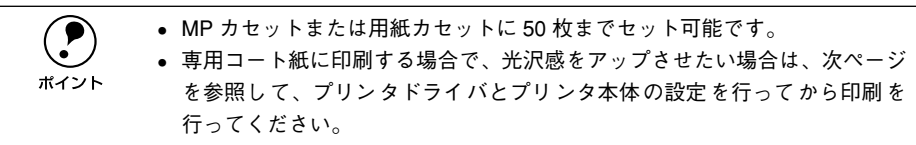

#### 光沢感をアップさせて印刷する場合

専用コート紙に印刷する際、光沢感をアップさせたいときは、専用コート紙を MP カ セットにセットして、プリンタドライバの「用紙種類]の設定を「厚紙]にします。 専用コート紙を[厚紙](または[厚紙(裏面)])に設定して印刷を行う場合は、以下 の手順でプリンタ本体の設定を「アツガミモード=1]にしてください。

#### ● [▼(4)] スイッチを押したまま [電源] スイッチをオンにします。

液晶ディスプレイに[SUPPORT MODE]→[プリンタ チョウセイチュウ]の順に表 示された後、「インサツカノウ〕メッセージまたはワーニングメッセージが表示されま す。

# ② 〔▲(2)〕スイッチを 2 回押して、 [◆プリンタ チョウセイ メニュー] を選択します。 ワーニングメッセージが表示されている場合は、[▲(2)] スイッチを 3 回押して [◆プリンタ チョウセイ メニュー] を選択します。

- [▶/↵(3)] スイッチを押します。[◆アツガミモード= 0] と表示されます。 「アツガミモード]以外が表示された場合は、[▲(2)] または「▼(4)] スイッチを押 して、[アツガミモード]を選択してください。
- [▶/↵(3)] スイッチを押します。[アツガミモード= ◆0] と表示されます。
- [▲(2)] または [▼(4)] スイッチを押して [アツガミモード=◆1] を選択します。
- 6 [▶/↵(3)] スイッチを押して設定します。

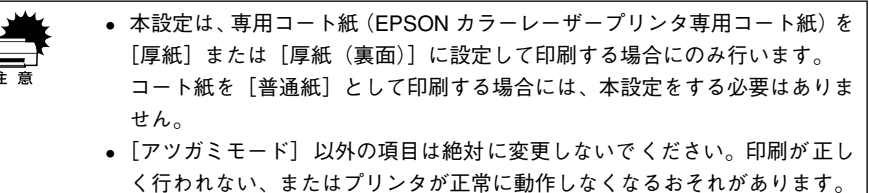

• 専用コート紙の[厚紙](または[厚紙(裏面)])としての印刷が終了した ら、上記の手順で厚紙モードの設定を「アツガミモード=0]に必ず戻して ください。[アツガミモード=1]のままで専用コート紙以外の用紙に印刷 を行うと、最適な印刷品質が確保できなくなります。

# OHP シートへの印刷

本機では、EPSON カラーレーザープリンタ専用 OHP シート(型番:LPCOHPS1 以下、「専用 OHP シート」と記載)のみ印刷できます。

● EPSON 純正のカラーレーザープリンタ専用OHP シート(型番:LPCOHPS1) を必ず使用してください。EPSON 純正品以外を使用すると、定着器が故障 するおそれがあります。 • 専用 OHP シートへの印刷時は、プリンタドライバの[用紙種類]を必ず[OHP シート]に設定してください。  $\sqrt{3}$  Windows : 本[書 49 ページ「\[基本設定\]ダイアログ」](#page-48-0) sMacintosh :本[書 166 ページ「\[プリント\]ダイアログ」](#page-165-0) • 専用 OHP シートは、手の脂が付かないように、手袋をはめるなどしてお取り 扱いください。専用 OHP シートに手の脂が付着すると、印刷不良の原因に なる場合があります。 • 印刷直後の専用 OHP シートは熱くなっていますのでご注意ください。

p 専用 OHP シート印刷時は、正しく排紙するために本製品同梱の排紙補助トレ イを装着してください。

s本書 [28 ページ「排紙方法について」](#page-27-0)

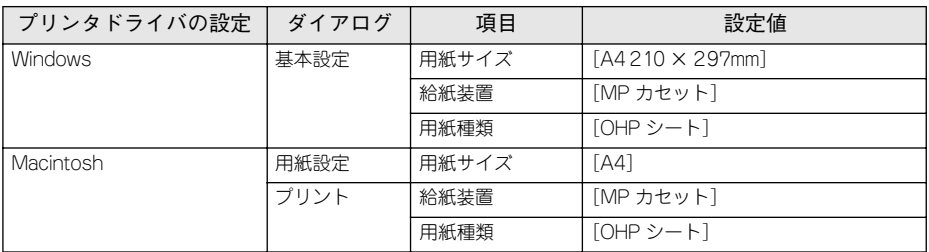

専用 OHP シートをセットする場合、次の点を必ず守ってください。

• MP カセットにセットしてください(用紙カセットからの給紙はできません)。

- 専用 OHP シートの目印のある箇所を、図のようにセットしてください。
	- ・ 印刷面を上にしてセット します。(目印のある箇所を 図のようにセット)
	- ・ MP カセットに 50 枚まで セット可能です。

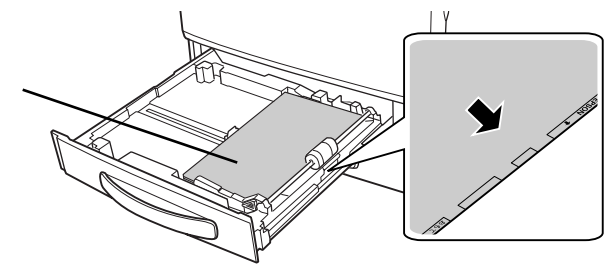

# 「カミシュ ガ タダシクアリマセン」と表示された場合

以下の場合は、MP カセットにセットされている用紙とプリンタドライバでの設定が 合っていないため、本機は操作パネルの液晶ディスプレイに「カミシュ ガ タダシクア リマセン」と表示して排紙します。また、EPSON プリンタウィンドウ !3 では「OHP シートの設定が正しくありません。」というメッセージを表示します。

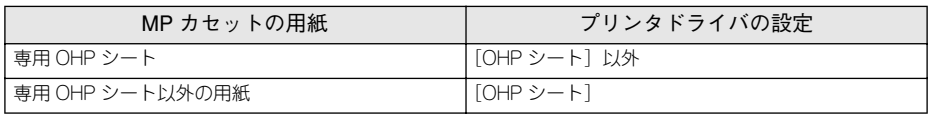

プリンタを印刷可能な状態に戻すには、印刷中の用紙が排紙されてから、MP カセット の用紙を正しい用紙にセットし直す、またはプリンタドライバで用紙種類を正しく設 定し直します。

# <span id="page-41-0"></span>不定形紙への印刷

本機では、用紙幅:90 ~ 311mm、用紙長:148 ~ 457mm、用紙厚:210g/m2 の範 囲の不定形紙に印刷することができます。大量の不定形紙を購入する前には、必ず試 し印刷をして、印刷の状態をご確認ください。

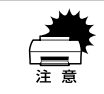

w 不定形紙は、プリンタドライバで用紙サイズを必ず設定してから印刷を行って ください。正しい用紙サイズに設定されていないと、定着器が破損する原因と なります。

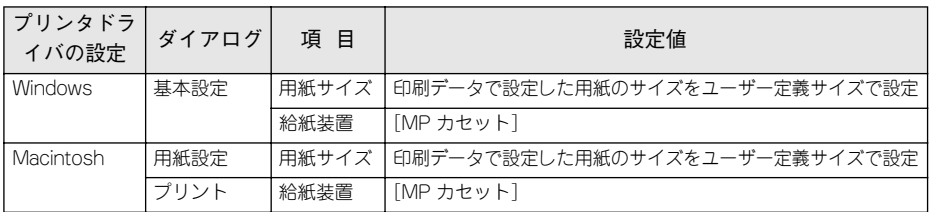

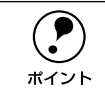

◯●) アプリケーションソフトで任意の用紙サイズを指定できない場合は、不定形紙<br>ポイント への印刷はできません。 への印刷はできません。

#### 印刷の手順

不定形紙への印刷は以下の手順で行ってください。

① 印刷する不定形紙の用紙サイズをユーザー定義サイズ / カスタム用紙サイズとして あらかじめプリンタドライバの「用紙サイズ」に登録します。

sWindows:本書 [61 ページ「任意の用紙サイズを登録するには」](#page-60-0)

sMacintosh:本書 [164 ページ「任意の用紙サイズを登録するには」](#page-163-0)

- ② ユーザー定義サイズ / カスタム用紙サイズで設定した用紙方向で、プリンタに用紙 をセットします。
	- 用紙長 200mm」に設定した場合

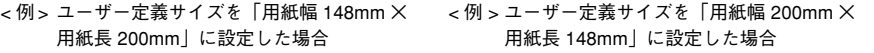

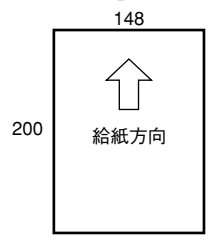

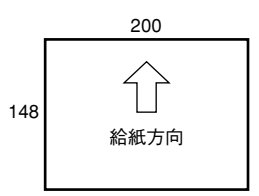

③ 印刷データで設 定している用紙サイズと同じ用紙サイズを、①で登録した「用紙サ イズ]リストの中から選択して、印刷を実行します。

#### 使用可能な用紙と給紙 / 排紙 - 42

# 用紙タイプ選択機能

用紙タイプ選択機能を使用すると、印刷実行時にプリンタドライバが各給紙装置の用 紙サイズとタイプを調べ、目的の用紙がセットされている給紙装置から自動的に給紙 できるようになります。これにより同サイズの異なるタイプ(種類)の用紙をセット している場合などの誤給紙を防ぐことができます。以下の手順で、あらかじめ各給紙 装置にセットした用紙のタイプを設定しておく必要があります。

#### A 各給紙装置にセットした用紙のタイプを設定します。

操作パネルで設定モードに入り、[キュウシソウチメニュー]で[MP カセットタイプ]、 「カセット 1 タイプ]、「カセット 2 タイプ]、「カセット 3 タイプ] を設定します。 s 本[書 221 ページ「操作手順の概要」](#page-220-0)

設定値:フツウシ / レターヘッド / サイセイシ / イロツキ /OHP シート \*/ ラベル \* \* 用紙カセットの場合は選択できません。

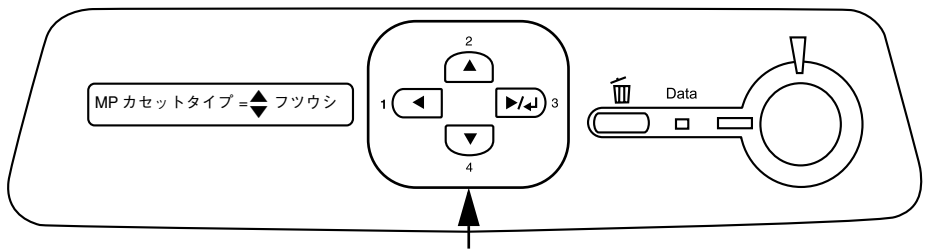

操作します

B 印刷実行時にプリンタドライバで[給紙装置]を[自動選択]に設定し、[用紙種類] の中から、印刷したい用紙のタイプを選択します。

印刷を実行するとプリンタドライバは、指定した用紙のセットされている給紙装置か ら自動的に給紙します。

Windows[基本設定]ダイアログ Macintosh「プリント]ダイアログ

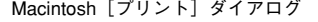

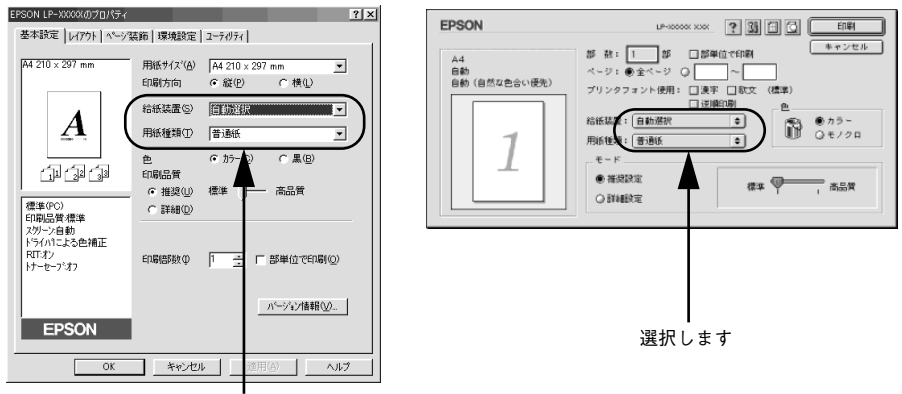

選択します

# Windows プリンタドライバの 機能と関連情報

プリンタドライバの詳細説明と、Windows でお使いの際に関係する情報について説明 しています。

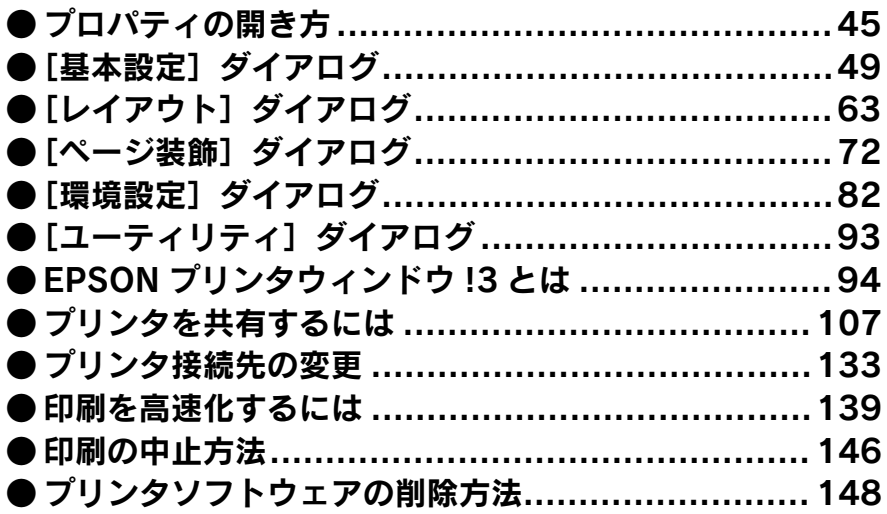

# <span id="page-44-0"></span>プロパティの開き方

印刷に関する各種の設定は、プリンタドライバのプロパティを開いて変更します。プ ロパティの開き方は、大きく分けて 2 通りあります。この開き方によって、設定でき る項目が異なります。異なる点については、各設定項目の説明を参照してください。

# アプリケーションソフトからの開き方

通常の印刷時は、アプリケーションソフトからプリンタドライバのプロパティを開い て設定します。プリンタドライバのプロパティを開く方法は、アプリケーションソフ トによって異なります。各アプリケーションソフトの取扱説明書を参照してください。 ここでは Windows 98 に添付のワードパッドの場合を例に説明します。

ワードパッドの「ファイル】メニューから「印刷]をクリックして「印刷]ダイアロ グを表示させます。

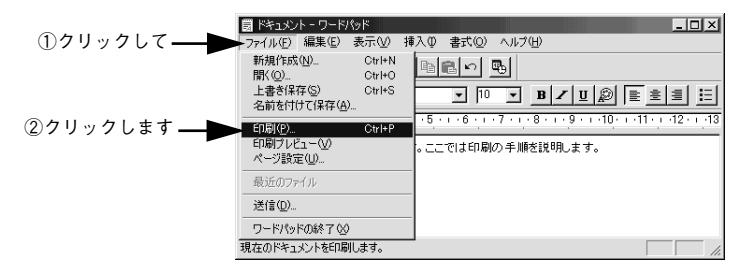

B プリンタ名に EPSON LP-9500C が選択されていることを確認して[プロパティ] (Windows XP の場合は「詳細設定]) ボタンをクリックします。

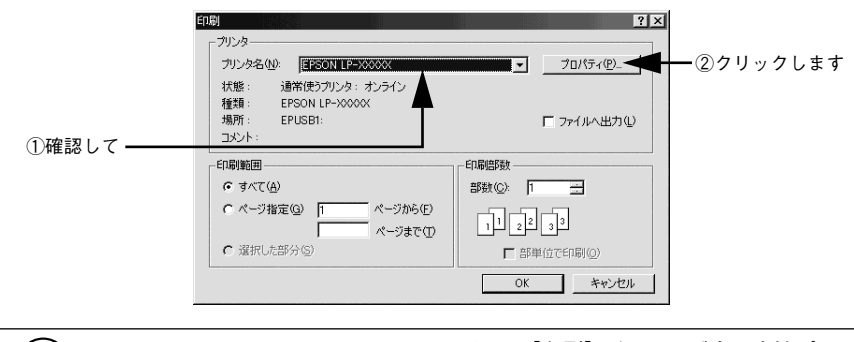

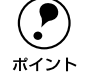

**( ● ) Windows 2000 のワードパッドのように、[印刷] ダイアログ内で直接プリンタ**<br>ホイント のプロパティを操作できる場合があります。 のプロパティを操作できる場合があります。

# [プリンタ] / [プリンタと FAX] フォルダからの開き方

[プリンタ](Windows XP の場合は[プリンタと FAX])フォルダでは、コンピュー タにインストールされているプリンタの設定・管理と、新しいプリンタの追加が実行 できます。

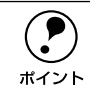

p [プリンタ]/[プリンタと FAX]フォルダからプリンタドライバのプロパティ を開いた場合の設定値は、アプリケーションソフトから開いた際の初期値にな ります。日常的に使う設定値は以下の手順であらかじめ設定しておいてくださ い。

[プリンタ]/[プリンタと FAX]フォルダからプリンタドライバのプロパティを開い て、プリンタドライバを設定する方法はいくつもあります。ここでは代表的な手順を 説明します。

Windows の「スタート〕メニューから「プリンタ】/[プリンタと FAX]を開きます。 • Windows 95/98/Me/NT4.0/2000 の場合

- [スタート]ボタンをクリックして「設定]にカーソルを合わせ、[プリンタ]をク リックします。
- Windows XP の場合
- ①[スタート]ボタンをクリックして[コントロールパネル]をクリックします。 [スタート]メニューに[プリンタと FAX]が表示されている場合は、[プリンタと FAX1 をクリックして、2 へ進みます。
- ②[プリンタとその他のハードウェア]をクリックします。
- ③[プリンタと FAX]をクリックします。

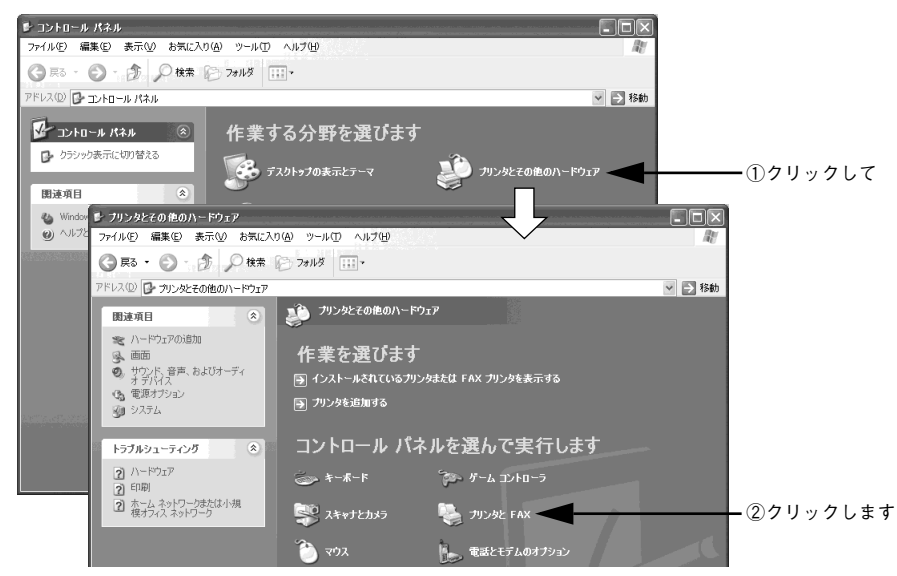

Windows プリンタドライバの機能と関連情報 - 46

# LP-9500C のプリンタアイコンを右クリックして、表示されたメニューで「プロパ ティ] なクリックします。

Windows NT4.0 の場合は[ドキュメントの既定値]または[プロパティ]を、Windows 2000/XP の場合は「印刷設定]または「プロパティ]をクリックでき、設定できる機 能が異なります。異なる点については、各設定項目の説明を参照してください。

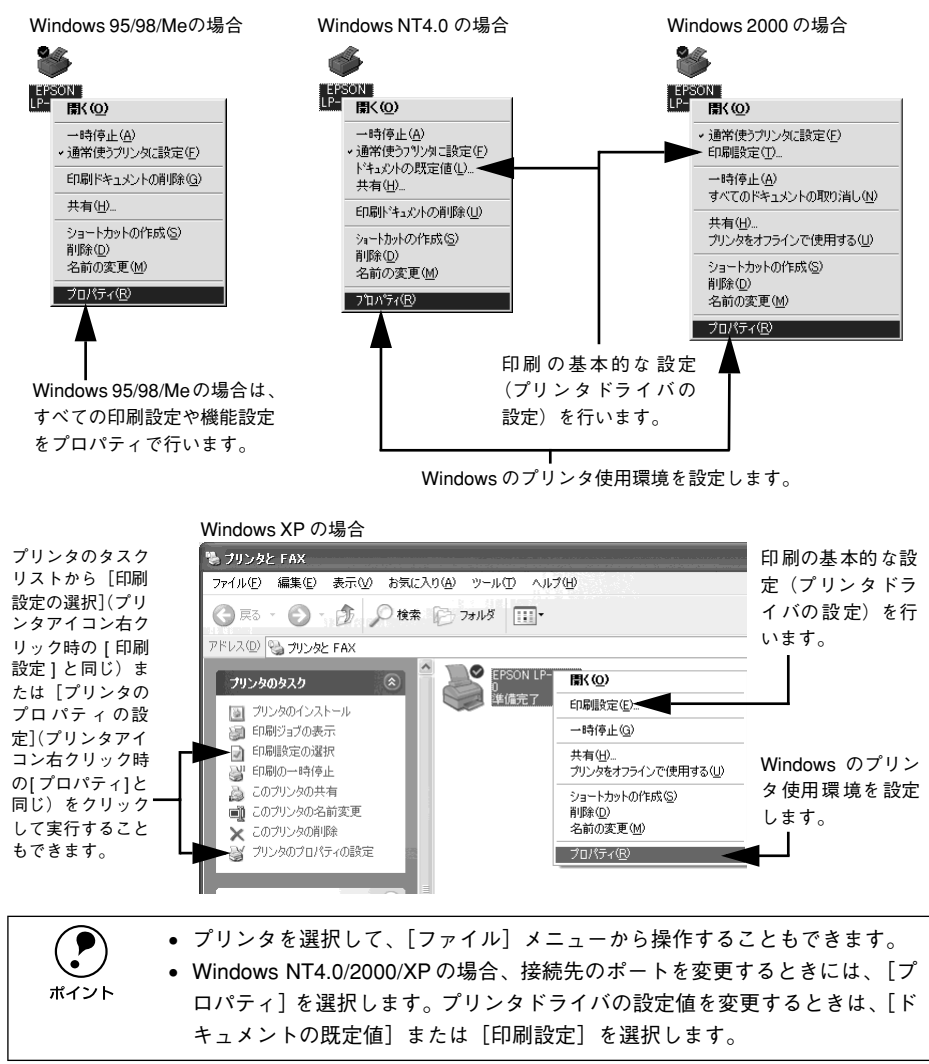

# プリンタドライバで設定できる項目

プリンタドライバで設定できる項目の概要は以下の通りです。詳細は参照先のページ をご覧ください。

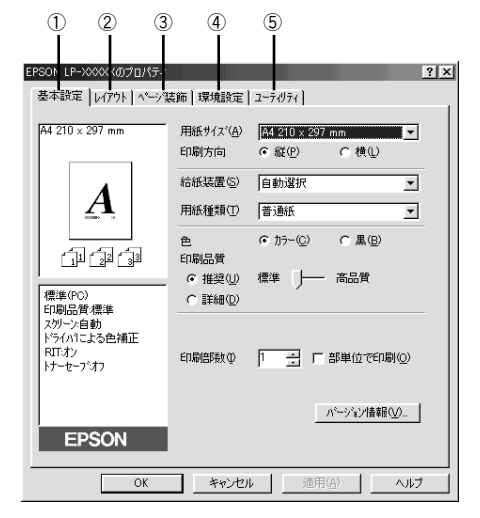

< 例 > Windows 98 でアプリケーションソフトから開いた場合

#### ①印刷の基本設定

用紙サイズ、給紙方法、印刷方法など、印刷にかかわる基本的な設定を行います。 c 本書 49 ページ「「基本設定] ダイアログ」

#### ②レイアウトの設定

拡大 / 縮小印刷や割り付け印刷など、レイアウトに関する設定を行います。 c 本書 63 ページ「「レイアウト] ダイアログ」

#### ③ページ装飾

スタンプマークを重ねて印刷したり、日付やユーザー名を入れて印刷します。 s 本書 [72 ページ「\[ページ装飾\]ダイアログ」](#page-71-0)

#### ④プリンタの環境設定

プリンタの動作環境を設定したり、ステータスシートを印刷します。 c 本書 82 ページ「「環境設定] ダイアログ!

#### ⑤ユーティリティの起動

プリンタの状態をモニタする EPSON プリンタウィンドウ !3 を起動します。 r 本書 93 ページ「「ユーティリティ]ダイアログ!

# <span id="page-48-1"></span><span id="page-48-0"></span>[基本設定] ダイアログ

プリンタドライバの「基本設定」ダイアログでは、印刷にかかわる基本的な設定を行 います。

< 例 > Windows 98 でアプリケーションソフトから開いた場合

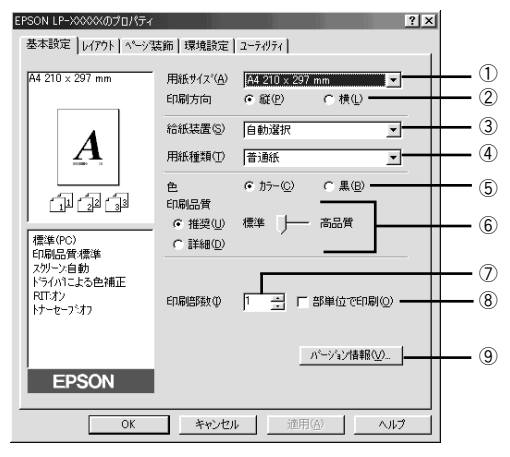

#### ①用紙サイズ

アプリケーションソフトで設定した印刷データの用紙サイズを選択します。目的の用 紙サイズが表示されていない場合は、スクロールバーの矢印[▲][▼]をクリックし て表示させてください。

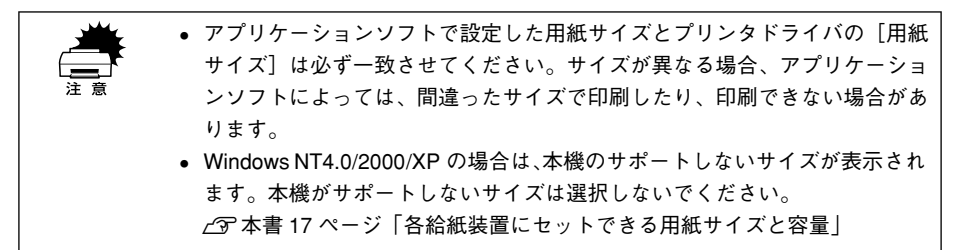

#### 自動縮小印刷:

プリンタがサポートするサイズより大きい A2 などを選択した場合、以下の画面が表示 されます。「出力用紙]のリストボックスで選択した用紙サイズに合わせて、自動縮小 して印刷します。

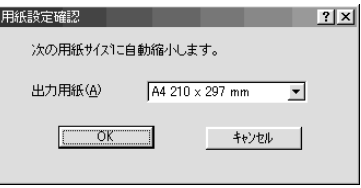

## ユーザー定義サイズ:

任意の用紙サイズを設定するには、リスト内の「ユーザー定義サイズ]を選択します。

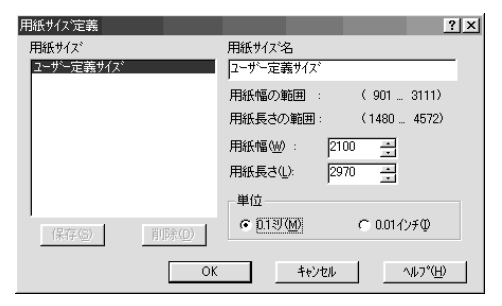

設定できるサイズは以下の通りです。 用紙幅:90.1 ~ 311.1mm(3.55~ 12.25 インチ) 用紙長:148.0 ~ 457.2mm(5.83 ~ 18.00 インチ) s 本書 [61 ページ「任意の用紙サイズを登録するには」](#page-60-1)

#### ②印刷方向

印刷する用紙の方向を、[縦]・[横]のいずれかクリックして選択します。アプリケー ションソフトで設定した印刷の向きに合わせます。

#### ③給紙装置

給紙装置を選択します。

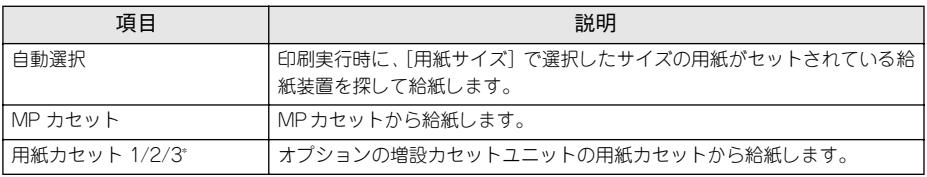

\* オプションの増設カセットユニットを装着し、プリンタドライバで設定すると表示されます。プリンタドラ イバの設定は、LP-9500CZ でも必要です。

s 本[書323 ページ「オプション装着時の設定\(Windows\)」](#page-322-0)

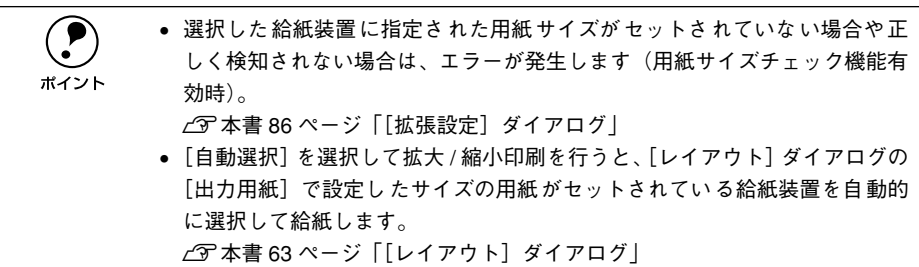

#### ④用紙種類

印刷に使用する用紙種類を選択します。

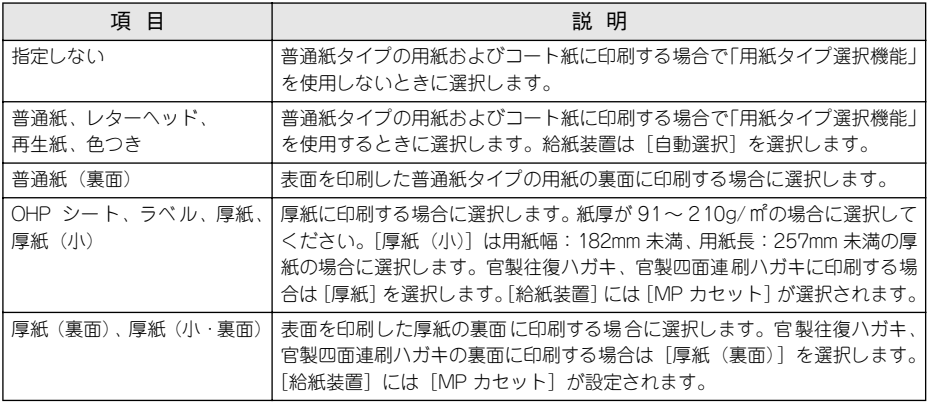

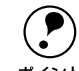

- **← 表面を印刷した用紙の裏面に印刷する場合は、印字品質の最適化のためにそく。**<br>ホイント ホぞれの用紙に応じて[普通紙(裏面)]、[厚紙(裏面)]、[厚紙(小・裏<br>ホイント ホソルコ『ホ・ーノハ』 れぞれの用紙に応じて[普通紙(裏面)]、[厚紙(裏面)]、[厚紙(小・裏 面)]に設定してください。
	- 官製ハガキや官製往復ハガキ、官製四面連刷ハガキの両面に印刷する場合 に、片面の印刷後もう一方の面を印刷するときは「用紙種類]を「厚紙(裏 面)]に設定してください(ハガキに裏面印刷する場合のみ設定します)。
	- 操作パネルで用紙のタイプを設定していない場合は、「用紙タイプ選択機能」 は使用できません。

⑤色

カラー印刷を行うときは、「カラー」を、モノクロ印刷を行うときは「黒]を選択しま す。[色]の設定によって、次の[印刷品質]の設定は異なります。

# ⑥印刷品質

# 印刷の品質を決定するさまざまな機能を設定します。

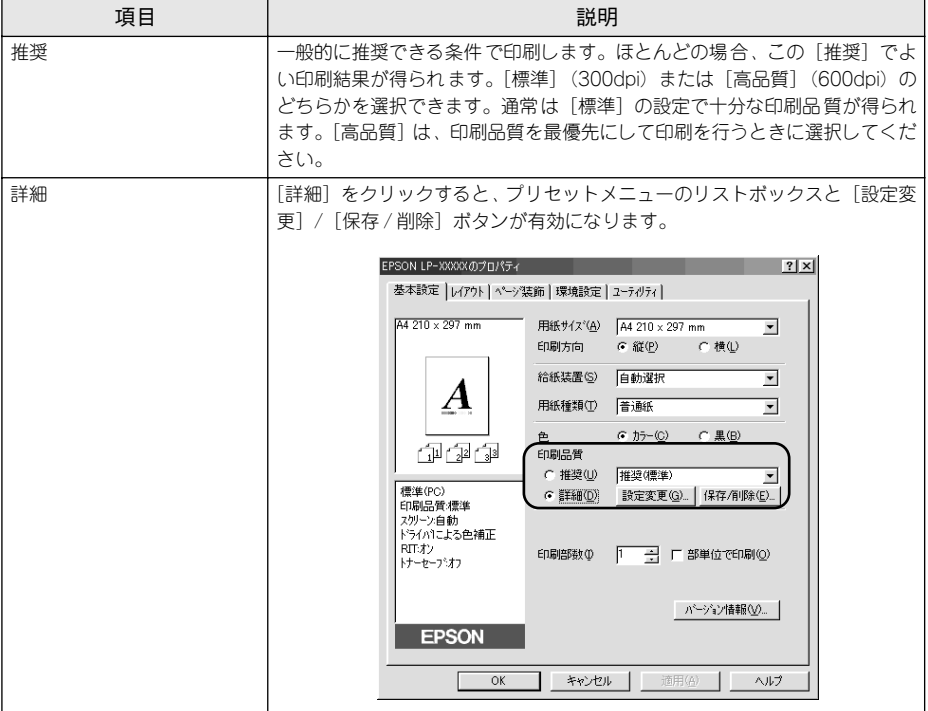

カラー印刷時には、以下のプリセットメニューをご利用いただけます。

| プリセットメニュー     | 用途                                                                                                    |
|---------------|----------------------------------------------------------------------------------------------------|
| 推奨 (標準)       | 一般的なデータを印刷するのに適した設定です。印刷速度を重視した設<br>定で印刷します。                                                                   |
| ワープロ / グラフ    | グラフや表を含むデータを印刷する場合に選択してください。この部分<br>を鮮やかに印刷して読みやすくします。印刷速度を重視した設定で印刷<br>します。                                   |
| グラフィック/CAD    | グラフィック画像や CAD による描画を印刷する場合に選択してくださ<br>い。細線までくっきりと鮮やかに印刷します。印刷速度を重視した設定<br>で印刷します。                              |
| 写真            | 写真を中心としたデータを印刷する場合に選択してください。印刷速度<br>を重視した設定で印刷します。                                                             |
| オートフォトファイン !4 | EPSON独白の画像補正技術オートフォトファイン!4を使用し、印刷デー<br>タ内の画像を高画質化して印刷します。                                                      |
| <b>ICM</b>    | Windows の ICM(Image Color Matching) 機能 (Windows NT4.0 を除<br>く)を使用してスキャナから取り込んだ画像と、プリンタの印刷結果の<br>色合いを合わせて印刷します。 |
| <b>SRGB</b>   | スキャナやディスプレイなどの機器が sRGB に対応している場合、それ<br>ぞれの機器とカラーマッチングを行って印刷します。お使いの機器が<br>sRGB に対応しているかは、機器のメーカーにお問い合わせください。   |
| 推奨 (高品質)      | 一般的なデータを印刷するのに適した設定です。印刷品質を重視した設<br>定で印刷します。                                                                   |
| 高品質ワープロ / グラフ | グラフや表を含むデータを印刷する場合に選択してください。この部分<br>を鮮やかに印刷して読みやすくします。印刷品質を重視した設定で印刷<br>します。                                   |
| 高品質グラフィック/CAD | グラフィック画像や CAD による描画を印刷する場合に選択してくださ<br>い。細線までくっきりと鮮やかに印刷します。印刷品質を重視した設定<br>で印刷します。                              |
| 高品質写真         | 写真を中心としたデータを印刷する場合に選択してください。印刷品質<br>を重視した設定で印刷します。                                                             |

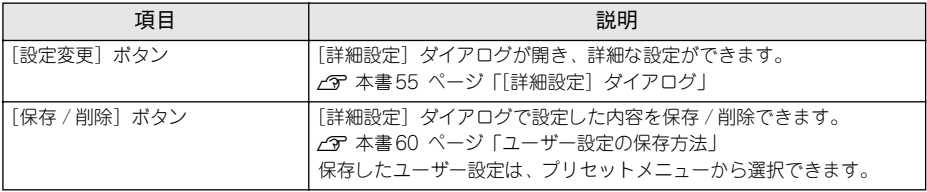

#### ⑦印刷部数

印刷する部数(1 ~ 999)を指定します。

#### ⑧部単位で印刷

2 部以上印刷する場合に 1 ページ目から最終ページまでを 1 部単位にまとめて印刷し ます。印刷する部数は、⑦の[印刷部数]で指定します。

**● アプリケーションソフトで部単位印刷の設定ができる場合は、アプリケー**<br>ションソフトの設定をオフ(部単位印刷しない)にしてから、プリンタドラ イバで設定してください。 • 部単位の印刷は、装着しているオプションによって処理の仕方が異なりま す。 • メモリを128MB以上に増設している場合は、メモリにデータを一時保存し ます。 • HDD を装着している場合は、HDD にデータを一時保存します。

- 128MB 以上のメモリとHDDを装着している場合は、メモリとHDDにデー タを一時保存します。
- 上記以外の場合は、プリンタドライバで部単位処理を行います。

#### ⑨[バージョン情報]ボタン

プリンタドライバのバージョン情報を示すダイアログが開きます。

# <span id="page-54-0"></span>[詳細設定] ダイアログ

[基本設定] ダイアログで [印刷品質] の [詳細] をクリックして、さらに [設定変更] ボタンをクリックすると、印刷条件の詳細な設定ができます。

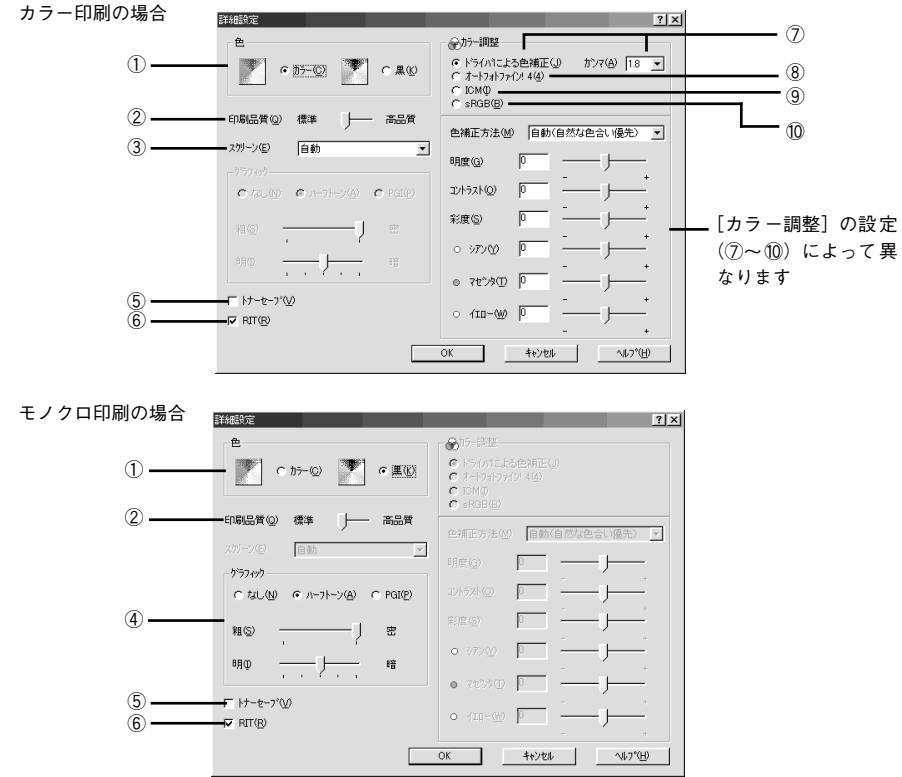

## ①色

カラー印刷を行うときは、「カラー]を、モノクロ印刷を行うときは「黒]を選択しま す。[色]の設定によって、設定できるほかの印刷条件は異なります。

#### ②印刷品質

印刷の解像度を[標準](300dpi)または[高品質](600dpi)のどちらかを選択できます。 [高品質]を選択すると、きめ細かく印刷できますが印刷時間は長くなります。品質よ り印刷速度を優先する場合は、[標準]を選択してください。

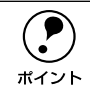

**◯●)** 印刷できない場合や、メモリ関連のエラーメッセージが表示される場合は、[印<br>ポイント 刷品質] を [標準] に設定してください。 刷品質]を[標準]に設定してください。

# ③スクリーン(カラー印刷のみ)

スクリーン線数(lpi)を選択します。

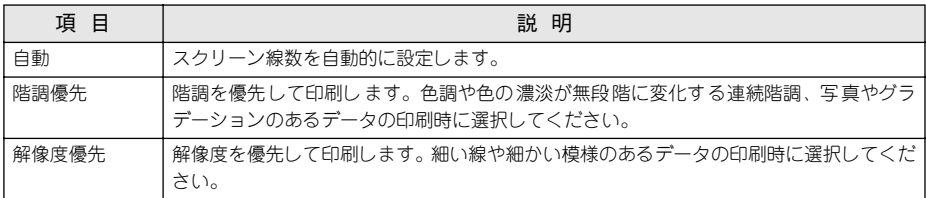

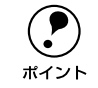

◯●) [基本設定]ダイアログの[用紙種類]で[OHP シート]を選択している場合<br>ポイント は、OHP シート専用のスクリーンが用いられるので設定できません。 は、OHP シート専用のスクリーンが用いられるので設定できません。

## ④グラフィック(モノクロ印刷のみ)

①「色」で[黒]を選択すると設定できます。

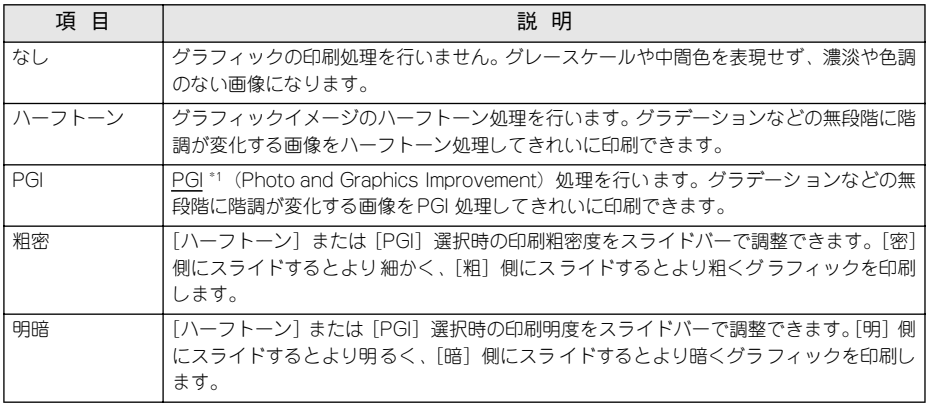

\*1 PGI:階調表現力を 3 倍に高め、微妙な陰影やグラデーションを鮮明に印刷する EPSON 独自の機能。

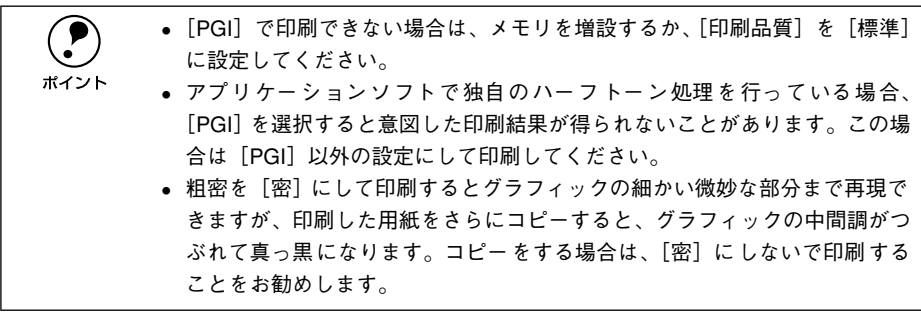

#### ⑤トナーセーブ

印刷濃度を抑えることでトナーを節約(トナーセーブ)します。カラー印刷時は色の 表現力を低く抑えて印刷します。試し印刷をするときなど、印刷品質にこだわらない 場合にご利用ください。

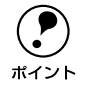

◯●) カラー印刷の場合、トナーセーブ機能を有効にすると、色の濃度を低くして印<br>■ 刷するため、薄い色や細かい線などは印刷されない場合があります。<br>ポイント 刷するため、薄い色や細かい線などは印刷されない場合があります。

#### ⑥RIT

RIT\*1(Resolution Improvement Technology)を有効にすると大きな文字がきれいに 印刷できたり、写真画像の斜線補正や輪郭補正などに効果があります。 \*1 RIT:斜線や曲線などのギザギザをなめらかに印刷するEPSON 独自の印刷機能。

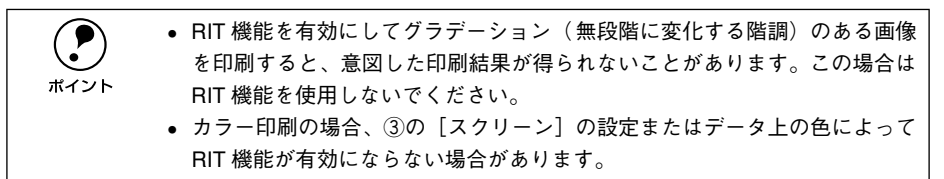

#### ⑦ドライバによる色補正(カラー印刷のみ)

プリンタドライバによるカラー調整を行います。[ドライバによる色補正]を選択した 場合は、以下の設定でカラーを調整できます。

#### ガンマ:

ガンマ値は、画像階調の入力値と出力値の関係を表すときに使用する単位で、この値 を変更することで中間調の明るさの見え方が変わります。この設定は、[ドライバによ る色補正]を選択した場合にのみ有効です。

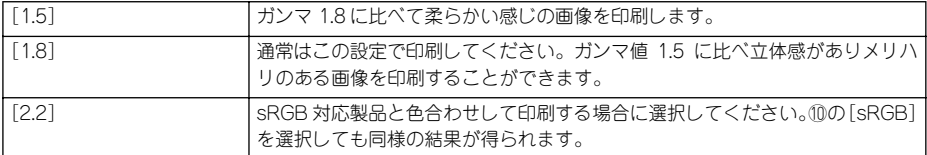

#### 色補正方法:

色の補正方法を選択できます。

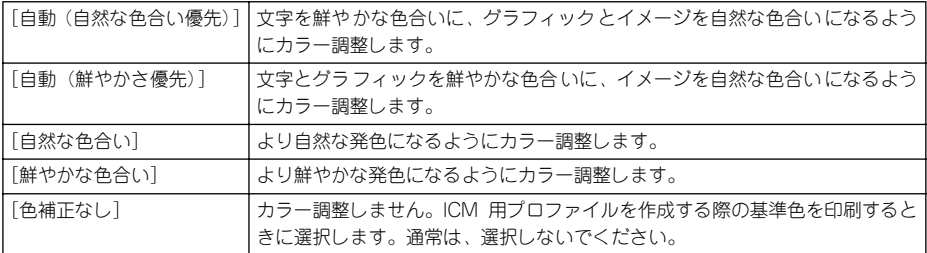

#### 明度:

画像全体の明るさを調整します。

#### コントラスト:

画像全体のコントラスト(明暗比)を調整します。コントラストを上げると、明るい 部分はより明るく、暗い部分はより暗くなります。逆にコントラストを落とすと、画 像の明暗の差が少なくなります。

#### 彩度:

画像全体の彩度(色の鮮やかさ)を調整します。彩度を上げると、色味が強くなりま す。彩度を落とすと、色味がなくなり、無彩色化されてグレーに近くなります。

#### シアン、マゼンタ、イエロー:

各色の強さを調整します。

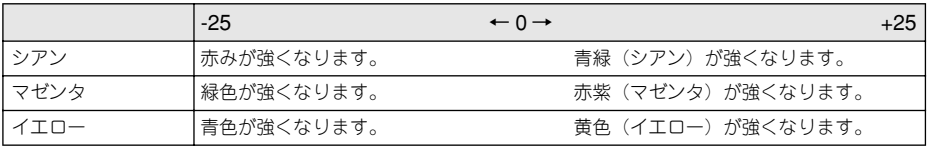

## ⑧オートフォトファイン !4(カラー印刷のみ)

EPSON 独自のオートフォトファイン !4 機能を使って、画像を調整します。ビデオ、デ ジタルカメラ、フィルムスキャナ、スキャナなどから取り込んだ画像や Photo CD の データなどを自動的に補正して印刷します。 [オートフォトファイン !4] を選択した場 合は、以下の設定でカラーを調整します。

s 本書 [409 ページ「オートフォトファイン !4」](#page-408-0)

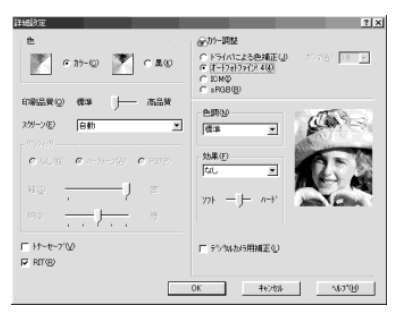

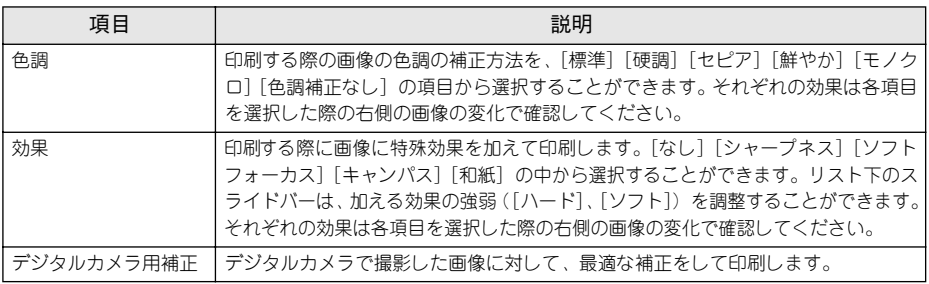

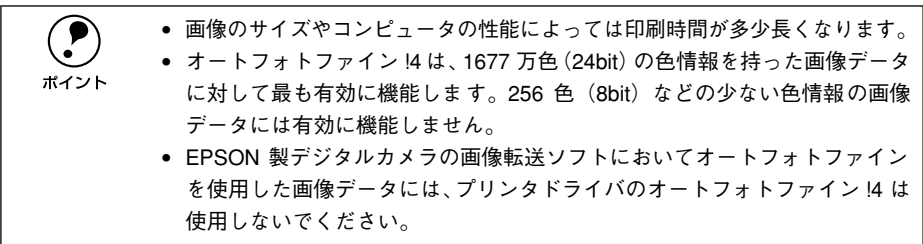

#### **⑨ICM (カラー印刷のみ)**

Windows の ICM (Image Color Matching) 機能 (Windows NT4.0 を除く) を使用し て、スキャナから取り込んだ画像とプリンタの印刷結果の色合いを合わせるときに選 択します。

#### **⑩sRGB<sup>\*1</sup> (カラー印刷のみ)**

スキャナやディスプレイなどが sRGB に対応している場合、それぞれの機器とカラーマッ チング(色合わせ)を行って印刷します(プリンタドライバでの調整項目はありません)。 ご利用の機器が sRGB に対応しているかは、機器のメーカーにお問い合わせください。 \*1 sRGB:Microsoft 社とヒューレットパッカード社が共同で制定したRGB の色の規格。

#### <span id="page-59-0"></span>ユーザー設定の保存方法

ここでは、[詳細設定]ダイアログの設定を保存する方法、また、以前に保存した設定 を削除する方法を説明します。

A [詳細設定]ダイアログで各項目を設定し、[OK]ボタンをクリックします。

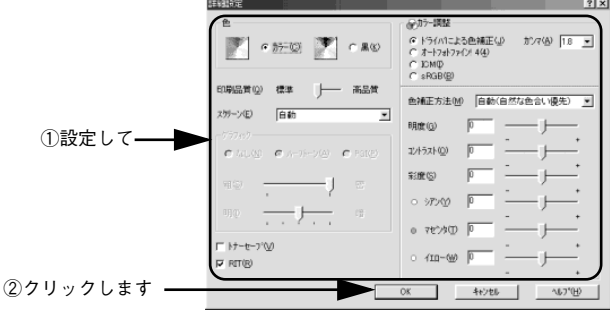

[保存 /削除] ボタンをクリックします。

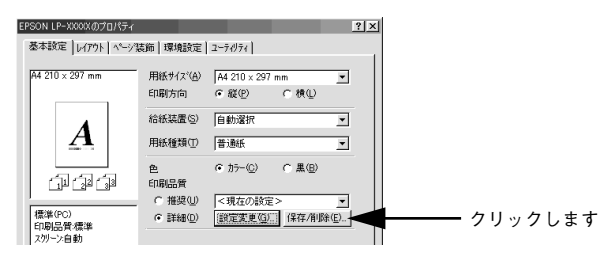

◎ [設定名]に任意の名称を入力し、[保存] ボタンをクリックします。

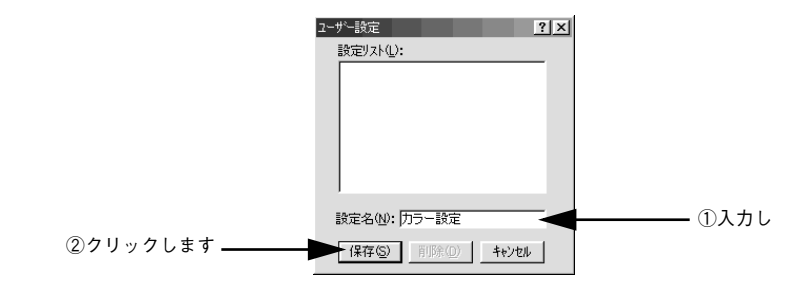

これで、[基本設定]ダイアログのプリセットメニューから選択できるようになります。

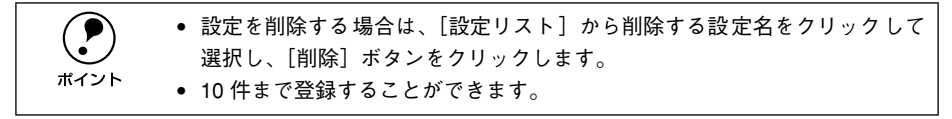

# <span id="page-60-1"></span><span id="page-60-0"></span>任意の用紙サイズを登録するには

「用紙サイズ]リストにあらかじめ用意されていない用紙サイズを「ユーザー定義サイ ズ]として登録することができます。

● プリンタドライバの [基本設定] ダイアログを開き、[用紙サイズ] リストから [ユー ザー定義サイズ]を選択します。

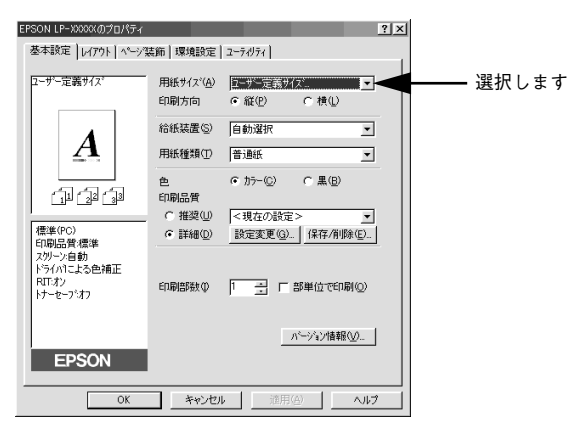

B 登録名を[用紙サイズ名]に入力し、登録したい[用紙幅]と[用紙長さ]を入力し てから、[保存]ボタンをクリックします。

数値の単位は、[0.1 ミリ]または [0.01 インチ] のどちらかを選択できます。 設定できるサイズの範囲は次の通りです。

用紙幅:90.1 ~ 311.1mm(3.55 ~ 12.55 インチ) 用紙長:148.0 ~ 457.2mm(5.83~ 18.00 インチ)

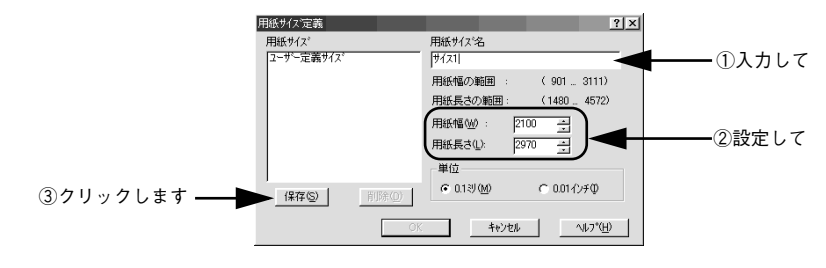

- 
- p 登録できる用紙サイズの数は 20 件までです。 すでに登録されている用紙サイズを変更する場合は、[用紙サイズ]リスト から変更したい用紙サイズを選択して保存し直します。
	- すでに登録されている用紙サイズを削除する場合は、[用紙サイズ]リスト からサイズ名をクリックして選択し、[削除]ボタンをクリックします。
	- プリンタドライバを再インストールした場合でも、登録された用紙サイズは 保持されます。

Windows プリンタドライバの機能と関連情報 - 61

3 [OK] ボタンをクリックします。

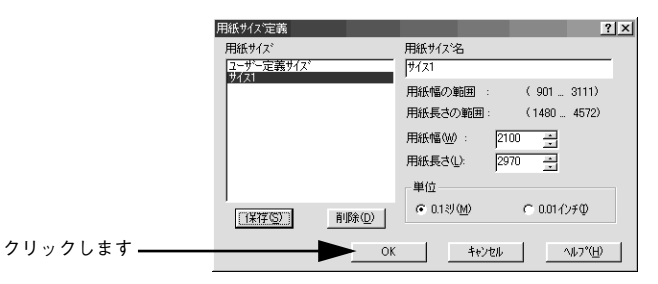

これで、定義した用紙サイズが「用紙サイズ」リストから選択できるようになります。

← 不定形紙への印刷は、いくつかご注意いただく点があります。以下のページを<br>※の照してから印刷を実行してください。<br>ポイント / ア本書 42 ページ「不定形紙への印刷」 参照してから印刷を実行してください。 s本[書 42 ページ「不定形紙への印刷」](#page-41-0)

# <span id="page-62-0"></span>「レイアウト]ダイアログ

プリンタドライバの[レイアウト]ダイアログでは、印刷するページのレイアウトに かかわる設定を行います。

< 例 > Windows 98 でアプリケーションソフトから開いた場合

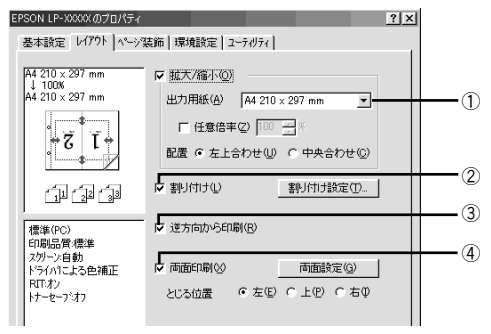

#### ①拡大 / 縮小

拡大または縮小して印刷することができます。 ∠3 本書 64 ページ「拡大 / 縮小して印刷するには!

#### $(2)$ 割り付け

2 ページまたは 4 ページ分の連続したデータを 1 枚の用紙に自動的に縮小割り付けし て印刷します。割り付けるページ数と順序を設定するには、[割り付け設定]ボタンを クリックします。

s 本[書 66 ページ「1 ページに複数ページのデータを印刷するには」](#page-65-0)

#### ③逆方向から印刷

印刷データを 180 度回転して印刷します。

#### ④両面印刷

オプションの両面印刷ユニットを装着している場合に選択でき、両面印刷を行います。 製本印刷の設定も行えます。

∠67 本書 68 ページ「両面印刷 / 製本印刷をするには |

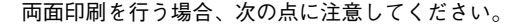

■ ★ 両面印刷を行う場合、次の点に注意してください。<br>← 両面印刷の製本機能と割り付け機能を同時に設定することはできません。

• MP カセットまたは用紙カセットの用紙ガイドは、用紙サイズの目盛りに正 しく合わせてください。用紙サイズが正しく検知されないと、両面印刷がで きない場合があります。

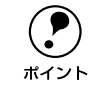

p 両面印刷ユニットを使って自動両面印刷できる用紙については以下のページを 参照してください。

s本[書 30 ページ「両面印刷ユニット\(オプション\)について」](#page-29-0)

# <span id="page-63-0"></span>拡大 / 縮小して印刷するには

「レイアウト]ダイアログで「拡大 / 縮小]のチェックボックスをチェックすると、拡 大 / 縮小機能が有効になり、以下の項目が設定できます。「基本設定」ダイアログで設 定した用紙サイズの原稿を、指定したサイズに拡大または縮小して印刷します。

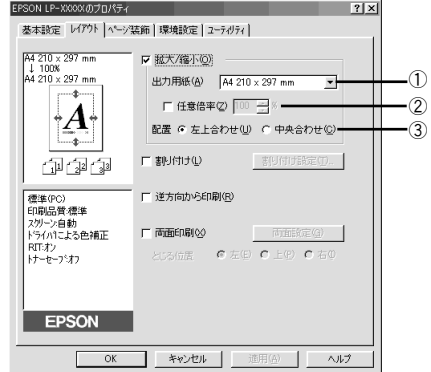

<例> Windows 98でアプリケーションソフトから開いた場合

#### ①出力用紙

プリンタにセットした用紙サイズに合わせて自動的に拡大 / 縮小 (フィットページ)印 刷するには、用紙サイズをリストから選択します。設定した情報を画面左側に表示し ます。

#### ②任意倍率

50 ~ 200% までの任意の倍率を 1% 単位で設定できます。この場合は、フィットペー ジ印刷は行われません。

#### ③配置

フィットページ印刷する場合、ページのどこに印刷するかを選択します。

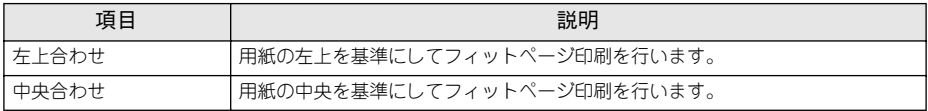

#### フィットページ印刷の手順

フィットページ機能を使って用紙サイズA4の印刷データをハガキサイズに縮小印刷す る手順は以下の通りです。

- A プリンタにハガキサイズの用紙がセットされていることを確認します。
- 9 [基本設定] ダイアログを開いて、[用紙サイズ] が [A4] になっていることを確認し ます。

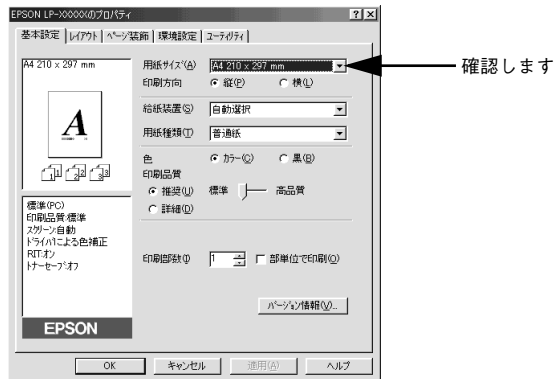

◎ [レイアウト]ダイアログを開いて、各項目を設定します。

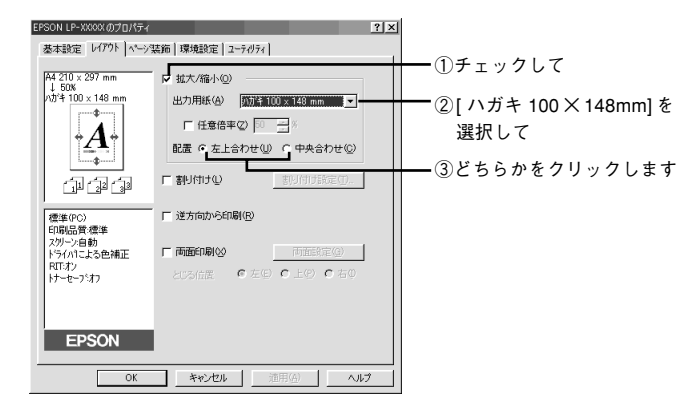

4 [OK] ボタンをクリックして [レイアウト] ダイアログを閉じ、アプリケーションソ フトから印刷を実行します。

# <span id="page-65-0"></span>1 ページに複数ページのデータを印刷するには

「レイアウト]ダイアログで「割り付け]のチェックボックスをチェックして「割り付 け設定]ボタンをクリックすると、[割り付け設定]ダイアログが開いて以下の項目が 設定できます。

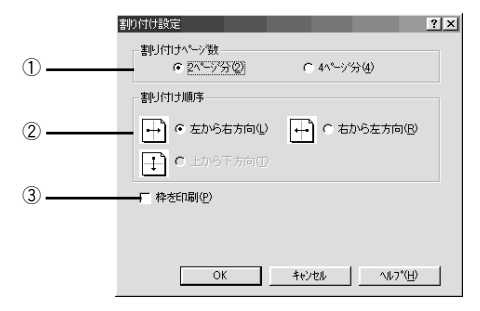

#### ①割り付けページ数

1 枚の用紙に割り付けるページ数を選択します。

#### ②割り付け順序

割り付けたページを、どのような順番で配置するのか選択します。[印刷方向](縦・ 横)と[割り付けページ数]によって、選択できる割り付け順序は異なります。

#### ③枠を印刷

割り付けたページの周りに枠線を印刷します。

#### 割り付け印刷の手順

4 ページ分の連続したデータを 1 枚の用紙に印刷する場合の手順は以下の通りです。

「レイアウト]ダイアログを開いてから「割り付け設定]ダイアログを開きます。

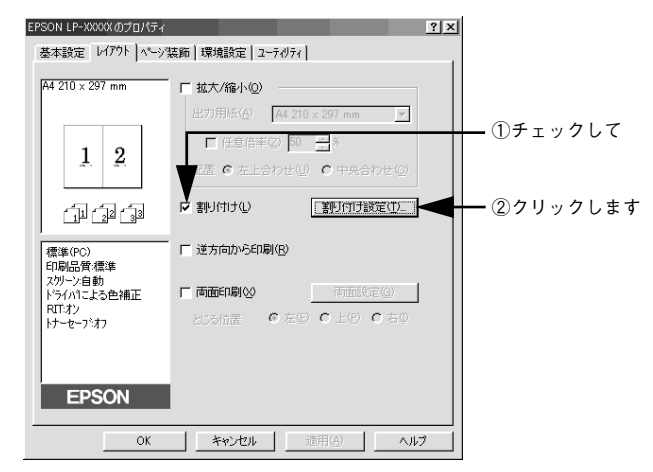

● [4ページ分]を選択して、[割り付け設定]ダイアログの各項目を設定します。 割り付けたページの周りに枠線を入れたいときは[枠を印刷]のチェックボックスを チェックします。

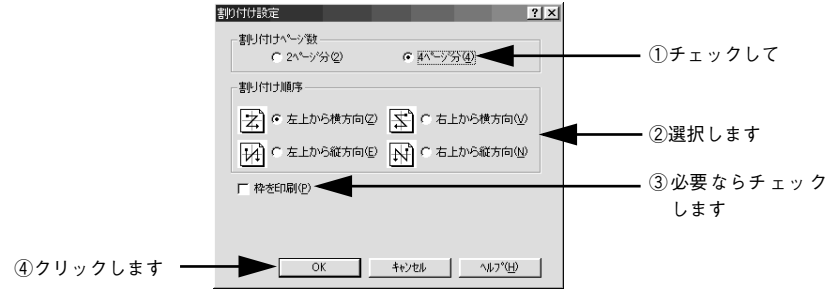

3 [OK]ボタンをクリックして [レイアウト] ダイアログを閉じ、アプリケーションソ フトから印刷を実行します。

# <span id="page-67-0"></span>両面印刷 / 製本印刷をするには

[レイアウト]ダイアログで [両面設定] ボタンをクリックすると、[両面印刷設定] ダ イアログが表示され、以下の項目が設定できます。

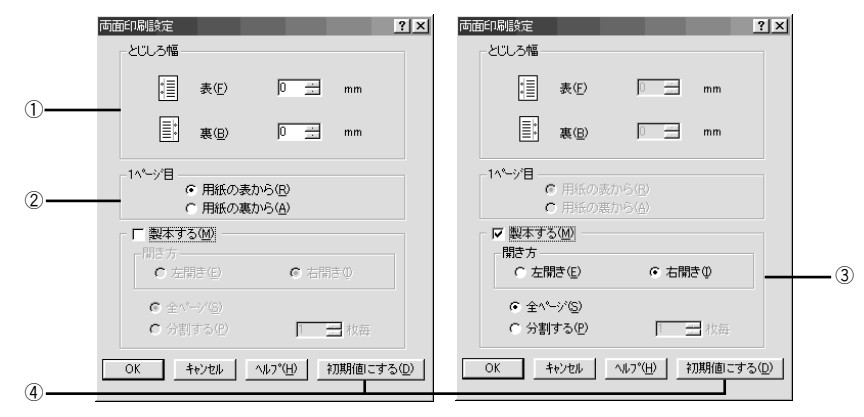

#### ①とじしろ幅

両面印刷するときのとじしろ幅(余白)を、0 ~ 30mm の範囲で用紙の表と裏でそれ ぞれ設定します。

#### ②1 ページ目

両面印刷する場合、印刷データの 1 ページ目を用紙の表から印刷するか裏から印刷す るかを選択します。

#### ③製本する

「基本設定]ダイアログの[印刷方向]に応じて製本した場合の開き方を選択できます。

- [印刷方向] が「縦]の場合は、[左開き] か「右開き]かを選択できます。
- 「印刷方向]が「横]の場合は、「下開き]のみ設定できます。

さらに、製本するページの単位を設定できます。

- [全ページ]を選択すると、すべてのページをまとめて製本します。
- [分割する]を選択して用紙枚数を指定すると、指定枚数ごとに製本します。最大 10 枚ごとまで分割することができます。

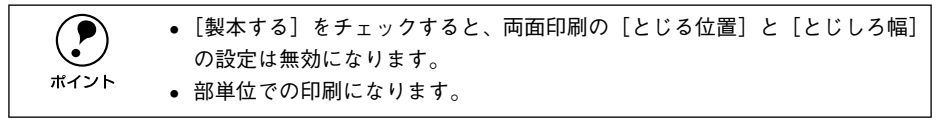

#### ④[初期値にする]ボタン

両面印刷の設定を初期状態に戻します。

#### 両面印刷の手順

A4 サイズ(縦長)の印刷データを用紙の左側をとじられるように両面印刷する場合の 手順は以下の通りです。

A プリンタに両面印刷が可能なサイズの用紙(ここではA4)がセットされていることを 確認します。

#### 2 [レイアウト]ダイアログを開いて、以下の項目を設定します。

[両面印刷]と[とじる位置]の[左]をチェックして、[両面設定]ボタンをクリッ クします。

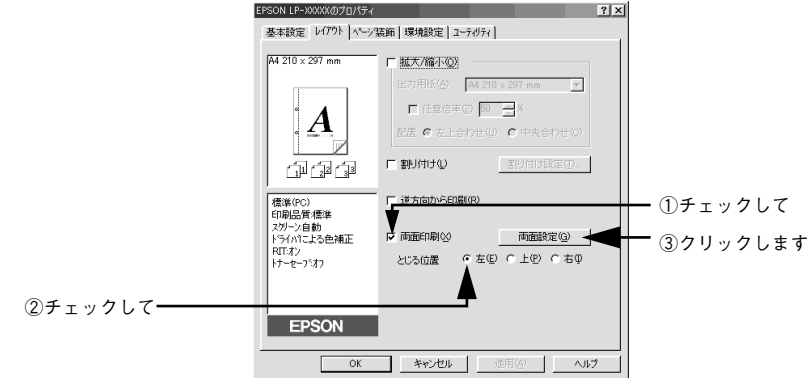

C [両面印刷設定]ダイアログの各項目を設定します。 各項目を設定してから、[OK] ボタンをクリックします。

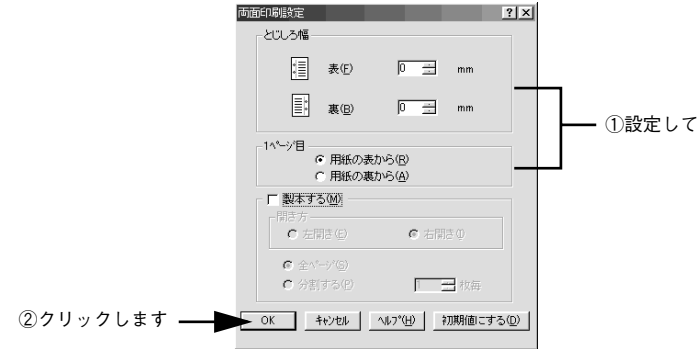

**A [OK]ボタンをクリックして[レイアウト]ダイアログを閉じ、アプリケーションソ** フトから印刷を実行します。

#### 製本印刷の手順

8 ページの印刷データ(縦長)を右開きになるように製本印刷する場合の手順は以下の 通りです。

- A プリンタに両面印刷が可能なサイズの用紙がセットされていることを確認します。
- 9 [レイアウト]ダイアログを開いて、以下の項目を設定します。

[両面印刷]をチェックして、[両面設定]ボタンをクリックします。

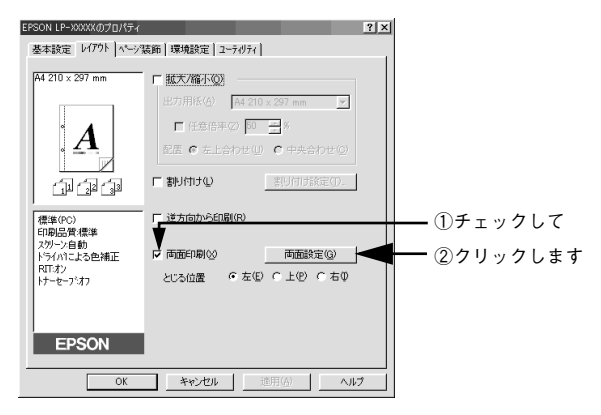

■ ● [両面印刷設定] ダイアログの以下の項目を設定します。

[製本する]と「開き方]の「右開き]、[全ページ]をチェックして、[OK]ボタンを クリックします。

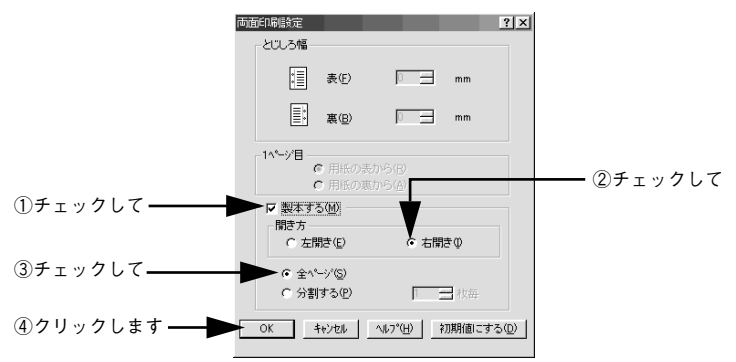

# **A [OK]ボタンをクリックして[レイアウト]ダイアログを閉じ、アプリケーションソ** フトから印刷を実行します。

以下のように印刷されますので、2枚の用紙をまとめて2つ折りにしてとじてください。

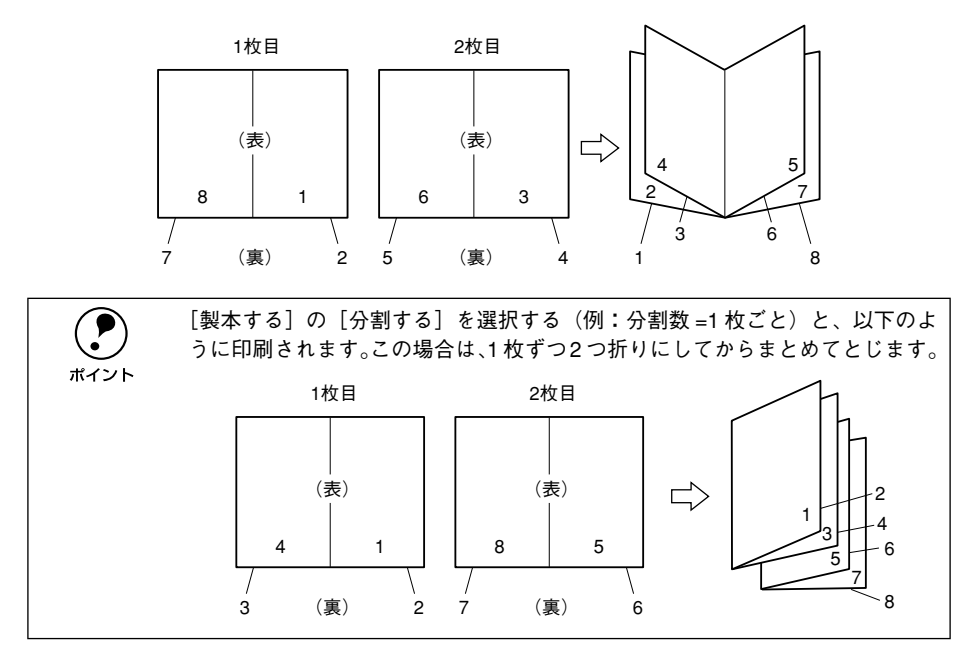

# <span id="page-71-0"></span>[ページ装飾] ダイアログ

「ページ装飾]ダイアログは、スタンプマーク印刷、フォームオーバーレイ印刷、ヘッ ダー / フッター印刷を行う場合に設定するダイアログです。

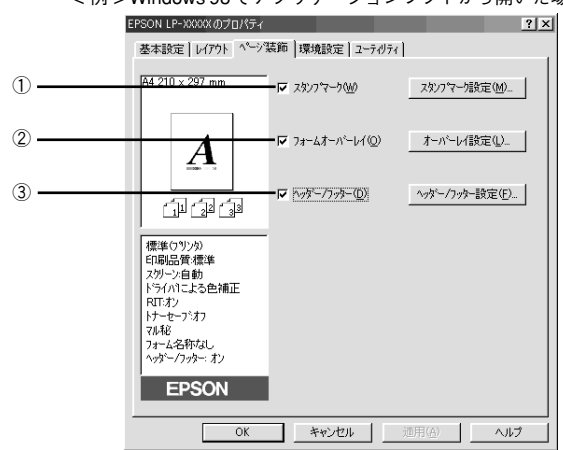

< 例 > Windows 98 でアプリケーションソフトから開いた場合

#### ①スタンプマーク

印刷データに などの画像や「重要」などのテキストを重ね合わせて印刷します。印 刷するスタンプマークを設定するには、[スタンプマーク設定] ボタンをクリックしま す。詳しくは、以下のページを参照してください。

s 本[書 75 ページ「スタンプマークを印刷するには」](#page-74-0)

## ②フォームオーバーレイ

フォームデータを重ね合わせて印刷します。

p • フォームオーバーレイとは、一定のフォーム(書式)データとアプリケー ションソフトで作成したデータを重ね合わせて印刷する機能のことです。こ の機能を利用することにより、あらかじめ印刷された帳票などを用意する必 要がなくなり、また、フォームの変更などに迅速に対応することができるよ うになります。 • 本ドライバにはフォームデータは添付されておりません。フォームデータを 作成・編集するには、オプションのフォームオーバーレイユーティリティソ フト(EPSON Form!4)が必要です(オーバーレイユーティリティをインス トールすると、[オーバーレイ設定]ダイアログの機能が拡張されます)。詳 細はフォームオーバーレイユーティリティソフトに添付の取扱説明書を参 照してください。 •[環境設定]ダイアログの[拡張設定]-[印刷モード]で[標準(PC)]ま たは「CRT 優先]を選択している場合は、フォームオーバーレイ印刷はでき ません。 s本[書 55 ページ「\[詳細設定\]ダイアログ」](#page-54-0)
重ね合わせるフォームデータを選択するには、「オーバーレイ設定]ボタンをクリック して「オーバーレイ設定]ダイアログを開きます。

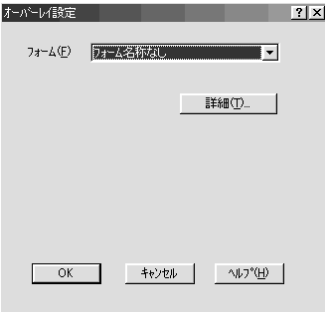

#### [フォーム]リスト:

フォームオーバーレイユーティリティソフト(EPSON Form!4)であらかじめ作成し て登録しておいたフォーム名を、リストから選択します。選択したフォームデータを 重ね合わせて印刷します。フォームを登録していない場合は、フォーム名は表示され ません。

#### [詳細]ボタン:

- [フォーム]リストでフォーム名を選択して[詳細]ボタンをクリックすると、[フォー ム詳細]ダイアログが開きます。印刷するフォームをこのダイアログで選択できま す。
- 「フォーム]リストで「フォーム名称なし]を選択して「詳細]ボタンをクリックし た場合は、「フォーム指定]ダイアログが開きます。フォームオーバーレイユーティ リティソフト(EPSON Form!4)で作成したフォームファイルや、本機に装着した オプションのフォームオーバーレイ ROM モジュールに登録したフォームを指定で きます。

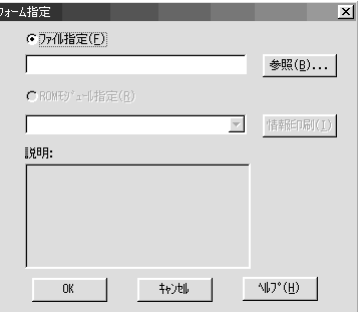

#### ファイル指定:

コンピュータのハードディスクに保存しているファイルを指定する場合は、[ファイル 指定]をクリックして、ファイル名(保存場所のパスを含む)を入力します。[参照] ボタンをクリックしてファイルを探し、直接指定することもできます。

#### ROM モジュール指定:(モノクロ印刷設定時のみ)

本機に装着したオプションのフォームオーバーレイROMモジュールにフォームを登録 している場合は、[ROM モジュール指定]を選択できます。[ROM モジュール指定] をクリックしてから、使用するフォームの登録番号をリストから選択してください。 ROM モジュールの情報を登録している場合は、[情報印刷] ボタンをクリックして、 ROM モジュールに登録しているフォームの情報を印刷して確かめることができます。

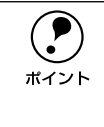

◯ オプションのフォームオーバーレイユーティリティソフト(EPSON Form!4)<br>- をインストールすると、オーバーレイデータが作成できるように標準の[オー<br>ポイント - バーレイ1 ダイアログの機能が拡張されます。詳細については、フォームオー をインストールすると、オーバーレイデータが作成できるように標準の[オー バーレイ]ダイアログの機能が拡張されます。詳細については、フォームオー バーレイユーティリティソフトに添付の取扱説明書を参照してください。

#### ③ヘッダー / フッター

ユーザー名や印刷日時など、印刷に関する情報を用紙のヘッダー(上部)/ フッター (下部)に印刷します。印刷するヘッダー/ フッターを設定するには、[ヘッダー / フッ ター設定]ボタンをクリックします。

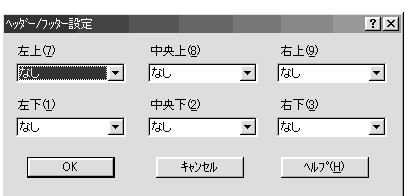

「ヘッダー / フッター設定]ダイアログでは、印刷位置に対応するリストから印刷した い項目(なし・ユーザー名・コンピュータ名・日付・日付 / 時刻・部番号\*)を選択し て、[OK]ボタンをクリックします。

部単位で印刷する場合に何部目であるかを示す番号

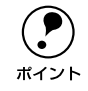

◯●) Windows NT4.0/2000/XP の場合、[ヘッダー / フッター] の設定は[動作環境<br>- 設定]ダイアログでの[ドキュメント設定]の影響を受けます。<br>ポイント - ペマ木聿 01 ページ「「動作環境設定]ダイアログ」 設定]ダイアログでの[ドキュメント設定]の影響を受けます。 s本[書 91 ページ「\[動作環境設定\]ダイアログ」](#page-90-0)

## スタンプマークを印刷するには

「ページ装飾] ダイアログで「スタンプマーク]のチェックボックスをチェックして 「スタンプマーク設定]ボタンをクリックすると、「スタンプマーク設定」ダイアログ が表示され、以下の項目が設定できます。

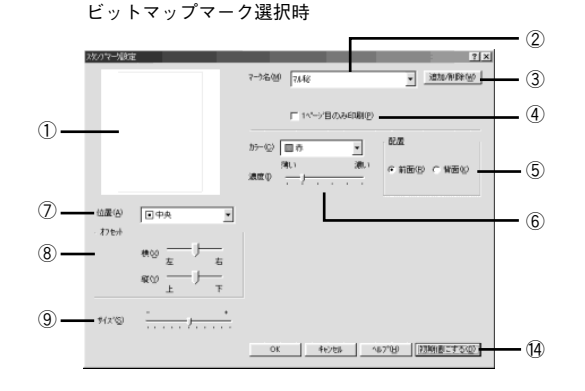

登録したビットマップマーク選択時

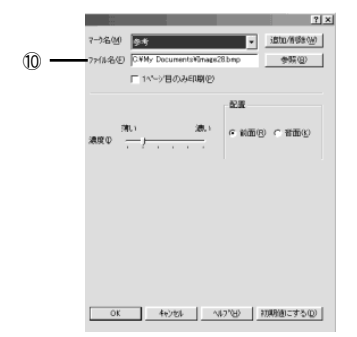

登録したテキストマーク選択時

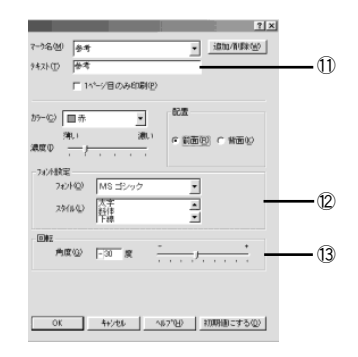

#### ①プレビュー部

選択しているスタンプマークが表示されます。

②マーク名

印刷するスタンプマークをリストボックスから選択します。

#### ③[追加 / 削除]ボタン

オリジナルのビットマップ (BMP\*1 画像) マークやテキスト (文字) マークを登録した り削除します。

s 本書 [78 ページ「オリジナルスタンプマークの登録方法」](#page-77-0)

\*1 BMP:画像ファイルを保存する際のファイル形式の 1 つ。

#### ④1 ページ目のみ印刷

用紙の 1 ページ目のみにスタンプマークを印刷します。

#### ⑤配置

スタンプマークを文書の「前面]または「背面]どちらに配置するかを選択します。 [前面]に配置すると、印刷データの文字やグラフィックスがスタンプマークにかくれ てしまう場合があります。

#### ⑥濃度

スタンプマークの印刷濃度(薄い・濃い)を調整します。

#### ⑦位置

スタンプマークの印刷位置をリストボックスから選択します。

#### ⑧オフセット

スタンプマークの印刷位置をスライドバーで調整できます。

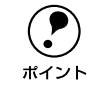

**← [**サイズ]、[位置]、[オフセット] を設定する場合、スタンプマークが印刷保証<br>ポイント 領域を超えないように注意してください。 領域を超えないように注意してください。

#### ⑨サイズ

印刷するスタンプマークのサイズを調整します。スライドバーを「-]側に移動する とより小さく、[+]側に移動するとより大きくスタンプマークが印刷されます。

#### ⑩ファイル名(登録したビットマップマーク選択時のみ)

登録したビットマップマークを[マーク名]で選択した場合は、登録したビットマッ プのファイル名が表示されます。登録したビットマップファイルを変更する場合は、 [参照]ボタンをクリックしてファイルを選択し直してください。

#### ⑪テキスト(登録したテキストマーク選択時のみ)

登録したテキストマークを[マーク名]で選択した場合は、登録した文字列が表示さ れます。一時的に文字を追加して変更することもできます。登録した文字を変更する 場合は、「追加 / 削除] ボタンをクリックして同一マーク名で上書きしてください。

#### ⑫フォント設定(登録したテキストマーク選択時のみ)

テキストマークを選択した場合は、登録したテキストのフォントおよびスタイル(形 状)を、リストボックスの中から選択することができます。

#### ⑬回転(登録したテキストマーク選択時のみ)

テキストマークを選択した場合は、テキストマークの角度を設定できます。入力欄に 角度を直接入力するか、スライドバーで設定してください。

#### (4) [初期値にする] ボタン

「スタンプマーク]ダイアログの設定を初期値に戻します。

#### スタンプマーク印刷の手順

スタンプマークを印刷する場合の手順は以下の通りです。

#### A [ページ装飾]ダイアログを開いてから、[スタンプマーク設定]ダイアログを開きます。

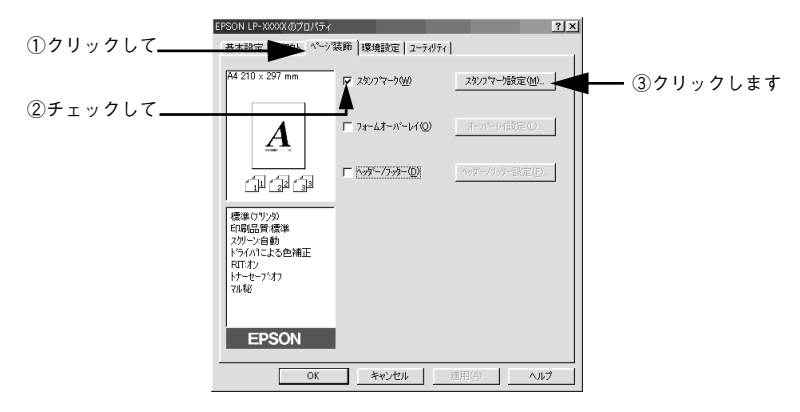

B 印刷したいスタンプマークを選択して、各項目を設定します。

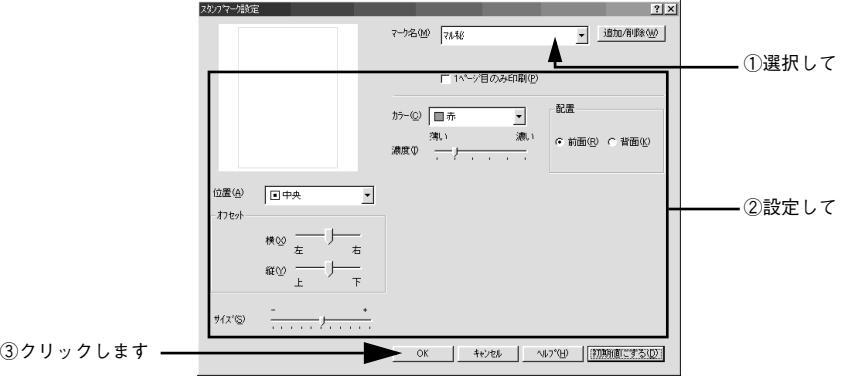

3 [OK] ボタンをクリックして [ページ装飾] ダイアログを閉じ、アプリケーションソ フトから印刷を実行します。

## <span id="page-77-0"></span>オリジナルスタンプマークの登録方法

すでに登録されているスタンプマークのほかに、テキスト(文字)マークやビットマッ プ(画像)マークが登録できます。登録するマークの種類に合わせて、それぞれの手 順をお読みください。

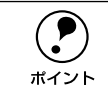

**(●)** オリジナルスタンプマークは 10 件まで登録することができます。<br>ポイント

#### テキストマークの登録方法

[ページ装飾]ダイアログを開いてから、[スタンプマーク設定]ダイアログを開きます。

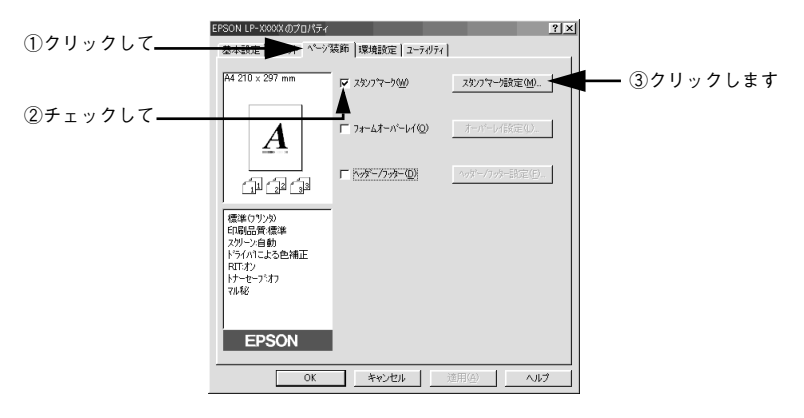

[追加 /削除] ボタンをクリックします。

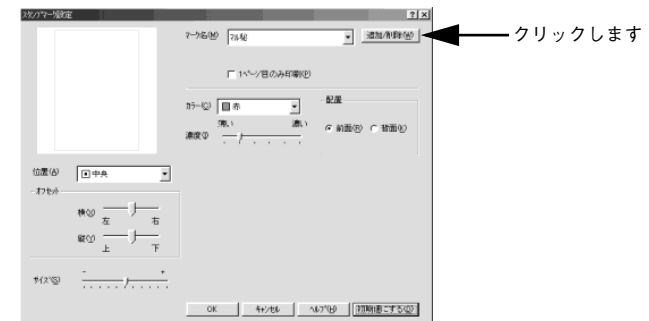

C [テキスト]をクリックし、[マーク名]に任意の登録名を入力してから、[テキスト] に登録したい文字を入力します。

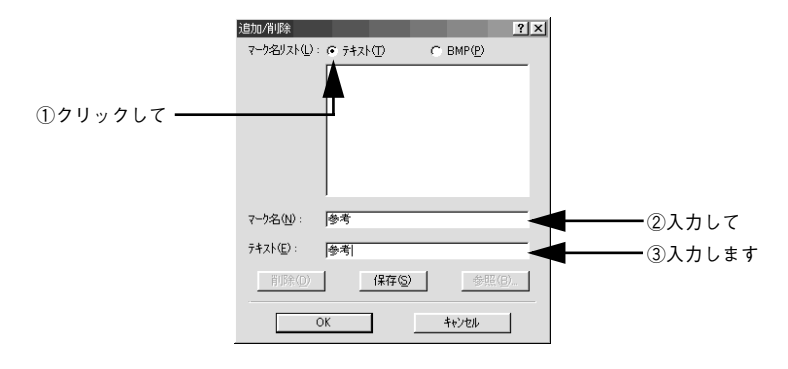

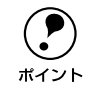

**◯●)** 直接[テキスト]に文字を入力すると、同じ文字が自動的に[マーク名]に入<br>サイント カされます。入力した文字と同じマーク名を付けたい場合に便利です。 力されます。入力した文字と同じマーク名を付けたい場合に便利です。

[保存] ボタンをクリックして、[OK] ボタンをクリックします。

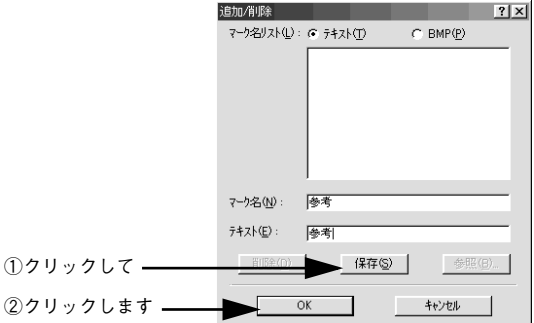

これで「スタンプマーク設定]ダイアログの「マーク名]リストにオリジナルのテキ ストマークが登録されました。

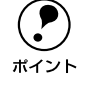

**◯●** 登録したスタンプマークを削除するには、削除したいマーク名を[マーク名リ<br>- スト]から選択して[削除]ボタンをクリックします。[削除]ボタンをクリッ<br>ボイント - クした後 「スタンプマーク設定]ダイアログとプリンタプロパティのダイアロ スト]から選択して「削除]ボタンをクリックします。[削除]ボタンをクリッ クした後、[スタンプマーク設定]ダイアログとプリンタプロパティのダイアロ グの「OKT ボタンをクリックして必ず一日閉じてください。

#### **En [スタンプマーク設定]ダイアログで [OK] ボタンをクリックします。**

画面左側のプレビュー部で、登録したスタンプマークを確認できます。

#### ビットマップマークの登録方法

- A アプリケーションソフトでスタンプマークを作成し、BMP 形式で保存します。
- B [ページ装飾]ダイアログを開いてから、[スタンプマーク設定]ダイアログを開きます。

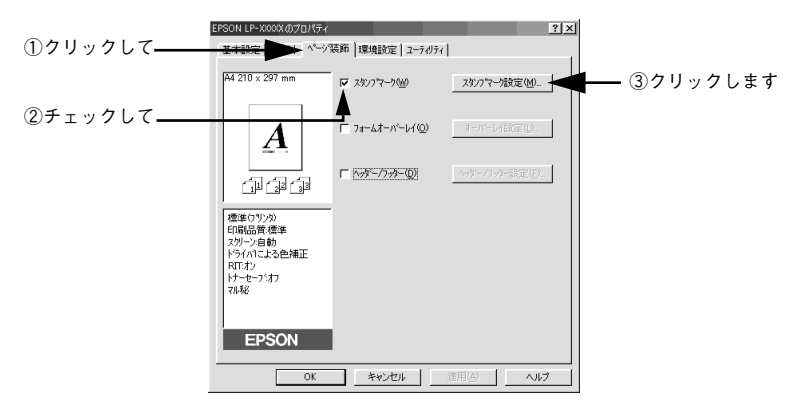

3 [追加 /削除] ボタンをクリックします。

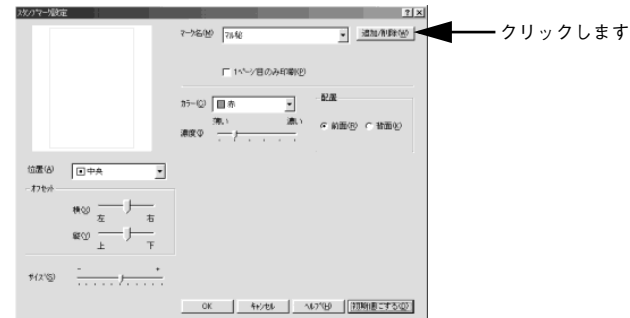

■ [BMP]をクリックし、[マーク名]に任意の登録名を入力してから、[参照]ボタンを クリックします。

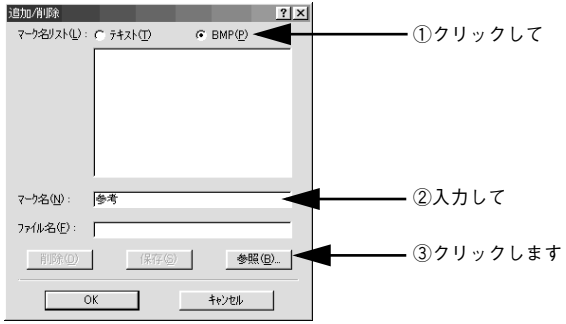

Windows プリンタドライバの機能と関連情報 - 80

■ ● でスタンプマークを保存したフォルダを選択し、登録するスタンプマークのファイル 名をクリックしてから、[OK] ボタンをクリックします。

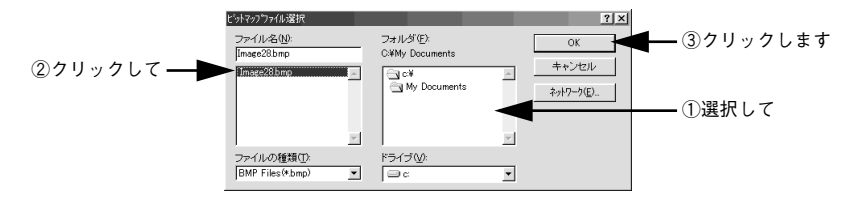

F [保存]ボタンをクリックして、[OK]ボタンをクリックします。

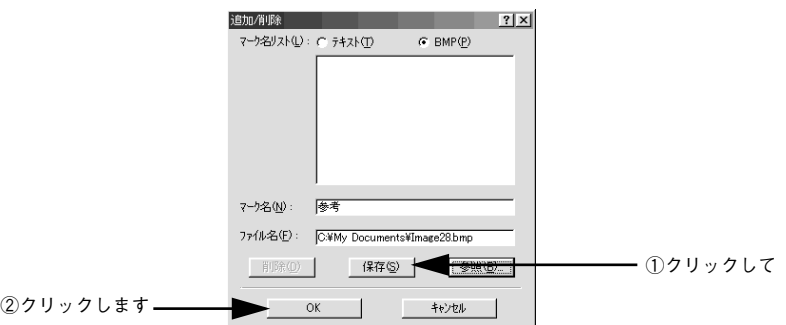

これで「スタンプマーク設定]ダイアログの「マーク名]リストにオリジナルのビッ トマップマークが登録されました。

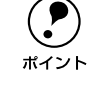

**◯●)** 登録したスタンプマークを削除するには、削除したいマーク名を[マーク名リ<br>- スト]から選択して[削除]ボタンをクリックします。[削除]ボタンをクリッ<br>ポイント - クした後 「スタンプマーク設定]ダイアログとプリンタプロパティのダイアロ スト]から選択して [ 削除] ボタンをクリックします。[削除] ボタンをクリッ クした後、[スタンプマーク設定]ダイアログとプリンタプロパティのダイアロ グの「OK]ボタンをクリックして必ず一日閉じてください。

**ラ** [スタンプマーク設定] ダイアログで [OK] ボタンをクリックします。 画面左側のプレビュー部で、登録したスタンプマークを確認できます。

## 「環境設定]ダイアログ

「環境設定]ダイアログは、お使いの OS や開き方によって画面のイメージや設定できる 項目が異なります。

#### 「プリンタ]フォルダから開いた場合

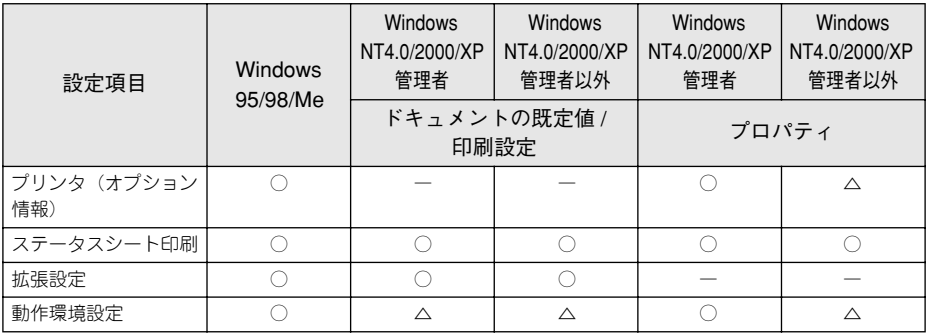

#### アプリケーションソフトから開いた場合

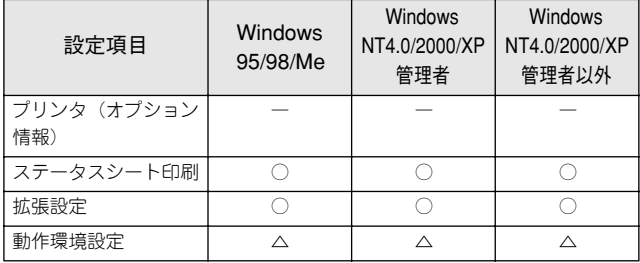

○ :選択可(ダイアログを開いて設定できます)

△:確認のみ(選択できますが、設定できません)

ー :非表示(選択・設定できません)

**● Windows NT4.0/2000 の場合は管理者権限(Power Users 以上の権限)のある**<br>ユーザーまたはアクセス許可を与えられた Users のみが、Windows XP の場合 は「コンピュータの管理者」アカウントのユーザーが設定を変更でき、[プロパ ティ]または「ドキュメントの既定値]/「印刷設定]のどちらで「環境設定] ダイアログを開くかによって、設定できる項目([拡張設定]または[動作環境 設定])が異なります。ダイアログの開き方については、以下のページを参照し てください。

s本書 [45 ページ「プロパティの開き方」](#page-44-0)

以下に代表的な画面を掲載して項目の説明をします。

 $<$ 例 $>$  Windows 95/98/Me

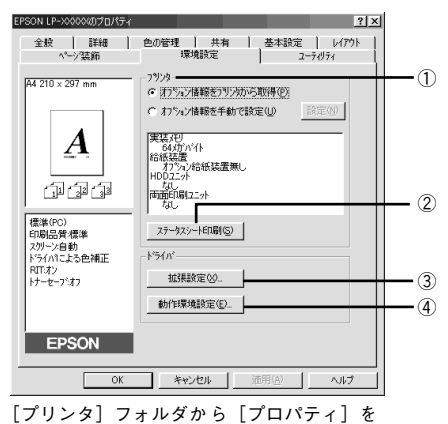

EPSON LP-XXXXのプロパティ  $|?|x|$ 全般 | 詳細 | 色の管理 | 共有 | 基本設定 | レ(アウト<br>- ページ誌飾 - 環境設定 | - フーティリティ  $\bigcap$ コリンクーー  $44.210 \times 297$  mm ○ オブラン情報を手動で設定(U) 設定(W)  $\boldsymbol{A}$ 実装がリ<br>- 64*対*がイト<br>給紙装置<br>- 47%2/給紙装置無し<br>- HD<u>Paa</u><br>- HD<u>Paa</u> **西面印刷**22分<br>西面印刷22分 印印印  $-$  (2) <u>г</u> 標準(PC)<br>印刷品質·標準 ステータスシート印刷(S) ・<br>スツーン自動<br>トライバによる色補正  $1563$ r Zimicacon<br>RIT:オン<br>トナーセーフ:オフ **拡張設定**32. ③ П 動作環境設定(E).  $\cdot$   $\left($ EPSON OK キャンセル | 遠用(点) | Г ヘルプ

アプリケーションソフトから開いた場合

<例> Windows NT4.0/2000/XP

選択して開いた場合

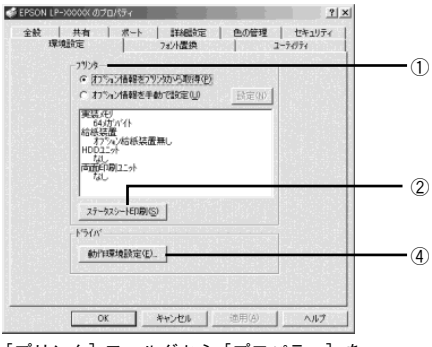

[プリンタ]フォルダから[プロパティ]を 選択して開いた場合 [プリンタ]フォルダか ら[ドキュメントの既定値]

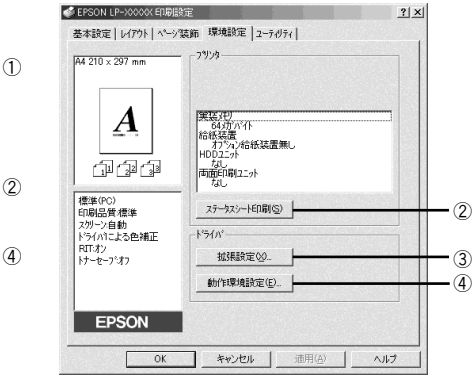

または[印刷設定]を選択して開いた場合 (アプリケーションソフトから開いた場合)

#### ①プリンタ(オプション情報)

「プリンタ]フォルダから「環境設定」ダイアログを開くと、プリンタに装着している オプションの最新情報を表示します。本機では、実装しているメモリ容量とオプショ ン(給紙装置など)の有無を表示します。オプション情報は、次のいずれかの方法で 取得します。

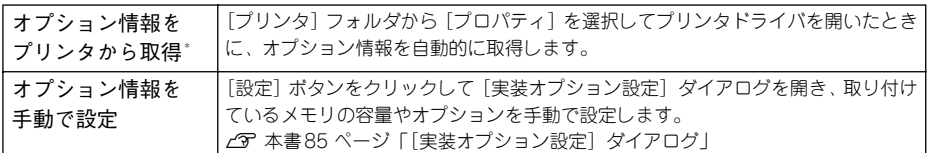

FPSON プリンタウィンドウ I3 インストール時のみ有効

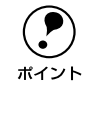

◯ アプリケーションソフトからプリンタドライバのプロパティを開いた場合<br>(Windows NT4.0 の場合は[ドキュメントの既定値]、Windows 2000 /XP の場<br>ポイント △は「印刷設定]を避担したとき)は、具部のナプシュン棒報はまテされませ (Windows NT4.0 の場合は[ドキュメントの既定値]、Windows 2000 /XP の場 合は[印刷設定]を選択したとき)は、最新のオプション情報は表示されませ ん。[設定] ボタンも表示されません。

#### ②「ステータスシート印刷]ボタン

プリンタの状態や設定値を記載したステータスシートを印刷します。

#### ③[拡張設定]ボタン

印刷位置のオフセット値、白紙節約機能などの設定を行うときにクリックします。 s 本書 [86 ページ「\[拡張設定\]ダイアログ」](#page-85-0)

#### ④[動作環境設定]ボタン

印刷データを一時的に保存するためのフォルダを指定します。 s 本書 [91 ページ「\[動作環境設定\]ダイアログ」](#page-90-0)

## <span id="page-84-0"></span>「実装オプション設定】ダイアログ

[プリンタ]フォルダから「環境設定]ダイアログを開き、「オプション情報を手動で 設定]をクリックして「設定]ボタンをクリックすると、「実装オプション設定]ダイ アログが表示され、以下の項目が設定できます。

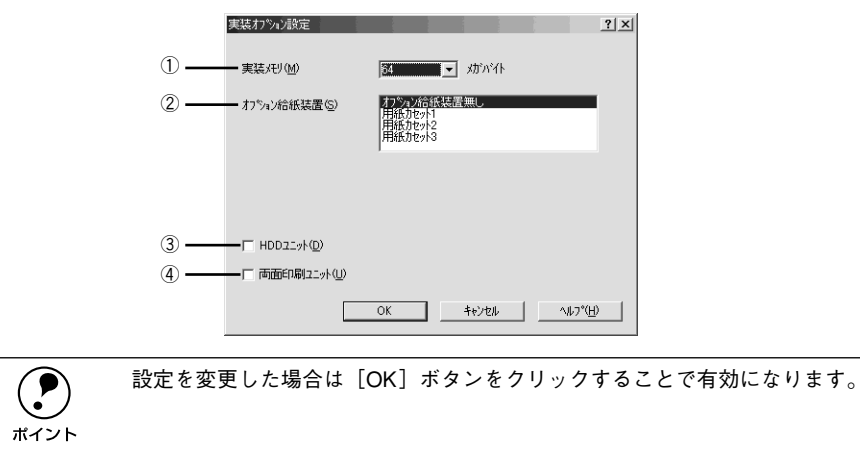

#### ①実装メモリ

装着しているメモリの容量の合計を、リストから選択します。単位はメガバイト(MB) です。標準搭載のメモリの容量は 64MB です。

#### ②オプション給紙装置

オプションの給紙装置を装着していない場合は、「オプション給紙装置無し]をクリッ クして選択します。オプション給紙装置を装着している場合は、装着した給紙装置名 をクリックして選択します。選択を解除するには、再度クリックします。 LP-9500CZ をお使いの場合は、お使いになる前に「用紙カセット 1] を必ず選択して ください。

③HDD ユニット

オプションのハードディスクユニットを装着した場合は、チェックマークを付けます。

#### ④両面印刷ユニット

オプションの両面印刷ユニットを装着した場合は、チェックマークを付けます。

## <span id="page-85-0"></span>[拡張設定] ダイアログ

[環境設定] ダイアログで「拡張設定] ボタンをクリックすると、[拡張設定] ダイア ログが表示され、以下の項目が設定できます。

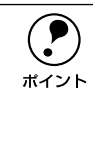

p Windows NT4.0/2000/XP で、[プリンタ]フォルダ(Windows XP の場合は[プ リンタと FAXl フォルダ)からプリンタドライバのプロパティを開いた場合は 表示されません。「プリンタ]フォルダ(Windows XP の場合は「プリンタと FAX]フォルダ)の「ファイル]メニューから「ドキュメントの既定値]/[印 刷設定]を選択するか、アプリケーションソフトからプリンタドライバのプロ パティを開いてください。

Windows 95/98/Me

Windows NT4.0/2000

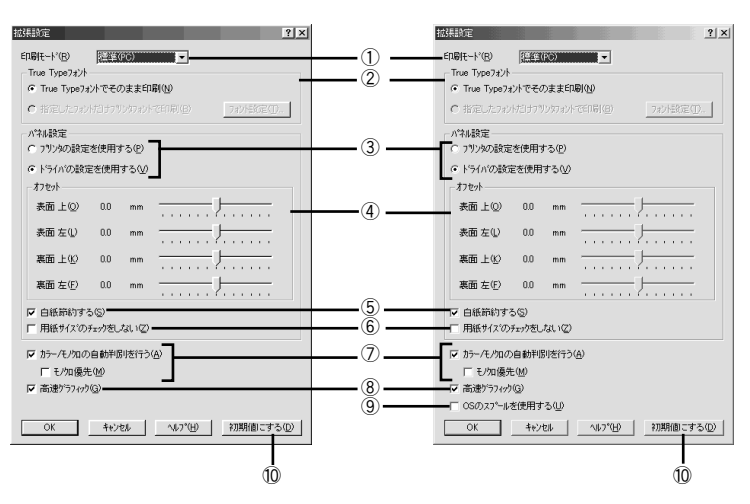

#### ①印刷モード

印刷モードを選択します。

<span id="page-85-1"></span>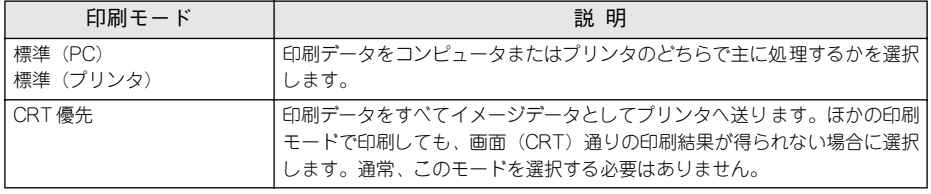

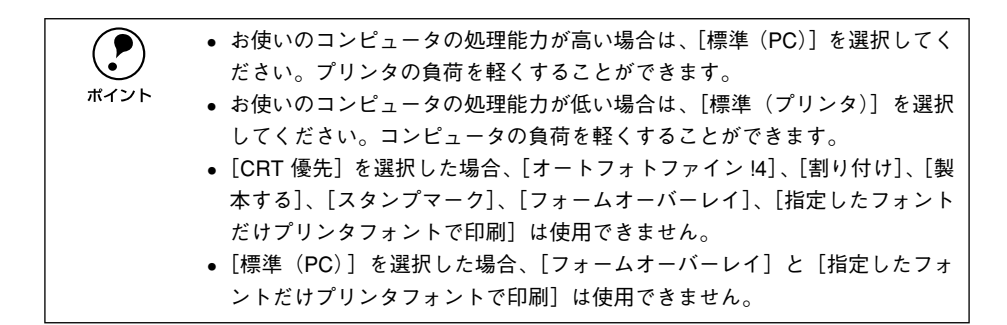

#### ②TrueType フォント

TrueType フォントをそのまま印刷するか、プリンタのフォントに置き換えて印刷する かを選択します。

#### TrueType フォントでそのまま印刷:

TrueType フォントをそのまま印刷します。

#### 指定したフォントだけプリンタフォントで印刷:

TrueType フォントを、[フォントの置換設定]ダイアログで指定したプリンタフォン トに置き換えることにより高速に印刷できます。[フォントの置換設定] ダイアログを 開くには、「フォント設定]ボタンをクリックします。

s 本書 [89 ページ「TrueType フォントをプリンタフォントに置き換えるには」](#page-88-0)

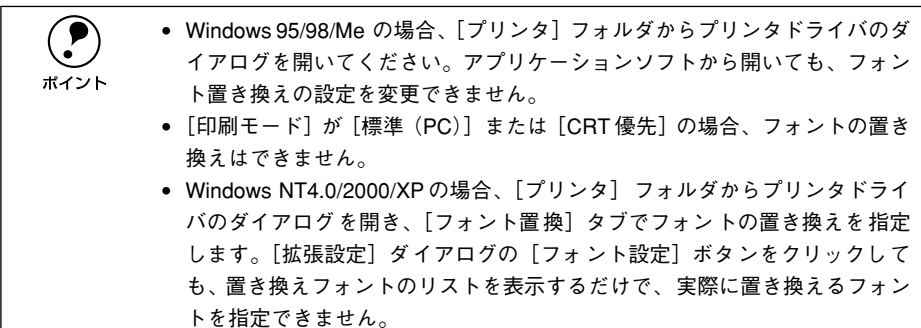

#### ③プリンタの設定を使用する / ドライバの設定を使用する

以下の④[オフセット]、⑤[白紙節約する]、⑥[用紙サイズのチェックをしない]の 項目について、操作パネルとプリンタドライバのどちらの設定を優先するかをクリッ クして選択できます。

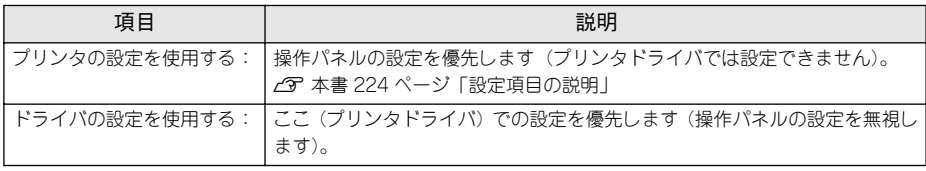

#### ④オフセット

印刷開始位置のオフセット値を表面 / 裏面それぞれに対して[上](垂直位置)と[左] (水平位置)で設定します。1mm 単位で、次の範囲で設定できます。

上(垂直位置):-30mm(上方向)~ 30mm(下方向)

左(水平位置):-30mm(左方向)~ 30mm(右方向)

#### ⑤白紙節約する

白紙ページを印刷するかしないかを選択します。白紙ページを印刷しないので用紙を 節約できます。

#### ⑥用紙サイズのチェックをしない

プリンタドライバで設定した用紙サイズとプリンタにセットしてある用紙サイズが 合っているか確認しません。それぞれの用紙サイズが異なっていてもエラーを発生す ることなく印刷します。

#### ⑦カラー / モノクロの自動判別を行う、モノクロ優先

印刷データがカラーデータであるかモノクロデータであるかを自動判別して、データ に適した設定で印刷します。[モノクロ優先] をチェックすると、カラーとモノクロの データごとにプリンタの印刷機構を切り替えますので、印刷速度は遅くなりますが、カ ラーの ET カートリッジと感光体ユニットの寿命を延ばすことができます。

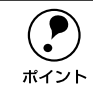

◯●) [詳細設定]ダイアログの[印刷モード]で[CRT 優先]が選択されている場<br>ポイント 合は、カラー / モノクロの自動判別は行いません。 合は、カラー / モノクロの自動判別は行いません。

#### ⑧高速グラフィック

グラフィック(円や矩形などを重ねて描いた図形)を高速に印刷します。グラフィッ クが正常に印刷できない場合チェックを外してください。

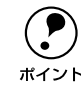

**(●)** グラフィックが正常に印刷されなかった場合は、チェックボックスのチェック<br>ポイント を外してください。 を外してください。

#### ⑨OS のスプールを使用する(Windows NT4.0/2000/XP)

Windows のスプール機能を使用します。アプリケーションソフトによっては、画面と 異なる印刷結果になる、印刷時間が長くなるなどの問題が発生することがあります。こ の場合は、チェックを外してください。

#### ⑩[初期値にする]ボタン

「拡張設定」ダイアログ内の設定を初期値に戻します。

## <span id="page-88-0"></span>TrueType フォントをプリンタフォントに置き換えるには

Windows 95/98/Me と Windows NT4.0/2000/XP では、フォント置き換えを設定す るダイアログが違います。お使いの OS に合わせて、以下の手順に従ってください。

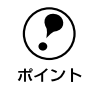

**(●)** [印刷モード]が[標準(PC)]の場合、フォントの置き換えはできません。<br><br>ポイント 「印刷モード」 s本書 [86 ページ「印刷モード」](#page-85-1)

A [プリンタ]フォルダからプリンタドライバのプロパティを開きます。

#### 2 フォントを置き換えるためのダイアログを開きます。

- Windows 95/98/Me の場合
- ①[環境設定]タブをクリックして開き、[拡張設定]ボタンをクリックします。
- ②[指定したフォントだけプリンタフォントで印刷]をクリックし、[フォント設定] ボタンをクリックします。

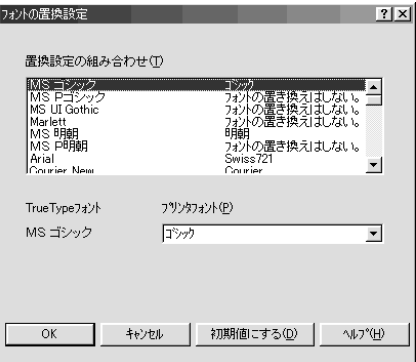

• Windows NT4.0/2000/XP の場合

「フォント置換]タブをクリックします。

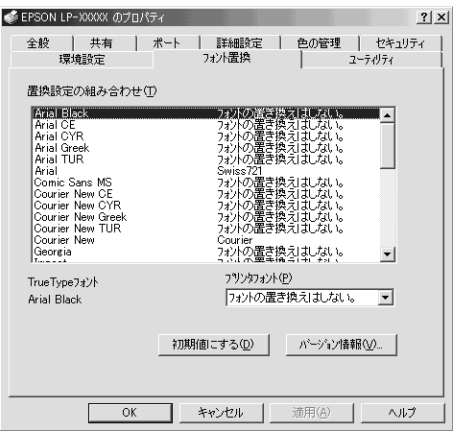

- C [置換設定の組み合わせ]リストの中から、TrueTypeフォントをクリックして選択し ます。
- D [プリンタフォント]リストから、置き換えるプリンタフォントをクリックして選択し ます。
- ● と を繰り返して置き換えるフォントをすべて設定したら、[OK] ボタンをクリッ クします。

以上でフォント置き換えの設定は終了です。

## <span id="page-90-0"></span>「動作環境設定] ダイアログ

[環境設定]ダイアログで[動作環境設定]ボタンをクリックすると、[動作環境設定] ダイアログが表示され、以下の項目が設定できます。

- p Windows NT4.0 の[ドキュメントの既定値]と Windows 2000/XP の[印刷設 定]から[動作環境設定]ダイアログを開いた場合は、現在の設定状態を表 示するだけで設定はできません。設定を変更する場合は、プリンタフォルダ から表示する「プロパティ】から「動作環境設定】ダイアログを開いてくだ さい。
	- 管理者権限のあるユーザー(Windows NT4.0/2000)または「コンピュータ の管理者 | アカウントのユーザー (Windows XP) のみ設定できます。

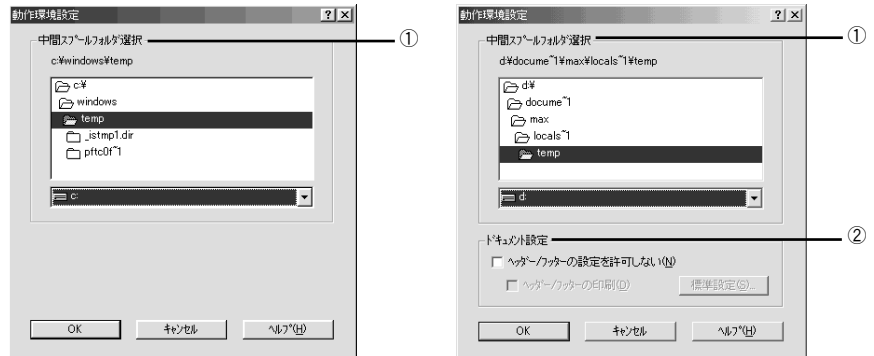

#### Windows 95/98/Me Windows NT4.0/2000/XP

#### ①中間スプールフォルダ選択

スプールファイルや部数印刷する際の印刷データを一時的に保存するフォルダを指定 します。通常は、設定を変更する必要はありません。

● • Windows NT4.0/2000/XP で中間スプールフォルダを選択する場合は、選択す<br>- るフォルダのアクセス権(またはアクセス許可)の設定がすべてのユーザー<br>- ズ「恋事」ナナリ「フ=コントローリーにも、ブいえことも喧評」ブカド<sup>唱</sup> るフォルダのアクセス権(またはアクセス許可)の設定がすべてのユーザー で「変更」または「フルコントロール」になっていることを確認してから選 択してください。 • 印刷データを一時的に保存するフォルダの空き容量が少ないと、扱うデータ によっては印刷できない場合があります。このようなときに空き容量の大き なドライブにある任意のフォルダを選択すると印刷できるようになります。

#### ②ドキュメント設定(Windows NT4.0/2000/XP)

ヘッダー/ フッターの印刷を設定できます。[ページ装飾]ダイアログのヘッダー/ フッ ターの設定は、ここでの設定によって下表のように影響を受けます。

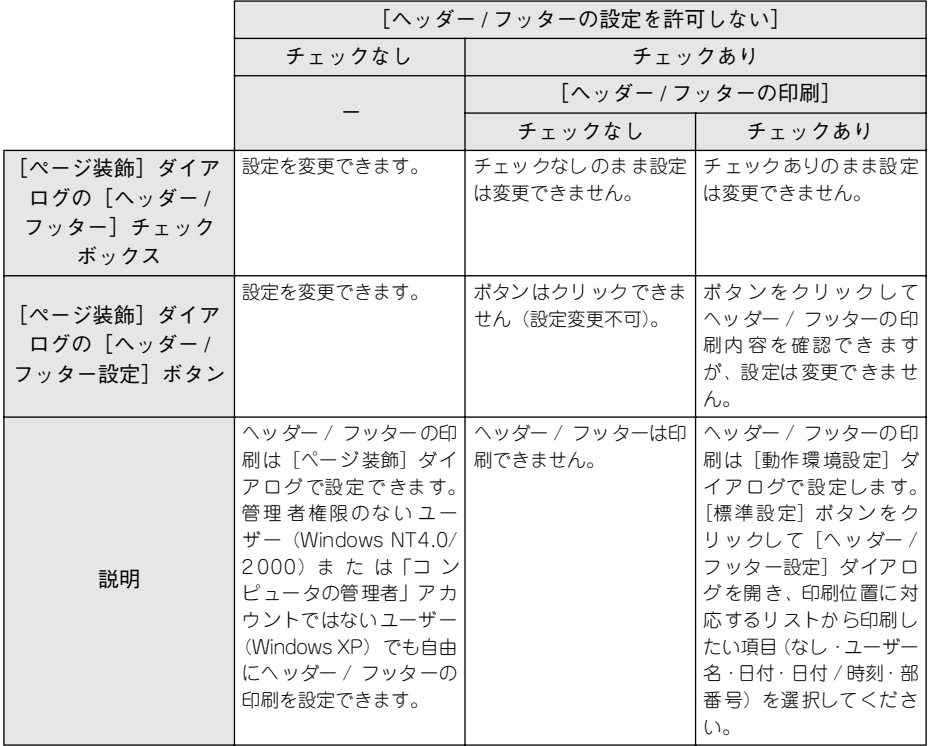

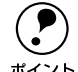

**● • Windows NT4.0 の**[ドキュメントの既定値] と Windows 2000/XP の [印刷設<br>- 定] から [動作環境設定] ダイアログを開いた場合は設定できません。設定<br>- トラッチアントランス - トラッチアンカードル - アンカー・ドングアン 定]から[動作環境設定]ダイアログを開いた場合は設定できません。設定 を変更する場合は、「プロパティ]から「動作環境設定]ダイアログを開い てください。

> ● ヘッダー/フッター印刷を管理する必要がある場合は、管理者権限のあるユー ザー(Windows NT4.0/2000)または「コンピュータの管理者」アカウント のユーザー(Windows XP)で設定してください。

# <span id="page-92-0"></span>[ユーティリティ]ダイアログ

プリンタドライバの[ユーティリティ]ダイアログでは、ユーティリティソフトの EPSON プリンタウィンドウ !3 にかかわる設定を行います。

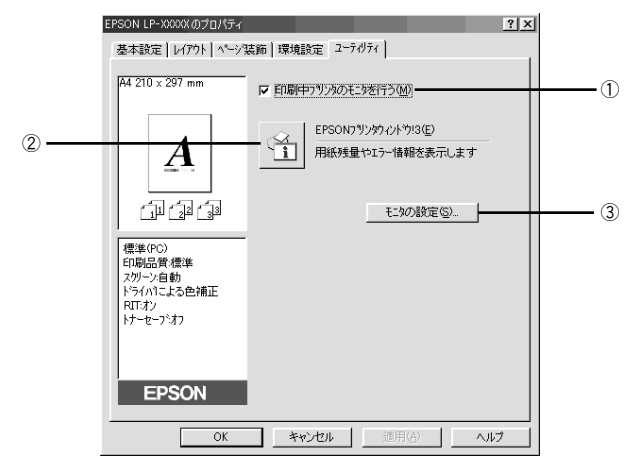

#### ①印刷中プリンタのモニタを行う

チェックマークを付けると、印刷時にプリンタのモニタを行い、プリンタのエラー状 態のときにポップアップウィンドウを表示します。

**の • Windows NT4.0/2000/XP** で、[プリンタ] フォルダからプリンタドライバの<br>- プロパティを開いた場合は表示されません。[プリンタ] フォルダの [ファ<br>- バリー・・・・・・・・・・・・・・・・・・・・・・・・・・・・・ プロパティを開いた場合は表示されません。[プリンタ]フォルダの[ファ イル]メニューから[ドキュメントの既定値]/[印刷設定]を選択するか、 アプリケーションソフトからプリンタドライバのプロパティを開いてくだ さい。

> • NetBEUIを使用した直接印刷、IPP印刷、Novell NDPS 印刷時、または 16 進ダ ンプモード時には[印刷中プリンタのモニタを行う]のチェックを外してく ださい。

#### ②EPSON プリンタウィンドウ !3

中央のアイコンボタンをクリックすると、プリンタの状態やトナー残量が監視できる EPSON プリンタウィンドウ !3 が起動します。 s 本書 [94 ページ「EPSON プリンタウィンドウ !3 とは」](#page-93-0)

#### ③[モニタの設定]ボタン

EPSON プリンタウィンドウ !3 の動作環境を設定する場合にクリックします。 c 本書 97 ページ「「モニタの設定]ダイアログ」

## <span id="page-93-0"></span>EPSON プリンタウィンドウ !3 とは

EPSON プリンタウィンドウ !3 は、以下の接続形態においてプリンタの状態をコン ピュータ上でモニタできるユーティリティです。

• ローカル接続、TCP/IP 直接接続、Windows 共有プリンタ、NetWare 共有プリンタ

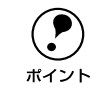

◯● NetBEUI を使用した直接印刷、IPP 印刷、Novell NDPS 印刷の場合はモニタす<br>ポイント ることができません。 ることができません。

また、ネットワークプリンタをモニタしてプリントジョブ情報を表示したり印刷終了 のメッセージを表示することもできます。

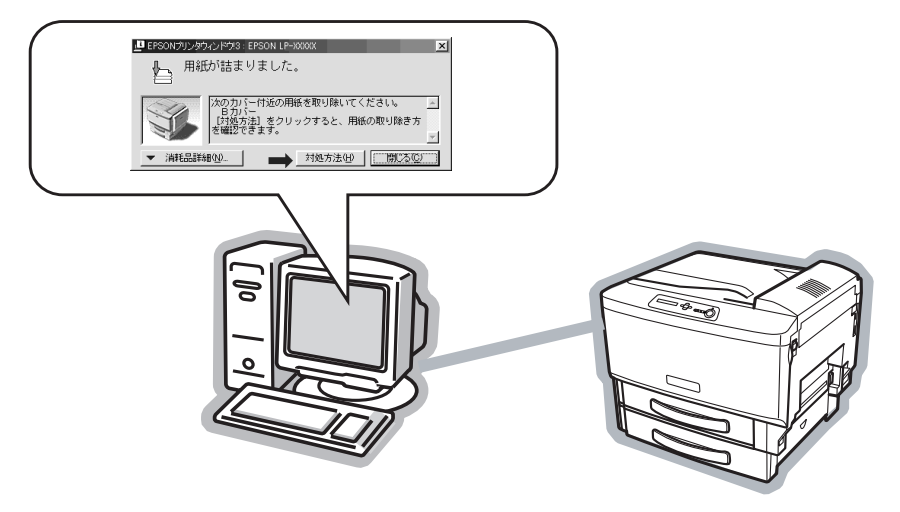

#### <span id="page-93-1"></span>ジョブ管理を行うための条件

ジョブ管理機能を使用するには、プリンタが以下のネットワーク形態で接続されてい る必要があります。

- EpsonNet Direct Print を使っての TCP/IP 接続
- Windows NT4.0 での LPR 接続
- Windows 2000/XP での Standard TCP/IP 接続または LPR 接続
- サーバ上で Windows NT4.0 のLPR、Windows2000/XPの Standard TCP/IP、LPR によって接続された共有プリンタ。ただし、クライアントのログオンユーザとサー バへの接続ユーザが異なる場合、ジョブ管理機能は使用できません。

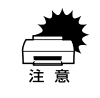

- w Ethernet ネットワークに接続して使用するには、オプションの Ethernet イン ターフェイスカードが必要です。
- NetWareおよびNetBEUI、EpsonNet Internet Print を利用してネットワーク印 刷を行う場合、ジョブ管理機能は使用できません。

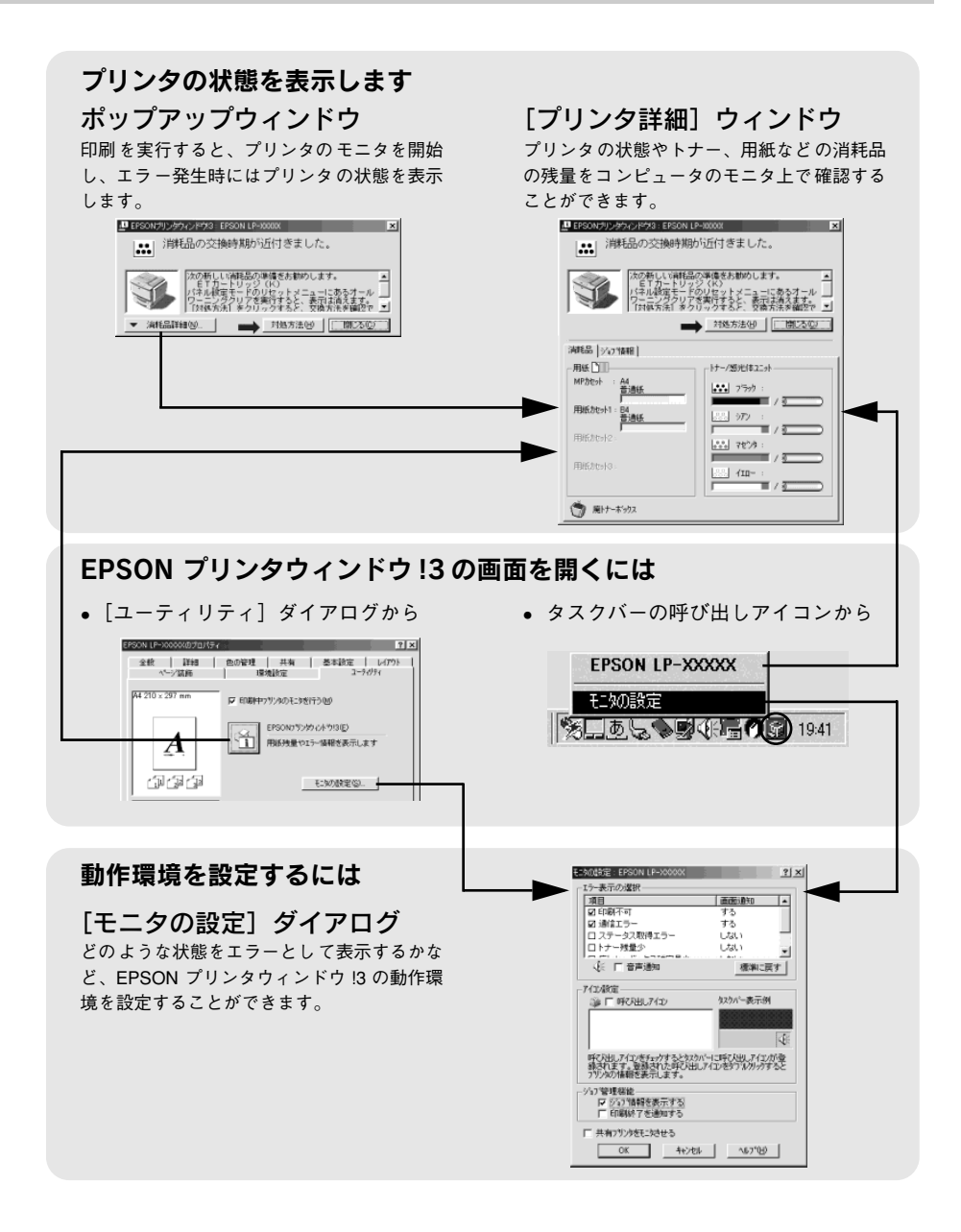

#### EPSON プリンタウィンドウ !3 をお使いいただく前に

EPSON プリンタウィンドウ !3 をお使いいただく上での注意事項と制限事項について 説明します。

- Windows 95/98/Me で共有プリンタを監視する場合の注意事項 サーバ側とクライアント側において、コントロールパネルのネットワークおよび現 在のネットワーク構成に、IPX/SPX 互換プロトコルあるいは TCP/IP プロトコルが 設定されている必要があります。
- Windows XP をご使用時の制限事項 Windows XP のリモートデスクトップ機能\*1 を利用して、移動先のコンピュータに 直接接続されたプリンタから印刷することはできますが、通信エラーとなります。

\*1 移動先のモバイルコンピュータなどからオフィスネットワーク内のコンピュータ上にあるアプリケー ションやファイルへアクセスし、操作することができる機能

## <span id="page-95-0"></span>モニタの設定

EPSON プリンタウィンドウ !3 のモニタ機能を設定します。どのような場合にエラー 表示するか、音声通知するか、共有プリンタをモニタさせるかなどを設定します。[モ 二タの設定] ダイアログを開く方法は、2 通りあります。

#### [方法 1]

プリンタのプロパティを開き、[ユーティリティ]の[モニタの設定]ボタンをクリックします。

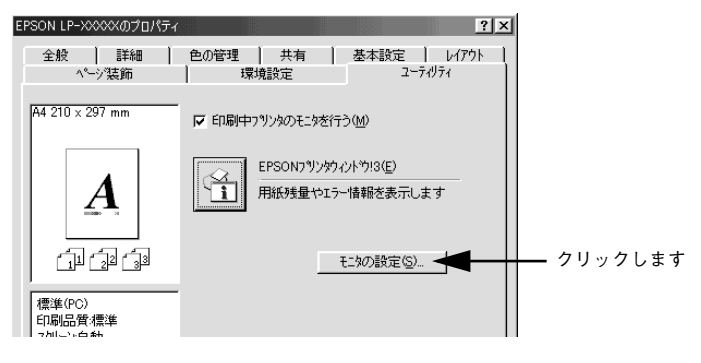

#### [方法 2]

上記「方法 1]のモニタ設定時に呼び出しアイコンを設定した場合は、Windows のタ スクバーにある EPSON プリンタウィンドウ !3 の呼び出しアイコンを、マウスの右ボ タンでクリックして、メニューから[モニタの設定]をクリックします。

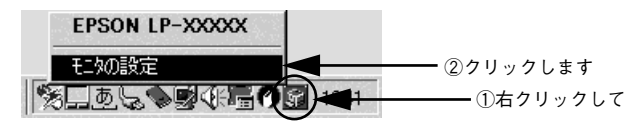

### <span id="page-96-0"></span>[モニタの設定] ダイアログ

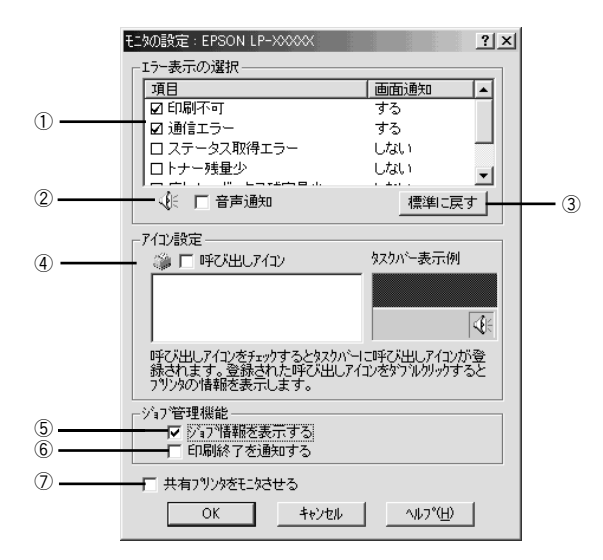

#### ①エラー表示の選択

選択項目にあるエラーまたはワーニングを通知するかを選択します。通知が必要な項 目は、リスト内のエラー状況にチェックを付けます。チェックマークを付けたエラー またはワーニングが発生したときにポップアップウィンドウでお知らせします。

#### ②音声通知

エラー発生時に音声でも通知します。

◯●) お使いのコンピュータにサウンド機能がない場合、音声通知機能は使用できましょうね。<br>ポイント せん。

#### ③[標準に戻す]ボタン

[エラー表示の選択]を標準(初期)設定に戻します。

#### ④アイコン設定

[呼び出しアイコン]にチェックマークを付けると、EPSON プリンタウィンドウ !3 の 呼び出しアイコンをタスクバーに表示します。表示するアイコンは、お使いのプリン タに合わせてクリックして選択できます。

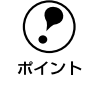

**● タスクバーに設定したアイコンをマウスの右ボタンでクリックすると、メ**<br>ニューが表示されて [モニタの設定] ダイアログを開くことができます。

#### ⑤ジョブ情報を表示する

ジョブ管理ができる場合にクリックしてチェックマークを付けると、「プリンタ詳細」 ウィンドウにジョブ情報を表示します。詳しくは以下のページを参照してください。 s 本[書 101 ページ「\[ジョブ情報\]ウィンドウ」](#page-100-0)

#### ⑥印刷終了を通知する

ジョブ管理ができる場合にクリックしてチェックマークを付けると、ジョブの印刷終 了時にメッセージを表示します。

s 本[書 102 ページ「\[印刷終了通知\]ダイアログ」](#page-101-0)

#### ⑦共有プリンタをモニタさせる

ほかのコンピュータ(クライアント)から共有プリンタをモニタさせることができま す。

s 本書 [107 ページ「プリンタを共有するには」](#page-106-0)

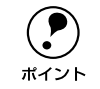

◯●) 共有プリンタに設定した場合は、必ずチェックマークを付けてください。チェッ<br>ポイント クしないと、印刷に支障が出る場合があります。 クしないと、印刷に支障が出る場合があります。

## プリンタの状態を確かめるには

EPSON プリンタウィンドウ !3 でプリンタの状態を確かめるために、次の 2 通りの方 法で「プリンタ詳細]ウィンドウを開くことができます。この「プリンタ詳細]ウィ ンドウは、消耗品などの詳細な情報も表示します。さらに、印刷中にエラーが発生し た場合も「プリンタ詳細」ウィンドウを表示することができます。 s 本[書 100 ページ「\[プリンタ詳細\]ウィンドウ」](#page-99-0)

#### [方法 1]

プリンタのプロパティを開き、[ユーティリティ]の [EPSON プリンタウィンドウ !3] アイコンをクリックします。プリンタプロパティの開き方は、以下のページをご覧く ださい。

s 本書 [45 ページ「プロパティの開き方」](#page-44-0)

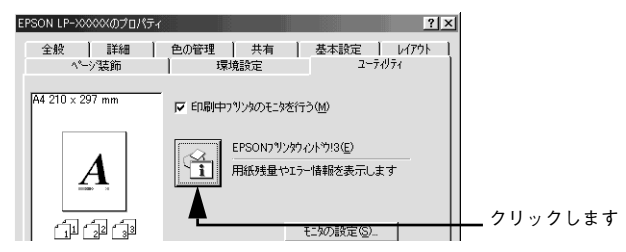

#### [方法 2]

[方法 1]の画面にある[モニタの設定]内の[アイコン設定]機能により、EPSON プリンタウィンドウ !3 の呼び出しアイコンを、Windows のタスクバーに表示させるこ とができます。タスクバー上の呼び出しアイコンをダブルクリックするか、マウスの 右ボタンで呼び出しアイコンをクリックしてからプリンタ名をクリックします。 c 本書 97 ページ「「モニタの設定]ダイアログ!

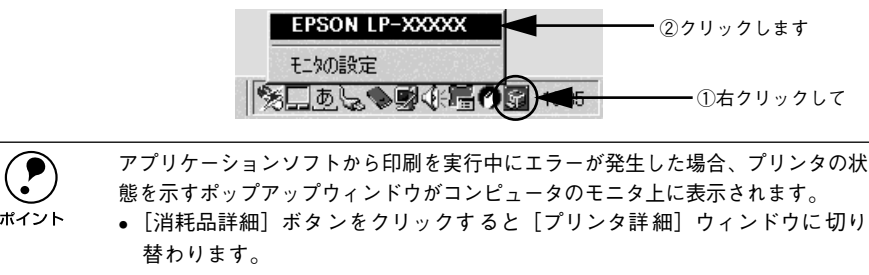

● エラーが発生して[対処方法]ボタンが表示された場合は、ボタンをクリッ クすると対処方法を説明するダイアログが表示されます。

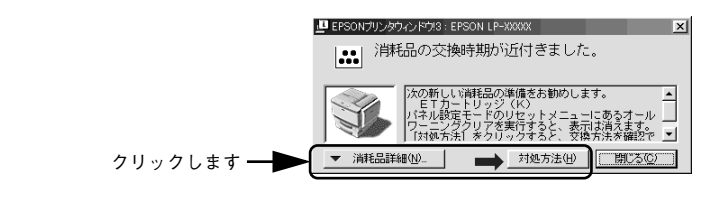

## <span id="page-99-0"></span>[プリンタ詳細]ウィンドウ

EPSON プリンタウィンドウ I3 の「プリンタ詳細]ウィンドウは、プリンタの詳細な 情報を表示します。

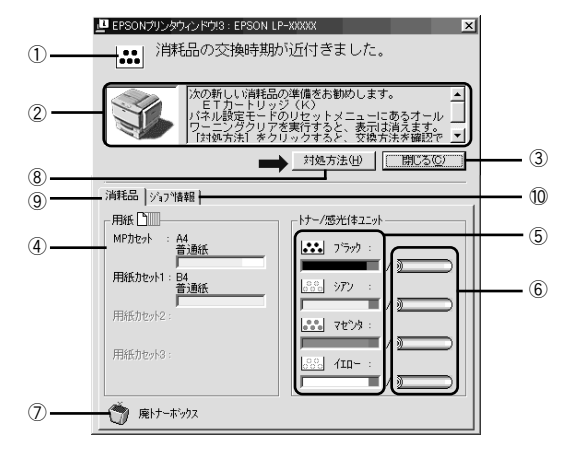

#### ①アイコン / メッセージ

プリンタの状態に合わせてアイコンが表示され状況をお知らせします。

#### ②プリンタ / メッセージ

プリンタの状態を表示したり、エラーが発生した場合にその状況や対処方法をメッ セージでお知らせします。

s 本書 [103 ページ「対処が必要な場合は」](#page-102-0)

#### ③[閉じる]ボタン

ウィンドウを閉じます。

#### ④用紙

給紙装置にセットされている用紙サイズと用紙残量の目安を表示します。

⑤トナー

セットされている ET カートリッジのトナー残量の目安を表示します。

#### ⑥感光体ユニット

各色の感光体ユニットがあとどれくらい使用できるか、寿命の目安を表示します。

#### ⑦廃トナーボックス

廃トナーボックスの空き容量が少なくなるとアイコンが点滅します。

#### ⑧[ 対処方法 ] ボタン

プリンタに何らかの問題が起こり、このボタンが表示された場合は、ボタンをクリッ クすると、順を追って対処方法を説明します。

#### ⑨消耗品

ジョブ管理ができる場合に[プリンタ詳細]ウィンドウを表示します。

#### Windows プリンタドライバの機能と関連情報 - 100

#### ⑩ジョブ情報

ジョブ管理ができる場合に[ジョブ情報]ウィンドウを表示します。 s 本書 [101 ページ「\[ジョブ情報\]ウィンドウ」](#page-100-0)

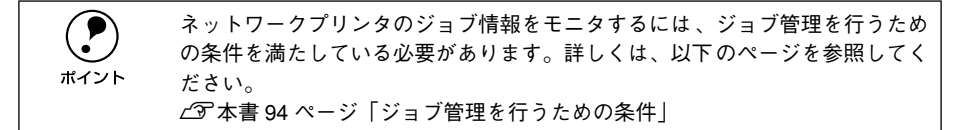

## <span id="page-100-0"></span>[ジョブ情報]ウィンドウ

ネットワークプリンタのジョブ情報がモニタできる接続方法をご利用の場合に表示さ れ、プリンタジョブ情報を表示します。

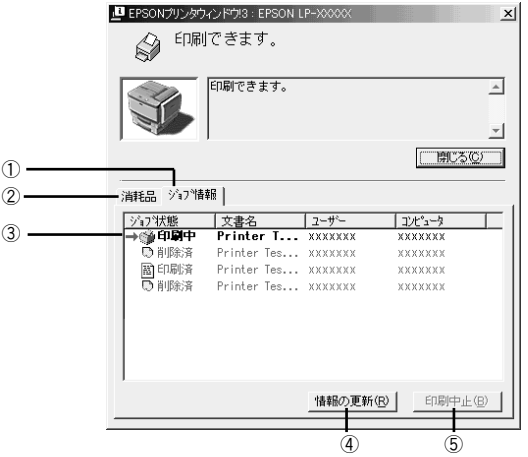

#### ①ジョブ情報

ネットワークプリンタから取得したプリントジョブ情報を表示させるときにクリック します。

#### ②消耗品

[プリンタ詳細]ウィンドウを表示させるときにクリックします。詳細は、以下のペー ジを参照してください。

s 本[書 100 ページ「\[プリンタ詳細\]ウィンドウ」](#page-99-0)

#### ③ジョブリスト

ジョブの状態(待機中、印刷中、印刷済、削除済)、文書名、ユーザー名、コンピュー タ名を、ジョブごとに表示します。リスト一番左の赤い矢印は、印刷中のジョブのう ち実際に印刷を行っているジョブを表しています。なお、ネットワーク上のほかのユー ザーが実行したジョブに関しては、以下の情報は表示しません。

- 印刷済みジョブと削除済みジョブ
- 待機中または印刷中の文書名

#### ④[情報の更新]ボタン

クリックすると、最新のジョブ情報をプリンタから取得して、リストの表示を更新しま す。

#### ⑤[印刷中止]ボタン

ジョブリストに表示されている印刷中または待機中のジョブをクリックして選択し、 [印刷中止]ボタンをクリックすると、そのジョブの印刷を中止することができます。 なお、ネットワーク上のほかのユーザーが実行したジョブの印刷を中止することはで きません。

## <span id="page-101-0"></span>「印刷終了通知]ダイアログ

印刷の終了が通知できるように設定されている場合は、ジョブの印刷終了時にメッ セージを表示します。設定方法については、以下のページを参照してください。 s 本書 [97 ページ「\[モニタの設定\]ダイアログ」](#page-96-0)

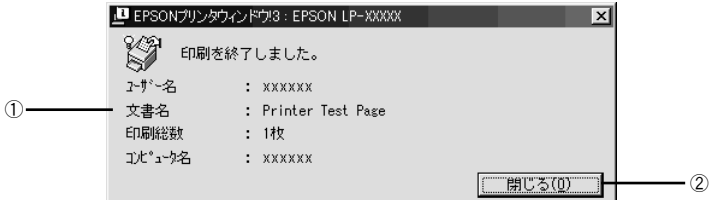

#### ①印刷終了通知

印刷が終了したジョブのユーザー名、文書名、印刷総数、コンピュータ名を表示します。

#### ②[閉じる]ボタン

印刷の終了を確認したら、クリックしてダイアログを閉じます。

**(●)** [ユーティリティ]ダイアログの[印刷中プリンタのモニタを行う]がチェック<br>- されていない場合は、印刷終了通知は行われません。<br>ボイント - < Fr★聿 09 ページ「「ユーティリティ」ダイアログ」 されていない場合は、印刷終了通知は行われません。  $\angle$ 了本書 93 ページ「[ユーティリティ]ダイアログ]

## <span id="page-102-0"></span>対処が必要な場合は

プリンタに何らかの問題が起こった場合は、EPSON プリンタウィンドウ !3 のポップ アップウィンドウがコンピュータの画面上に表示されます。メッセージに従って対処 してください。エラーが解消されると、自動的に閉じます。

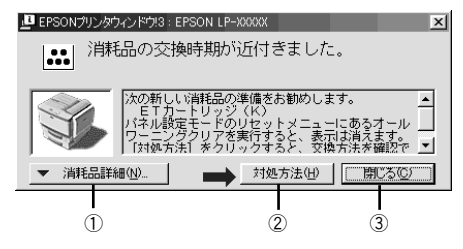

#### ①[消耗品詳細]ボタン

[プリンタ詳細]ウィンドウに切り替わり、消耗品の詳細な情報を表示します。 s 本書 [100 ページ「\[プリンタ詳細\]ウィンドウ」](#page-99-0)

#### ②「対処方法] ボタン

このボタンが表示された場合は、ボタンをクリックすると、順を追って対処方法を説 明します。

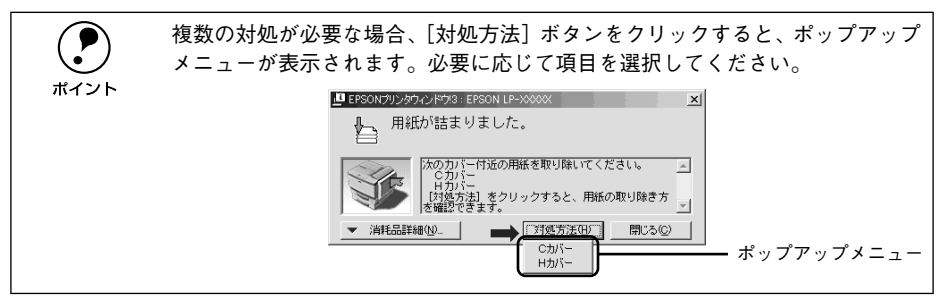

#### ③[閉じる] ボタン

ポップアップウィンドウを閉じます。メッセージを読んでからウィンドウを閉じてく ださい。

## 共有プリンタを監視できない場合は

以下の設定がされているかを確認してください。

- 共有プリンタを提供しているコンピュータ(プリントサーバ)上のネットワークコ ンピュータのプロパティを開き、ネットワークコンポーネントに Microsoft ネット ワーク共有サービスが設定されていること。
- 共有プリンタを提供しているコンピュータ(プリントサーバ)に、対応するプリン タのドライバがインストールされ、かつ、そのプリンタの共有設定がされていて、 FPSON プリンタウィンドウ I3 の「モニタの設定]ダイアログで「共有プリンタを モニタさせる]がチェックされていること。

#### Windows プリンタドライバの機能と関連情報 - 103

## 監視プリンタの設定

[監視プリンタの設定]ユーティリティは、EPSON プリンタウィンドウ !3 で監視する プリンタの設定を変更するためのユーティリティで、EPSON プリンタウィンドウ !3 とともにインストールされます。通常は設定を変更する必要はありません。何らかの 理由で監視するプリンタの設定を変更したい場合のみご使用ください。

A 監視プリンタの設定ユーティリティを起動します。

Windows の「スタート]ボタンをクリックし、「プログラム]または「すべてのプロ グラム]から「Epson]にカーソルを合わせてから、[監視プリンタの設定]をクリッ クします。

B 監視しないプリンタのチェックボックスをクリックしてチェックマークを外し、[OK] ボタンをクリックして、ダイアログを閉じます。

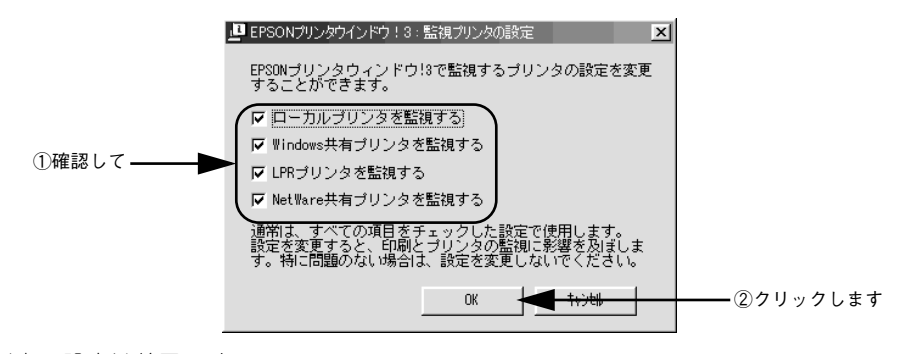

以上で設定は終了です。

## EPSON プリンタウィンドウ !3 のみのインストール手順

EPSON プリンタウィンドウ !3 は、通常プリンタドライバと一緒にインストールされ ます。EPSON プリンタウィンドウ !3 のみを単独でインストールする手順は以下の通 りです。

- **A EPSON プリンタソフトウェア CD-ROM をコンピュータにセットします。**
- 以下の画面が表示されたら、[ソフトウェアのインストール]をクリックして、[次へ] ボタンをクリックします。

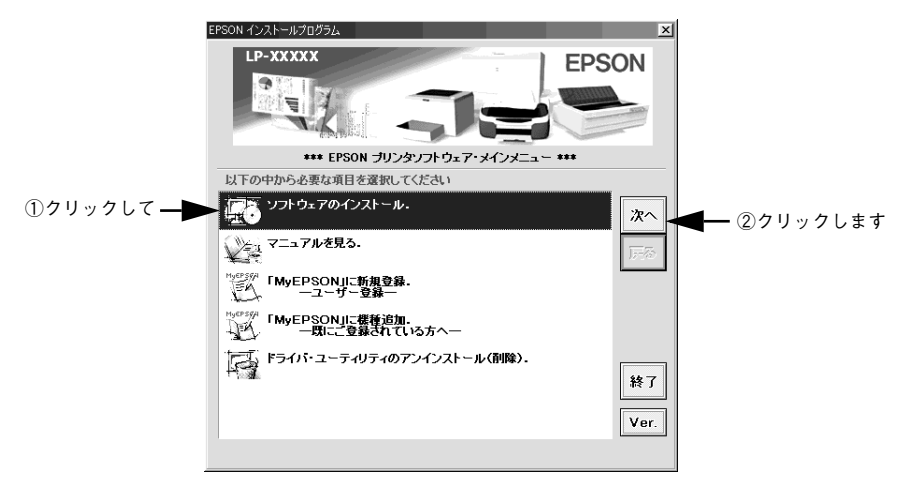

◎ [ソフトウェア選択]ボタンをクリックします。

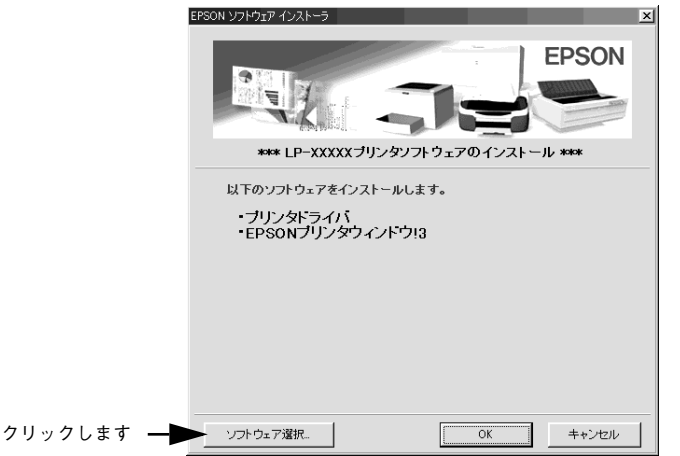

[EPSON プリンタウィンドウ !3]のみをチェックして、[OK] ボタンをクリックしま す。

各項目をクリックすることで、チェックする / しないが切り替わります。

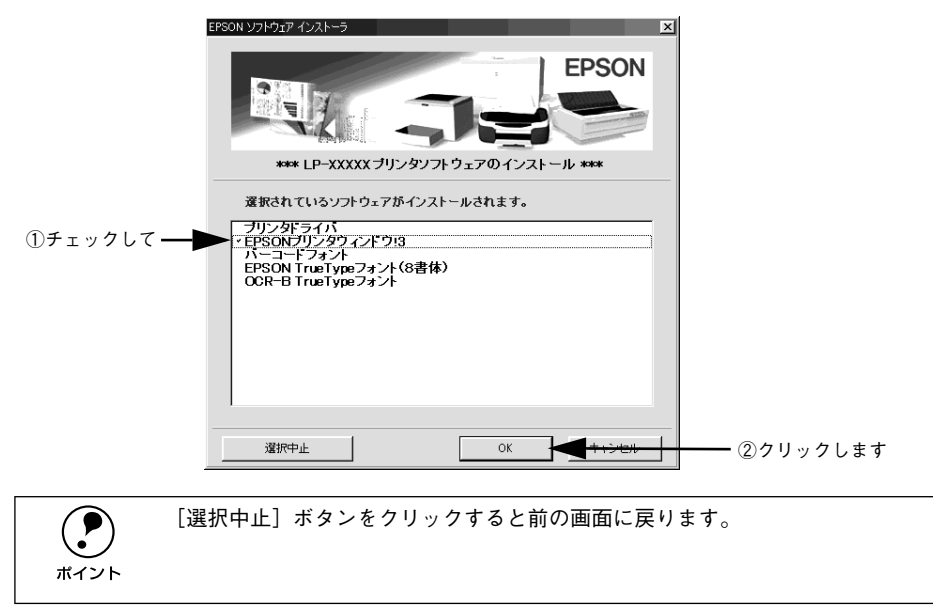

E 機種選択の画面が表示されたら、お使いのプリンタの機種名をクリックして、[OK]ボ タンをクリックします。

この後は画面の指示に従ってください。

## <span id="page-106-0"></span>プリンタを共有するには

Windows のネットワーク環境では、コンピュータに直接接続したプリンタをほかのコ ンピュータから共有することができます。ネットワークで共有するプリンタをネット ワークプリンタと呼びます。プリンタを直接接続するコンピュータは、プリンタの共 有を許可するプリントサーバの役割をはたします。ほかのコンピュータはプリント サーバに印刷許可を受けるクライアントになります。クライアントは、プリントサー バを経由してプリンタを共有することになります。

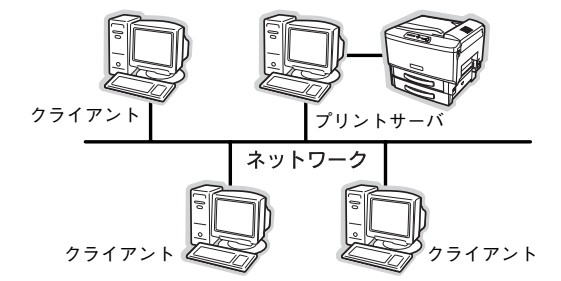

Windows のバージョンとアクセス権 (Windows NT4.0/2000/XP)によって、ネッ トワークプリンタの設定方法(プリンタドライバのインストール方法)が異なります。 設定を始める前に、必ず以下のページを参照してください。

s スタートアップガイド(紙マニュアル)42 ページ「Windows のプリンタ共有機能 を使用したネットワークプリンタのセットアップ」

ここでは、プリンタを共有させるためのプリントサーバと、共有プリンタを利用する クライアントそれぞれの設定方法を説明します。お使いの Windows のバージョンに応 じた設定手順に従ってください。また、ここではプリントサーバにはすでに本機のプ リンタドライバがインストールされているものとして説明します。

- プリントサーバ側の設定 s本[書 108 ページ「Windows 95/98/Me プリントサーバの設定」](#page-107-0) s本[書 111 ページ「Windows NT4.0/2000/XP プリントサーバの設定と代替 / 追](#page-110-0) [加ドライバのインストール」](#page-110-0)
- クライアント側の設定 s本[書 118 ページ「Windows 95/98/Me クライアントでの設定」](#page-117-0) s本[書 122 ページ「Windows NT4.0 クライアントでの設定」](#page-121-0) s本[書 124 ページ「Windows 2000/XP クライアントでの設定」](#page-123-0)

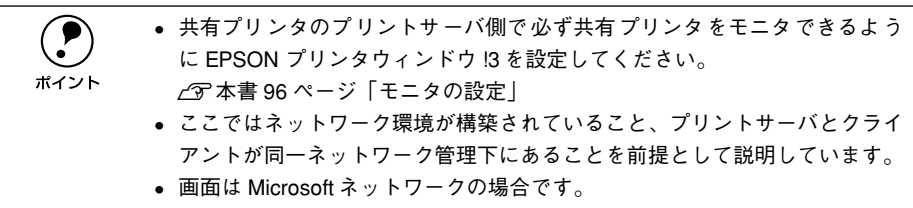

## プリントサーバの設定

#### <span id="page-107-0"></span>Windows 95/98/Me プリントサーバの設定

Windows 95/98/Me が稼働するプリントサーバを設定する場合は、以下の手順に従っ てください。

- A Windows の[スタート]ボタンをクリックして、カーソルを[設定]に合わせ、[コ ントロールパネル] をクリックします。
- 9 [ネットワーク]アイコンをダブルクリックします。

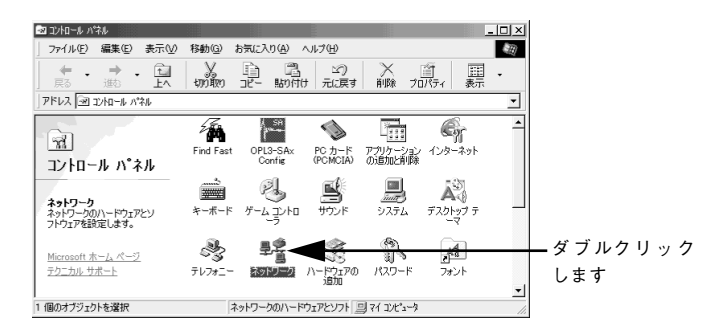

◎ 〔ファイルとプリンタの共有〕ボタンをクリックします。

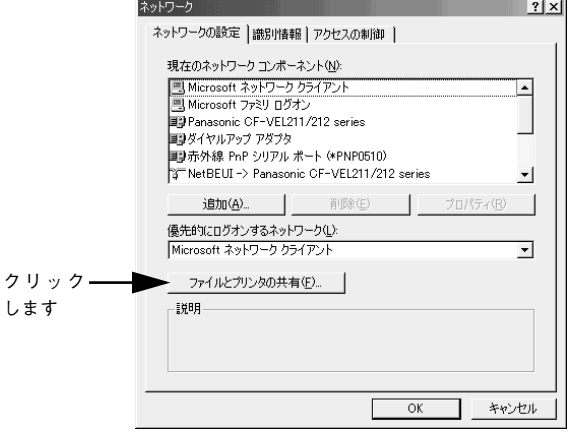
[プリンタを共有できるようにする]のチェックボックスをクリックしてチェックマー クを付け、[OK]ボタンをクリックします。

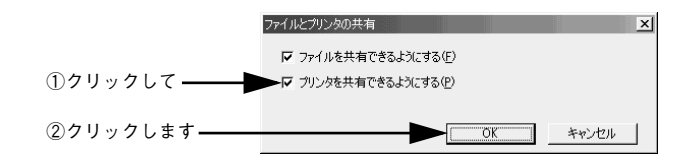

[OK] ボタンをクリックします。

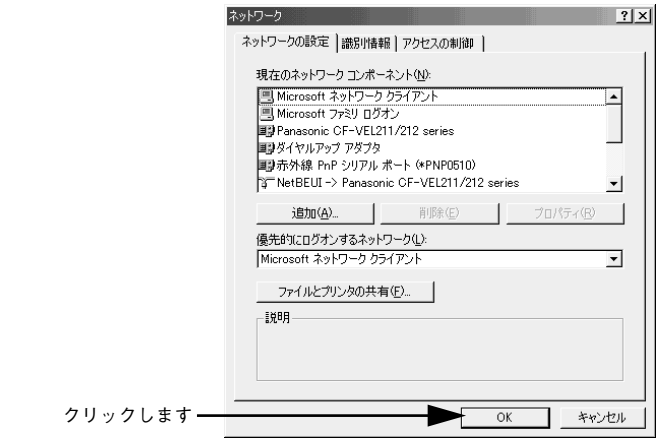

p •[ディスクの挿入]メッセージが表示された場合は、Windows 95/98/Me のCD-ROM をコンピュータにセットし、[OK]ボタンをクリックして画面の指示 に従ってください。

- 再起動を促すメッセージが表示された場合は、再起動してください。その後、 ● の手順でコントロールパネルを開いて ● から設定してください。
- コントロールパネル内の [プリンタ] アイコンをダブルクリックします。

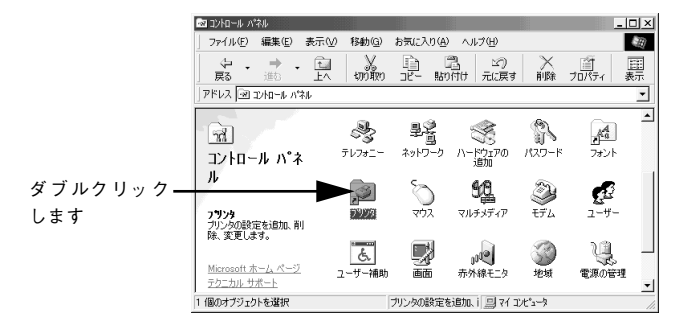

Windows プリンタドライバの機能と関連情報 - 109

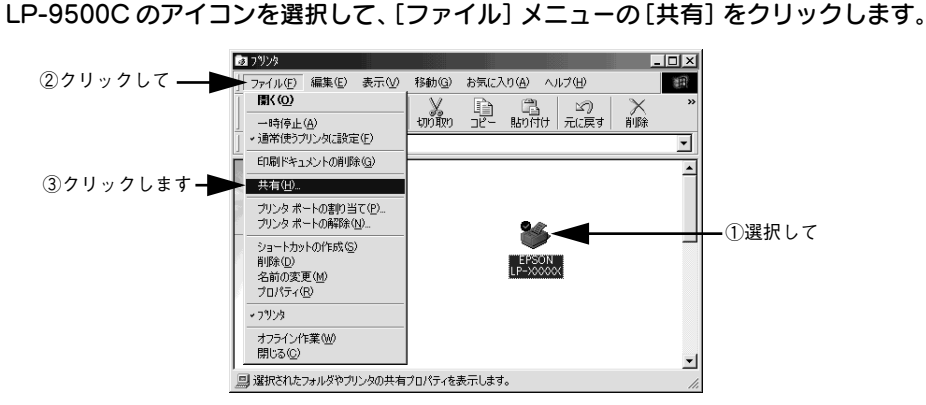

●● [共有する]を選択して、[共有名]を入力し、[OK] ボタンをクリックします。 必要に応じて、「コメント]と「パスワード]を入力します。

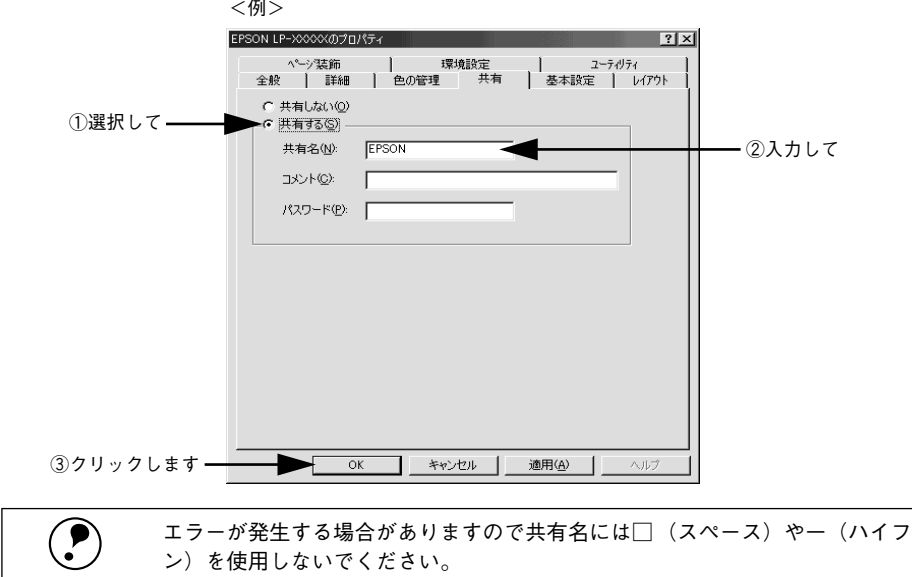

**4 EPSON プリンタウィンドウ !3 の[モニタの設定]ダイアログで [共有プリンタをモニ** タさせる]をチェックします。

s 本[書 96 ページ「モニタの設定」](#page-95-0)

これでプリンタを共有させるためのプリントサーバの設定が完了しました。続いて各 クライアント側の設定を行ってください。 s 本書 [118 ページ「クライアントの設定」](#page-117-0)

## Windows NT4.0/2000/XP プリントサーバの設定と代替 / 追加ドライバのインス トール

Windows NT4.0/2000/XPが稼働するコンピュータをプリントサーバとして設定する 場合は、以下の手順に従ってください。また、代替 / 追加ドライバをプリントサーバ にインストールする手順も同時に説明します。

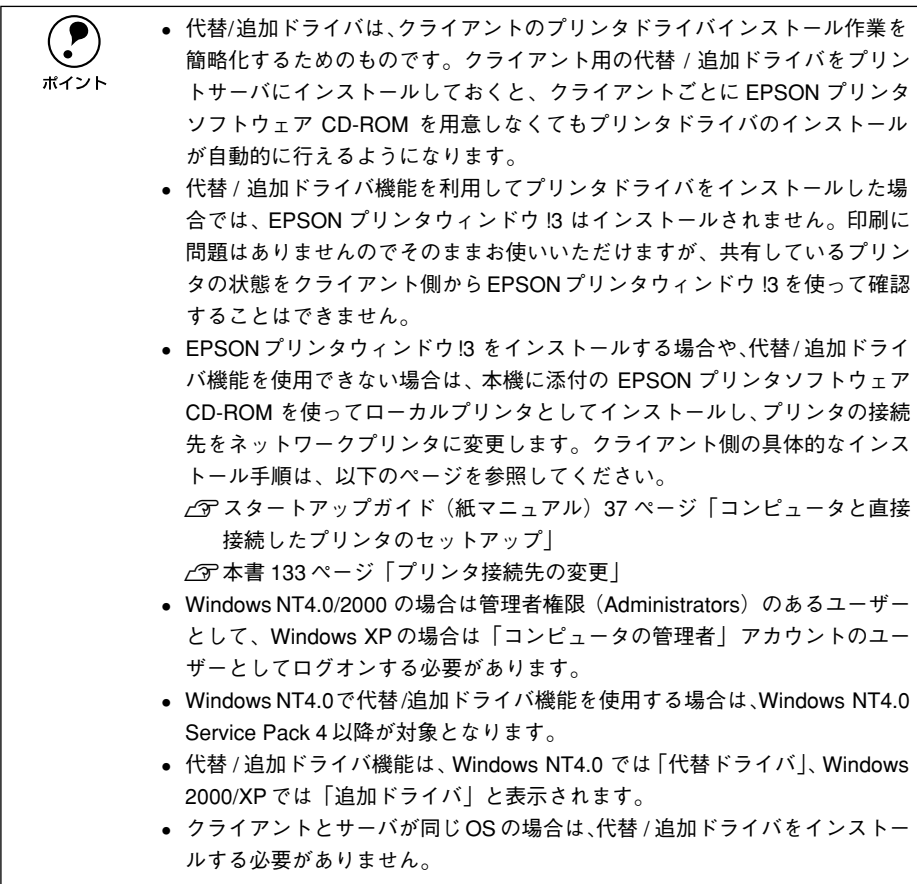

Windows の [スタート] メニューから [プリンタ]/ [プリンタと FAX] を開きます。 • Windows NT4.0/2000 の場合

[スタート] ボタンをクリックして「設定] にカーソルを合わせ、[プリンタ] をク リックします。

#### • Windows XP の場合

- ① [スタート] ボタンをクリックして [コントロールパネル] をクリックします。 「スタート]メニューに「プリンタと FAX]が表示されている場合は、「プリンタと FAX1 をクリックして、2 へ進みます。
- ②[プリンタとその他のハードウェア]をクリックします。
- ③[プリンタと FAX]をクリックします。

## LP-9500C のアイコンを選択して、[ファイル] メニューの [共有] をクリックします。

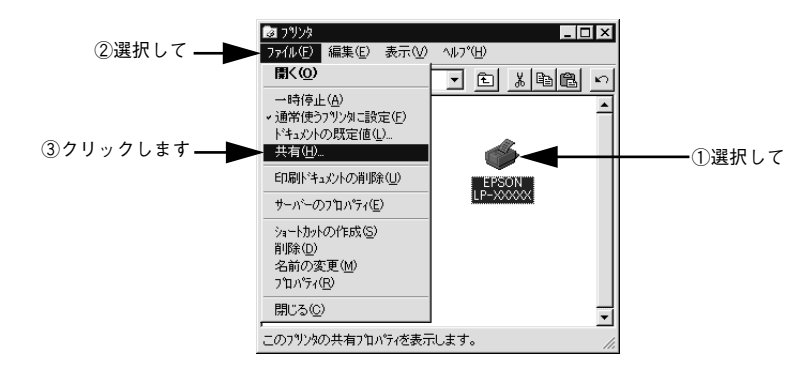

(●) Windows XP で以下のダイアログが表示された場合は、どちらかを選択し、画<br>■<br>ポイント 面の指示に従ってプリンタ共有の準備をします。 面の指示に従ってプリンタ共有の準備をします。

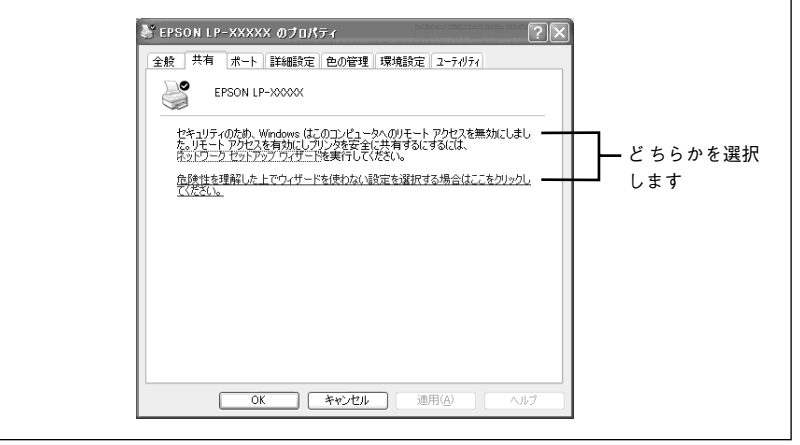

## ● [共有する] / [このプリンタを共有する]を選択して、[共有名] を入力します。

Windows XP の場合は、[このプリンタを共有する]を選択して[共有名]を入力します。

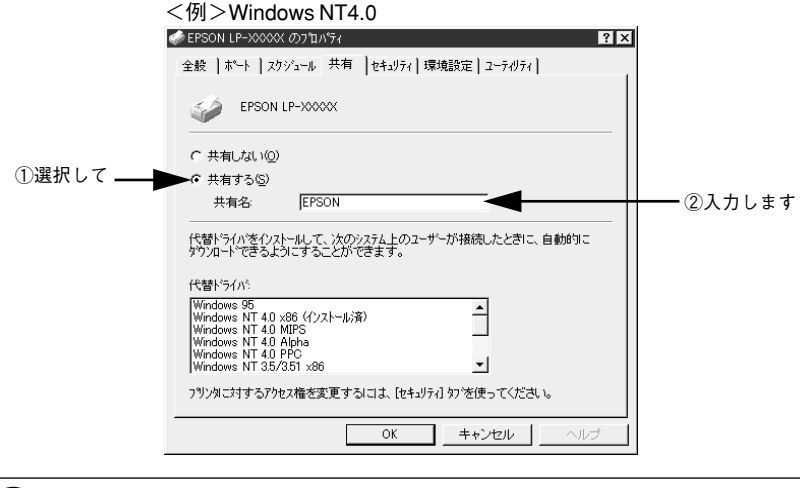

エラーが発生する場合がありますので共有名には□(スペース)やー(ハイフ ン)を使用しないでください。

- 代替 / 追加ドライバをインストールする場合は、次の へ進んでください。
- 代替 / 追加ドライバをインストールしない場合は、[OK]ボタンをクリックして、以 下のページへ進んで各クライアント側の設定を行ってください。 s本[書 118 ページ「Windows 95/98/Me クライアントでの設定」](#page-117-1) s本[書 122 ページ「Windows NT4.0 クライアントでの設定」](#page-121-0) s本[書 124 ページ「Windows 2000/XP クライアントでの設定」](#page-123-0) s本書 [130 ページ「クライアントでEPSON プリンタソフトウェア CD-ROMが](#page-129-0) 必要な場合 (インストールの続き)
- D クライアント用にインストールする代替 / 追加ドライバを選択します。
	- Windows NT4.0 プリントサーバの場合:
	- ① クライアントの Windows バージョンを選択します(クリックして、ハイライトさ せます)。

Windows 95/98/Me クライアント用の代替 / 追加ドライバをインストールする場 合は、[Windows 95]をクリックして選択します。

②[OK]ボタンをクリックします。

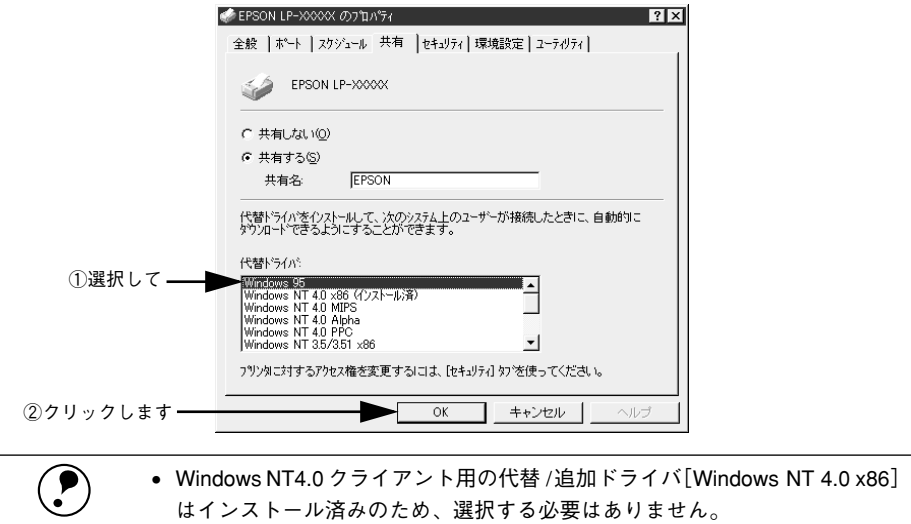

•[Windows 95]以外の代替 / 追加ドライバは選択しないでください。本機のプ リンタドライバが対応していない OS の代替ドライバはインストールできま せん。

#### • Windows 2000/XP サーバの場合:

①「追加ドライバ]ボタンをクリックします。

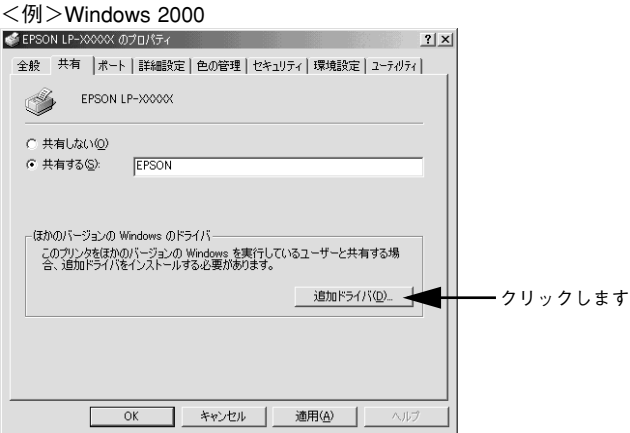

② クライアントの Windows バージョンを選択します(チェックボックスをクリック してチェックマークを付けます)。

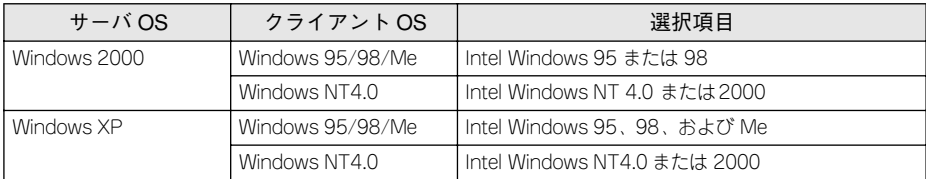

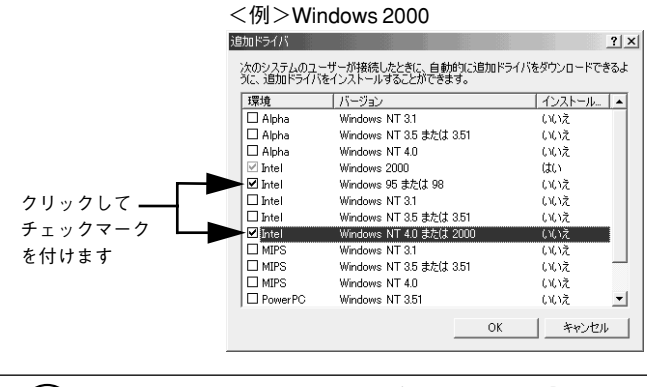

● • Windows 2000/XP専用のプリンタドライバ[Intel Windows 2000]/[Intel Windows<br>2000または XP] はインストール済みのため、選択する必要はありません。<br>ポイント → お向い回 の迫却ドライバは翌切したいでください。 土地のプリンクドライバ 2000 または XP]はインストール済みのため、選択する必要はありません。 • 指定以外の追加ドライバは選択しないでください。本機のプリンタドライバ が対応していない OS の追加ドライバはインストールできません。

3) [OK] ボタンをクリックします。

## E 以下のメッセージが表示されたら、本機のEPSONプリンタソフトウェアCD-ROMを コンピュータにセットして [OK] ボタンをクリックします。

<例> Windows NT4.0 の場合

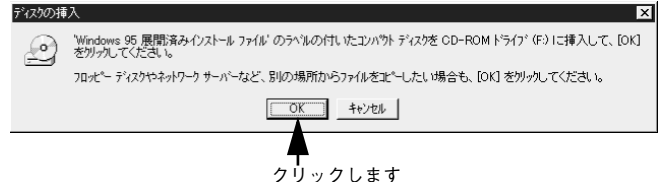

<例> Windows 2000 の場合

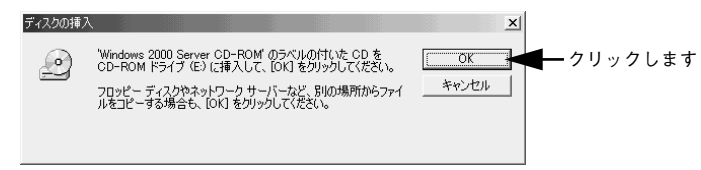

<sup>\*</sup>CD-ROM ドライブの記号は環境によって異なります。

# ●6 メッセージに表示されたクライアント用のプリンタドライバが収録されているドライ ブ名とディレクトリ名を半角文字で入力し、[OK ]ボタンをクリックします。

▲ で複数のクライアントを選択した場合は、● へ戻ります。

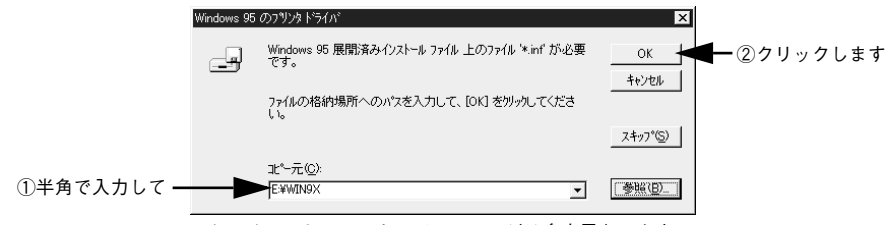

#### \* クライアント OS によってメッセージは多少異なります。

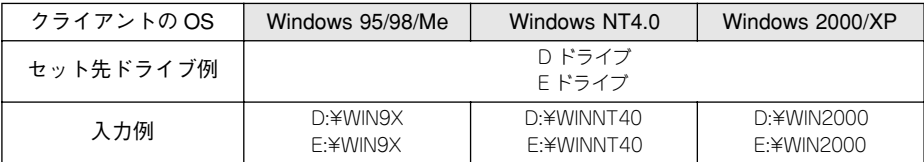

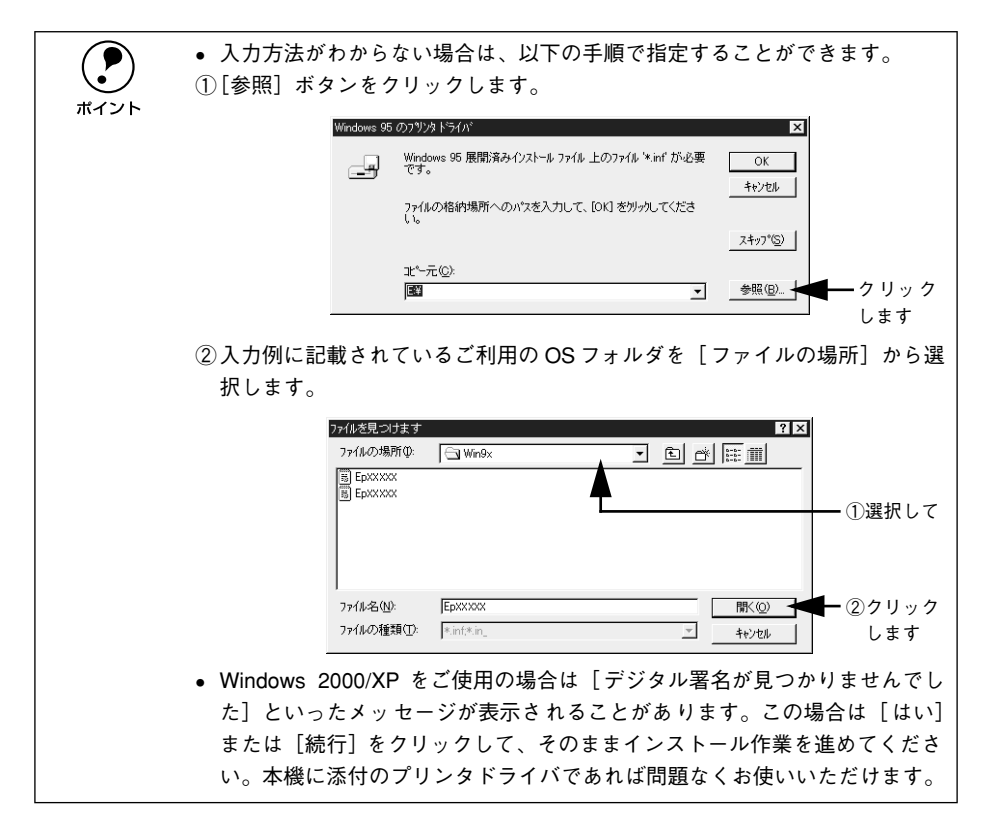

Windows 2000/XPの場合は、「閉じる]ボタンをクリックしてプロパティを閉じます。 Windows NT4.0 の場合は、代替 / 追加ドライバがインストールされるとプロパティは 自動的に閉じます。

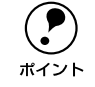

p ネットワークプリンタに対するセキュリティ(クライアントのアクセス許可) を設定してください。印刷が許可されないクライアントは、プリンタを共有で きません。詳しくは Windows のヘルプを参照してください。

8 EPSON プリンタウィンドウ !3 の[モニタの設定]ダイアログで [共有プリンタをモニ タさせる]をチェックします。

s 本[書 96 ページ「モニタの設定」](#page-95-0)

これでプリンタを共有させるためのプリントサーバの設定が完了しました。続いて各 クライアント側の設定を行ってください。 s 本書 [118 ページ「クライアントの設定」](#page-117-0)

# <span id="page-117-0"></span>クライアントの設定

ここでは、ネットワーク環境が構築されている状態で、ネットワークプリンタに接続 してプリンタドライバをインストールする方法を説明します。

**● • Windows** でプリンタを共有する場合は、プリントサーバを設定する必要があります。プリントサーバ側の設定については、以下のページを参照してくだ さい。 sスタートアップガイド(紙マニュアル)42 ページ「Windows のプリンタ 共有機能を使用したネットワークプリンタのセットアップ」 s本書 [108 ページ「プリントサーバの設定」](#page-107-0) • ここでは、サーバを使用した環境での一般的な(Microsoft ワークグループ) 接続方法について説明します。ご利用の環境によっては以下の手順で接続で きない場合もあります。その場合は、ネットワーク管理者にご相談ください。 ● ここでは、「プリンタ〕フォルダからネットワークプリンタに接続してプリ ンタドライバをインストールする方法を説明します。Windows デスクトップ 上の[ネットワークコンピュータ]や[マイネットワーク]からネットワー クプリンタへ接続してプリンタドライバをインストールすることもできま す。最初の接続方法が異なるだけで、基本的な設定方法はここでの説明と同 じです。 • 代替 / 追加ドライバ機能を利用してプリンタドライバをインストールした場 合では、EPSON プリンタウィンドウ !3 はインストールされません。印刷に 問題はありませんのでそのままお使いいただけますが、共有しているプリン タの状態をクライアント側からEPSONプリンタウィンドウ !3 を使って確認 することはできません。 • EPSONプリンタウィンドウ!3 をインストールする場合や、代替/ 追加ドライ バ機能を使用できない場合は、本機に添付の EPSON プリンタソフトウェア CD-ROM を使ってローカルプリンタとしてインストールし、プリンタの接続 先をネットワークプリンタに変更します。クライアント側の具体的なインス トール手順は、以下のページを参照してください。 sスタートアップガイド(紙マニュアル)37 ページ「コンピュータと直接 接続したプリンタのセットアップ」 s本書 [133 ページ「プリンタ接続先の変更」](#page-132-0)

#### <span id="page-117-1"></span>Windows 95/98/Me クライアントでの設定

Windows 95/98/Me が稼働するクライアントを設定する場合は、以下の手順に従って ください。

- Nindows の [スタート] ボタンをクリックし、[設定]にカーソルを合わせ [プリン タ]をクリックします。
- [プリンタの追加] アイコンをダブルクリックし、[次へ] ボタンをクリックします。

[ネットワークプリンタ]を選択してから、[次へ]ボタンをクリックします。

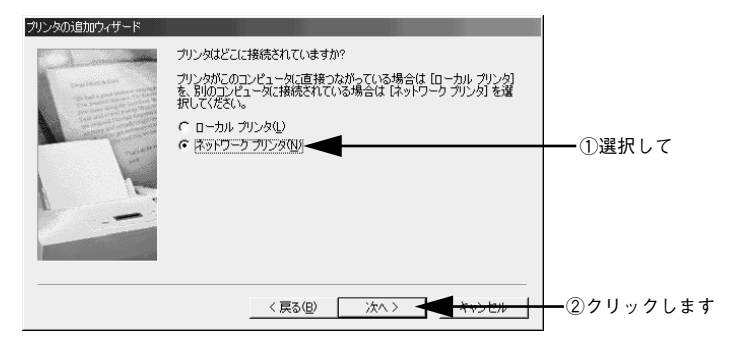

## [参照] ボタンをクリックします。

ご利用のネットワーク構成図が表示されます。

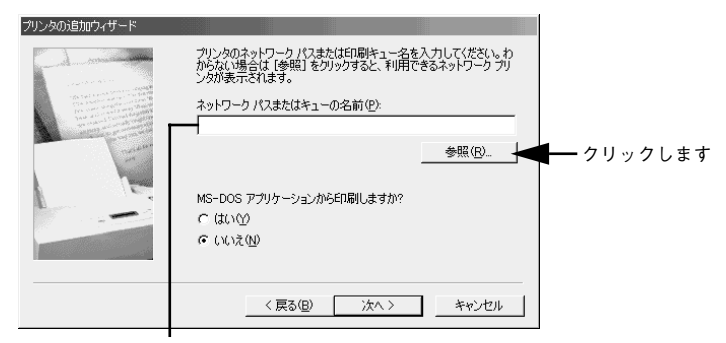

入力欄に以下の書式で直接入力(半角文字)することもできます。 ¥¥ 目的のプリンタが接続されているコンピュータ名 ¥ 共有プリンタ名 E プリンタが接続されているコンピュータ(またはサーバ)の[+]をクリックし、ネッ トワークプリンタの名前をクリックして[OK]ボタンをクリックします。

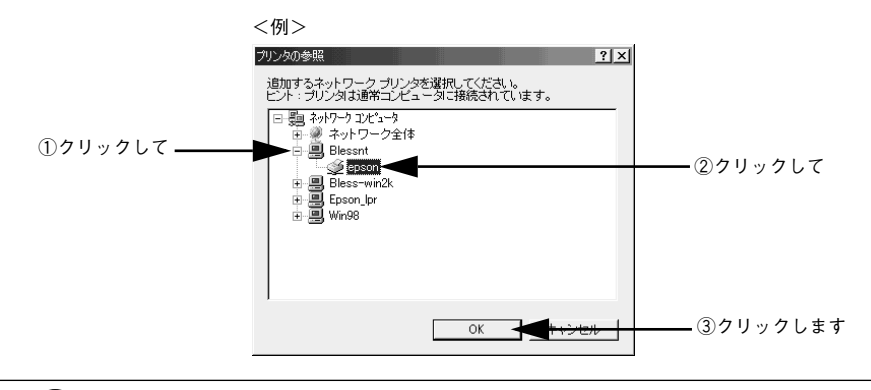

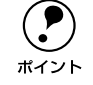

**● ブリンタが接続されているコンピュータ(またはサーバ)が、プリンタの名称**<br>を変更している場合があります。ご利用のネットワークの管理者にご確認くだ さい。

6 [次へ] ボタンをクリックします。

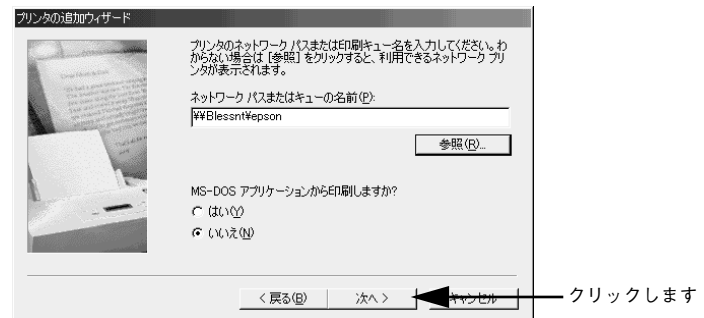

**● すでにプリンタドライバをインストールしている場合は、既存のプリンタドラ**<br>イバを使用するか、新しいプリンタドライバを使用するか選択する必要があり ます。選択を促すダイアログが表示されたら、メッセージに従って選択してく ださい。

- プリントサーバが Windows 95/98/Me の場合や、Windows NT4.0/2000/XP プリ ントサーバに Windows 95/98/Me 用の代替 / 追加ドライバをインストールしてい る場合は、次の G へ進みます。
- Windows NT4.0/2000/XPプリントサーバに代替/ 追加ドライバをインストールし ていない場合は、以下のページへ進みます。  $\angle$ 6 本書 130 ページ「クライアントで FPSON プリンタソフトウェアCD-ROM が必 [要な場合 \(インストールの続き\)」](#page-129-0)

接続するネットワークプリンタ名を確認し、通常使うプリンタとして使用するかどう かを選択して、「次へ」ボタンをクリックします。

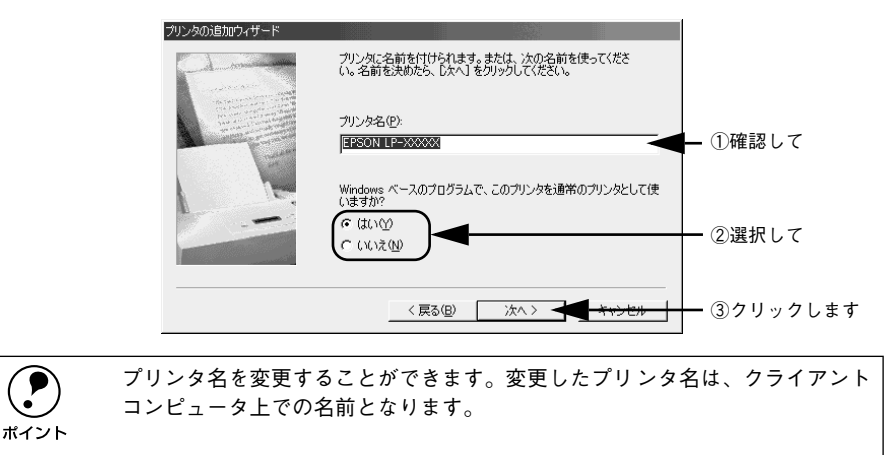

● テストページを印刷するかどうかを選択して[完了]ボタンをクリックします。 印字テストを行う場合は、プリンタドライバのインストールが終了すると自動的に印 字テストを行います。印字テストの終了ダイアログが表示されたら、正しくテストペー ジが印刷されたかどうか確認して、[はい]または「いいえ]ボタンをクリックして対

処してください。

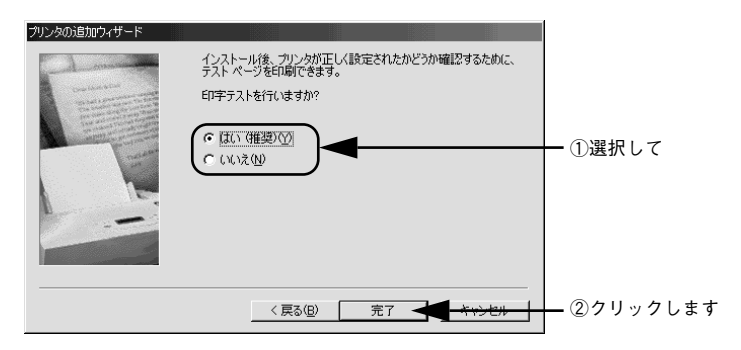

以上でクライアントの設定は終了です。

## <span id="page-121-0"></span>Windows NT4.0 クライアントでの設定

Windows NT4.0 が稼働するクライアントを設定する場合は、以下の手順に従ってくだ さい。

- A Windows の[スタート]ボタンをクリックし、[設定]にカーソルを合わせ[プリン タ]をクリックします。
- [プリンタの追加] アイコンをダブルクリックします。
- [ネットワークプリンタサーバ]を選択してから、[次へ]ボタンをクリックします。

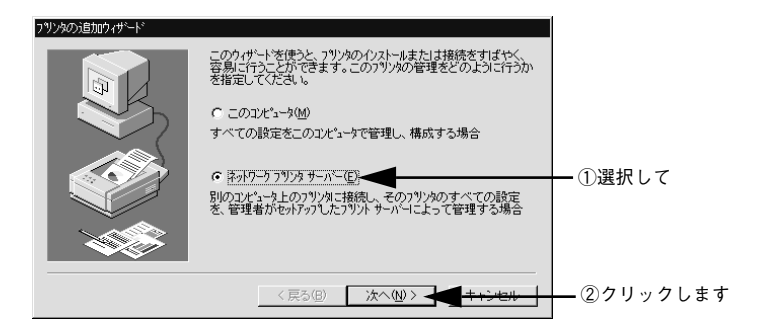

プリンタが接続されているコンピュータ (またはサーバ) をクリックし、ネットワー クプリンタの名前をクリックして[OK]ボタンをクリックします。

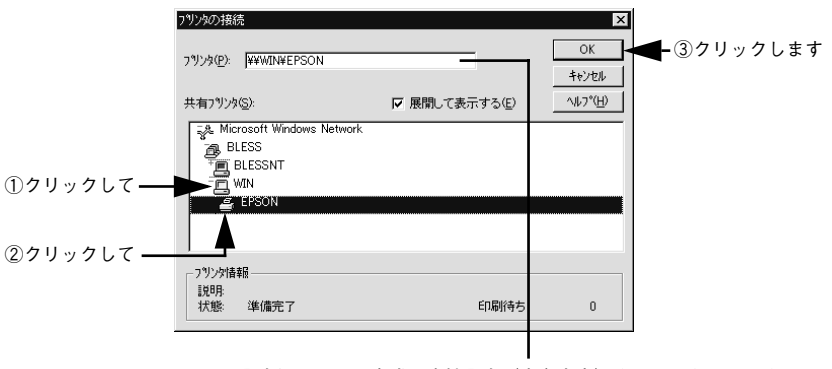

入力欄に以下の書式で直接入力(半角文字)することもできます。 ¥¥ 目的のプリンタが接続されているコンピュータ名 ¥ 共有プリンタ名 ● プリンタが接続されているコンピュータ (またはサーバ) が、プリンタの名 称を変更している場合があります。ご利用のネットワークの管理者にご確認 ください。

- すでにプリンタドライバをインストールしている場合は、既存のプリンタド ライバを使用するか、新しいプリンタドライバを使用するか選択する必要が あります。選択を促すダイアログが表示されたら、メッセージに従って選択 してください。
- プリントサーバOS がWindows NT4.0/2000/XP で代替/ 追加ドライバ機能が使用 できる場合は、次の E へ進みます。
- 代替 / 追加ドライバ機能が使用できない場合は、以下のページへ進みます。 ∠了本書 130 ページ「クライアントで EPSON プリンタソフトウェア CD-ROM が必 [要な場合 \(インストールの続き\)」](#page-129-0)
- E 通常使うプリンタとして使用するかどうかを選択して、[次へ] ボタンをクリックしま す。

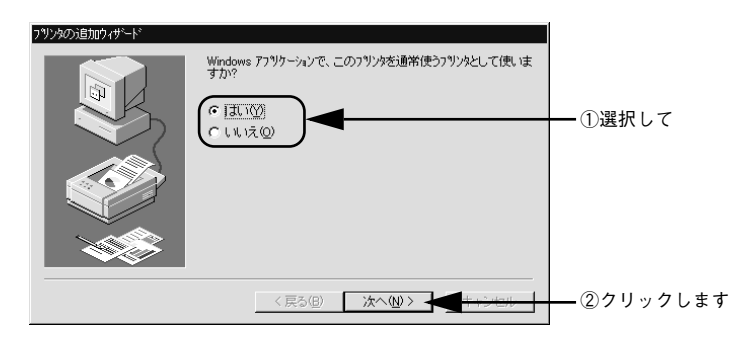

6 [完了] ボタンをクリックします。

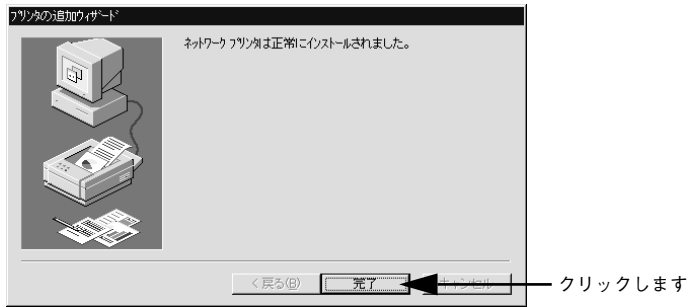

以上でクライアントの設定は終了です。

## <span id="page-123-0"></span>Windows 2000/XP クライアントでの設定

Windows 2000/XP が稼働するクライアントを設定する場合は、以下の手順に従って ください。

## A Windows の[スタート]メニューから[プリンタ]/[プリンタと FAX]を開きます。

#### • Windows 2000 の場合

[スタート]ボタンをクリックして [設定]にカーソルを合わせ、[プリンタ]をク リックします。

- Windows XP の場合
- ①[スタート]ボタンをクリックして「コントロールパネル]をクリックします。 「スタート]メニューに「プリンタと FAX]が表示されている場合は、「プリンタと FAX]をクリックして、B へ進みます。
- ②[プリンタとその他のハードウェア]をクリックします。
- ③[プリンタと FAX]をクリックします。

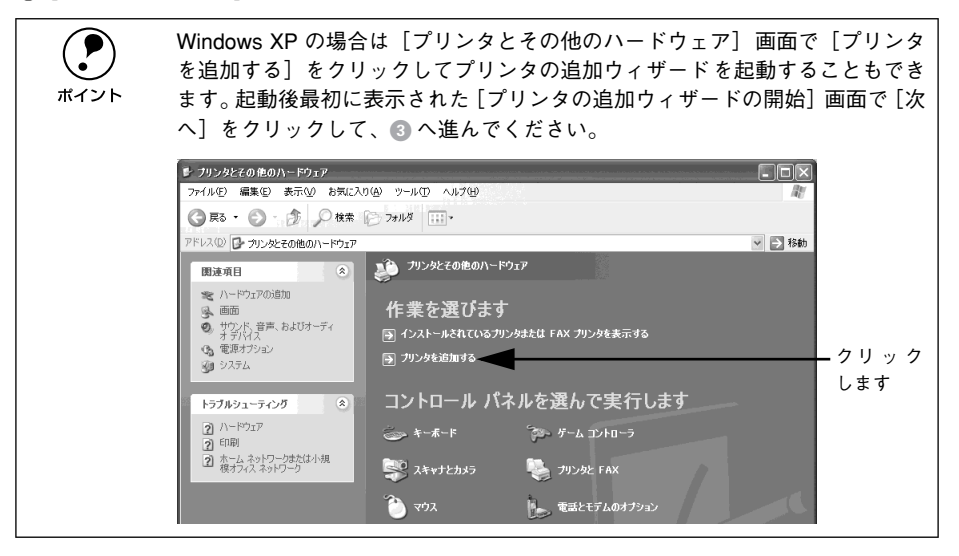

#### B プリンタの追加ウィザードを起動します。

## • Windows 2000 の場合

①「プリンタの追加]アイコンをダブルクリックします。

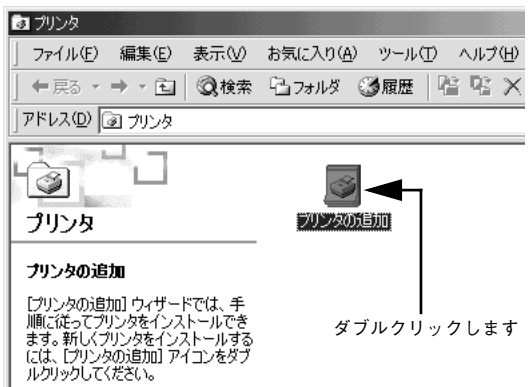

②「プリンタの追加ウィザードの開始]画面で「次へ]ボタンをクリックします。

• Windows XP の場合

①[プリンタのタスク]の[プリンタのインストール]をクリックします。

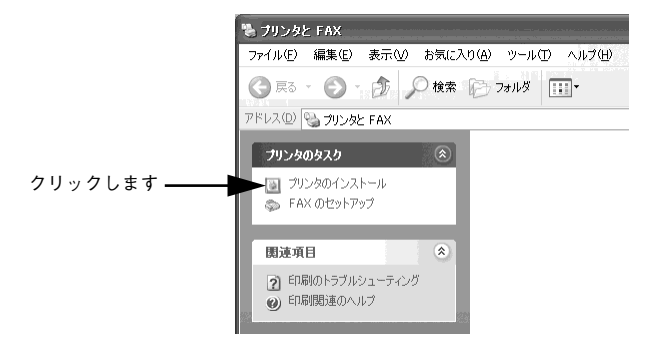

②「プリンタの追加ウィザードの開始]画面で「次へ]ボタンをクリックします。

## 3 使用する共有プリンタを探します。

## • Windows 2000 の場合

①[ネットワークプリンタ]を選択して[次へ]ボタンをクリックします。

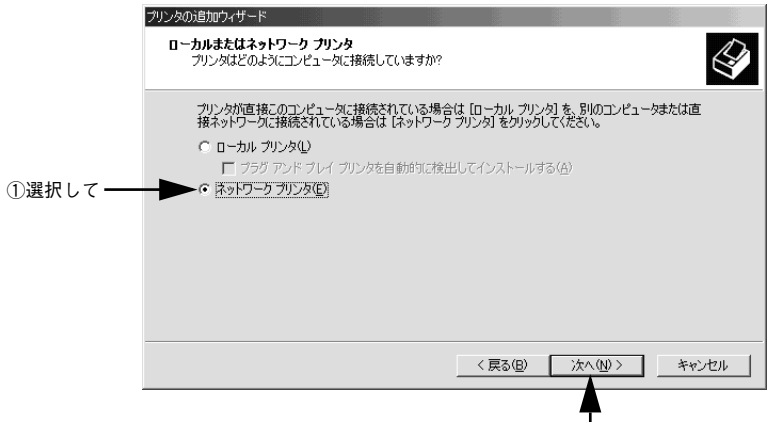

②クリックします

②「プリンタ名を入力するか「次へ」をクリックしてプリンタを参照します]が選択さ れていることを確認して、[次へ]ボタンをクリックします。

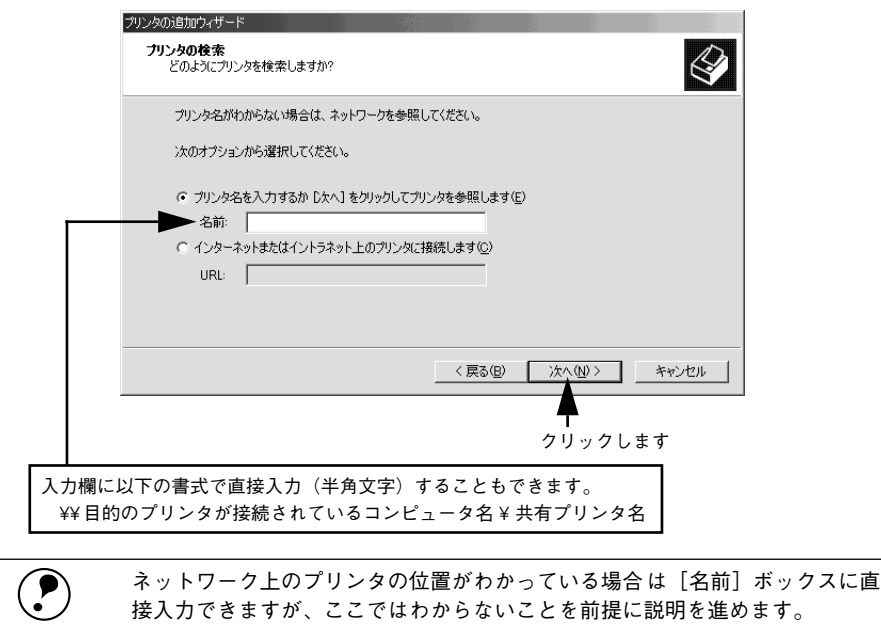

## • Windows XP の場合

①「ネットワークプリンタ、またはほかのコンピュータに接続されているプリンタ]を 選択し、[次へ] ボタンをクリックします。

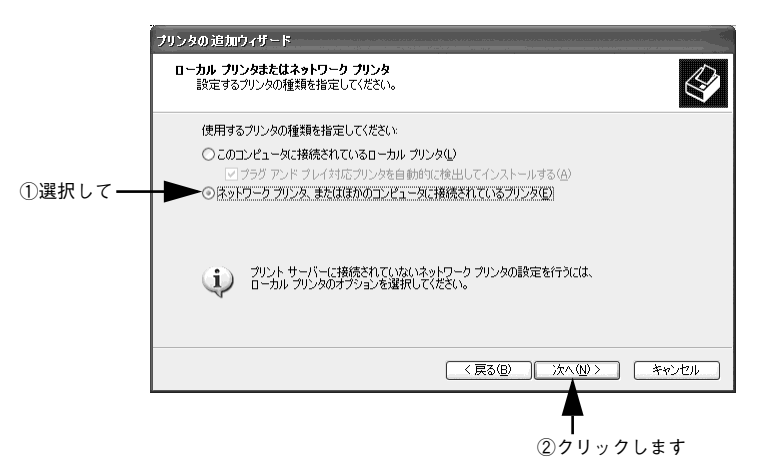

②[プリンタを参照する]を選択し、[次へ]ボタンをクリックします。

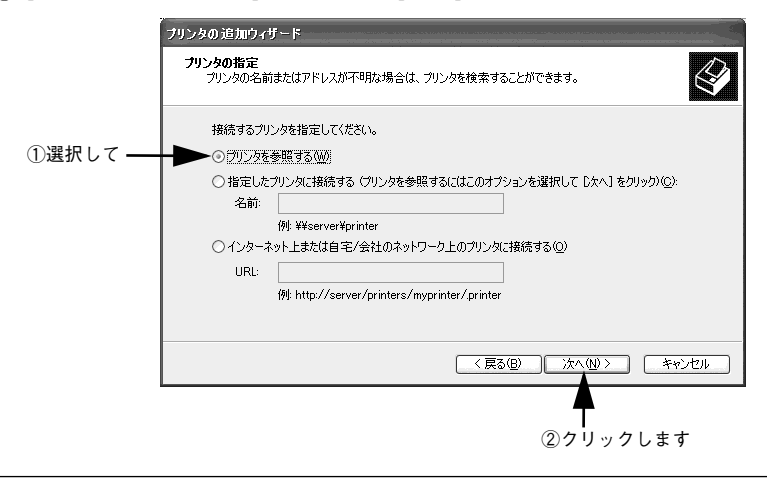

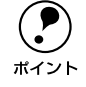

**● ネットワーク上のプリンタの位置がわかっている場合は、[指定したプリンタに**<br>接続する] をクリックして [名前] ボックスに直接入力できますが、ここでは わからないことを前提に説明を進めます。

## プリンタが接続されているコンピュータ(またはサーバ)をクリックし、ネットワー クプリンタの名前をクリックして[次へ]ボタンをクリックします。

 $<$ 例 $>$  Windows 2000

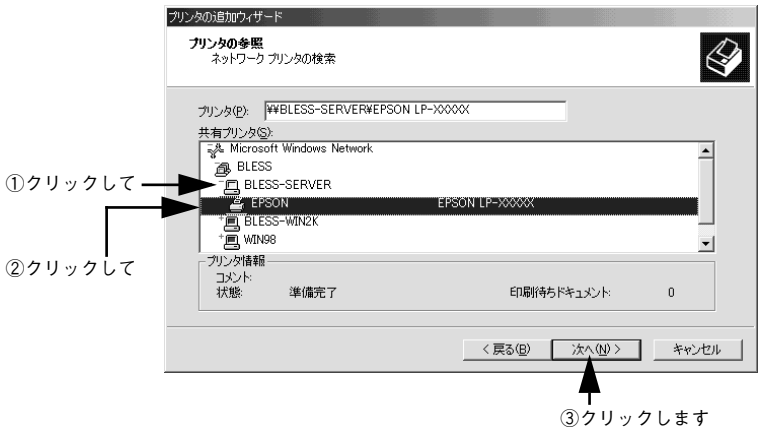

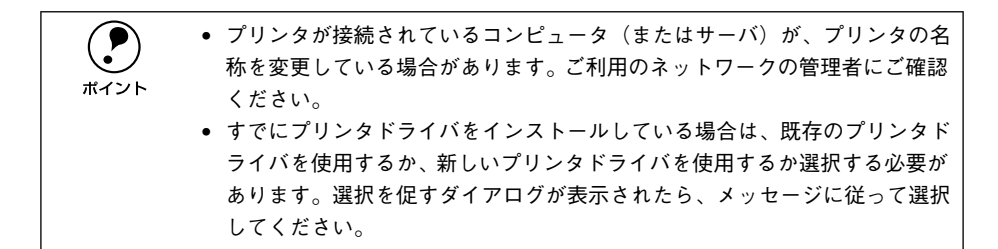

- プリントサーバOSがWindows 2000/XPで、代替/ 追加ドライバ機能が使用できる 場合は、次の E へ進みます。
- 代替 / 追加ドライバ機能が使用できない場合は、以下のページへ進みます。  $c$ ア本書 130 ページ「クライアントで EPSON プリンタソフトウェア CD-ROM が必 [要な場合 \(インストールの続き\)」](#page-129-0)

E Windows 2000/XP の場合、通常使うプリンタとして利用するかどうかを選択して、 [次へ] ボタンをクリックします。

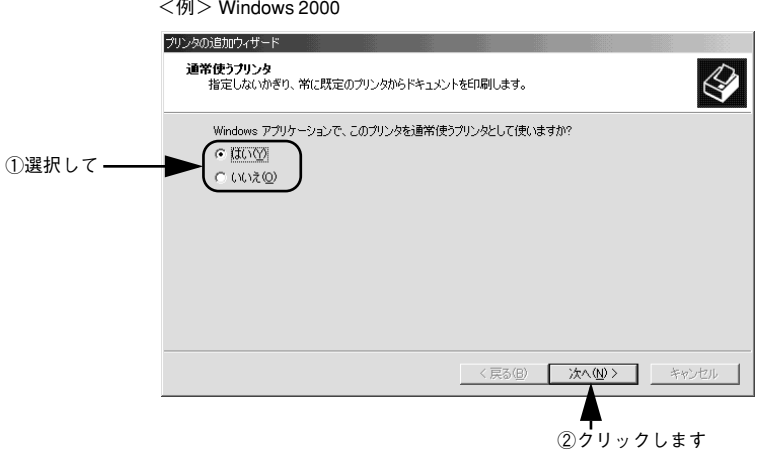

F 設定内容を確認して[完了]ボタンをクリックします。

<例> Windows 2000

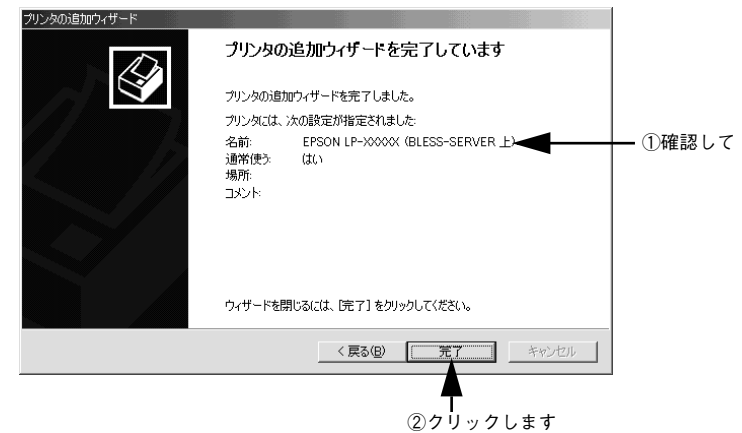

以上でクライアントの設定は終了です。

## <span id="page-129-0"></span>クライアントで EPSON プリンタソフトウェア CD-ROM が必要な場合 (インストールの続き)

Windows NT4.0/2000/XPプリントサーバに代替 / 追加ドライバをインストールして いない場合や、Windows 95/98/Me プリントサーバと Windows NT4.0/2000/XP ク ライアントの組み合わせの場合は、クライアントでネットワークプリンタに接続して から以下の手順を続けてください。Windows のバージョンによって画面が多少異なり ますが、基本的な手順は同じです。

- Windows NT4.0/2000 の場合は管理者権限 (Administrators) のあるユーザーとして、Windows XP の場合は「コンピュータの管理者」アカウントのユーザーとしてコードー・ティッカバナル て、WindowsXP の場合は「コンピュータの管理者」アカウントのユーザーとし てログオンする必要があります。
	- 代替/追加ドライバをインストールしている場合や、プリントサーバとクライ アントで稼働する Windows が同じバージョンの場合は、プリンタドライバ は自動的にインストールされますので、以降の手順は必要ありません。
	- 代替 / 追加ドライバ機能を利用してプリンタドライバをインストールした場 合では、EPSON プリンタウィンドウ !3 はインストールされません。印刷に 問題はありませんのでそのままお使いいただけますが、共有しているプリン タの状態をクライアント側からEPSONプリンタウィンドウ !3 を使って確認 することはできません。
	- EPSONプリンタウィンドウ!3 をインストールする場合や、代替/ 追加ドライ バ機能を使用できない場合は、本機に添付の EPSON プリンタソフトウェア CD-ROM を使ってローカルプリンタとしてインストールし、プリンタの接続 先をネットワークプリンタに変更します。クライアント側の具体的なインス トール手順は、以下のページを参照してください。
		- sスタートアップガイド(紙マニュアル)37 ページ「コンピュータと直接 接続したプリンタのセットアップ」
		- s本書 [133 ページ「プリンタ接続先の変更」](#page-132-0)

## ネットワークプリンタに接続して以下のような画面が表示されたら、[OK]ボタンを クリックします。

<例> Windows NT4.0 の場合

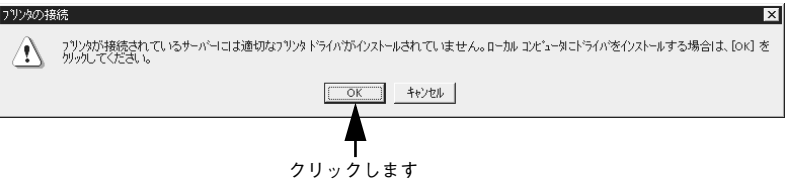

## B [ディスク使用]ボタンをクリックします。

同梱の EPSON プリンタソフトウェアCD-ROM からプリンタドライバをインストール します。

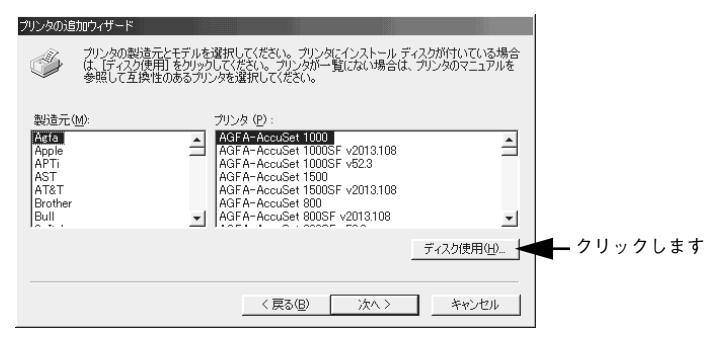

- C EPSON プリンタソフトウェア CD-ROM をコンピュータにセットします。
- プリンタドライバが収録されているドライブ名とディレクトリ名を半角文字で入力 し、[OK ]ボタンをクリックします。

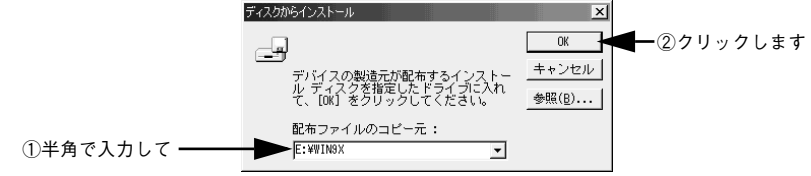

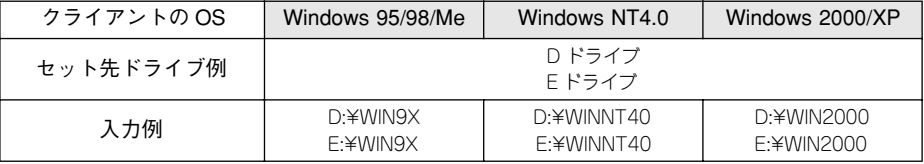

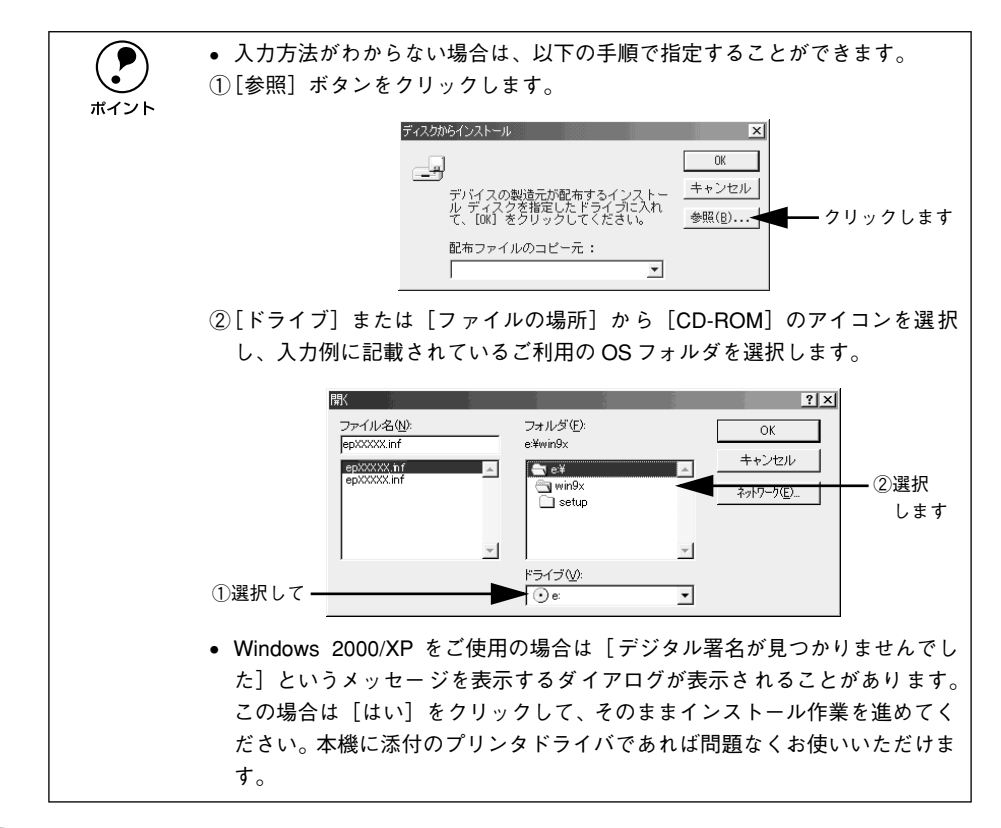

E B EPSON LP-9500C をクリックして、[次へ] ボタンをクリックします。

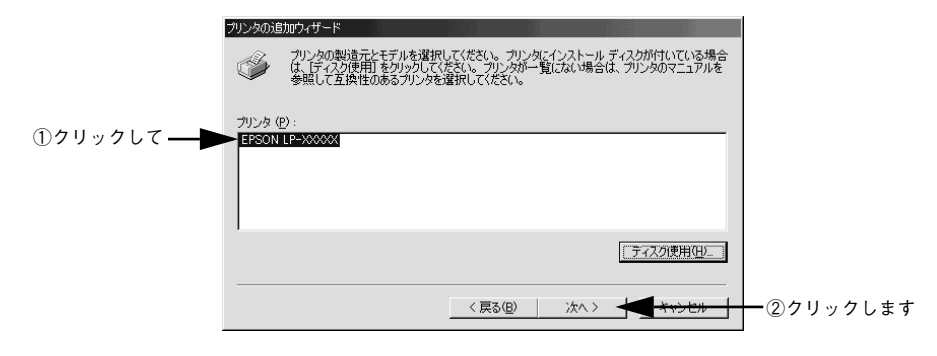

この後は、画面の指示に従って設定してください。

# <span id="page-132-0"></span>プリンタ接続先の変更

プリンタを接続しているコンピュータ側のポートを、必要に応じて追加または変更で きます。コンピュータにローカル接続している場合は、プリンタドライバをインストー ルしたままの設定で使用できますので変更は不要です。

Windows NT4.0/2000/XP プリントサーバに代替 / 追加ドライバをインストールして いない場合や、Windows 95/98/Me プリントサーバと Windows NT4.0/2000/XP ク ライアントの組み合わせの場合は、クライアントにプリンタドライバをインストール してから、以下の手順を行ってください。

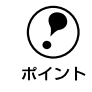

◯●) プリンタの接続先を変更すると、プリンタの機能設定が変更されることがあり<br>ます。プリンタの接続先を変更した場合は、必ず各機能の設定を確認してくだ<br>ポイント さい ます。プリンタの接続先を変更した場合は、必ず各機能の設定を確認してくだ さい。

# Windows 95/98/Me の場合

ネットワークパスを指定してポートを追加することで、ネットワーク上に接続された 本機に接続することができます。

- A Windows の[スタート]ボタンをクリックし、[設定]にカーソルを合わせ[プリン タ]をクリックします。
- LP-9500C のアイコンを右クリックして、[プロパティ]をクリックします。

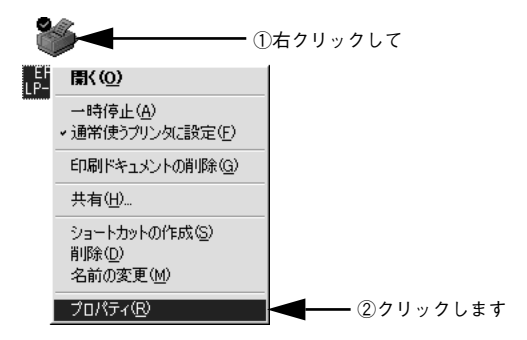

## ● [詳細] タブをクリックして [ポートの追加] ボタンをクリックします。

- すでに登録されているポートを指定する場合は、「印刷先のポート1から選択しま す。USB 接続の場合は「EPUSBx]を、パラレル接続の場合は「LPT1]を選択し て、[OK]ボタンをクリックします。
- ネットワークプリンタのポートを追加する場合は 4 に進みます。

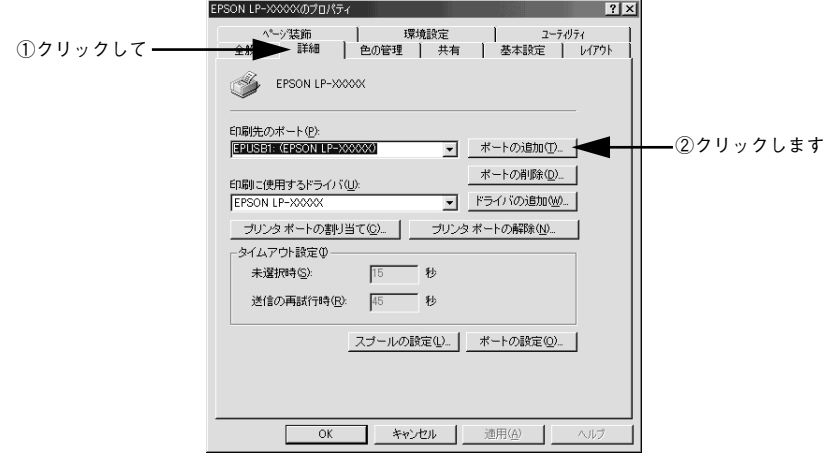

p [印刷先のポート]はポート名をリスト表示します。必要なポートがすでにあれ ば、リストからポート名を選択して、[OK]ボタンをクリックします。表示さ れるポートの種類はご利用のコンピュータによって異なります。以下に代表的 なポートを説明します。 • PRN:EPSON PCシリーズ/NEC PCシリーズ標準の14ピンプリンタポートに 接続している場合の設定です。PRN が表示されない場合は LPT1 を選択しま す。 • LPTx:通常のプリンタポートの設定です。DOS/V シリーズなどの標準パラレ ルプリンタポートに接続している場合は、この中の「LPT1」を選択します (最後の x には数字が表示されます)。 • EPUSBx:USB ポートです。Windows 98/Me をご利用で本機をUSB ケーブル で接続した場合に選択します。EPSON プリンタ用のUSB デバイスドライバ がインストールされているときのみ表示されます(最後の x には数字が表示 されます)。

• FILE:印刷データをプリンタではなくファイルに出力します。

## D [ネットワーク]をクリックし、[プリンタへのネットワーク パス]を入力して[OK] ボタンをクリックします。

「プリンタへのネットワーク パス]は以下のように入力します。 ¥¥ 目的のプリンタが接続されたコンピュータ名 ¥ 共有プリンタ名

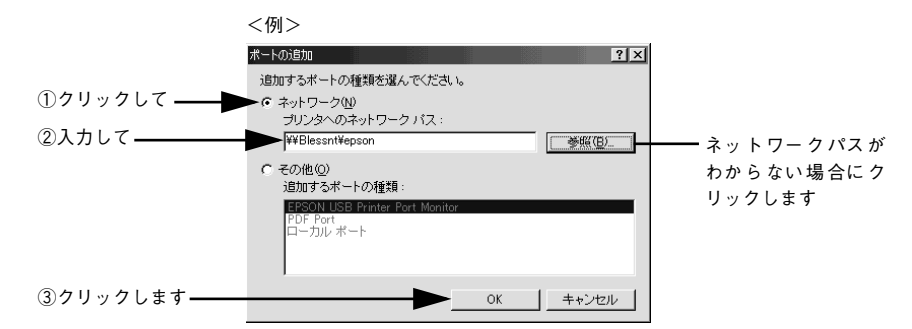

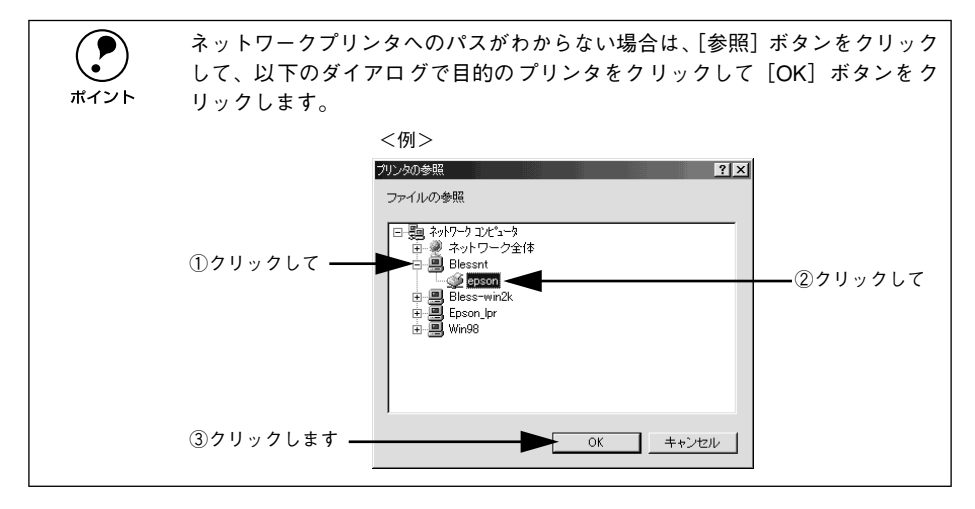

E 追加したポート名が[印刷先のポート]で選択されていることを確認してから、[OK] ボタンをクリックします。

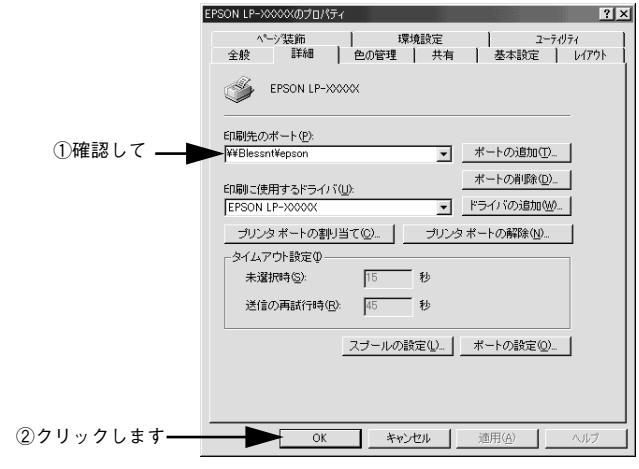

以上でプリンタ接続先の変更は終了です。

# Windows NT4.0/2000/XP の場合

ネットワークパスを指定してポートを追加することで、ネットワーク上に接続された 本機に接続することができます。

Windows の [スタート] メニューから [プリンタ]/ [プリンタと FAX] を開きます。

- Windows NT4.0/2000 の場合 [スタート]ボタンをクリックして「設定]にカーソルを合わせ、[プリンタ]をク リックします。
- Windows XP の場合
- ①[スタート]ボタンをクリックして[コントロールパネル]をクリックします。 [スタート]メニューに[プリンタと FAX]が表示されている場合は、[プリンタと FAX1 をクリックして、● へ進みます。
- ②[プリンタとその他のハードウェア]をクリックします。
- ③[プリンタと FAX]をクリックします。

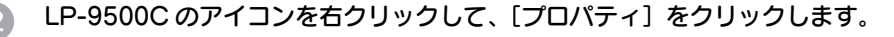

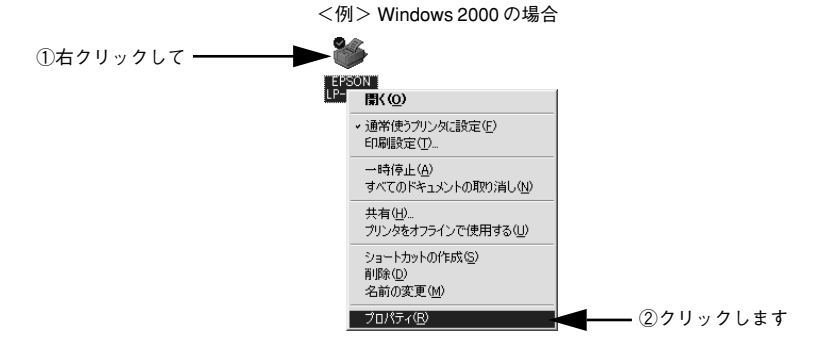

■ ■ [ポート] タブをクリックして [ポートの追加] ボタンをクリックします。

すでに登録されているポートを指定する場合は、リスト内から選択してチェックマー クを付けます。

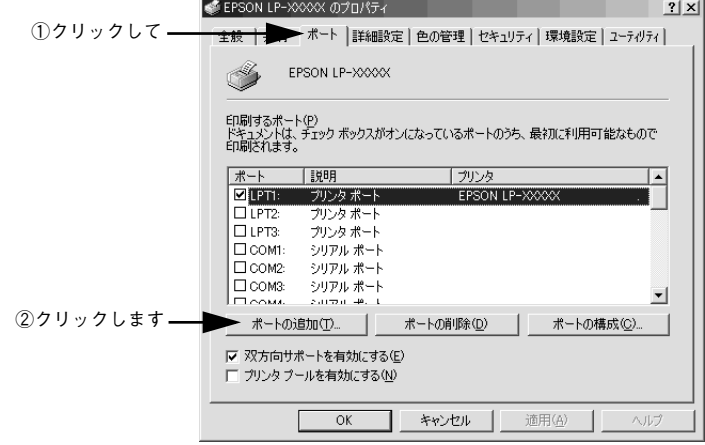

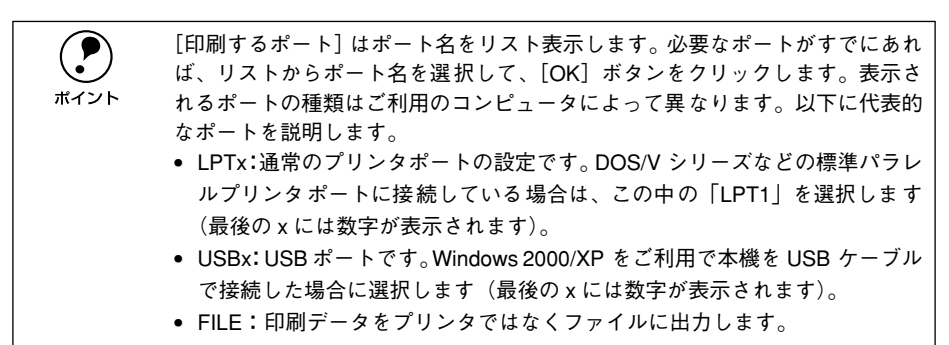

[プリンタポート]ダイアログが表示されたら、[Local Port]を選択して [新しいポー ト]ボタンをクリックします。

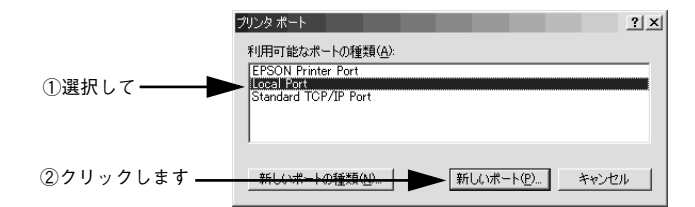

#### E ポート名を入力して [OK] ボタンをクリックします。

ポート名は以下のように入力します。

¥¥ 目的のプリンタが接続されたコンピュータ名 ¥ 共有プリンタ名

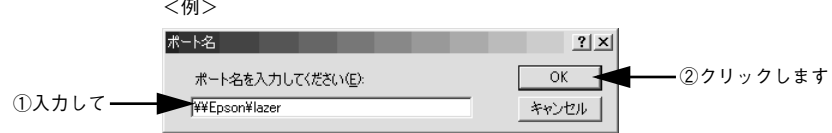

- F [プリンタポート]ダイアログの画面に戻りますので、[閉じる]ボタンをクリックし ます。
- G ポートに設定した名前が追加され、選択されていることを確認してから[OK]ボタン をクリックします。

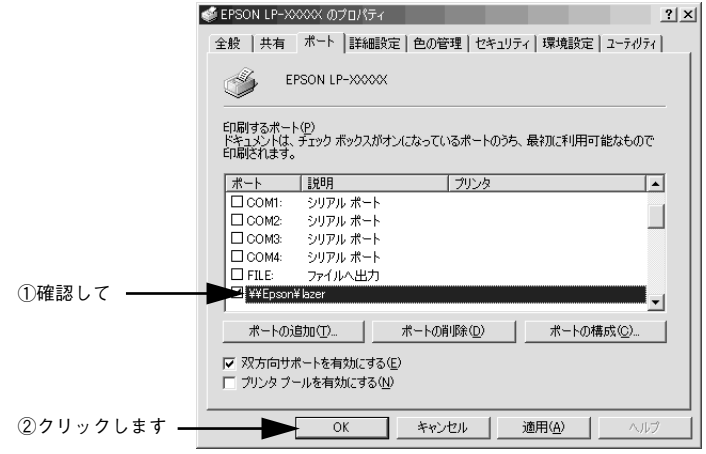

以上でプリンタ接続先の変更は終了です。

# 印刷を高速化するには

本機をパラレルインターフェイスケーブルで接続している場合、印刷データの転送方 法として DMA 転送を利用することで、印刷を高速化することができます。

## DMA 転送とは

通常、印刷データはコンピュータの CPU (Central Processing Unit) を経由してプリ ンタへ送られます。しかし、CPU は同時にいくつもの処理をこなしているため、この 方法では CPU に負担がかかり、効率よくプリンタへ印刷データを送れません。

ECP \*1 コントローラチップを搭載したコンピュータの場合は、印刷データの流れを変 更することで、CPU を経由しないでプリンタへ直接印刷データを送ることができます。 その結果印刷速度が向上することになります。このような、データ転送の方法を DMA (Direct Memory Access)転送と呼びます。

\*1 ECP:Extended Capability Port の略。パラレルポートの拡張仕様の一つ。

## DMA 転送を設定する前に

プリンタドライバで DMA 転送を行う前に、以下の項目の確認と設定が必要です。

- ご利用のコンピュータはDOS/V機でECPコントローラチップが搭載されています か? ご利用のコンピュータの取扱説明書を参照いただくか、コンピュータメーカーにお 問い合わせください。
- ご利用のコンピュータで DMA 転送が可能ですか? ご利用のコンピュータの取扱説明書を参照していただくか、コンピュータメーカー にお問い合わせください。
- BIOS セットアップでパラレルポートの設定が「ECP]または「ENHANCED]に なっていますか?

ご利用のコンピュータの取扱説明書を参照していただき、BIOS を設定してくださ  $\left( \cdot \right)$ 

**◯●** この BIOS の設定は、一旦本機のプリンタソフトウェアを削除 (アンインストー<br>ル)してから行ってください。BIOS 設定後、再度プリンタソフトウェアをイ<br>ポイント こストールしてください ル)してから行ってください。BIOS 設定後、再度プリンタソフトウェアをイ ンストールしてください。 s本書 [148 ページ「プリンタソフトウェアの削除方法」](#page-147-0) sスタートアップガイド(紙マニュアル)36 ページ「セットアップ」

• エプソン純正のパラレルケーブルでプリンタとコンピュータを接続していますか?

以上の確認と設定が済みましたら、お使いの OS ごとの説明に進んでください。

#### Windows プリンタドライバの機能と関連情報 - 139

# Windows NT4.0 の設定確認

Windows NT4.0 をご利用の場合は、BIOS のパラレルポート設定を ECP モードに設 定した上で、本機のプリンタドライバを添付のプリンタソフトウェア CD-ROM からイ ンストールしてください。そのまま DMA 転送をご利用いただくことができます。ここ では、設定が確実にされているかを確認します。

- p BIOSの設定方法については、ご利用のコンピュータの取扱説明書を参照して ください。
	- BIOS のパラレルポート設定を行う場合は、BIOS を設定する前に本機のプリ ンタドライバを一旦削除してください。そして、BIOS の設定後に再度プリ ンタドライバをインストールしてください。
		- DMA 転送をご利用になる場合、本機のプリンタドライバは以下のページの手 順に従ってインストールされていることが必要です。 sスタートアップガイド(紙マニュアル)37 ページ「コンピュータと直接 接続したプリンタのセットアップ」
		- DMA転送で印刷できないなどの問題が発生した場合は、手順のの[DMA を使 用する]のチェックを外してください。

**A Windows の [プリンタ] フォルダを開きます。** 

「スタート]ボタンをクリックし、[設定]にカーソルを合わせ「プリンタ]をクリッ クします。

LP-9500C のアイコンを右クリックして「プロパティ]をクリックします。

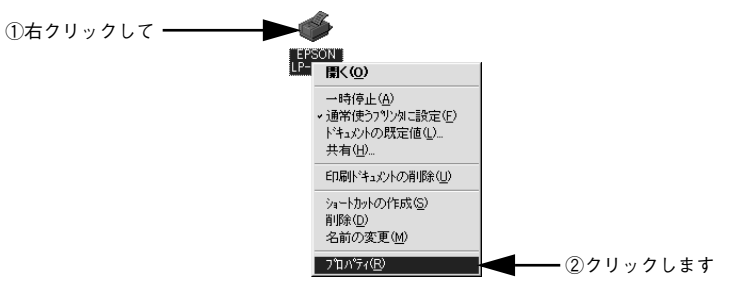

◎ 〔ポート〕のタブをクリックし、[ポートの構成]ボタンをクリックします。

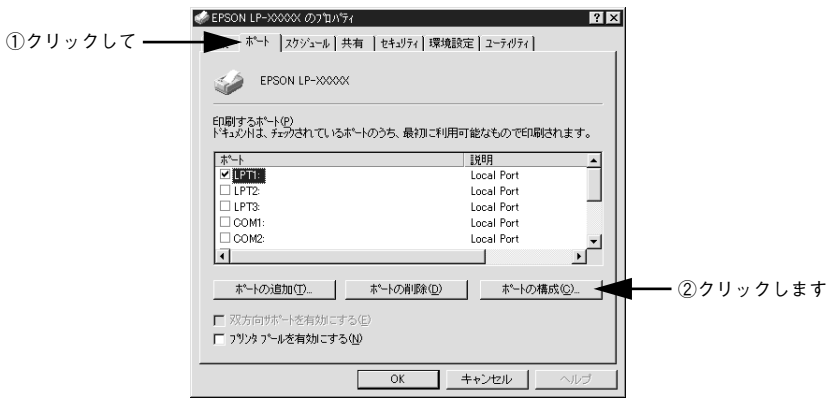

## 本機が接続されているポートのタブをクリック、[DMA を使用する]のチェックボッ クスにチェックが付いていることを確認します。

チェックされていれば DMA を使用する設定になっています。コンピュータの LPT1 ポートにプリンタを接続している場合は、[LPT1]を選択します。

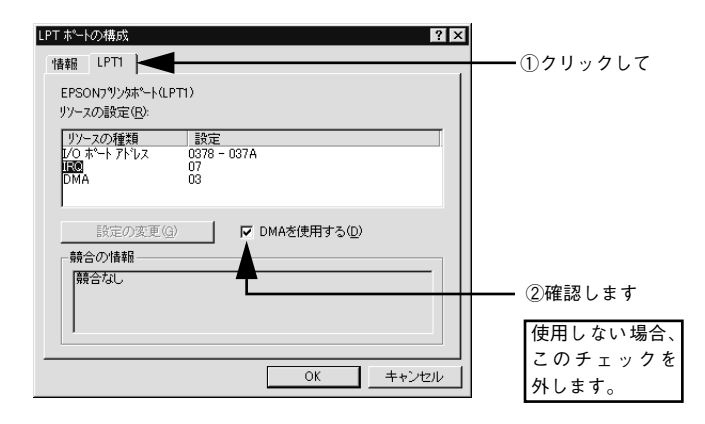

◯ コンピュータの拡張スロットに LPT ボードが装着されている場合、[LPT2] や<br>[LPT3]が表示されます。<br>ポイント → LPT3やLPT3の構成情報には、拡張ボードで設定されているI/O アドレスが表 [LPT3]が表示されます。 • LPT2やLPT3の構成情報には、拡張ボードで設定されているI/O アドレスが表 示されます。 • IRQ と DMA は、拡張ボードの設定を手動で設定する必要があります。設定方 法は、「IRQ]と「DMA]をクリックして、「設定の変更]ボタンをクリック して設定してください。

以上で DMA 転送の設定確認は終了です。

# Windows 2000/XP の設定

Windows 2000/XP をご利用の場合は、BIOS のパラレルポート設定を ECP モードに 設定した上で、添付のプリンタソフトウェア CD-ROM から EPSON プリンタポートを インストールしてください。

- ◆ BIOSの設定方法については、ご利用のコンピュータの取扱説明書を参照して<br>
ください。<br>
NACA → PIOS のパラーリザー!プロナケミ県へは PIOS もプロナスガに土地のプリ ください。
	- BIOS のパラレルポート設定を行う場合は、BIOS を設定する前に本機のプリ ンタソフトウェアを一旦削除してください。そして、BIOS の設定後に再度 プリンタソフトウェアをインストールしてください。
		- EPSONプリンタポートをインストールおよび設定するには、Windows 2000 の場 合は管理者権限(Administrators)のあるユーザーとして、Windows XP の場合は 「コンピュータの管理者」アカウントのユーザーとしてログオンする必要があり ます。
		- 添付の Readme ファイルを必ず一読してからインストールを行ってくださ い。Readme ファイルには、注意事項やトラブル発生時の対処方法などの情 報が掲載されています。

A EPSON プリンタソフトウェア CD-ROM をコンピュータにセットします。

 $\boxed{2}$  以下の画面が表示されたら [LPT 接続時の印刷の高速化] をクリックして [次へ] ボ タンをクリックします。

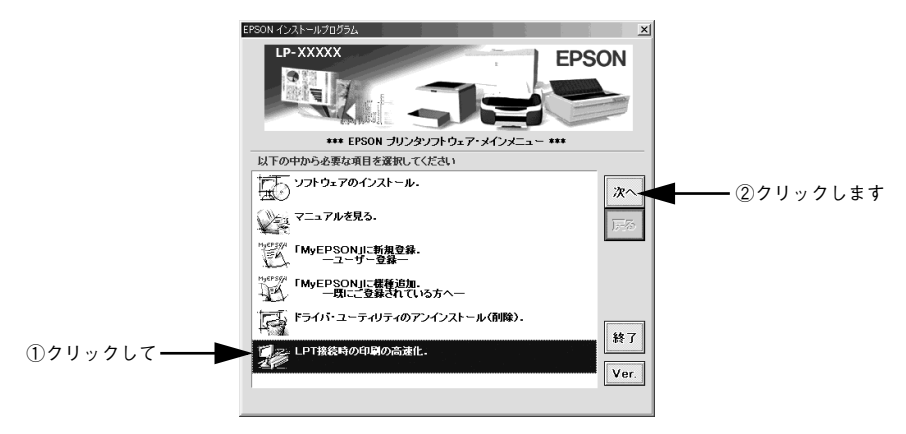

● 3 [はじめにお読みください]をダブルクリックして参考情報をお読みいただいてから、 「EPSON プリンタポートのインストール]をクリックして「次へ]ボタンをクリック します。

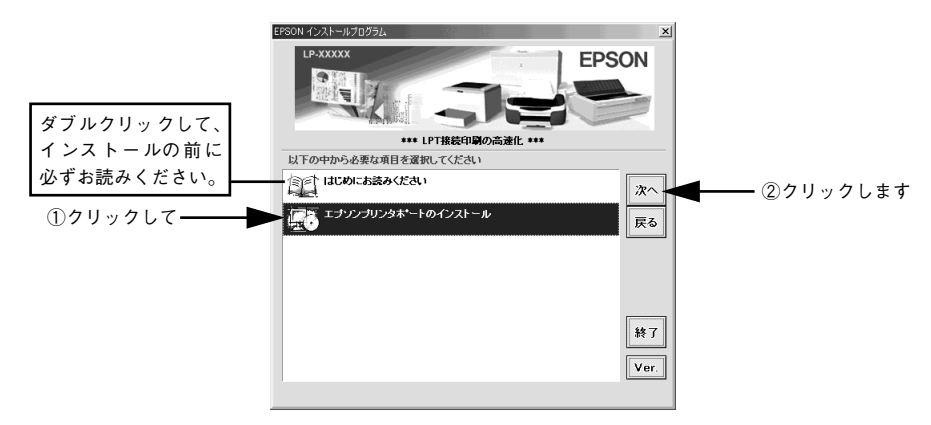

- 使用許諾契約書の画面が表示されたら内容を確認し、[同意する]をクリックします。
	- インストールが終了したら [OK] ボタンをクリックします。

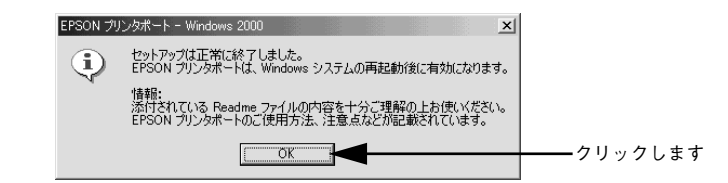

#### F Windows を再起動します。

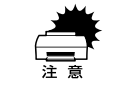

設定した内容を有効にするために、必ず Windows を再起動させてから以降の 作業に進んでください。

- G 本機のプロパティ画面を表示します。
	- Windows 2000 の場合
	- ① [スタート] ボタンをクリックして「設定] にカーソルを合わせ、[プリンタ] をク リックします。
	- ② LP-9500C のプリンタアイコンを右クリックし、表示されたメニューから[プロパ ティ] をクリックします。
	- Windows XP の場合
	- ①[スタート]ボタンをクリックして[コントロールパネル]をクリックします。 [スタート]メニューに[プリンタと FAX]が表示されている場合は、[プリンタと FAX1 をクリックして、3 へ進みます。
	- ②[プリンタとその他のハードウェア]をクリックします。
	- ③[プリンタと FAX]をクリックします。
	- ④ LP-9500C のプリンタアイコンを右クリックし、表示されたメニューから[プロパティ] をクリックします。

#### ● [ポート] タブをクリックし、使用するパラレルポートを選択します。

「印刷するポート]の中から、使用する「EPS LPTx:]のチェックボックスをクリック してチェックをつけます。

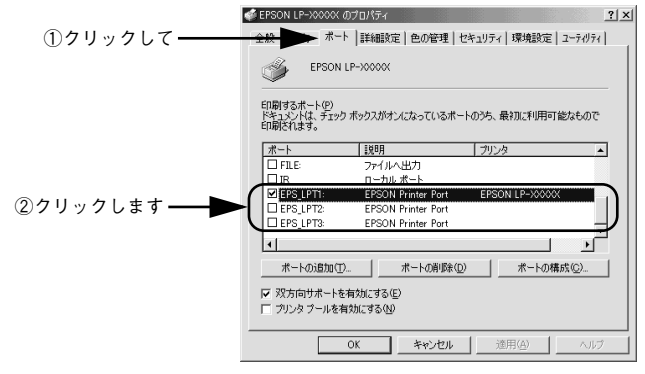

- EPS\_LPT1:コンピュータ内蔵のパラレルポート専用 [EPS\_LPT1]を使用する場合は、以上で EPSON プリンタポートの設定は終了で す。[閉じる]ボタンをクリックして、[プロパティ]画面を閉じます。
- EPS\_LPT2:市販のパラレルポート拡張ボード用 次の I へ進みます。
- EPS\_LPT3:市販のパラレルポート拡張ボード用 次の I へ進みます。
#### I EPS\_LPT2/3 を使用する場合は、以下の手順でIRQ、DMA の設定を行ってからコン ピュータを再起動させます。

- ①[ポートの構成]ボタンをクリックし、使用する EPS\_LPT2 または EPS\_LPT3 の タブをクリックします(拡張ボードが装着されている場合のみ EPS\_L PT2、 EPS\_LPT3 が表示されます)。
- ②「IRQ]、[DMA]の設定を行います。「リソースの設定]から「IRQ]、[DMA]をダ ブルクリックし、拡張ボードで設定した値を設定します。

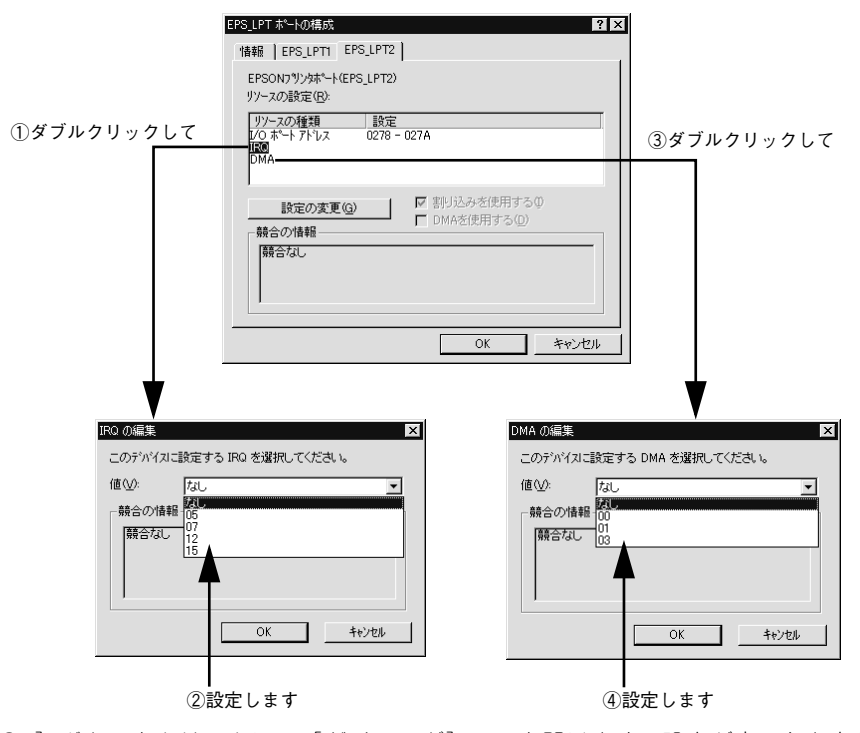

33「OK1 ボタンをクリックして「ダイアログ]画面を閉じます。設定が変更された場 合には、コンピュータの再起動を促すメッセージが表示されます。[プロパティ]画 面を閉じてから再起動してください。

これで EPS LPT2/3 の設定が完了し、接続されているプリンタへの EPS LPTx ポー トの割り当てができるようになります。

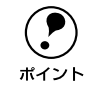

(●) プリンタドライバを再インストールした場合には、● ~ ● に従って EPSON<br>ポイント プリンタポートの再設定を行ってください。 プリンタポートの再設定を行ってください。

## 印刷の中止方法

#### プリンタドライバからの中止方法

コンピュータ上の印刷処理が続いているときは、以下の方法でデータを削除します。

画面右下のタスクバー上のプリンタアイコンをダブルクリックします。

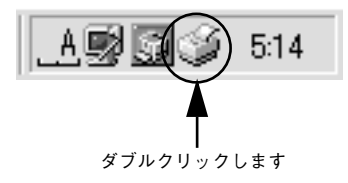

B 中止したい印刷データをクリックして選択し、[ドキュメント]メニューの[印刷中止] または[キャンセル]をクリックします。

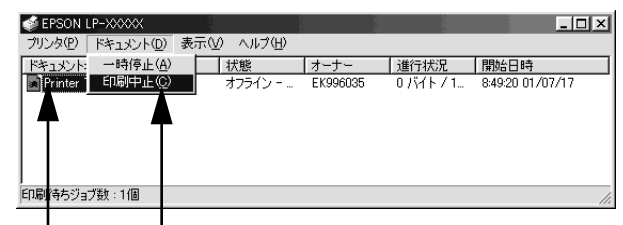

①クリックして ②クリックします

処理済みのデータが印刷されてから表示が消え、印刷が中止されます。

#### プリンタの操作パネルからの中止方法

#### ●印刷中のデータを削除するには

[ジョブキャンセル] スイッチを押します。 印刷中のデータ(ジョブ単位)が削除されます。

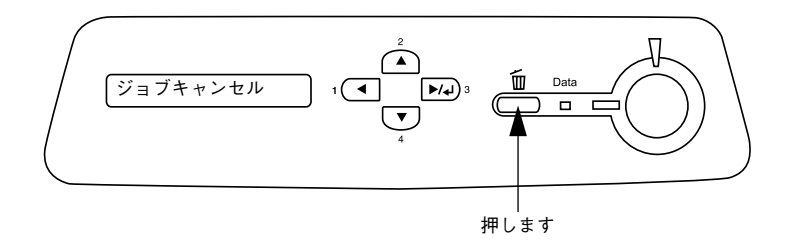

#### ●プリンタが受信したすべての印刷データを削除するには

「ジョブキャンセル〕スイッチを約2秒間押し続けます。 プリンタが受信したすべての印刷データが消去されます。

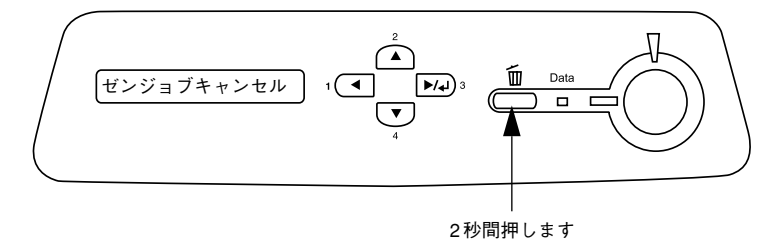

## プリンタソフトウェアの削除方法

プリンタドライバを再インストールする場合やバージョンアップする場合は、すでに インストールされているプリンタソフトウェアを削除(アンインストール)する必要 があります。

#### Windows の場合

Windows の標準的な方法でプリンタソフトウェア(プリンタドライバ/EPSON プリ ンタウィンドウ !3/USB プリンタデバイスドライバ)を削除する手順を説明します。

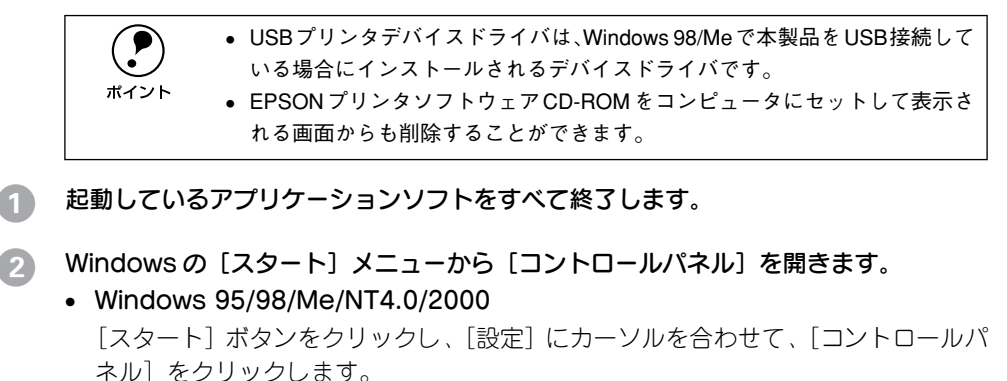

- Windows XP 「スタート]ボタンをクリックし、「コントロールパネル」をクリックします。
- [アプリケーションの追加と削除] / [プログラムの追加と削除] を開きます。
	- Windows 95/98/Me/NT4.0/2000 の場合 「アプリケーションの追加と削除]アイコンをダブルクリックします。

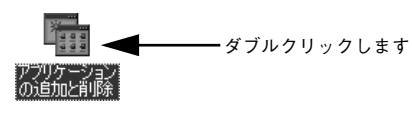

• Windows XP の場合

「プログラムの追加と削除]をクリックします。

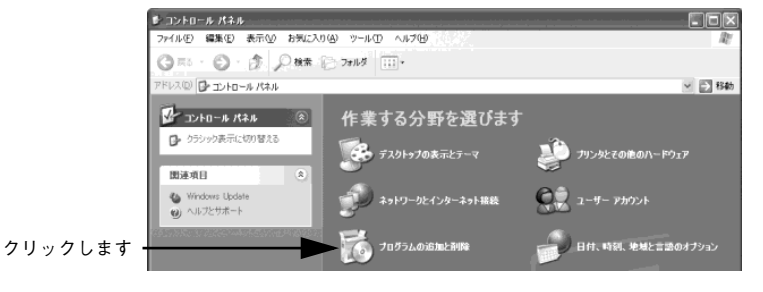

#### <span id="page-148-0"></span>削除するソフトウェアを選択して「追加と削除]ボタンをクリックします。

Windows 2000 の場合は [ アプリケーションの追加と削除 ]、Windows XP の場合は 「プログラムの追加と削除]をクリックしてから、削除対象となる項目をクリックして 「変更 / 削除] ボタンをクリックします。

• プリンタドライバと EPSON プリンタウィンドウ !3 を削除する場合:

[EPSON プリンタドライバ・ユーティリティ]をクリックして、以下のページへ進 みます。

s本書 [150 ページ「プリンタドライバと EPSON プリンタウィンドウ !3 の削除」](#page-149-0)

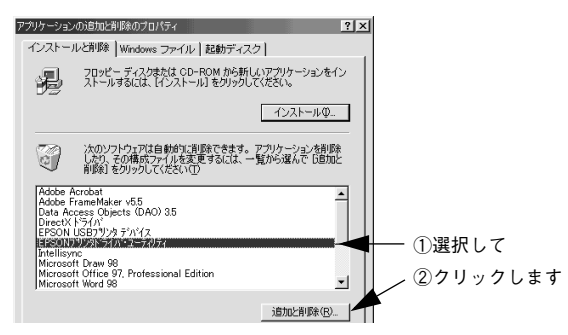

#### • USB プリンタデバイスドライバを削除する場合:

[EPSON USB プリンタデバイス]は、Windows98/Me で USB 接続をご利用の場 合にのみ表示されます。[EPSON USB プリンタデバイス]をクリックして、以下 のページへ進みます。

s本[書 152 ページ「USB プリンタデバイスドライバの削除」](#page-151-0)

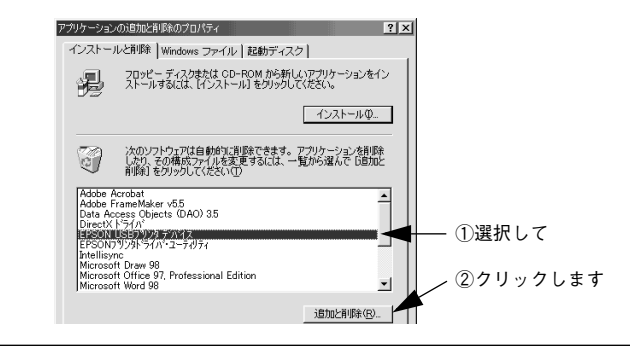

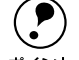

 $\bigodot$  インストールが不完全なまま終了していると [USB プリンタデバイス] の項目<br>が表示されないことがあります。その場合は、プリンタソフトウェア CD-ROM<br>ポイント しゃの「Faughun aual コーイルを実行」アイださい が表示されないことがあります。その場合は、プリンタソフトウェア CD-ROM 内の[Epusbun.exe]ファイルを実行してください。

①コンピュータに「プリンタソフトウェア CD-ROM」をセットします。

- ②[エクスプローラ]などで CD-ROM に収録されたファイルを表示させます。
- ③[Win9x]フォルダをダブルクリックして開きます。
- ④[Epusbun.exe]アイコンをダブルクリックします。

Windows プリンタドライバの機能と関連情報 - 149

• EPSON プリンタウィンドウ !3 のみを削除する場合: [EPSON プリンタドライバ・ユーティリティ]をクリックして、以下のページへ進 みます。

 $c$  本書 152 ページ 「EPSON プリンタウィンドウ !3 のみの削除 |

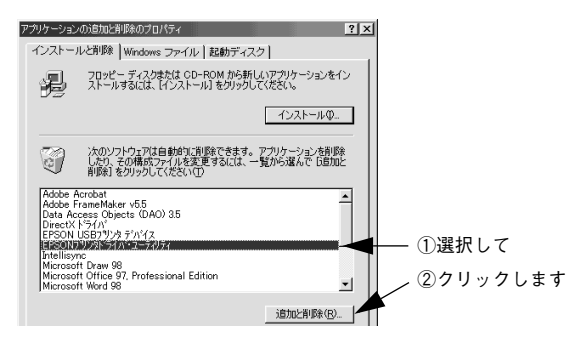

#### <span id="page-149-0"></span>プリンタドライバと EPSON プリンタウィンドウ !3 の削除

149 ページ手順 4 [から続けてください。](#page-148-0)

E [プリンタ機種]タブをクリックし、LP-9500C のアイコンを選択します。

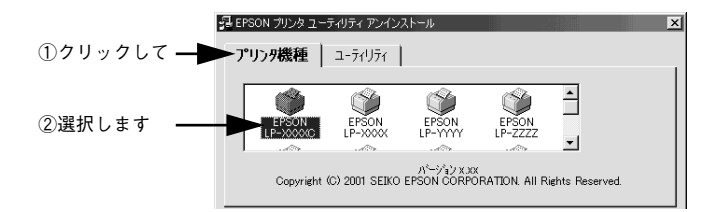

F [ユーティリティ]タブをクリックし、EPSON プリンタウィンドウ !3(LP-9500C 用) にチェックマークが付いていることを確認して「OKI ボタンをクリックします。

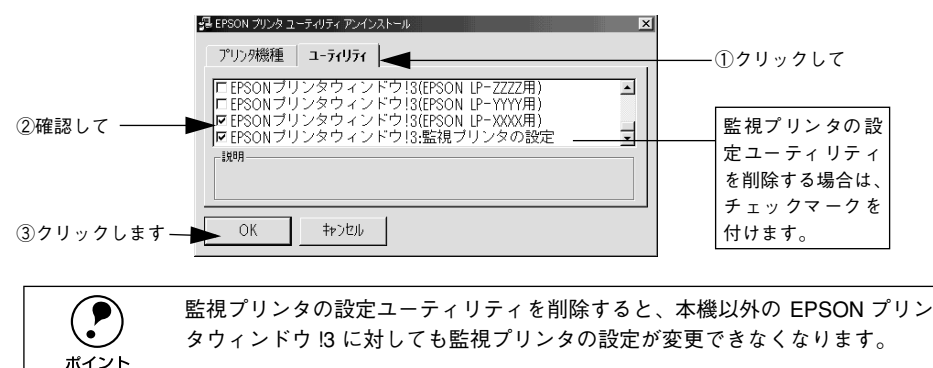

#### Windows プリンタドライバの機能と関連情報 - 150

#### EPSON プリンタウィンドウ !3 の削除確認のメッセージが表示されたら、[はい]ボタ ンをクリックします。

EPSON プリンタウィンドウ !3(LP-9500C 用)の削除が始まります。

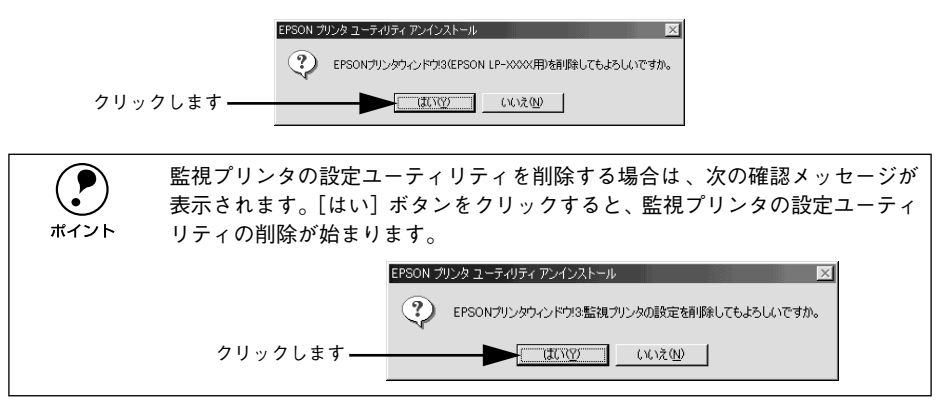

#### 8 削除を確認するメッセージが表示されたら、[はい]ボタンをクリックします。 プリンタドライバの削除が始まります。

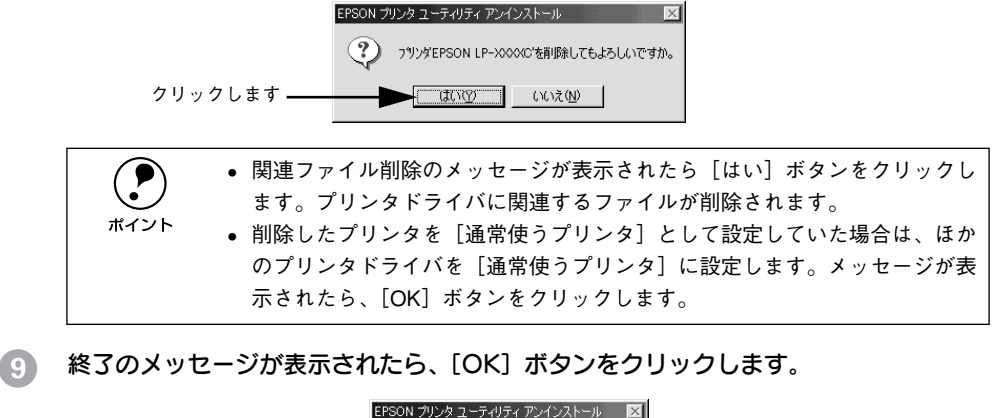

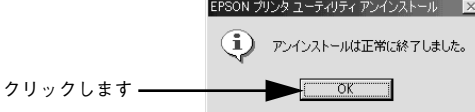

以上でプリンタドライバと EPSON プリンタウィンドウ !3 の削除(アンインストール) は終了です。

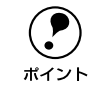

**(●)** プリンタドライバを再インストールする場合は、コンピュータを再起動させて<br><br>ポイント ください。

#### Windows プリンタドライバの機能と関連情報 - 151

#### <span id="page-151-0"></span>USB プリンタデバイスドライバの削除

Windows98/Me で USB 接続をご利用の場合のみ必要なデバイスドライバです。

p • USB プリンタデバイスドライバを削除する前に、プリンタドライバを削除し てください。 • USBプリンタデバイスドライバを削除すると、USB 接続しているほかのエプ ソン製プリンタも利用できなくなります。

149 ページ手順 4 [から続けてください。](#page-148-0)

E [はい]ボタンをクリックします。 USB プリンタデバイスドライバの削除が始まります。

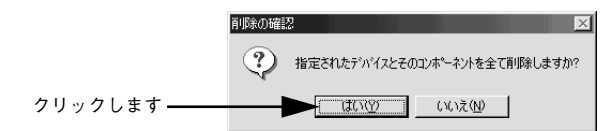

#### 6 [はい]ボタンをクリックします。

コンピュータが再起動します。

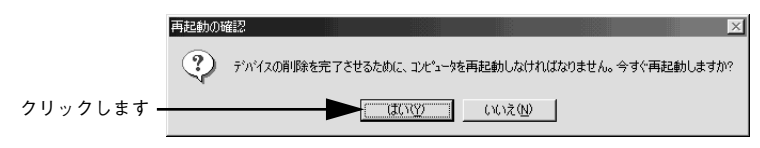

以上で USB プリンタデバイスドライバの削除は終了です。

#### <span id="page-151-1"></span>EPSON プリンタウィンドウ !3 のみの削除

149 ページ手順 ▲ [から続けてください。](#page-148-0)

**「5) [プリンタ機種]タブをクリックし、余白部分をクリックして何も選択されていない状** 態にします。

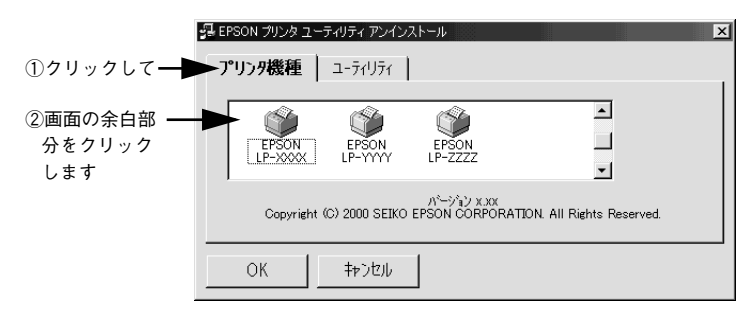

F [ユーティリティ]タブをクリックし、[EPSON プリンタウィンドウ !3(LP-9500C **用)] を選択して、[OK] ボタンをクリックします。** 

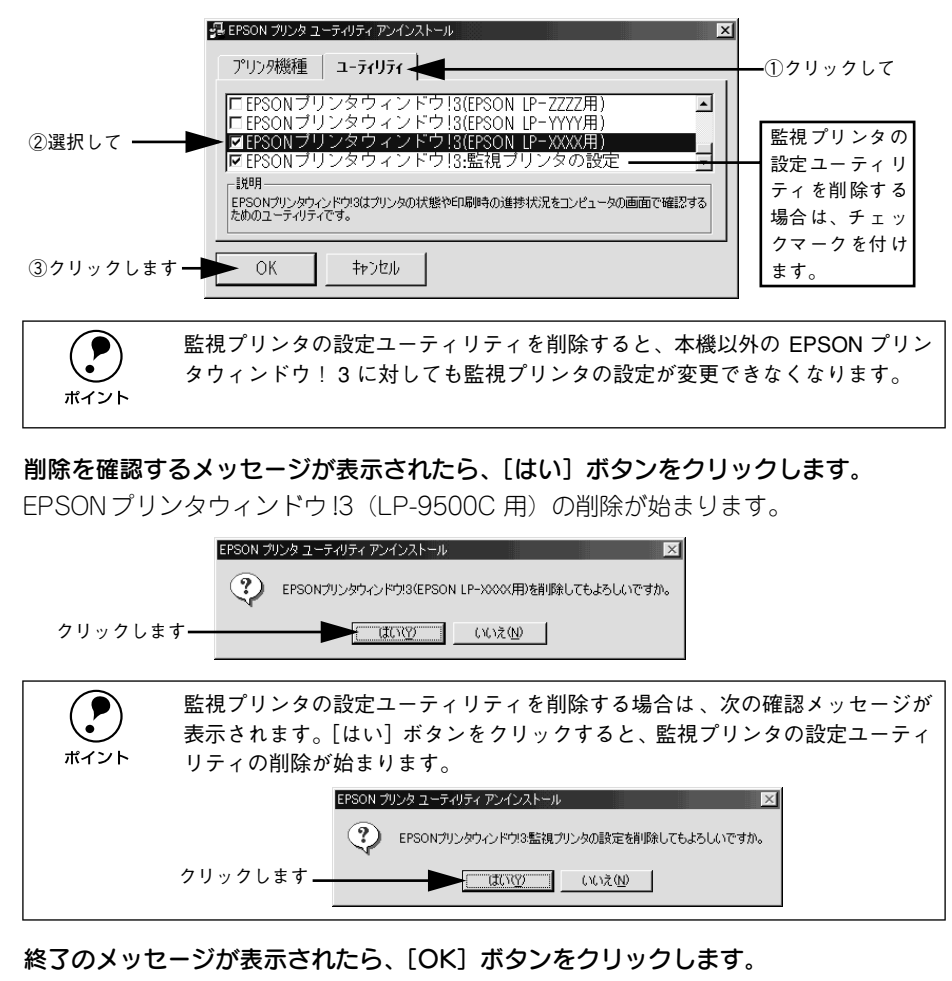

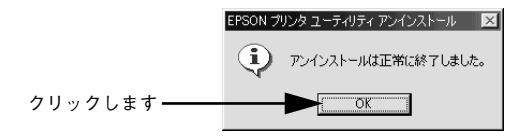

これで EPSON プリンタウィンドウ !3(LP-9500C 用)の削除(アンインストール) は終了です。

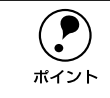

**( ● ブリンタドライバや EPSON プリンタウィンドウ !3 を再インストールする場合**<br>ポイント は、コンピュータを再起動させてください。 は、コンピュータを再起動させてください。

#### 代替 / 追加ドライバを削除するには

Windows 2000/XP プリントサーバにクライアント用の代替 / 追加ドライバをインス トールしている場合は、以下の手順で代替 / 追加ドライバを削除(アンインストール) できます。

なお、Windows NT4.0 プリントサーバにインストールされている代替 / 追加ドライバ は削除することができません。プリンタドライバ自体を削除しても代替 / 追加ドライ バは削除されません。Windows NT4.0 の代替 / 追加プリンタドライバをバージョン アップする場合は、バージョンアップしたプリンタドライバを代替 / 追加ドライバと して再度インストールしてください。上書きインストールされた代替 / 追加ドライバ は問題なく動作します。

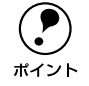

p 代替 / 追加ドライバ機能は、Windows NT4.0 では「代替ドライバ」、Windows 2000/XP では「追加ドライバ」と表示されます。

4 起動しているアプリケーションソフトをすべて終了します。

- B Windows の[スタート]メニューから[プリンタ]/[プリンタと FAX]を開きます。
	- Windows 2000 の場合 「スタート]ボタンをクリックして「設定]にカーソルを合わせ、「プリンタ]をク リックします。
	- Windows XP の場合
	- (1) [スタート] ボタンをクリックして「コントロールパネル]をクリックします。 「スタート]メニューに「プリンタと FAX]が表示されている場合は、「プリンタと FAX1 をクリックして、● へ進みます。
	- ②「プリンタとその他のハードウェア]をクリックします。
	- ③[プリンタと FAX]をクリックします。
- (3) [ファイル] メニューから [サーバーのプロパティ] をクリックします。

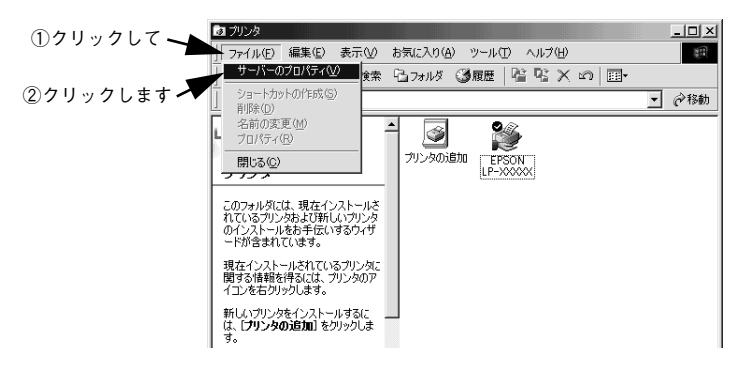

[ドライバ] タブをクリックして、[インストールされたプリンタ ドライバ] リストを 開きます。

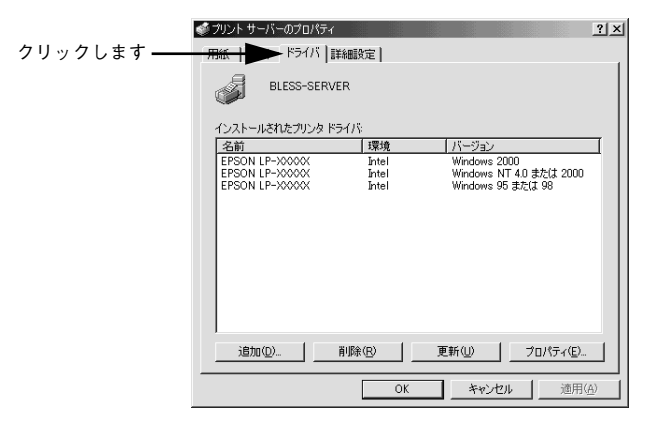

E 削除したい代替/追加ドライバをクリックして選択し、[削除]ボタンをクリックします。

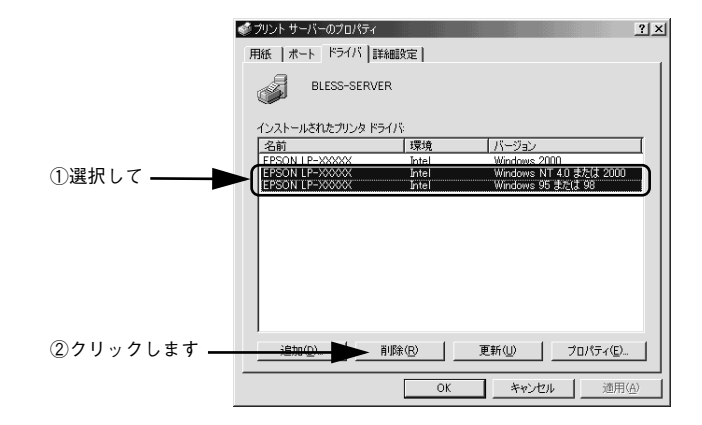

6 削除を確認するメッセージが表示されたら、[はい]ボタンをクリックします。

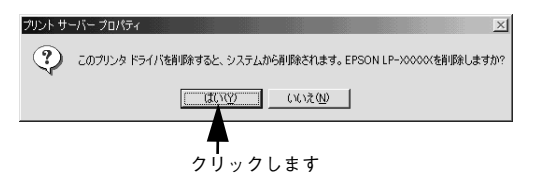

[閉じる] ボタンをクリックしてプロパティを閉じます。

以上で代替 / 追加ドライバの削除は終了です。

# . . . . . . . .

## Macintosh プリンタドライバの 機能と関連情報

プリンタドライバの詳細説明と、Macintosh でお使いの際に関係する情報について説 明しています。

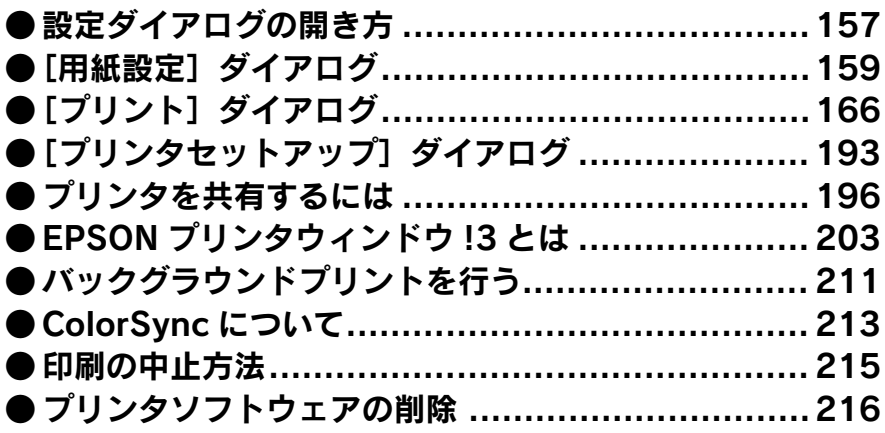

### <span id="page-156-0"></span>設定ダイアログの開き方

ここでは、Macintosh アプリケーションソフトでの、基本的な印刷手順について説明 します。

#### 用紙設定の手順

実際に印刷データを作成する前に、プリンタドライバ上で用紙サイズなどを設定しま す。ここでは、SimpleText を例に説明します。

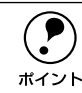

p 用紙設定をする前にセレクタで LP-9500C 用のプリンタドライバを選択してく ださい。 sスタートアップガイド(紙マニュアル)50 ページ「プリンタドライバの選 択」

[SimpleText] アイコンをダブルクリックして起動します。

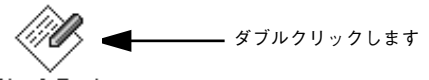

SimpleText

[ファイル]メニューから[用紙設定](または「プリンタの設定]など)を選択します。

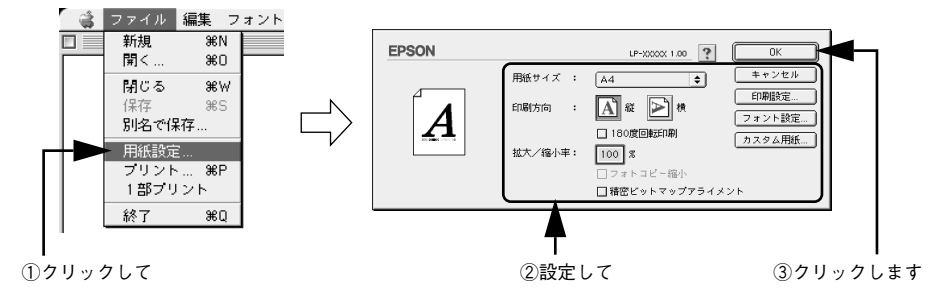

#### 3 必要な項目を設定します。

設定項目やボタンについては、以下のページを参照してください。 c 本書 159 ページ「「用紙設定] ダイアログ | s 本書 [161 ページ「画面の表示フォントをプリンタフォントに置き換えるには」](#page-160-0) ∠67 本書 164 ページ「仟意の用紙サイズを登録するには!

2 [OK] ボタンをクリックして終了します。

この後、印刷データを作成します。

#### 印刷設定の手順

印刷する際に、プリンタドライバ上で印刷部数などを設定します。

◯●) アプリケーションソフトによっては、独自の印刷ダイアログを表示する場合が<br> あります。その場合は、アプリケーションソフトの取扱 説明書を参照してくだ<br>ポイント さい あります。その場合は、アプリケーションソフトの取扱説明書を参照してくだ さい。

A [ファイル]メニューから[プリント](または[印刷])を選択します。

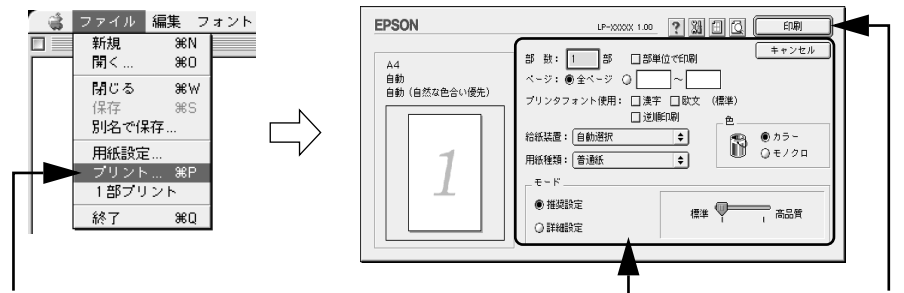

①クリックして ②設定して ③クリックします

B 印刷に必要な項目を設定します。OHP シート、ラベル、厚紙に印刷する場合は、[用紙 種類]から印刷する用紙を選択します。

通常は、「プリント]ダイアログの各項目を設定するだけで正常に印刷できます。設定 項目やボタンについては、以下のページを参照してください。 c 本書 166 ページ「「プリント] ダイアログ!

3 [印刷]ボタンをクリックして、印刷を実行します。

## <span id="page-158-0"></span>[用紙設定] ダイアログ

「用紙設定」ダイアログでは、用紙に関する基本的な項目を設定します。印刷データを 作成する前に設定してください。

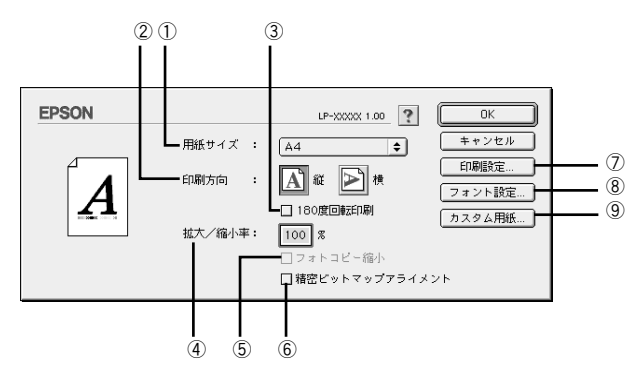

#### ①用紙サイズ

印刷する用紙のサイズをポップアップメニューから選択します。

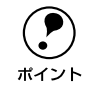

**● 本機で印刷できない用紙サイズを選択すると、A4 サイズの用紙にフィットペー**<br>ジ印刷を行います。A4 サイズ以外の用紙にフィットページ印刷を行う場合は、 [レイアウト]ダイアログで[フィットページ]を設定してください。 s本[書 180 ページ「\[レイアウト\]ダイアログ」](#page-179-0)

#### ②印刷方向

用紙に対する印刷の向きを、[縦]・[横] のいずれかクリックして選択します。

#### ③180 度回転印刷

印刷データを 180 度回転して印刷します。

#### ④拡大 / 縮小率

印刷データを拡大 / 縮小して印刷できます。拡大 / 縮小率を 25% ~ 400% まで、1% 単位で指定できます。

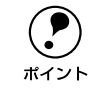

**( ● )** 拡大 / 縮小印刷をすると、カラーの色合いが元データと比べて変わることがあ<br><br>ポイント ります。

#### ⑤フォトコピー縮小

「拡大 / 縮小率] が 100% 未満の場合に有効になります。 指定した縮小率で用紙中央に 印刷します。この場合、[精密ビットマップアライメント]は選択できません。

#### ⑥精密ビットマップアライメント

印刷領域を約 4% 縮小して印刷のムラを押さえ、よりきれいに印刷します。この場合、 印刷位置は用紙の中央になります。なお、[フォトコピー縮小]を選択している場合は、 選択できません。

#### ⑦[印刷設定]ボタン

印刷に関する各種の設定を行います。印刷する直前に「プリント]ダイアログでも同 様の項目を設定できます。設定できる項目については、以下のページを参照してくだ さい。

c 本書 166 ページ「「プリント] ダイアログー

#### ⑧[フォント設定]ボタン

Macintosh のディスプレイ上で表示されているフォントをプリンタに内蔵されている フォントに置き換えるための設定を行います。設定方法については、以下のページを 参照してください。

s 本書 [161 ページ「画面の表示フォントをプリンタフォントに置き換えるには」](#page-160-0)

#### ⑨[カスタム用紙]ボタン

用紙のカスタム(不定形)サイズを設定できます。設定したカスタム用紙サイズは、 [用紙設定]ダイアログの[用紙サイズ]メニューから選択できます。 s 本書 [164 ページ「任意の用紙サイズを登録するには」](#page-163-0)

#### <span id="page-160-0"></span>画面の表示フォントをプリンタフォントに置き換えるには

Macintosh のディスプレイ上で表示されているフォントを、プリンタに内蔵されてい るフォントに置き換えて印刷するための置き換えフォントの設定を行います。ここで 設定した内容は、「プリント]ダイアログや「詳細設定」ダイアログで「プリンタフォ ント使用]のチェックボックスをチェックしたときに有効になります。プリンタフォ ントを使用して印刷すると、印刷速度が速くなります。

- 
- **インス**<br>● マントの場合、フォントの置き換えはできません。<br>• [詳細設定]ダイアログの[印刷モード][標準(Mac)]を選択した場合
	- 「詳細設定 1 ダイアログの「印刷モード]「CRT 優先]を選択した場合 (モノクロ印刷時は除く)

[用紙設定] ダイアログを開き、[フォント設定] ボタンをクリックします。

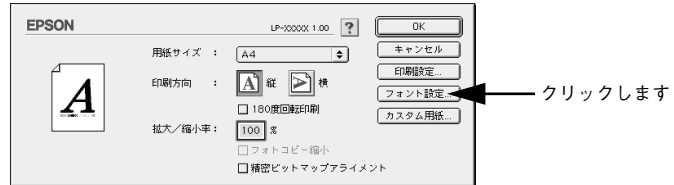

B [新規設定]ボタンをクリックします。

- すでに登録されている設定を変更する場合は、設定名称のポップアップメニューか ら選択し △ へ進みます。
- すでに登録されている設定を削除する場合は、設定名称のポップアップメニューか ら選択し、「設定削除]ボタンをクリックします。

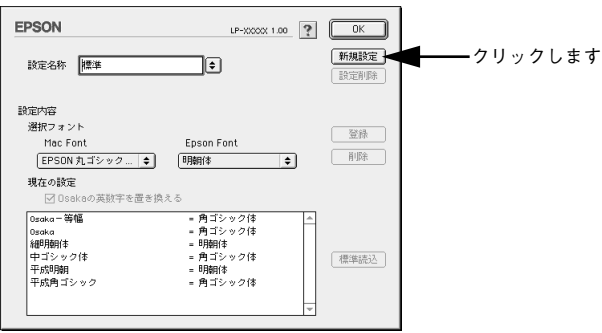

■ [設定名称] ボックスに、登録名を入力します。

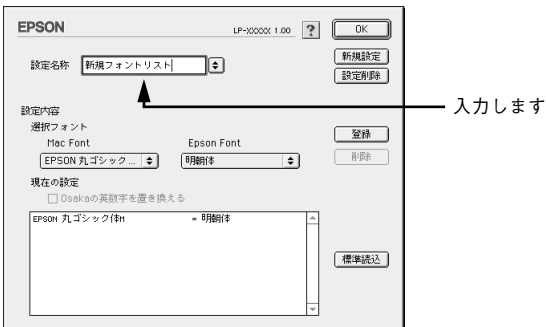

[Mac Font] リストから置き換え対象となるフォントを選択し、[Epson Font] リ ストから置き換えるプリンタフォントを選択します。

[標準読込] ボタンをクリックすると、標準で用意している置き換えフォントの設定を 読み込むことができます。

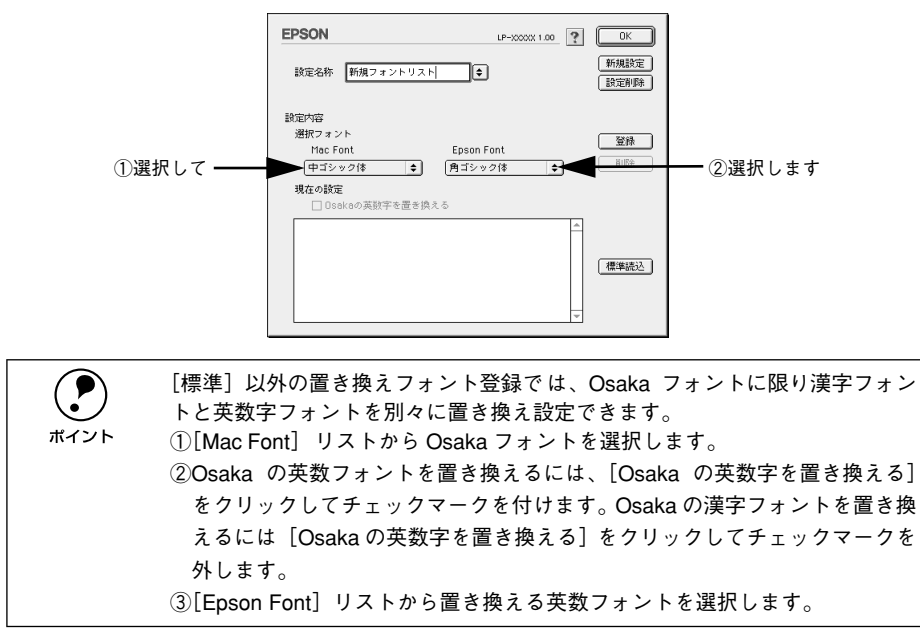

#### E [登録]ボタンをクリックします。

- [現在の設定]に登録されます。
- [現在の設定]に登録された置き換えの設定を削除する場合は、[現在の設定]の一 覧から選択し、[削除]ボタンをクリックします。

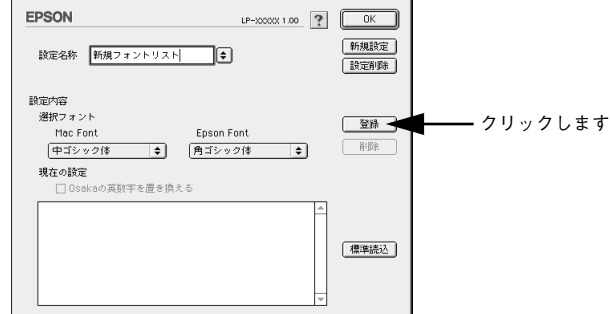

6 他に置き換えたいフォントがある場合は、4 と 6 を繰り返します。

#### G [OK] ボタンをクリックします。

以上で、置き換えフォントの登録が保存されました。

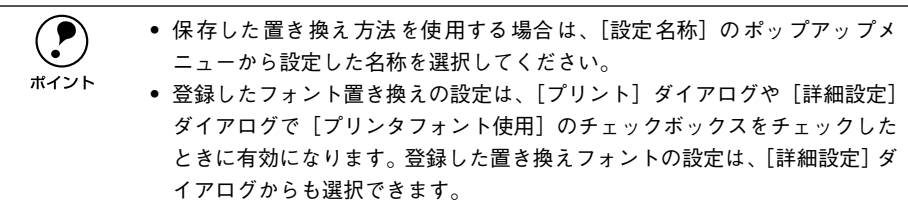

#### <span id="page-163-0"></span>任意の用紙サイズを登録するには

「用紙サイズ]リストにあらかじめ用意されていない用紙サイズを「カスタム用紙]と して登録することができます。

● [用紙設定] ダイアログを開き、[カスタム用紙] ボタンをクリックします。

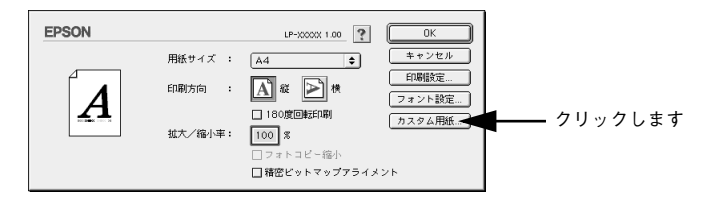

#### 2 [新規] ボタンをクリックします。

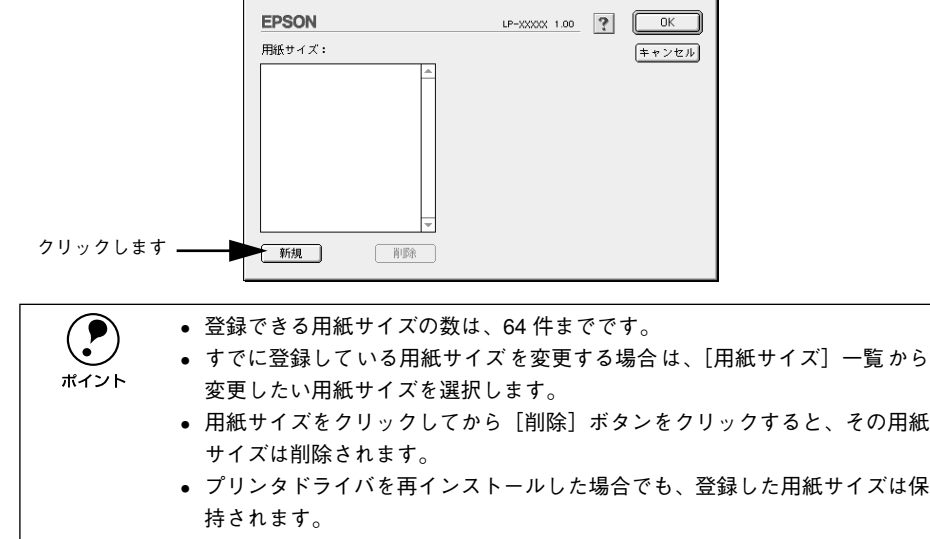

#### 3 用紙サイズ名、単位(インチまたは cm)、用紙幅、用紙長、上下左右マージンを設定 し、[OK] ボタンをクリックします。

設定できるサイズの範囲は次の通りです。

- 用紙幅:9.01 ~ 31.11cm(3.55 ~ 12.25 インチ)
- 用紙長:14.80 ~ 45.72cm(5.83 ~ 18.00 インチ)

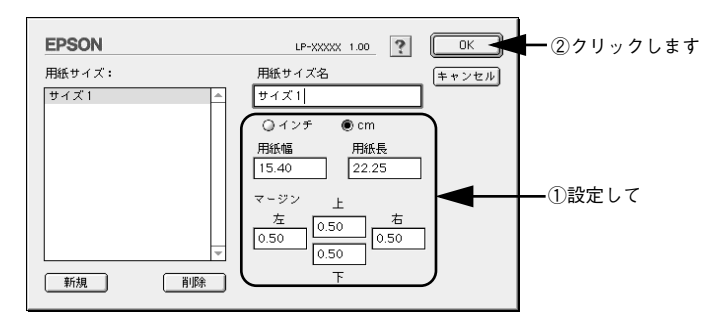

これで定義した用紙サイズが「用紙サイズ」リストから選択できるようになります。

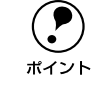

← 不定形紙への印刷は、いくつかご注意いただく点があります。以下のページを<br>※ 参照してから印刷を実行してください。<br>ポイント → ☆ 本書 42 ページ「不定形紙への印刷」 参照してから印刷を実行してください。 s本[書 42 ページ「不定形紙への印刷」](#page-41-0)

## <span id="page-165-0"></span>「プリント]ダイアログ

印刷する際、「プリント]ダイアログで印刷にかかわる各種の設定を行います。

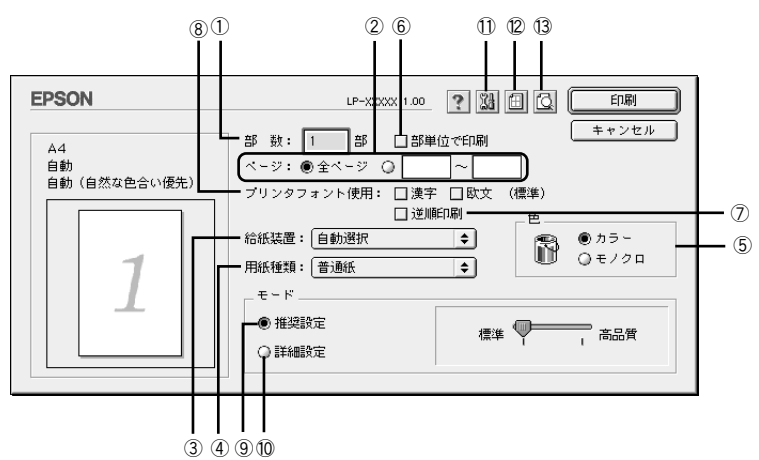

#### ①部数

1 ~ 999 の範囲で印刷部数を選択します。通常は 1 ページごとに指定した部数を印刷 しますが、⑥の[部単位で印刷]を選択すると 1 部ごとにまとめて印刷します。

②ページ

すべてのページを印刷する場合は[全ページ]を選択します。一部のページを指定し て印刷する場合は、開始ページと終了ページを 1 ~ 9999 の範囲で入力します。

#### ③給紙装置

給紙装置を選択します。

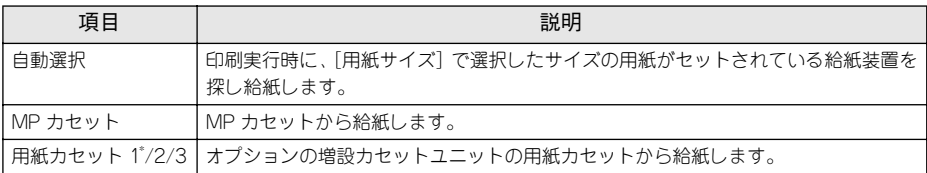

LP-9500CZ には、「用紙カセット 1」が標準装備されています。

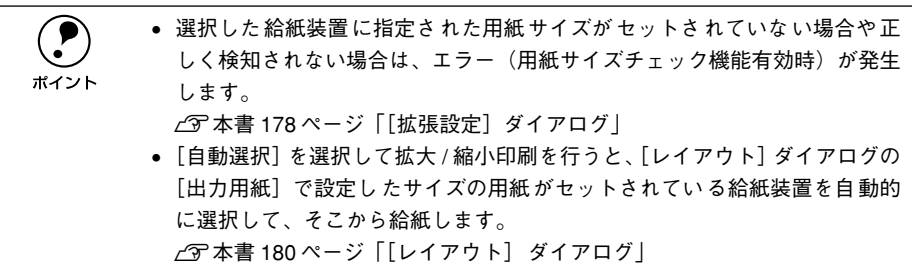

#### ④用紙種類

印刷に使用する用紙種類を選択します。

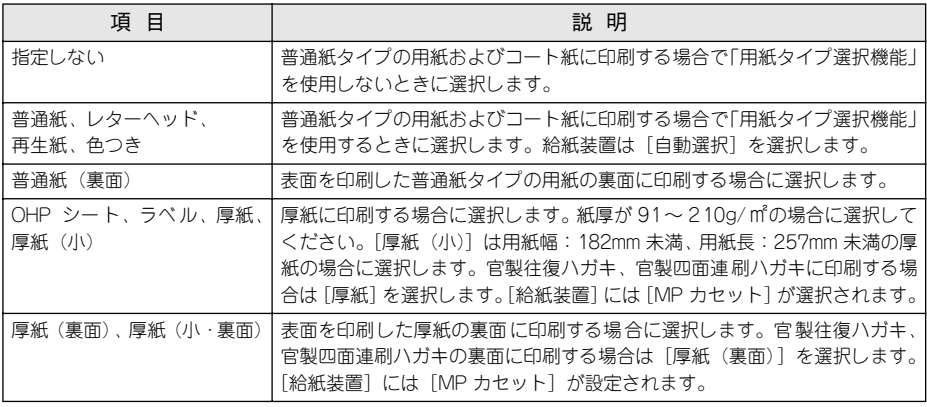

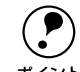

- p 表面を印刷した用紙の裏面に印刷する場合は、印字品質の最適化のためにそ れぞれの用紙に応じて[普通紙(裏面)]、[厚紙(裏面)]、[厚紙(小・裏 面)]に設定してください。
	- 官製ハガキや官製往復ハガキ、官製四面連刷ハガキの両面に印刷する場合 に、片面の印刷後もう一方の面を印刷するときは「用紙種類]を「厚紙(裏 面)]に設定してください(ハガキに裏面印刷する場合のみ設定します)。
	- 操作パネルで用紙のタイプを設定していない場合は、「用紙タイプ選択機能」 は使用できません。

#### ⑤色

カラー印刷を行うときは、「カラー」を、モノクロ印刷を行うときは「モノクロ」を選 択します。

#### ⑥部単位で印刷

2 部以上印刷する場合に 1 ページ目から最終ページまでを 1 部単位にまとめて印刷し ます。印刷する部数は、①の[部数]で指定します。

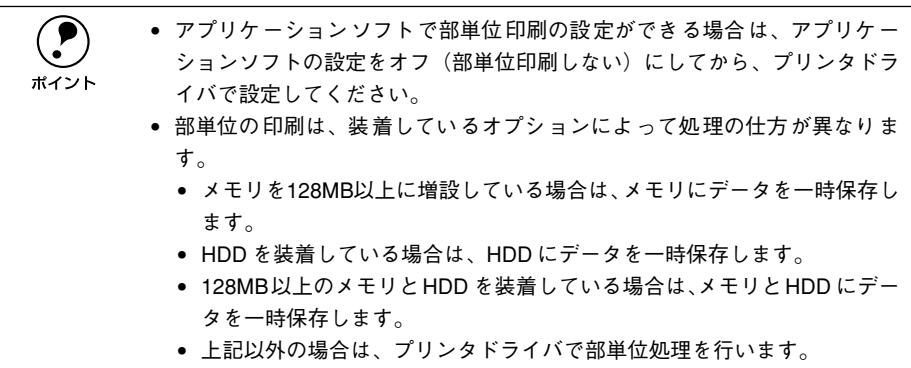

#### ⑦逆順印刷

先頭ページからではなく、最後のページから逆に印刷します。

#### ⑧プリンタフォント使用

「フォント設定]ダイアログで登録した置き換えフォント設定に応じて、印刷するデー タのフォントをプリンタフォントに置き換えて高速に印刷します。置き換えフォント の登録については、以下のページを参照してください。

s 本[書 161 ページ「画面の表示フォントをプリンタフォントに置き換えるには」](#page-160-0)

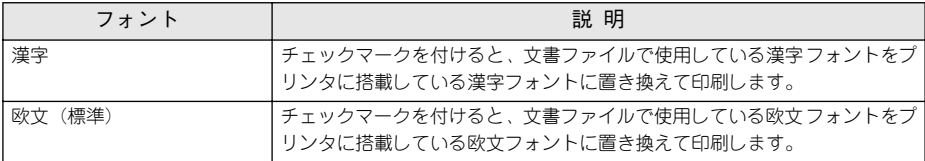

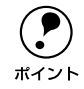

p [詳細設定]-[印刷モード]で[標準(Mac)]または[CRT 優先](モノクロ 印刷時は置き換え可)を選択した場合、フォントおよび装飾文字の置き換えは できません。

#### ⑨推奨設定モード

一般的に推奨できる条件で印刷できます。ほどんどの場合、この[推奨設定]でよい 印刷結果が得られます。[推奨設定]を選択している場合は、印刷品質(解像度)を [標準](300dpi)または[高品質](600dpi)のどちらかに設定できます。

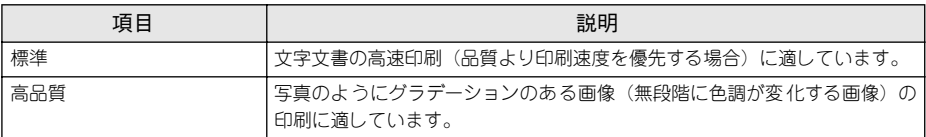

#### ⑩詳細設定モード

[詳細設定]をクリックすると、詳細設定メニューと[設定変更]/[保存 / 削除]ボ タンが表示されます。

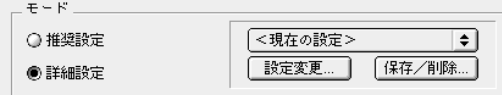

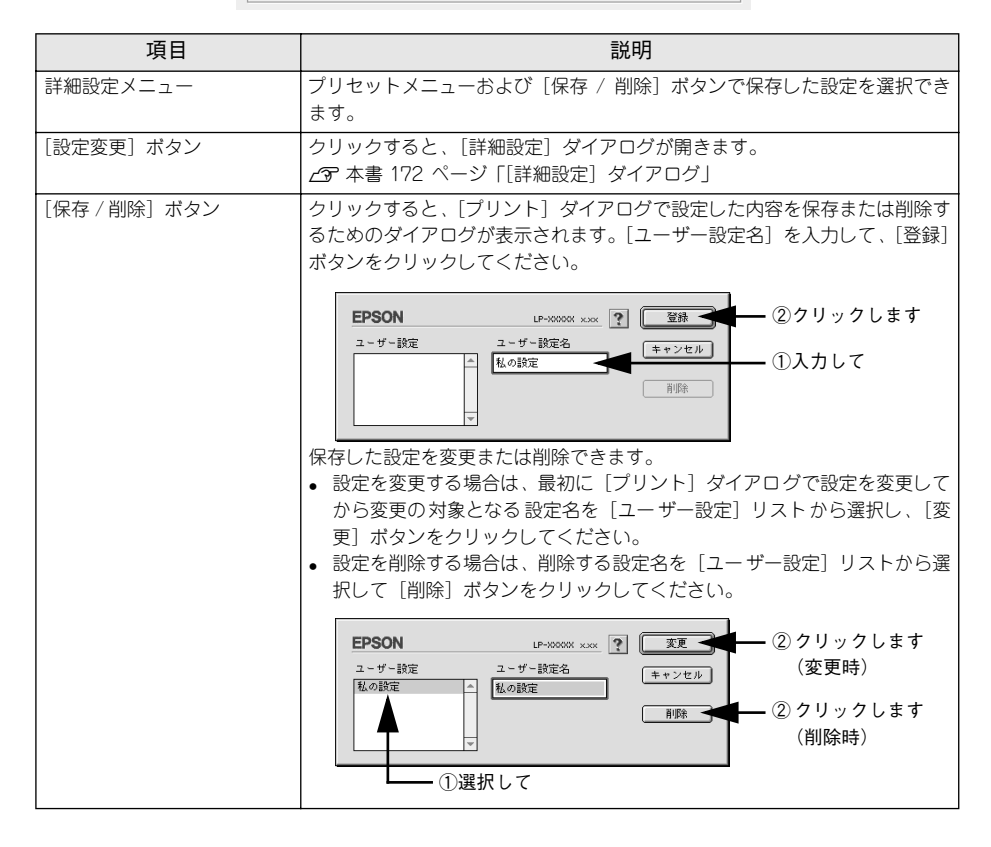

カラー印刷時には、以下のプリセットメニューをご利用いただけます。

| プリセットメニュー     | 用涂                                                                                |
|---------------|-----------------------------------------------------------------------------------|
| 推奨 (標準)       | 一般的なデータを印刷するのに適した設定です。印刷速度を重視した設<br>定で印刷します。                                      |
| ワープロ/グラフ      | グラフや表を含むデータを印刷する場合に選択してください。この部分<br>を鮮やかに印刷して読みやすくします。印刷速度を重視した設定で印刷<br>します。      |
| グラフィック/ CAD   | グラフィック画像や CAD による描画を印刷する場合に選択してくださ<br>い。細線までくっきりと鮮やかに印刷します。印刷速度を重視した設定<br>で印刷します。 |
| 写真            | 写真を中心としたデータを印刷する場合に選択してください。印刷速度<br>を重視した設定で印刷します。                                |
| オートフォトファイン !4 | EPSON独白の画像補正技術オートフォトファイン!4を使用し、印刷デー<br>タ内の画像を高画質化して印刷します。                         |
| ColorSync     | ColorSvnc によるカラーマッチング(色合わせ)を行うときに適した設<br>定です。                                     |
| 推奨(高品質)       | 一般的なデータを印刷するのに適した設定です。印刷品質を重視した設<br>定で印刷します。                                      |
| 高品質ワープロ/グラフ   | グラフや表を含むデータを印刷する場合に選択してください。この部分<br>を鮮やかに印刷して読みやすくします。印刷品質を重視した 設定で印刷<br>します。     |
| 高品質グラフィック/CAD | グラフィック画像や CAD による描画を印刷する場合に選択してくださ<br>い。細線までくっきりと鮮やかに印刷します。印刷品質を重視した設定<br>で印刷します。 |
| 高品質写真         | 写真を中心としたデータを印刷する場合に選択してください。印刷品質<br>を重視した設定で印刷します。                                |

#### 11 | 3 | ([拡張設定] アイコン)

印刷位置のオフセット値、白紙節約機能、用紙サイズチェックなどの設定を行います。 s 本[書 178 ページ「\[拡張設定\]ダイアログ」](#page-177-0)

⑫ 圓([レイアウト] アイコン)

レイアウトに関する設定ができます。

c 本書 180 ページ「「レイアウト] ダイアログ」

#### ⑬ 図([プレビュー] アイコン)

アイコンをクリックすると「印刷」ボタンが[プレビュー]ボタンに変わります。[プ レビュー]ボタンをクリックすると、「プレビュー]ウィンドウが表示され、印刷結果 をモニタ上で確認できます。

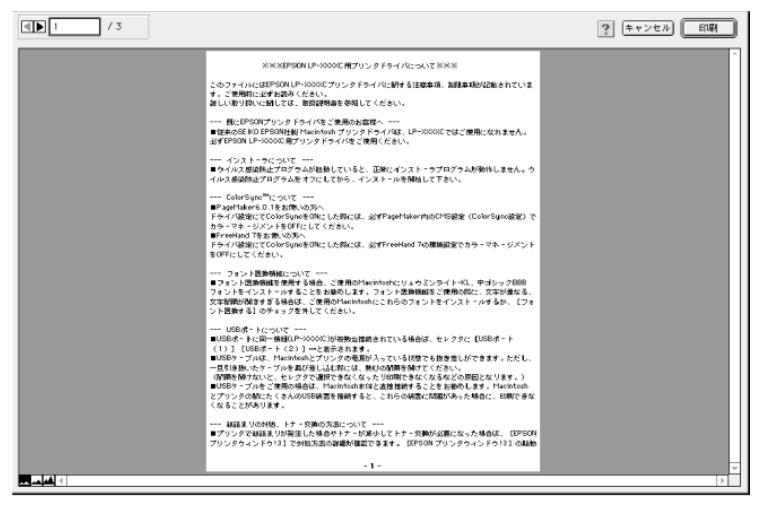

**● • [用紙設定]ダイアログで[180 度回転印刷]を設定しても、ページを 180 度**<br>- 回転してプレビュー表示しません。<br>ボイント - カウド四アトリエにカーズカー カウドリにプリバー キニさりさナ 回転してプレビュー表示しません。 • 文字が図形より下にあっても、文字が上にプレビュー表示されます。

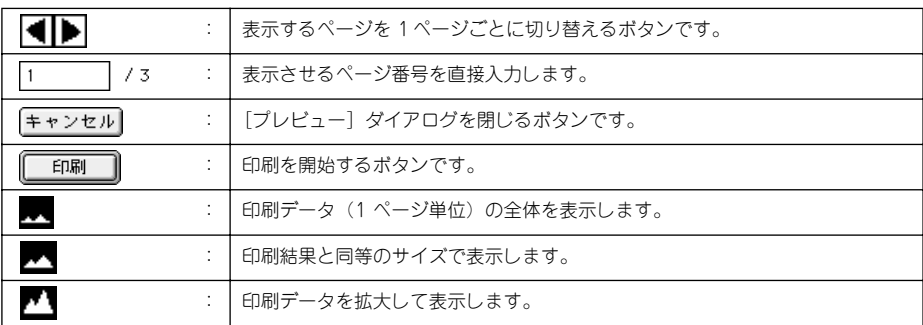

#### <span id="page-171-0"></span>「詳細設定] ダイアログ

[プリント]ダイアログの「モード設定]で「詳細設定]をクリックして「設定変更] ボタンをクリックすると、「詳細設定」ダイアログが表示されます。印刷にかかわるさ まざまな機能を詳細に設定できます。

カラー印刷の場合

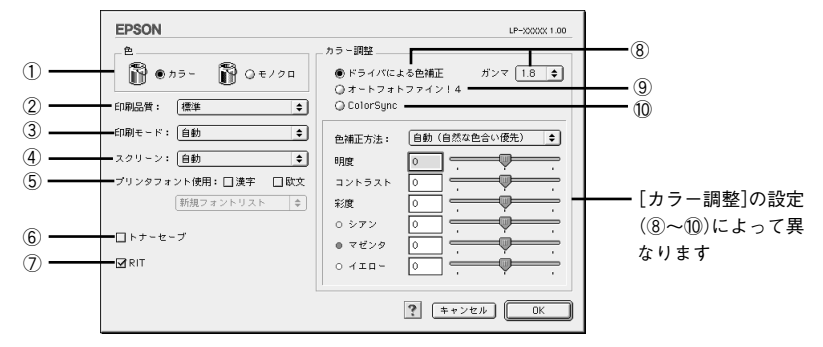

モノクロ印刷の場合

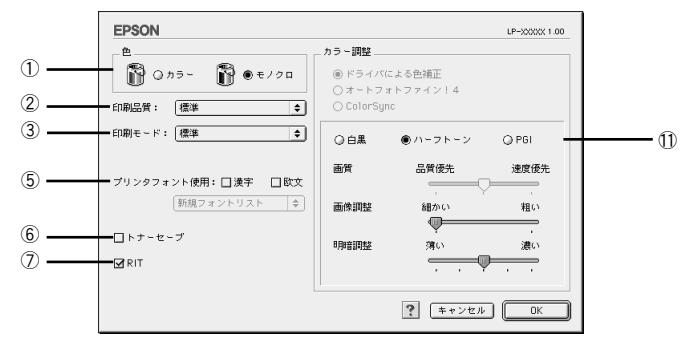

#### ①色

カラー印刷を行うときは、「カラー]を、モノクロ印刷を行うときは「モノクロ]を選 択します。

#### ②印刷品質

印刷品質とは印刷解像度のことで、[標準](300dpi)または[高品質](600dpi)の どちらかを選択できます。

[高品質]を選択すると、きめ細かく印刷できますが印刷時間は長くなります。品質よ り印刷速度を優先する場合は、[標準]を選択してください。

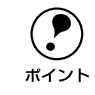

◯●) 印刷できない場合や、メモリ関連のエラーメッセージが表示される場合は、[印<br>■ 刷品質] を[標準](解像度 300dpi)に設定してください。<br>ポイント 刷品質]を[標準](解像度 300dpi)に設定してください。

#### ③印刷モード

[印刷モード]は、[色]の設定によって異なります。

#### カラー印刷の場合

[色]を[カラー]に設定した場合は、以下の印刷モードが選択できます。

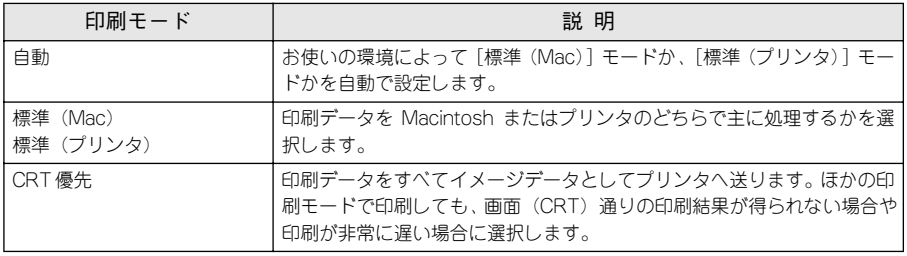

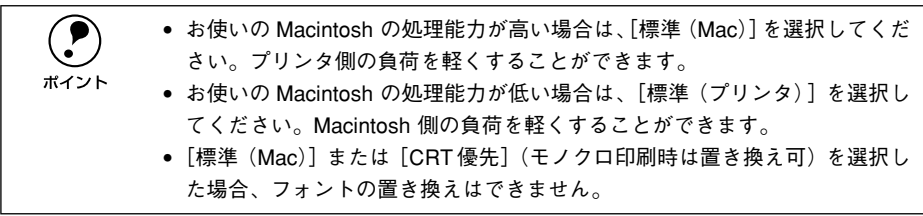

#### モノクロ印刷の場合

[色]を[モノクロ]に設定した場合は、以下の印刷モードが選択できます。

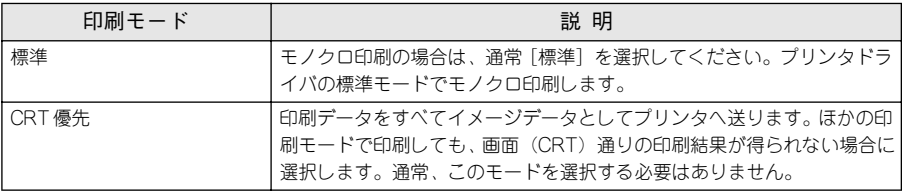

#### ④スクリーン(カラー印刷のみ)

スクリーン線数(lpi)を選択します。ほかに設定した印刷条件によっては、グレー表 示して設定できない場合があります。

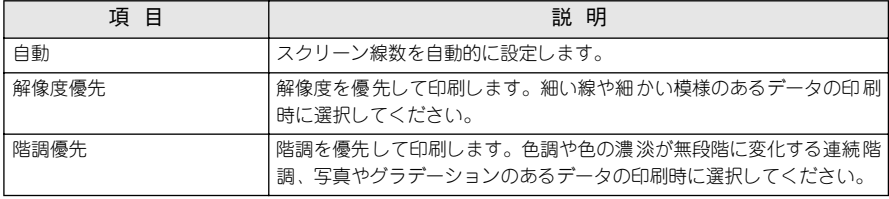

#### ⑤プリンタフォント使用

[フォント設定]ダイアログで登録した置き換えフォント設定に応じて、印刷するデー タのフォントをプリンタフォントに置き換えて高速に印刷します。置き換えフォント の登録については、以下のページを参照してください。

s 本[書 161 ページ「画面の表示フォントをプリンタフォントに置き換えるには」](#page-160-0)

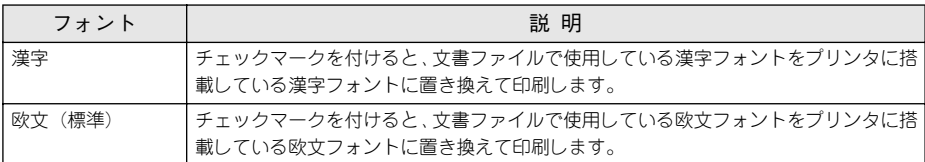

登録した置き換えフォント設定は、リストから選択できます。

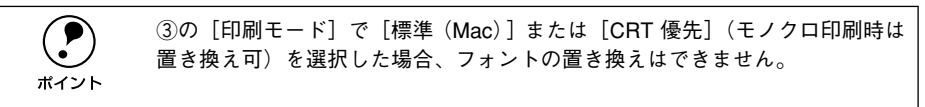

#### ⑥トナーセーブ

印刷濃度を抑えることでトナーを節約(トナーセーブ)します。カラー印刷時は色の 表現力を低く抑えて印刷します。試し印刷をするときなど、印刷品質にこだわらない 場合にご利用ください。

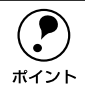

◯●) カラー印刷の場合、トナーセーブ機能を有効にすると、色の濃度を低くして印<br>■ 刷するため、薄い色や細かい線などは印刷されない場合があります。<br>ポイント 刷するため、薄い色や細かい線などは印刷されない場合があります。

#### ⑦RIT

<u>RIT</u>\* (Resolution Improvement Technology) を有効にすると大きな文字がきれいに 印刷できたり、写真画像の斜線補正や輪郭補正などに効果があります。

\*RIT:斜線や曲線などのギザギザをなめらかに印刷する EPSON 独自の印刷機能。

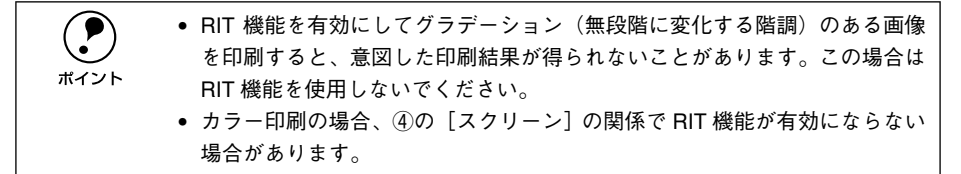

#### ⑧ドライバによる色補正(カラー印刷のみ)

プリンタドライバによるカラー調整を行います。[ドライバによる色補正]を選択した 場合は、以下の設定でカラー調整できます。

#### ガンマ:

ガンマ値は、画像階調の入力値と出力値の関係を表すときに使用する単位で、この値 を変更することで中間調の明るさの見え方が変わります。この設定は、[ドライバによ る色補正]を選択した場合にのみ有効です。

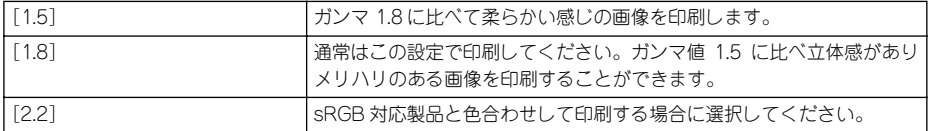

#### 色補正方法:

色の補正方法を選択できます。

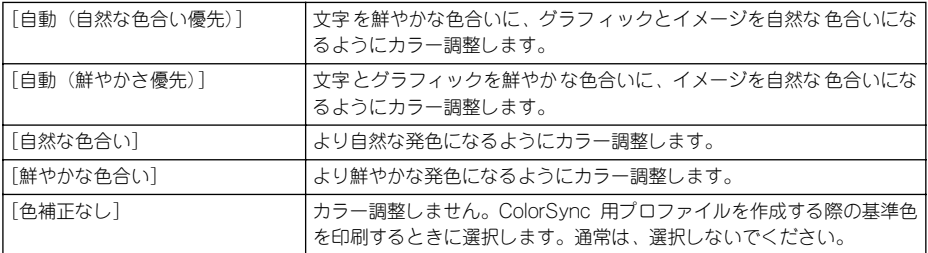

#### 明度:

画像全体の明るさを調整します。

#### コントラスト:

画像全体のコントラスト(明暗比)を調整します。コントラストを上げると、明るい 部分はより明るく、暗い部分はより暗くなります。逆にコントラストを落とすと、画 像の明暗の差が少なくなります。

#### 彩度:

画像全体の彩度(色の鮮やかさ)を調整します。彩度を上げると、色味が強くなりま す。彩度を落とすと、色味がなくなり、無彩色化されてグレーに近くなります。

#### シアン、マゼンタ、イエロー:

各色の強さを調整します

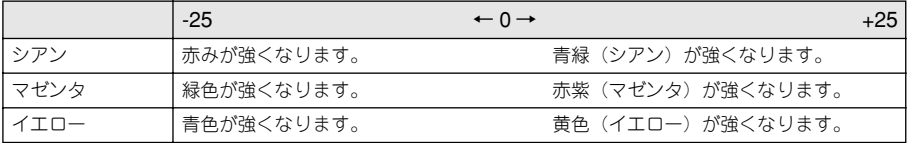

#### ⑨オートフォトファイン !4(カラー印刷のみ)

EPSON 独自のオートフォトファイン !4 機能を使って、画像を調整します。ビデオ、デ ジタルカメラ、フィルムスキャナ、スキャナなどから取り込んだ画像や Photo CD の データなどを自動的に補正して印刷します。「オートフォトファイン !4] を選択した場 合は、以下の設定でカラーを調整します。

s 本書 [409 ページ「オートフォトファイン !4」](#page-408-0)

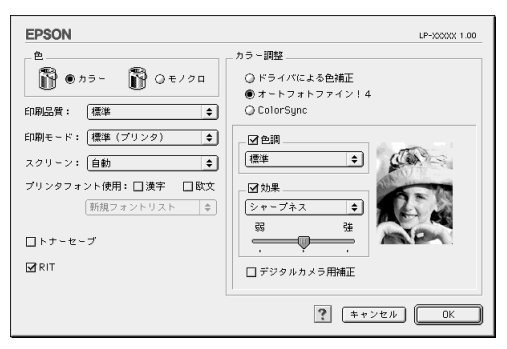

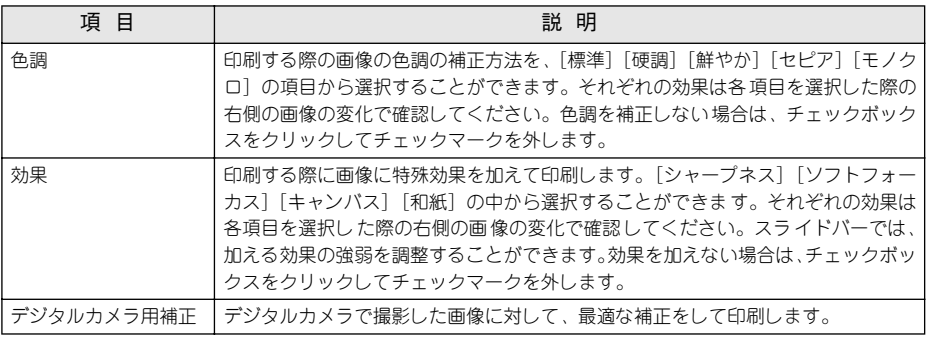

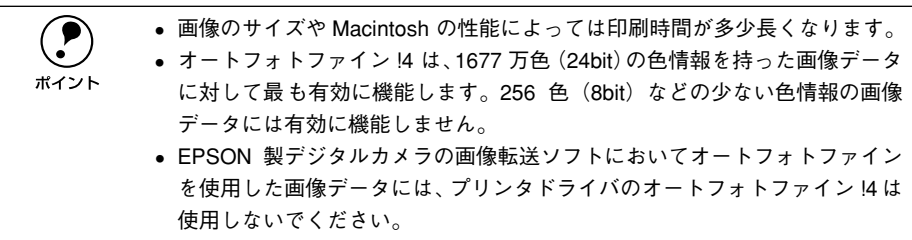

#### ⑩ColorSync(カラー印刷のみ)

クリックしてチェックマークを付けると、ColorSync によるカラーマッチング(色合 わせ)を行います。詳しくは、以下のページを参照してください。 c 本[書 213 ページ「ColorSync について」](#page-212-0)

#### (1) グラフィック (モノクロ印刷のみ)

①「色」で[モノクロ]を選択すると設定できます。

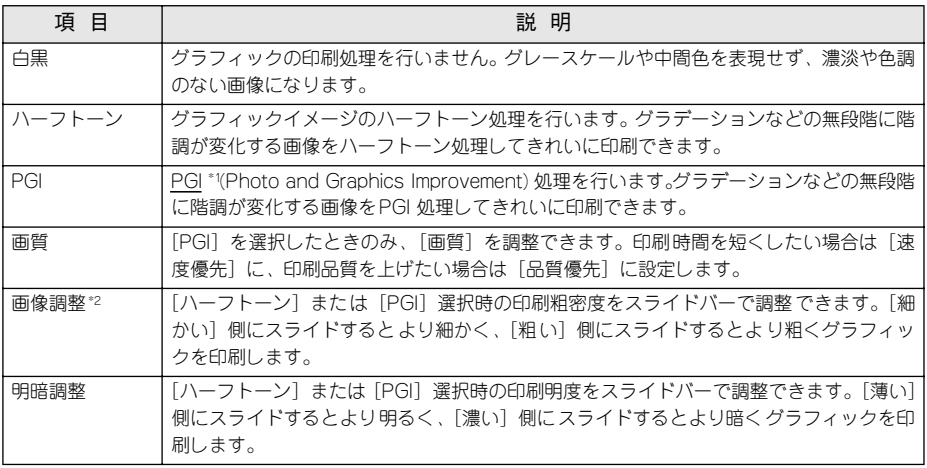

\*1 PGI:階調表現力を 3 倍に高め、微妙な陰影やグラデーションを鮮明に印刷する EPSON 独自の機能。

\*2 [細かい]にして印刷するとグラフィックの細かい微妙な部分まで再現できますが、印刷した用紙をさらに コピーすると、グラフィックの中間調がつぶれて真っ黒になる場合があります。コピーをする場合は、[細 かい]にしないで印刷することをお勧めします。

#### <span id="page-177-0"></span>[拡張設定] ダイアログ

[プリント] ダイアログの「拡張設定] アイコンをクリックすると、[拡張設定] ダイ アログが表示されます。

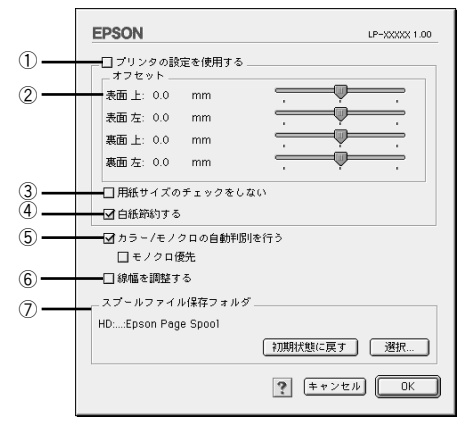

#### ①プリンタの設定を使用する

チェックマークを付けると、②~④の項目について、プリンタの操作パネルで設定さ れている値を使用して印刷します。

#### ②オフセット

印刷開始位置のオフセット値を表面 / 裏面それぞれに対して「上](垂直位置)と「左] (水平位置)で設定します。0.5mm 単位で、次の範囲で設定できます。

上(垂直位置):-30mm(上方向)~ 30mm(下方向)

左(水平位置):-30mm(左方向)~ 30mm(右方向)

#### ③用紙サイズのチェックをしない

チェックマークを付けると、プリンタドライバで設定した用紙サイズとプリンタに セットしてある用紙のサイズが合っているか確認しません。それぞれの用紙サイズが 異なってもエラーを発生することなく印刷します。

#### ④白紙節約する

白紙ページを印刷するかしないかを選択します。白紙ページを印刷しないことで用紙 を節約することができます。

#### ⑤カラー / モノクロの自動判別を行う、モノクロ優先

印刷データがカラーデータであるかモノクロデータであるかを自動判別して、データ に適した設定で印刷します。「モノクロ優先]をチェックすると、カラーとモノクロの データごとにプリンタの印刷機構を切り替えますので、印刷速度は遅くなりますが、カ ラーの ET カートリッジと感光体の寿命を延ばすことができます。

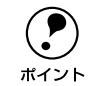

◯●) [詳細設定]ダイアログの[印刷モード]で[CRT 優先]が選択されている場<br>ポイント 合は、カラー / モノクロの自動判別は行いません。 合は、カラー / モノクロの自動判別は行いません。

#### ⑥線幅を調整する

図形の線幅を 1.4 倍にして印刷します。図形を重ね合わせて印刷すると隙間が生じる 場合などに隙間を埋めることができます。

#### ⑦スプールファイル保存フォルダ

印刷処理用のスプールファイルをどこに保存するかを選択できます。

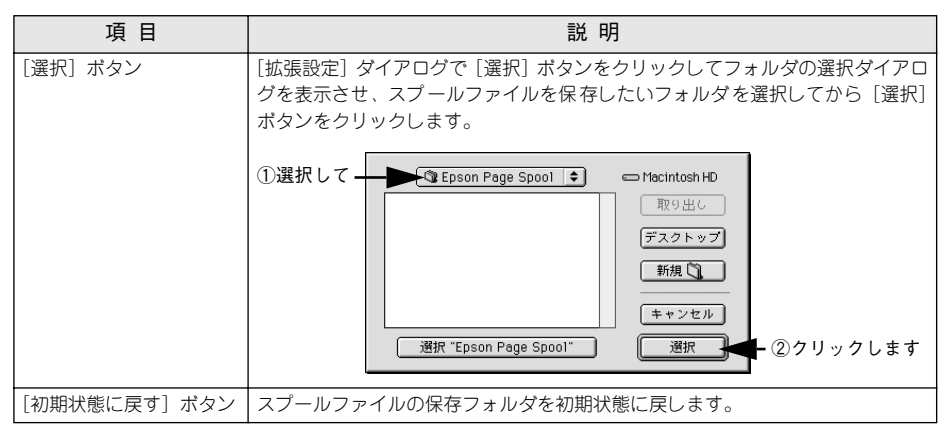

#### <span id="page-179-0"></span>[レイアウト]ダイアログ

[プリント]ダイアログで「レイアウト]アイコンをクリックすると、[レイアウト]ダ イアログが表示されます。レイアウトにかかわるさまざまな設定ができます。

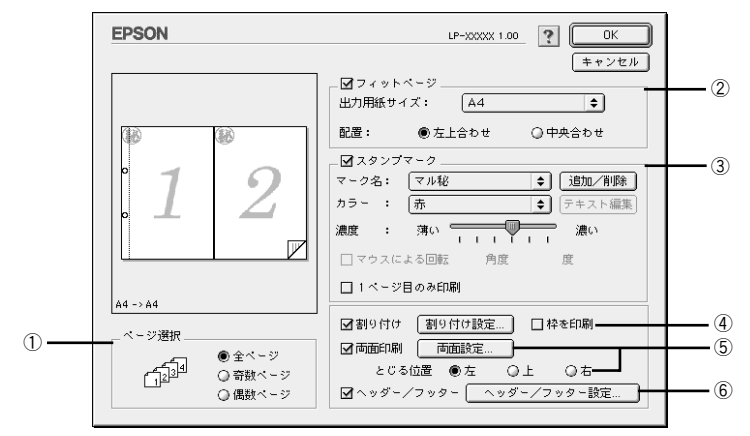

#### ①ページ選択

印刷データの全ページを印刷するか、奇数ページまたは偶数ページのみ印刷するかを 選択します。

#### ②フィットページ

印刷する用紙のサイズに合わせて印刷データを自動的に拡大 / 縮小して印刷します。 s 本書 [182 ページ「拡大 / 縮小して印刷するには」](#page-181-0)

 ● 拡大 / 縮小の倍率は [用紙設定] ダイアログで設定した用紙サイズに対して設<br>
定されます。<br>
「EXTENCEL」 ダイアログの「サナ / 控止応】は無効になります 定されます。 ● 「用紙設定] ダイアログの「拡大 / 縮小率] は無効になります。
### ③スタンプマーク

印刷データに などの画像や「重要」などのテキストを重ね合わせて印刷します。 s 本書 [184 ページ「スタンプマークを印刷するには」](#page-183-0)

### ④割り付け

2 ページまたは 4 ページ分の連続した印刷データを 1 枚の用紙に自動的に縮小割り付 けして印刷します。割り付けるページ数、順序、枠線の有無を設定できます。 s 本[書 189 ページ「1 ページに複数ページのデータを印刷するには」](#page-188-0)

#### ⑤両面印刷

オプションの両面印刷ユニットを装着している場合に選択でき、両面印刷を行います。 s 本[書 191 ページ「両面印刷をするには」](#page-190-0)

# ⑥ヘッダー / フッター

ユーザー名や印刷日時など、印刷に関する情報を用紙のヘッダー(上部)/ フッター (下部)に印刷します。印刷するヘッダー/ フッターを設定するには、[ヘッダー / フッ ター設定]ボタンをクリックします。

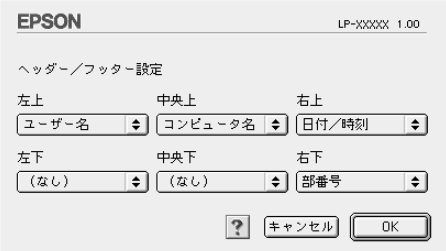

「ヘッダー / フッター設定]ダイアログでは、印刷位置に対応するリストから印刷した い項目(なし・ユーザー名・コンピュータ名・日付・日付 / 時刻・部番号\*)を選択し て、[OK]ボタンをクリックします。

\* 部単位で印刷する場合に何部目であるかを示す番号

# 拡大 / 縮小して印刷するには

[レイアウト]ダイアログ内のフィットページ機能を使います。フィットページとは、 印刷する用紙のサイズに合わせて印刷データを拡大 / 縮小する機能のことです。 [フィットページ]をチェックし、印刷する用紙のサイズを選択してから印刷を実行し ます。

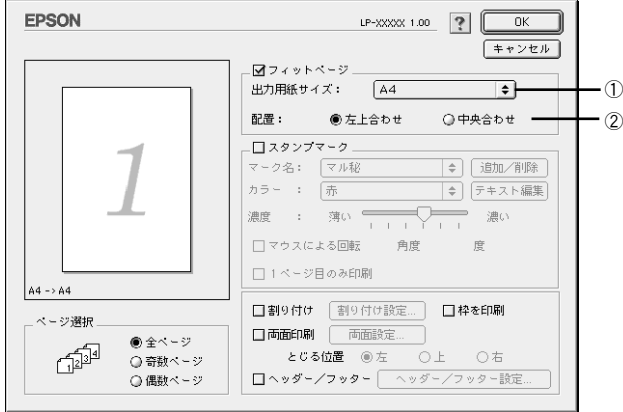

### ①出力用紙サイズ

プリンタにセットした用紙サイズに合わせて自動的に拡大 / 縮小 (フィットページ) 印 刷するには、用紙サイズをリストから選択します。

### ②配置

フィットページ印刷する場合、ページのどこに印刷するかを選択します。

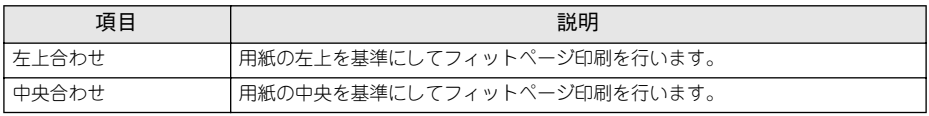

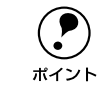

**● す** ・拡大 / 縮小の倍率は [用紙設定]ダイアログで設定した用紙サイズに対して設<br>定されます。<br>#イント しつしつりょう。 定されます。

● 「用紙設定] ダイアログの「拡大 / 縮小率] は無効になります。

### フィットページ印刷の手順

フィットページ機能を使って用紙サイズA4の印刷データをハガキサイズに縮小印刷す る手順は以下の通りです。

● プリンタにハガキサイズの用紙がセットされていることを確認します。

### ●● [レイアウト]ダイアログを開いて、各項目を設定します。

この場合「用紙設定]ダイアログの「用紙サイズ]は「A4]になります。

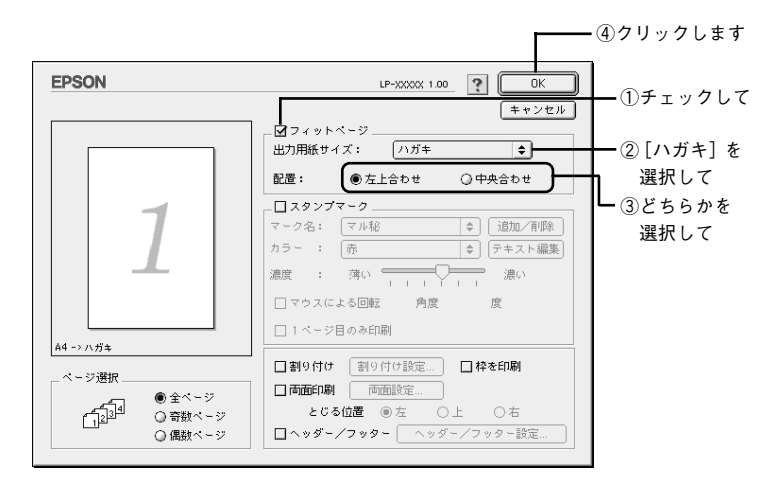

■ [印刷] ボタンをクリックして印刷を実行します。

# <span id="page-183-0"></span>スタンプマークを印刷するには

「レイアウト]ダイアログ内のスタンプマーク機能を使います。

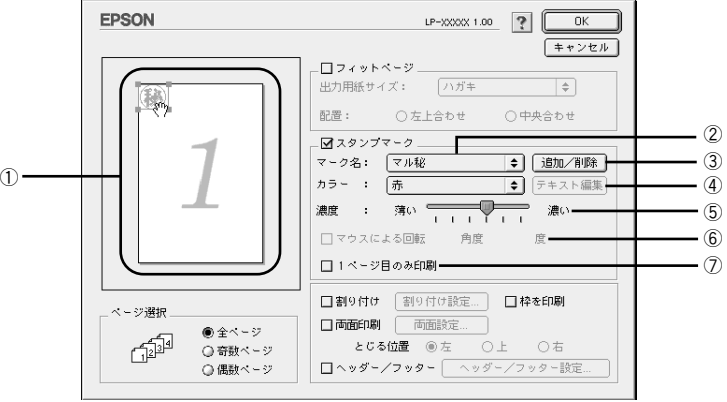

# ①プレビュー部

ダイアログ左側の印刷イメージ上でスタンプマークをドラッグすると、スタンプマー クの印刷位置やサイズを変更することができます。

### ②マーク名

印刷するスタンプマークをリストから選択します。

#### ③[追加 / 削除] ボタン

オリジナルのビットマップ (PICT \*1 画像) マークやテキスト (文字) マークを登録し たり削除します。

\*1 PICT:Macintosh の標準グラフィックファイル形式。

s 本書 [186 ページ「オリジナルスタンプマークの登録方法」](#page-185-0)

### ④[テキスト編集]ボタン

登録したテキストマークを「マーク名]リストで選択してから「テキスト編集]ボタ ンをクリックすると、登録時と同じダイアログが表示されて、登録したテキスト、フォ ント、スタイルを変更することができます。

#### ⑤濃度

スタンプマークの印刷濃度を、[濃度] バーで調整します。バーを「薄い] 側に移動す るとより薄く、[濃い]側に移動するとより濃くスタンプマークが印刷されます。

#### ⑥マウスによる回転 / 角度

テキストマークを回転するときは、[マウスによる回転]をクリックしてチェックマー クを付け、プレビュー部のマークをマウスで回転させるか、[角度]ボックスに回転角 度を直接入力します。

### ⑦1 ページ目のみ印刷

用紙の 1 ページ目のみにスタンプマークを印刷します。

#### Macintosh プリンタドライバの機能と関連情報 - 184

# スタンプマーク印刷の手順

スタンプマークを印刷する場合の手順は以下の通りです。

## ● [レイアウト]ダイアログを開いて、以下の項目を設定します。

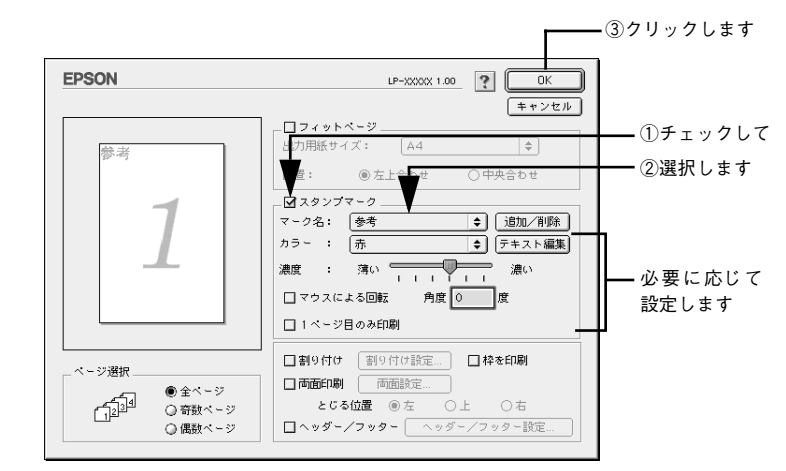

9 [印刷]ボタンをクリックして印刷を実行します。

# <span id="page-185-0"></span>オリジナルスタンプマークの登録方法

すでに登録されているスタンプマークのほかに、テキスト(文字)マークやビットマッ プ(画像)マークが登録できます。登録するマークの種類に合わせて、それぞれの手 順をお読みください。

p • オリジナルスタンプマークは 32 件まで登録することができます。 • プリンタドライバを再インストールした場合でも、登録されたスタンプマー クは保持されます。

### テキストマークの登録方法

●● [レイアウト]ダイアログを開いて、[スタンプマーク]をクリックしてチェックマー クを付け、[追加 /削除]ボタンをクリックします。

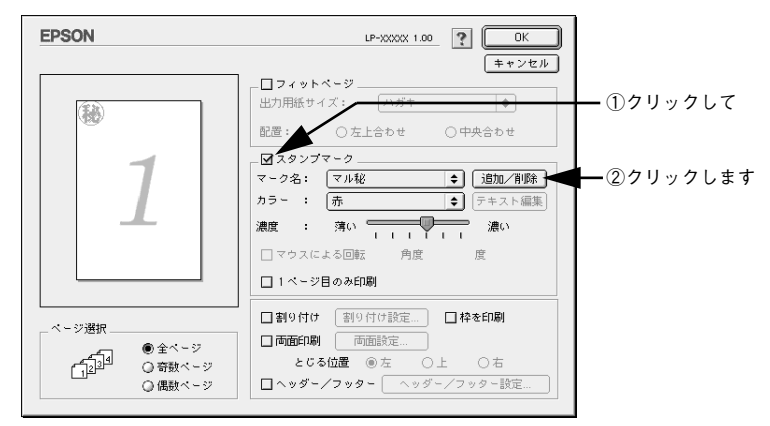

[テキスト追加] ボタンをクリックします。

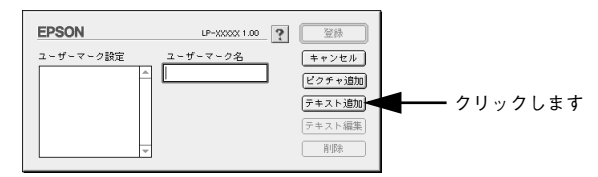

**3 [テキスト]ボックスに文字を入力し、[フォント]と[スタイル]を選択して、[OK]** ボタンをクリックします。

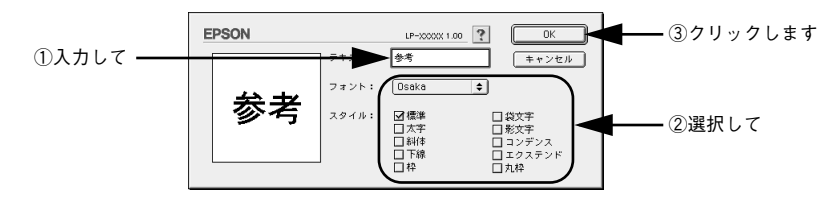

[ユーザーマーク名]を入力して、[登録]ボタンをクリックします。

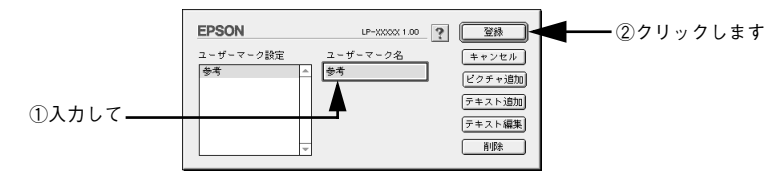

これで「スタンプマーク]ダイアログの「マーク名]のポップアップメニューにオリ ジナルのスタンプマークが登録されました。

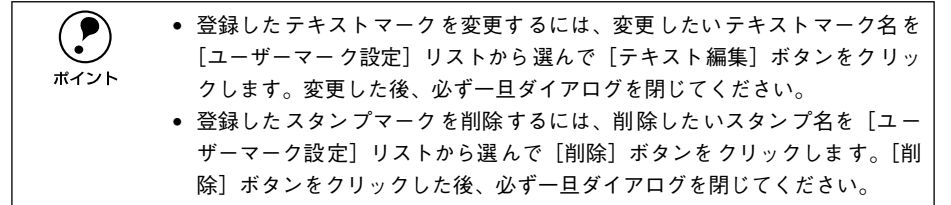

**E** [スタンプマーク] ダイアログで [OK] ボタンをクリックします。 画面左側のプレビュー部で登録したスタンプマークを確認できます。

ビットマップマークの登録方法

- A アプリケーションソフトでオリジナルのスタンプマークを作成し、PICT 形式で保存し ます。
- [レイアウト]ダイアログを開いて、[スタンプマーク]をクリックしてチェックマー クを付け、[追加 /削除]ボタンをクリックします。

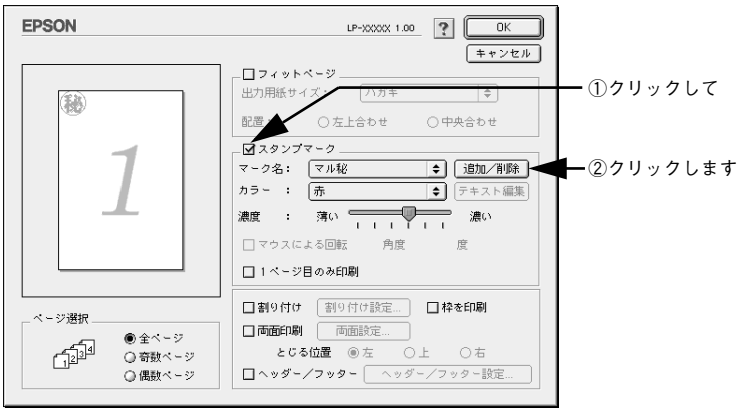

Macintosh プリンタドライバの機能と関連情報 - 187

■ [ピクチャ追加] ボタンをクリックします。

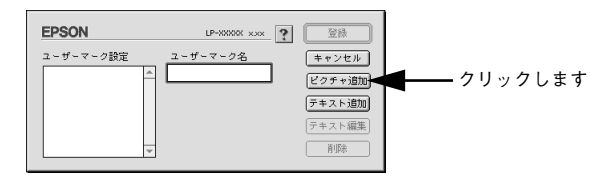

● ● で保存した PICT ファイル名を選択し、[開く] ボタンをクリックします。 [作成]ボタンをクリックすると、ファイルのサンプル画像を表示します。

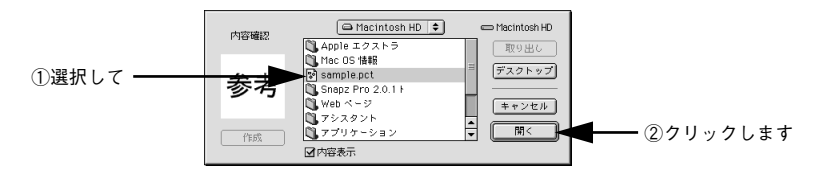

E [ユーザーマーク名]を入力して、[登録]ボタンをクリックします。 これで「スタンプマーク]ダイアログの「マーク名]のポップアップメニューにオリ ジナルのスタンプマークが登録されました。

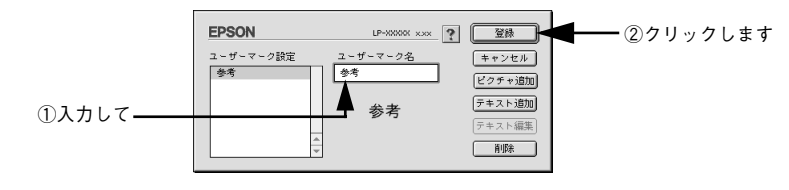

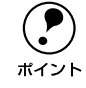

**(●)** 登録したスタンプマークを削除するには、削除したいスタンプ名を[ユーザー<br>- マーク設定]リストから選んで[削除]ボタンをクリックします。[削除]ボタ<br>ボイント - シをクリックした後 必ず一日ダイアログを開じてください。 マーク設定] リストから選んで「削除] ボタンをクリックします。[削除] ボタ ンをクリックした後、必ず一旦ダイアログを閉じてください。

F [スタンプマーク]ダイアログで[OK]ボタンをクリックします。

画面左側のプレビュー部で登録したスタンプマークを確認できます。

# <span id="page-188-0"></span>1 ページに複数ページのデータを印刷するには

「レイアウト]ダイアログで「割り付け〕をクリックしてチェックマークを付け、「割 り付け設定]ボタンをクリックすると、[割り付け設定]ダイアログが開いて以下の項 目が設定できます。

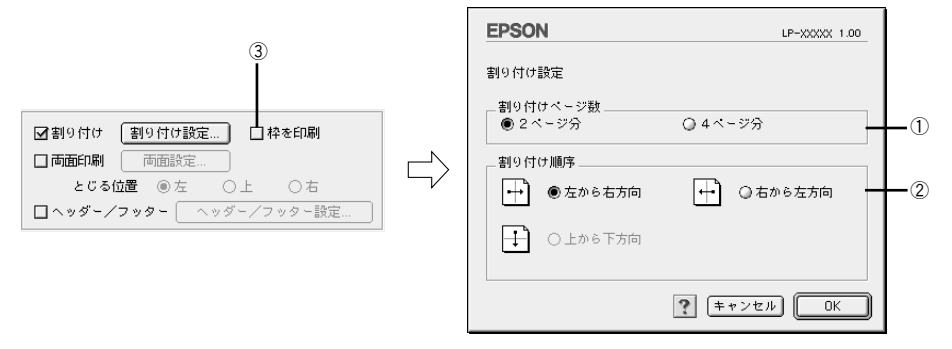

### ①割り付けページ数

1 枚の用紙に割り付けるページ数を選択します。

### ②割り付け順序

割り付けたページを、どのような順番で配置するのか選択します。[印刷方向](縦・ 横)と[割り付けページ数]によって、選択できる割り付け順序は異なります。

### ③枠を印刷

割り付けた各ページの周りに枠線を印刷します。

## 割り付け印刷の手順

4 ページ分の連続したデータを 1 枚の用紙に印刷する場合の手順は以下の通りです。

● [レイアウト]ダイアログを開いて、以下の項目を設定します。

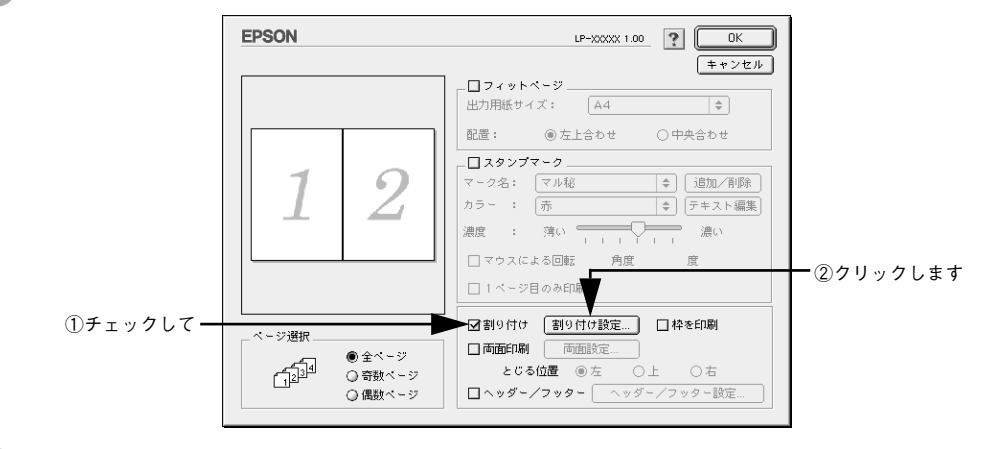

● [割り付け設定] ダイアログの以下の項目を設定します。

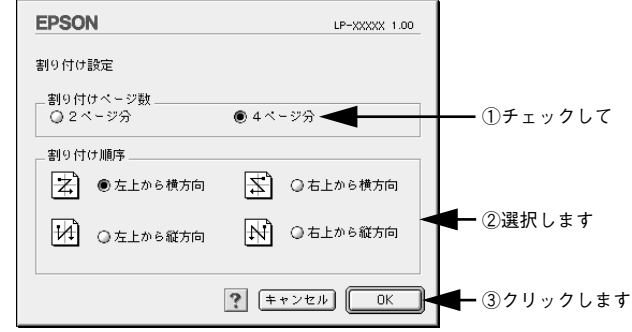

[OK] ボタンをクリックして [レイアウト] ダイアログを閉じ、[プリント] ダイアロ グの[印刷]ボタンをクリックして印刷を実行します。

# <span id="page-190-0"></span>両面印刷をするには

[レイアウト] ダイアログで「両面設定]をクリックしてチェックマークを付け、「両 面設定]ボタンをクリックすると、[両面印刷設定]ダイアログが表示され以下の項目 が設定できます。

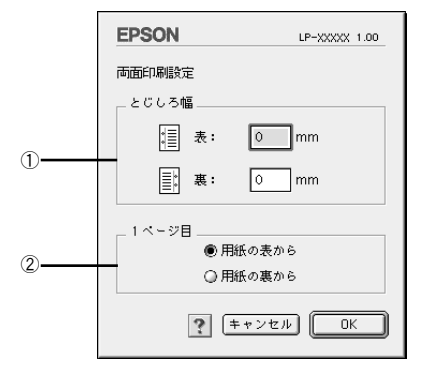

### ①とじしろ幅

両面印刷するときのとじしろ幅を、0 ~ 30mm の範囲で用紙の表と裏でそれぞれ設定 します。

## ②1 ページ目

両面印刷する場合、印刷データの 1 ページ目を用紙の表から印刷するか裏から印刷す るかを選択します。

### 両面印刷の手順

A4 サイズ(縦長)の印刷データを用紙の左側をとじられるように両面印刷する場合の 手順は以下の通りです。

A プリンタに両面印刷が可能なサイズの用紙(ここではA4)がセットされていることを 確認します。

「レイアウト]ダイアログを開いて、以下の項目を設定します。

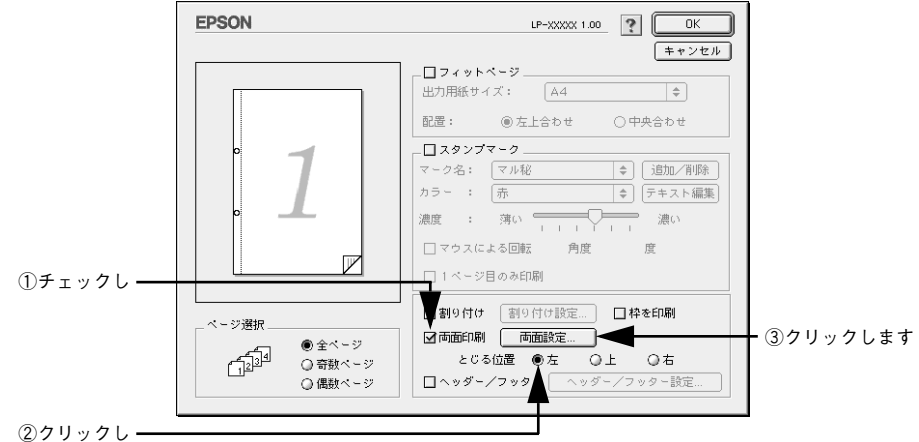

■ [両面印刷設定] ダイアログの以下の項目を設定します。

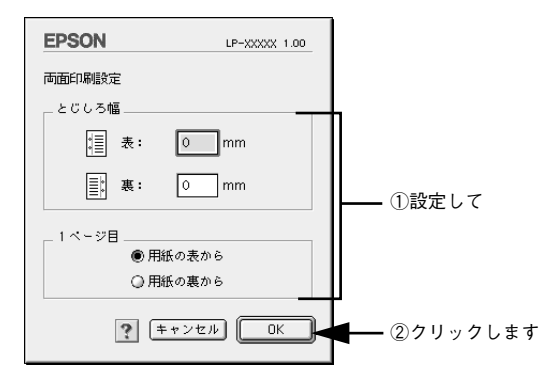

4 [OK]ボタンをクリックして [レイアウト] ダイアログを閉じ、[プリント] ダイアロ グの[印刷]ボタンをクリックして印刷を実行します。

# <span id="page-192-0"></span>「プリンタセットアップ」ダイアログ

「プリンタヤットアップ]ダイアログではプリンタの基本的な設定を行います。アップ ルメニューからセレクタを開いてプリンタを選択したら、「セットアップ]ボタンをク リックして、「プリンタセットアップ]ダイアログを開いて機能を設定してください。 詳しくは、以下のページを参照してください。

s スタートアップガイド(紙マニュアル)50 ページ「プリンタドライバの選択」

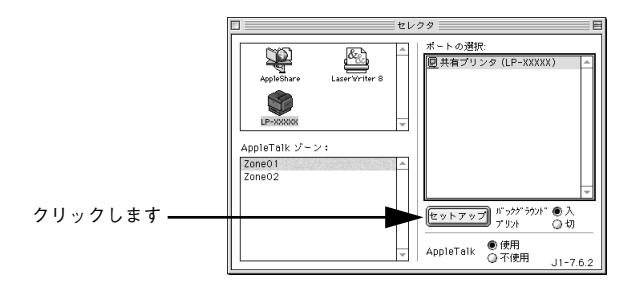

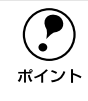

◯● 印刷中は設定を変更できません。<br>ポイント

本機はネットワーク上で共有することができます。共有を許可する Macintosh 側と共 有プリンタを使用する側の Macintosh で、表示されるダイアログが以下のように異な ります。

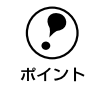

**( ● ) Macintosh** でプリンタを共有するには、以下のページを参照してください。<br>ポイント △ 196 ページ「プリンタを共有するには」 s本書 [196 ページ「プリンタを共有するには」](#page-195-0)

## 共有を許可する側の Macintosh

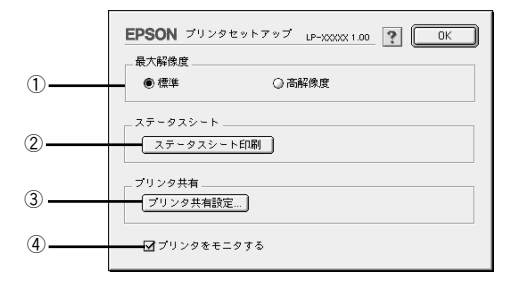

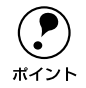

◯●) 本機にオプションのインターフェイスカードを装着してネットワークに接続し<br>- ている場合はそのまま本機を共有できるので、ここで[プリンタ共有]機能を<br>ポイント - 設定すろことけありキサム(③の「プリンタ共有設定] ボタンけクリックでき ている場合はそのまま本機を共有できるので、ここで[プリンタ共有]機能を 設定することはありません(③の「プリンタ共有設定]ボタンはクリックでき ません)。

## 共有プリンタを使用する側の Macintosh

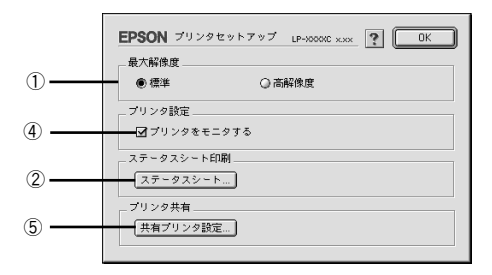

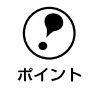

◯●) 本機にオプションのインターフェイスカードを装着してネットワークに接続し<br>πイント ている場合はそのまま本機を共有できるので、上図の画面は表示されません。 ている場合はそのまま本機を共有できるので、上図の画面は表示されません。

### ①最大解像度

プリンタが対応できる解像度をアプリケーションソフト側に伝えます。印刷を実行す ると、アプリケーションソフトは伝えられた解像度の中から最適な解像度を選択し、 データをプリンタドライバに渡します。

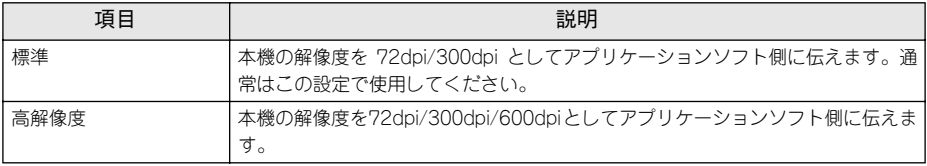

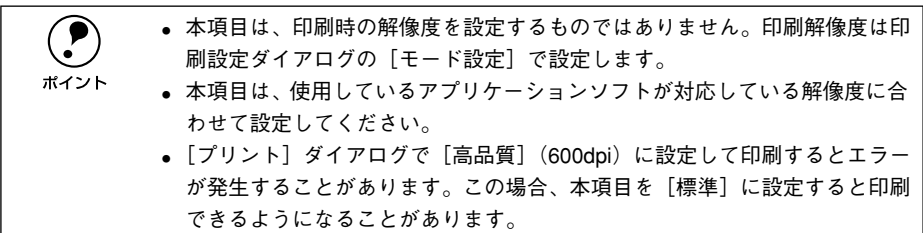

### ②[ステータスシート]ボタン

ステータスシートを印刷する場合にクリックします。プリンタの状態を表すダイアロ グが表示されますので、そのダイアログで「ステータスシート印刷]ボタンをクリッ クすると印刷されます。

# ③[プリンタ共有設定]ボタン

ネットワーク環境で本機を複数の Macintosh で共有するときにクリックします。プリ ンタ共有を許可する側の Macintosh で「プリンタセットアップ]ダイアログを開いた 場合は、「プリンタ共有設定]ポタンをクリックして「プリンタ共有設定」ダイアログ を表示させます。ネットワーク上のほかの Macintosh のセレクタから選択できるよう に、共有するプリンタの[共有名]と、接続する際の[パスワード]を設定してください。

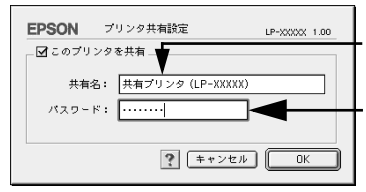

共 有プリンタに付 ける任意の名 前入力します

共 有プリンタに接続 する際のパ スワードを決めて入力します

### ④プリンタをモニタする

井有プリンタを利用する側の「プリンタセットアップ」ダイアログで表示されます。 EPSON プリンタウィンドウ !3 でプリンタの状態を監視するかどうかを選択します。

### ⑤[共有プリンタ設定]ボタン

ネットワーク環境の共有プリンタを使用するときにクリックできます。ネットワーク トでプリンタの共有を許可される側の Macintosh で「プリンタセットアップ]ダイア 口グを開いた場合は、「共有プリンタ設定]ボタンをクリックすると「共有プリンタの 情報]ダイアログが表示されます。[共有プリンタの情報]ダイアログでは、共有プリ ンタに関する以下の情報を表示します。情報を確認したら、[OK]ボタンをクリック してダイアログを閉じてください。

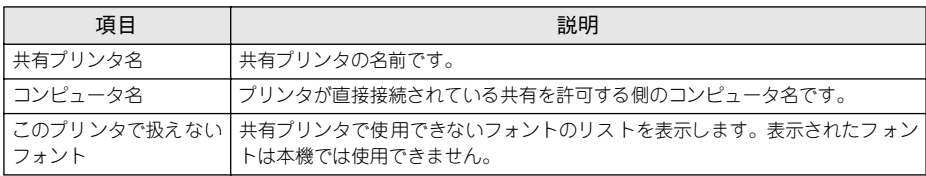

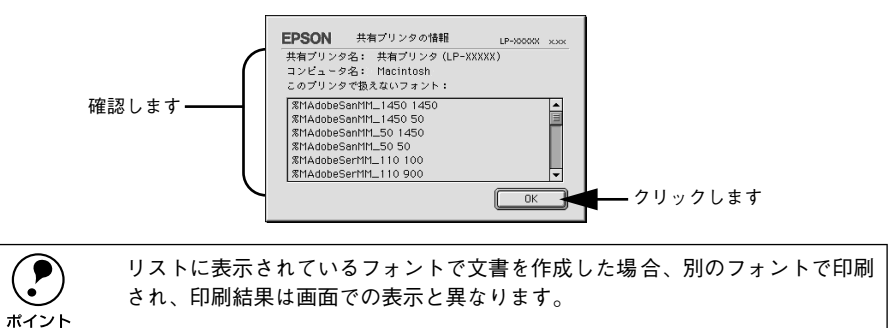

# <span id="page-195-0"></span>プリンタを共有するには

プリンタを直接接続した Macintosh がネットワーク環境に接続されていれば、プリン タをほかの Macintosh から共有することができます。

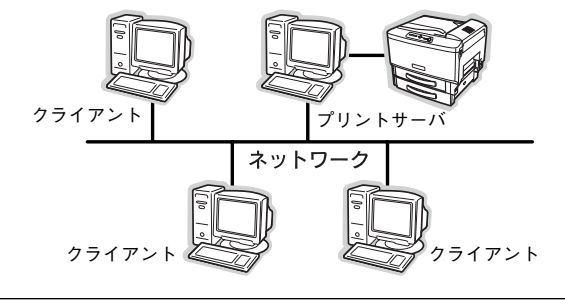

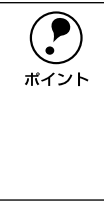

**● ブリンタに装着したオプションのインターフェイスカードを介してネットワーク**<br>ク環境に接続している場合は、ここでの手順に従って設定する必要はありませ ん。ネットワーク上のどの Macintosh からでも直接セレクタからプリンタを選 択して印刷することができます。 sスタートアップガイド(紙マニュアル)50 ページ「プリンタドライバの選 択」

# プリンタを共有するには

ネットワーク上のほかのユーザーがプリンタを共有できるようにするには、プリンタ を直接接続した Macintosh で以下の設定を行ってください。

■ プリンタの電源をオン (1) にします。

B Macintosh を起動した後、アップルメニューからセレクタをクリックして開きます。

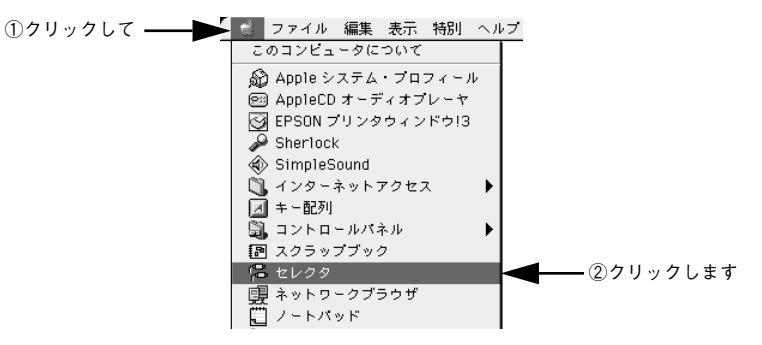

■ プリンタドライバ [LP-9500C] を選択します。

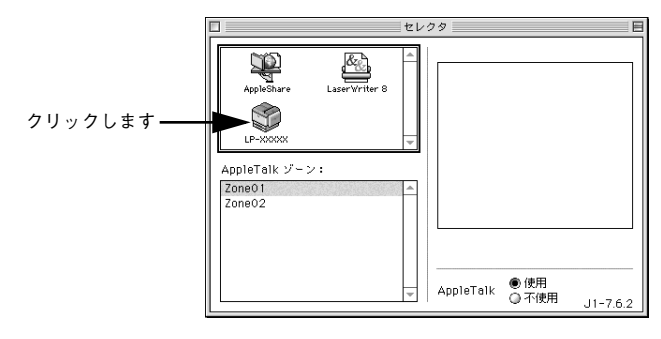

● QuickDraw GX は使用できません。プリンタドライバのアイコンが表示されな<br>- い場合は、QuickDraw GX を使用停止にしてください。<br>ボイント - 《アフクートアップガイド(細フニュアル)49 ページ「シフテム冬件の確認」 い場合は、QuickDraw GX を使用停止にしてください。 sスタートアップガイド(紙マニュアル)48 ページ「システム条件の確認」

### 4 USB ポートを選択します。

同機種のプリンタが複数接続されている場合は[USB ポート(1)]、[USB ポート(2)] などと表示します。使用するポート番号を選択します。

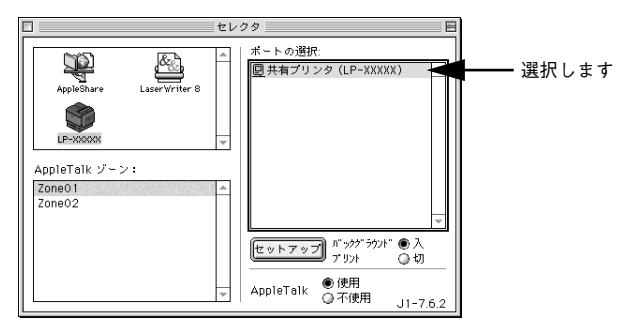

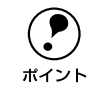

(●) USB 接続で [ポートの選択] に何も表示されない場合は、Macintosh とプリン<br>タの接続状態が正しいか、プリンタの電源がオンになっているかを確認してく<br>ホイント ださい タの接続状態が正しいか、プリンタの電源がオンになっているかを確認してく ださい。

■ [バックグラウンドプリント]を[入]設定して、[セットアップ]ボタンをクリック します。

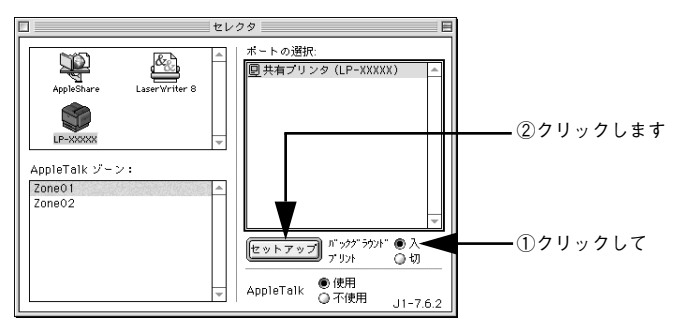

- 「バックグラウンドプリント]については、以下のページを参照してください。 s本[書 211 ページ「バックグラウンドプリントを行う」](#page-210-0)
- 「セットアップ]ボタンをクリックして開く「プリンタセットアップ]ダイアログの 詳細については、以下のページを参照してください。 c 本書 193 ページ「「プリンタセットアップ」ダイアログ |

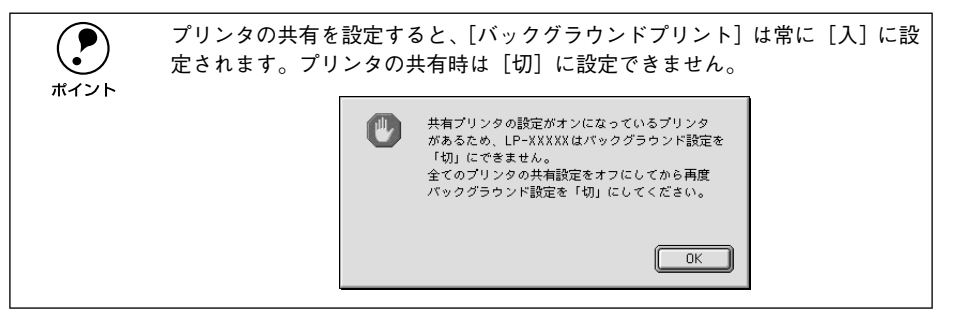

F [プリンタ共有設定]ボタンをクリックします。

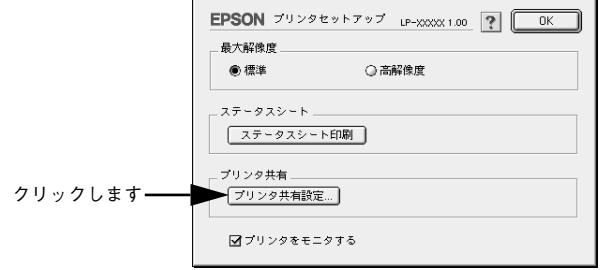

[このプリンタを共有]をクリックしてチェックマークを付けます。 EPSON プリンタ共有設定 LP-XXXXX 1.00 クリックします **►☆**このブリンタを共有 共有名: 共有プリンタ (LP-XXXXX)  $XZ9-F$ :  $\boxed{......}$ ? キャンセル | OK [共有名]と [パスワード]を入力して、[OK] ボタンをクリックします。 EPSON プリンタ共有設定 LP-XXXXX 1.00 ■このプリンタを共有 共有名: 共有プリンタ (LP-XXXXX) 入力しますパスワード: | .......| ? キャンセル | OK **(●) •** ここで入力したプリンタの[共有名]が、ネットワーク上のほかのユーザー<br>- のセレクタに表示されます。<br>ボイント → サちプリンクを利用できるう、ボーを制限さるさめに、ジボ「パフロード】 のセレクタに表示されます。 • 共有プリンタを利用できるユーザーを制限するために、必ず[パスワード] を設定してください。 ● 共有プリンタが作成されますので、以下のダイアログが表示されている間は しばらくお待ちください。 「共有プリンタ (LP-XXXXX)」を作成しています。しばら くお待ちください。

- **9) [OK] ボタンをクリックして [プリンタセットアップ] ダイアログを閉じます。**
- | ① [セレクタ]ダイアログ左上のクローズボックスをクリックしてダイアログを閉じま す。

# 共有プリンタを使用するには

ネットワーク上の共有プリンタを使用するには、各ユーザーの Macintosh から以下の 手順に従って共有プリンタに接続してください。

A ネットワーク上の共有プリンタの電源がオン ( I ) になっていることを確認します。

Macintosh を起動した後、アップルメニューからセレクタをクリックして開きます。

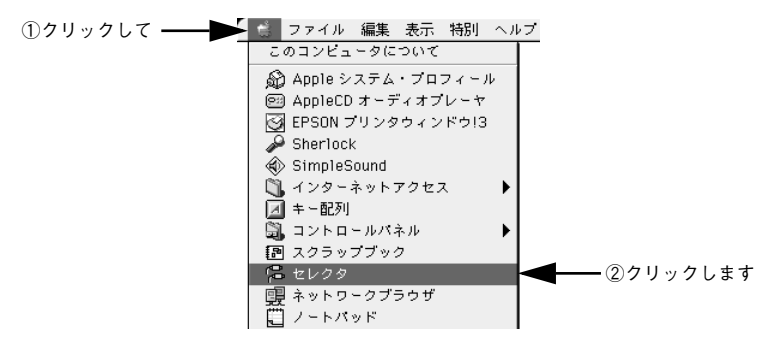

**C** プリンタドライバ [LP-9500C] を選択します。

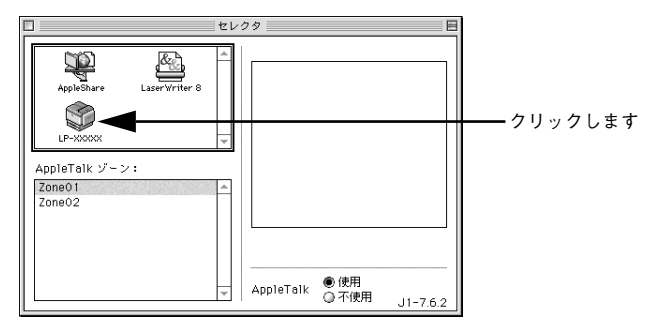

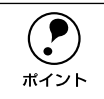

◯ QuickDraw GX は使用できません。プリンタドライバのアイコンが表示されな<br>↓ い場合は、QuickDraw GX を使用停止にしてください。<br>ポイント → ∞マスタートアップガイド(紙マニュアル)48 ページ「システム冬性の確認! い場合は、QuickDraw GX を使用停止にしてください。

sスタートアップガイド(紙マニュアル)48 ページ「システム条件の確認」

D 共有プリンタをダブルクリックして選択します。

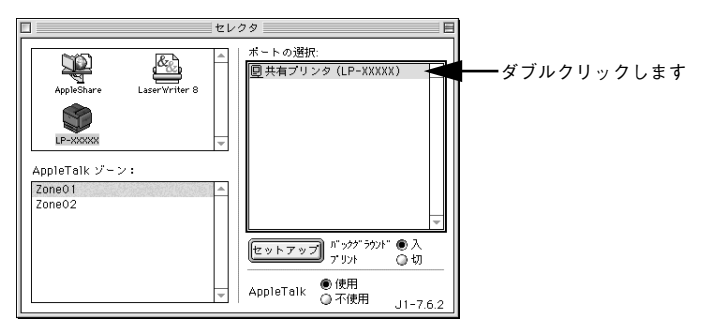

- 共有プリンタのパスワードが変更されている場合は、E へ進んでください。
- パスワードが変更されていない共有プリンタにすでに一度接続している場合や、共 有プリンタにパスワードが設定されていない場合は、F へ進んでください。

p • 共有プリンタの名前は、共有を許可している Macintosh のユーザーにお尋ね ください。

- 共有プリンタの名前が表示されない場合や、共有プリンタの名前をダブルク リックしても何も表示されない場合は、Macintosh とプリンタの接続状態が 正しいか、プリンタの電源がオンになっているかを確認してください。
	- 共有プリンタのパスワードが変更されていない場合は、[セットアップ] ボ タンを押すと「プリンタセットアップ]ダイアログが表示されます。 6 へ進 んでください。
- E 共有プリンタへ接続するためのパスワードを入力します。

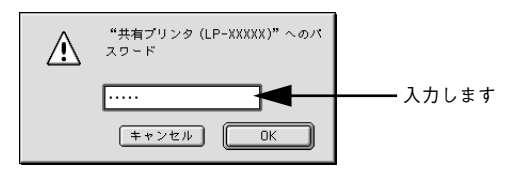

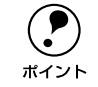

**( ● )** 共有プリンタのパスワードは、共有を許可している Macintosh のユーザーにお<br>ポイント<br>ポイント 尋ねください。

# ● [プリンタセットアップ]ダイアログで必要な設定を行ってから、[OK] ボタンをク リックしてダイアログを閉じます。

設定の詳細については、以下のページを参照してください。 c 本書 193 ページ「「プリンタセットアップ]ダイアログ!

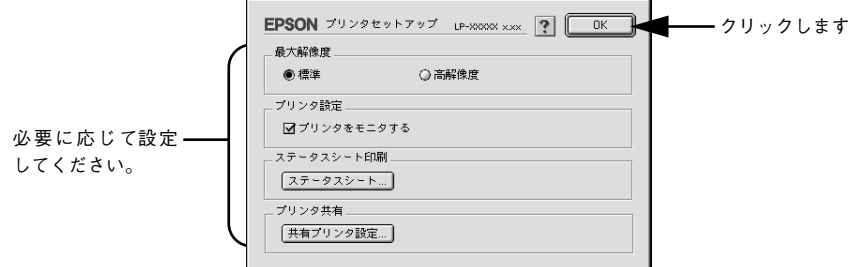

G [バックグラウンドプリント]を設定します。 設定の詳細については、以下のページを参照してください。

s 本書 [211 ページ「バックグラウンドプリントを行う」](#page-210-0)

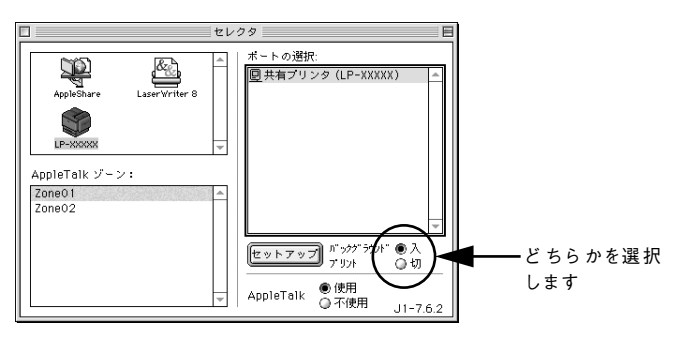

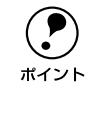

p [バックグラウンドプリント]を[入]にすると、印刷しながら Macintosh で ほかの作業ができます。ただし、ご使用の Macintosh によってはマウスカーソ ルが滑らかに動かなくなったり、印刷時間が長くなる場合があります。印刷速 度を優先する場合は、[切]を選択してください。

# $\begin{bmatrix} 8 \end{bmatrix}$  [セレクタ] ダイアログ左上のクローズボックスをクリックしてダイアログを閉じま す。

以上で共有プリンタに接続しました。このあとは、通常のプリンタのように[用紙設 定]ダイアログや[プリント]ダイアログを設定して印刷してください。

# EPSON プリンタウィンドウ !3 とは

EPSON プリンタウィンドウ !3 は、プリンタの状態を Macintosh 上でモニタできる ユーティリティです。また、ネットワークプリンタをモニタしてプリントジョブ情報 を表示したり、印刷終了のメッセージを表示することもできます。

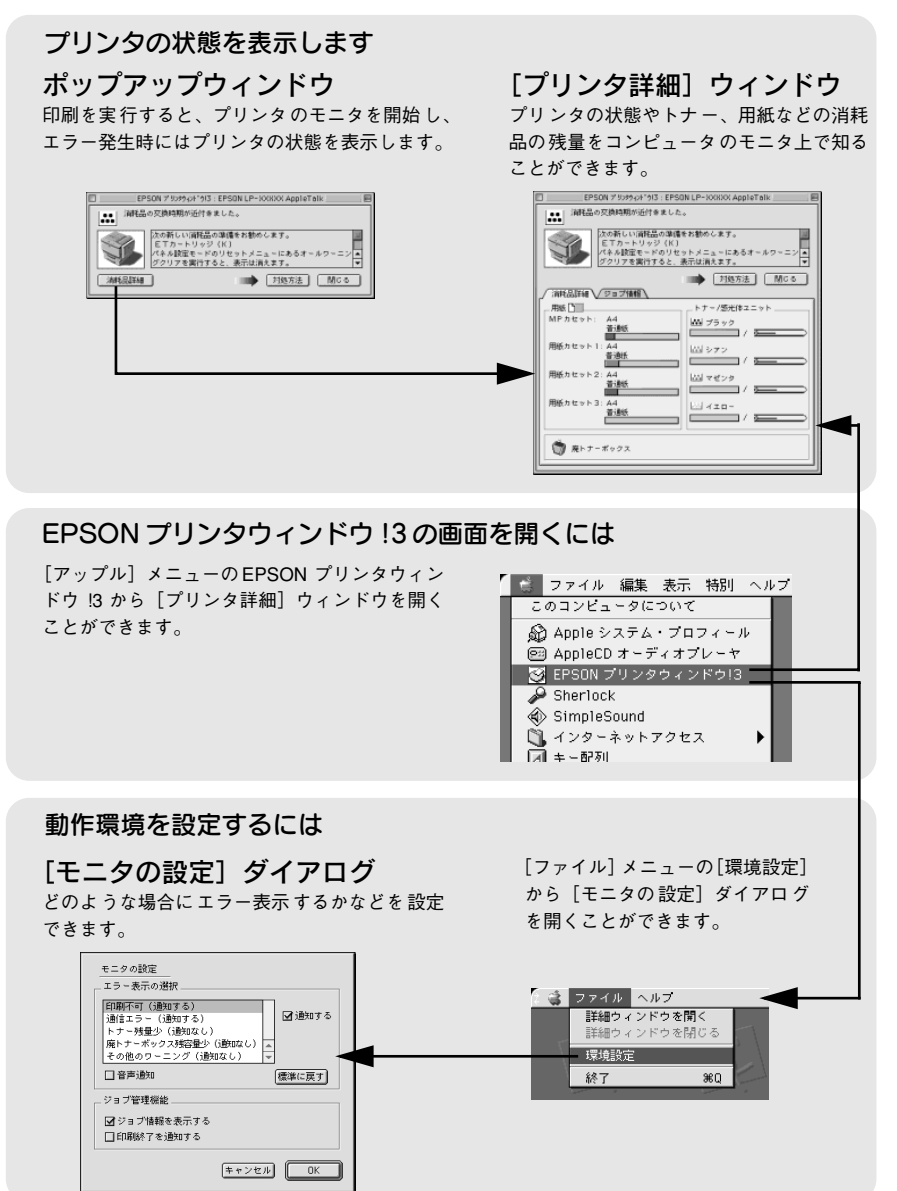

# <span id="page-203-0"></span>「モニタの設定]ダイアログ

EPSON プリンタウィンドウ !3 を起動して、[ファイル] メニューから「環境設定] を クリックすると、[モニタの設定]ダイアログが表示されます。どのような場合にエ ラー表示するか、音声通知するかなど EPSON プリンタウィンドウ !3 の動作環境を設 定できます。

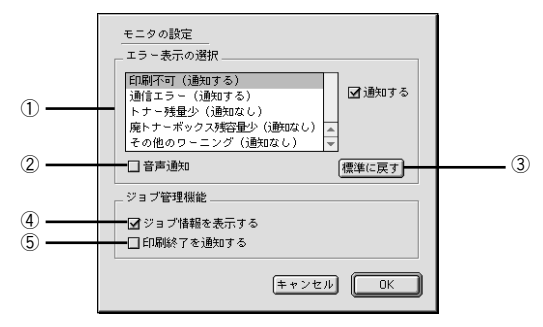

### ①エラー表示の選択

選択項目にあるエラーまたはワーニングを通知するかを選択します。通知が必要な項 目は、リスト内のエラー状況を選択して、[通知する]のチェックボックスをクリック してチェックマークを付けると、チェックマークを付けたエラーまたはワーニングが 発生したときにポップアップウィンドウが表示されます。

#### ②音声通知

エラー発生時に音声でも通知します。

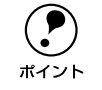

◯●) お使いの Macintosh にサウンド機能がない場合、音声通知機能は使用できません。<br>ポイント  $h_{\circ}$ 

#### ③[標準に戻す]ボタン

[エラー表示の選択]を標準(初期)設定に戻します。

### ④ジョブ情報を表示する

ジョブ管理ができる場合、[プリンタ詳細]ウィンドウにジョブ情報を表示します。 s 本書 [208 ページ「\[ジョブ情報\]ウィンドウ」](#page-207-0)

### ⑤印刷終了を通知する

ジョブ管理ができる場合、ジョブの印刷終了時にメッセージを表示します。 s 本書 [209 ページ「\[印刷終了通知\]ダイアログ」](#page-208-0)

# プリンタの状態を確かめるには

EPSON プリンタウィンドウ I3 でプリンタの状態を確かめるために、次の方法で「プ リンタ詳細]ウィンドウを開くことができます。この[プリンタ詳細]ウィンドウは、 消耗品などの詳細な情報も表示します。また、印刷中にエラーが発生した場合も「プ リンタ詳細]ウィンドウを表示することが可能です。 s 本書 [206 ページ「\[プリンタ詳細\]ウィンドウ」](#page-205-0)

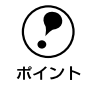

**(●)** EPSON プリンタウィンドウ !3 を起動する前に、監視したいプリンタが[セレ<br>ボイント クタ]で選択されているか確認してください。 クタ]で選択されているか確認してください。

# [プリンタ詳細]ウィンドウの起動方法

[アップル] メニューから [EPSON プリンタウィンドウ !3] をクリックします。EPSON プリンタウィンドウ !3 が起動し、[プリンタ詳細]ウィンドウが表示されます。

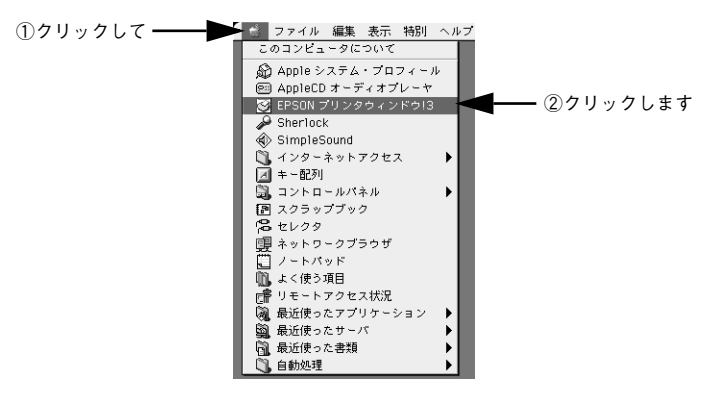

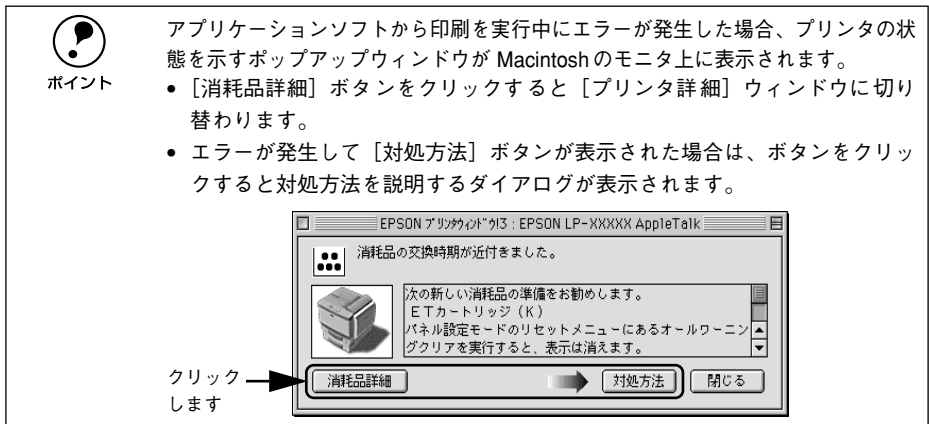

# <span id="page-205-0"></span>[プリンタ詳細]ウィンドウ

EPSON プリンタウィンドウ !3 の[プリンタ詳細]ウィンドウは、プリンタの詳細な 情報を表示します。

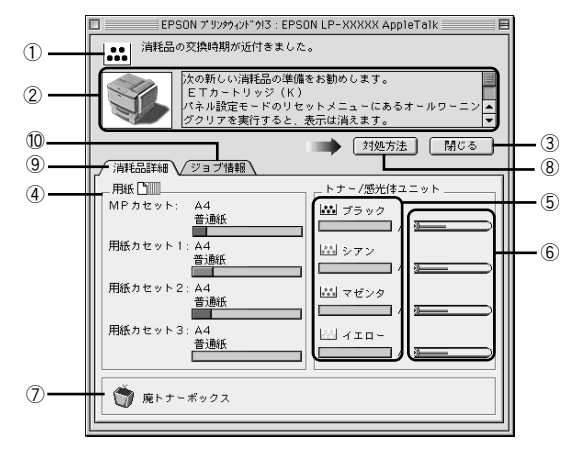

### ①アイコン / メッセージ

プリンタの状態に合わせてアイコンが表示され、状況をお知らせします。

### ②プリンタ / メッセージ

プリンタの状態を表示し、エラーが発生した場合にその状況や対処方法をメッセージ でお知らせします。

s 本書 [210 ページ「対処が必要な場合は」](#page-209-0)

#### ③「閉じる] ボタン

ウィンドウを閉じます。

#### ④用紙

給紙装置にセットされている用紙サイズと用紙残量の目安を表示します。

⑤トナー

セットされている ET カートリッジのトナー残量の目安を表示します。

#### ⑥感光体ユニット

各色の感光体ユニットがあとどれくらい使用できるか、寿命の目安を表示します。

#### ⑦廃トナーボックス

廃トナーボックスの空き容量が少なくなるとアイコンが点滅します。

#### ⑧[ 対処方法 ] ボタン

プリンタに何らかの問題が起こり、このボタンが表示された場合は、ボタンをクリッ クすると、順を追って対処方法を説明します。

### ⑨消耗品詳細

ジョブ管理ができる場合に「プリンタ詳細]ウィンドウを表示します。

### Macintosh プリンタドライバの機能と関連情報 - 206

# ⑩ジョブ情報

ジョブ管理ができる場合に[ジョブ情報]ウィンドウを表示します。 s 本書 [208 ページ「\[ジョブ情報\]ウィンドウ」](#page-207-0)

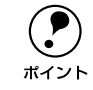

**● Produce Ethernet 接続方法の場合に、[ジョブ情報]が表示されます。**<br>ポイント イント インキ 204 ページ「[モニタの設定]ダイアログ」 s本書 [204 ページ「\[モニタの設定\]ダイアログ」](#page-203-0)

# ジョブ管理を行うための条件

ジョブ管理機能を使用するには、プリンタが以下の条件でネットワーク接続されてい る必要があります。

• Open Transport Ver. 1.1.1 以上

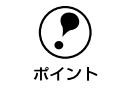

◯●) Ethernet ネットワークに接続して使用するには、オプションの Ethernet イン<br>ポイント ターフェイスカードが必要です。 ターフェイスカードが必要です。

# <span id="page-207-0"></span>[ジョブ情報]ウィンドウ

Ethernet 接続されている場合に表示され、プリントジョブ情報を表示します。

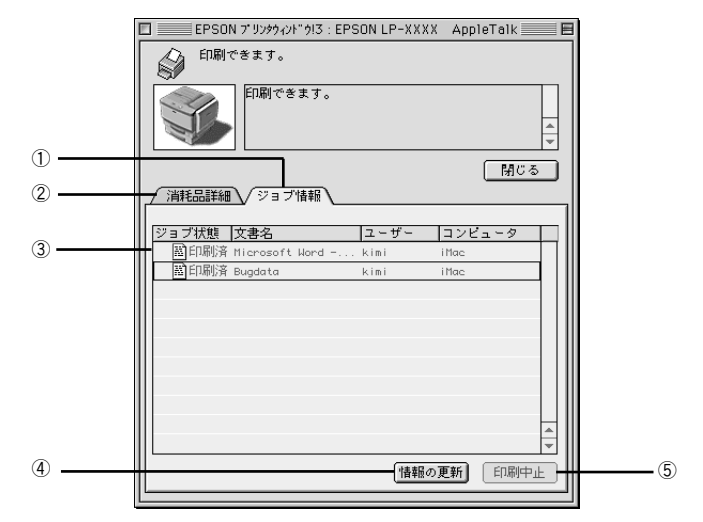

### ①ジョブ情報

ネットワークプリンタから取得したプリントジョブ情報を表示するときにクリックし ます。

### ②消耗品詳細

[プリンタ詳細]ウィンドウを表示させるときにクリックします。詳細は、以下のペー ジを参照してください。

s 本[書 206 ページ「\[プリンタ詳細\]ウィンドウ」](#page-205-0)

### ③ジョブリスト

ジョブの状態(待機中、印刷中、印刷済、削除済)、文書名、ユーザー名、コンピュー タ名を、ジョブごとに表示します。リスト一番左の赤い矢印は、印刷中のジョブのう ち実際に印刷を行っているジョブを表しています。なお、ネットワーク上のほかのユー ザーが実行したジョブに関しては、以下の情報は表示しません。

- 印刷済みジョブと削除済みジョブ
- 待機中または印刷中の文書名

(●) プリンタを直接(ローカル)接続した Macintosh から印刷されたジョブは表示<br>ポイント されません。 されません。

#### ④[情報の更新]ボタン

ボタンをクリックすると、最新のジョブ情報をプリンタから取得して、リストの表示 を更新します。

# ⑤[印刷中止]ボタン

印刷を中止するには、ジョブリストに表示されている印刷中または待機中のジョブを クリックして選択し、「印刷中止]ボタンをクリックします。なお、ネットワーク上の ほかのユーザーが実行したジョブの印刷を中止することはできません。

◯●) 印刷中止を実行した後でエラーが発生した場合は、EPSON プリンタウィンド<br>- ウ !3 のメッセージに従ってエラーを解除してください。<br>ポイント - 《アナ書 ?10 ページ「オナ如 ボィミ 亜 ゎ !!』 ウ !3 のメッセージに従ってエラーを解除してください。 s本書 [210 ページ「対処が必要な場合は」](#page-209-0)

## <span id="page-208-0"></span>「印刷終了通知] ダイアログ

印刷の終了が通知できるように設定されている場合は、ジョブの印刷終了時にメッ セージを表示します。設定方法については、以下のページを参照してください。 c 本書 204 ページ「「モニタの設定]ダイアログ!

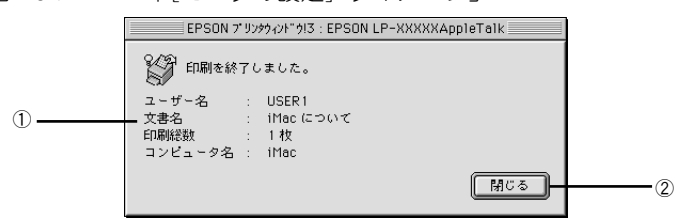

### ①印刷終了通知

印刷が終了したジョブのユーザー名、文書名、印刷総数、コンピュータ名を表示します。

### ②[閉じる] ボタン

印刷の終了を確認したら、クリックしてダイアログを閉じます。

# <span id="page-209-0"></span>対処が必要な場合は

セットしている用紙がなくなったり、何らかの問題が起こった場合は、EPSON プリン タウィンドウ !3 のポップアップウィンドウが Macintosh の画面上に表示されます。 メッセージに従って対処してください。メッセージのエラーが解消されると、自動的 に閉じます。

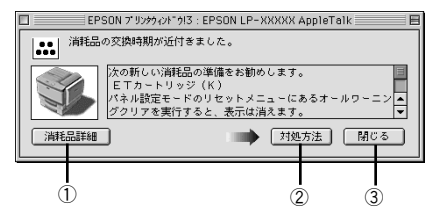

### ①[消耗品詳細]ボタン

[プリンタ詳細]ウィンドウに切り替わり、消耗品の詳細な情報を表示します。 s 本書 [206 ページ「\[プリンタ詳細\]ウィンドウ」](#page-205-0)

### ②[対処方法]ボタン

順を追って対処方法を詳しく説明します。

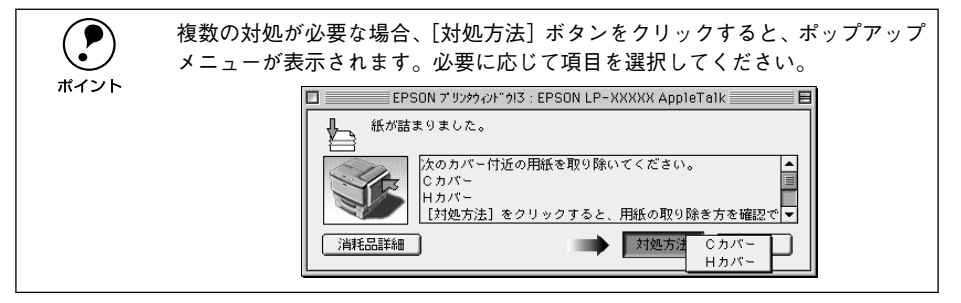

### ③[閉じる]ボタン

ポップアップウィンドウを閉じます。メッセージを読んでからウィンドウを閉じてく ださい。

# <span id="page-210-0"></span>バックグラウンドプリントを行う

バックグラウンドプリントとは、Macintosh がほかの作業を行いながら同時にプリン タで印刷を行うことです。

バックグラウンドプリントを行う場合は、Macintosh ツールバーの一番左の[アップ ル] メニューから「ヤレクタ]を選び、[バックグラウンドプリント]の「入]をク リックしてください。

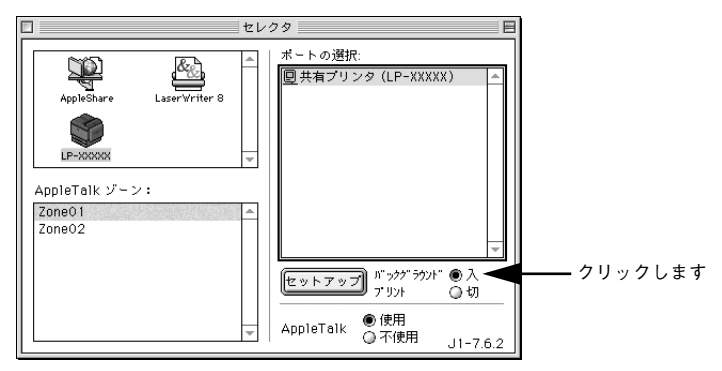

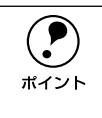

◯ [バックグラウンドプリント]を[入]に設定すると、印刷実行中も Macintosh<br>- で他の作業ができますが、Macintosh によってはマウスカーソルが滑らかに動<br>ボイント - かたくたったり、「兄別時間が見くなることがちります。「兄別演座を優先さる場 で他の作業ができますが、Macintosh によってはマウスカーソルが滑らかに動 かなくなったり、印刷時間が長くなることがあります。印刷速度を優先する場 合は、「バックグラウンドプリント]を「切]に設定してください。

# <span id="page-211-0"></span>印刷状況を表示する

[セレクタ]で[バックグラウンドプリント]を[入]にした場合、印刷実行時に EPSON プリントモニタ !3 が起動します。EPSON プリントモニタ !3 は、印刷中にツールバー の一番右の「アプリケーション]メニューから開くことができます。ウィンドウが閉 じているときは、「ファイル]メニューの「開く]を選択します。

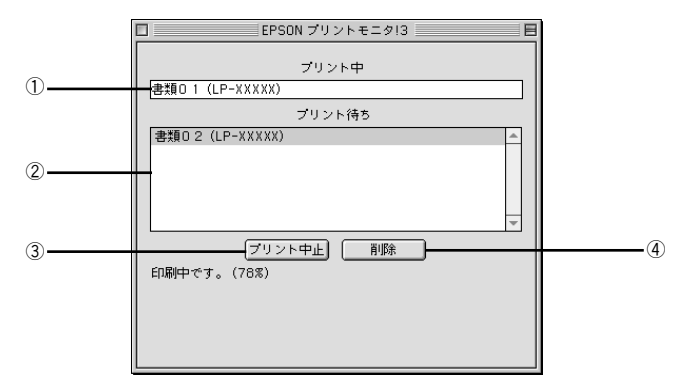

### ①プリント中

現在バックグラウンドで印刷中のファイル名が表示されます。

②プリント待ち

印刷待ちをしている印刷ファイル名が表示されます。

### 3「プリント中止]ボタン

進行中の印刷([プリント中]に表示されている印刷ファイルの印刷)を中止します。

**( ● )** 印刷を一時停止したり再開するには、 EPSON プリントモニタ !3 の [ファイル]<br><br>ポイント イント メニューから[一時停止]や[印刷再開]を選択します。

#### ④[削除]ボタン

印刷待ちをしている印刷ファイルを削除するには、[プリント待ち]に表示されている 印刷ファイルをクリックして、[削除]ボタンをクリックします。

# ColorSync について

# ColorSync とは

例えばスキャナで取り込んだ画像を印刷する場合、原画・ディスプレイ表示・プリン タでの印刷結果の色合いは完全には一致しません。これは、それぞれの機器の色の表 現方法の違い、階調表現力の違い、またディスプレイ表示のクセ(偏った色表示をす る)などが原因です。

このような場合の原画・ディスプレイ表示・プリンタでの印刷結果の色合いをできる だけ一致(カラーマッチング)させるためのカラーマネージメントシステムとして Macintosh では ColorSync があります。本機は、この ColorSync 2.0/2.5 に対応して います。

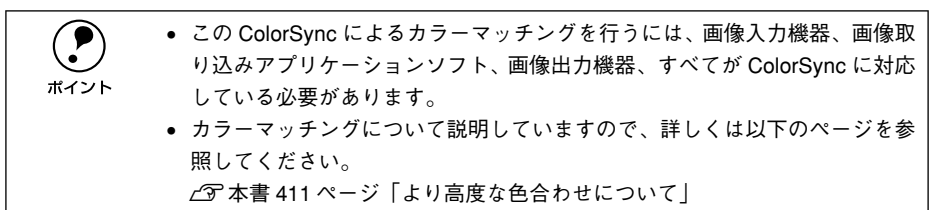

# ColorSync を使用して印刷するには

本機で ColorSync を使用する場合は、次の基本手順に従ってください。

# 正確な色を再現できるように、ディスプレイのカラー調整(モニタキャリブレーショ ン)を行います。

ディスプレイの調整が正しく行えない場合や、ディスプレイの劣化により正しく色を 再現できない場合は、ディスプレイとプリンタの色を正確に合わせることができませ ん。調整方法は、お使いのディスプレイの取扱説明書を参照してください。 s 本書 [411 ページ「より高度な色合わせについて」](#page-410-0)

### **2 お使いのディスプレイの特性を Macintosh で設定します。**

使用しているディスプレイで再現できる色の特性を定義した ColorSync プロファイル を、[コントロールパネル]の[ColorSync]から選択してください。ColorSync の バージョンによって、設定方法は異なります。

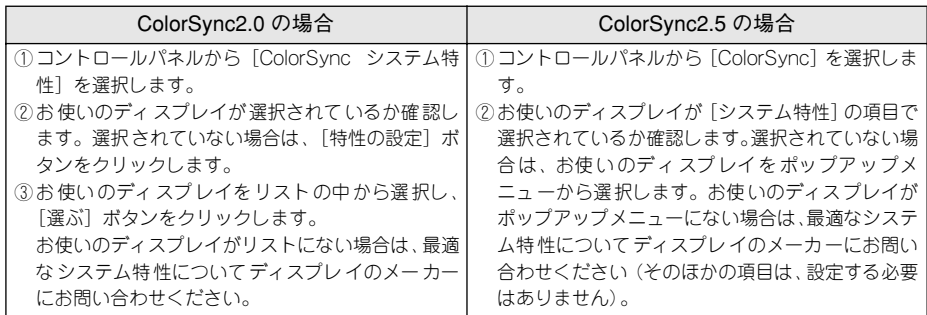

### C 印刷実行時に、ColorSync を設定します。

[プリント]ダイアログの[モード]を[詳細設定]に設定して、メニューから[ColorSync] を選択します。

s 本書 [172 ページ「\[詳細設定\]ダイアログ」](#page-171-0)

- p ColorSync を使って印刷する画像をスキャナで取り込むときは、スキャナの ドライバ (例 EPSON TWAIN)で ColorSync を選択してから画像を取り込ん でください。
	- ColorSyncを使用する場合は、アプリケーションソフトを RGB モードに設定 して作業してください。CMYK や Lab モードでは、正しく色合わせすること ができません。
	- 一部のアプリケーションソフト(Adobe PageMaker 6.5J 以降、Photoshop 4.0J 以降、Illustrator 7.0J 以降など)では、ソフトウェア上で ColorSync の 設定が行えます。この場合は、プリンタドライバの[詳細設定]ダイアログ で「ドライバによる色補正]を選択して、[色補正方法]を「色補正なし]に 設定してください。

# 印刷の中止方法

印刷処理を中止するときは、以下の方法で印刷データを削除します。

### Macintosh からの中止方法

- コマンド (第) キーを押したままピリオド (.) キーを押して、印刷を中止します。 アプリケーションソフトによっては、印刷中にダイアログを表示するものがありま す。印刷を中止するボタン(「キャンセル]など)をクリックして印刷を強制的に終 了します。
- バックグラウンドプリントを行っている場合は、EPSON プリンタモニタ !3 から印 刷を中止します。

① EPSON プリントモニタ !3 を開いて、印刷状況を確かめます。 s本書 [212 ページ「印刷状況を表示する」](#page-211-0)

② EPSON プリントモニタ !3 で印刷を中止したり、待機中の印刷ファイルを削除しま す。

s本書 [212 ページ「印刷状況を表示する」](#page-211-0)

### プリンタの操作パネルからの中止方法

### ●印刷中のデータを削除するには

[ジョブキャンセル]スイッチを押します。 印刷中のデータ(ジョブ単位)が削除されます。

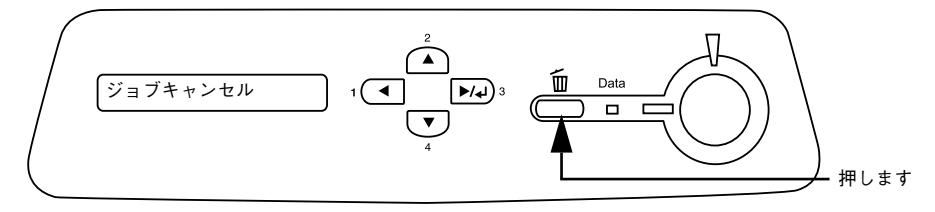

### ●プリンタが受信したすべての印刷データを削除するには

[ジョブキャンセル]スイッチを約 2 秒間押し続けます。 プリンタが受信したすべての印刷データが消去されます。

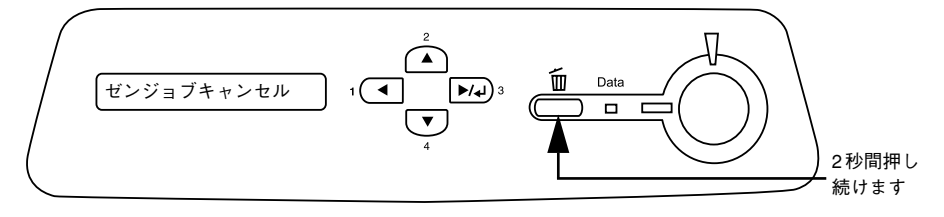

# プリンタソフトウェアの削除

何らかの理由でプリンタドライバを再インストールする場合や、プリンタドライバを バージョンアップする場合は、すでにインストールしているプリンタドライバを削除 (アンインストール)する必要があります。

A 起動しているアプリケーションソフトを終了し、Macintosh を再起動します。

B EPSON プリンタソフトウェア CD-ROM を Macintosh にセットします。

C EPSONプリンタソフトウェアCD-ROM 内の[プリンタドライバ ディスク]-[Disk1] の順に開き、「LP-9500C インストーラ] をダブルクリックします。

[プリンタドライバ ディスク]フォルダが表示されていない場合は、[インストーラ] アイコンが表示されているフォルダ内を下にスクロールしてください。

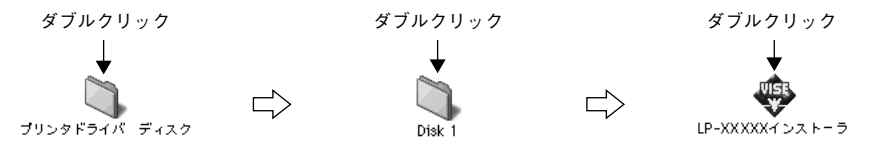

D 使用許諾契約書の画面が表示されたら[同意]をクリックします。

E インストーラの画面左上にあるメニューから [アンインストール] を選択します。

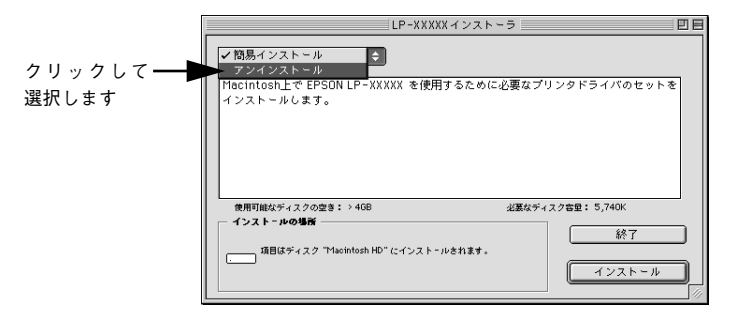
#### **6 「アンインストール」ボタンをクリックします。**

プリンタソフトウェアの削除が始まります。

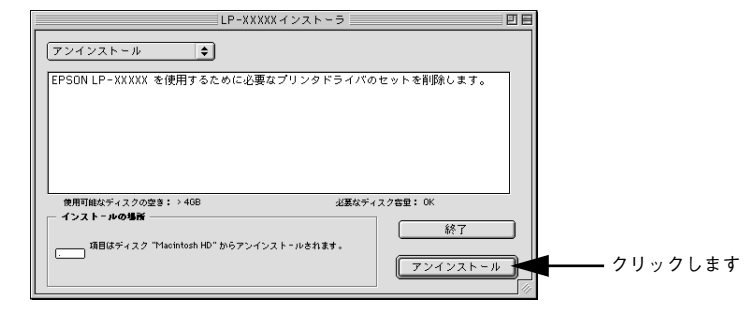

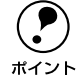

◯●) 以下の画面が表示された場合、起動しているアプリケー ションソフトが強制的<br>→ に終了されても問題がないかを確認して[続ける]ボタンをクリックします。<br>ボイント → アプリケーションソフトを強制的に終了すると作成中のデータが消えてしまう に終了されても問題がないかを確認して「続ける]ボタンをクリックします。 アプリケーションソフトを強制的に終了すると作成中のデータが消えてしまう 場合などは、[キャンセル]ボタンをクリックしてアンインストールを中断し、 アプリケーションソフトを終了してから、プリンタソフトウェアをアンインス トールしてください。

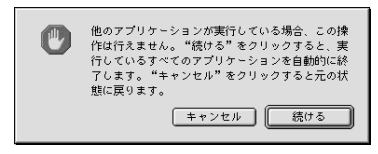

[OK] ボタンをクリックします。

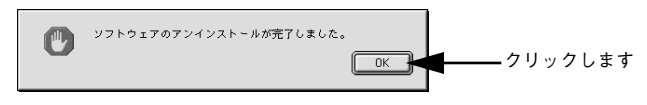

8 [終了]ボタンをクリックします。

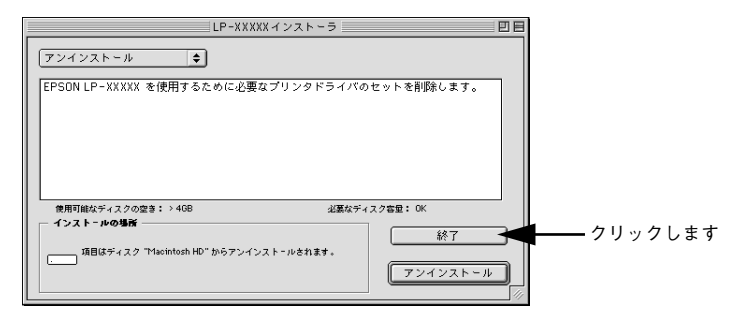

以上でプリンタソフトウェアの削除は終了です。

Macintosh プリンタドライバの機能と関連情報 - 217

# 操作パネルからの設定

操作パネルから設定する場合の説明と、メッセージの内容やスイッチ操作によって実 行できる機能について説明しています。

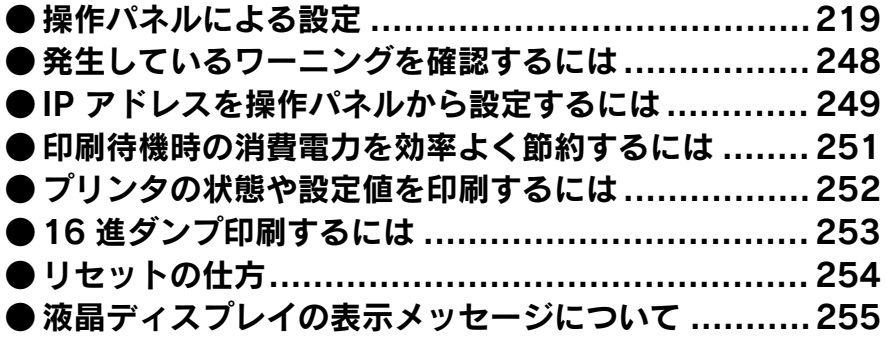

# <span id="page-218-0"></span>操作パネルによる設定

ここでは、操作パネルでの設定変更の方法と設定モードの詳細について説明します。 通常の印刷に必要な設定はプリンタドライバで設定できますので、基本的に操作パネ ルで設定する必要はありません。また、操作パネルとプリンタドライバの双方で設定 できる項目は、基本的にプリンタドライバの設定が優先されます。ただし、一部の設 定項目については、どちらの設定を優先するかをプリンタドライバ上で選択すること ができます。

c Windows: 本書 86 ページ「「拡張設定] ダイアログ | c Macintosh: 本書 178 ページ「「拡張設定] ダイアログ!

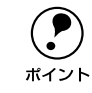

◯●) 操作パネルの設定において、一部の項目および設定値は それに関するオプショ<br>ポイント シが装着されているときのみ表示されます。 ンが装着されているときのみ表示されます。

設定項目の内容をご覧いただき、必要な場合のみ操作パネルで設定してください。た だし、以下の項目については通常の印刷であっても設定する必要があります。

- MP カセットから給紙する場合 →セットした用紙のサイズを設定してください。 s本[書 18 ページ「MP カセットへの用紙のセット」](#page-17-0)
- 用紙タイプの選択機能を使用する場合 →各給紙装置に用紙タイプを設定してください。 s本[書 43 ページ「用紙タイプ選択機能」](#page-42-0)

## 操作パネルで設定を変更する際の注意事項

操作パネルで設定を変更する場合は、次の点に注意してください。

• 下記のメニューはプリンタの持つ特性を実行するためのものです。設定値は変更で きません。

<span id="page-219-0"></span>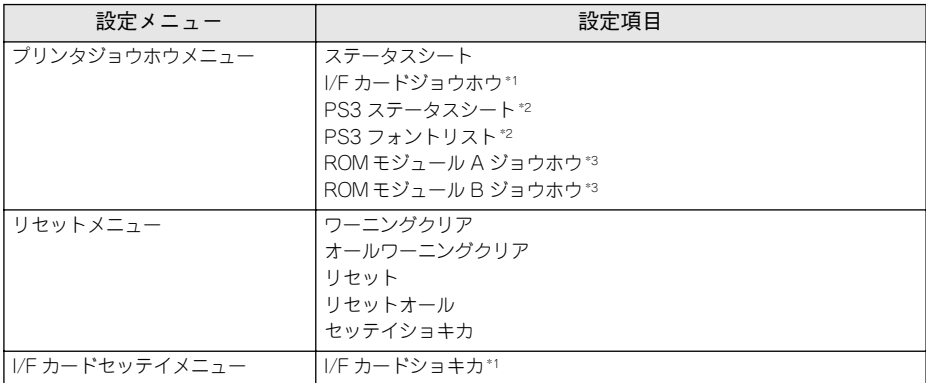

\*1 オプションのインターフェイスカード装着時に表示されます。

- \*2 オプションの PS3 モジュール(LP95CPSROM)装着時に表示されます。
- \*3 オプションの ROM モジュール (LPFOLR4M2) が装着され、ROM モジュール内に情報がある場合のみ表 示されます。
- 下記のメニューはプリンタの状態を表示するためのものです。設定値は変更できま せん。

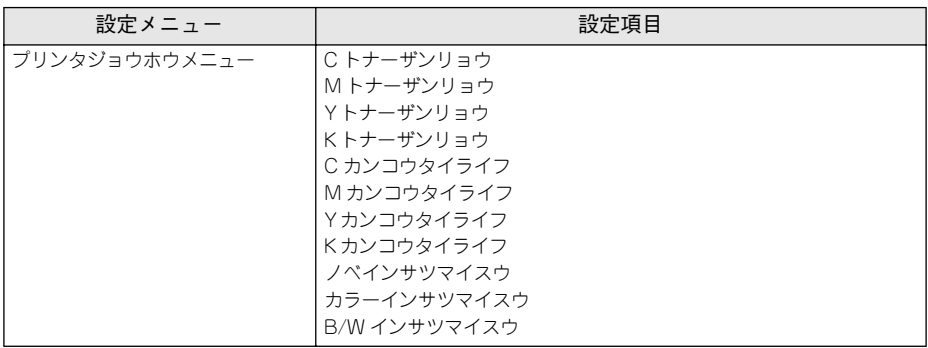

#### 操作手順の概要

操作パネルでプリンタの設定を変更する場合は、液晶ディスプレイに[インサツカノ ウ]または[セツデン]と表示されている状態から、次の手順で操作します。

● 以下のページを参照して、変更または実行したい設定メニュー、設定項目、設定値を 確認します。

s 本書 [224 ページ「設定項目の説明」](#page-223-0)

B 液晶ディスプレイ右のいずれかのスイッチを押して、設定モードに入ります。

設定モードに入ると、液晶ディスプレイに「プリンタジョウホウメニュー]と表示さ れます。

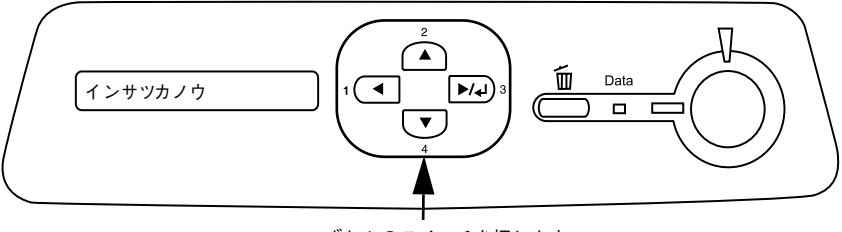

いずれかのスイッチを押します

3 設定メニューを選択します。

① [▲(2)] または「▼(4)] スイッチを押して設定メニューの表示を切り替えます。

- ② A で確認した設定メニューが表示されていることを確認します。
- ③ [▶/↵(3)] スイッチを押します。

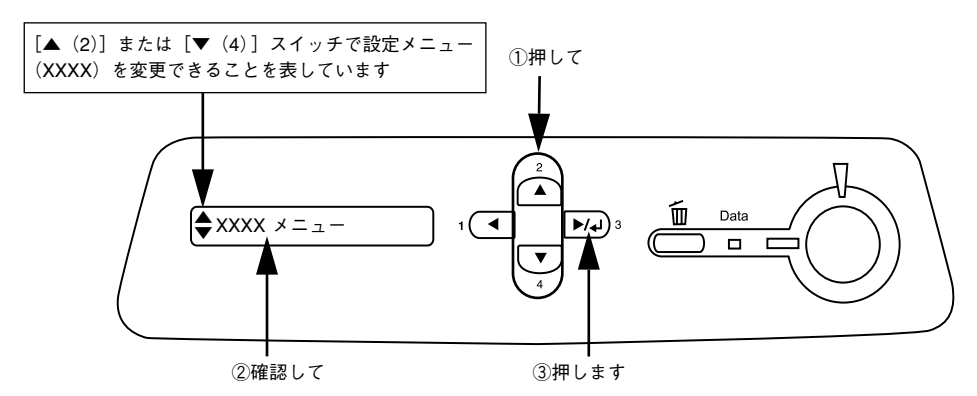

次の手順(設定項目の階層)へ進みます。

#### D 設定項目を選択します。

- ①[ (2)]または[ (4)]スイッチを押して設定項目(YYYY)の表示を切り替えます。
- ② A で確認した設定項目が表示されていることを確認します。
- ③ 設定値を変更する設定項目の場合は、[▶/↵(3)]スイッチを押します。なお、設定 値を表示するだけの設定項目や設定値のない設定項目もあります。

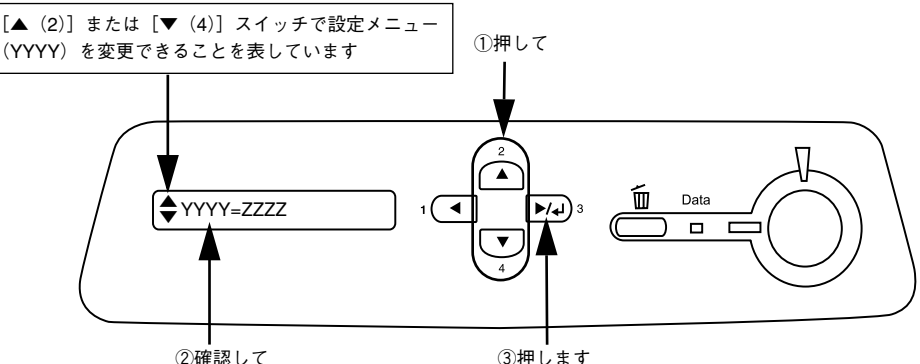

• 液晶ディスプレイに設定項目(YYYY)と設定値(ZZZZ)が表示されている場合 は、次の E(設定値の階層)へ進んでください。

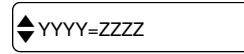

● 液晶ディスプレイに設定値を表示するだけの設定項目を選択した場合は、6 へ進ん でください。

$$
\langle \text{M} \rangle \left( \bigstar \text{C} \text{h} + \text{t} \text{m} \text{m} \right) = \text{E} * * * * \text{F}
$$

• 液晶ディスプレイに設定項目(YYYY)だけが表示されている場合は、設定項目 (YYYY)の機能が実行されます。ここで操作は終了です。機能実行後に、自動的に 設定モードを抜けて通常の操作モードへ戻ります。

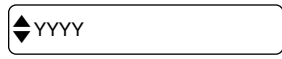

#### E 設定値を選択します。

① [▲(2)] または [▼(4)] スイッチを押して設定値 (ZZZZ) の表示を切り替えます。

② ● で確認した設定値が表示されていることを確認します。

③ [▶/┛(3)] スイッチを押します。

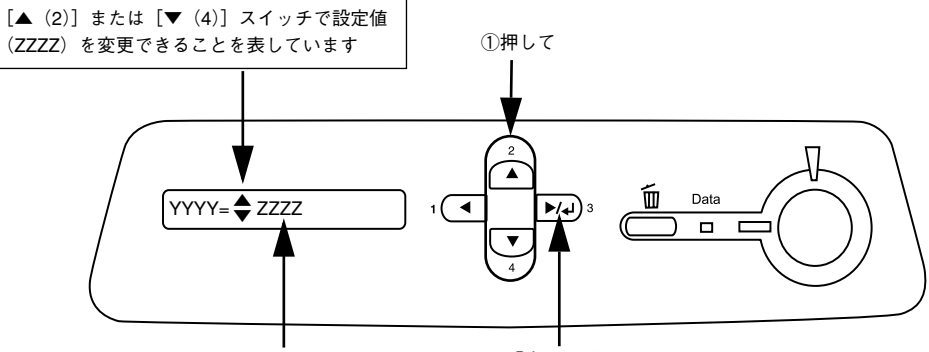

②確認して ③押します

設定値が有効になり、設定項目の階層へ戻ります。

- **• [▶/-4**(3)] スイッチを押さないと、設定値が有効になりません。必ず押し<br>てください。<br>ポイント → アのプロループリンクの電子も、ロナコにして、下空ナンにしていこさい てください。
	- 一部の設定は、プリンタの電源を一旦オフにして、再度オンにしてから有効 になります。詳細は、以下のページを参照してください。 s本書 [224 ページ「設定項目の説明」](#page-223-0)

#### ● さらに設定を変更する場合は、 ◎ から ◎ までの手順を繰り返します。

- ほかの設定メニューへ移動する場合は、「◀(1)]スイッチを1回押します。
- 設定を終了する場合は、●へ進みます。

#### G [印刷可]スイッチを押して、設定モードを終了します。

設定モードが終了し、[インサツカノウ]または[セツデン]状態に戻ります。

- [印刷可]スイッチを押すと、設定の途中でも「インサツカノウ]または「セツデ ン]と表示されている状態へ戻ることができます。
- [◀(1)]スイッチを押すと、ひとつ前の階層へ戻ります。

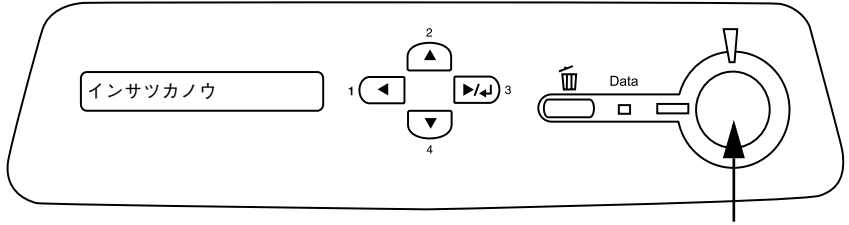

押します

操作パネルからの設定 - 223

## <span id="page-223-0"></span>設定項目の説明

本機は、用途に合わせてさまざまな設定ができます。ここでは、設定モードで変更で きる設定メニューや設定項目、および設定値について説明します。

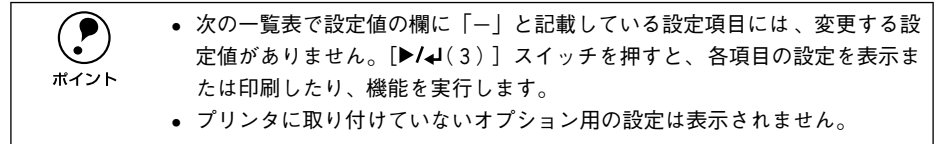

で表示された項目は、プリンタドライバで設定および処理可能な項目です。 この項目の設定は、プリンタドライバの設定が優先されます。

ただし、プリンタドライバの「拡張設定]ダイアログで「プリンタの設定を使用する] を選択した場合、以下の項目については操作パネルの設定が優先されます。

[ウエオフセット]、[ヒダリオフセット]、[ウエオフセット B]、[ヒダリオフセット B]、[ハクシセツヤク]、[ヨウシサイズフリー]

c Windows: 本書 86 ページ「「拡張設定] ダイアログ |

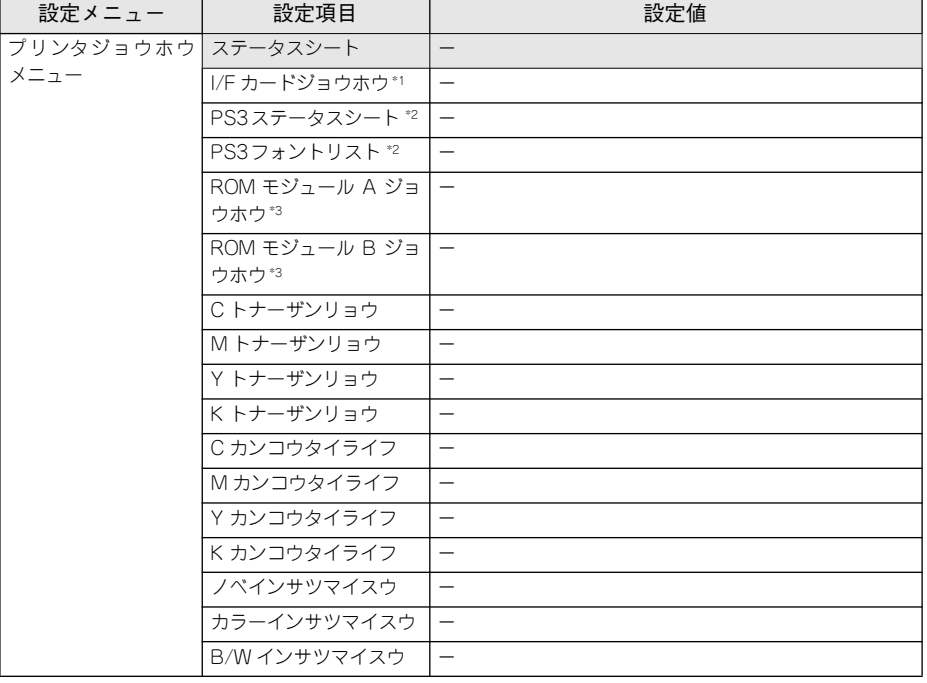

 $\sqrt{3}$  Macintosh : 本書 178 ページ「[拡張設定] ダイアログ」

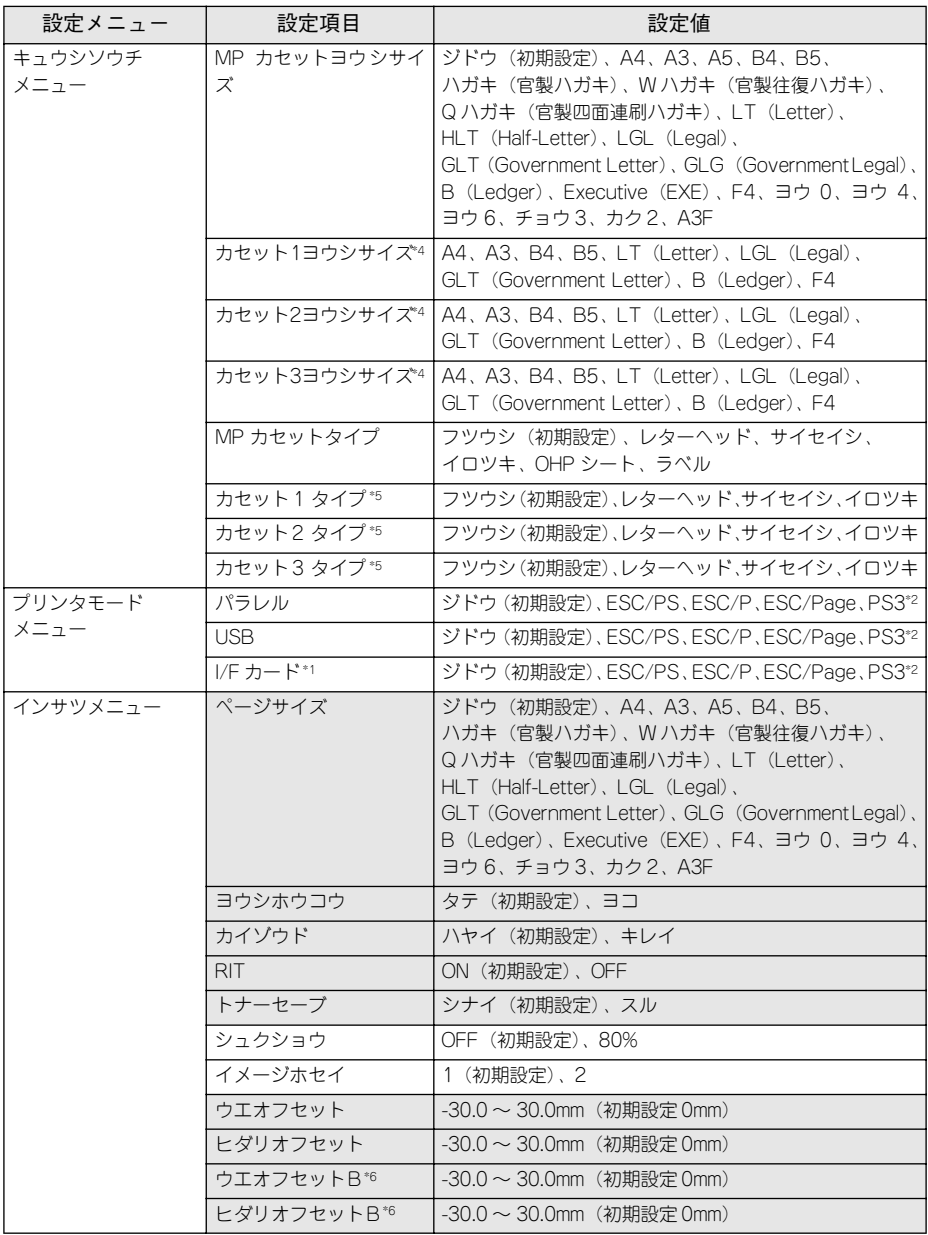

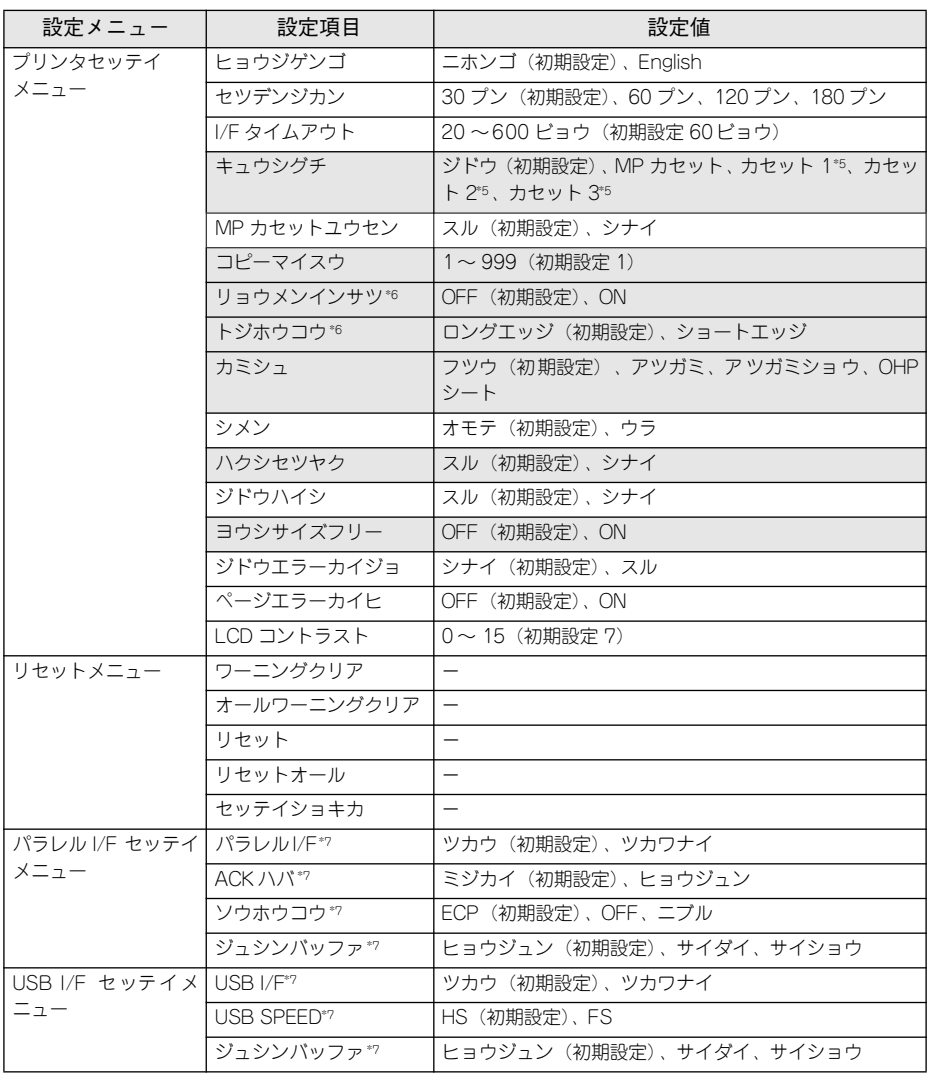

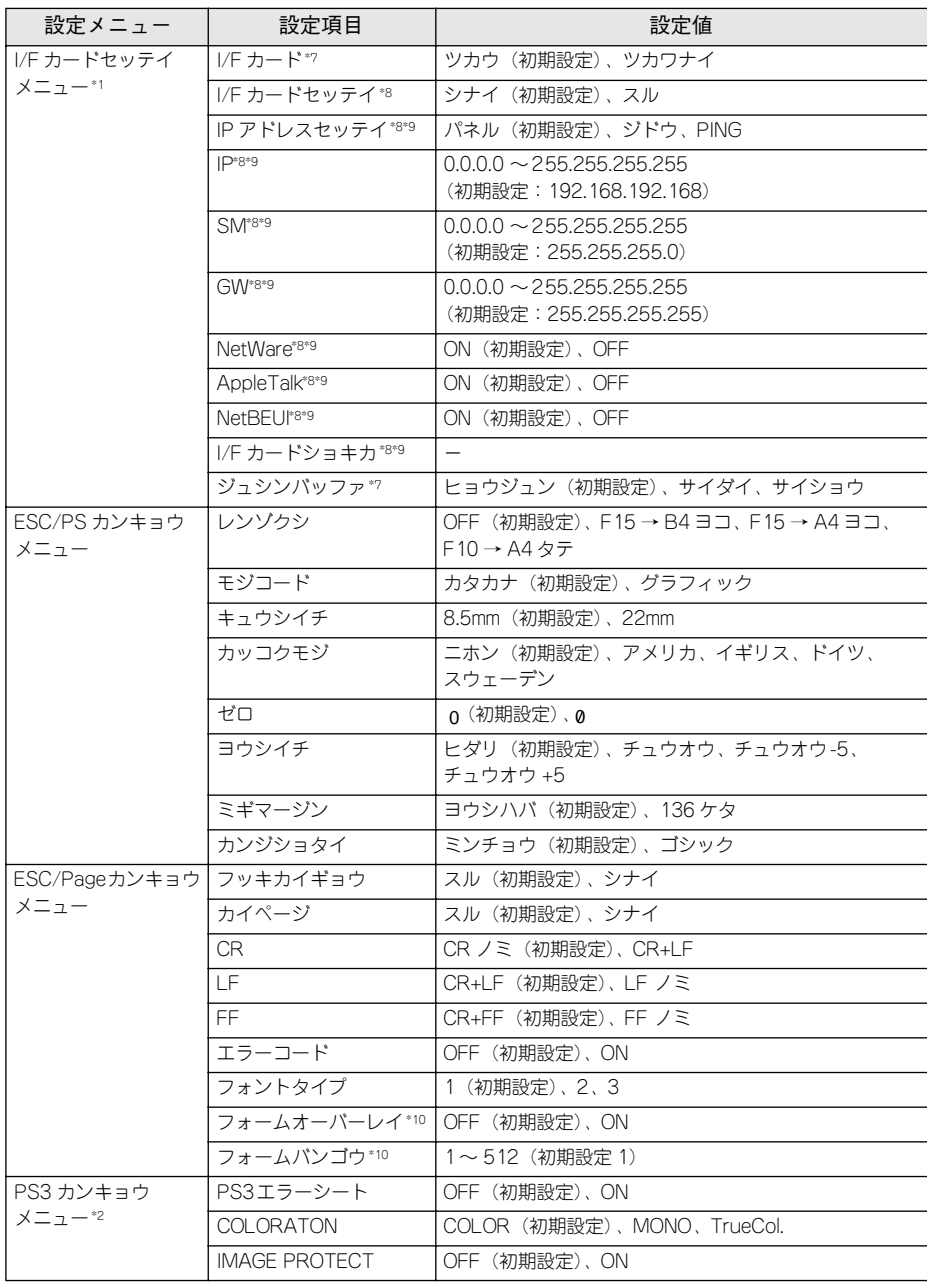

\*1 オプションのインターフェイスカード装着時のみ表示されます。

- \*2 PS3 モジュール(LP95CPSROM)装着時のみ表示されます。
- \*3 オプションの ROM モジュールが装着され、ROM モジュール内に情報がある場合のみ表示されます。
- \*4 プリンタが自動検知した用紙サイズを設定値として表示します。なお、「カセット 1 ~ 3 ヨウシサイズ]は、 増設カセットユニット(LPA3CZ1CU1)装着時のみ表示されます。
- \*5 増設カセットユニット装着時のみ表示されます。
- \*6 両面印刷ユニット(LPA3CRU1)装着時のみ表示されます。
- \*7 設定を変更した場合は、プリンタの電源を一旦オフにして、再度オンにする必要があります(電源再投入後、 設定が有効になります)。
- \*8 設定が可能なインターフェイスカードの装着時のみ表示されます。
- \*9[I/F カードセッテイ]を[スル]に設定すると、設定が表示されて変更できるようになります。
- \*10フォームオーバーレイ ROM モジュール(LPFOLR4M2)装着時、フォームデータが登録されている場合の み表示されます。

# プリンタジョウホウメニュー

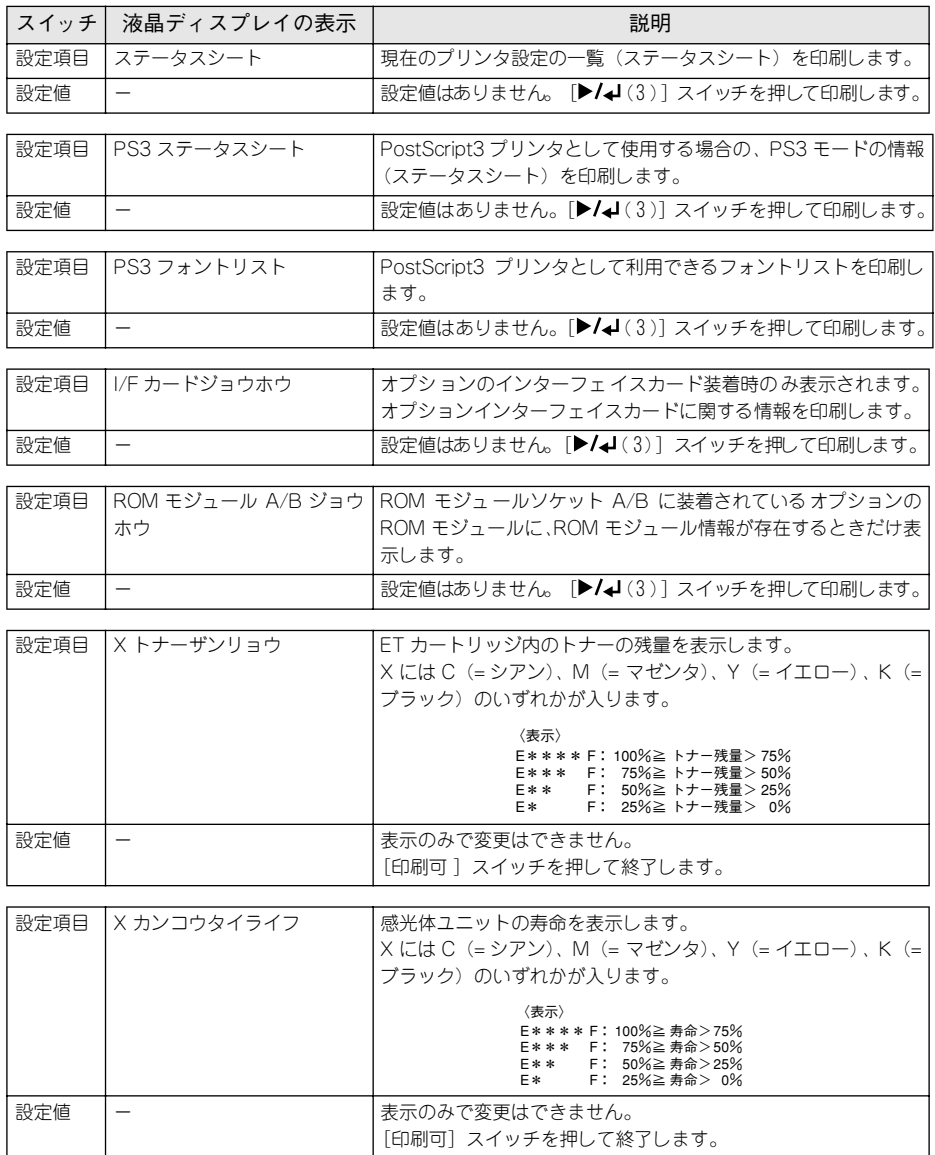

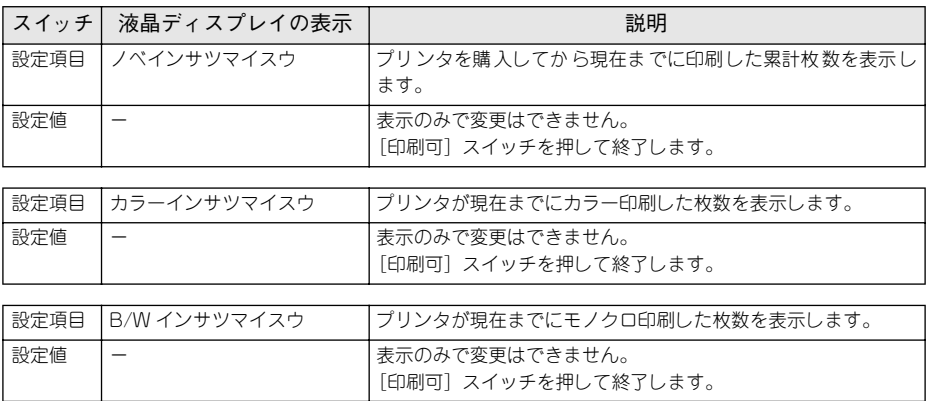

#### キュウシソウチメニュー

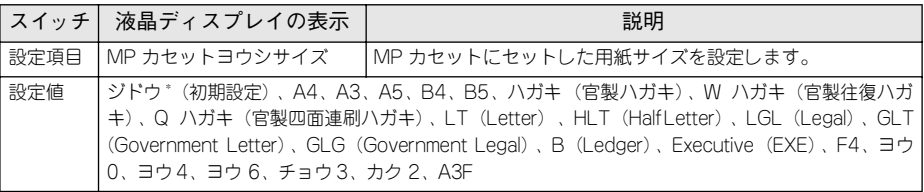

\* 印刷時に設定したサイズの用紙がセットしてある給紙装置を自動的に探し、その給紙装置から給紙します。

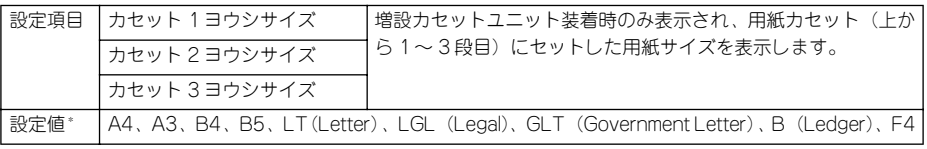

\* 用紙カセットにセットされている用紙サイズを自動検知して表示します。表示のみで変更できません。

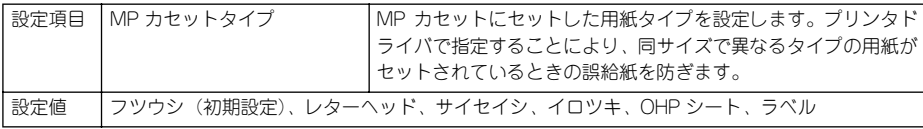

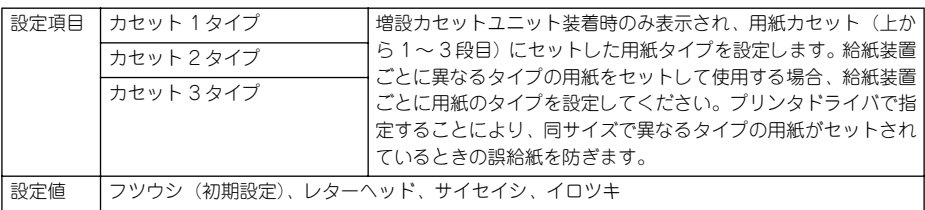

# プリンタモードメニュー

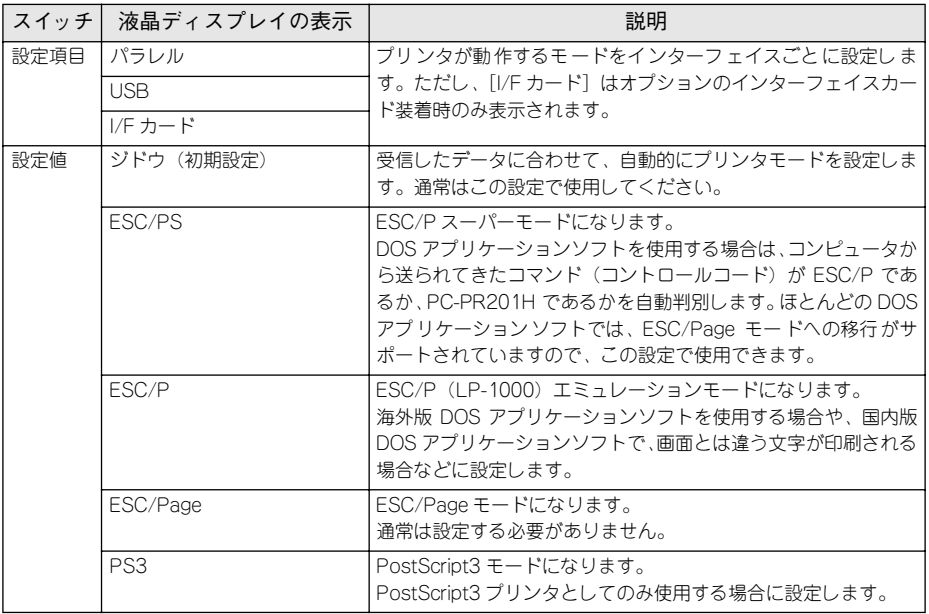

## インサツメニュー

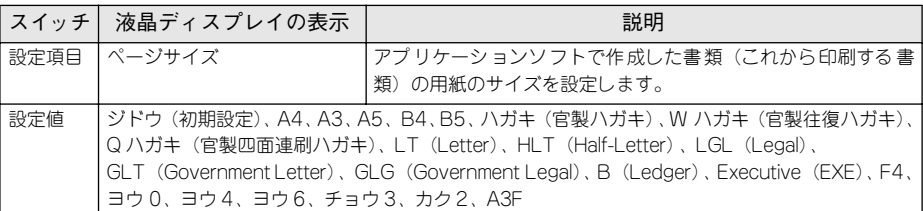

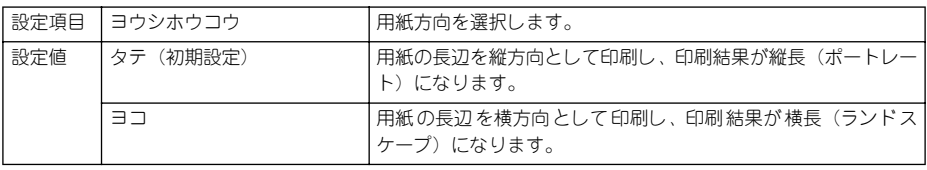

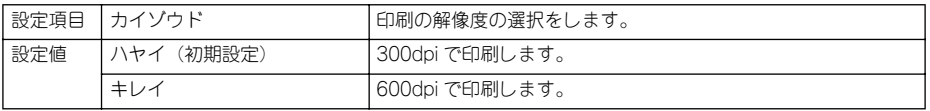

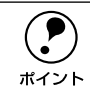

 $\bigodot$  [カイゾウド]を[キレイ](600dpi)にした場合、印刷するデータの容量が大きじょく、メモリ不足で印刷ができない場合があります。このような場合は、[ハスピュータ] きいと、メモリ不足で印刷ができない場合があります。このような場合は、[ハ ヤイ](300dpi)で印刷してください。[キレイ](600dpi)で印刷するには、プ リンタのメモリを増設する必要があります。

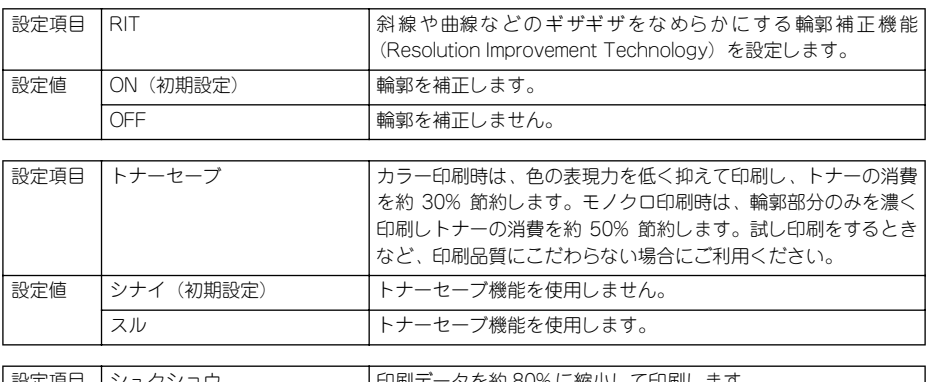

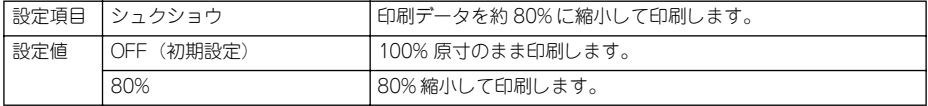

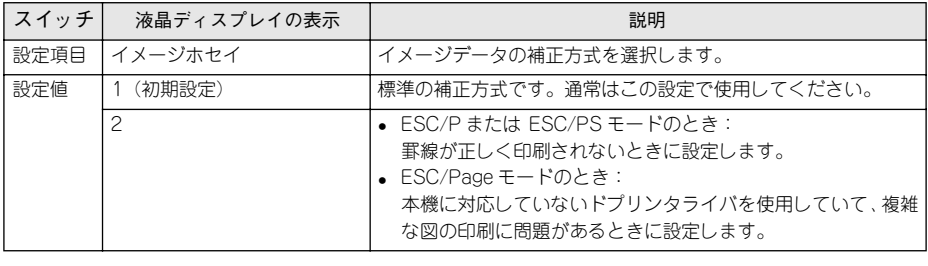

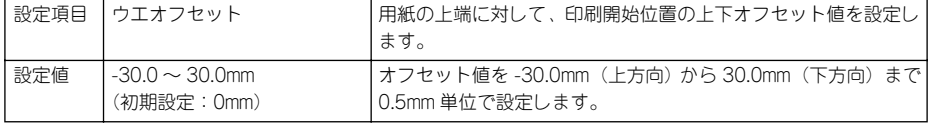

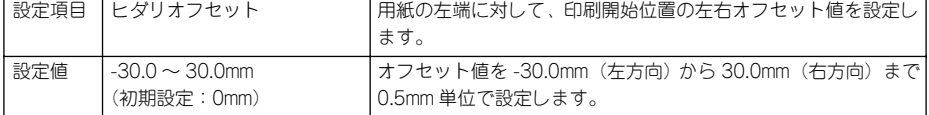

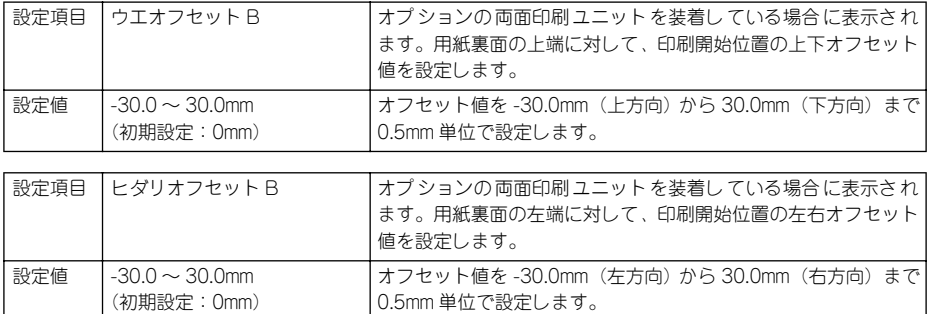

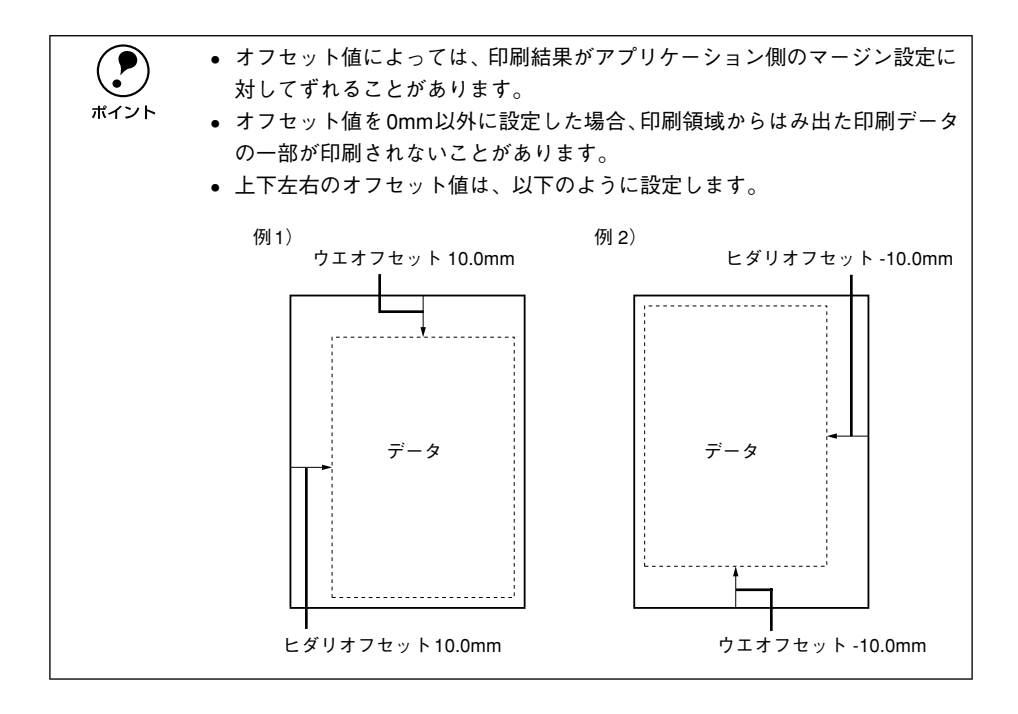

# プリンタセッテイメニュー

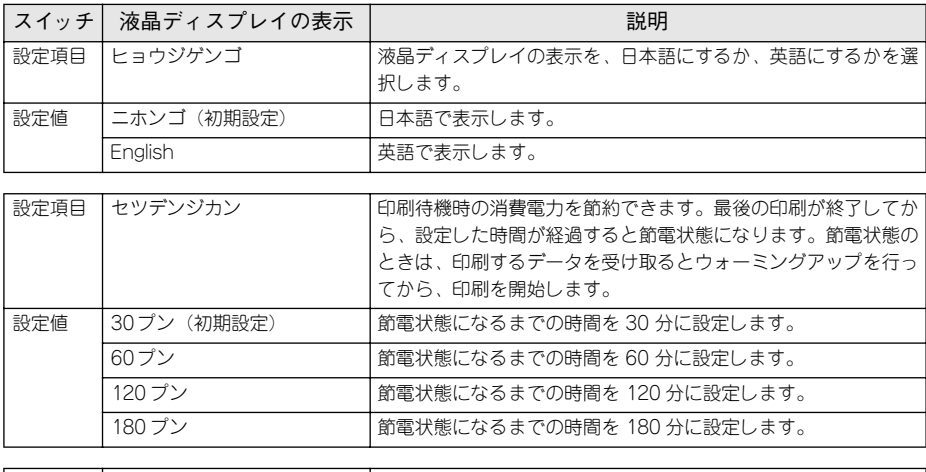

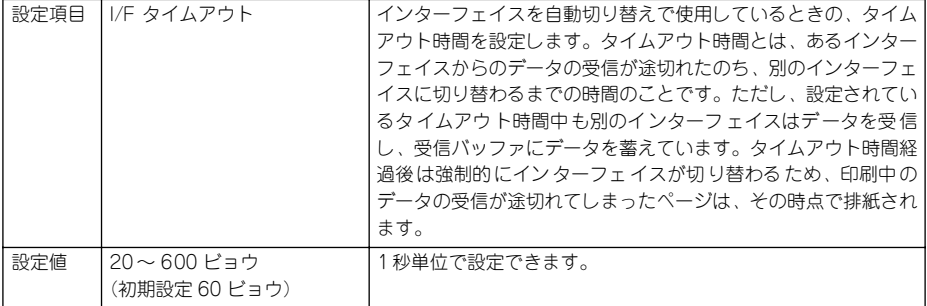

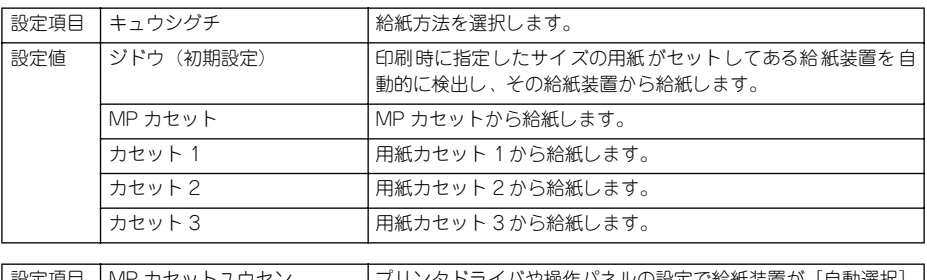

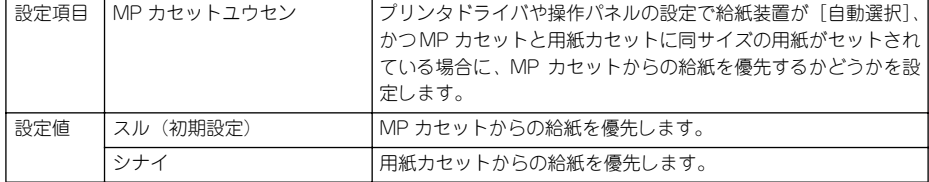

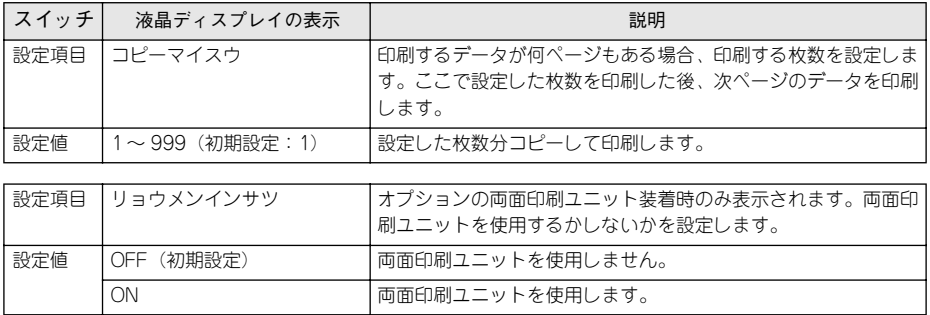

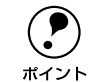

◯●) 両面印刷ユニットを装着した場合は、[ON]でご使用いただくことにより、用<br>ホイント 紙使用量の削減と森林資源の有効活用が可能になります。 紙使用量の削減と森林資源の有効活用が可能になります。

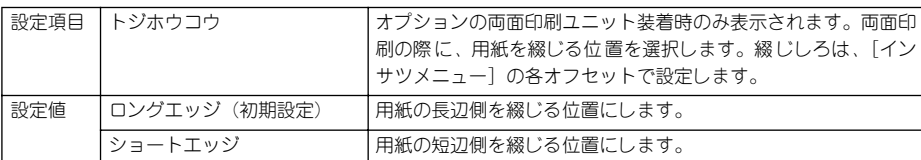

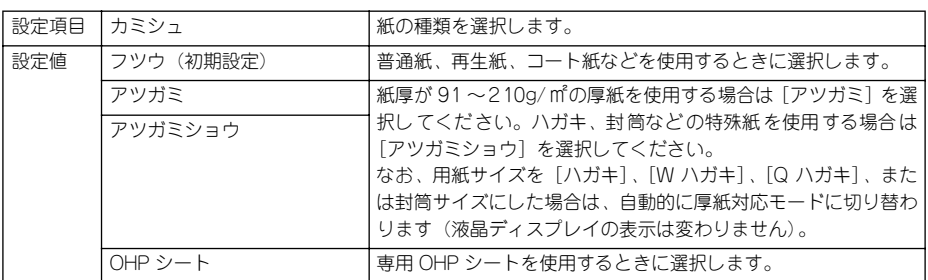

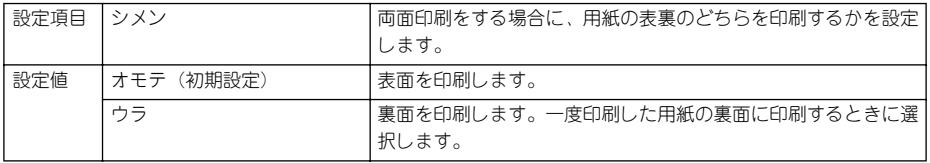

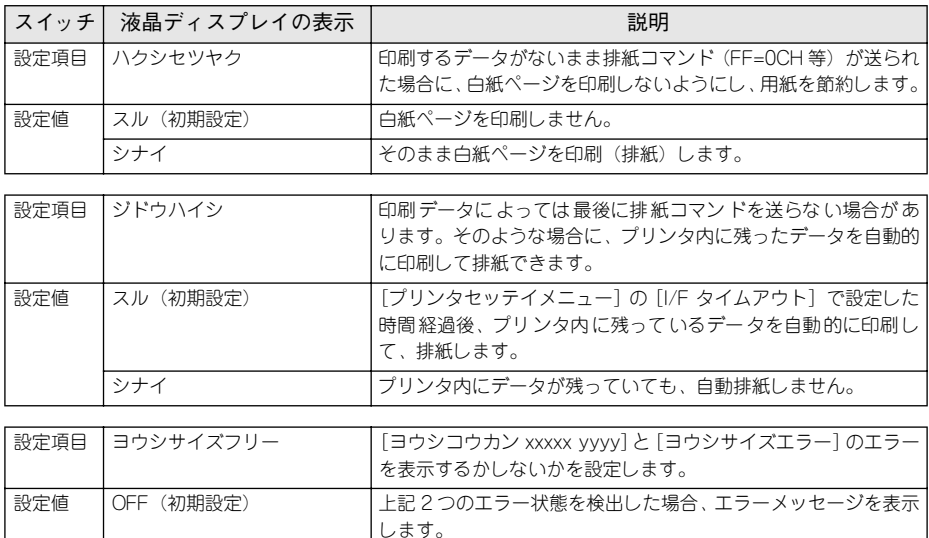

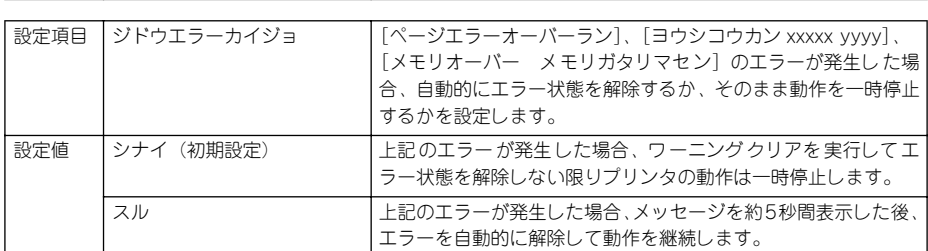

ON 2つのエラーメッセージを表示しません。

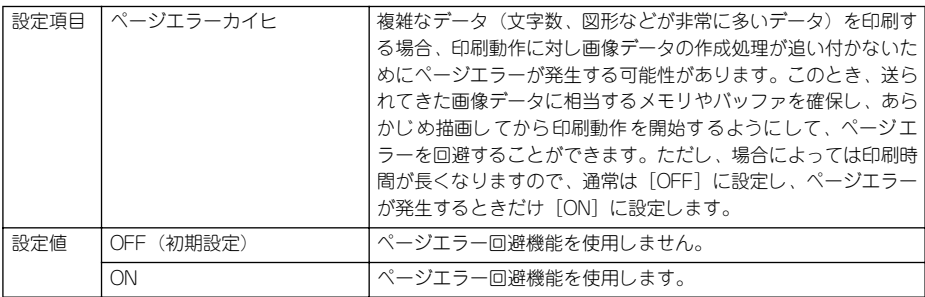

**● 「ペ**ージエラーカイヒ]を [ON] にすると、[メモリオーバー メモリガタリマ<br>セン] エラーも回避できる場合があります。なお、[ON] にしても [メモリオー バーメモリガタリマセン]エラーが発生した場合は、メモリを増設してくださ い([ジュシンバッファ]の設定を[サイショウ]にすると、メモリを増設しな くてもエラーを回避できる場合があります)。

操作パネルからの設定 - 237

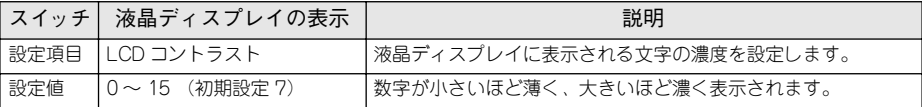

## リセットメニュー

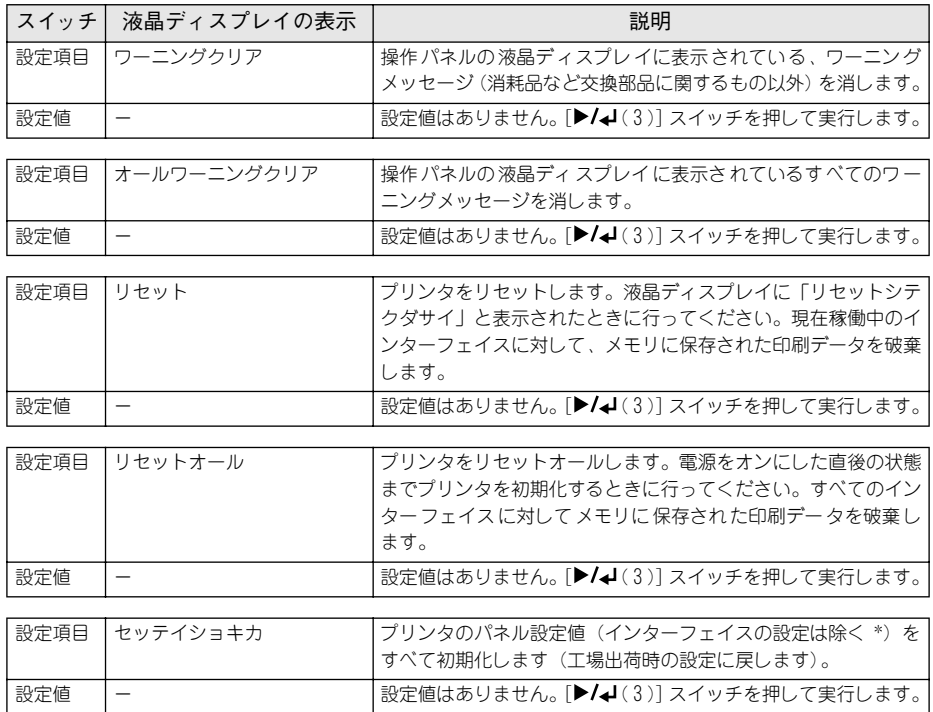

\* インターフェイスの設定を含めたすべてのパネル設定値を初期化するには、[ジョブキャンセル]スイッチ を押したまま本機の電源をオンにします。

### パラレル I/F セッテイメニュー

パラレルインターフェイスに対する設定項目です。変更した設定を有効にするには、必 ず設定後にリセットオールまたは電源を一旦オフにして、再度オンにしてください。

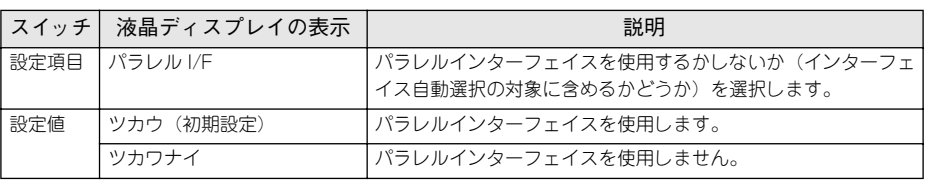

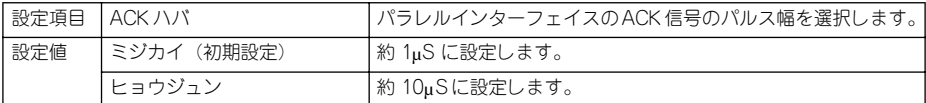

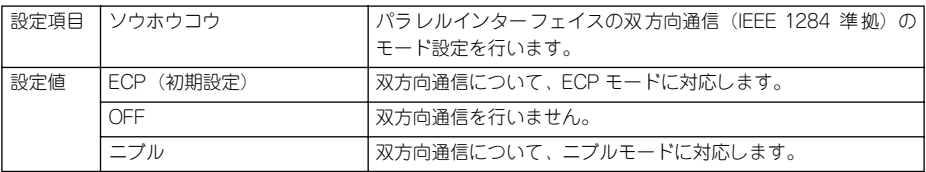

 $\bigodot$  • [ニブル] と [ECP] は、どちらも双方向通信のモードです。<br>• [ECP] で使用するには、コンピュータのパラレルインター:<br>ポイント しっしょうっとコードについて、ドに社内している必要がない •[ECP]で使用するには、コンピュータのパラレルインターフェイスやアプ リケーションソフトが ECP モードに対応している必要があります。 ● コンピュータやアプリケーションソフトで特に指定がない場合は「ニブル] に設定してください。

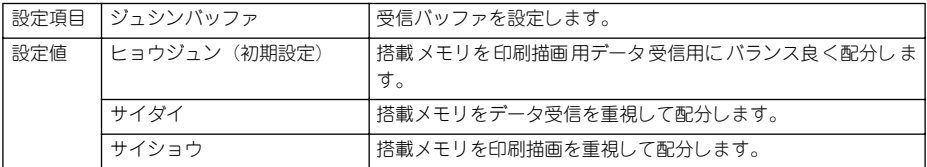

#### USB I/F セッテイメニュー

USB インターフェイスに対する設定項目です。変更した設定を有効にするには、設定 後に必ずリセットオールまたは電源を一旦オフにして、再度オンにしてください。

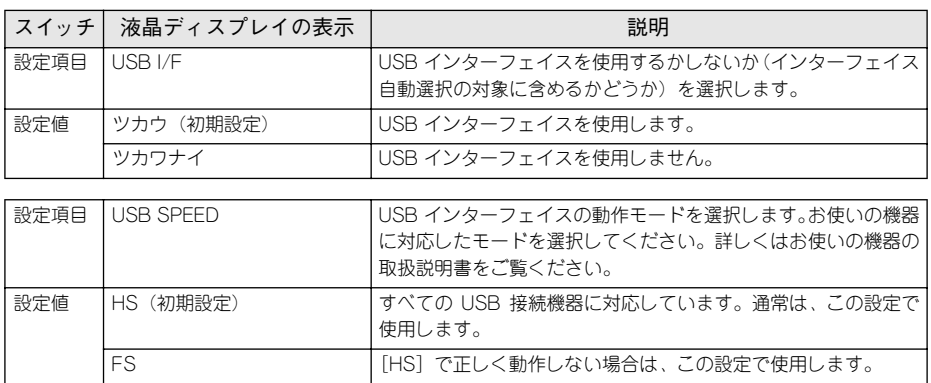

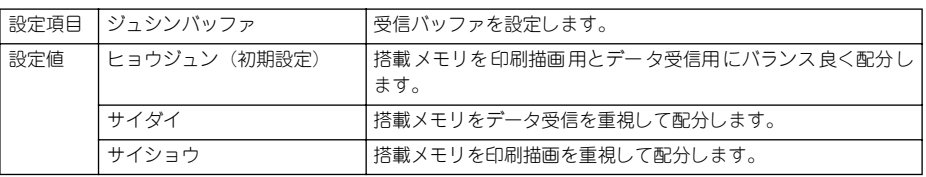

#### I/F カードセッテイメニュー

本機に装着したオプションのインターフェイスカードに対する設定項目です。装着し たインターフェイスによって設定できる項目は異なります(設定する必要のない項目 は表示されません)。変更した設定を有効にするには、設定後約 5 秒(設定した内容を プリンタに保存する間)待ってからリセットオールまたは電源を一日オフにして、再 度オンにしてください。

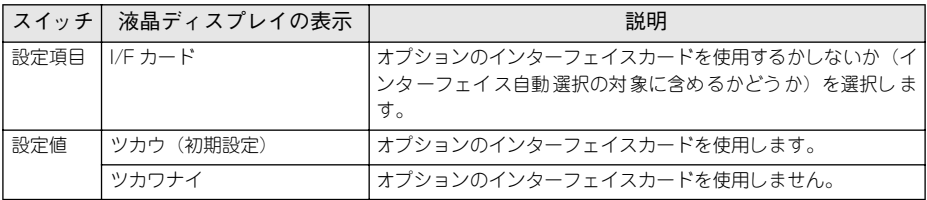

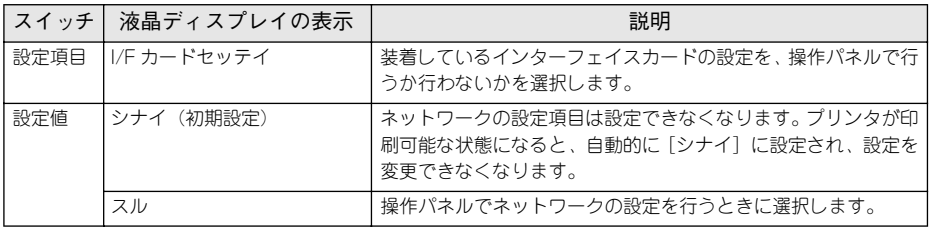

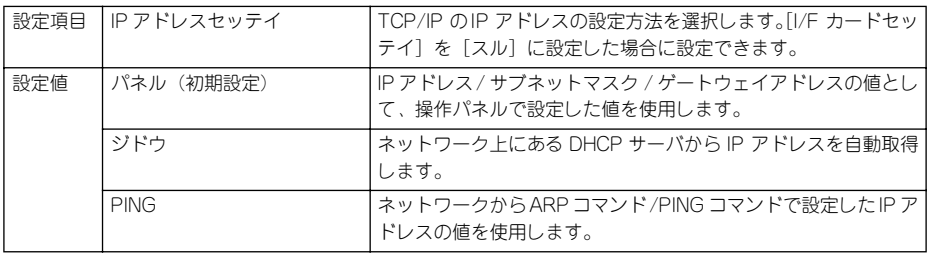

- $\begin{array}{ll}\n\bullet & \star \text{ } \nexists \text{ } \mathbb{R} \text{ } \text{ } \mathbb{R} \text{ } \text{ } \mathbb{R} \text{ } \text{ } \mathbb{R} \text{ } \text{ } \mathbb{R} \text{ } \text{ } \mathbb{R} \text{ } \text{ } \mathbb{R} \text{ } \text{ } \mathbb{R} \text{ } \text{ } \mathbb{R} \text{ } \text{ } \mathbb{R} \text{ } \text{ } \mathbb{R} \text{ } \text{ } \mathbb{R} \text{ } \text{ } \mathbb{R} \text{ } \text{ } \mathbb{R} \text{ } \text$ してください。
	- s本書 [249 ページ「IP アドレスを操作パネルから設定するには」](#page-248-0)
	- ARPコマンド /PINGコマンドからの IP アドレスを設定する方法については、 オプションのネットワーク I/F カードの取扱説明書をご覧ください。

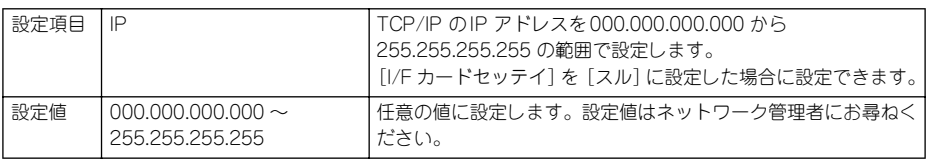

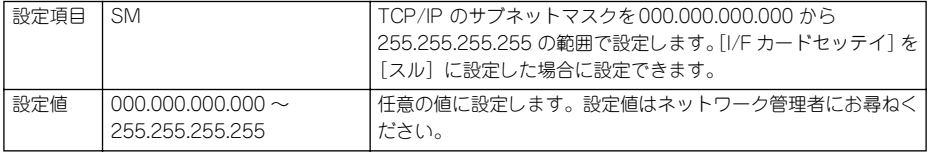

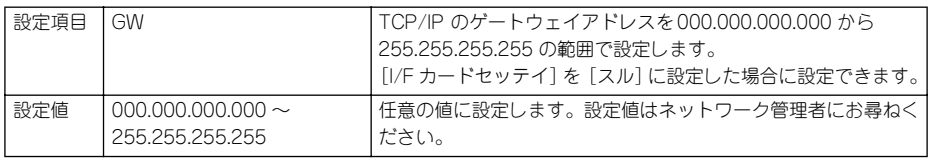

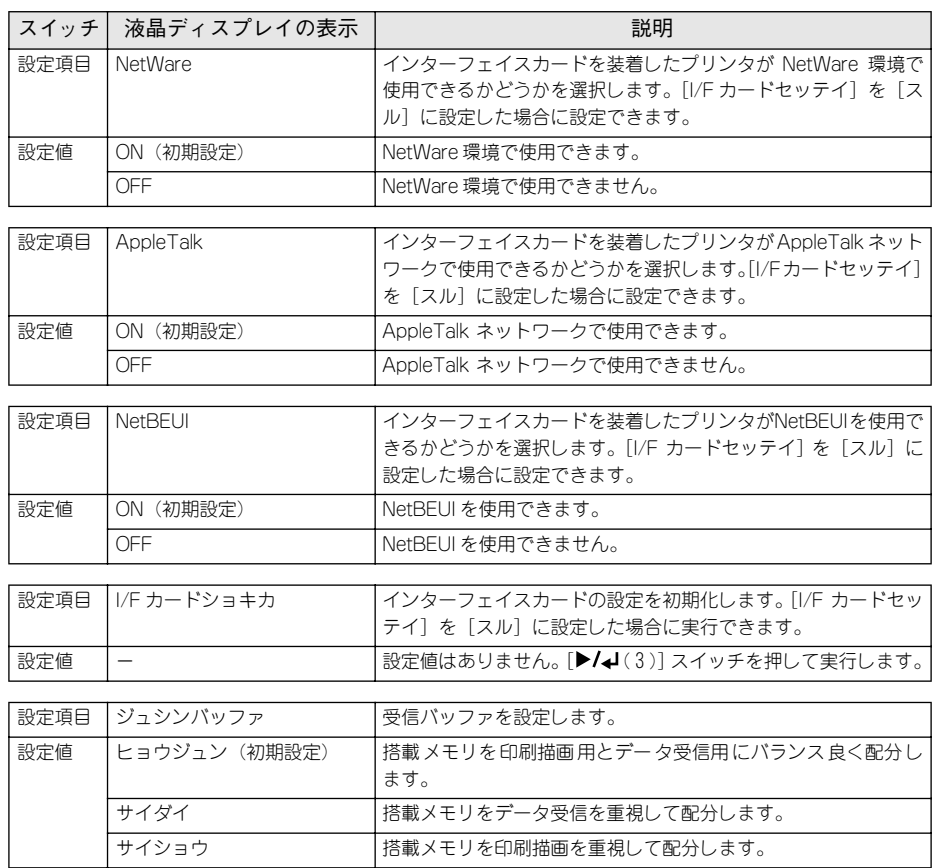

## ESC/PS カンキョウメニュー

ESC/PS または ESC/P モードに対する設定項目です。

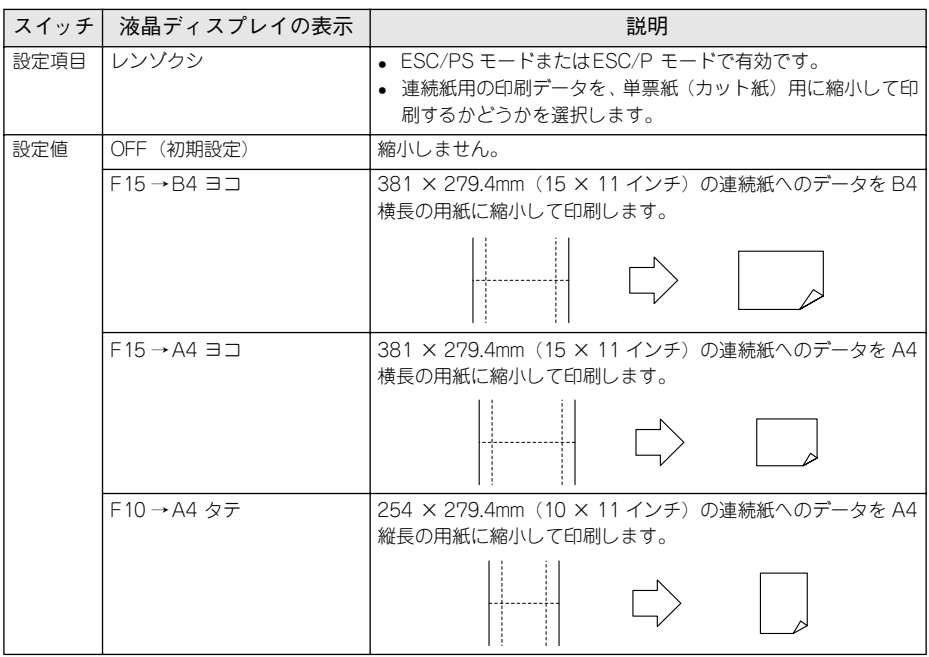

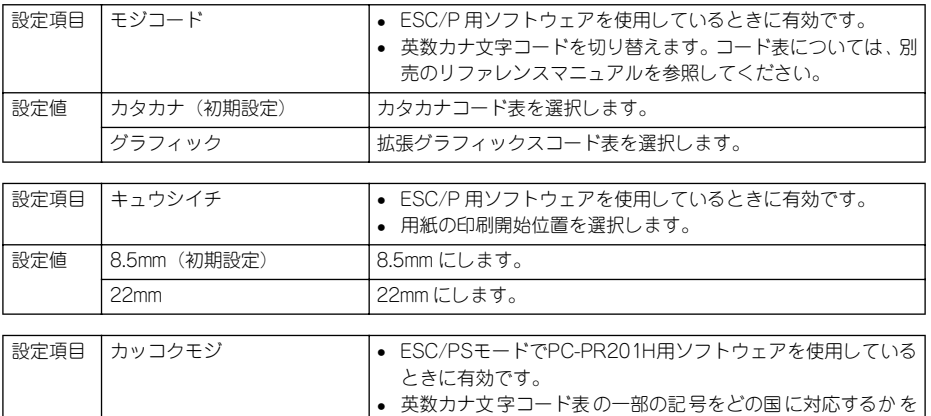

選択します。

設定値 ニホン(初期設定)、アメリカ、イギリス、ドイツ、スウェーデン

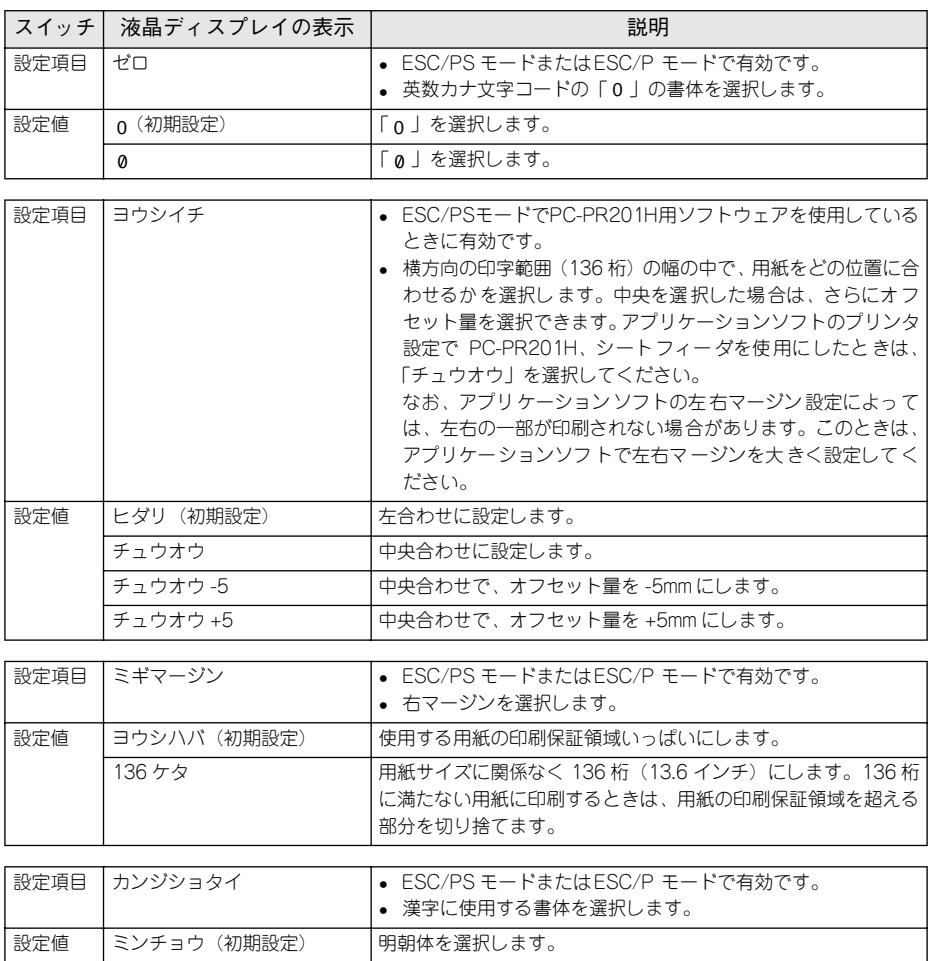

コシック カゴシック体を選択します。

# ESC/Page カンキョウメニュー

ESC/Page モードに対する設定項目です。

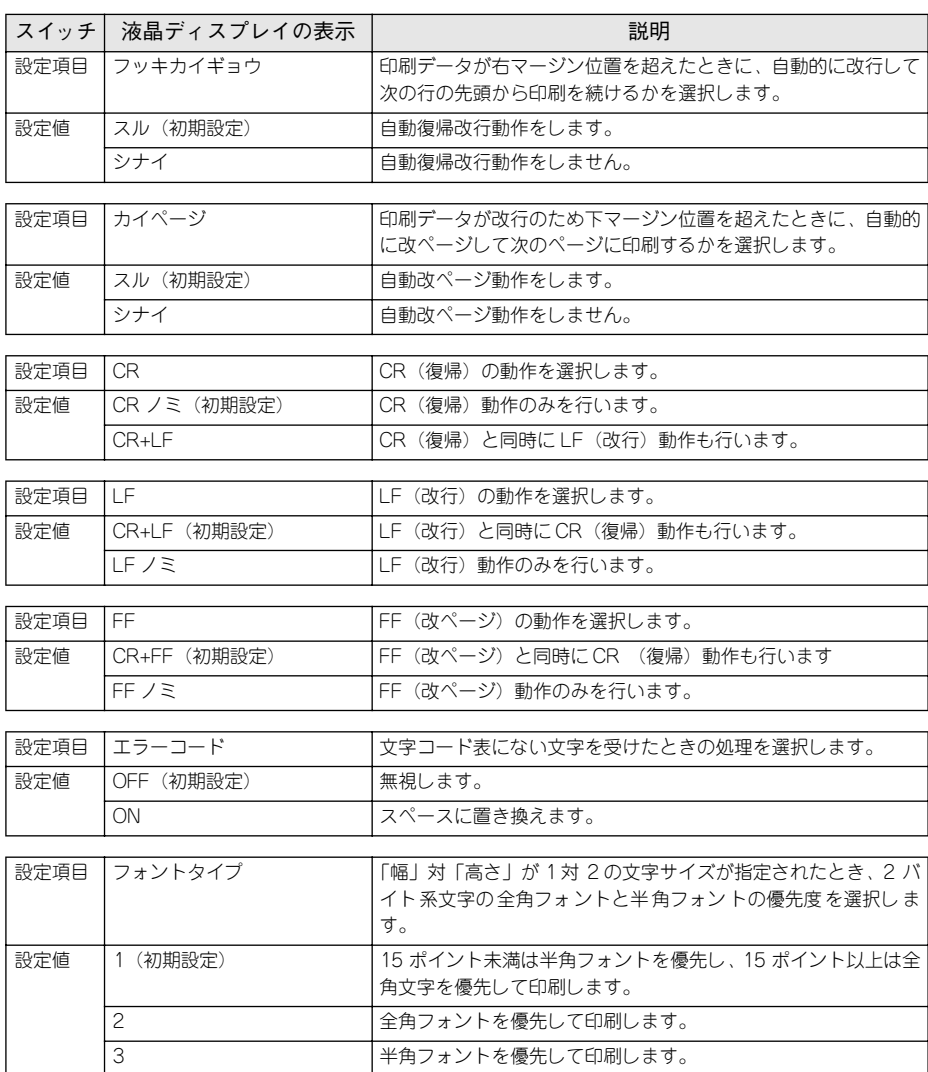

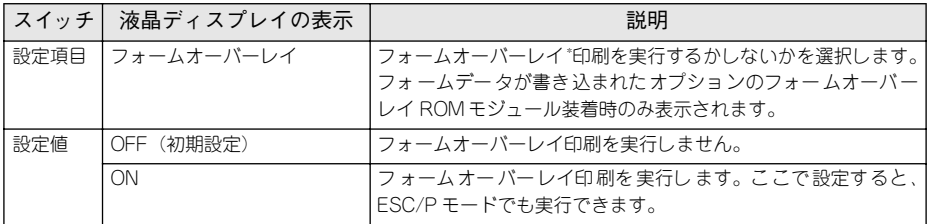

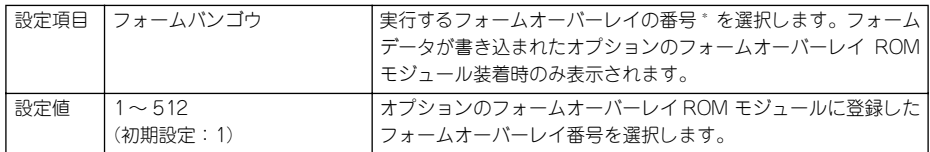

\* フォームデータの作成または使用方法、フォームオーバーレイ ROM モジュールへの登録方法については、 オプションの「フォームオーバーレイユーティリティ(EPSON Form!4)」に添付の取扱説明書を参照して ください。

#### PS3 カンキョウメニュー

オプションの PS3 モジュールを本機に装着し、PostScript3 プリンタとしてのみ使用 する場合の設定項目です。

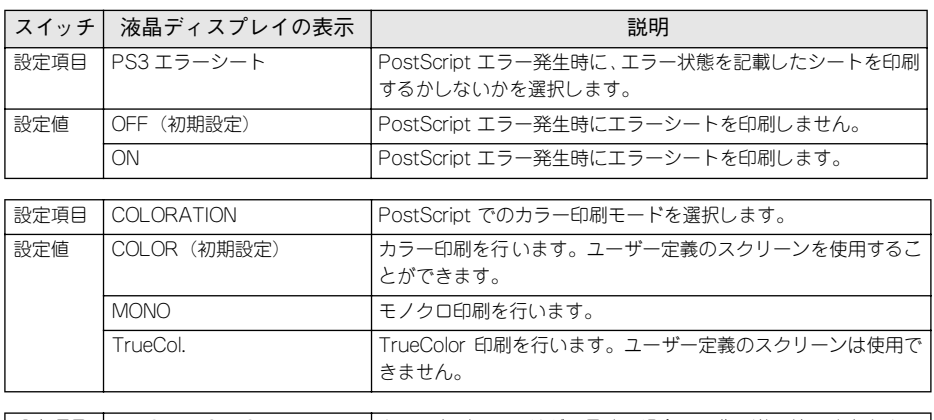

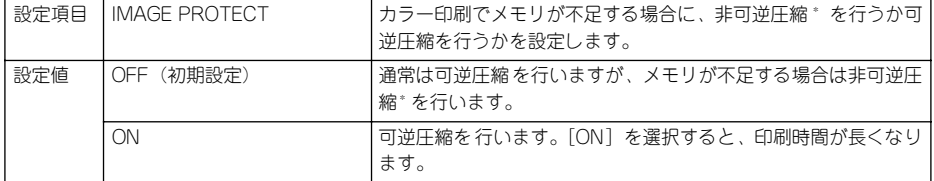

\* データを元の状態に戻さない圧縮方法。少ないメモリで印刷できるよう効率よくデータを圧縮できますが、 元の状態に戻さないので解像度が落ちたり、階調の再現性が低下したりします。

# <span id="page-247-0"></span>発生しているワーニングを確認するには

現在発生しているワーニングを液晶ディスプレイで確認することができます。

A 液晶ディスプレイ右のいずれかのスイッチを押して、設定モードに入ります。 設定モードに入ると、液晶ディスプレイに「プリンタジョウホウメニュー]と表示さ れます。

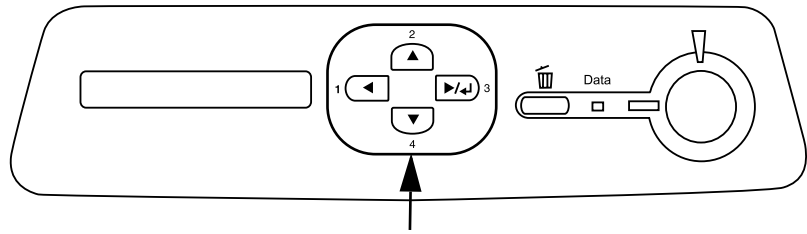

いずれかのスイッチを押します

●2 [▲(2)]または[▼(4)]スイッチを押して、ステータスメニューを選択します。

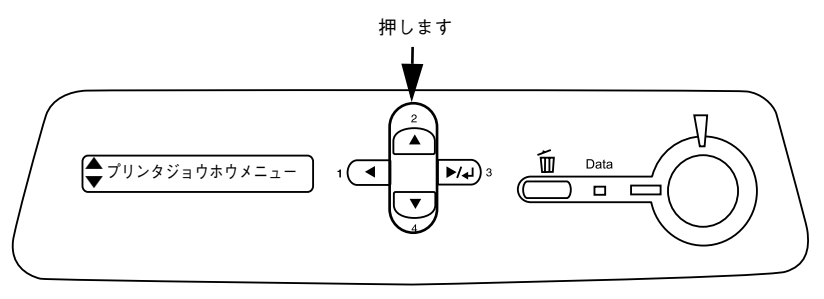

#### 3 [▶/↵(3)] スイッチを押します。

現在のワーニングメッセージが液晶ディスプレイに表示されます。複数のワーニング が発生している場合は、[▲(2)]または [▼(4)] スイッチを押すと、ワーニングメッ セージの表示が切り替わります。

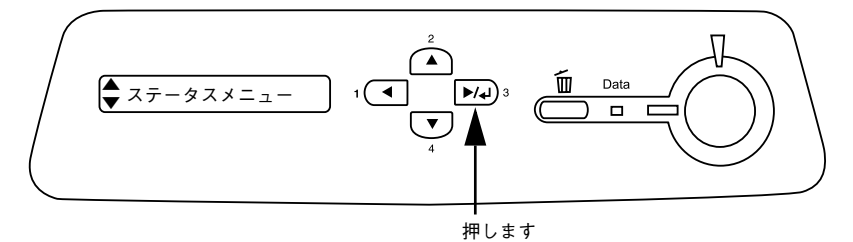

# <span id="page-248-0"></span>IP アドレスを操作パネルから設定するには

設定)]を選択してください。

オプションのネットワーク I/F カードを取り付けた場合、プリンタの操作パネルから IP アドレスなどの TCP/IP の設定ができます。

ここでは、オプションのネットワークカードの IP アドレスを操作パネルから設定する 方法を説明します。

p • 操作パネル以外の設定方法についてはネットワーク I/F カードの取扱説明書 をご覧ください。 • IP アドレスの取得方法には[パネル][ジドウ][PING]のいずれかを選択で きますが、操作パネルから IP アドレスの設定を行う場合は、[パネル(初期

A 液晶ディスプレイ右のいずれかのスイッチを押して、設定モードに入ります。 設定モードに入ると、液晶ディスプレイには「プリンタジョウホウメニュー]と表示

されます。

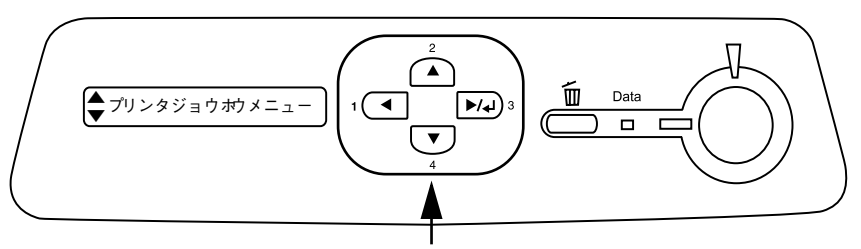

いずれかのスイッチを押します

「▲(2)]または「▼(4)] スイッチを押して [I/F カードセッテイメニュー]を表示 させ、[▶/↵(3)]スイッチを押します。

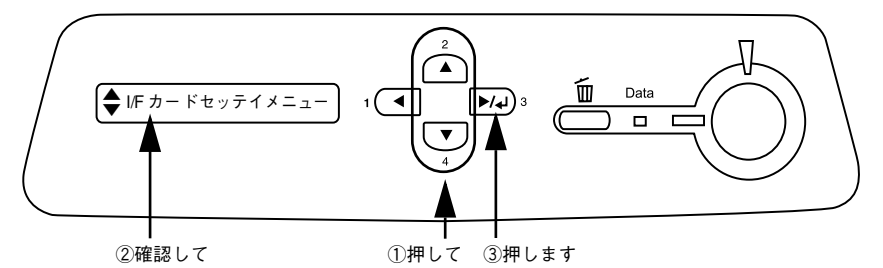

<3 液晶ディスプレイに [I/F カード=ツカウ]と表示されていることを確認します。 [I/F カード=ツカワナイ]になっている場合は、次の操作を行います。

- ① [▶/4(3)] スイッチを押して設定値の階層に進みます。
- **②「▲(2)] または「▼(4)] スイッチを押して「I/F カード=ツカウ]にします。**
- ③ [▶/┛(3)] スイッチを押します。

#### 操作パネルからの設定 - 249

- **① [▲(2)] または [▼(4)] スイッチを押して [I/F カードセッテイ] 表示させ、設定** 値を[シナイ]から[スル]にします。
	- ①[I/F カードセッテイ=シナイ]の表示で[ (3)]スイッチを押して、設定値の 階層に進みます。
	- ②[▲(2)]または [▼(4)] スイッチを押して [I/F カードセッテイ=スル] にします。
	- ③ [▶/↵(3)] スイッチを押します。
- **[▲(2)]または [▼(4)] スイッチを押して [IP アドレスセッテイ=パネル] になっ** ていることを確認します。

[IP アドレスセッテイ=ジドウ]または[IP アドレスセッテイ= PING]になっている 場合は、次の操作を行います。

- ① [▶/↵(3)] スイッチを押して設定値の階層に進みます。
- ②[ (2)]または[ (4)]スイッチを押して[IP アドレスセッテイ=パネル]にします。
- ③ [▶/4(3)] スイッチを押します。

#### 6 各アドレスを設定します。

- (1) [▲(2)] または [▼(4)] スイッチを押して [IP] を表示させます。
- ②[▶/↵(3)]スイッチを押して設定値の階層に進みます。
- ③[▲(2)]または「▼(4)]スイッチを押して、希望の数値を表示させます。
- ④[ (3)]スイッチを押します。

必要に応じて①~④の操作を繰り返します。

G 各アドレスの設定が終了したら、[印刷可]スイッチを押します。

設定モードを終了して「インサツカノウ]と表示されますが、 ネットワーク I/F カード の初期化が終了するまでしばらくお待ちください。

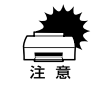

設定直後は、ネットワーク I/F カードの初期化(ネットワーク I/F カードのラン プが赤色に点灯゛)が行われるため、プリンタの電源をオフにしたり、プリンタ をリセットオールしたり、[I/F カードジョウホウ]を印刷したりしないでくだ さい。

\*ランプの点灯状態については、ネットワークI/Fカードの取扱説明書を参照してください。

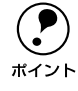

**(●) IP** アドレスが正しく登録されたかどうかは、ネットワーク I/F カードの初期化<br>※終了後に [プリンタジョウホウメニュー] の [I/F カードジョウホウ] を印刷す<br>ポイント スァレに F - ブ碑詞できます 終了後に[プリンタジョウホウメニュー]の[I/F カードジョウホウ]を印刷す ることによって確認できます。 s本[書 220 ページ「I/F カードジョウホウ \\*1](#page-219-0)」

以上で TCP/IP の設定は終了です。

# <span id="page-250-0"></span>印刷待機時の消費電力を効率よく節約するには

節電機能とは、印刷待機時の消費電力を節約する機能です。設定時間(初期設定は 30分)が経過すると節電状態になります。使用状況に応じて設定時間を変更すること により、効率的に消費電力を節約できます。

ここでは、操作パネルから節電状態に入るまでの時間を設定する方法を説明します。

- p 変更した設定は、すべてのインターフェイスに対して有効です。 • 節電状態のときは、印刷するデータを受け取るとまずウォーミングアップを 行いますので、印刷開始まで数分かかります。
- 液晶ディスプレイ右のいずれかのスイッチを押して、設定モードに入ります。 設定モードに入ると、液晶ディスプレイには「プリンタジョウホウメニュー]と表示 されます。

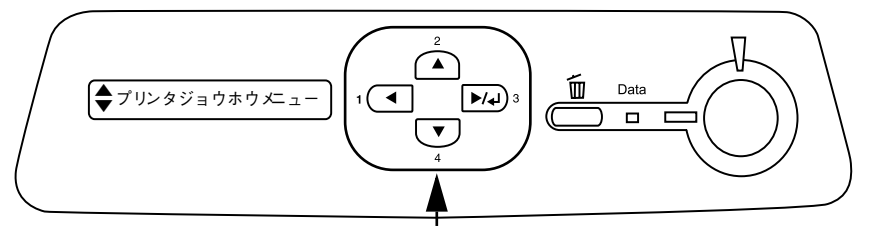

いずれかのスイッチを押します

- [▲(2)] または [▼(4)] スイッチを押して [プリンタセッテイメニュー] を表示さ せ、「▶/↵(3)〕スイッチを押します。
- 3) [▲(2)]または [▼(4)] スイッチを押して [セツデンジカン= (現在の設定値)] を 表示させ、[▶/↵(3)] スイッチを押します。
- ② [▲(2) ]または[▼(4) ]スイッチを押して節電モードに入るまでの時間を変更し、 [▶/┛(3)] スイッチを押します。 変更した設定値(30 プン、60 プン、120 プン、180 プン)が有効となり、設定項目 の階層へ戻ります。
- E [印刷可]スイッチを押して、設定モードを終了します。 設定モードが終了し、液晶ディスプレイに「インサツカノウ]または「セツデン]と 表示されます。

以上で節電状態に入るまでの時間の設定は終了です。

# <span id="page-251-0"></span>プリンタの状態や設定値を印刷するには

プリンタの現在の状態や設定値を印刷したものをステータスシートといいます。ス テータスシートを印刷すると、プリンタの現在の情報を確認できます。

ステータスシートの印刷は、次の場合に行います。

- プリンタの動作に異常がないかを確認する場合
- プリンタの現在の設定を確認したい場合
- プリンタにオプションを取り付けた場合(取り付けたオプションが正しく認識され ていれば、ステータスシートの印刷内容に、そのオプションが追加されます)

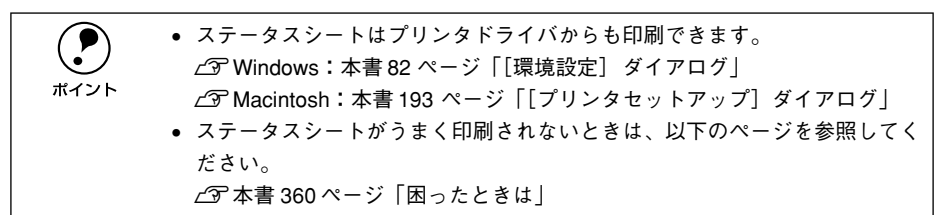

A プリンタに用紙をセットし、電源をオンにして印刷可状態にします。 印刷可ランプが点灯し、液晶ディスプレイに「インサツカノウ]または「ヤツデン]と 表示されていることを確認します。

●2 [▶/↵(3)]スイッチを2回押します。

液晶ディスプレイに「ステータスシート]と表示されます。

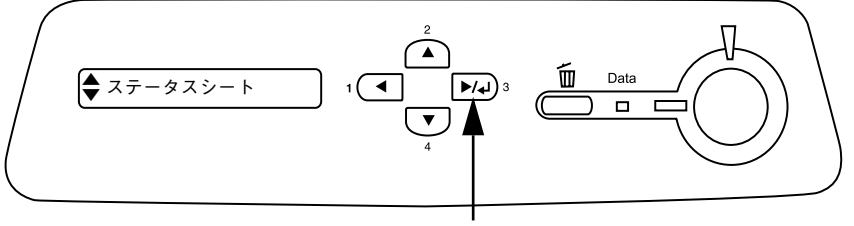

2 回押します

- 3 再度 [▶/↵(3)] スイッチを押して、ステータスシートを印刷します。
	- 液晶ディスプレイの表示とデータランプが点滅し、ステータスシートが印刷されま す(印刷を開始するまで数秒時間がかかります)。
	- 印刷が終了すると印刷可ランプが点灯し、液晶ディスプレイに「インサツカノウ] または「ヤツデン]と表示されます。

以上でステータスシートの印刷は終了です。

#### 操作パネルからの設定 - 252
### 16 進ダンプ印刷するには

16 進ダンプ印刷は、コンピュータから送られてきたデータを 16 進数とそれに対応す る英数文字で印刷する機能です。コンピュータからプリンタへ正しくデータが送られ ているかどうか確認できるので、自作プログラムのチェックなどに使うと便利です。

● 16 進ダンプ印刷は、ネットワーク接続時には使用できません。 • WindowsでEPSON プリンタウィンドウ!3 を使用している場合は、[印刷中プ リンタのモニタを行う]のチェックを外してください。 s本書 [93 ページ「\[ユーティリティ\]ダイアログ」](#page-92-0)

- A プリンタに用紙をセットして、電源がオフであることを確認します。
- B [印刷可]スイッチを押しながら、電源をオンにします。 液晶ディスプレイの表示が「ヘキサダンプモード]から「ヘキサダンプ」と表示され るまで、[印刷可]スイッチを押し続けます。

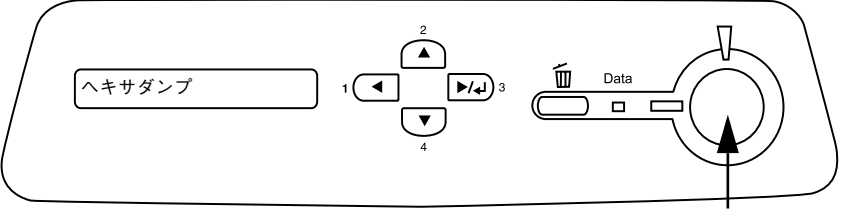

押し続けます

■ コンピュータからプリンタへデータを送ります。

プリンタは送られてきたデータを 16 進数とそれに対応する英数文字などで印刷しま す。

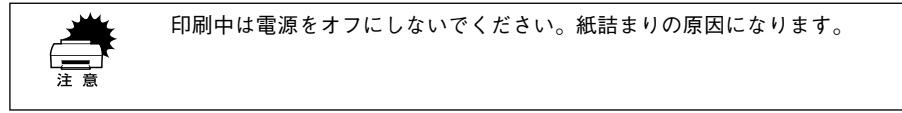

D データランプが消灯したら、16 進ダンプ印刷は終了です。

データランプが点灯している場合、プリンタ内に印刷されていないデータが残ってい ます。この場合は「印刷可]スイッチを押して印刷不可状態にした後、[印刷可]ス イッチを 2 秒間押すと、プリンタ内のデータが印刷されます。

E 16 進ダンプ印刷が終了したら、電源をオフにして 16 進ダンプモードを解除します。 次に電源をオンにしたときは、通常のモードで起動します。

## リセットの仕方

#### リセット

リセットは、液晶ディスプレイに「リセットシテクダサイ]と表示されたときに行い ます。リセットすると、現在使用中のインターフェイスに対して、メモリに保存され た印刷データを破棄し、エラーを解除をします。リセットは、操作パネルの設定モー ドで行います。以下のページを参照してください。 s 本[書 238 ページ「リセット」](#page-237-0)

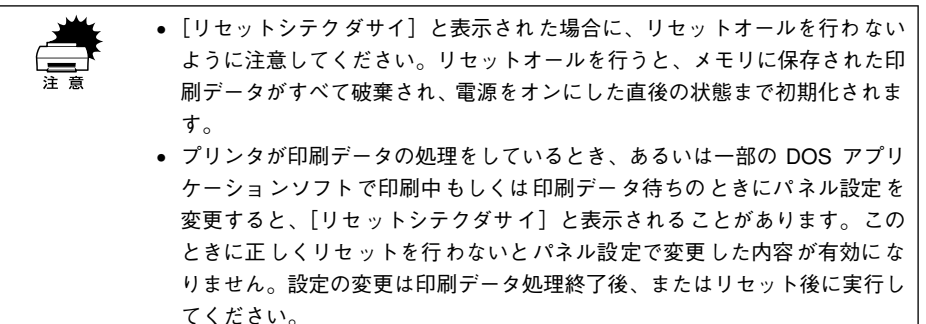

#### リセットオール

リセットオールを行うと、印刷中の印刷データの処理を中止します。また、電源をオ ンにした直後の状態まで初期化され、すべてのインターフェイスに対してメモリに保 存された印刷データを破棄します。リセットオールは、操作パネルの設定モードで行 います。以下のページを参照してください。 s 本[書 238 ページ「リセットオール」](#page-237-1)

### 液晶ディスプレイの表示メッセージについて

操作パネルの液晶ディスプレイには、メッセージが表示されます。表示されるメッセー ジには、ワーニングメッセージ、エラーメッセージ、ステータスメッセージの 3 種類 があります。

#### ワーニングメッセージ

プリンタに何らかの問題が発生しています。以下の説明を参照して適切な処置をして ください。消耗品については、以下のページを参照してください。 s 本[書 285 ページ「オプションと消耗品の紹介」](#page-284-0)

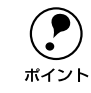

**(●)** ワーニングメッセージは、操作パネルの設定モードの[ワーニングクリア]で<br>消すことができます。<br>ポイント → ☆ ★書 238 ページ「ワーニングクリア」 消すことができます。 s本書 [238 ページ「ワーニングクリア」](#page-237-2)

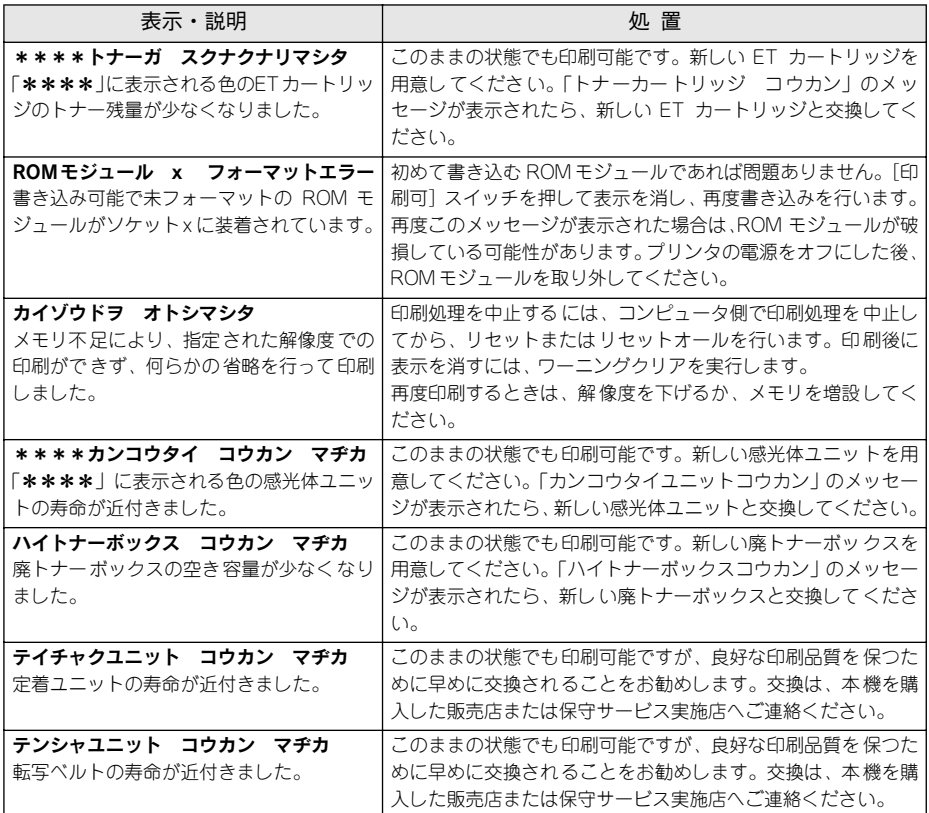

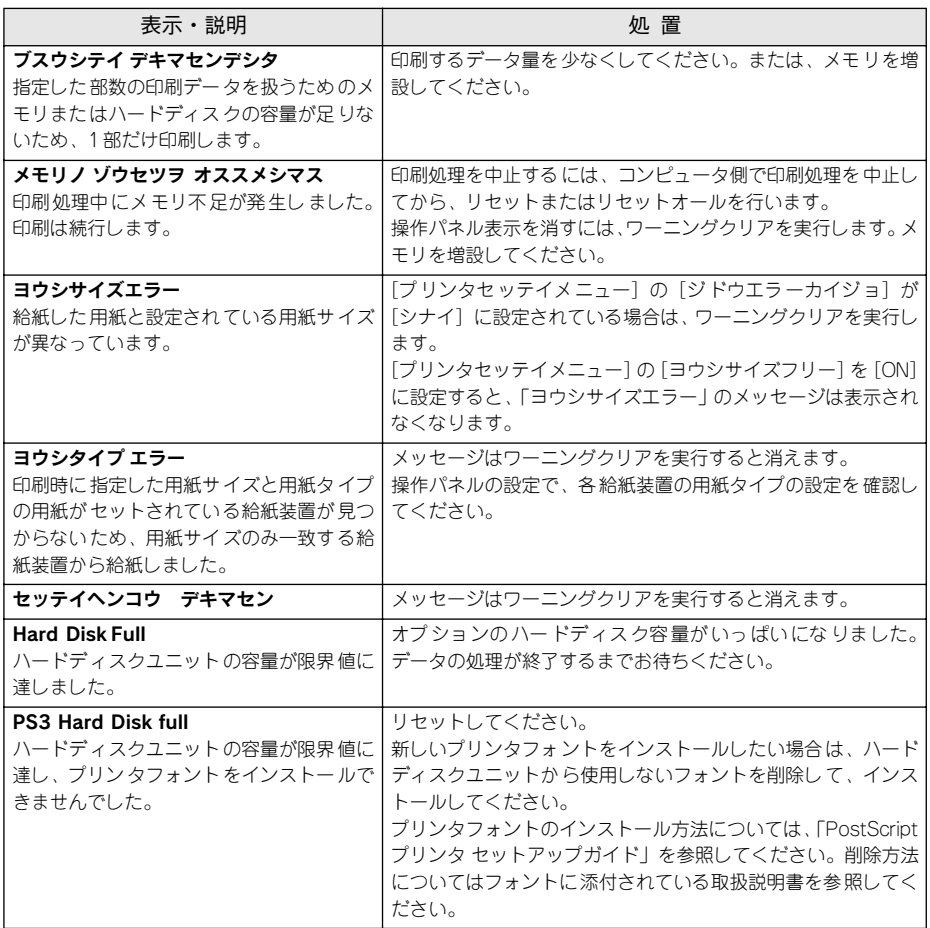

#### エラーメッセージ

トラブルが発生した場合に、エラーメッセージを表示して印刷を停止します。印刷を 再開するには、以下の説明を参照して、エラー状態の解除に必要な処置を行ってくだ さい。

用紙が詰まったときの対処については、以下のページを参照してください。

s 本書 [373 ページ「用紙が詰まったときは」](#page-372-0)

- 消耗品の交換については、以下のページを参照してください。
- s 本書 [284 ページ「オプションと消耗品について」](#page-283-0)

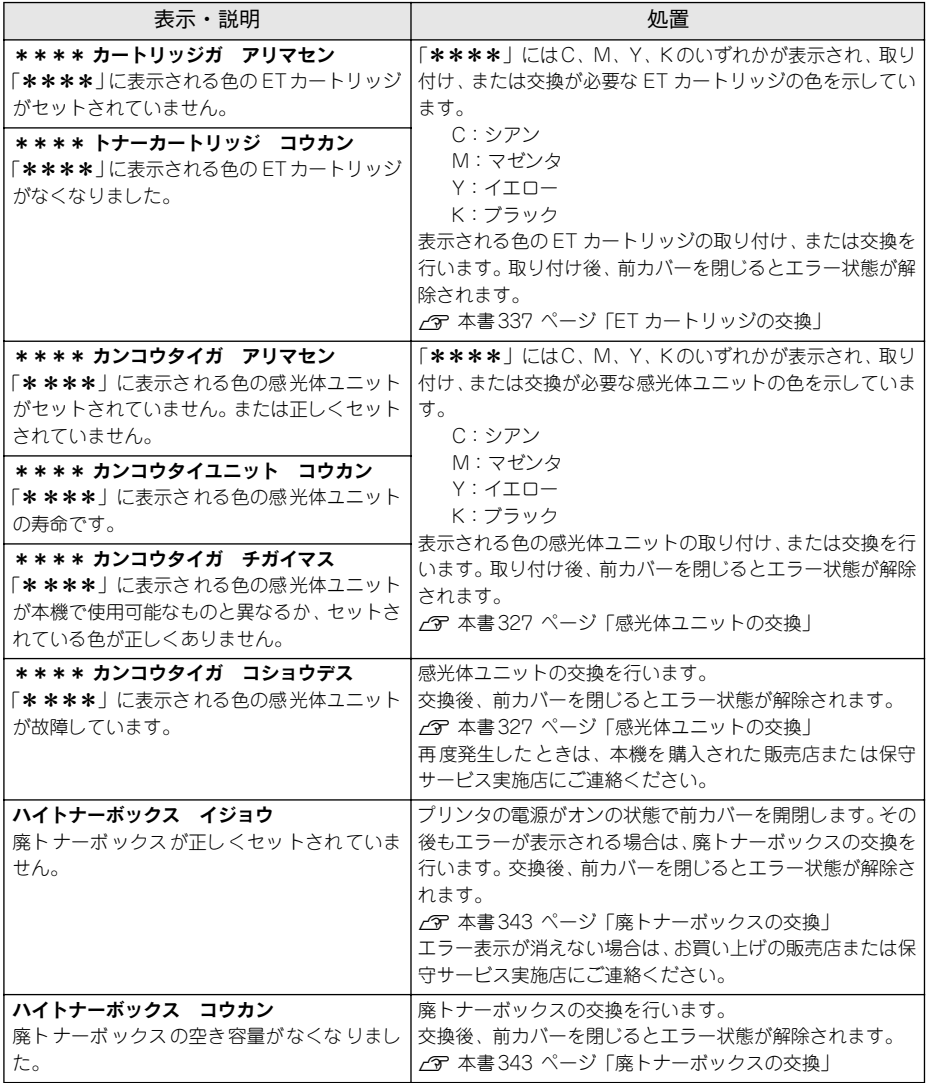

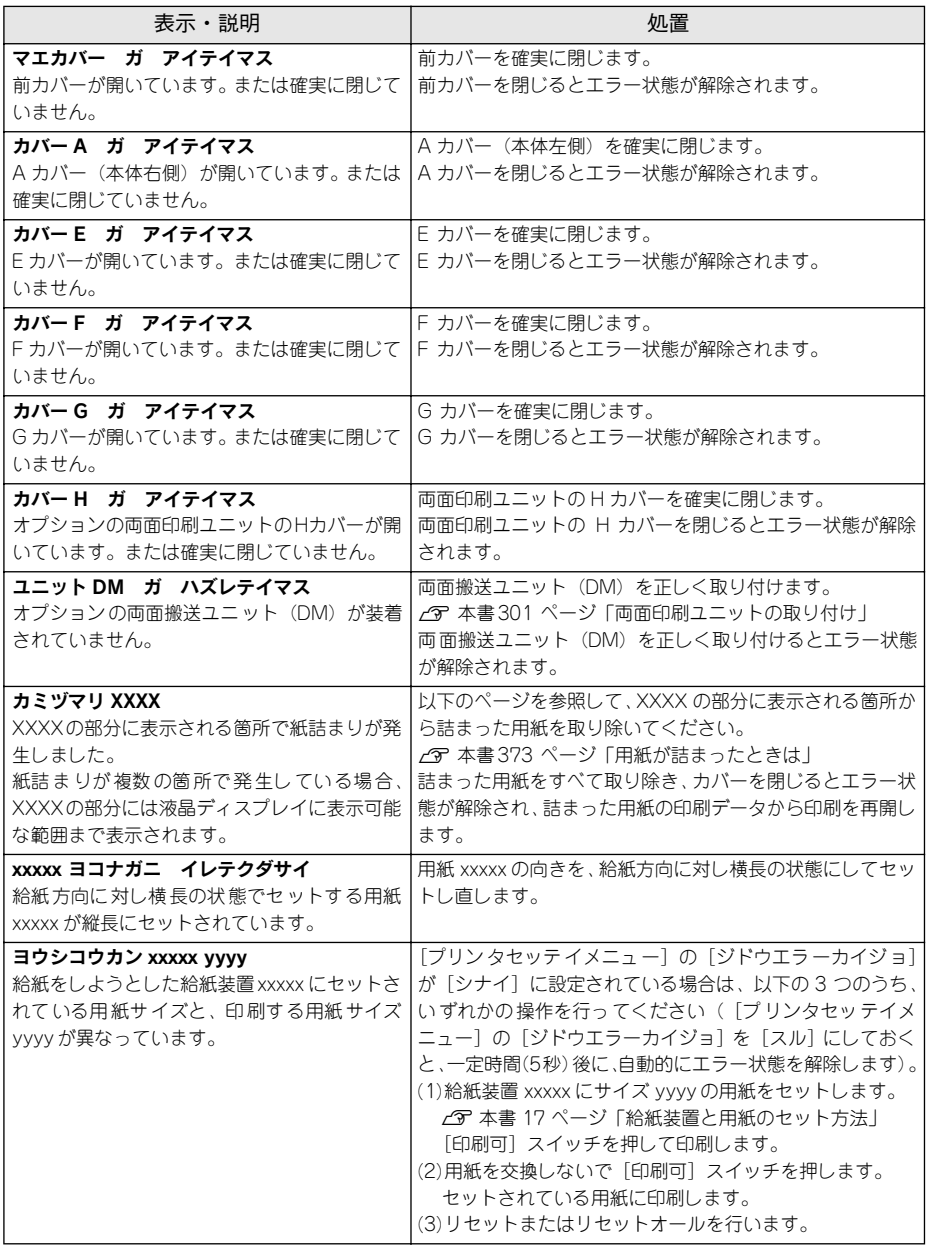

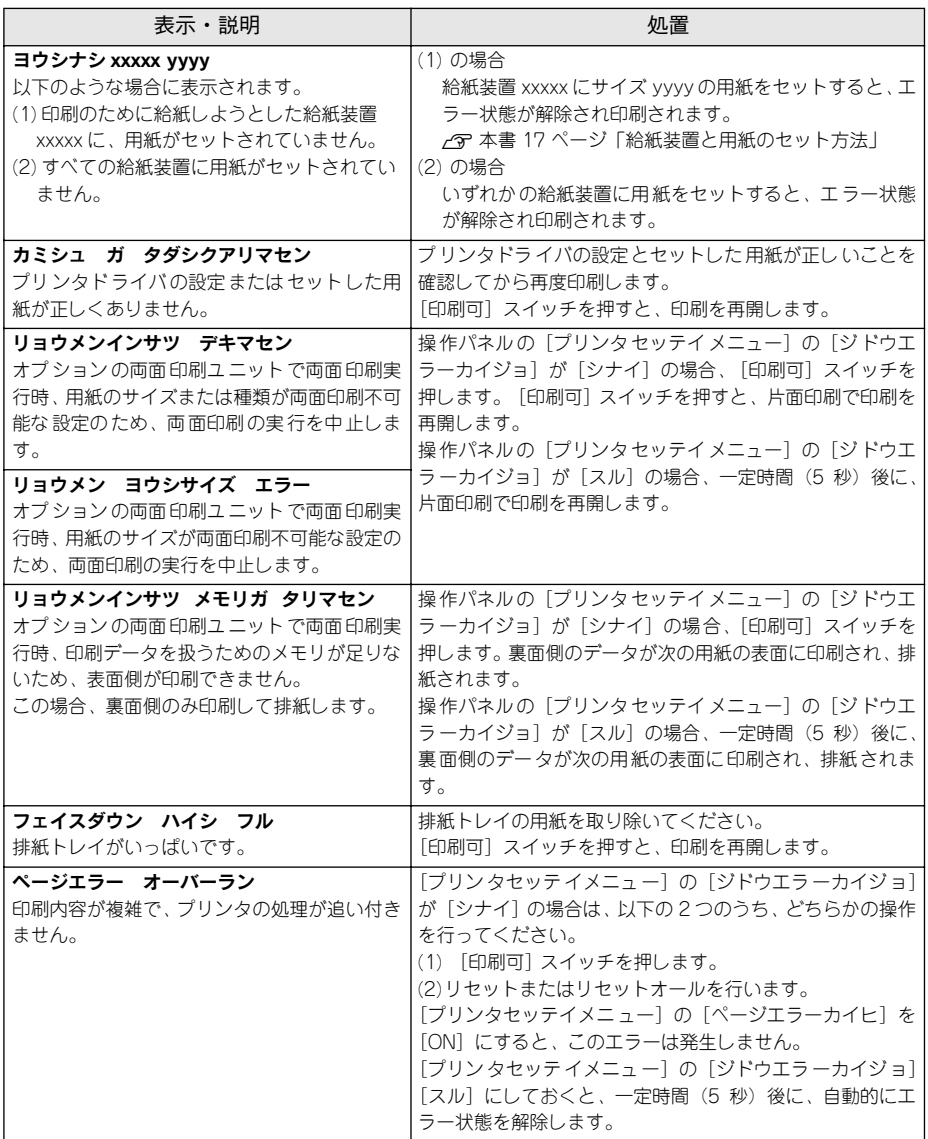

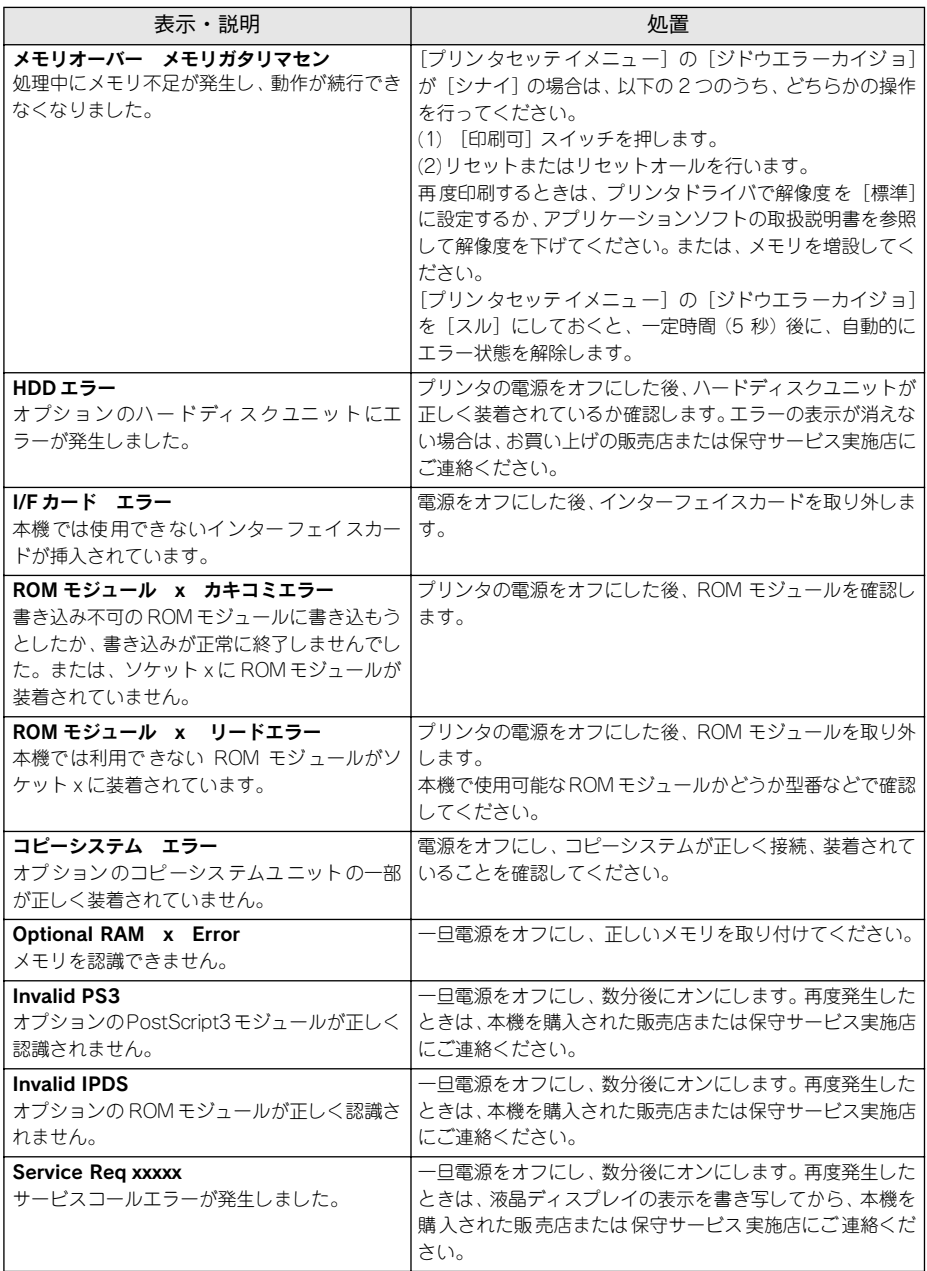

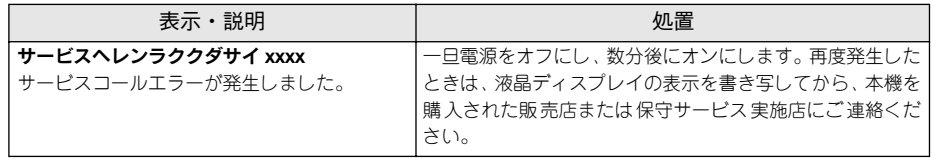

#### ステータスメッセージ

プリンタが正常に動作している場合は、現在の状態を表示します。 メッセージはアイウエオ順に記載してあります。

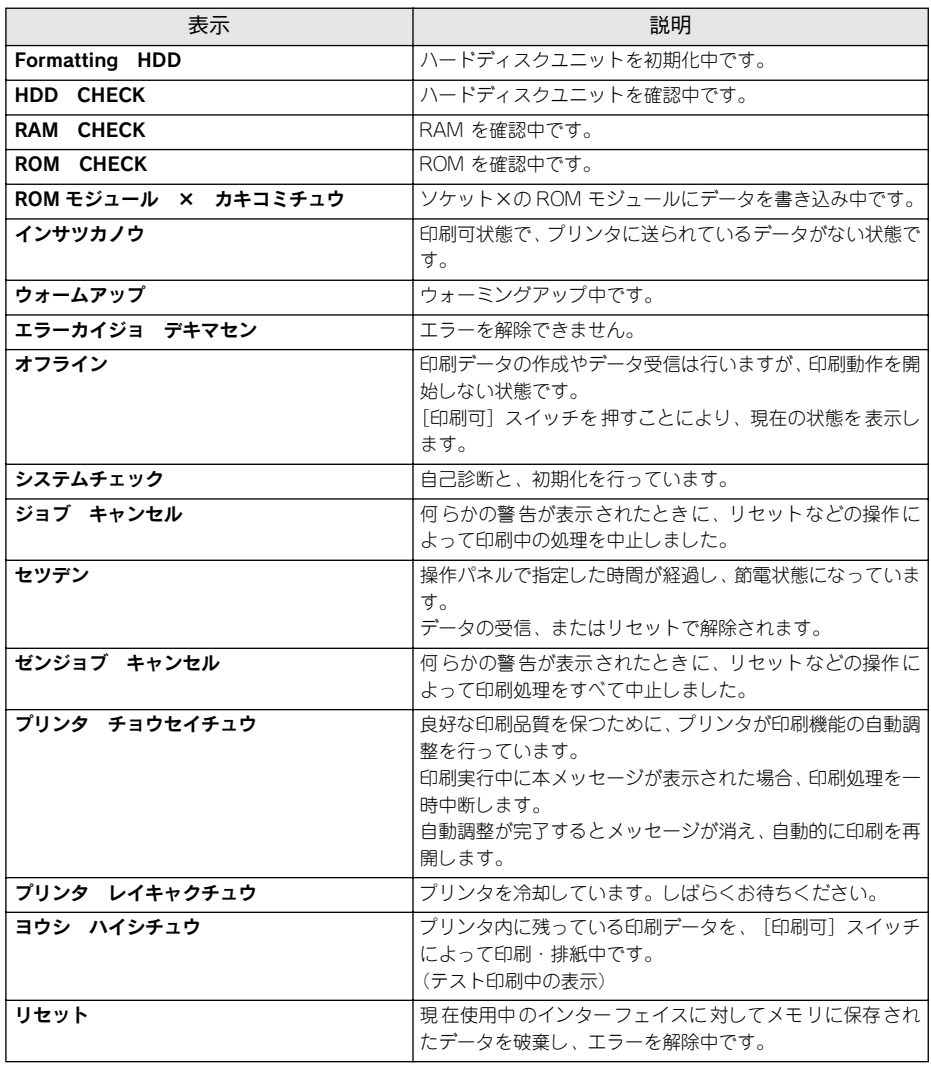

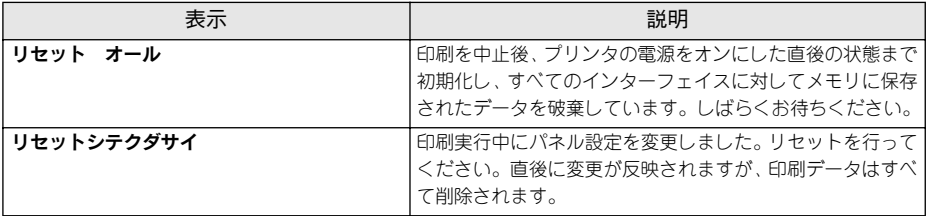

# . . . . . . . .

## 添付されているフォントについて

本機に添付の CD-ROM に収録されているバーコードフォント (Windows のみ)の使 い方と、TrueType フォントのインストール方法について説明しています。

#### ● EPSON バーコードフォントの使い方 (Windows).. 264 **[● TrueType フォントのインストール方法 .................279](#page-278-0)**

添付されているフォントについて - 263

## <span id="page-263-0"></span>EPSON バーコードフォントの使い方(Windows)

通常バーコードを作成するには、データキャラクタ (バーコードに登録する文字)の ほかに様々なコードやキャラクタを指定したり、OCR-B \*1 フォント(バーコード下部 の文字)を指定する必要があります。EPSON バーコードフォントは、これらのバー コードやキャラクタを自動的に設定し、各バーコードの規格に従ってバーコードシン ボルを簡単に作成、印刷することができます。

\*1 OCR-B:光学的文字認識に用いる目的で開発され JISX9001 に規定された書体の名称。

EPSON バーコードフォントは、次の種類のバーコードをサポートしています。EPSON バーコードフォントは、本機に同梱のプリンタドライバ上でのみ使用可能です。

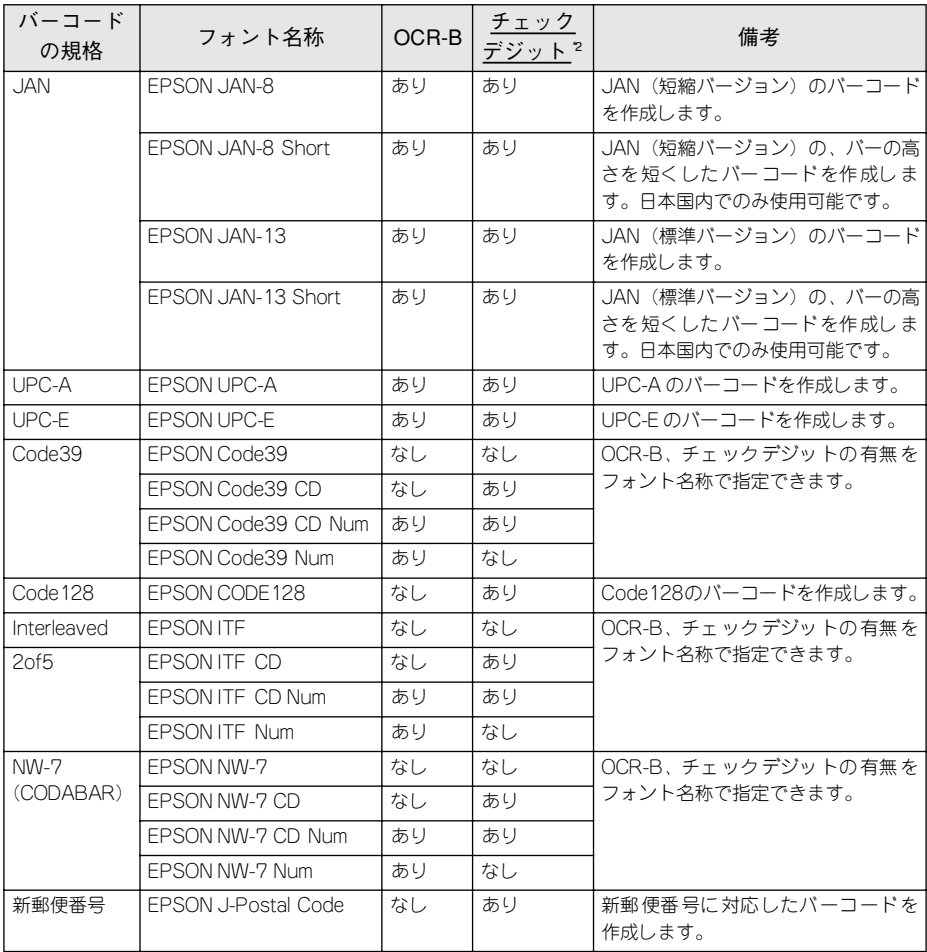

\*2 チェックデジット:読み取りの正確性を保つために、所定の計算式に基づいて計算されたキャラクタ。

#### 添付されているフォントについて - 264

#### 注意事項

#### プリンタドライバの設定について

バーコードを印刷するには、プリンタドライバで次のように設定してください。

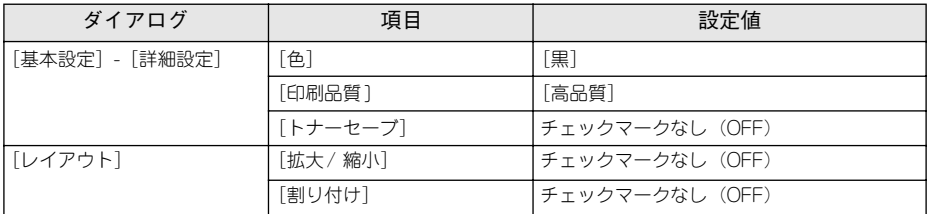

#### 文字の装飾 / 配置について

- 文字の装飾(ボールド/イタリック/アンダーライン等)、網掛けは行わないでください。
- 背景色は、バーコード部分とのコントラストが低下する色を避けてください。
- 文字の回転を行う場合、回転角度は 90 度、180 度、270 度以外は指定しないでください。
- 文字間隔の変更は行わないでください。
- アプリケーションソフトが文字間隔の自動調整機能や、スペース(空白)部分で単語間 隔の自動調整機能を持っている場合、その機能を使用しないように設定してください。
- 文字の縦あるいは横方向のみを拡大 / 縮小しないでください。
- アプリケーションソフトのオートコレクト機能は使用しないでください。 (例<=> <><<>

#### 入力時の注意について

- バーコードフォントを選択したままスペースを入力すると、スペースがバーコード の一部となる場合があり、バーコードとして使用できません。
- アプリケーションソフトで改行を示すマークの表示/非表示を選択できる場合、バー コードの部分とそうでない部分が区別しやすいよう、改行マークが表示される設定 で使用することをお勧めします。
- 入力した文字をバーコードに変換する際に、バーコードとして必要なキャラクタを自動 的に追加するため、バーコードの長さは文字入力時よりも長くなる場合があります。 バーコードの周囲の文字列がバーコードと重複しないように注意してください。
- バーコードのフォントサイズは、本書「各バーコードについて」の表中に記載され ている保証サイズで作成していただくことをお勧めします。保証サイズ以外のサイ ズで作成した場合、読み取り機で読み取れないことがあります。 s本書 276 ページ「各バーコードの概要」

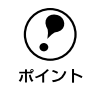

p トナーの濃度や紙質によっては、印刷されたバーコードが読み取り機で読み取 れない場合があります。お使いの読み取り機で認識テストしてからご利用いた だくことをお勧めします。

#### システム条件

EPSON バーコードフォントをご利用いただくには、Windows でのシステム条件のほ かに以下の条件が必要です。 ハードディスク: 15~30KBの空き容量 (書体ごとに異なります) システム条件について詳しくは、以下のページを参照してください。 s スタートアップガイド(紙マニュアル)36 ページ「システム条件の確認」

#### バーコードフォントのインストール

- A Windowsを起動してから、EPSONプリンタソフトウェア CD-ROM をコンピュータ にセットします。
- 2 以下の画面が表示されたら [ソフトウェアのインストール]をクリックして [次へ] を クリックします。

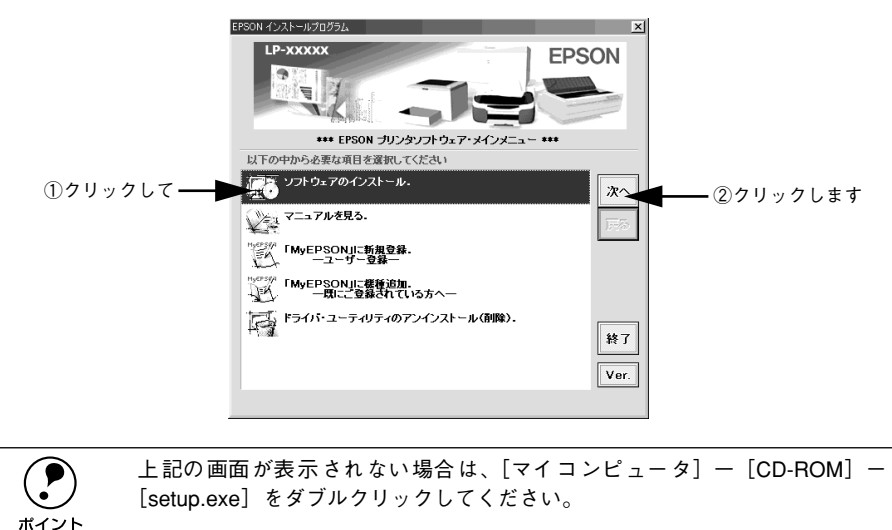

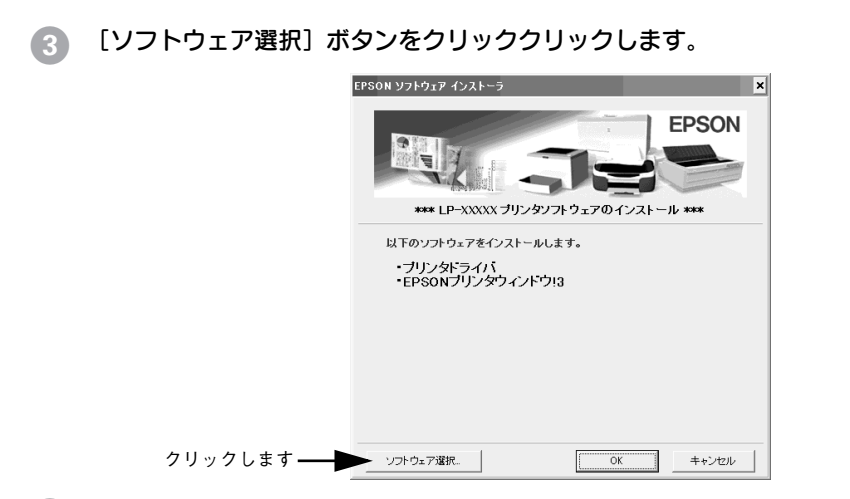

以下の画面が表示されたら[バーコードフォント]にチェックが付いていることを確 認して、「OK]ボタンをクリックします。

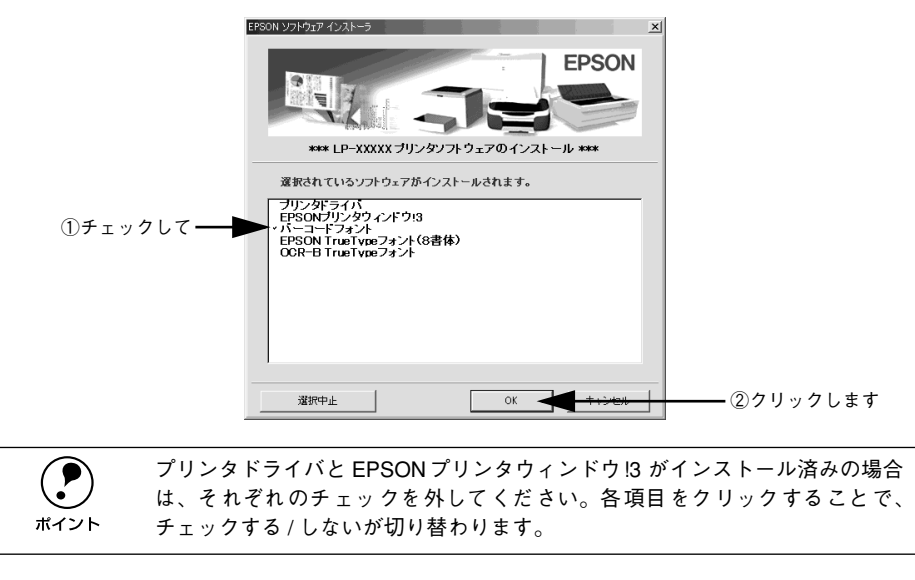

E 使用許諾契約書の画面が表示されたら内容を確認し、[同意する]をクリックします。

#### ● インストールするバーコードフォントをチェックして [セットアップ実行] ボタンを クリックします。

使用しないバーコードフォントは、クリックしてチェックマークを外してください。イ ンストールされません。

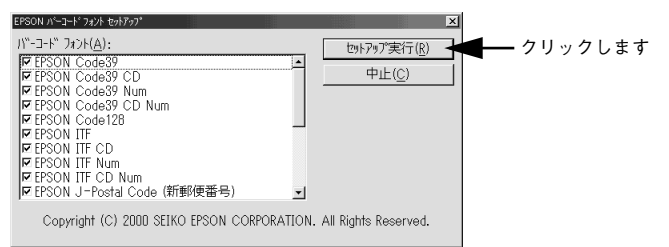

#### G インストール終了のダイアログが表示されたら、[OK]ボタンをクリックします。

以上でEPSON バーコードフォントが Windowsのフォントフォルダにインストールさ れました。

#### バーコードの作成

ここでは Windows 95/98/Me に添付のワードパッドを例に、EPSON バーコードフォ ントの印刷手順を説明します。

A ワードパッドを起動し、バーコード変換する文字を入力します。

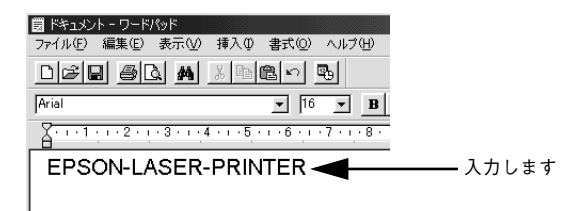

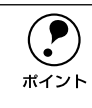

**← 文字はすべて半角(1Byte)で入力してください。**<br>ポイント

#### 2 入力した文字をマウスでドラッグして選択します。

選択した範囲が反転表示になります。

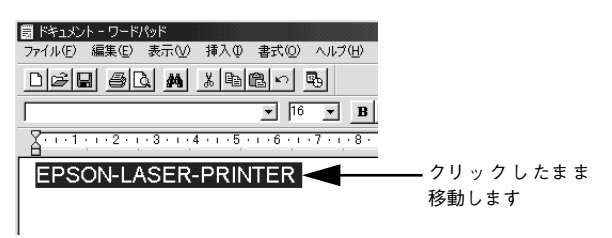

● [書式] メニューをクリックし、[フォント] をクリックします。

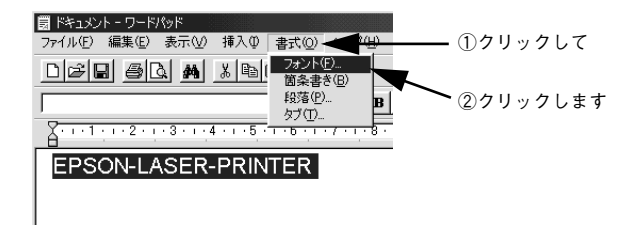

「フォント]の一覧から印刷したいEPSON バーコードフォントを選択し「サイズ]で フォントのサイズを設定し、[OK]ボタンをクリックします。

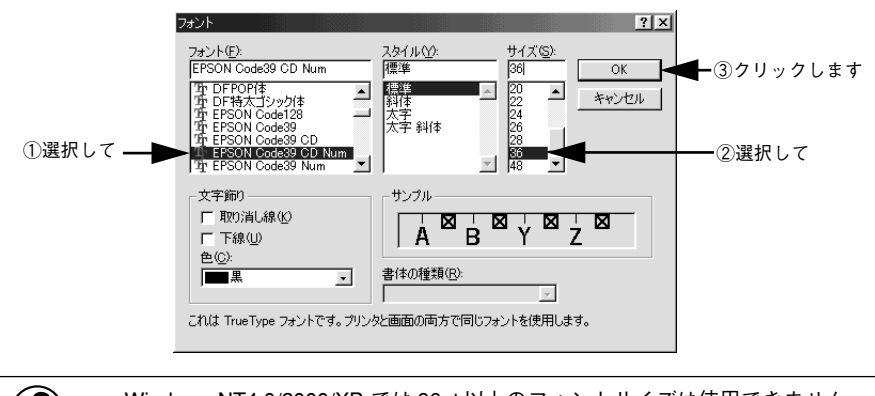

◆ Windows NT4.0/2000/XP では 96pt 以上のフォントサイズは使用できません。<br>ポイント

E 入力した文字が、モニタ上で次のようにバーコードフォント表示されていることを確 認します。

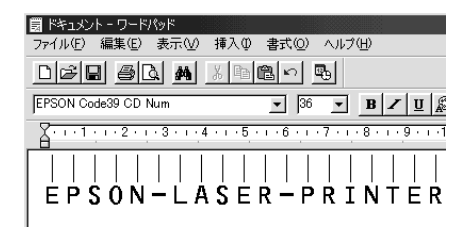

6 印刷を実行します。

入力したデータがバーコードとして印刷されます。

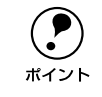

◯●) 入力したデータが不適当な場合などプリンタドライバがエラーと判断した場合<br>→ は、画面表示と同様のフォントが出力されます。この場合バーコードとして読<br>ポイント → REMILLできません は、画面表示と同様のフォントが出力されます。この場合バーコードとして読 み取りはできません。

#### 各バーコードの概要

各バーコードの仕様や、入力するデータキャラクタの詳細 / 構成などについては、そ れぞれのバーコードの規格に関する文献を参照してください。

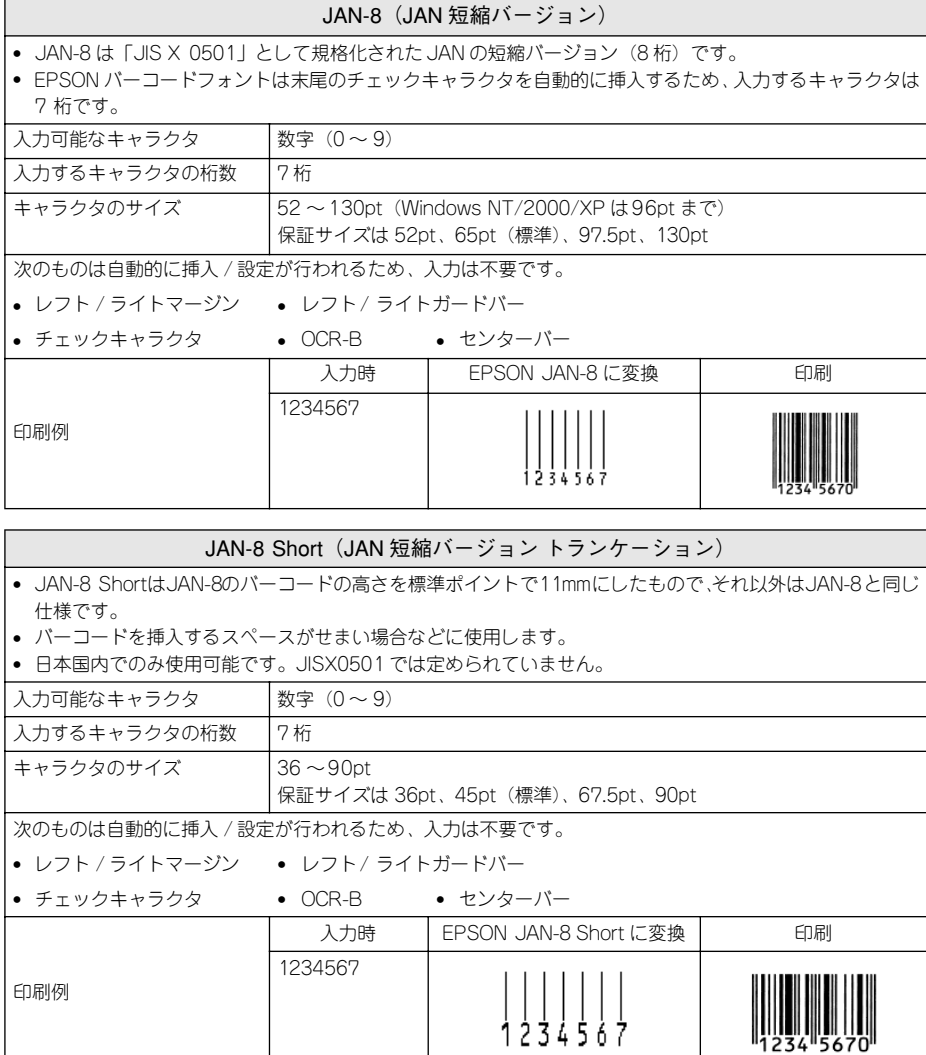

#### JAN-13(標準バージョン)

- JAN-13 は「JIS X 0501」として規格化された JAN の標準バージョン (13 桁)です。
- EPSON バーコードフォントでは末尾のチェックキャラクタを自動的に挿入するため、入力するキャラクタ は 12 桁です。

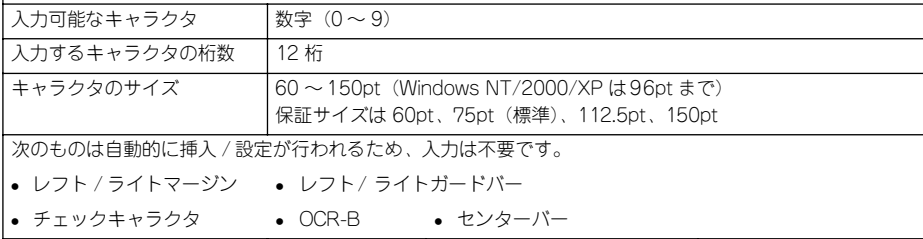

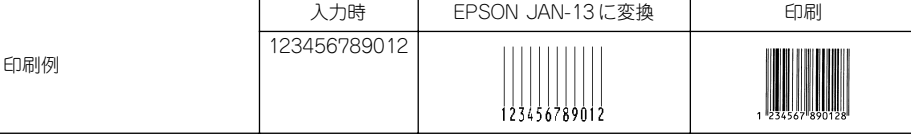

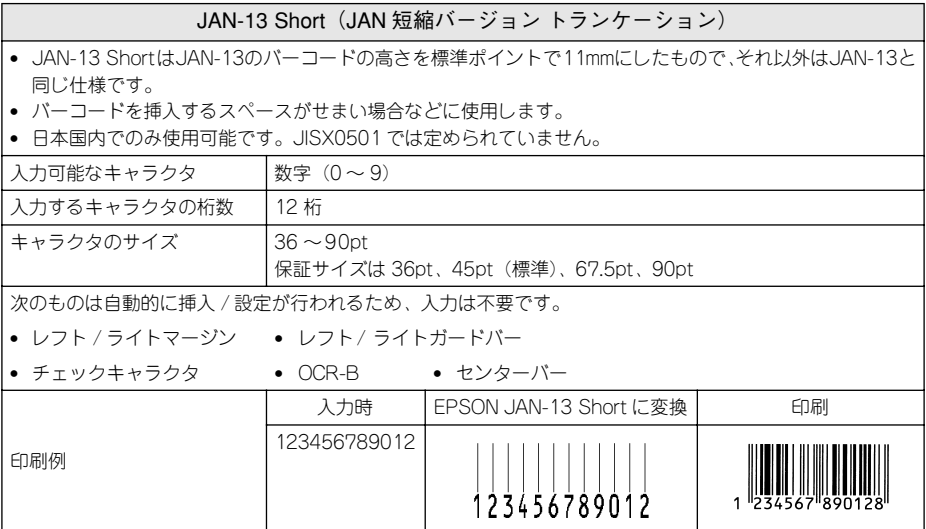

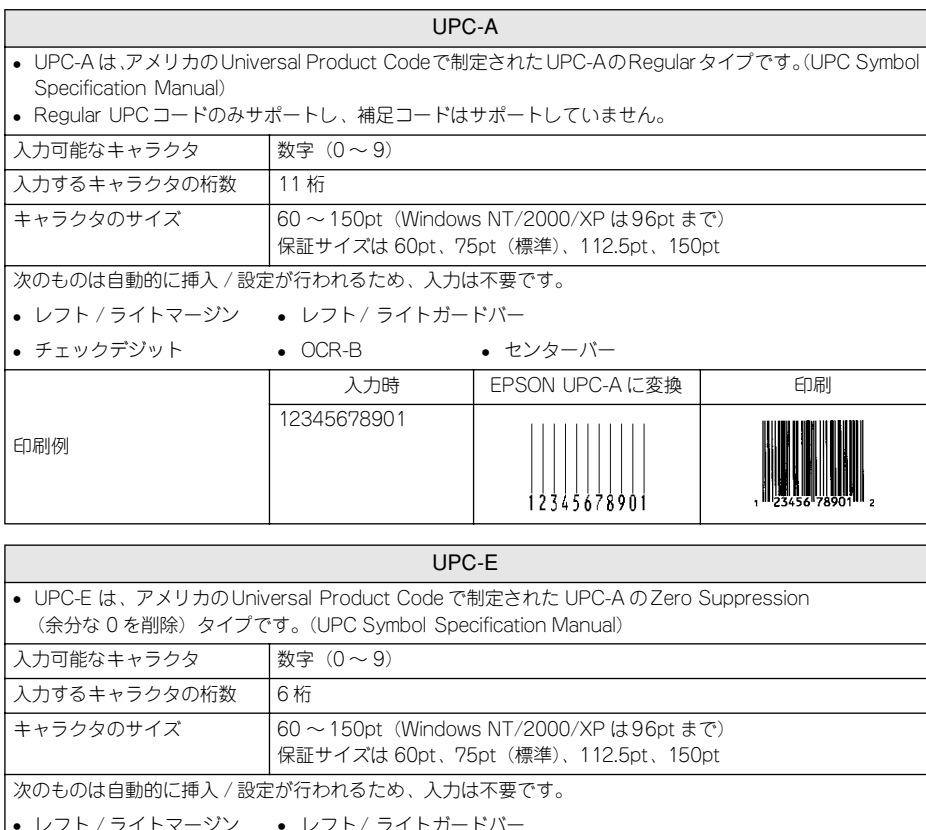

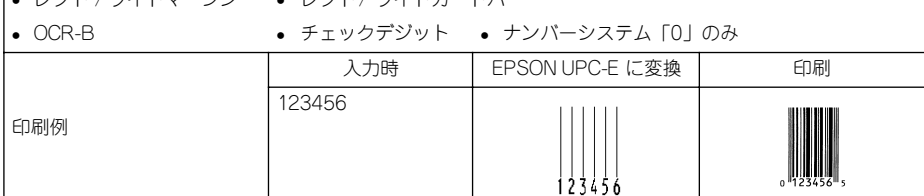

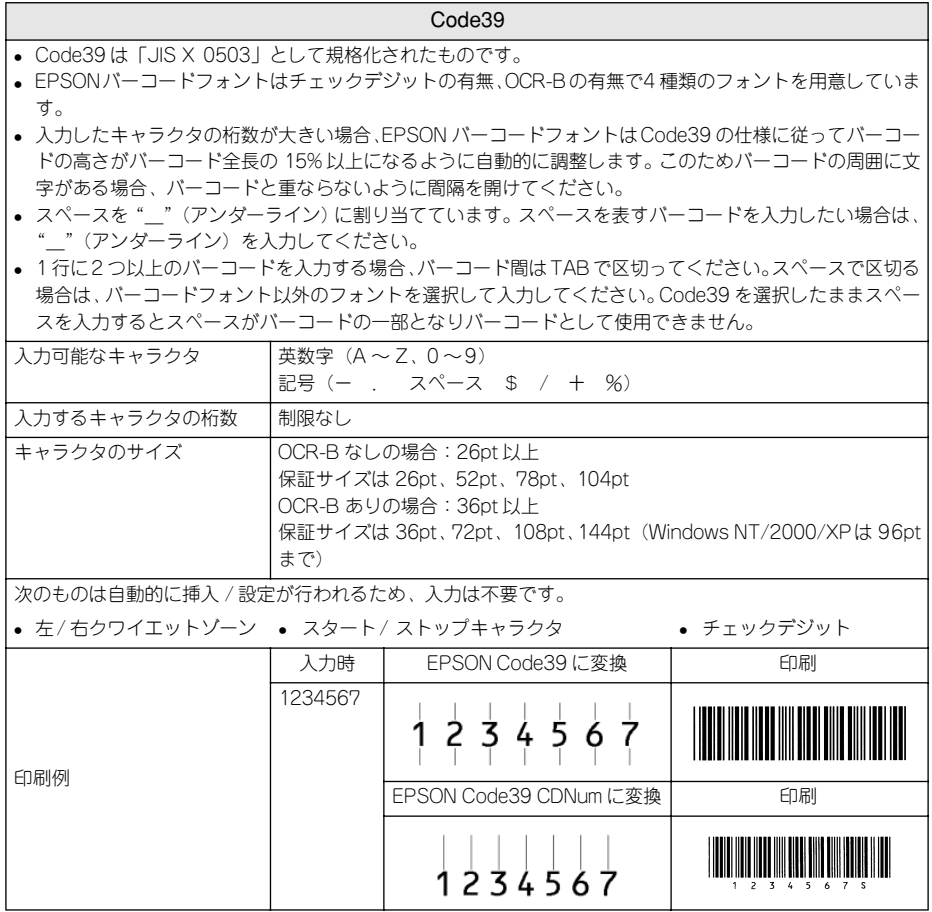

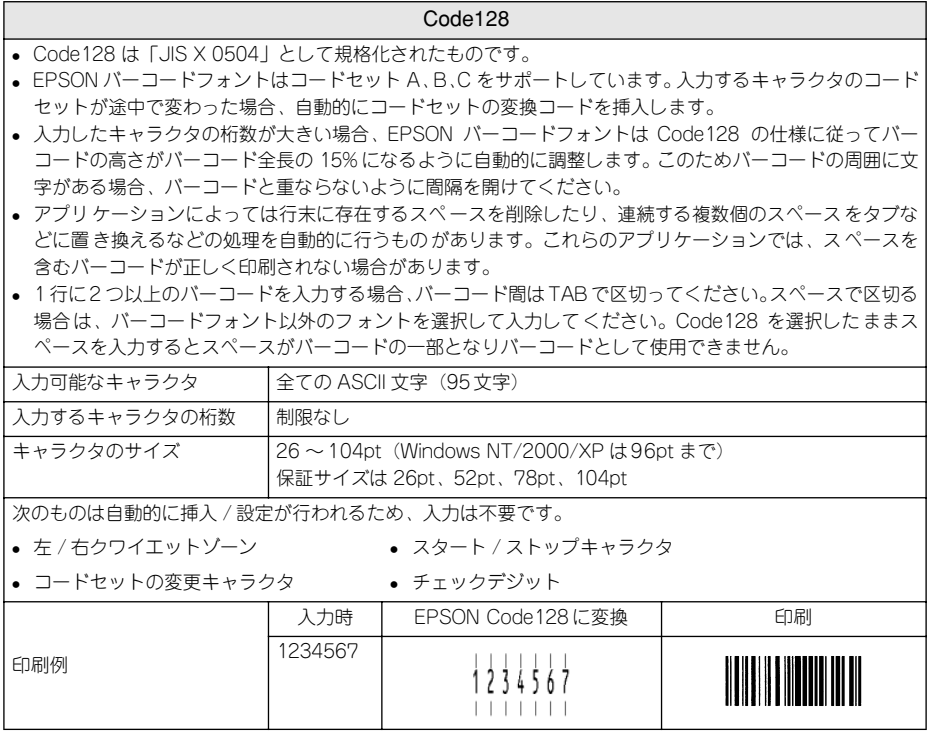

#### Interleaved 2of5

- Interleaved 2of5 は、アメリカで規格化されたものです。(USS Interleaved 2-of-5)
- EPSONバーコードフォントはチェックデジットの有無、OCR-Bの有無で4 種類のフォントを用意していま す。
- 入力したキャラクタの桁数が大きい場合、EPSON バーコードフォントはInterleaved 2of5 の仕様に従って バーコードの高さがバーコード全長の 15% 以上になるように自動的に調整します。このためバーコードの 周囲に文字がある場合、バーコードと重ならないように間隔を開けてください。
- Interleaved 2of5 は、キャラクタを2 個一組で扱います。キャラクタの合計数が奇数個の場合、EPSON バー コードフォントは自動的にキャラクタの先頭に 0 を追加して偶数個になるようにします。

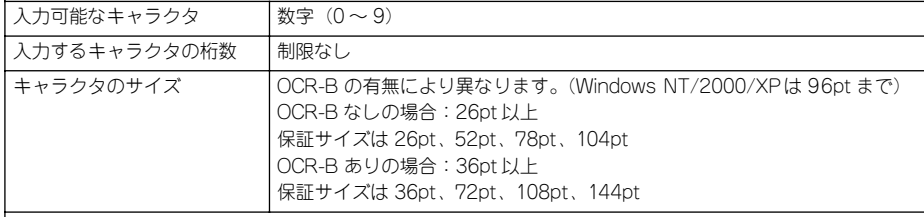

次のものは自動的に挿入 / 設定が行われるため、入力は不要です。

• 左/右クワイエットゾーン • スタート/ストップキャラクタ • チェックデジット

• 文字列先頭への 0 の挿入(合計文字数が偶数でない場合のみ)

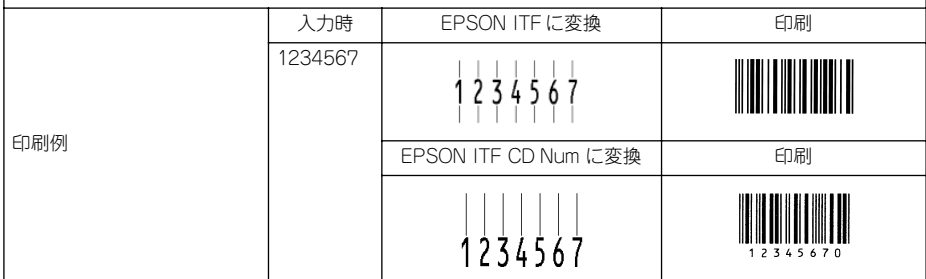

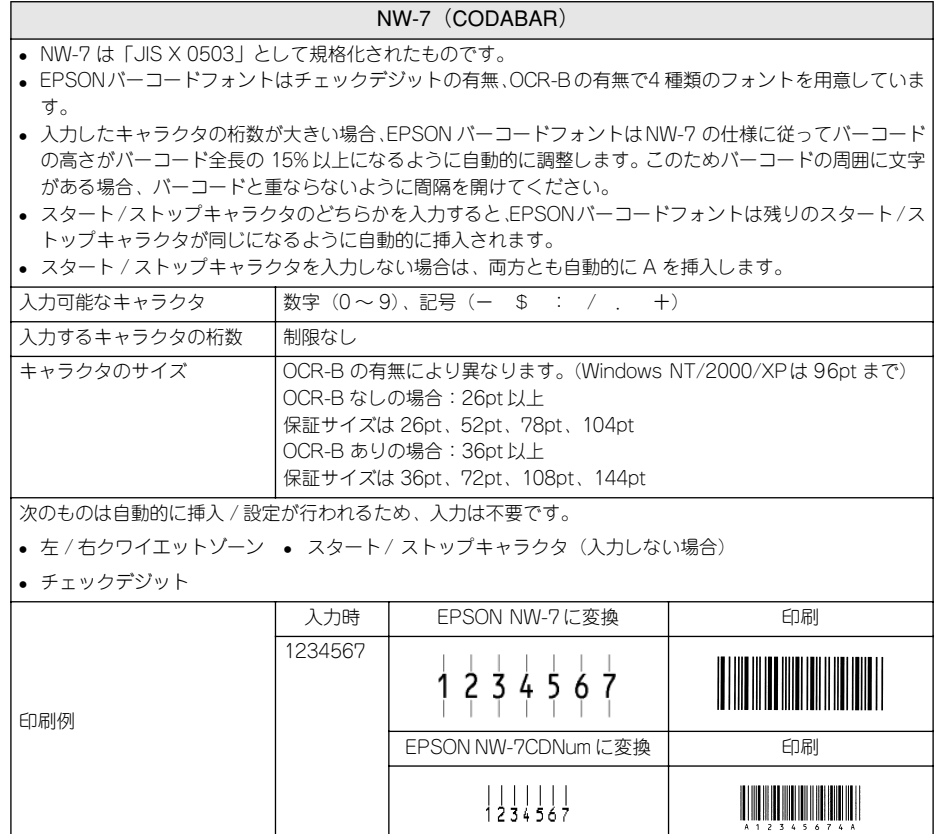

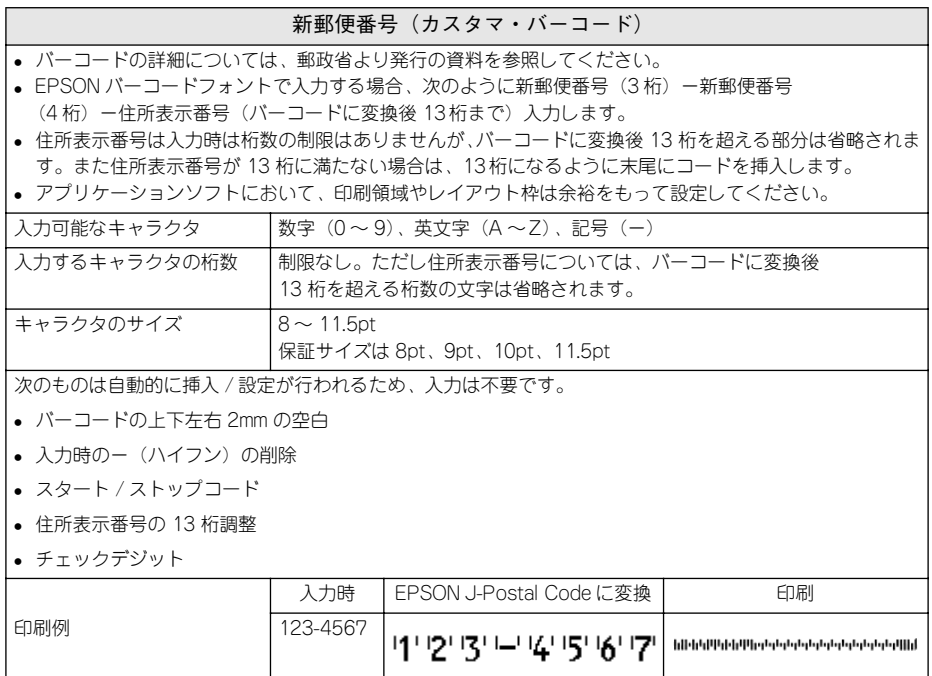

## <span id="page-278-0"></span>TrueType フォントのインストール方法

ここでは、本機に添付の TrueType フォントのインストール方法を説明します。本機 に添付の EPSON プリンタソフトウェア CD-ROM には EPSON TrueType フォントが 収録されています。TrueType フォントをインストールすることにより、アプリケー ションソフトの書体に追加され、ポップやビジネス文書に表現力豊かな書類を作成す ることができます。

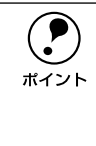

● EPSON プリンタソフトウェア CD-ROM に収録されている OCR-B フォント<br>- セットには、OCR-B 規格で規定されている文字以外のものも含まれています。<br>ポイント → OCB B フォントとして詰み取り用に使用される際は、トナー状況や用紙の種類 セットには、OCR-B 規格で規定されている文字以外のものも含まれています。 OCR-B フォントとして読み取り用に使用される際は、トナー状況や用紙の種類 によって読み取れない場合がありますので、事前に読み取り機で読み取れるこ とを確認してからお使いください。

#### Windows でのインストール

- Windowsを起動してから、EPSON プリンタソフトウェア CD-ROM をコンピュータ にセットします。
- ◆ 次の画面が表示されたら、[ソフトウェアのインストール] をクリックして [次へ] ボ タンをクリックします。

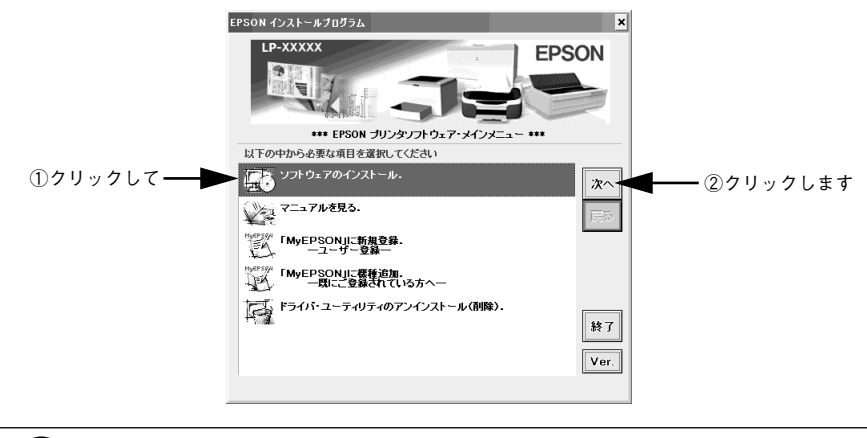

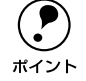

◯●) 上の画面が表示されない場合は、[マイコンピュータ] ―[C D- ROM] ・<br>『setup.exe]をダブルクリックしてください。 [setup.exe]をダブルクリックしてください。

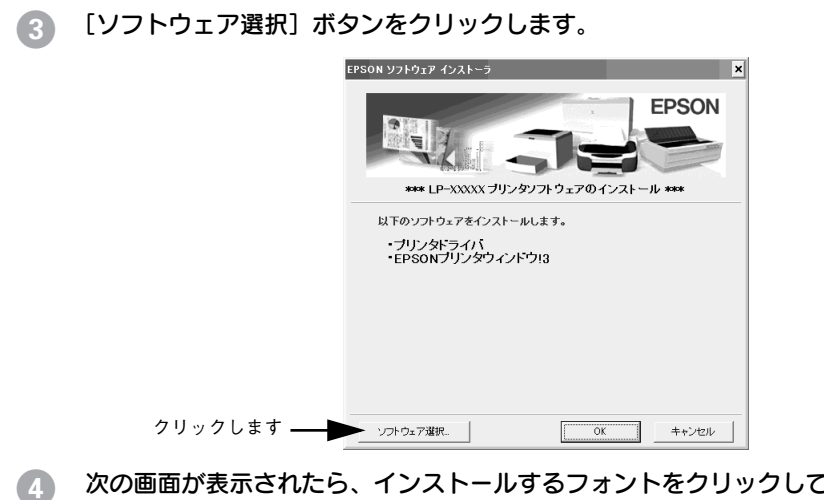

次の画面が表示されたら、インストールするフォントをクリックして [OK] ボタンを クリックします。

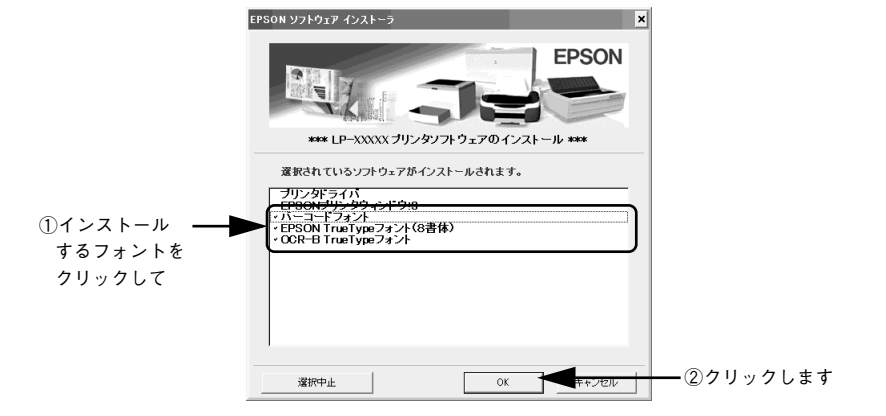

E 使用許諾契約書の画面が表示されたら内容を確認し、[同意する]をクリックします。

F 次の画面が表示されたら、[OK]ボタンをクリックします。

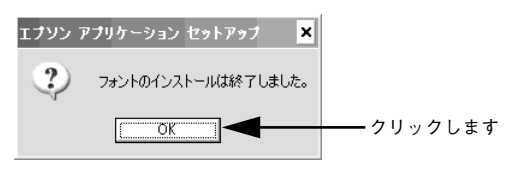

次の画面が表示されたら、[OK] ボタンをクリックします。

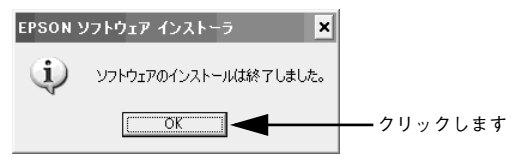

以上でTrueTypeフォントがWindowsのフォントフォルダにインストールされました。

#### Macintosh でのインストール

- A EPSON プリンタソフトウェア CD-ROM を Macintosh にセットします。
- [インストーラ] アイコンをダブルクリックします。

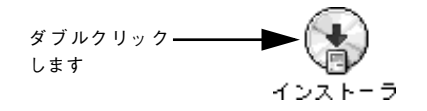

◎ 次の画面が表示されたら、[ソフトウェアのインストール]をクリックして [次へ] ボ タンをクリックします。

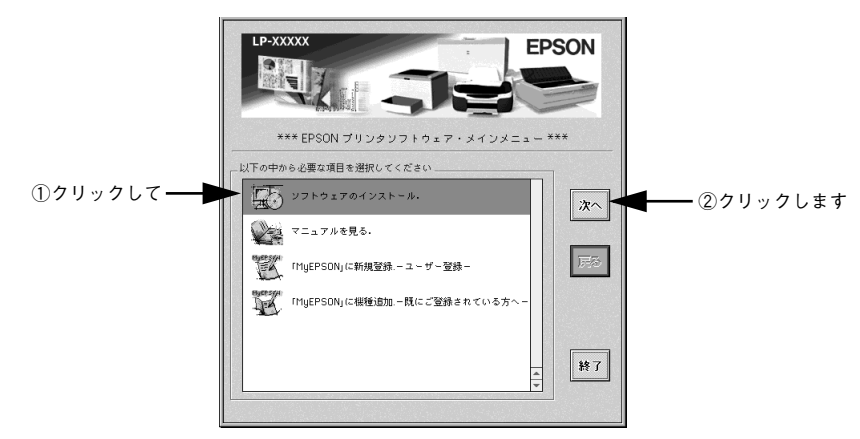

[ソフトウェア選択] ボタンをクリックします。

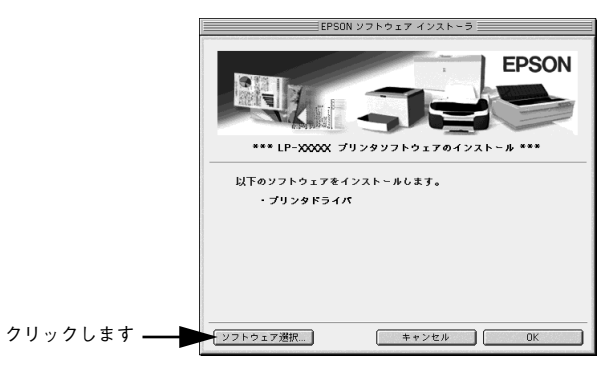

添付されているフォントについて - 282

E 次の画面が表示されたら、[EPSON TrueType フォント (8 書体) のインストール] をクリックして[OK]ボタンをクリックします。

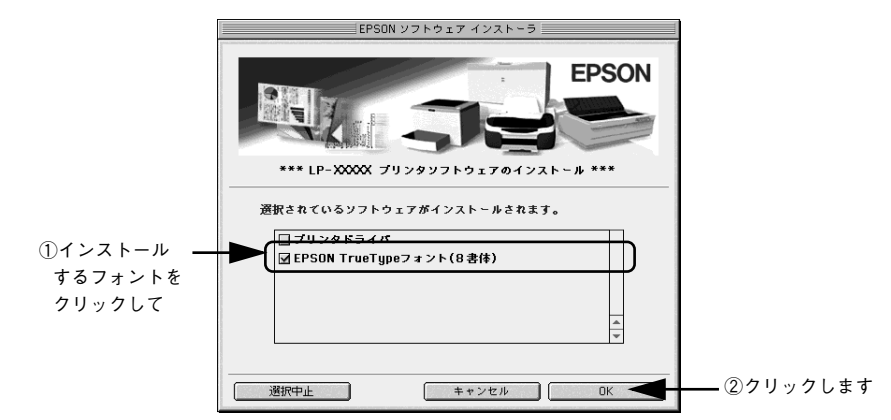

6 使用許諾契約書の画面が表示されたら内容を確認し、[同意する]をクリックします。

次の画面が表示されたら、[OK]ボタンをクリックします。

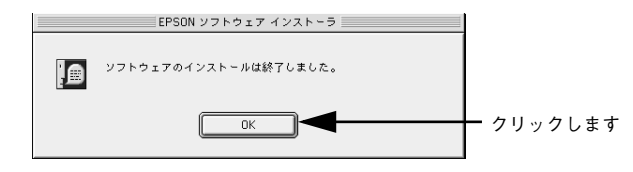

以上でフォントのインストールは終了です。

## オプションと消耗品について

<span id="page-283-0"></span>

ここでは、オプションと消耗品の紹介と装着方法について説明します。

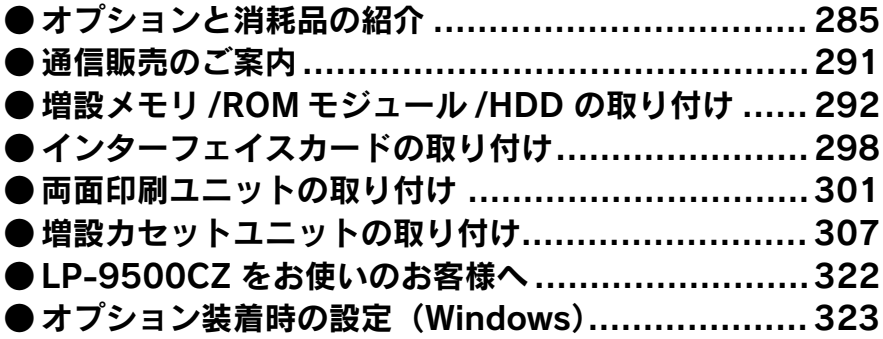

## <span id="page-284-1"></span><span id="page-284-0"></span>オプションと消耗品の紹介

本機で使用可能なオプション(別売品)と消耗品の紹介をします。以下の記載内容は 2002 年 10 月現在のものです。

#### パラレルインターフェイスケーブル

使用するパラレルインターフェイスケーブルは、コンピュータによって異なります。主 なコンピュータの機種(シリーズ)でご使用いただけるパラレルインターフェイスケー ブルは、以下の通りです。

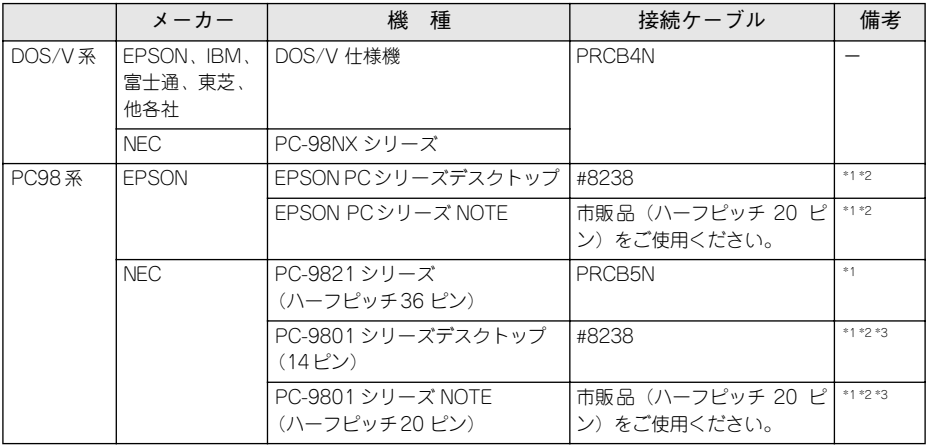

\*1 拡張漢字(表示専用 7921 ~ 7C7E)は印刷できません。

\*2 Windows 95/98/Meの双方向通信機能および EPSON プリンタウィンドウ !3 は、コンピュータの機能制限 により対応できません。

\*3 ハーフピッチ 36 ピンのコンピュータには PRCB5N をご使用ください。

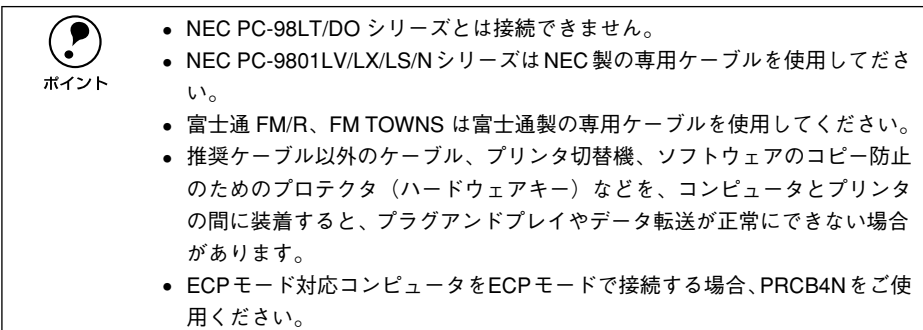

接続方法については以下のページを参照してください。

s スタートアップガイド(紙マニュアル)20 ページ「パラレルインターフェイスケー ブルの接続」

#### USB インターフェイスケーブル

USB インターフェイスコネクタ装備のコンピュータと本機を接続する場合は、以下の オプションのケーブルを使用してください。

#### ● EPSON USB ケーブル (型番: USBCB2)

**● P** USB ハブ (HUB :複数のコンピュータをネットワーク環境へ接続するための中<br>継機)を使用して接続する場合は、コンピュータに直接接続された 1 段目の USB ハブに接続してご使用いただくことをお勧めします。また、お使いのハブ によっては動作が不安定になるものがありますので、そのような場合はコン ピュータの USB ポートに直接接続してください。

接続方法については以下のページを参照してください。

s スタートアップガイド(紙マニュアル)20 ページ「USB インターフェイスケーブ ルの接続」

#### インターフェイスカード

プリンタに標準装備されていないインターフェイスを使用したい場合や、インター フェイスを増設したい場合に使用します。設定などについてはそれぞれのカードの取 扱説明書を参照してください。

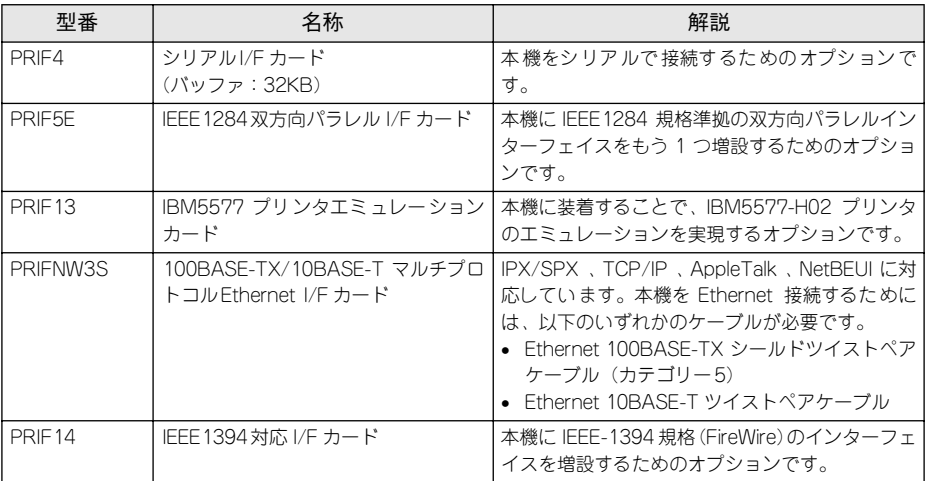

取り付け方法については以下のページを参照してください。 s 本書 [298 ページ「インターフェイスカードの取り付け」](#page-297-0)

#### 両面印刷ユニット

用紙の両面に自動的に印刷するための装置です。 取り付け方法および使用方法は以下のページを参照してください。 s 本書 [301 ページ「両面印刷ユニットの取り付け」](#page-300-1) s 本書 [30 ページ「両面印刷ユニット\(オプション\)について」](#page-29-0)

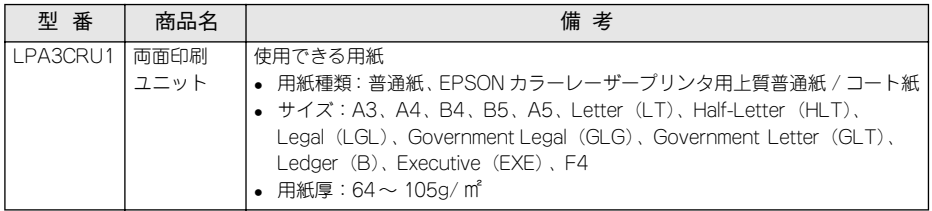

#### 増設カセットユニット

用紙カセットが 1 段装備されたユニットです。MP カセットの下に最大 3 段 \*1 まで装 着することができます。これにより、標準搭載されている MP カセットを含めて最大 で 4 段にすることができます。

\*1 LP-9500CZ には、増設カセットユニット 1 段が標準装備されています。

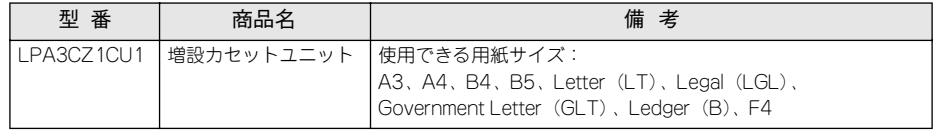

#### 増設メモリ

市販の DIMM を使用して、プリンタの内部メモリを増設できます。メモリの増設は、 以下のような場合に効果的です。

- 複雑な印刷データを高解像度で印刷できます。
- コンピュータを印刷処理から早く解放したり、アウトラインフォント使用時の処理 を高速化できます。 使用できるメモリの詳細についてはエプソン販売のホームページをご覧ください。 http://www.i-love-epson.co.jp/

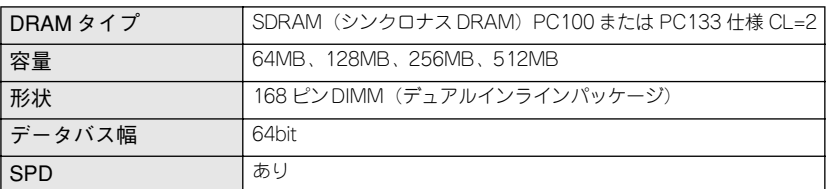

取り付け方法については、以下のページを参照してください。 s 本[書 292 ページ「増設メモリ /ROM モジュール /HDD の取り付け」](#page-291-0)

#### フォームオーバーレイユーティリティソフト(EPSON Form!4)

フォームオーバーレイとは、フォーム(書式)とデータを個々に作成し、両者を重ね 合わせて印刷することを指します。フォームとデータを同時に印刷するため、フォー ムが印刷済みの用紙を用意しなくても帳票などを印刷できます。

フォームオーバーレイユーティリティソフトは、フォームデータを作成、登録するた めのユーティリティです。作成したフォームデータを使用しての印刷は Windows プリ ンタドライバ上で行います。

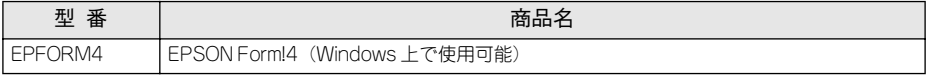

#### フォームオーバーレイ ROM モジュール

オプションのフォームオーバーレイユーティリティソフト (FPSON Forml4) で作成 したフォームデータ(書式のデータ)を登録するための ROM モジュールです。フォー ムオーバーレイ ROM モジュールに登録したフォームデータは、Windows プリンタド ライバ上および DOS アプリケーションソフト上で呼び出して使用できます。

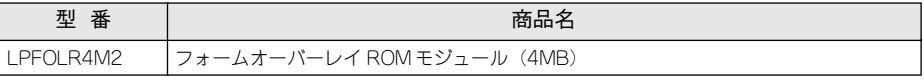

取り付け方法については以下のページを参照してください。  $2$  本書 [292 ページ「増設メモリ /ROM モジュール /HDD の取り付け」](#page-291-0)

#### ハードディスクユニット

プリンタフォントをインストールして使用したり、データサイズが大きなデータを印 刷したりすることができます。

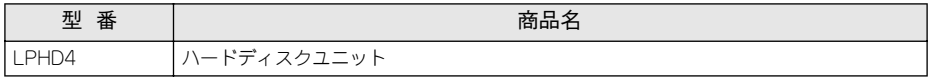

取り付け方法については以下のページを参照してください。 s 本書 [292 ページ「増設メモリ /ROM モジュール /HDD の取り付け」](#page-291-0)

#### 専用プリンタ台

本プリンタ専用のキャスター付きプリンタ台です。

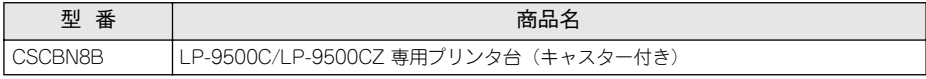

取り付け方法などについては専用プリンタ台に添付の取扱説明書を参照してくださ  $\mathcal{L}$
### ET カートリッジ

ET カートリッジは、トナーの色によって 4 種類あります。

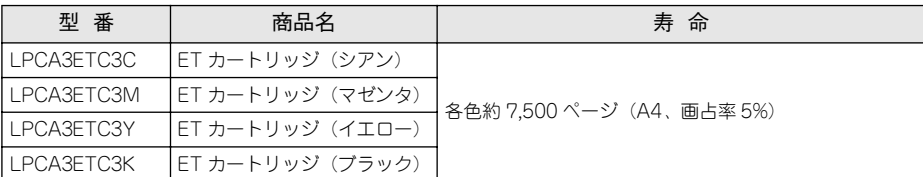

各色約 7,500 ページ(A4 サイズの紙に面積比で約 5% の印刷を行った場合 \*1)まで印 刷できます。ただし、使用状況(電源オン/オフの回数や紙詰まり処理の回数など)や 印刷の仕方(連続印刷 / 間欠印刷\*2)、プリンタドライバの設定\*3 によりトナー消費量 は異なります。

- \*1 最良の印刷品質を確保するために、A4サイズの紙に面積比で5% 未満の印刷を行った場合でも印刷可能ペー ジ数が上記数値より少なくなる場合もあります。
- \*2 間欠印刷とは一定の間隔をおいた印刷のことです。間欠印刷時には寿命が半分以下になることがあります。 \*3 プリンタドライバの設定については、以下のページを参照してください。
- s 本[書400 ページ「感光体とトナーの寿命を延ばしたいときは」](#page-399-0)

詳細については以下のページを参照してください。 s 本書 [337 ページ「ET カートリッジの交換」](#page-336-0)

## 廃トナーボックス

廃トナーボックスは、印刷時に出る余分なトナーを回収するボックスです。

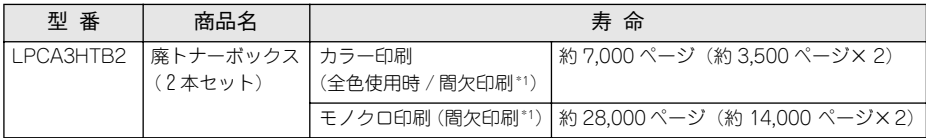

カラー印刷時は約 3,500 ページ(1 本)、モノクロ印刷時は約 14,000 ページ(1 本) まで印刷できます(A4 サイズの紙に面積比で各色約 5% の印刷を行った場合\*2)。 ただし、使用状況(電源オン/オフの回数や紙詰まり処理の回数など)や印刷の仕方 (連続印刷 / 間欠印刷 \*1)により廃トナーの回収状況は異なります。

\*1 間欠印刷とは一定の間隔をおいた印刷のことです。

\*2 最良の印刷品質を確保するために、A4 サイズの紙に面積比で5% 未満の印刷を行った場合でもページ数は、 増減します。

詳細については以下のページを参照してください。 s 本書 [344 ページ「廃トナーボックスの交換手順」](#page-343-0)

### 感光体ユニット

感光体ユニットは、感光体に電荷を与えて印刷する画像を作る装置です。感光体(青 い円筒部分)、感光体クリーナ、帯電ロール、廃トナーボックスで構成されています。 本機で使用可能な感光体ユニットは以下の通りです。

また、感光体ユニットの交換時は、同じ色の ET カートリッジも合わせて交換する必要 があるため、以下の感光体ユニットには同色の ET カートリッジが 1 本同梱されてい ます。

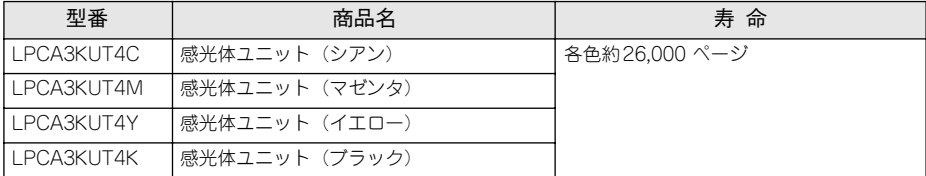

各色約 26,000 ページまで使用できます。ただし、使用状況(電源オン/オフの回数や 紙詰まり処理の回数など)や印刷の仕方(連続印刷 / 間欠印刷\*1)、プリンタドライバ の設定\*2 により実際の寿命は異なります。

\*1 間欠印刷とは一定の間隔をおいた印刷のことです。間欠印刷時には寿命が半分以下になることがあります。

\*2 プリンタドライバの設定については、以下のページを参照してください。

s 本[書400 ページ「感光体とトナーの寿命を延ばしたいときは」](#page-399-0)

詳細については以下のページを参照してください。 s 本書 [327 ページ「感光体ユニットの交換」](#page-326-0)

## リファレンスマニュアル

プリンタ制御コマンドの説明書です。ESC/Page または ESC/P コントロールコードを 使用してプログラムを作成する方を対象としています。

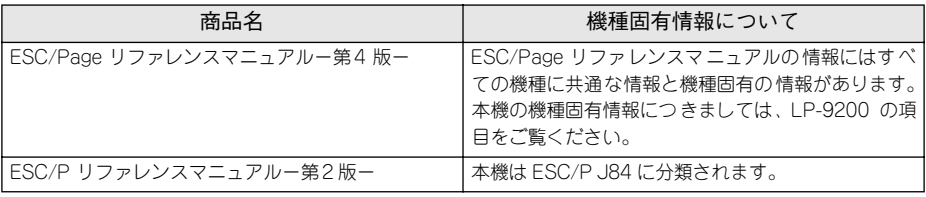

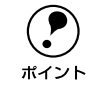

**(●)** 上記マニュアルにつきましてはエプソン OA サプライ(株)にてお取り扱いを<br>- しています。エプソン OA サプライ(株)のお問い合わせ先は、スタートアッ<br>ポイント - プガイド(紙フニュアル)の巻キをご覧ください しています。エプソン OA サプライ(株)のお問い合わせ先は、スタートアッ プガイド(紙マニュアル)の巻末をご覧ください。

## 通信販売のご案内

EPSON 製品の消耗品・オプション品が、お近くの販売店で入手困難な場合には、エプ ソン OA サプライ株式会社の通信販売をご利用ください。

## ご注文方法

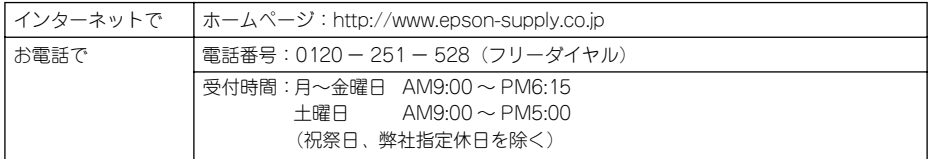

※電話番号のかけ間違いにご注意ください。

## お届け方法

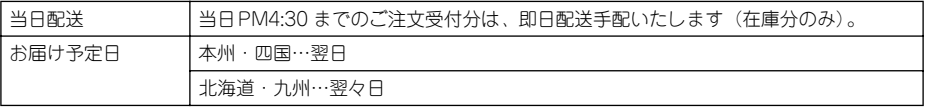

## お支払い方法

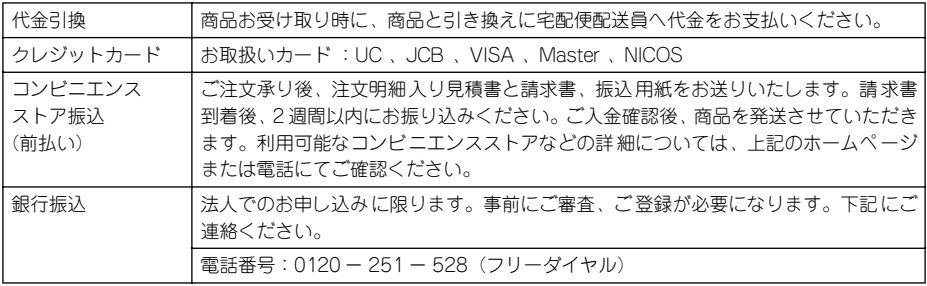

### 送料

お買い上げ金額の合計が 4,500 円以上(消費税別)の場合は、全国どこへでも送料は 無料です。4,500 円未満(消費税別)の場合は、全国一律 500 円(消費税別)です。

## 消耗品カタログの送付

プリンタ消耗品・関連商品のカタログをお送りいたします。カタログの配送につきま しては、会員登録が必要になります。入会金、年会費は不要です。詳細については、上 記のホームページまたは電話にてご確認ください。

# 増設メモリ /ROM モジュール /HDD の取り付け

### 取り付け手順

ここでは、増設メモリ/ROM モジュール/HDD (ハードディスクユニット)を取り付 ける方法について説明します。取り付けできるオプションは以下の通りです(2002年 10 月現在)。

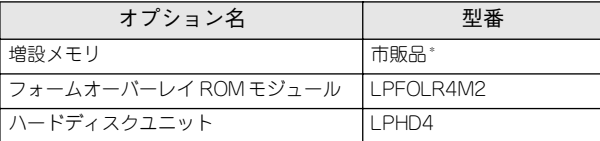

\* 増設できるメモリ(DIMM)の仕様は以下の通り

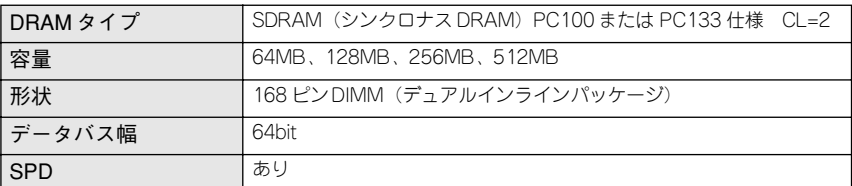

取り付けは以下の手順に従って行ってください。HDD の取り付け作業にはプラスドラ イバが必要です。

∕∱、警告 指示されている以外の分解はしないでください。けがや感電、火傷の原因とな ります。

♪ ◆ ◆ 全国の原因である方は電源ケーブルを抜いた状態で行ってください。感電の原因 となるおそれがあります。

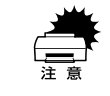

w 取り付けの際、静電気放電によって部品に損傷が生じるおそれがあります。作 業の前に必ず、接地されている金属に手を触れるなどして、身体に帯電してい る静電気を放電してください。

A プリンタの電源をオフにし、電源ケーブルを取り外します。

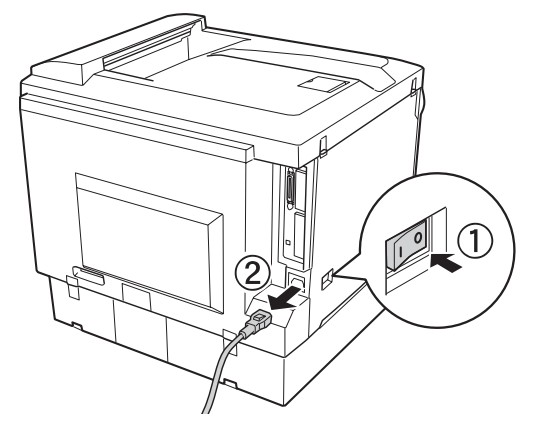

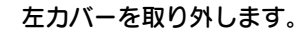

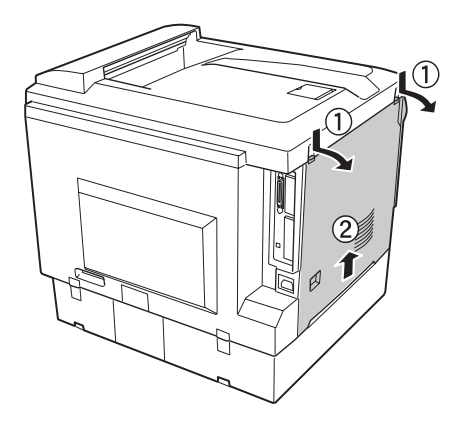

 $\triangle$ 注意 左カバーを開けたときは、基板上の注意シールの貼ってある部分に手を触れな いでください。基板上は高温になっている部分があるため、火傷のおそれがあ ります。

#### C プリンタ本体内の増設メモリ用ソケット、ROM モジュール用ソケット、ハードディス クユニット接続コネクタの位置を確認します。

■ 標準メモリ用ソケット 0 に装着されているメモリ(64MB)は大容量のものと<br>← 交換することができます。ただし、ソケット 0 には必ずメモリを取り付けてお いてください。プリンタが動作しなくなります。

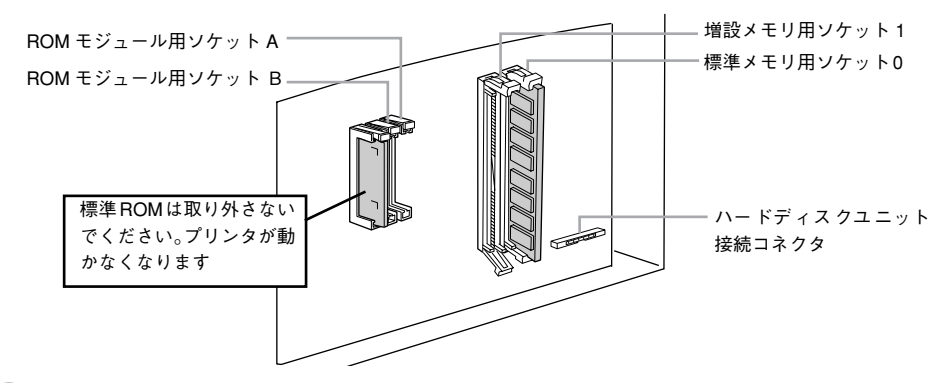

次の手順で増設メモリ、ROM モジュール、ハードディスクユニットを取り付けます。

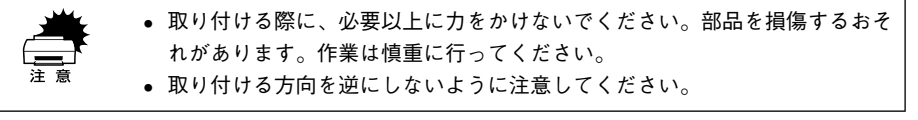

#### 増設メモリを装着する場合:

切り欠き

どのソケットから装着してもかまいません。また、1 枚のみの装着でもかまいません。 ただし、ソケット 0 には必ずメモリを装着してください。

増設メモリの切り欠きの位置をソケットに合わせ、図のようにまっすぐにソケットに 差し込みます。正しく差し込まれると、ソケット上下のツメで固定されます。

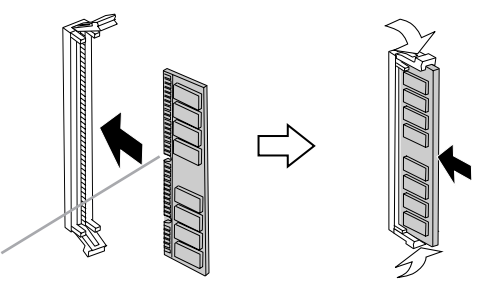

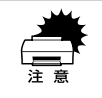

w メモリを無理に押し込まないでください。スロットとメモリの取り付け方向を 確認して、メモリが破損しないように、ゆっくりとスロットに押し込んでくだ さい。

#### ROM モジュールを装着する場合

p フォームオーバーレイ ROM モジュールにフォームを登録する場合は、ソケッ ト A に装着します。登録したフォームを利用するには、ソケット A または B ど ちらに装着してもかまいません。

ROM モジュールの切り欠きの位置をソケットに合わせ、図のようにまっすぐソケット に差し込みます。正しく装着されると、ソケット上部のツメが ROM モジュールの切り 欠きにかみ合い、ソケット端の○印の部分が飛び出した状態になり、ROM モジュール が固定されます。

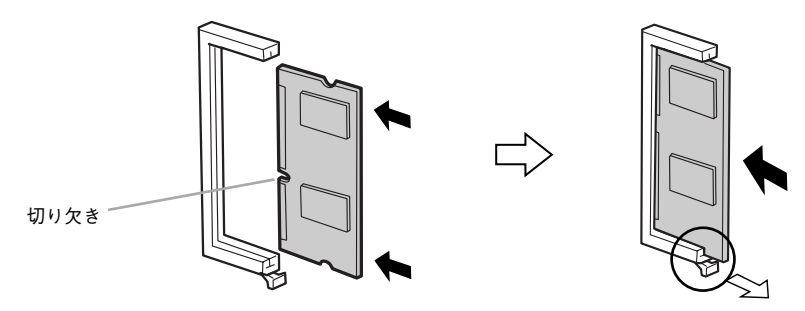

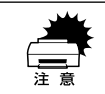

ROM モジュールを無理に押し込まないでください。スロットと ROM モジュー ルの取り付け方向を確認して、ROM モジュールが破損しないように、ゆっく りとスロットに押し込んでください。

#### ハードディスクユニットを装着する場合

ハードディスクユニットを取り付ける前に、ハードディスクユニットに以下のものが すべて同梱されていることを確認してください。

- ハードディスクユニット本体
- 接続ケーブル
- ネジ (4本。ただし本機では3本のみ使用)

同梱されている接続ケーブルの形状によって装着手順が異なります。ケーブルの形状 を確認して、以下の作業を行ってください。なお、本作業にはプラスドライバが必要 です。

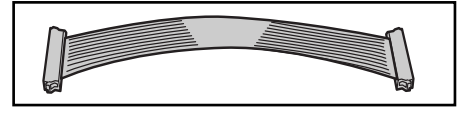

①ハードディスクユニットに同梱されている3本のネジ でハードディスクユニットを固定します。

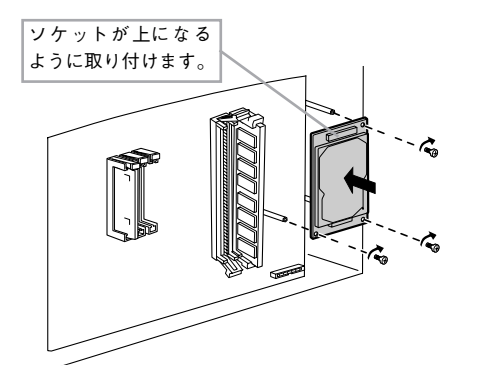

②接続ケーブルのコネクタを、ハードディスク ユニット上のソケットと基板上のソケットに

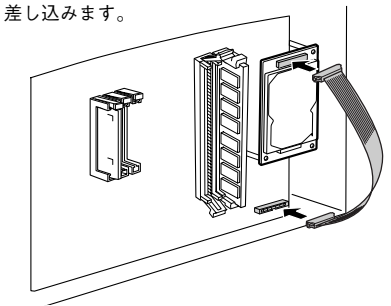

③クランプを開け、接続ケーブルを差し込んで から、クランプを閉じます。

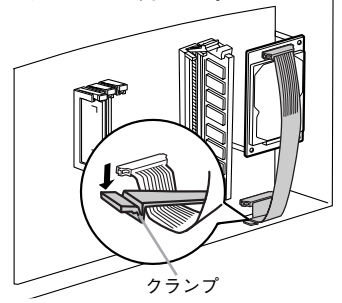

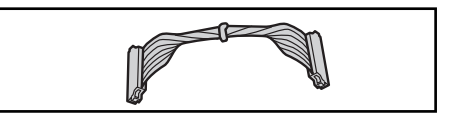

①ハードディスクユニットに同梱されている3本のネジ でハードディスクユニットを固定します。

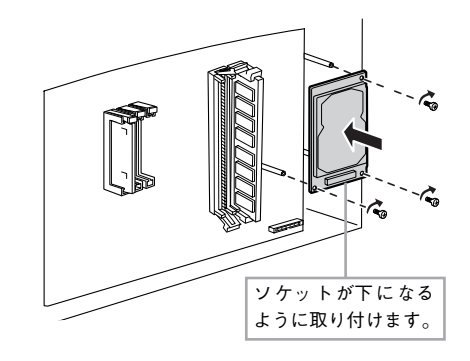

②接続ケーブルのコネクタを、ハードディスク ユニット上のソケットと基板上のソケットに 差し込みます。

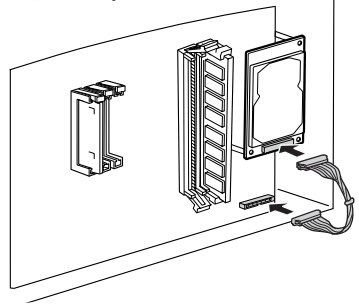

#### E 左カバーをプリンタに取り付けます。

左カバー下のツメ(3 箇所)をプリンタ側に引っかけてから取り付けます。

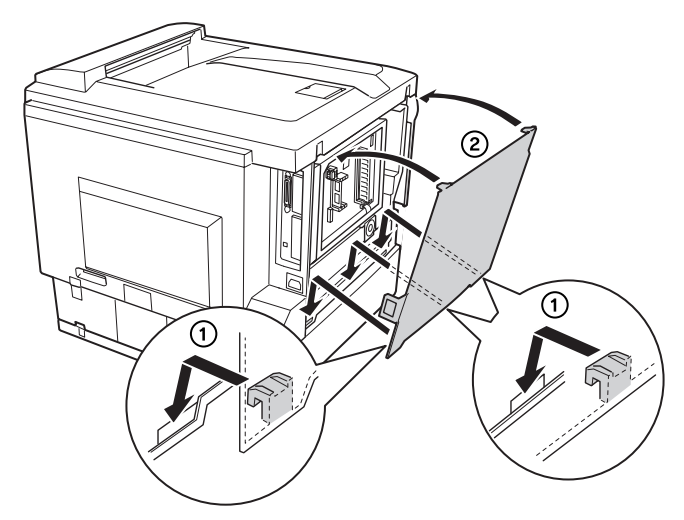

- 6 取り外した電源ケーブルを元通りに取り付けます。
- プリンタの [電源] スイッチのオン (|) 側を押します。
- **G ステータスシートを印刷して、プリンタが増設メモリ、ROM モジュール、ハードディ** スクユニットを正しく認識していることを確認します。

ステータスシートを印刷すると、オプションが正しく取り付けられているか確認でき ます。

s 本[書 252 ページ「プリンタの状態や設定値を印刷するには」](#page-251-0)

正しく取り付けられているときは、[実装メモリ容量]の項目に標準搭載メモリ 64MB と増設したメモリ容量の合計値が印刷されます。

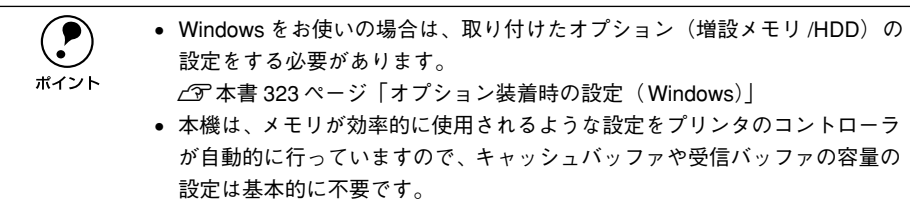

以上で増設メモリ /ROM モジュール /HDD の取り付けは終了です。

## インターフェイスカードの取り付け

ここでは、インターフェイスカード(型番:PRIFNW3S)を取り付ける方法について 説明します。取り付けは以下の手順に従って行ってください。インターフェイスカー ドを取り付ける前に、インターフェイスカードに添付の取扱説明書を参照して、同梱 されているものがすべてそろっていることを確認してください。 取り付け作業にはプラスドライバが必要です。

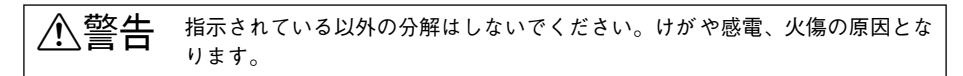

♪ 全て オプションの装着は電源ケーブルを抜いた状態で行ってください。感電の原因 となるおそれがあります。

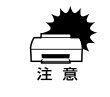

w インターフェイスカードの取り付けの際、静電気放電によって部品に損傷が生 じるおそれがあります。作業の前に必ず、接地されている金属に手を触れるな どして、身体に帯電している静電気を放電してください。

プリンタの電源をオフにし、電源ケーブルを取り外します。

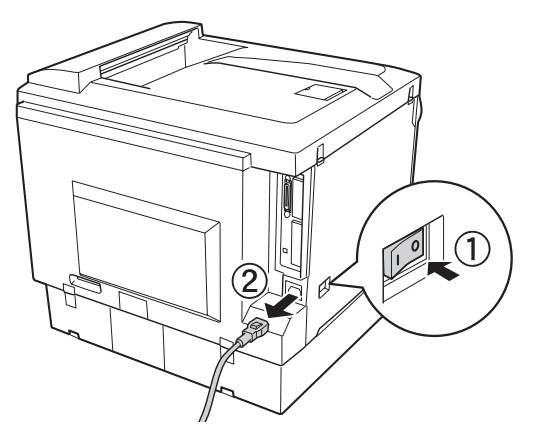

B プリンタ背面のコネクタカバーを取り外します。

コネクタカバーはネジ 2 個で固定されていますので、ネジを緩めて取り外します。

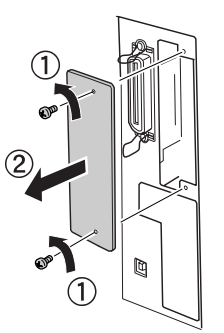

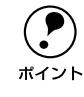

取り外したコネクタカバーとネジは、インターフェイスカードを取り外した際 に必要となりますので、大切に保管してください。

- インターフェイスカードをスロットに差し込み、インターフェイスカードに付属のネ ジ(2個)で固定します。
	- ① インターフェイスカードの上下両側をプリンタ内部の溝に合わせて差し込みます。

② インターフェイスカードのコネクタとプリンタ側のコネクタがしっかりかみ合うま で差し込んでから、ネジを締め付けて固定します。

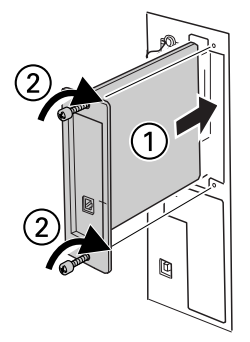

- 取り外した電源ケーブルを元通りに取り付けます。
- E プリンタの [電源] スイッチのオン (|) 側を押します。

### ● ステータスシートを印刷して、インターフェイスカードが正しく装着されていること を確認します。

ステータスシートを印刷すると、オプションが正しく取り付けられているか確認でき ます。

s 本[書 252 ページ「プリンタの状態や設定値を印刷するには」](#page-251-0)

正しく取り付けられているときは、[インターフェイス]の項目に[I/F カード]と印 刷されます。

以上でインターフェイスカードの取り付けは終了です。

## 両面印刷ユニットの取り付け

ここでは、本機に両面印刷ユニットを取り付ける方法について説明します。 両面印刷ユニットを取り付ける前に、両面印刷ユニットに以下のものがすべて同梱さ れていることを確認してください。また、取り付けられている保護材をすべて取り外 してください。

- 両面印刷ユニット本体
- 両面搬送ユニット(DM)
- 両面印刷ユニット取り外し工具
- コネクタカバー

取り付け作業にはプラスドライバが必要です。 取り付けは以下の手順に従って行ってください。

♪ 注意 オプションの装着は電源ケーブルを抜いた状態で行ってください。感電の原因 となるおそれがあります。

A プリンタの電源をオフにし、電源ケーブルを取り外します。

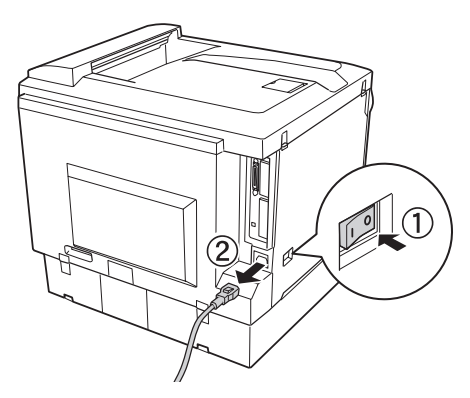

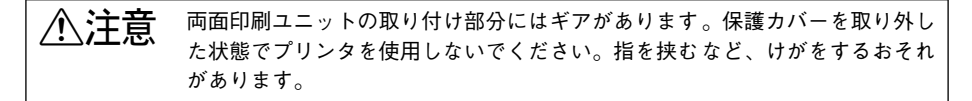

プリンタ右側の保護カバー(2箇所)を取り外します。

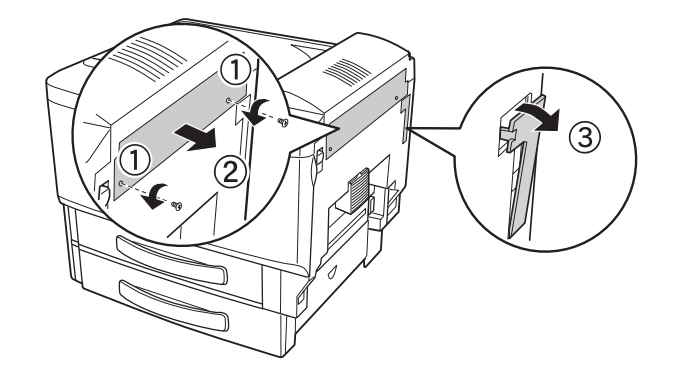

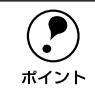

**← 保護カバー(2 箇所)が取り外しにくい場合は、A カバーを開けて、保護カバー**<br>ポイント 裏側から押してください。 裏側から押してください。

3 両面搬送ユニット (DM) 用のコネクタカバーを取り外します。

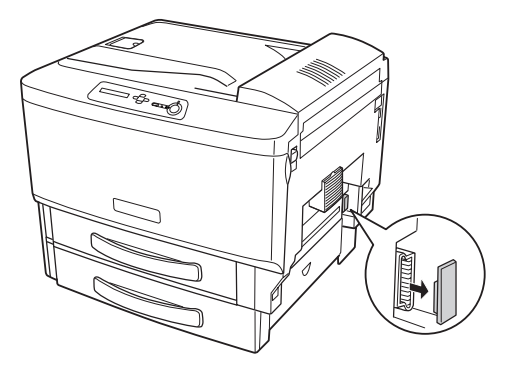

#### 4 両面印刷ユニットをプリンタに取り付けます。

① 両面印刷ユニット下部のツメ(2箇所)をプリンタ側の溝に合わせて差し込みます。 ② 両面印刷ユニットをプリンタ側にカチッと音がするまで押し込みます。

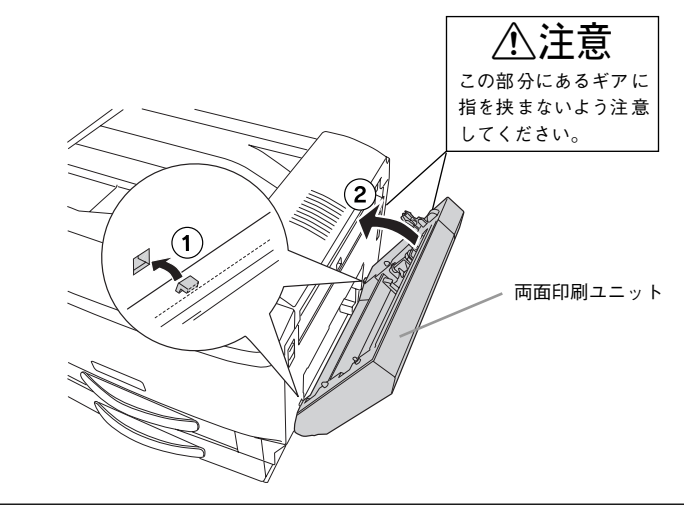

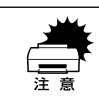

w 両面印刷ユニット右側の接続ケーブルを挟まないように注意してください。

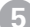

E 両面印刷ユニットの H カバーの取っ手を持ち上げて開けます。

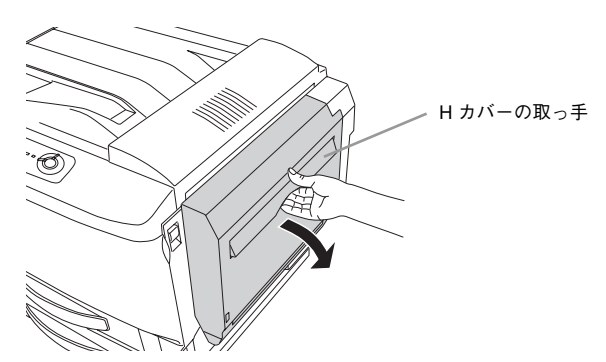

6 両面印刷ユニットをプリンタ側に押し付けたまま、ネジ (2本)で固定します。

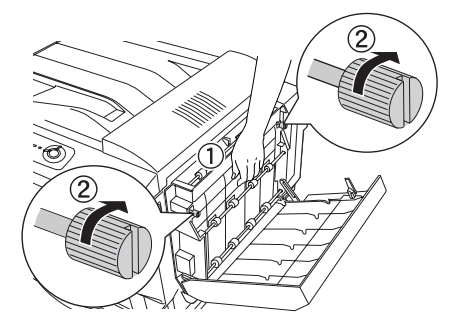

G 両面印刷ユニットの H カバーを閉じます。

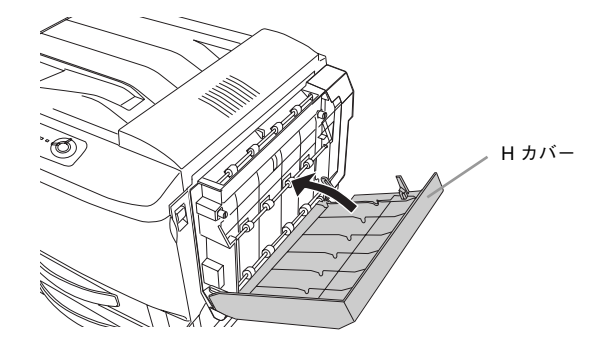

●3 コネクタ (2本) をプリンタ右側奥のソケットに接続します。 コネクタは、同じ色のソケットに接続してください。

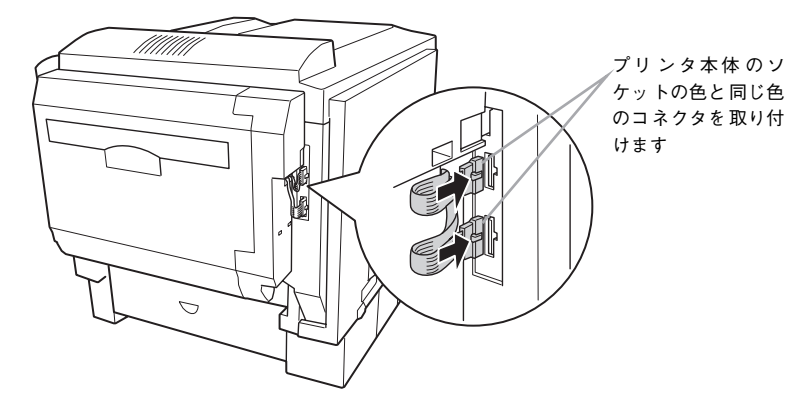

#### I 同梱されているコネクタカバーを両面印刷ユニットに取り付けます。

① コネクタカバーの下のツメ(2 箇所)を両面印刷ユニット右側の穴に差し込みます。 ② コネクタカバー上部を両面印刷ユニットにセットします。

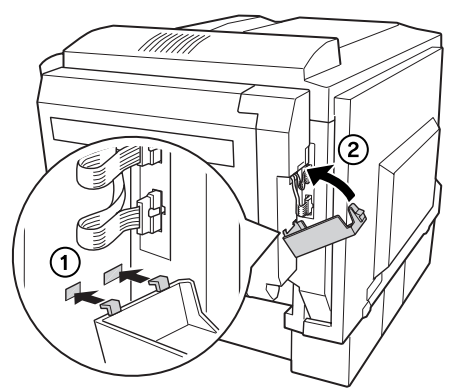

10 同梱されている両面印刷ユニット取り外し工具をプリンタ本体に取り付けます。

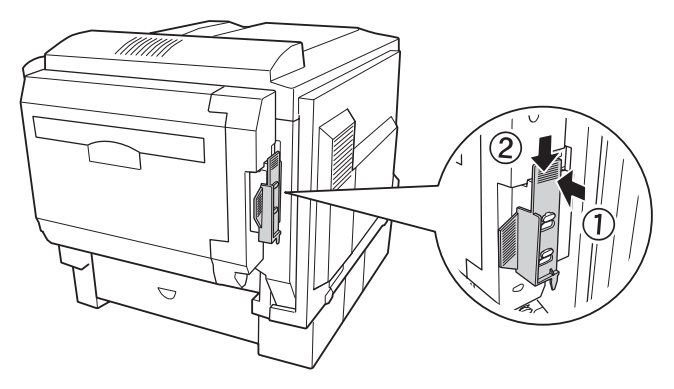

K 両面搬送ユニット (DM) 左右のレバーを押し下げたまま、プリンタに水平に取り付け ます。

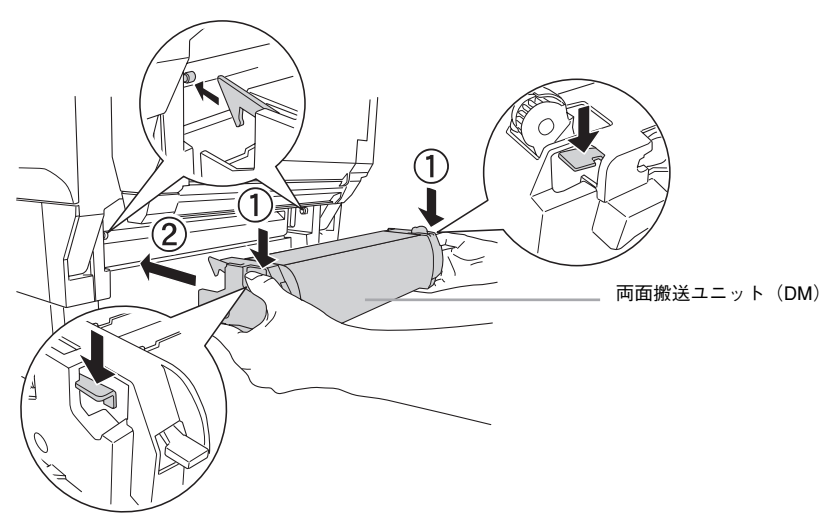

両面搬送ユニット(DM)を取り付けたら、しっかり取り付けられているか、少し上下 に揺らして確認してください。

- ●● 取り外した電源ケーブルを元通りに取り付けてから、プリンタの[電源]スイッチの オン(1)側を押します。
- ステータスシートを印刷して、両面印刷ユニットを正しく認識していることを確認し ます。

ステータスシートを印刷すると、オプションが正しく取り付けられているか確認でき ます。

s 本[書 252 ページ「プリンタの状態や設定値を印刷するには」](#page-251-0)

正しく取り付けられているときは、[給紙装置]の項目に[両面ユニット]と印刷され ます。

Windows をお使いの場合は、取り付けたオプションの設定をする必要がありま す。 s本[書 323 ページ「オプション装着時の設定\(Windows\)」](#page-322-0)

以上で両面印刷ユニットの取り付けは終了です。

## 増設カセットユニットの取り付け

#### 取り付けの前に

増設カセットユニットを取り付ける前に、増設カセットユニットに以下のものがすべ て同梱されていることを確認してください。また、取り付けられている保護材をすべ て取り外してください。

- 増設カセットユニット本体
- 固定板(4 個)
- ネジ (4個)
- 平コネクタケーブル (1本)
- 小コネクタケーブル (1本)

● 小コネクタケーブル用延長ケーブル(1本。2段目、3段目を増設する際に使用します。) 取り付け作業にはプラスドライバが必要です。

 $\bigwedge \stackrel{\textbf{a}}{=}$   $\stackrel{\textbf{a}}{=}$  • 指示されている以外の分解は行わないでください。けがや感電、火傷の原因 となります。

• オプションの取り付けは、電源ケーブルを抜いた状態で行ってください。感 電の原因となるおそれがあります。

♪<br>△ 注意 • プリンタ本体は、右側の方が左側より重くなっています。プリンタ本体を持 ち上げる際に、重さの違いにご注意ください。

- オプションの両面印刷ユニットが装着されている場合は、両面印刷ユニット を取り外してからプリンタを持ち上げてください。 s本書 [354 ページ「両面印刷ユニットの取り外し」](#page-353-0)
- 本機を持ち上げる際は必ず 3 人以上で作業を行ってください。 本機の重量は、消耗品を含み LP-9500C は約 49kg、LP-9500CZ は約 57kg で す。プリンタ本体を持ち上げる場合は、必ずプリンタ右側 / 左側 / 背面にあ る取っ手(くぼみの部分)に手をかけて持ち上げてください。他の部分を 持って持ち上げると、プリンタの落下によるけがの原因となります。またプ リンタ本体に無理な力がかかるため、プリンタの損傷の原因となります。 s本書 [349 ページ「プリンタの移動・運搬・長期保管」](#page-348-0)
- プリンタ本体を持ち上げる場合、ひざを十分に曲げるなどして無理のない姿 勢で作業を行ってください。無理な姿勢で持ち上げると、けがやプリンタの 破損の原因となります。
- プリンタ本体を移動する場合は、前後左右に 10 度以上傾けないでください。 転倒などによる事故の原因となります。
- プリンタ本体をプリンタ台やキャスター (車輪) 付きの台などに載せる場合、 必ず台を固定してから作業を行ってください。作業中に台が思わぬ方向に動 くと、けがやプリンタの損傷の原因となります。

#### <span id="page-307-0"></span>1 段目の増設カセットユニットを取り付ける手順(LP-9500C の場合)

1 段目の増設カセットユニットを装着する手順を説明します。

LP-9500CZ は、標準で 1 段目の増設カセットユニットが装備されています。2 段目 / 3 段目の増設カセットユニットを取り付ける場合は、以下のページを参照してくださ  $\cup$ 

s 本書 [314 ページ「2 段目 /3 段目の増設カセットユニットを取り付ける手順」](#page-313-0)

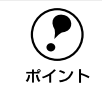

**● ブリンタ台を取り付ける場合は、増設カセットユニットにプリンタ台を取り付**<br>けてから以降の作業を行ってください。プリンタ台の取り付け方法については、 プリンタ台に添付の取扱説明書をご覧ください。

プリンタの電源をオフにし、電源ケーブルを取り外します。

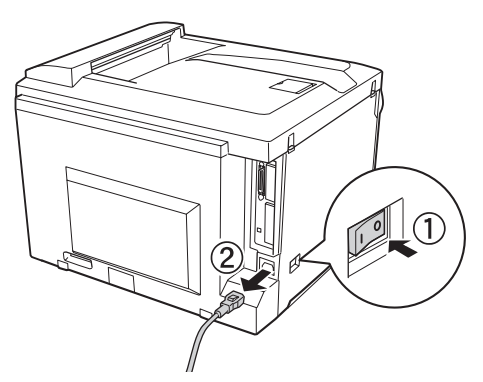

本機を持ち上げて水平に保ち、増設カセットユニットの上にプリンタ本体を置きます。

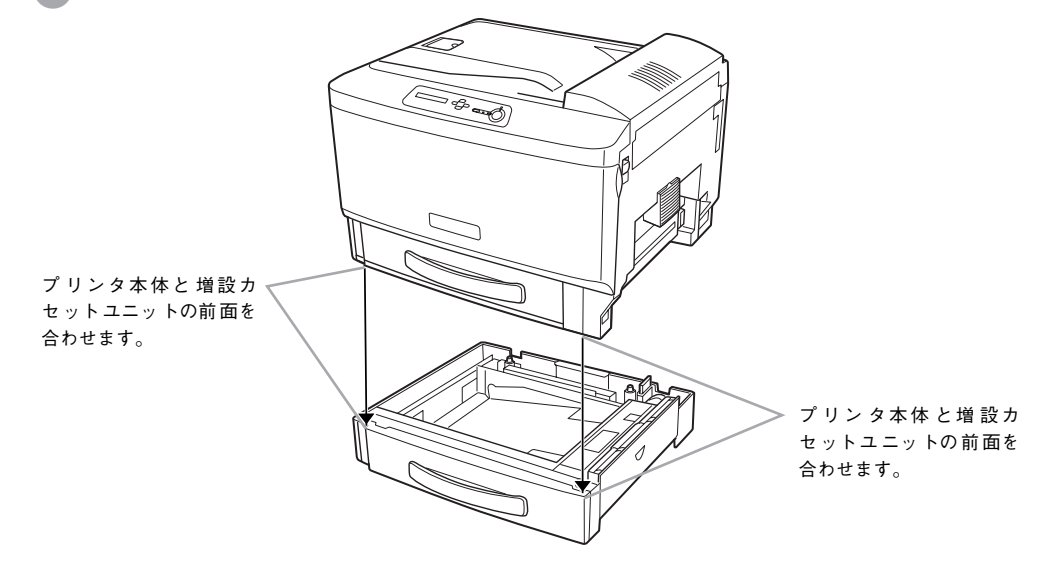

■ 用紙カセットを引き出します。

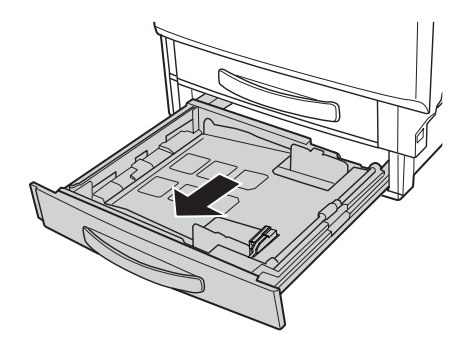

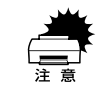

用紙カセット内の底板の上にある透明のシートは、円滑に紙送りをするための 付属品です。取り外さないでください。

D MP カセットを少し引き出し、プリンタと増設カセットユニットの前面(2箇所)を固 定板とネジで固定します。

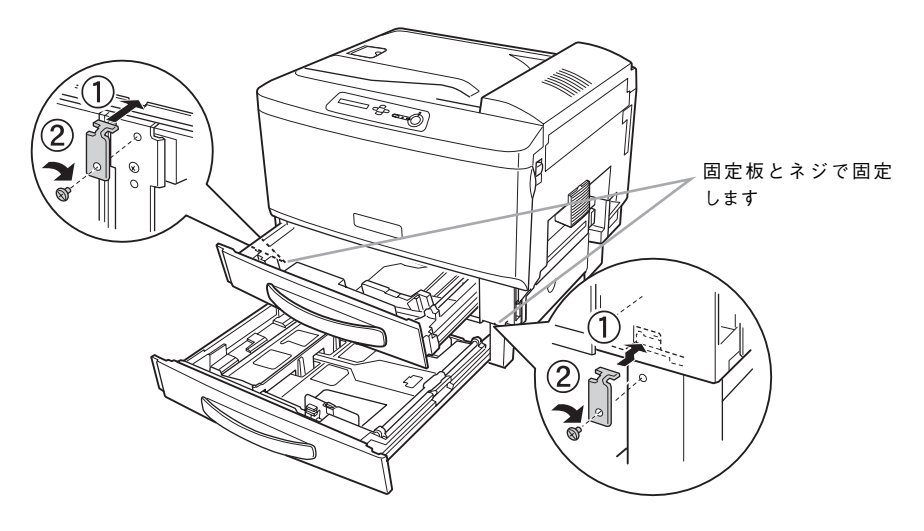

**E プリンタと増設カセットユニットの背面(2箇所)を固定板とネジで固定します。** 

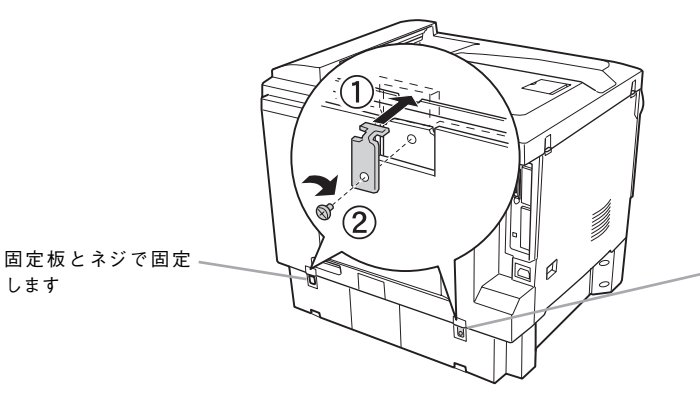

固 定 板 と ネ ジ で 固定 します

6 1増設カセットユニットのコネクタカバーを取り外します。 ②プリンタ背面のコネクタカバーを取り外します。 ③プリンタ背面のコネクタカバー下部を取り除きます。

します

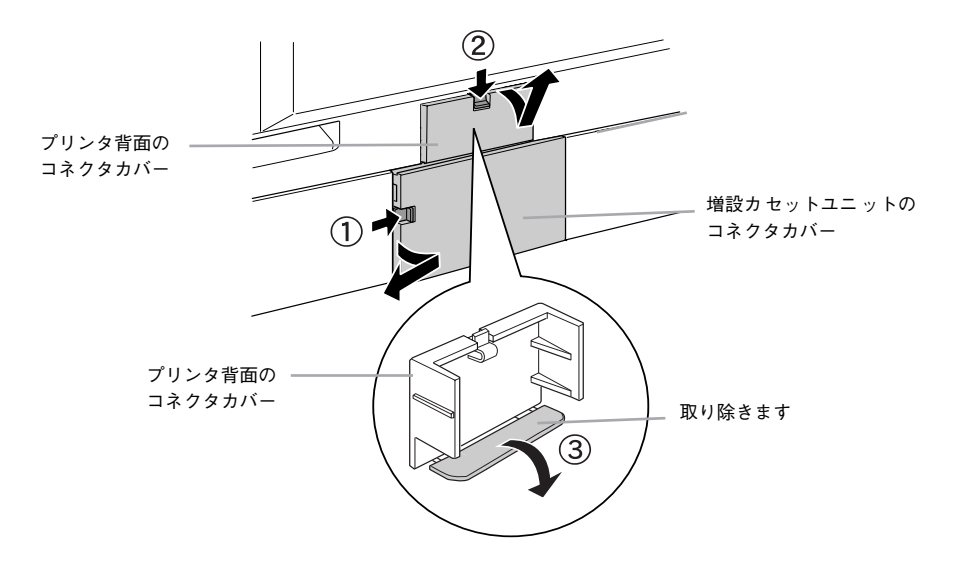

増設カセットユニットのコネクタに、平コネクタケーブルと小コネクタケーブルを接 続します。

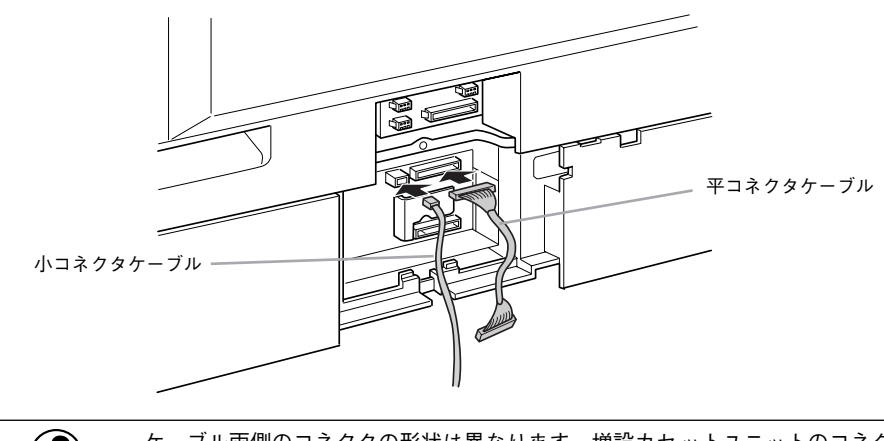

◯●) ケーブル両側のコネクタの形状は異なります。増設カセットユニットのコネク<br>タとケーブルのコネクタの形状を確認して、同じ形状のコネクタ同士を接続し<br>ポイント アイださい タとケーブルのコネクタの形状を確認して、同じ形状のコネクタ同士を接続し てください。

● 取り付けた平コネクタケーブルと小コネクタケーブルを取付板の穴に通してから、取 付板を 1 番下の増設カセットユニットに取り付けます。

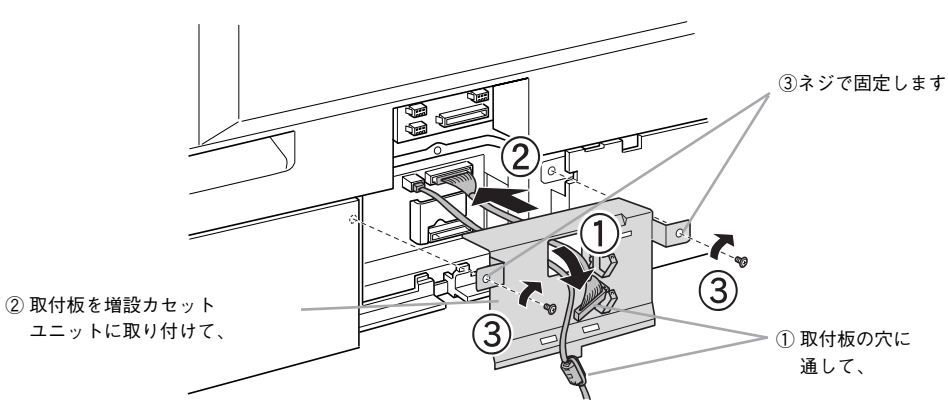

◎ 平コネクタケーブルをプリンタ背面の平コネクタに接続します。

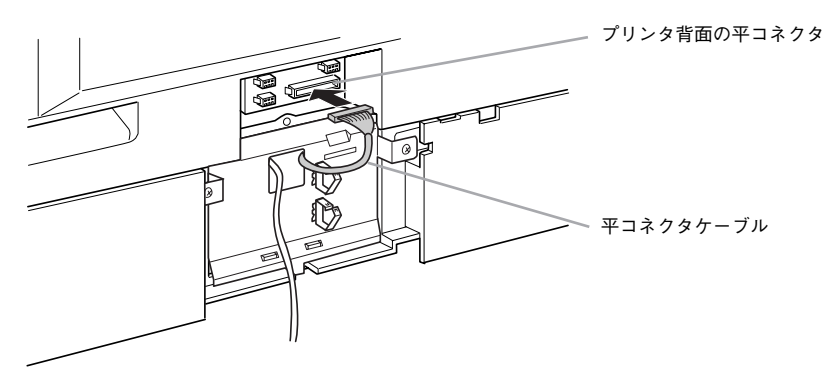

10 小コネクタケーブルをプリンタ背面の小コネクタに接続します。 プリンタ背面には、小コネクタが 3 つあります。空いている小コネクタに接続してく ださい。

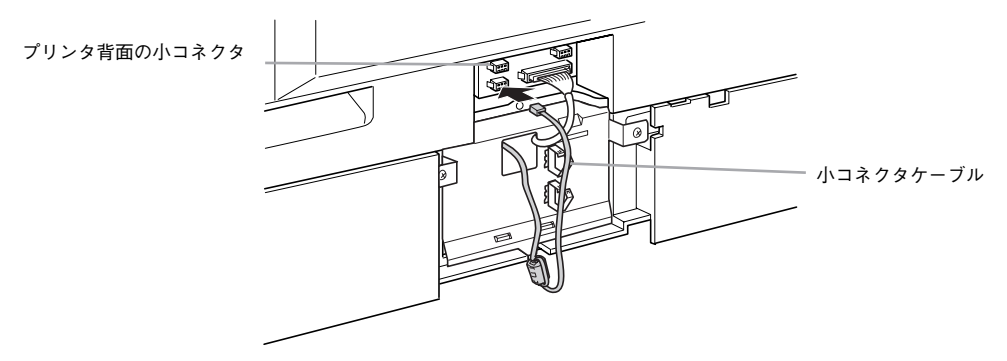

1 小コネクタケーブルをフックで固定します。

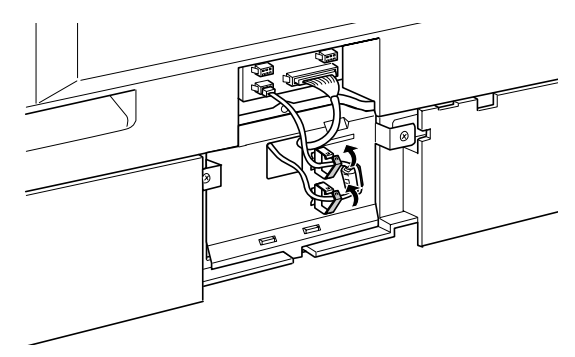

■■ プリンタ背面と増設カセットユニットのコネクタカバーを取り付けます。

ケーブルを挟まないように注意してください。

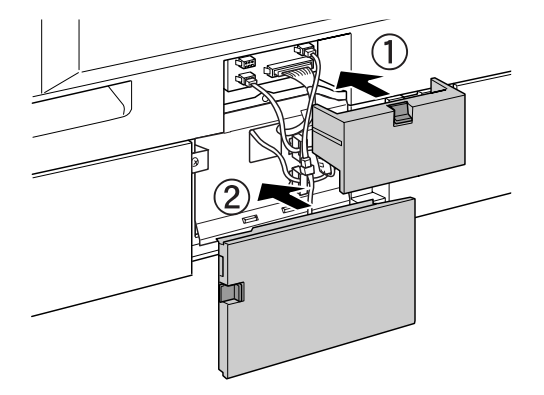

- 13 取り外した電源ケーブルを元通りに取り付けます。
- 14 プリンタの [電源] スイッチのオン (|) 側を押します。
- ステータスシートを印刷して、増設カセットユニットを正しく認識していることを確 認します。

ステータスシートを印刷すると、オプションが正しく取り付けられているか確認でき ます。

s 本[書 252 ページ「プリンタの状態や設定値を印刷するには」](#page-251-0)

正しく取り付けられているときは、[給紙装置]の項目に「カセット 1](1 段目)が印 刷されます。

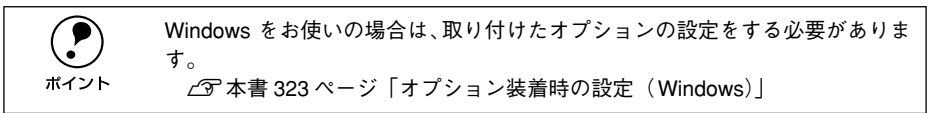

以上で取り付けは終了です。

用紙カセットに用紙をセットする方法は、以下のページを参照してください。 s 本書 [22 ページ「用紙カセットへの用紙のセット」](#page-21-0)

#### <span id="page-313-0"></span>2 段目 /3 段目の増設カセットユニットを取り付ける手順

2 段目 /3段目の増設カセットユニットを装着する手順を説明します。

LP-9500C の場合は、増設カセットユニットが装備されていません。LP-9500C に

2 段目 /3 段目の増設カセットユニットを取り付ける場合は、最初に 1 段目の増設カ セットユニットを取り付けてから以下の手順を行ってください。以下のページを参照 してください。

s 本書 [308 ページ「1 段目の増設カセットユニットを取り付ける手順\(LP-9500C の](#page-307-0) [場合\)」](#page-307-0)

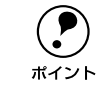

プリンタ台を取り付ける場合は、1番下の増設カセットユニットにプリンタ台 を取り付けてから以降の作業を行ってください。プリンタ台の取り付け方法に ついては、プリンタ台に添付の取扱説明書をご覧ください。

A プリンタの電源をオフにし、電源ケーブルを取り外します。

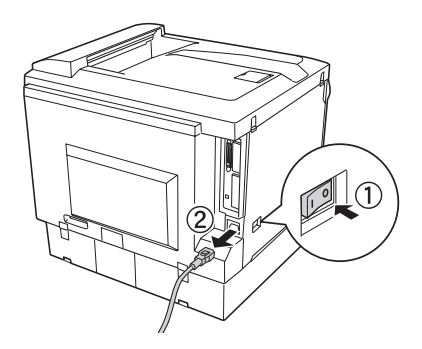

本機を持ち上げて水平に保ち、増設カセットユニットの上にプリンタ本体を置きます。

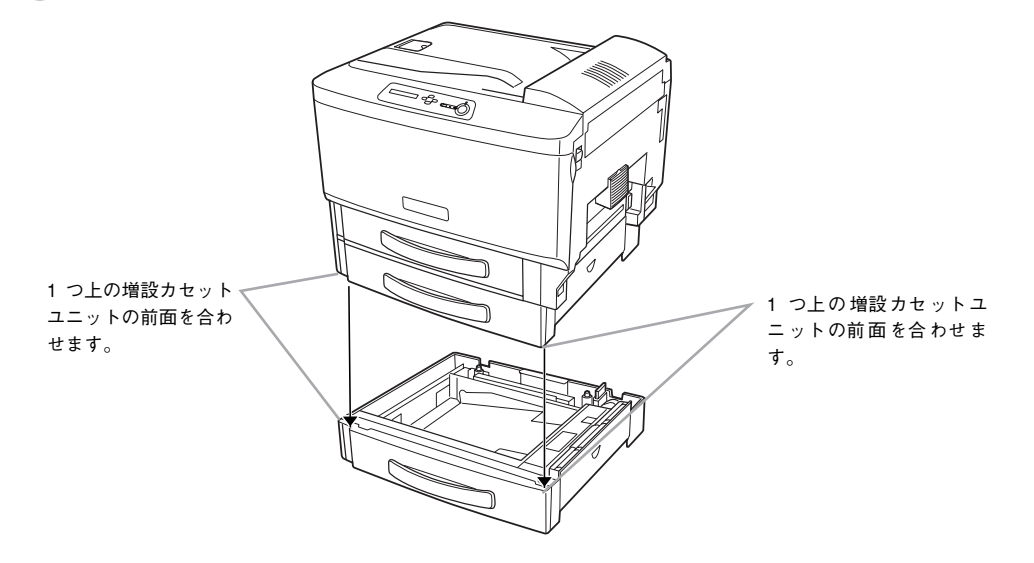

■ 用紙カセットを引き出します。

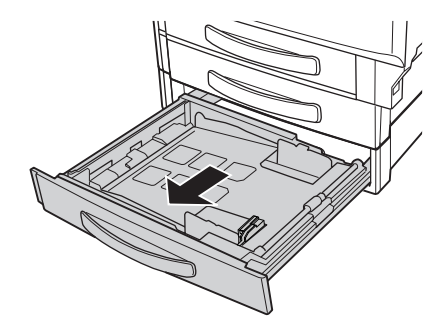

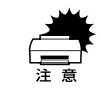

用紙カセット内の底板の上にある透明のシートは、円滑に紙送りをするための 付属品です。取り外さないでください。

D 1 段上の用紙カセットを少し引き出し、増設カセットユニットの前面(2箇所)を固定 板とネジで固定します。

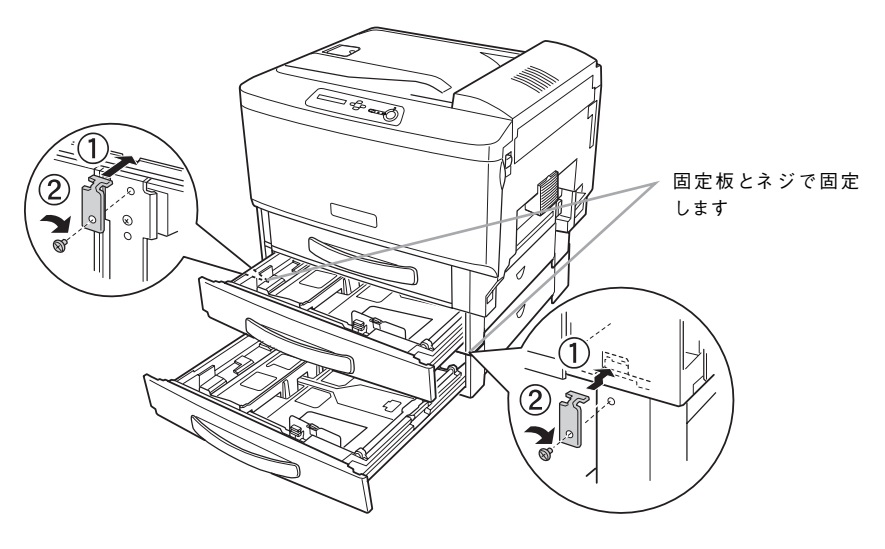

E 増設カセットユニットの背面(2 箇所)を固定板とネジで固定します。

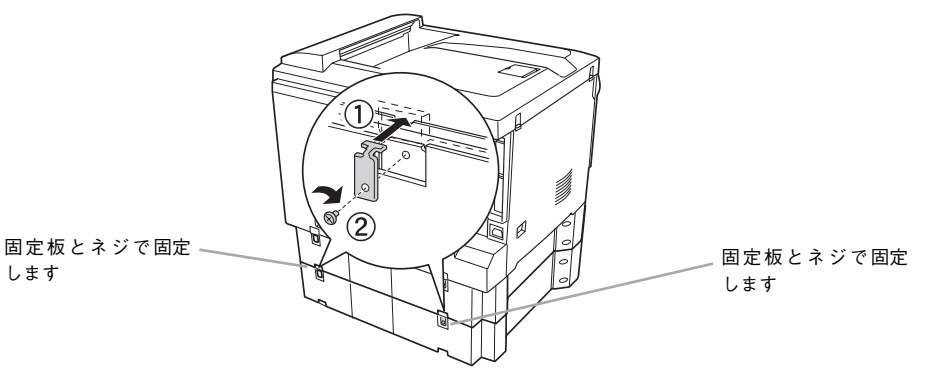

F ① 1 段目の増設カセットユニットのコネクタカバーを取り外します。 ② 2 段目(および3 段目)の増設カセットユニットのコネクタカバーを取り外します。 ③プリンタ背面のコネクタカバーを取り外します。

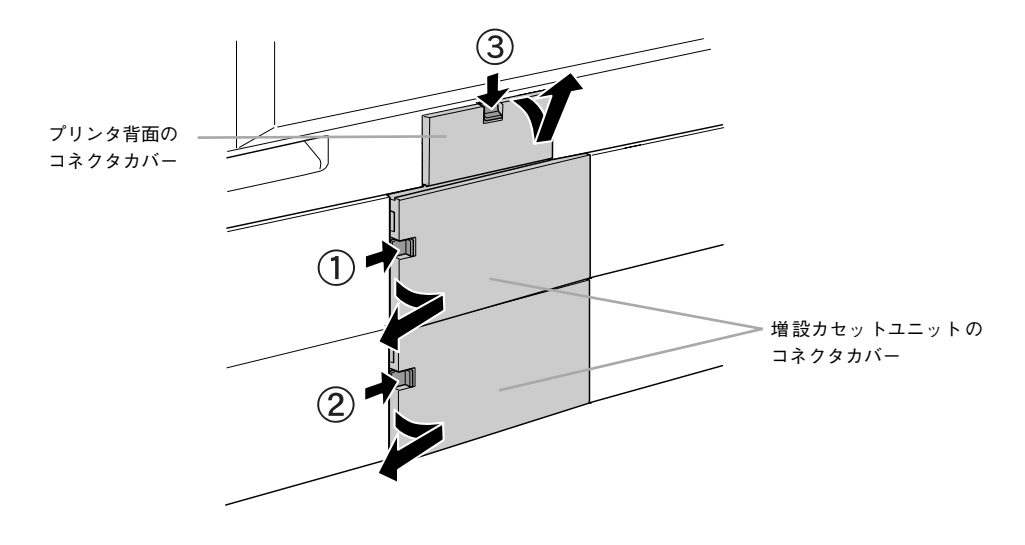

増設カセットユニットに同梱の延長ケーブルを小コネクタケーブルに取り付けます。

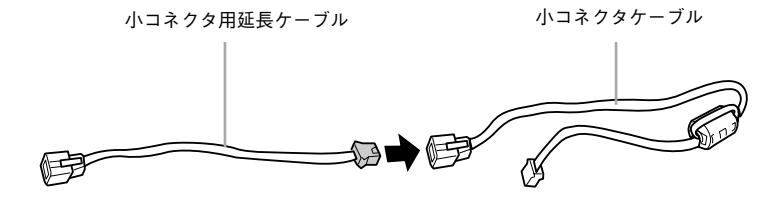

8 増設カセットユニットのコネクタに、平コネクタケーブルと小コネクタケーブルを接 続します。

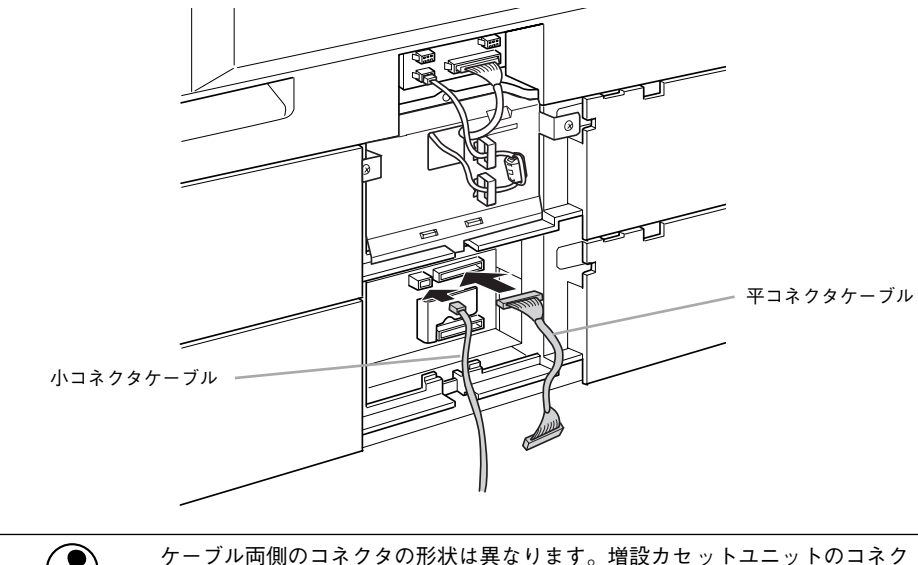

p ケーブル両側のコネクタの形状は異なります。増設カセットユニットのコネク タとケーブルのコネクタの形状を確認して、同じ形状のコネクタ同士を接続し てください。

● 取り付けた平コネクタケーブルと小コネクタケーブルを取付板の穴に通してから、取 付板を増設カセットユニットに取り付けます。

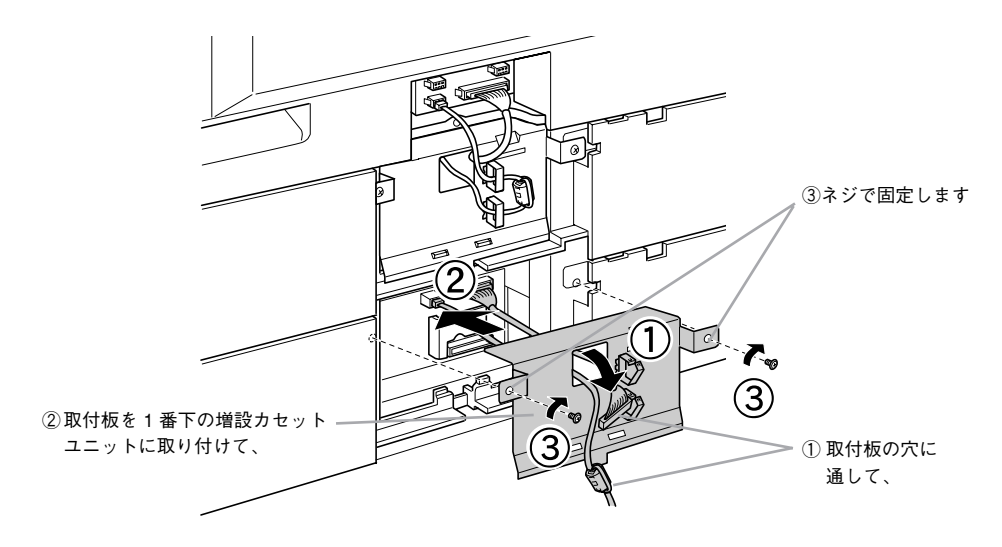

1 段上の増設力セットユニットの取付板を取り外します。

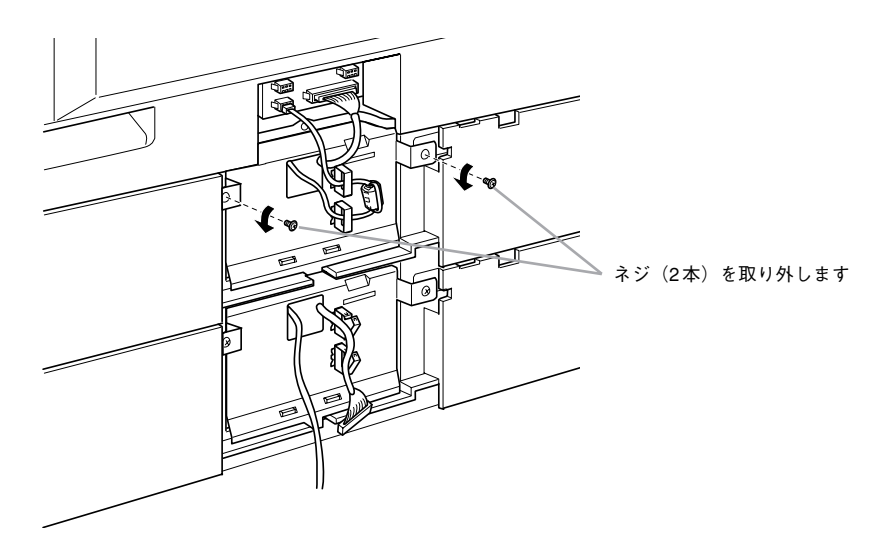

■ 平コネクタケーブルを1段上の増設カセットユニットの平コネクタに接続します。

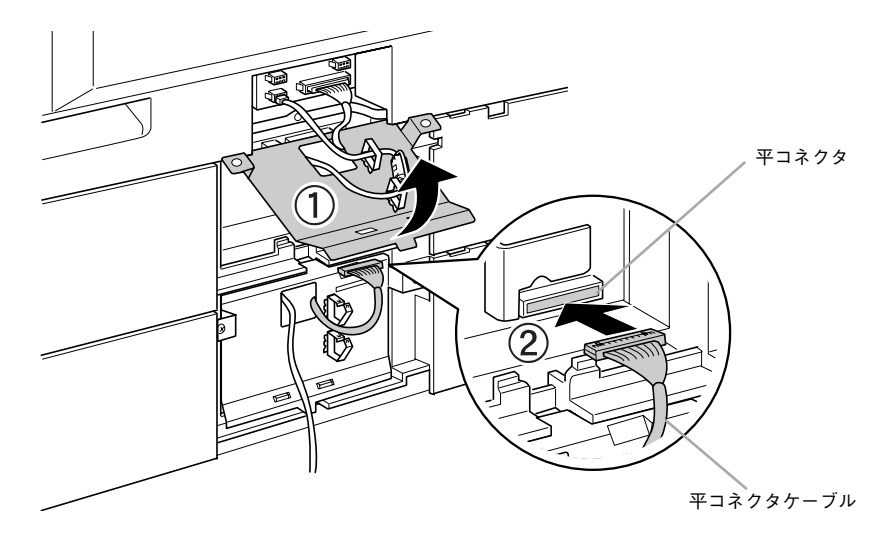

● 1段上の増設力セットユニットの取付板を元に戻し、ネジ (2本)で固定します。

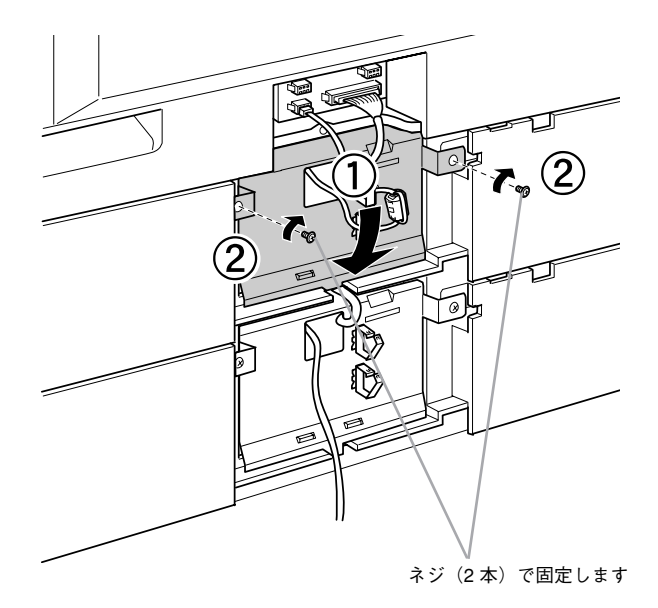

#### ■ 小コネクタケーブルをプリンタ背面の小コネクタに接続します。

プリンタ背面には、小コネクタが 3 つあります。空いている小コネクタに接続してく ださい。

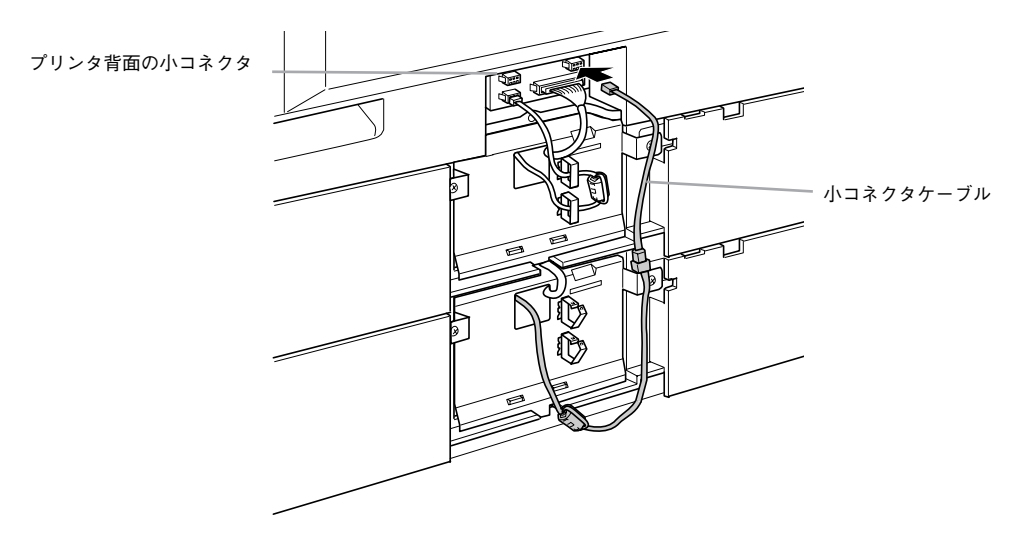

14 小コネクタケーブルをフックで固定します。

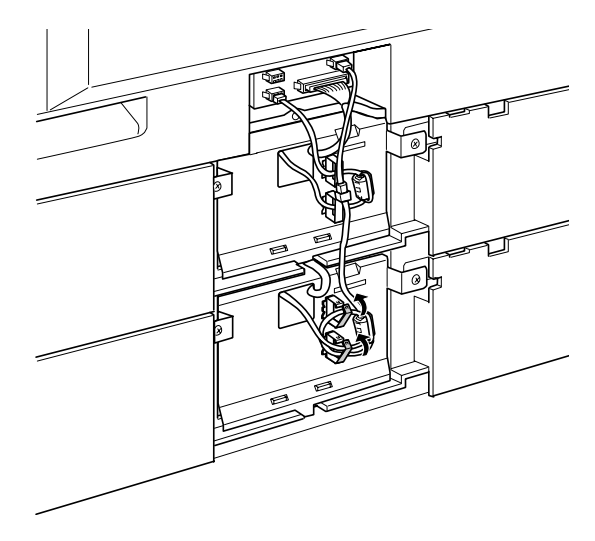

● プリンタ背面と増設カセットユニットのコネクタカバーを取り付けます。

ケーブルを挟まないように注意してください。

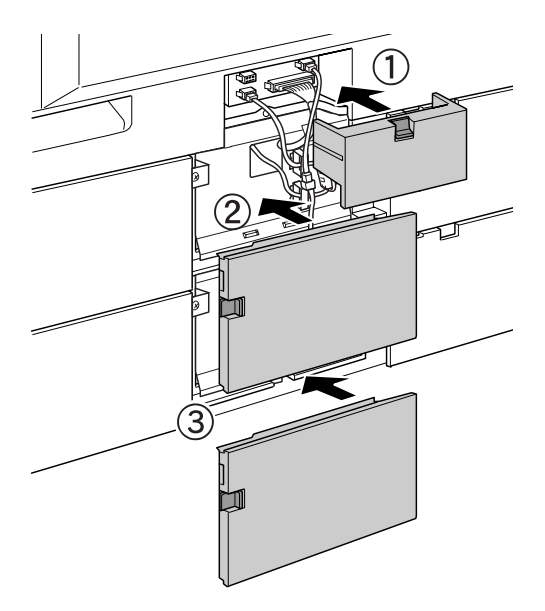

- 16 取り外した電源ケーブルを元通りに取り付けます。
- プリンタの [電源] スイッチのオン (|) 側を押します。
- ステータスシートを印刷して、増設カセットユニットを正しく認識していることを確 認します。

ステータスシートを印刷すると、オプションが正しく取り付けられているか確認でき ます。

s 本[書 252 ページ「プリンタの状態や設定値を印刷するには」](#page-251-0)

正しく取り付けられているときは、[給紙装置]の項目に[カセット 1](1 段目)、[カ セット 2] (2 段目)、「カセット 3] (3 段目) が印刷されます。

◆ Windows をお使いの場合は、取り付けたオプションの設定をする必要があります。<br>す。<br>ポイント → ですま??? ページ「オプション装着時の設定(Windows)」 す。 s本[書 323 ページ「オプション装着時の設定\(Windows\)」](#page-322-0)

以上で取り付けは終了です。

用紙カセットに用紙をセットする方法は、以下のページを参照してください。 s 本書 [22 ページ「用紙カセットへの用紙のセット」](#page-21-0)

## LP-9500CZ をお使いのお客様へ

LP-9500CZ には、標準で増設カセットユニットが 1 段装着されています。Windows をお使いの場合は、プリンタをお使いになる前に Windows プリンタドライバで増設カ セットユニットの装着状況を確認する必要があります。Windows プリンタドライバの インストール後、次ページを参照して、設定を行ってください。 s 本書 [323 ページ「オプション装着時の設定\(Windows\)」](#page-322-0)

# <span id="page-322-0"></span>オプション装着時の設定(Windows)

メモリや給紙装置などのオプションを装着した場合、Windows プリンタドライバで装 着状況を確認する必要があります。Windows プリンタドライバのインストール後、以 下の手順でオプションの設定を行ってください。

LP-9500CZ の場合は、ご使用の前に必ずこのオプションの設定を行ってください。

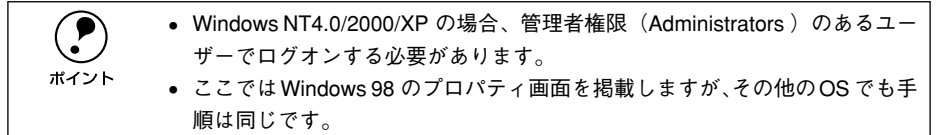

A Windows の [ プリンタ](Windows XPの場合は [ プリンタとFAX])フォルダを開き ます。

[スタート] ボタンをクリックし、[設定] にカーソルを合わせ、[プリンタ] をクリッ クします。

Windows XP の場合は、[ スタート ] ボタンをクリックし、[ コントロールパネル ] を クリックします。[ コントロールパネル ] の [ プリンタとその他のハードウェア ] をク リックし、[ プリンタと FAX] をクリックします。

#### B LP-9500C のアイコンを選択して、[ファイル]メニューの[プロパティ]をクリック します。

このときに、プリンタのオプション装着状況の確認を開始します。

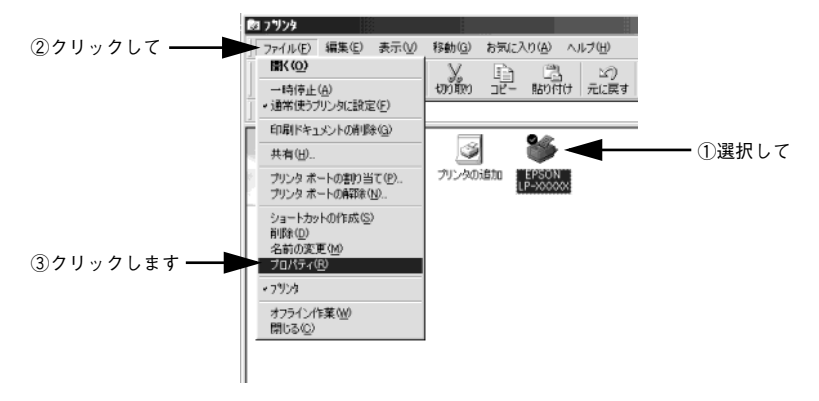

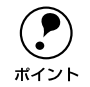

◯●) 通信エラーが発生した場合は、[OK ] ボタンをクリックしてエラーダイアログ<br>\*イント を閉じてください。手動でオプション情報を設定できます。 を閉じてください。手動でオプション情報を設定できます。

#### 3 [環境設定] タブをクリックし、オプション情報リストを確認します。

• [オプション情報をプリンタから取得]が選択された状態で自動的にオプション情報 が取得できれば、装着したオプションをリストに表示します。 6 へ進みます。

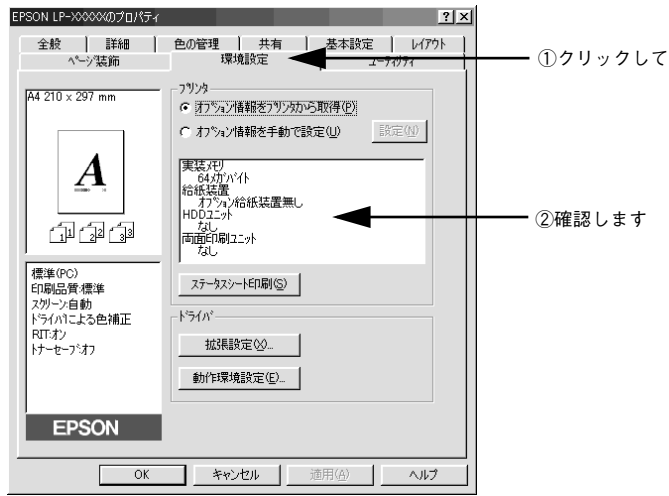

- 装着しているオプションがリストに表示されない場合は、手動でオプション情報を 設定します。4 へ進みます。
- 4 [オプション情報を手動で設定]をクリックして、[設定]ボタンをクリックします。 「実装オプション設定] ダイアログが開きます。

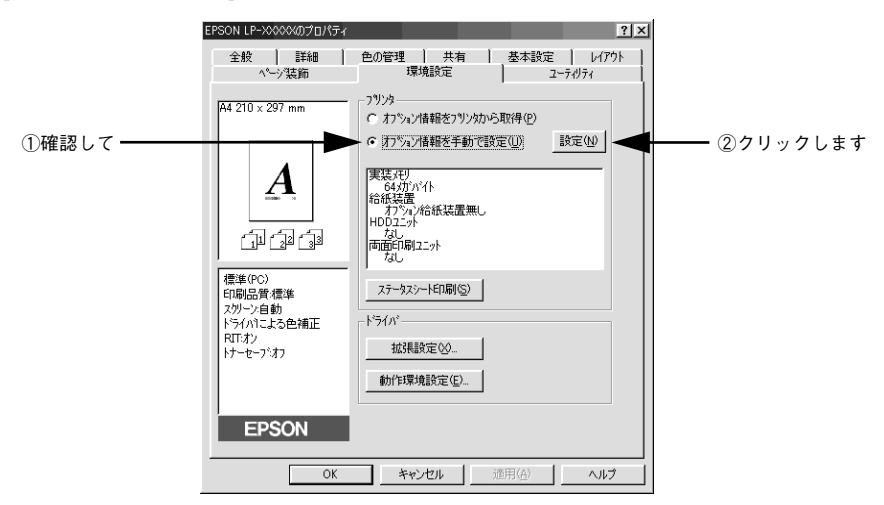
### E 装着したオプションを選択して、[OK] ボタンをクリックします。

- [実装メモリ]リストから、増設したメモリの容量を含めてプリンタの総メモリ容量 を選択します。
- [オプション給紙装置]リストで、装着したオプション給紙装置名をクリックして選 択します。
- LP-9500CZ の場合は、[用紙カセット1]を必ず選択してください。
- HDD ユニット / 両面印刷ユニットを装着した場合は、チェックボックスをチェック します。

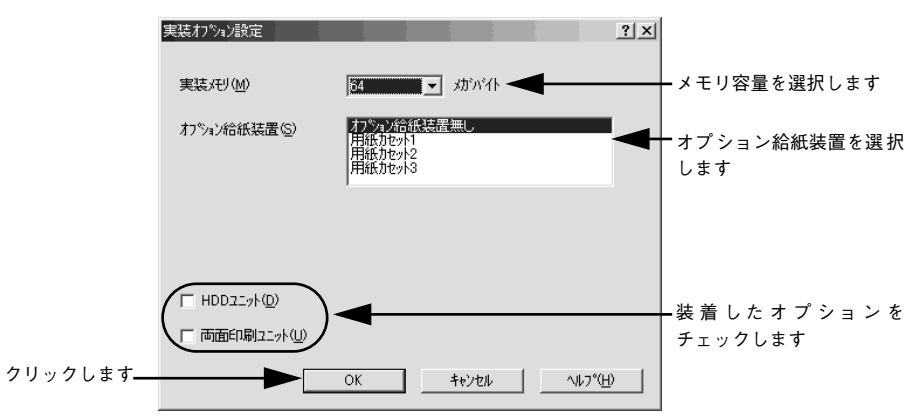

#### $\begin{bmatrix} 6 \end{bmatrix}$  [OK ] ボタンをクリックして画面を閉じます。

以上ですべてのセットアップは終了です。

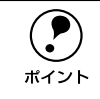

**● ステータスシートを印刷すると、オプションが正しく装着されているか確認で**<br>まます。<br>ボイント (アナま 250 ページ「プリンクの世能や設定値を印刷するには」 きます。

s本書 [252 ページ「プリンタの状態や設定値を印刷するには」](#page-251-0)

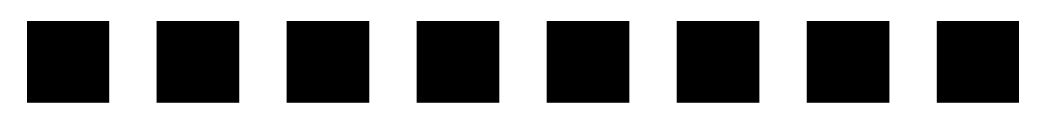

# プリンタのメンテナンス

ここでは、メンテナンス方法や輸送 / 移動時の注意事項などについて説明しています。

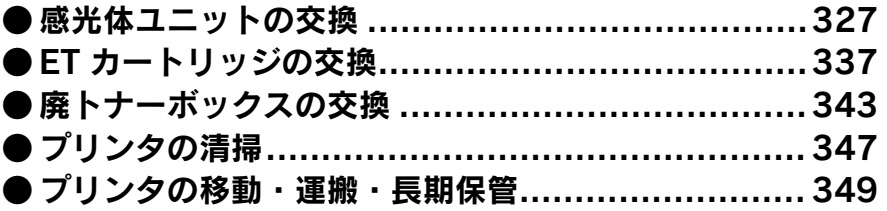

# <span id="page-326-0"></span>感光体ユニットの交換

感光体ユニットの交換時には、必ず同じ色の ET カートリッジも交換します。ET カー トリッジの交換時の注意事項については、以下のページを参照してください。 s 本[書 337 ページ「ET カートリッジの交換」](#page-336-0)

### 感光体ユニットについて

感光体ユニットは、感光体に電荷を与えて印刷する画像を作る装置で、シアン、マゼ ンタ、イエロー、ブラックの4種類があります。

本製品は純正感光体ユニット使用時に最高の印刷品質が得られるように設計されてお ります。純正品以外のものをご使用になると、プリンタ本体の故障の原因となったり、 印刷品質が低下するなど、プリンタ本体の性能が発揮できない場合があります。

感光体ユニットの交換時は、同じ色の ET カートリッジも合わせて交換してください。 本機専用の純正感光体ユニットには、同じ色の ET カートリッジが1本同梱されていま す。

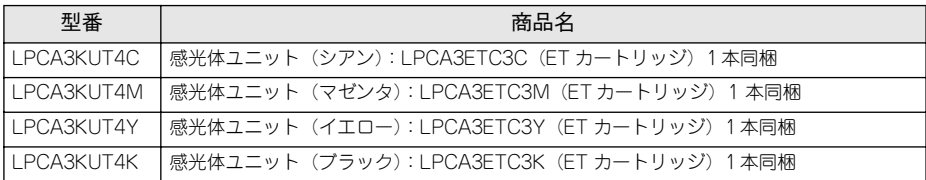

各色約 26,000 ページまで使用できます。ただし、使用状況(電源オン/オフの回数や 紙詰まり処理の回数など)や印刷の仕方(連続印刷/間欠印刷\*1)、プリンタドライバの 設定\*2 により実際の寿命は異なります。

\*1 間欠印刷とは一定の間隔をおいた印刷のことです。間欠印刷時には寿命が半分以下になることがあります。

\*2 プリンタドライバの設定については、以下のページを参照してください。

s 本[書400 ページ「感光体とトナーの寿命を延ばしたいときは」](#page-399-0)

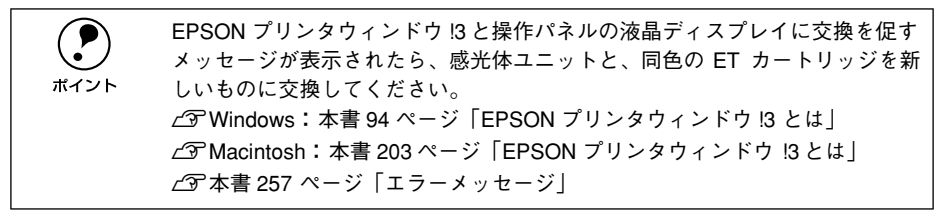

## 感光体ユニットを交換する前に

#### 交換時の注意

◆\ 警속――感光体ユニットは、絶対に火の中に入れないでください。トナーが飛び散って 発火し、火傷のおそれがあります。

- 感光体ユニット下部の感光体(緑色の部分)には絶対手を触れないでください。印 刷品質が低下します。また、感光体の表面にものをぶつけたり、こすったりしない でください。感光体の表面に手の脂が付いたり、傷や汚れが付くと良好な印刷がで きなくなります。
- 寒い場所から暖かい場所に感光体ユニットを移動した場合は、室温に慣らすため未 開封のまま1時間以上待ってから作業を行ってください。
- 感光体ユニットを直射日光や強い光に当てないでください。室内の明かりの下でも、 感光体ユニットを3分以上放置しないでください。印刷品質が著しく低下するおそ れがあります。交換時にしばらく置く必要がある場合は、布などで覆い光が当たら ないようにしてください。
- 感光体ユニットを置く場合は、感光体の表面に傷が付かないよう、平らな机の上に 置いてください。

### 保管上の注意

- 感光体ユニットは、必ず専用の梱包袋に入れた状態で保管してください。
- 万一、感光体ユニットを使用しないのに梱包袋を開封してしまった場合、感光体ユ ニットを梱包袋に入れ、開封した箇所をしっかりと閉じて保管してください。
- 直射日光をさけ、以下の環境で保管してください。 温度範囲:0 ~ 35 度 湿度範囲:30 ~ 85%
- 高温多湿になる場所には置かないでください。
- 幼児の手の届かないところに保管してください。

#### 使用済み消耗品の回収について

資源の有効活用と地球環境保全のために、使用済みの消耗品の回収にご協力ください。 使用済み感光体ユニットの回収方法については、新しい感光体ユニットに添付されて おりますご案内シートを参照してください。やむを得ず、使用済み感光体ユニットを 処分される場合は、必ず地域の条例や自治体の指示に従って廃棄してください。

### 感光体ユニットの交換方法

交換時期になった感光体ユニット(色)は、操作パネルの液晶ディスプレイに表示さ れるメッセージで確認できます。また、EPSON プリンタウィンドウ !3 でも交換を促 すメッセージを表示します。

感光体ユニットの交換は以下の手順に従ってください。感光体ユニットの交換時は、同 じ色の ET カートリッジも合わせて交換します。

∕个、注意 交換作業中は、指定以外のプリンタ内部に触れないようにしてください。火傷 または印刷品質の劣化が起こるおそれがあります。

- A 操作パネルの液晶ディスプレイのメッセージを参照して、交換する感光体ユニットの 色を確認します。表示されている色(K/C/M/Y)の新しい感光体ユニットを用意して ください。
- B プリンタの前カバーを開けます。

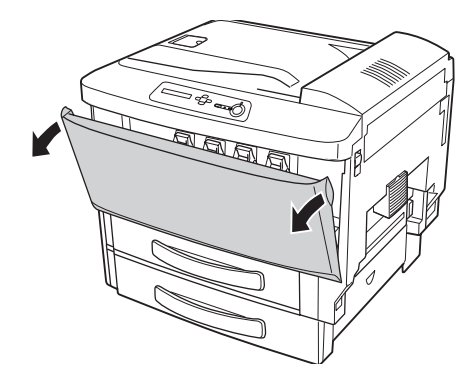

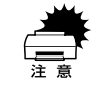

紙詰まり発生時や電源オフ時などは感光体ユニットが引き出せない場合があり ます。下図の部分を確認し、赤色になっている場合は感光体ユニットを無理に 引き出さないでください。詰まっている用紙を取り除いたり、プリンタの電源 をオンにし直すと感光体ユニットを引き出せるようになります。

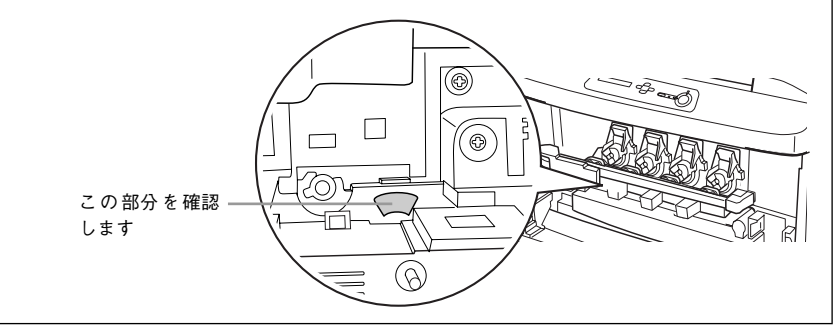

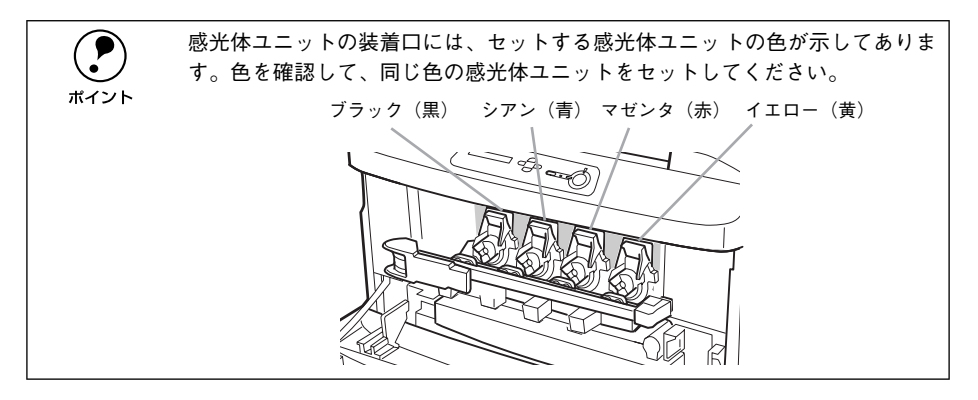

3 感光体ユニット固定バーを解除して、プリンタ本体から取り外します。

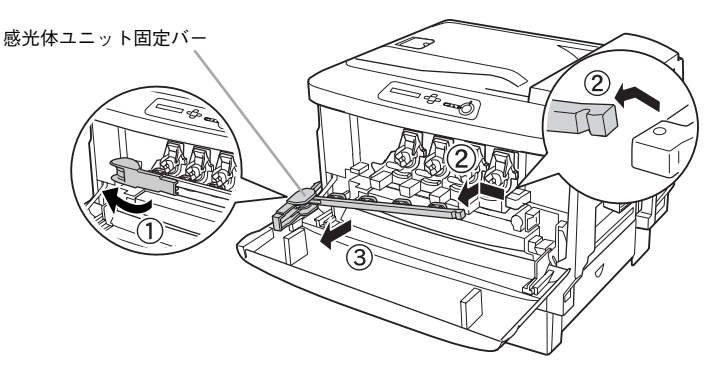

2 最初に感光体ユニットを交換します。 感光体ユニットの梱包箱から感光体ユニット回収袋を取り出します。 感光体ユニットに回収袋が同梱されていない場合は、手順 6 に進んでください。

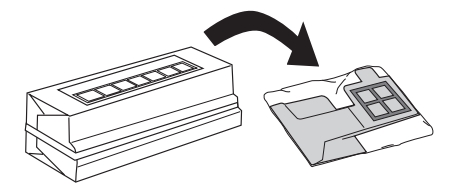

E 回収袋の開口部を四角く開き、袋の底部から図のように手を入れます。

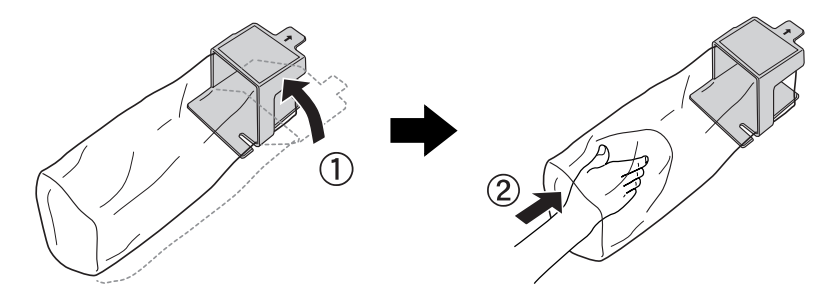

6 回収袋の開口部先端を感光体ユニットの挿入口に図のように差し込みます(1))。 ET カートリッジが装着されたまま、感光体ユニット後端のツマミを持って手前に少し 引き出してから、感光体ユニットを少し持ち上げるようにしてゆっくりと引き抜きま す(②)。

回収袋が同梱されていない場合は、感光体ユニット後端のツマミを持って手前に少し 引き出してから、感光体ユニットを少し持ち上げるようにしてゆっくりと引き抜きま す(2)。続いて手順 3に進んでください。

この場合、取り外しの際にトナーがこぼれることがありますので、開けたカバーの上 に紙などを敷いて本作業を行ってください。

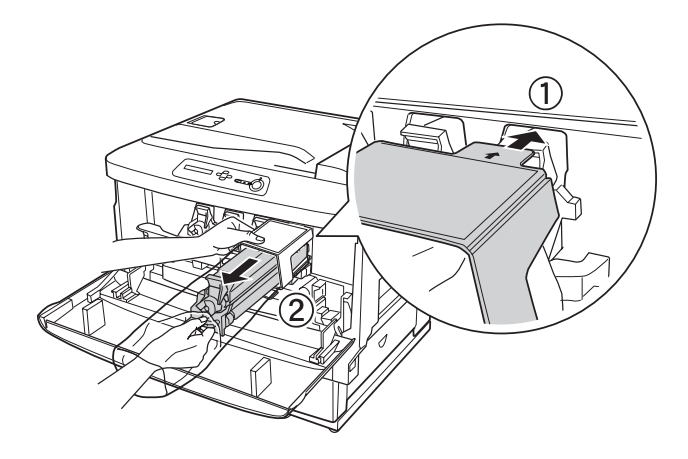

感光体ユニットを回収袋ごとプリンタから取り出し、回収袋の開口部を図のように折 り返します。

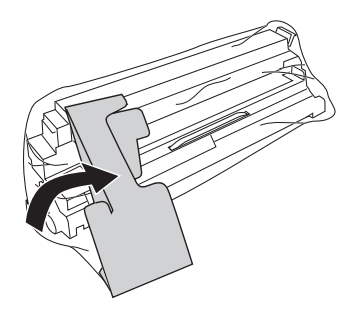

8 新しい感光体ユニットを梱包箱から取り出します。

感光体ユニットは机の上などに置かず、必ず青色の取っ手を持ったままの状態で作業 を行ってください。

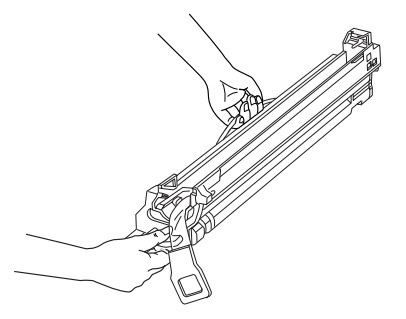

● 感光体ユニットの保護材(上下の保護テープ)に付着したトナーが、保護 テープを引き抜く際に手や衣服に付着することがありますのでご注意くだ さい。万一、トナーが手や衣服に付着してしまったときはすぐに水で洗い流 してください。トナーは人体に無害ですが、付着したまま放置すると落ちに くくなります。 • 感光体(緑色の部分)を他の部品に接触させないよう注意してください。 感光体に傷や汚れが付くと、良好な印刷ができなくなります。 • 感光体ユニットの感光体(緑色の部分)には絶対手を触れないでください。ま た感光体の表面に物をぶつけたり、こすったりしないでください。感光体の 表面に手の脂が付いたり、傷や汚れが付くと良好な印刷ができなくなります。 • 感光体ユニットを直射日光や強い光に当てないでください。室内の明かりの 下でも3分以上放置しないでください。

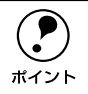

p 感光体ユニットの入っていた梱包箱や袋は、使用済みの感光体ユニットを回収 する際に必要となります。梱包箱や袋は、次回の交換時まで大切に保管してく ださい。

### ● 感光体ユニット左右のガイド部をプリンタ内のレールに合わせて、まっすぐ押し込み ます。

感光体ユニットはプリンタの奥までしっかり押し込んでください。

< 例 > イエロー(黄)の感光体ユニットを装着する場合

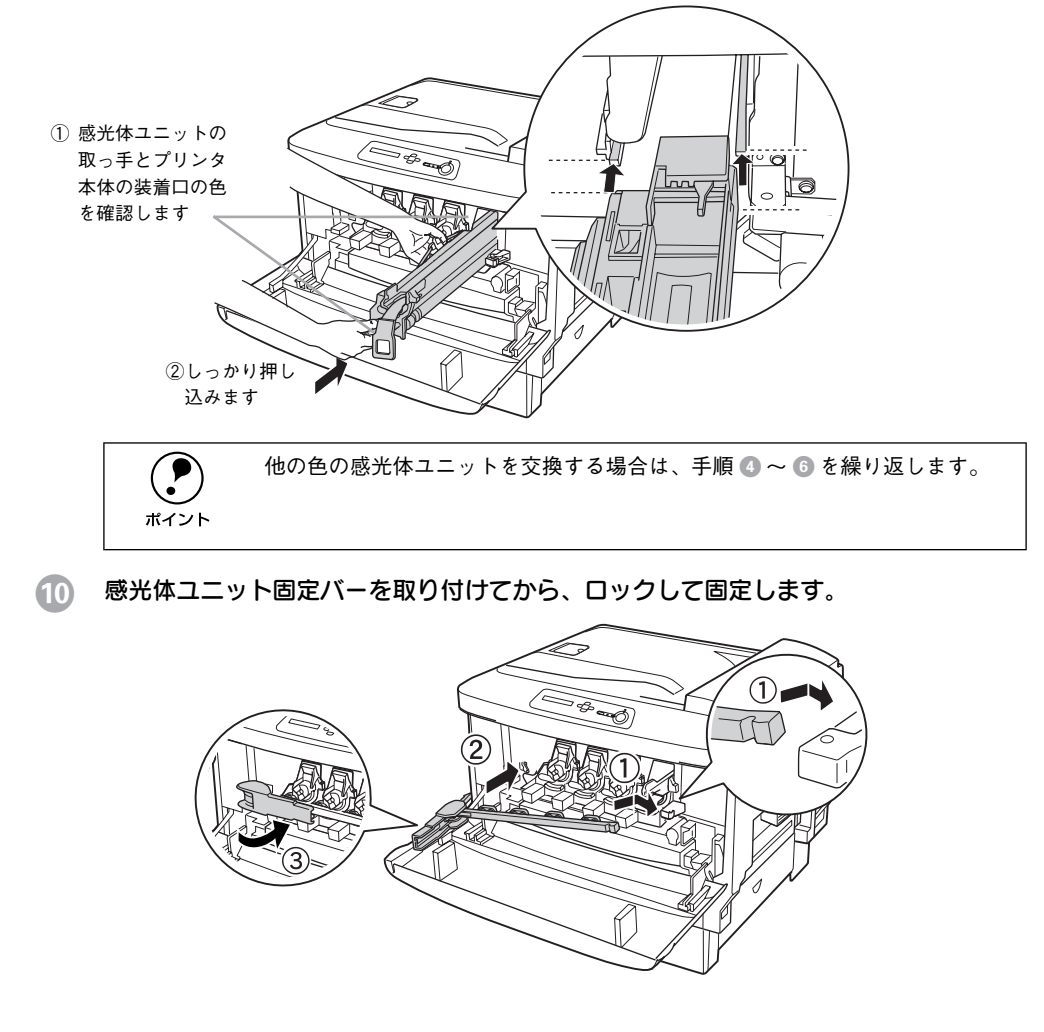

### ■ 新しく取り付けた感光体ユニットの上下の保護テープを引き抜きます。

<例 > イエロー(黄)のユニット保護テープを引き抜く場合

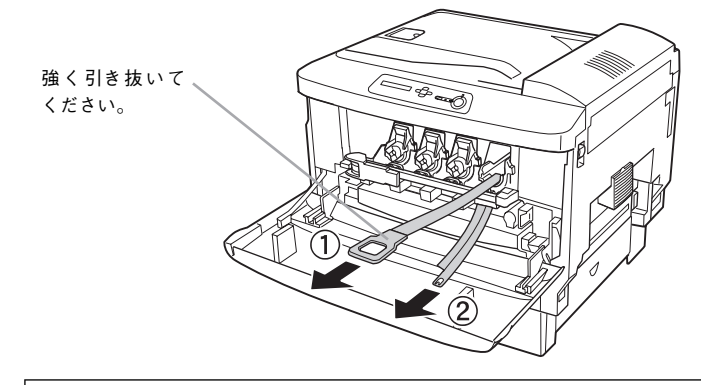

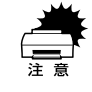

感光体ユニットの保護テープは、ET カートリッジを装着する前に必ず引き抜 いてください。保護テープを引き抜かずに ET カートリッジを装着すると故障 の原因となります。

12 続いて、ET カートリッジを取り付けます。 新しい ET カートリッジを梱包箱から取り出します。

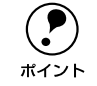

◯●) ET カートリッジの入っていた梱包箱や袋は、使用済みのカートリッジを回収<br>する際に必要となります。梱包箱や袋は、次回の交換時まで大切に保管してく<br>ポイント ださい する際に必要となります。梱包箱や袋は、次回の交換時まで大切に保管してく ださい。

13 ET カートリッジを梱包箱から取り出し、両手で ET カートリッジを水平に持って、左右 に強く 10 回以上振ります。

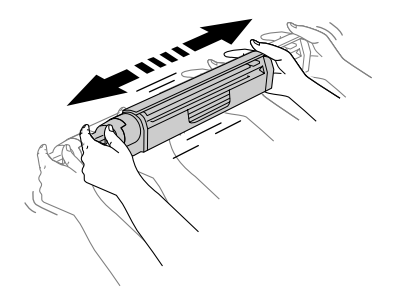

N ET カートリッジ内のトナーが均一な状態になるように、左右に軽く数回振ります。

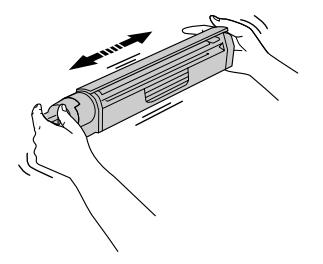

O ET カートリッジ先端の矢印を上に向け、水平に持ったまま装着口にまっすぐ差し込み ます。

ETカートリッジが装着口の奥に当たり、これ以上押し込めなくなるまで差し込みます。

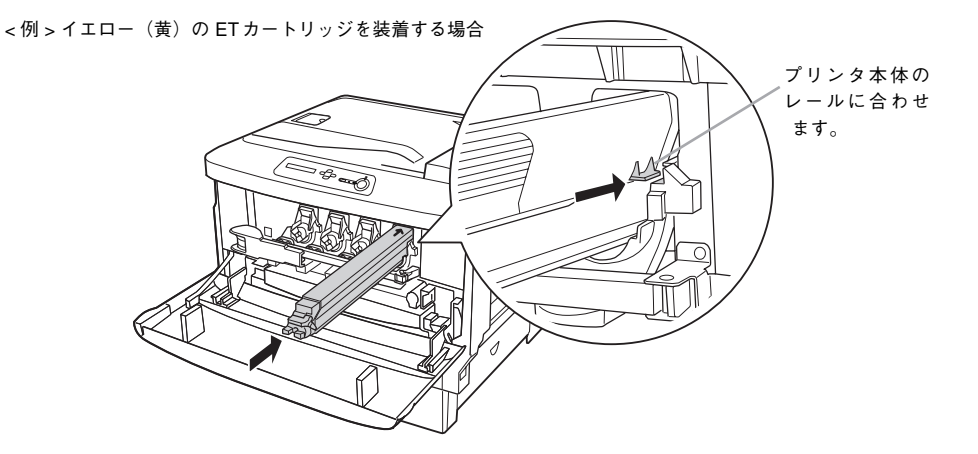

● 差し込んだ ET カートリッジ後端のツマミを押し込みながら、図の矢印の方向にdマー クが見えるまでしっかりと回します。

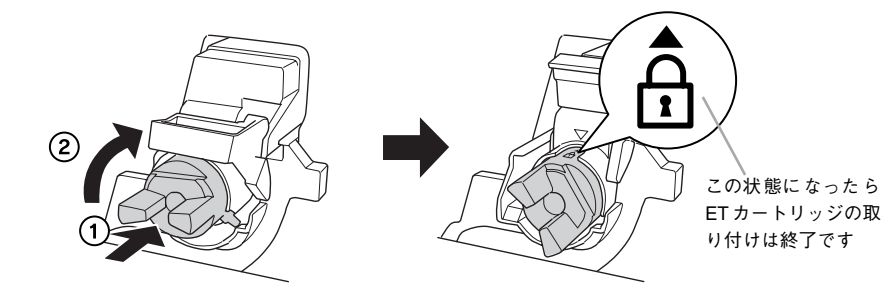

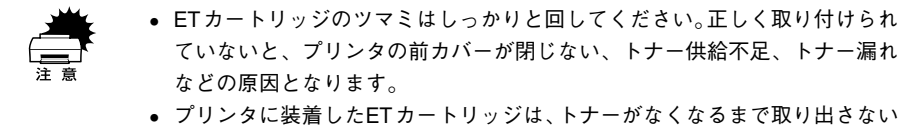

でください。トナーがなくなる前に取り出すと、トナー残量の計量が誤検出 やトナー漏れなどの原因となります。

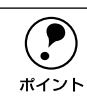

**(●)** 他の色の ET カートリッジを交換する場合は、手順 @ ~ ® を繰り返します。<br>ポイント

Q プリンタの前カバーを閉じます。

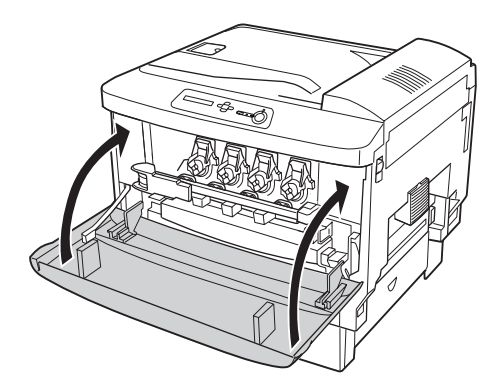

以上で感光体ユニットの交換は終了です。

# <span id="page-336-0"></span>ET カートリッジの交換

# ET カートリッジについて

ET カートリッジは印刷画像を用紙上に形成するトナーの入った装置で、シアン、マゼ ンタ、イエロー、ブラックの 4 色を組み合わせて印刷画像の色を再現します。 本製品は純正ETカートリッジ使用時に最高の印刷品質が得られるように設計されてお ります。純正品以外のものをご使用になると、プリンタ本体の故障の原因となったり、 印刷品質が低下するなど、プリンタ本体の性能が発揮できない場合があります。

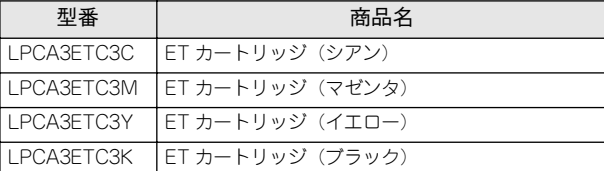

各色約 7,500 ページ(A4 サイズの紙に面積比で約 5% の印刷を行った場合 \*1)まで印 刷できます。ただし、使用状況(雷源オン/オフの回数や紙詰まり処理の回数など)や 印刷の仕方(連続印刷 / 間欠印刷\*2)、プリンタドライバの設定\*3 によりトナー消費量 は異なります。

- \*1 最良の印刷品質を確保するために、A4サイズの紙に面積比で5% 未満の印刷を行った場合でも印刷可能ペー ジ数は、増減します。
- \*2 間欠印刷とは一定の間隔をおいた印刷のことです。間欠印刷時には寿命が半分以下になることがあります。

\*3 プリンタドライバの設定については、以下のページを参照してください。 s 本[書400 ページ「感光体とトナーの寿命を延ばしたいときは」](#page-399-0)

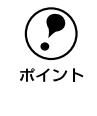

← PSON プリンタウィンドウ !3 と操作パネルの液晶ディスプレイに交換を促す<br>- メッセージが表示表示されたら、新しい ET カートリッジに交換してください。<br>ポイント - 《R Windows:本書 04 ページ「EBSON プリンタウィンドウ !? とけし メッセージが表示表示されたら、新しい ET カートリッジに交換してください。 sWindows:本[書 94 ページ「EPSON プリンタウィンドウ !3 とは」](#page-93-0) sMacintosh:本[書 203 ページ「EPSON プリンタウィンドウ !3 とは」](#page-202-0) s本[書 257 ページ「エラーメッセージ」](#page-256-0)

### 交換時の注意

∕∱、警告 ET カートリッジは、絶対に火の中に入れないでください。トナーが飛び散って発 火し、火傷のおそれがあります。

- ETカートリッジ装着部の色を確認して、同じ色のET カートリッジを装着してください。
- 一度プリンタに取り付けた ET カートリッジは再利用しないでください。
- 寒い所から暖かい所に移動した場合は、ET カートリッジを室温に慣らすため未開封 のまま 1 時間以上待ってから使用してください。
- トナーが手や衣服に付いたときは、すぐに水で洗い流してください。
- トナーは人体に無害ですが、手や衣服に付いたまま放置すると落ちにくくなります。

### 保管上の注意

- ET カートリッジは、必ず専用の梱包箱に入れ、水平に置いた状態で保管してください。
- 温度範囲 0 ~ 35 度、湿度範囲 30 ~ 80% の環境で保管してください。
- 高温多湿になる場所には置かないでください。
- 幼児の手の届かないところに保管してください。

### 使用済み消耗品の回収について

資源の有効活用と地球環境保全のために、使用済みの消耗品の回収にご協力ください。 使用済み ET カートリッジの回収方法については、新しい ET カートリッジに添付され ておりますご案内シートを参照してください。やむを得ず、使用済み ET カートリッジ を処分される場合は、必ず地域の条例や自治体の指示に従って廃棄してください。

### ET カートリッジの交換手順

トナーのなくなった ET カートリッジ (色) は、操作パネルの液晶ディスプレイに表示 されるメッセージで確認できます。また、EPSON プリンタウィンドウ !3 でも交換を 促すメッセージを表示します。ETカートリッジの交換は以下の手順に従ってください。

 $\bigwedge$ 、注意 交換作業中は、指定以外のプリンタ内部に触れないようにしてください。火傷 または印刷品質の劣化が起こるおそれがあります。

A 操作パネルの液晶ディスプレイのメッセージを参照して、交換する ET カートリッジの 色を確認します。表示されている色(K/C/M/Y)の新しいカートリッジを用意してく ださい。

ここでは、イエロー(黄)のET カートリッジを交換する場合を例にして説明します。

B プリンタの前カバーを開けます。

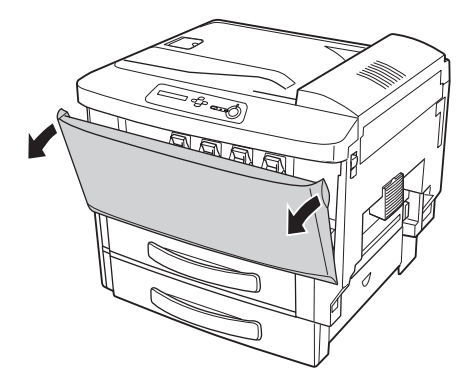

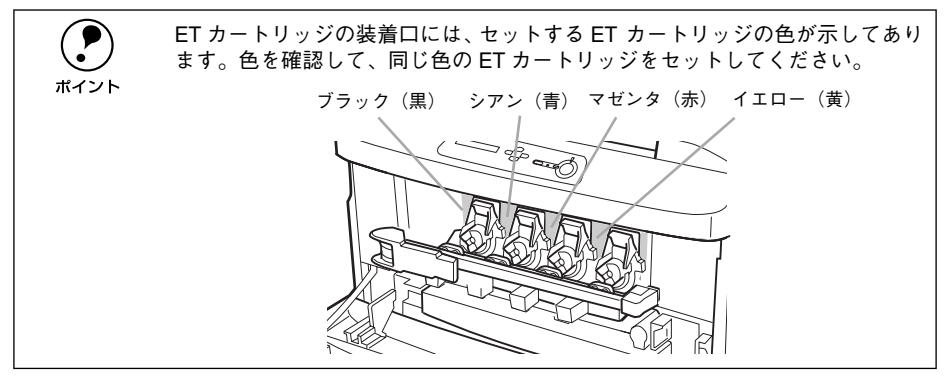

3 使用済みの ET カートリッジのツマミを回し、セットレバーを押し下げたまま持ち、ET カートリッジを手前に引き抜きます。

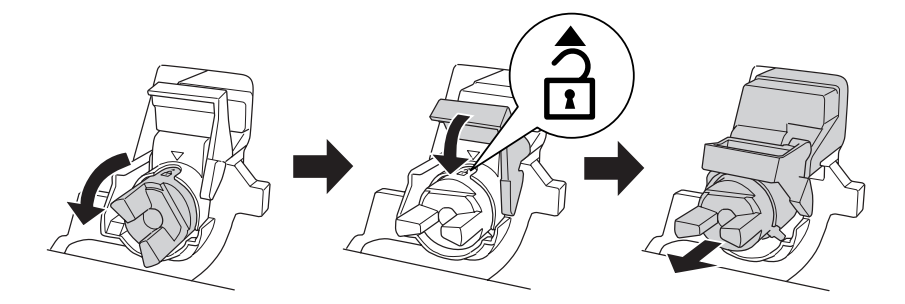

⁄个 警告 ETカートリッジは火の中に入れないでください。トナーが飛び散って発火し、 火傷のおそれがあります。

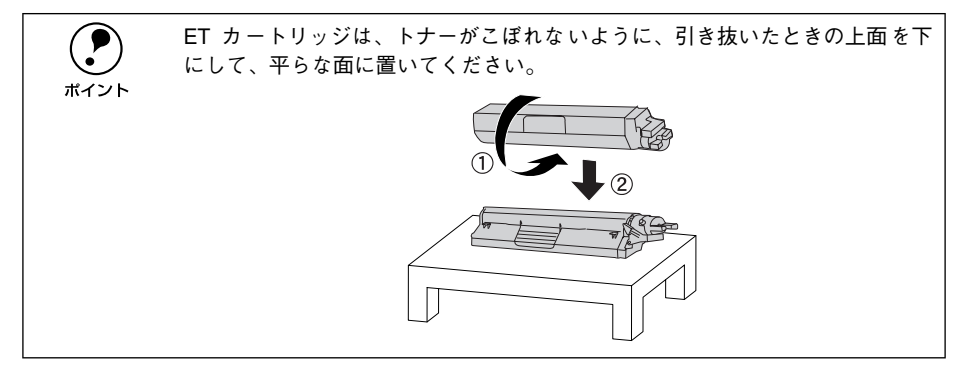

### 4 新しい ET カートリッジを梱包箱から取り出します。

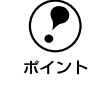

**● P ET カートリッジの入っていた梱包箱や袋は、使用済みのカートリッジを回収**<br>する際に必要となります。梱包箱や袋は、次回の交換時まで大切に保管してく ださい。

E ET カートリッジを梱包箱から取り出し、両手で ET カートリッジを水平に持って、左右 に強く 10 回以上振ります。

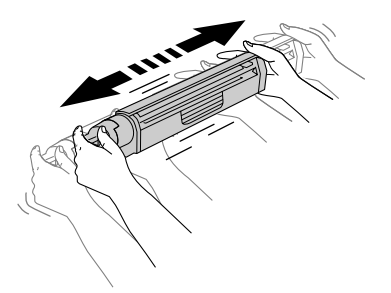

F ET カートリッジ内のトナーが均一な状態になるように、左右に軽く数回振ります。

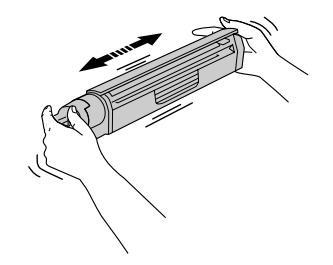

ET カートリッジ先端の矢印を上に向け、水平に持ったまま装着口にまっすぐ差し込み ます。

ETカートリッジが装着口の奥に当たり、これ以上押し込めなくなるまで差し込みます。

<例>イエロー(黄)の ET カートリッジを装着する場合

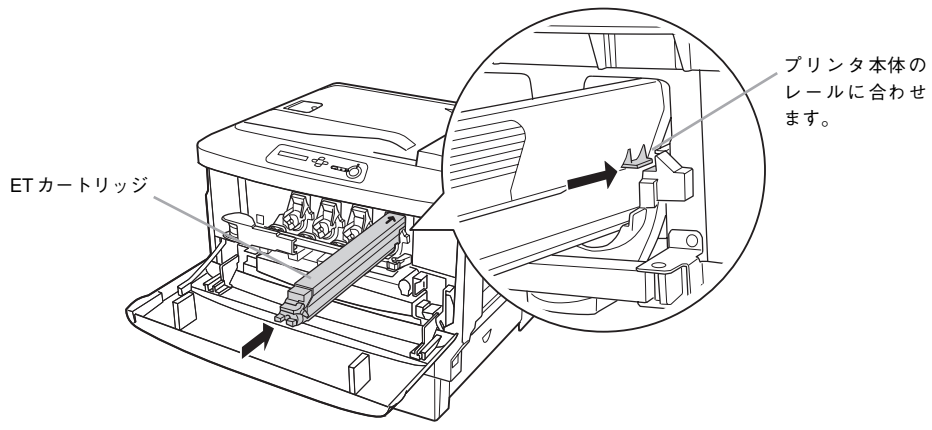

8 差し込んだ ET カートリッジ後端のツマミを押し込みながら、図の矢印の方向にdマー クが見えるまでしっかりと回します。

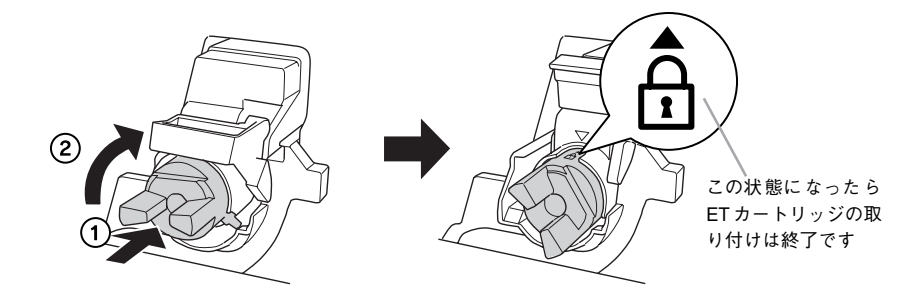

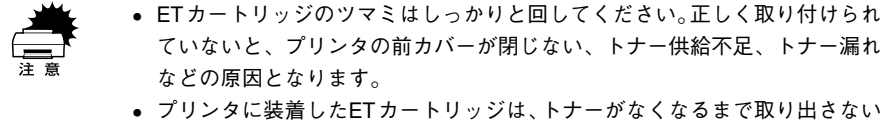

でください。トナーがなくなる前に取り出すと、トナー残量の誤検出やト ナー漏れなどの原因となります。

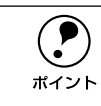

**( ●)** 他の色の ET カートリッジを交換する場合は、手順 ◎ ~ ◎ を繰り返します。<br>ホイント

1 プリンタの前カバーを閉じます。

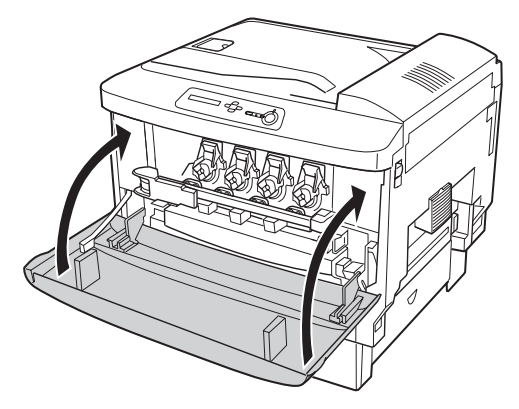

以上で ET カートリッジの交換は終了です。

# <span id="page-342-0"></span>廃トナーボックスの交換

### 廃トナーボックスについて

廃トナーボックスは、印刷時に出る余分なトナーを回収するボックスです。 本製品は純正廃トナーボックス使用時に最良の状態で使用できるように設計されてお ります。純正品以外のものをご使用になると、プリンタ本体の故障の原因となったり、 プリンタ本体の性能が発揮できない場合があります。

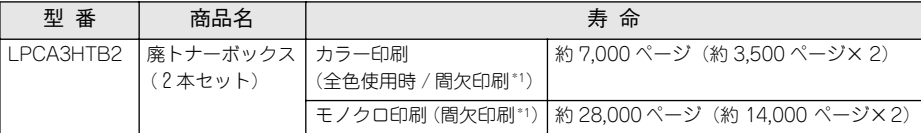

カラー印刷時は約 3,500 ページ(1 本)、モノクロ印刷時は約 14,000 ページ(1 本) まで印刷できます(A4 サイズの紙に面積比で各色約 5% の印刷を行った場合\*2)。 ただし、使用状況(電源オン/オフの回数や紙詰まり処理の回数など)や印刷の仕方 (連続印刷 / 間欠印刷 \*1)により廃トナーの回収状況は異なります。

- \*1 間欠印刷とは一定の間隔をおいた印刷のことです。
- \*2 最良の印刷品質を確保するために、A4 サイズの紙に面積比で5% 未満の印刷を行った場合でもページ数は、 増減します。

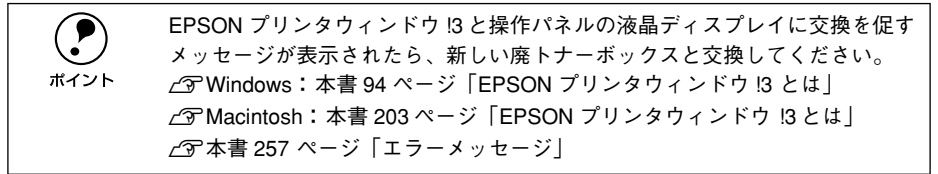

### 取り扱い上の注意

介、 警舎――廃トナーボックスは、絶対に火の中に入れないでください。トナーが飛び散っ て発火し、火傷のおそれがあります。

- 使用済みの廃トナーボックスに入っているトナーは再利用しないでください。
- 使用済みの廃トナーボックスは、回収した廃トナーがこぼれないように、廃トナー ボックス交換カバーを外さないでください。
- 使用済みの廃トナーボックスを処分される場合は、ポリ袋などに入れ、必ず地域の 条例や自治体の指示に従って破棄してください。

#### 保管上の注意

- 直射日光をさけ、以下の環境で保管してください。 温度範囲:0 ~ 35 度 湿度範囲:30 ~ 85%
- 高温多湿になる場所には置かないでください。
- 幼児の手の届かないところに保管してください。

# 廃トナーボックスの交換手順

A プリンタの前カバーを開けます。

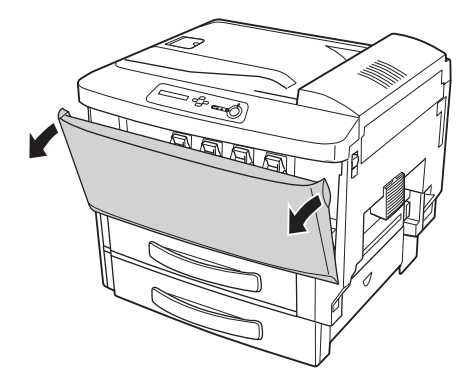

新しい廃トナーボックスの梱包箱から、廃トナーボックス交換カバーを取り出します。

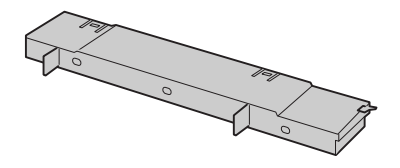

● 廃トナーボックス交換カバーを、廃トナーボックスの上にカチッと音がするまで差し 込みます。

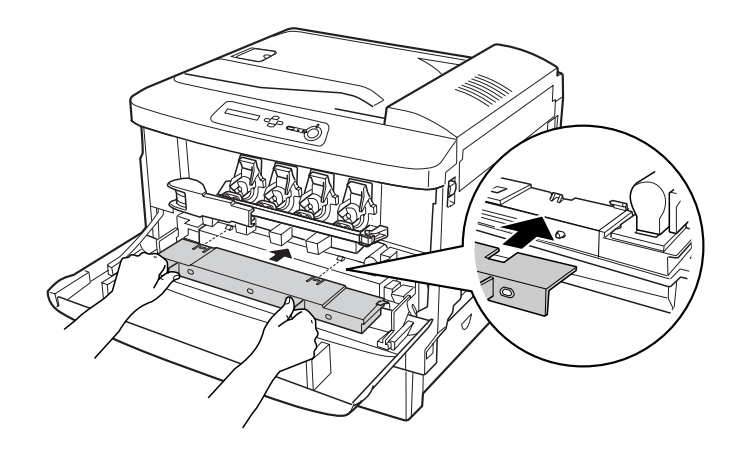

■ 廃トナーボックス交換カバーのツマミを持って廃トナーボックスを、斜め手前に引き 出して取り外します。

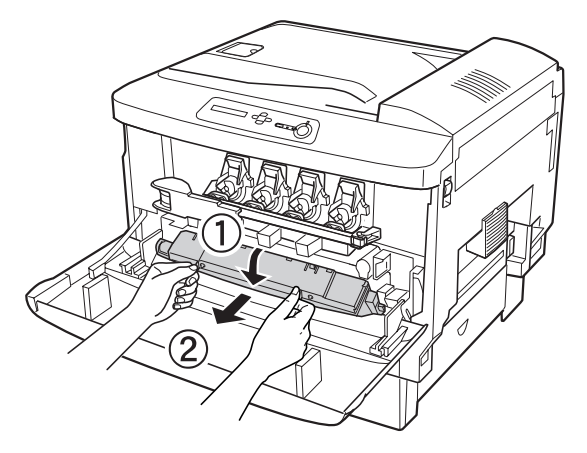

E 新しい廃トナーボックスを梱包箱から取り出します。

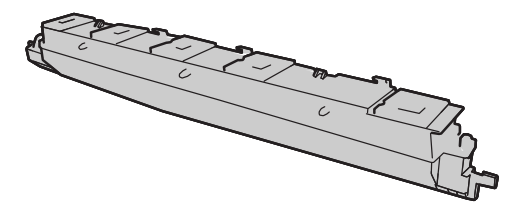

6 新しい廃トナーボックスの上部を手前に向けて前カバーの上に置きます。 前カバー側面の▷および<</></>
マークと廃トナーボックスの両端の▷および<</>  $\forall$ 図のように合わせて置いてください。

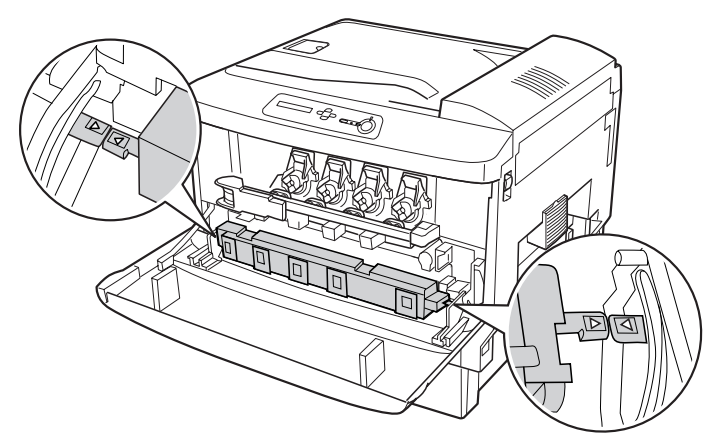

### G プリンタの前カバーを閉じます。

前カバーを閉じると、自動的に新しい廃トナーボックスがセットされます。また、廃 トナーボックスの空き容量算出用のカウンタは、この時点でリセットされます。

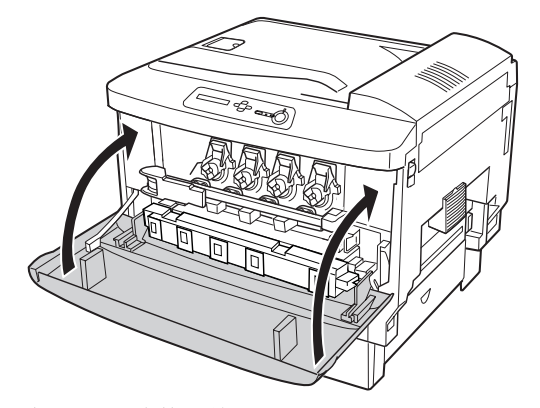

以上で廃トナーボックスの交換は終了です。

# <span id="page-346-0"></span>プリンタの清掃

プリンタを良好な状態で使っていただくために、ときどき以下のようなお手入れをし てください。

へ 注意 プリンタの清掃は、電源をオフ (○) にしてコンセントから電源ケーブルを抜 いた後で行ってください。感電の原因となるおそれがあります。

- ベンジン、シンナー、アルコールなど、揮発性の薬品を使用しないでくださ い。プリンタのケースが変色、変形するおそれがあります。
	- プリンタを水に濡らさないよう注意して清掃してください。
	- 固いブラシや布などでケースを拭かないでください。ケースに傷が付くおそ れがあります。

プリンタの表面が汚れたときは、水を含ませて固くしぼった布で、ていねいに拭いて ください。

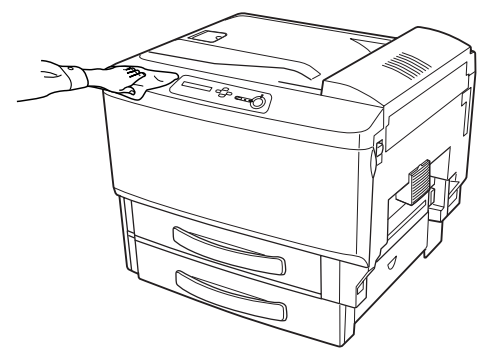

# 給紙ローラのクリーニング

用紙が頻繁に詰まる場合や正常に給紙できない場合は、MP カセットおよび用紙カセッ トの給紙ローラをクリーニングしてください。

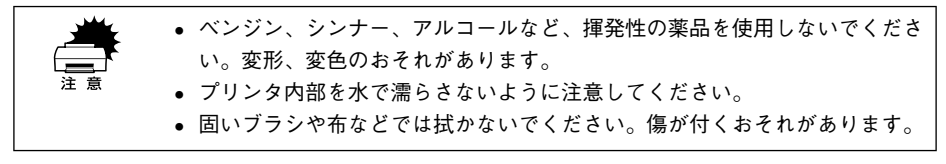

A MP カセットまたは用紙カセットを止まるまで引き出します。

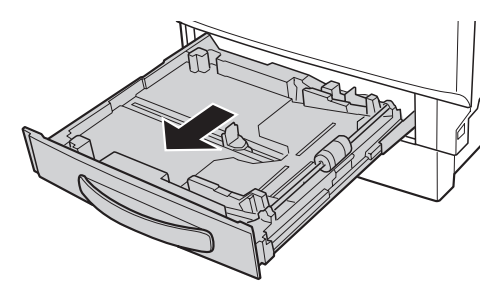

B MP カセットまたは用紙カセットの給紙ローラのゴム部分を乾いた布でていねいに拭 きます。

MP カセット インディー しょうしゃ アイティック 用紙カセット おおし しょうしゃ

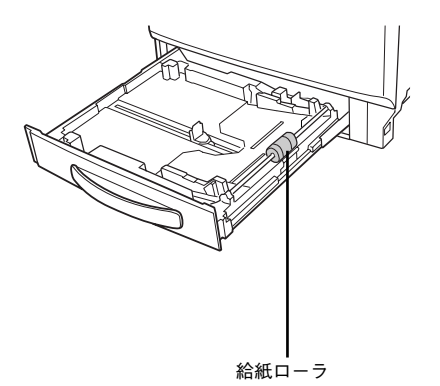

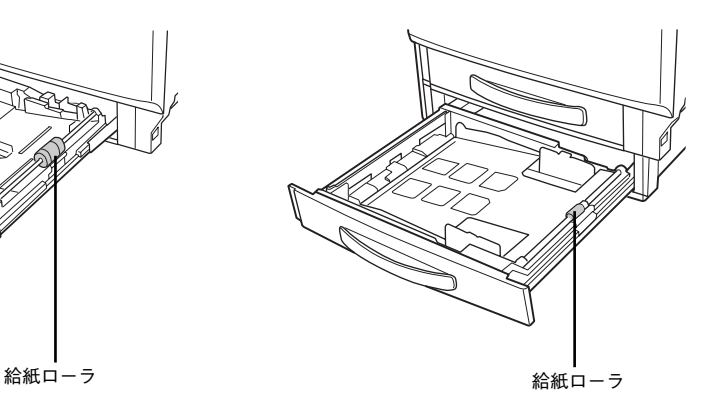

以上で給紙ローラのクリーニングは終了です。

# <span id="page-348-0"></span>プリンタの移動・運搬・長期保管

プリンタを移動・運搬・長期保管するときには、以下のように作業を行ってください。

- ∕个\注意 プリンタ本体は、右側の方が左側より重くなっています。プリンタ本体を持 ち上げる際に、重さの違いにご注意ください。 ● オプションの両面印刷ユニットが装着されている場合は、両面印刷ユニット
	- を取り外してからプリンタを持ち上げてください。 s本書 [354 ページ「両面印刷ユニットの取り外し」](#page-353-0)
	- 本機を持ち上げる際は必ず 3 人以上で作業を行ってください。 本機の重量は、消耗品を含み LP-9500C は約 49kg、LP-9500CZ は約 57kg で す。プリンタ本体を持ち上げる場合は、必ずプリンタ右側 / 左側 / 背面にあ る取っ手(くぼみの部分)に手をかけて持ち上げてください。他の部分を 持って持ち上げると、プリンタの落下によるけがの原因となります。またプ リンタ本体に無理な力がかかるため、プリンタの損傷の原因となります。
	- <例 >LP-9500CZ

(LP-9500C でも同じ位置に手をかけてください。)

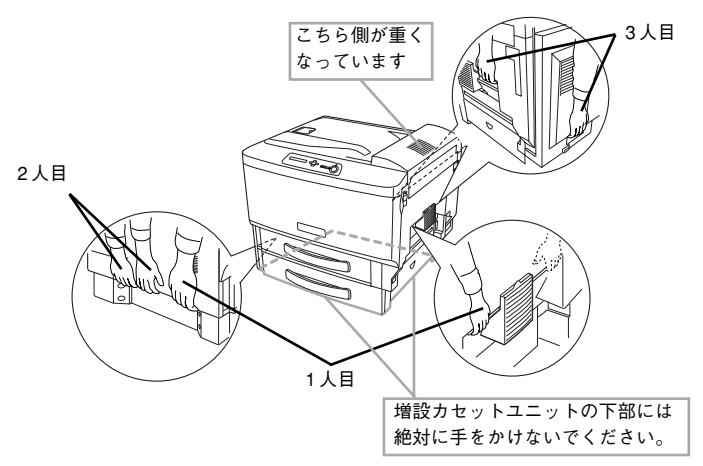

- プリンタ本体を持ち上げる場合、ひざを十分に曲げるなどして無理のない姿 勢で作業を行ってください。無理な姿勢で持ち上げると、けがやプリンタの 破損の原因となります。
- プリンタ本体を移動する場合は、前後左右に 10 度以上傾けないでください。 転倒などによる事故の原因となります。
- プリンタ本体をプリンタ台やキャスター (車輪) 付きの台などに載せる場合. 必ず台を固定してから作業を行ってください。作業中に台が思わぬ方向に動 くと、けがやプリンタの損傷の原因となります。

## 近くへの移動

はじめに本機の電源をオフにして、以下の付属品を取り外してください。振動を与え ないように水平にていねいに移動してください。

- 電源ケーブル
- インターフェイスケーブル
- MP カセット、用紙カセット内の用紙
- オプションの両面印刷ユニット(装着時のみ)

### プリンタ台を装着している場合

オプションのプリンタ台にはキャスターが付いているため、持ち上げずに移動するこ とができます。ただし、プリンタに衝撃を与えないよう、段差のある場所などでは移 動しないよう注意してください。また、移動する前に必ずプリンタ台の固定を解除し てください。

### 運搬するときは

本機を輸送する場合、取り付けてあるすべての付属品およびオプション品を外し、震 動や衝撃からプリンタ本体を守るために本製品の購入時に使用されていた保護材や梱 包材を使用して、購入時と同じ状態に梱包する必要があります。本プリンタを輸送す る場合は、本機をお買い上げの販売店にご相談ください。

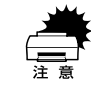

購入時にプリンタ内部に取り付けられていた廃トナーボックス運搬用カバーお よび保護材も必ず取り付けてください。確実に取り付けないと運搬時にトナー 漏れや故障などの原因となります。

### 廃トナーボックス運搬用カバーの取り付け

本製品購入時に取り付けられていた廃トナーボックス運搬用カバーを取り付けます。

A 前カバーを開けます。

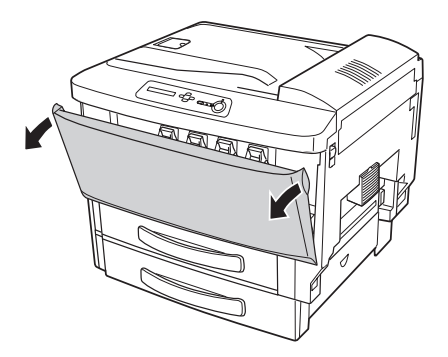

B 感光体ユニット固定バーを解除して、プリンタ本体から取り外します。

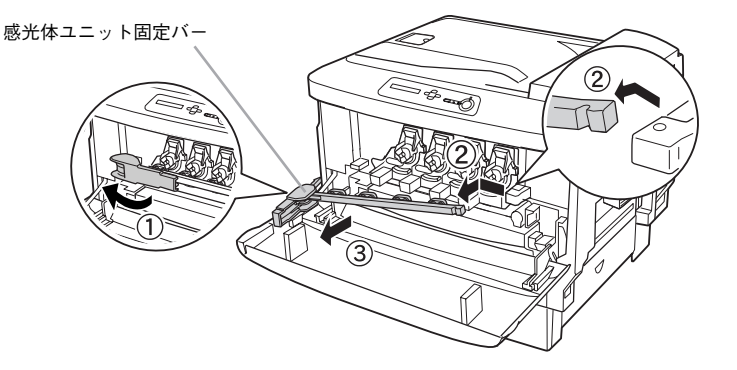

C ET カートリッジが装着されたまま、すべての感光体ユニット(4 本)を取り外します。 感光体ユニット後端のツマミを持って手前に少し引き出してから、感光体ユニットを 少し持ち上げるようにしてゆっくりと引き抜きます。

取り外しの際にトナーがこぼれることがありますので、開けたカバーの上に紙などを 敷いて本作業を行ってください。

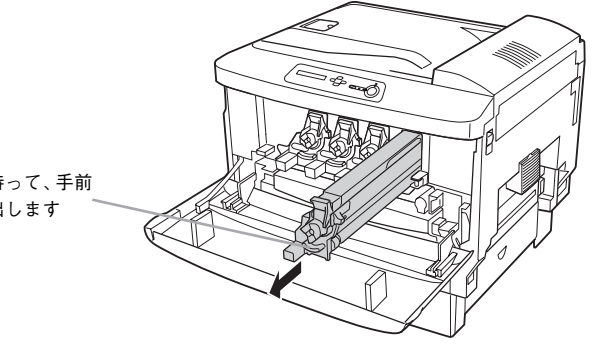

この部分を持って、手前 に少し引き出します

● 紙詰まり発生時や電源オフ時などは感光体ユニットが引き出せない場合が あります。下図の部分を確認し、赤色になっている場合は感光体ユニットを 無理に引き出さないでください。詰まっている用紙を取り除いたり、プリン タの電源をオンにし直すと感光体ユニットを引き出せるようになります。 ۳ この部分を確認

します

- (A • 取り外した感光体ユニットは、下図のように感光体ユニットの取っ手を持っ
- てください。

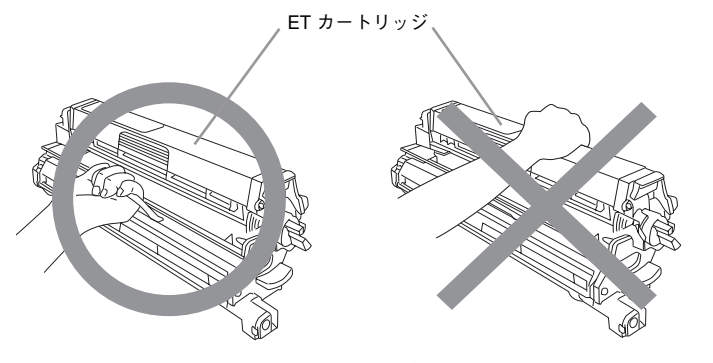

- 感光体ユニット下部の感光体(緑色の部分)が汚れないように紙などをそっ と巻き、そのまま感光体ユニットが入っていた黒い遮光袋に入れて、保護材 を取り付け、梱包箱にしまってください。
- 取り外した感光体ユニットに直射日光や強い光を当てないでください。室内 の明かりの下でもそのまま 3 分以上放置しないでください。
- 一時的に感光体ユニットを置く場合は、感光体の表面に傷が付かないよう、 平らな机の上などに置いてください。

感光体ユニット固定バーを取り付けてから、ロックして固定します。

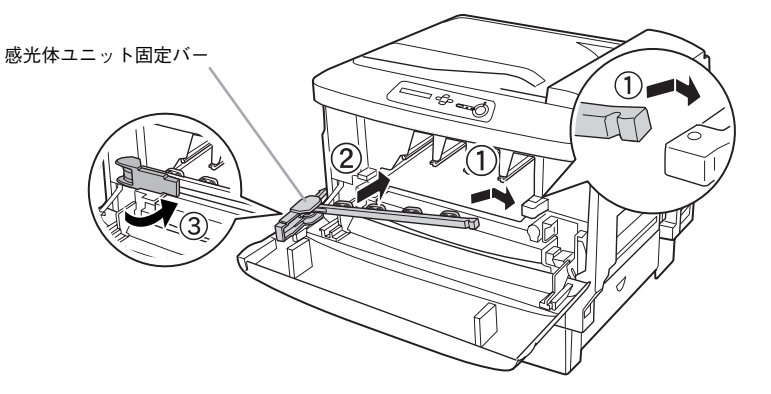

E 廃トナーボックス運搬用カバーを下図のように取り付けます。

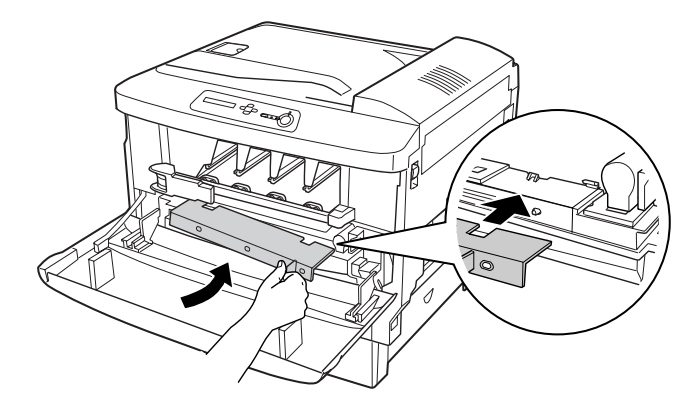

6 前カバーを閉じます。

以上で廃トナーボックス運搬用カバーの取り付けは終了です。

### <span id="page-353-0"></span>両面印刷ユニットの取り外し

オプションの両面印刷ユニットは、以下の手順で取り外します。

A 両面搬送ユニット(DM)を取り外します。

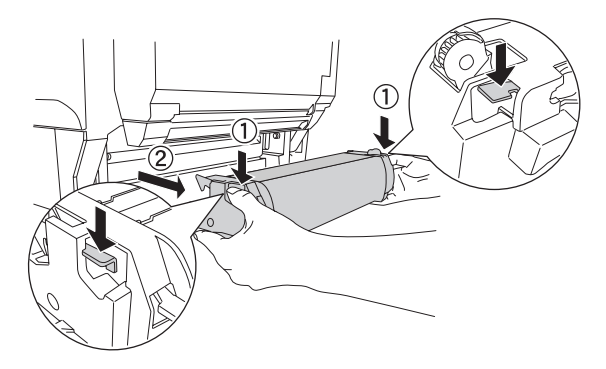

● 両面印刷ユニットコネクタカバーに装着されている両面印刷ユニット取り外し工具を 取り外します。

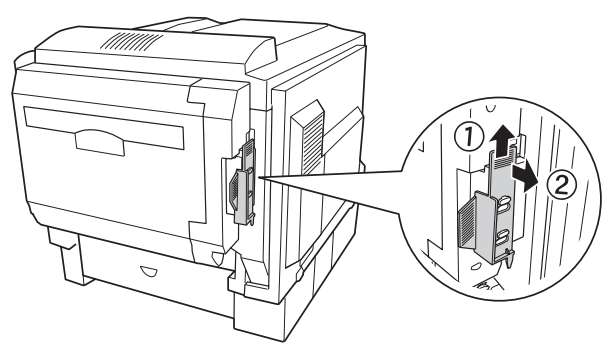

◎ 両面印刷ユニット右側のコネクタカバーを図のように取り外します。

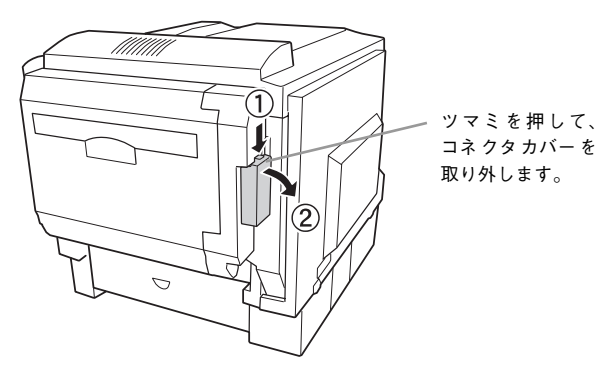

コネクタ (2本) を取り外します。

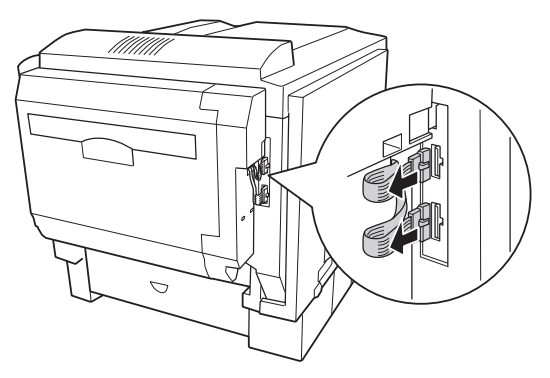

E 両面印刷ユニットのH カバーの取っ手を持ち上げてHカバーを開けます。

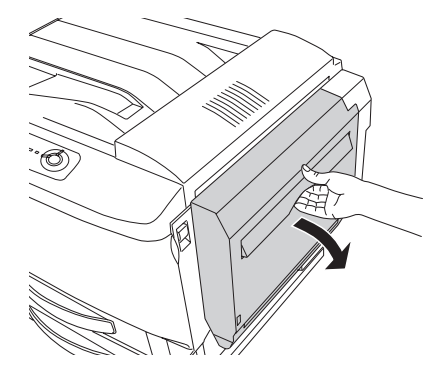

6 両面印刷ユニットのネジ(2本)を図のように回して、両面印刷ユニットとプリンタ本 体との固定を解除します。

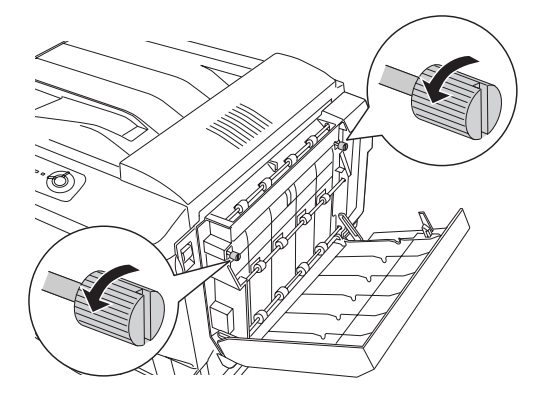

G 両面印刷ユニット取り外し工具を、プリンタ本体と両面印刷ユニットの間に差し込み ます。

両面印刷ユニットの側面と工具の間に隙間がないように合わせて、しっかりと差し込 みます。

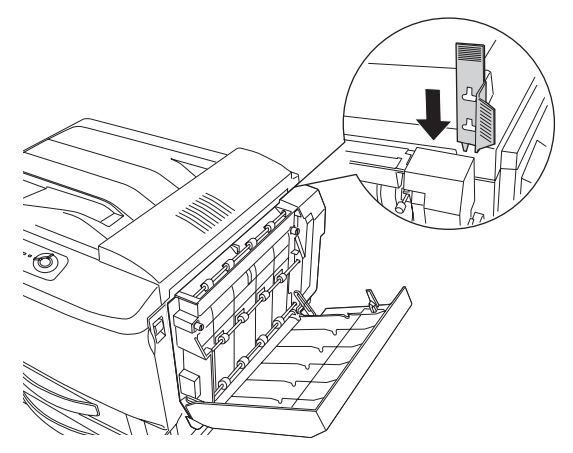

8 両面印刷ユニット取り外し工具を押さえたまま、両面印刷ユニット取り外しレバーを ゆっくりと持ち上げて両面印刷ユニットを取り外します。

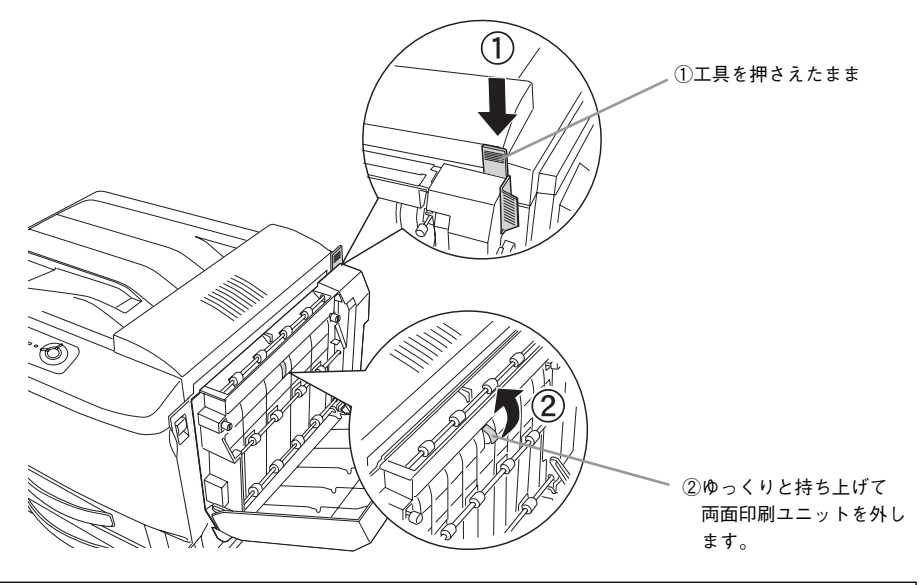

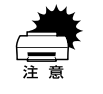

w 両面印刷ユニット取り外しレバーは、ゆっくりと持ち上げてください。ゆっく りと持ち上げないと、両面印刷ユニットが落下するおそれがあります。

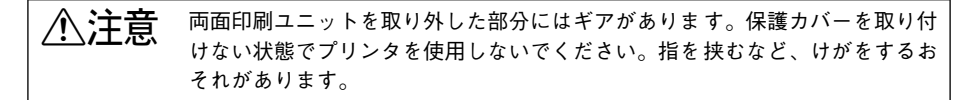

● 両面印刷ユニット取り付け時に取り外した保護カバー(2箇所)とコネクタカバー (1 箇所)を取り付けます。

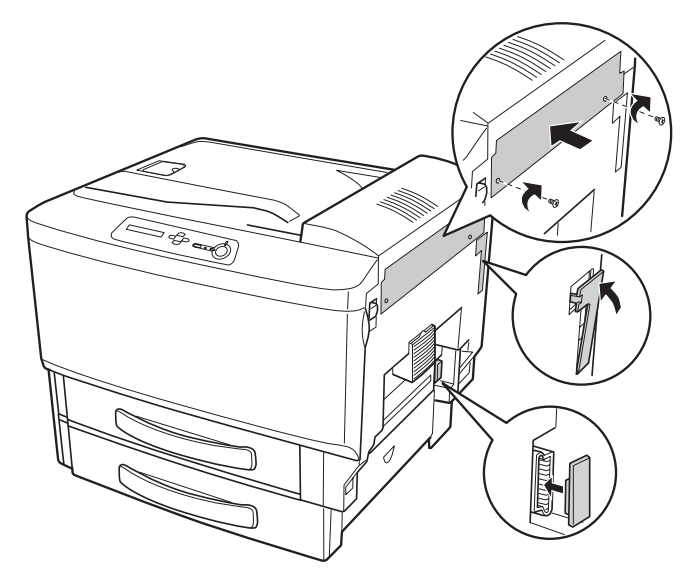

以上で両面印刷ユニットの取り外しは終了です。

# プリンタの長期保管

プリンタを 1 カ月以上ご使用にならない場合は、定着器保護のために、以下の手順で 保護材を取り付けてください。

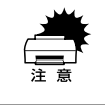

保護材は購入時に取り付けられていたものを再使用します。取り付けずに未使 用のまま長期経過すると、定着器が故障するおそれがあります。

A 本体右側の A カバーを開けます。

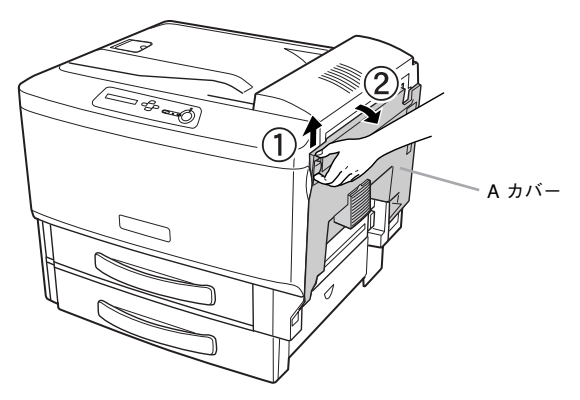

● 排紙レバー (左右) を「84」マークの位置まで下げます。

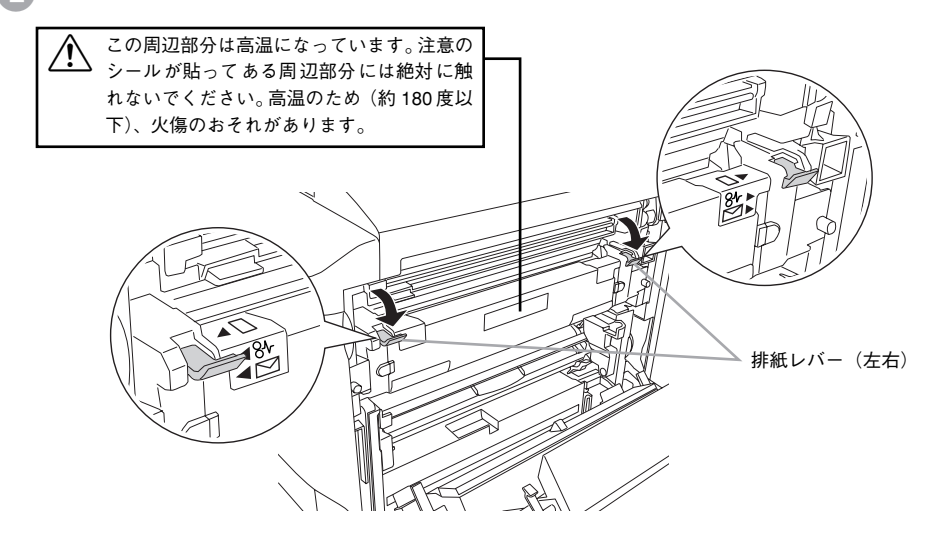

### ● 排紙レバー(左右)に保護材を取り付けます。

①保護材は図のように取り付けます。 ②保護材に付いているタグは図のように本体上部に貼付します。

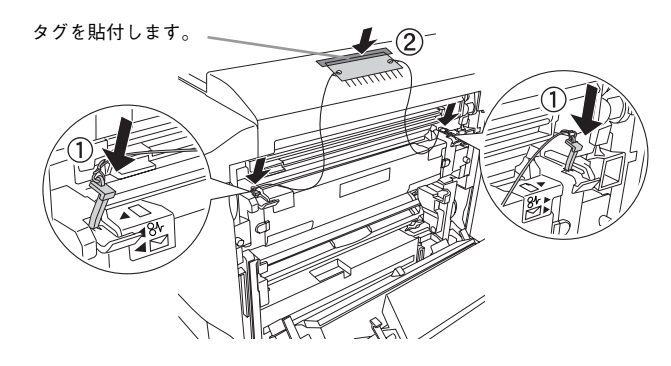

排紙レバー(左右)を「◀□」、「□▶」マークの位置に戻します。

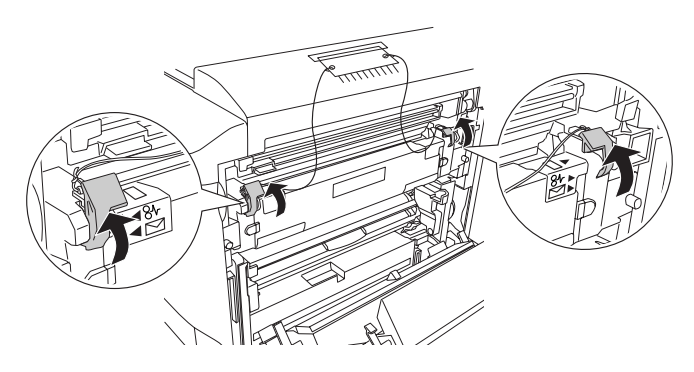

E Aカバーを閉じます。

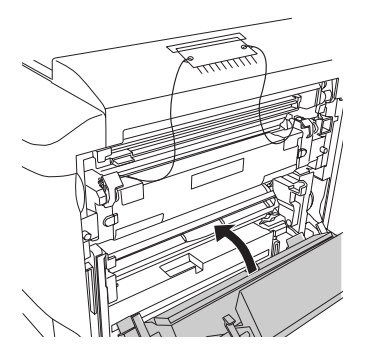

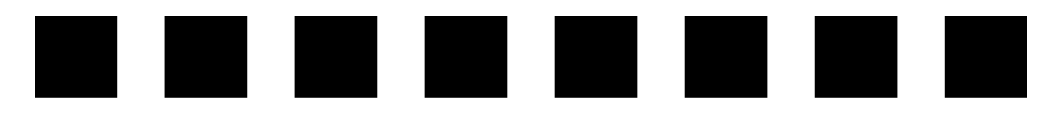

# 困ったときは

ここでは、困ったときの対処方法について説明しています。

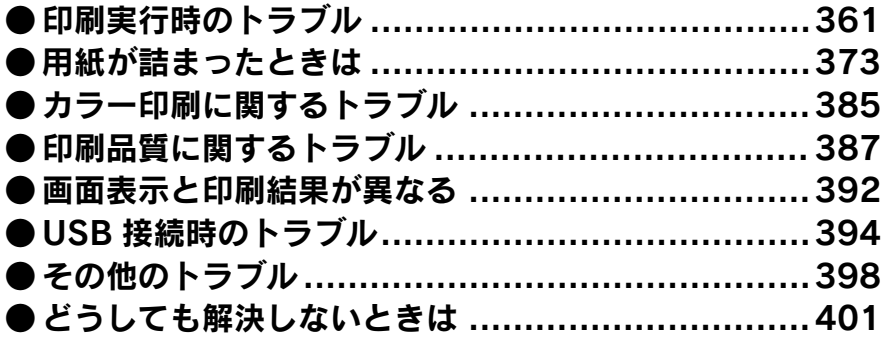
# 印刷実行時のトラブル

# プリンタの電源が入らない 電源ケーブルが抜けていたり、ゆるんでいませんか? 電源ケーブルをプリンタとコンセントに、確実に差し込んでください。 ● コンセントに電源は来ていますか? コンセントがスイッチ付きの場合はスイッチをオンにします。ほかの電化製品をその コンセントに差し込んで、動作するかどうか確かめてください。 **◆ 正しい電圧 (AC100V、15A) のコンセントに接続していますか?** コンセントの電圧を確かめて、正しい電圧で使用してください。 コンピュータの背面などに設けられているコンセントには接続しないでください。 以上の 3 点を確認の上で「電源]スイッチをオン( I )にしても電源が入らな い場合は、保守契約店(保守契約されている場合)または販売店へご相談くだ ポイント さい。

## ブレーカが動作してしまう

#### ブレーカの定格は十分ですか?

ブレーカの定格が十分であるにもかかわらずブレーカが動作してしまう場合は、他の 機器を別の配線に接続してみてください。または本機用に専用配線を用意してくださ  $\cup$ 

### 印刷しない

#### インターフェイスケーブルが外れていませんか?

プリンタ側のコネクタとコンピュータ側のコネクタにインターフェイスケーブルが しっかり接続されているか確認してください。また、ケーブルが断線していないか、変 に曲がっていないかを確認してください。予備のケーブルをお持ちの方は、差し替え てご確認ください。

t インターフェイスケーブルがコンピュータや本機の仕様に合っていますか? インターフェイスケーブルの型番・仕様を確認し、コンピュータの種類やプリンタの 仕様に合ったケーブルか確認します。 s スタートアップガイド(紙マニュアル)20 ページ「コンピュータとの接続」

#### t プリンタがデータを処理できません。

扱うデータ容量が大きすぎるなどの原因でプリンタ側でデータの処理ができません。 プリンタにメモリを増設するか、印刷品質(解像度)を下げて印刷してください。

#### t プリンタが印刷できない状態です。

プリンタの操作パネル上にある液晶ディスプレイの表示、またはランプの状態を確認 します。以下のページを参照して、エラーを解除してから、[印刷可]スイッチを押し ます。

s 本[書 255 ページ「液晶ディスプレイの表示メッセージについて」](#page-254-0)

#### t コンピュータが画像を処理できません。

コンピュータの CPU やメモリによっては画像データを処理できない場合があります。 印刷品質(解像度)を下げて印刷するか、メモリを増設してください。

#### ネットワーク上の設定は正しいですか?

ネットワーク上のほかのコンピュータから印刷できるか確認してください。ほかのコ ンピュータから印刷できる場合は、プリンタまたはコンピュータ本体に問題があると 考えられます。接続状態やプリンタドライバの設定、コンピュータの設定などを確認 してください。印刷できない場合は、ネットワークの設定に問題があると考えられま す。ネットワーク管理者にご相談ください。オプションの I/F カードの取扱説明書を参 照して、ネットワークの設定を確認してください。

#### プリンタドライバの「印刷品質]の設定が「高品質]になっていますか?

[高品質]に設定すると、解像度 600dpi で印刷します。この設定で印刷するとプリン タのメモリが足りなくなり、メモリ関連のエラーが発生する場合があります。設定を [標準](300dpi)にすると印刷できる場合があります。 **23 Windows : 本書 49 ページ「「基本設定」ダイアログ |** s Windows:本書 [55 ページ「\[詳細設定\]ダイアログ」](#page-54-0)

- c Macintosh: 本書 166 ページ「「プリント] ダイアログ」
- c Macintosh: 本書 172 ページ「「詳細設定] ダイアログ |

#### LP-9500C 用のプリンタドライバが正しくインストールされていますか?

#### Windows の場合

LP-9500C のプリンタドライバが、「コントロールパネル]の「プリンタ]/[プリン タと FAX]フォルダにアイコンとして登録されていますか ? また、アプリケーション ソフトによっては、印刷時に印刷するプリンタを選択できない場合もありますので、以 下の手順に従って通常使うプリンタとして選ばれているか確認してください。

- A Windows の[スタート]メニューから[プリンタ]/[プリンタと FAX]を開 きます。
	- Windows 95/98/Me/NT4.0/2000 の場合
		- [スタート]ボタンをクリックして「設定]にカーソルを合わせ、「プリンタ] をクリックします。
	- Windows XP の場合
	- ①[スタート]ボタンをクリックして[コントロールパネル]をクリックします。 [スタート]メニューに[プリンタと FAX]が表示されている場合は、[プリ ンタと FAX] をクリックして、2へ進みます。
	- ②[プリンタとその他のハードウェア]をクリックします。
	- ③[プリンタと FAX]をクリックします。

#### ● ● [通常使うプリンタに設定]になっているか確認します。

#### • Windows 95/98/Me/NT4.0/2000 の場合

使用するプリンタ名(LP-9500C)を選択し、[ファイル]メニューの[通常 使うプリンタに設定]が選択されているか確認します。

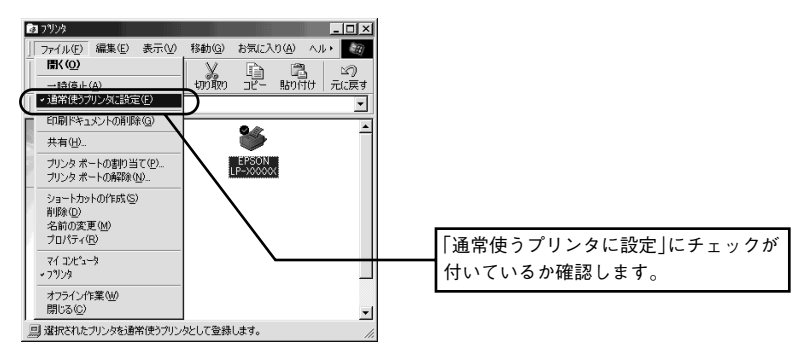

#### • Windows XP の場合

「プリンタと FAX1 内のプリンタアイコンにチェックマークが付いていれば、 [通常使うプリンタに設定]の状態になっています。プリンタアイコンに チェックマークが付いていない場合は、使用するプリンタ名(LP-9500C)を 右クリックし、表示されたメニューで[通常使うプリンタに設定]を選択し ます。

### Macintosh の場合

LP-9500C 用のMacintosh プリンタドライバがセレクタ画面で正しく選択されている か、選択したプリンタが実際に接続したプリンタと合っているか確認してください。

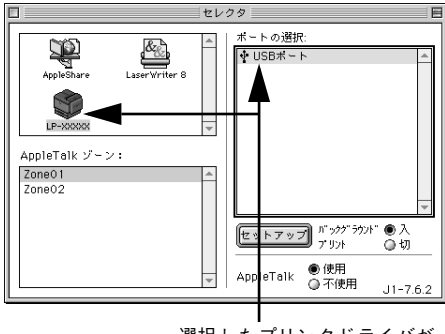

選択 した プリン タド ライ バが 正しいか確認します。

### Windows のプリンタまたはプリントマネージャのステータスが「一時停止」になって いませんか ?

印刷途中で印刷を中断したり、何らかのトラブルで印刷停止した場合、プリンタまた はプリントマネージャのステータスが「一時停止」になります。このままの状態で印 刷を実行しても印刷されません。

#### Windows 95/98/Me の場合

- (1) 「スタート] ボタンをクリックし、「設定]にカーソルを合わせ [プリンタ] をクリッ クします。
- ② 使用するプリンタ名をクリックして「ファイル]メニュー内の「一時停止]または 「プリンタをオフラインにする]にチェックが付いている場合はクリックして外しま す。

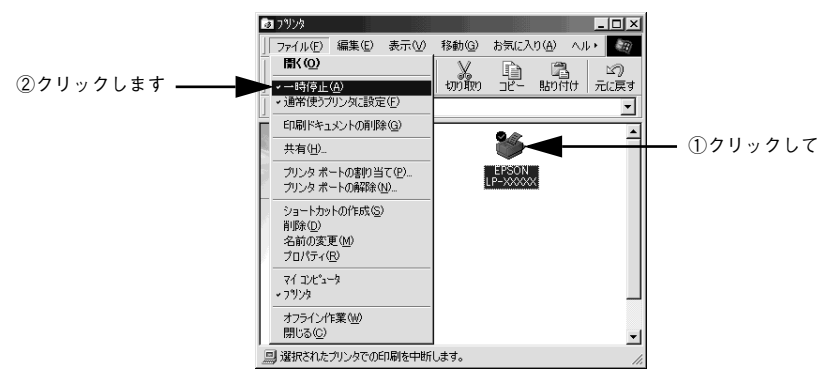

Windows NT4.0/2000/XP の場合

- Windows の [スタート] メニューから [プリンタ] / [プリンタと FAX] を開 きます。
	- Windows NT4.0/2000 の場合
		- 「スタート]ボタンをクリックして「設定]にカーソルを合わせ、「プリンタ] をクリックします。
	- Windows XP の場合
	- ①[スタート]ボタンをクリックして[コントロールパネル]をクリックします。 [スタート]メニューに[プリンタと FAX]が表示されている場合は、[プリ ンタと FAX1 をクリックして、2へ進みます。
	- ②「プリンタとその他のハードウェア]をクリックします。
	- ③[プリンタと FAX]をクリックします。
- B LP-9500C のアイコンをダブルクリックし、プリンタが一時停止状態の場合は [プリンタ] メニューの「一時停止] をクリックしてチェックを外します。

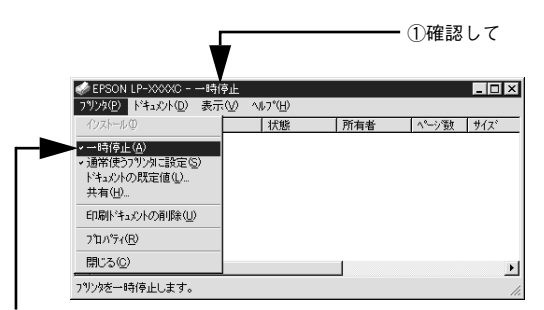

②クリックします

Windows プリンタドライバの「接続ポート]の設定が合っていません。

プリンタドライバの[ 接続ポート ] の設定を実際に接続しているポートに合わせてくだ さい。 s 本[書 133 ページ「プリンタ接続先の変更」](#page-132-0)

### ステータス(状態)が画面表示できない

DMA 転送の設定になっていませんか? DMA 転送の設定になっているとステータスを画面表示(モニタ)することができない ことがあります。この場合は、コンピュータのBIOS設定を「ECP」(またはENHANCED) 以外にして、DMA 転送の設定を解除してください。 s 本書 [139 ページ「印刷を高速化するには」](#page-138-0) 詳細はお使いのコンピュータの取扱説明書を参照してください。

# プリンタがエラー状態になっている

t コンピュータ画面上にワーニングメッセージやエラーメッセージが表示されていませ んか?

問題が発生すると、コンピュータの画面上にポップアップウィンドウが開き、ワーニ ングメッセージやエラーメッセージが表示されます。メッセージが表示されている場 合は、その内容を一読して必要な手段を講じてください。

<例> Windowsの EPSON プリンタウィンドウ !3 の場合

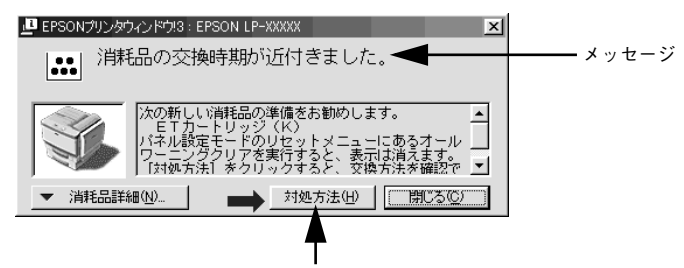

「対処方法]ボタンがある場合は、このボタンを クリックすると対処方法が表示されます。対処方 法に従って問題を解決することができます。

操作パネルにある液晶ディスプレイにワーニングメッセージやエラーメッセージが表 示されていませんか?

ワーニングメッセージやエラーメッセージが表示されていたら、以下のページを参照 して適切な処置をしてください。 s 本[書 255 ページ「ワーニングメッセージ」](#page-254-1)

s 本書 [257 ページ「エラーメッセージ」](#page-256-0)

### 「LPT1 に書き込みができませんでした」エラーが発生する

#### インターフェイスケーブルが外れていませんか?

プリンタ側のコネクタとコンピュータ側のコネクタにインターフェイスケーブルが しっかり接続されているか確認してください。

t プリンタドライバの設定が正しくありません。

以下の項目を確認してください。

- プリンタプロパティの「詳細]タブの「印刷先のポート」が正しく設定されている かを確認して印刷を実行してください。
- プリンタプロパティの「詳細]タブの「スプールの設定」で「プリンタに直接印刷 データを送る」の設定に変更して印刷を行ってみてください。
- ECP モードでご利用の場合、ECP モード対応のケーブルで接続していることを確認 し、コンピュータの BIOS 設定を「ECP」(ECP がない場合は「Bi-directional」)に、 ポートを「ECP プリンタポート(LPT1)」など(お使いの Windows によってポー ト名が異なる場合があります)に設定して印刷を行ってみてください。BIOS 設定に ついて詳しくはお使いのコンピュータの取扱説明書を参照してください。

## Macintosh のセレクタでプリンタを選択していない

t 正しいプリンタドライバが選択されていません。 本機のプリンタドライバと正しい接続ポートを選択してください。 s スタートアップガイド(紙マニュアル)50 ページ「プリンタドライバの選択」

# Macintosh のセレクタにプリンタドライバまたはプリンタが表示さ れない

QuickDraw GX を使用していませんか? 本機のプリンタドライバは、QuickDraw GX に対応していません。QuickDraw GX を 使用停止にしてください。 s スタートアップガイド(紙マニュアル)48 ページ「システム条件の確認」

- ◆ プリンタ名を変更していませんか? ネットワークの管理者に確認して、変更したプリンタを選択してください。
- AppleTalk ネットワークゾーンの設定が違います。 プリンタの接続されているゾーンを選択してください。

# エラーが発生する

Macintosh をお使いの場合、MacOS 8.1~ 9.x を使用していますか? プリンタドライバの動作可能環境は、MacOS 8.1 ~ 9.x です。それ以外の OS では使 用できません。 s スタートアップガイド(紙マニュアル)48 ページ「システム条件の確認」

#### 印刷設定ダイアログの印刷モードの設定が [高品質]になっていませんか?

プリンタのメモリが足りないとメモリ関連のエラーが発生します。印刷ダイアログの 印刷モード設定を[標準]にすると印刷できる場合があります。それでも印刷できな い場合は、次項目を参照してください。

#### Macintosh のシステムメモリの空き容量は十分ですか?

Macintosh のプリンタドライバは、Macintosh 本体のシステムメモリの空きエリアを 使用してデータを処理します。コントロールパネルの RAM キャッシュを減らしたり、 使用していないアプリケーションソフトを終了して、メモリの空き容量を増やしてく ださい。

### 給排紙されない

プリンタをプリンタの底面より小さな台の上に設置していませんか? プリンタの底面より小さな台の上に設置すると正常な給排紙ができません。プリンタ の設置場所を確認してください。

### プリンタは水平な場所に設置されていますか? プリンタの下にはさまれている物はありませんか? 設置場所が水平でなかったり、プリンタの下に異物がはさまれていると正常に排紙さ れない場合があります。プリンタの設置場所の環境を再確認してください。

本機で印刷可能な用紙を使用していますか? 印刷可能な用紙を使用してください。 s 本書 [13 ページ「印刷できる用紙の種類」](#page-12-0)

t 両面印刷ユニットを使用した両面印刷時に、印刷可能な用紙を使用していますか? 両面印刷で使用できる用紙については、以下のページを参照してください。 s 本書 [30 ページ「両面印刷ユニット\(オプション\)について」](#page-29-0)

#### ◇ セットする前に用紙をさばきましたか?

複数枚セットする際に、用紙をさばいてからセットすると給紙時の問題が発生しなく なる場合があります。

### 用紙カセットがプリンタに正しくセットされていますか? 増設カセットユニット装着時は、用紙カセットを正しくセットしてください。 s 本書 [22 ページ「用紙カセットへの用紙のセット」](#page-21-0)

#### t セットしている用紙とプリンタドライバの設定は一致していますか?

ステータスシートまたは操作パネルで、MP カセットの用紙サイズを確認してくださ  $\mathcal{L}$ 

s 本書 [252 ページ「プリンタの状態や設定値を印刷するには」](#page-251-0)

用紙サイズが正しく検知されていることを確認し、その用紙サイズをプリンタドライ バでの設定と一致させてください。

t プリンタドライバで給紙したい給紙装置を選択していますか?

プリンタドライバで使用する給紙装置を選択してください。 c Windows: 本書 49 ページ「「基本設定] ダイアログ | s Macintosh:本[書 166 ページ「\[プリント\]ダイアログ」](#page-165-0)

アプリケーションソフトの給紙装置の設定は合っていますか? 給紙装置の設定は、アプリケーションソフトの設定が優先する場合があります。アプ リケーションソフトの取扱説明書を参照して給紙装置の設定を確認してください。

給紙ローラが汚れていませんか? 給紙ローラを拭いてください。 s 本書 [348 ページ「給紙ローラのクリーニング」](#page-347-0)

### 紙詰まりエラーが解除されない

t 詰まった用紙をすべて取り除きましたか?

プリンタのカバー付近を確認してください。それでもエラーが解除されない場合は用 紙を取り除く際に用紙が破れてプリンタ内部に残っているかもしれません。このよう な場合には無理に取り除こうとせずに、保守契約店(保守契約されている場合)また は販売店にご連絡ください。

### 用紙を二重送りしてしまう

用紙どうしがくっついていませんか? 用紙がくっついて給紙される場合は、用紙をよくさばいてください。ラベル紙の場合 は、1 枚ずつセットしてください。

t 官製ハガキや封筒の先端が下向きに反っていませんか? 先端を数ミリ上に反らしてからセットしてください。

### 本機で印刷可能な用紙を使用していますか? 用紙の仕様を確認し、印刷可能な用紙をお使いください。 s 本書 [13 ページ「印刷できる用紙の種類」](#page-12-0)

# 用紙がカールする

正しい印刷面へ印刷していますか? 特に印刷面の指定がない場合でも、逆の面へ印刷することによって用紙がカールしな くなることがあります。印刷面を変えて印刷してみてください。

## 印刷した封筒にしわが寄る

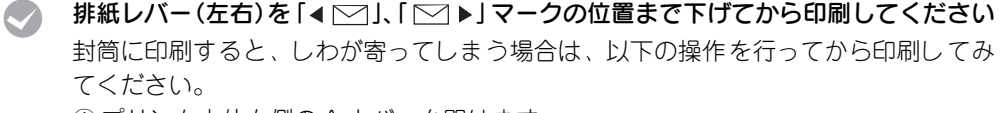

- ① プリンタ本体右側の A カバーを開けます。
- ② 排紙レバー(左右)を「◀下→」、「下→▶」マークの位置まで下げます。

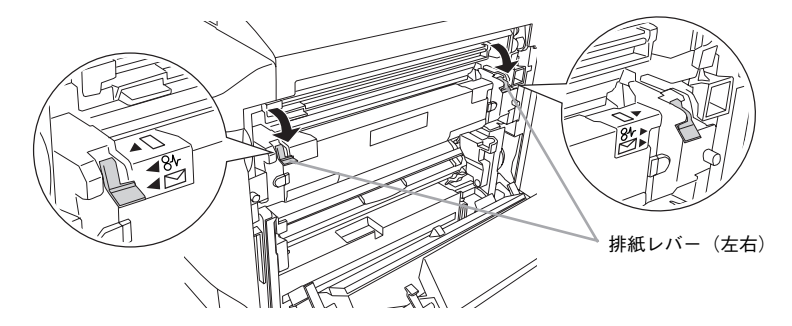

③ A カバーを閉じます。

- 排紙レバー(左右)を「◀下⊂| |、「下◯ ▶│ マークの位置まで下げた後、封 筒以外の用紙に印刷する場合は、必ず元の位置に戻してから印刷を開始して ください。 • 左右の排紙レバーは、必ず同じ位置にしてください。左右のレバーの設定位
	- 置が異なると紙詰まりや印刷不良などの原因となります。

### 「通信エラーが発生しました」と表示される

#### プリンタに雷源が入っていますか?

コンセントにプラグが差し込まれているのを確認し、プリンタの電源をオン (1) にし ます。

#### t インターフェイスケーブルが外れていませんか ?

プリンタ側のコネクタとコンピュータ側のコネクタにインターフェイスケーブルが しっかり接続されているか確認してください。またケーブルが断線していないか、変 に曲っていないかを確認してください(予備のケーブルをお持ちの場合は、差し換え てご確認ください)。

### t インターフェイスケーブルがコンピュータや本機の仕様に合っていますか ? (ローカル接続時)

インターフェイスケーブルの型番・仕様を確認し、コンピュータの種類やプリンタの 仕様に合ったケーブルかどうかを確認します。 s 本書 [285 ページ「パラレルインターフェイスケーブル」](#page-284-0)

s 本書 [286 ページ「USB インターフェイスケーブル」](#page-285-0)

### t ネットワークプリンタとして本機をお使いの場合に、印刷プロトコルとして IPX/SPX、 Net BEUI、IPP を使用していませんか?

上記のプロトコルでは、印刷できますが、EPSON プリンタウィンドウ !3 でプリンタ の監視ができません。TCP/IP または AppleTalk を使用してください。

### t [監視プリンタの設定]ユーティリティで、プリンタを監視しない設定にしていません か ?

[監視プリンタの設定]ユーティリティで、[ローカルプリンタを監視する]、[Windows 共有プリンタを監視する]、[LPR]をチェックしないと、本機を監視することができ ず、正常に印刷できません。必ずチェックしてください。 s 本書 [104 ページ「監視プリンタの設定」](#page-103-0)

> ■ EPSONプリンタウインドウ!3: 監視プリンタの設定 EPSONブリンタウィンドウ!3で監視するブリンタの設定を変更<br>することができます。 - マ ローカルブリンタを監視する] チェック ▽ Windows共有ブリンタを監視する します·D LPRブリンタを監視する Ⅳ NetWare共有づけンタを監視する 通常は、すべての項目をチェックした設定で使用します。<br>設定を変更すると、印刷とブリンタの監視に影響を及ぼしま<br>す。特に問題のない場合は、設定を変更しないでください。  $0K$ キャンセル

# 印刷が途中で中断されてしまう

t コンピュータのパラレルポートの BIOS 設定を、「ECP」または「ENHANCED」に変 更していますか?

コンピュータのパラレルポートの BIOS 設定が「ECP」または「ENHANCED」以外に なっていると、印刷が途中で中断されてしまうことがあります。この場合は、印刷デー タを効率よくプリンタに送るために、コンピュータの BIOS 設定を「ECP」または 「ENHANCED」に設定してください。また、コンピュータの BIOS 設定を「ECP」ま たは「ENHNACED」に設定できない、設定しても印刷が途中で中断されてしまう場合 は、プリンタドライバで「全ページをスプールしてから印刷」を選択してください。

# 用紙が詰まったときは

用紙が詰まる主な原因と、詰まった用紙を取り除く方法を説明します。

紙詰まりが発生したときは、操作パネルの印刷可ランプが消灯し、エラーランプが点 灯してお知らせします。液晶ディスプレイには、「カミヅマリ XXXXX」のようなメッ セージが表示されます。XXXXX には、紙詰まりが発生した箇所が表示されます。 本書の手順に従って用紙を取り除いてください。

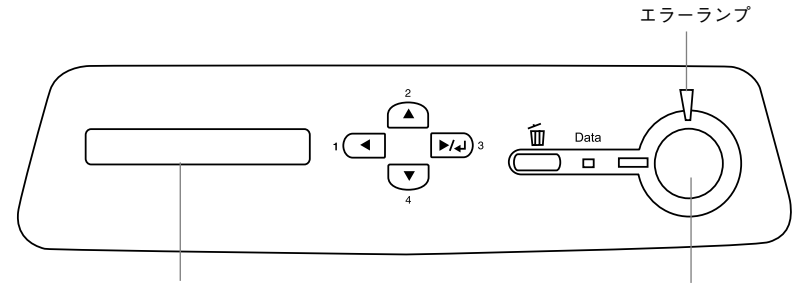

ディスプレイ アンディスプレイ アンディスプレイ アンプルス かんしょう アクリッシュ 印刷可ランプ

また、EPSON プリンタウィンドウ !3 が紙詰まりをお知らせします。EPSON プリンタ ウィンドウ !3 では、「紙が詰まりました。」というメッセージと、紙詰まりが発生した 箇所を示す説明が表示されます。[対処方法] ボタンをクリックすると、詰まった用紙 を取り除く手順を説明します。説明に従って用紙を取り除いてください。 s Windows:本書 [94 ページ「EPSON プリンタウィンドウ !3 とは」](#page-93-0)  $\sqrt{3}$  Macintosh: 本書 203 ページ 「EPSON プリンタウィンドウ !3 とは |

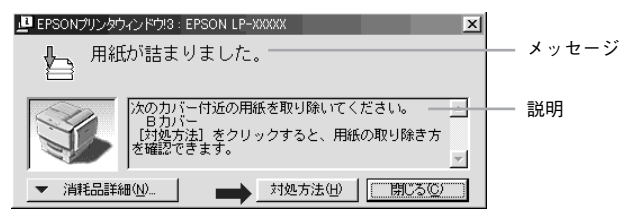

詰まった用紙は、以下のいずれかの箇所から詰まった用紙を取り除きます。詰まった 用紙を取り除く箇所は、操作パネルのディスプレイ、または EPSON プリンタウィン ドウ !3 の表示で確認できます。

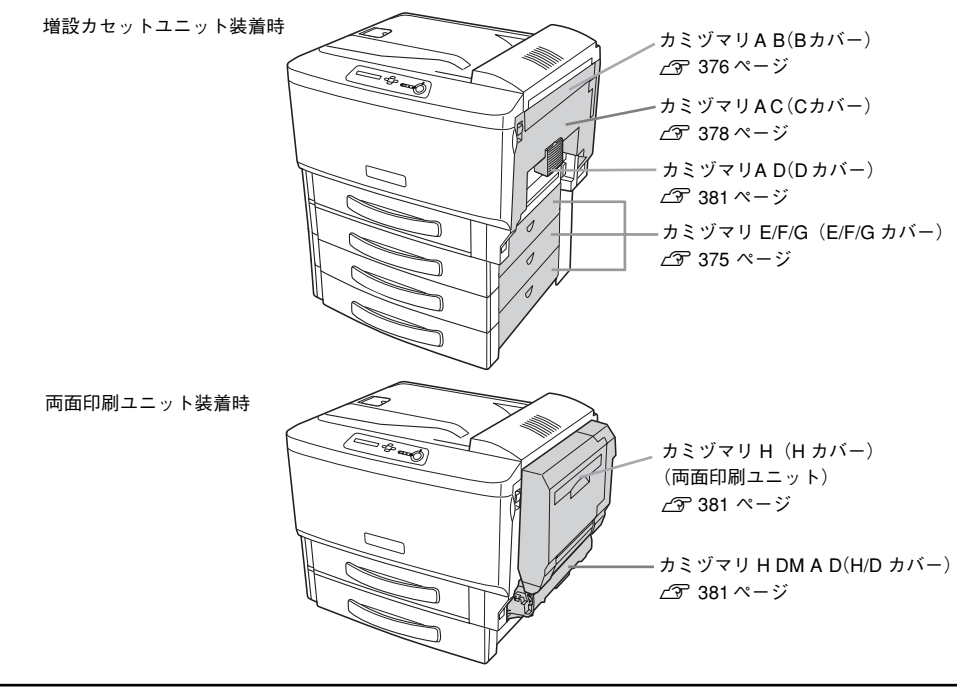

## 紙詰まりの原因

紙詰まりの主な原因は以下のようなものです。紙詰まりが繰り返し発生するときは、以 下の点を確認してください。印刷できない用紙について詳しくは、以下のページを参 照してください。

s 本[書 15 ページ「印刷できない用紙」](#page-14-0)

- プリンタが水平に設置されていない
- MP カセットまたは用紙カセットが正しくセットされていない
- 本機で使用できない用紙を使用している
- 吸湿して波打ちしている用紙を使用している
- 給紙ローラが汚れている

s 本[書 348 ページ「給紙ローラのクリーニング」](#page-347-0)

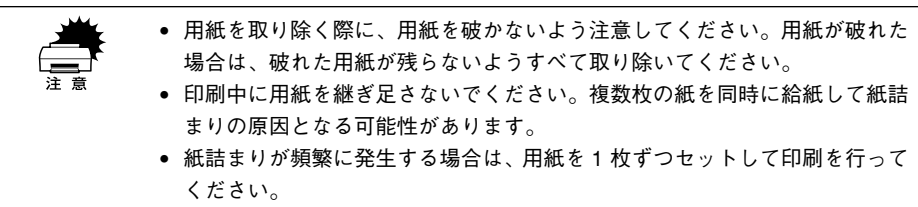

# <span id="page-374-0"></span>カミヅマリ E/F/G

増設カセットユニットの右側カバー付近で紙詰まりが発生した場合、以下のメッセー ジが表示されます。

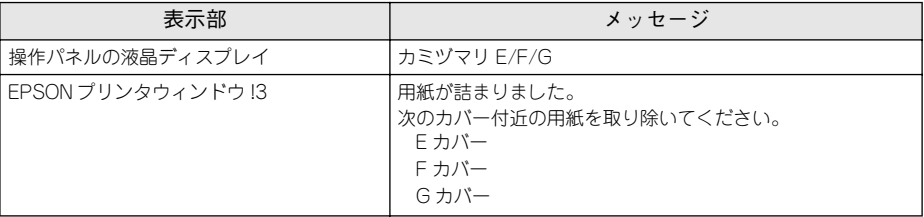

以下の手順で詰まった用紙を取り除いてください。ここでは、E カバーを例に説明しま す。F/G カバーの場合も同様の手順で作業を行います。

#### A 本体右側の E カバーを開けます。

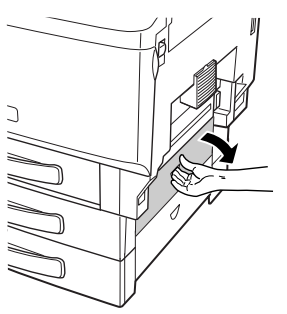

B 用紙の端を持ち、破れないようにゆっくりと引き抜きます。

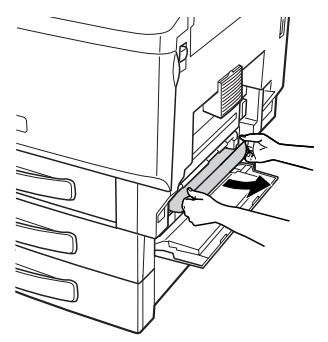

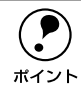

◯●) E/F/G カバーを開けても用紙が発見できない場合は、用紙カセットをゆっくり<br>○ 引き出して、用紙カセット内に詰まっている用紙がないか確認し、用紙をセッ<br>ポイント ↓↓ 直↓ アノださい 引き出して、用紙カセット内に詰まっている用紙がないか確認し、用紙をセッ トし直してください。 s本書 [22 ページ「用紙カセットへの用紙のセット」](#page-21-0)

■ Eカバーを閉じます。

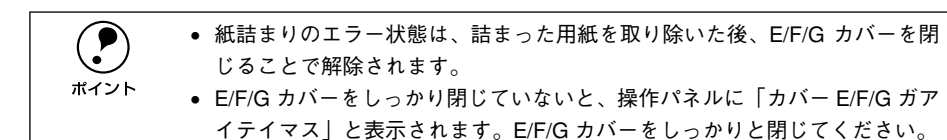

カバーを開けても詰まった用紙が発見できない場合は、用紙カセット内で詰まってい る用紙がないか確認してください。

# <span id="page-375-0"></span>カミヅマリ A B

本体内部の B カバー付近で紙詰まりが発生した場合、以下のメッセージが表示されま す。

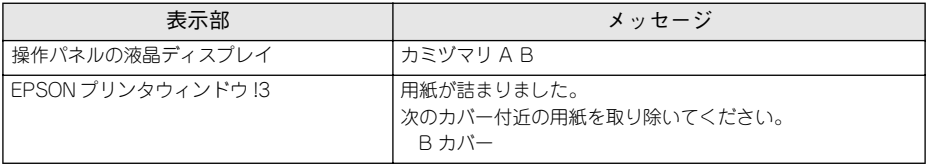

以下の手順で詰まった用紙を取り除いてください。

#### A 本体右側の A カバーを開けます。

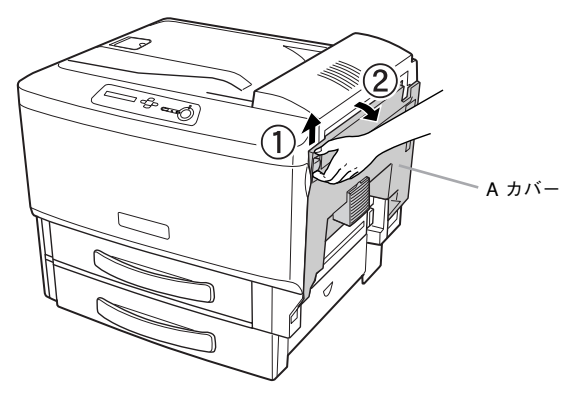

#### 排紙レバー(左右)を「8~」マークの位置まで下げます。

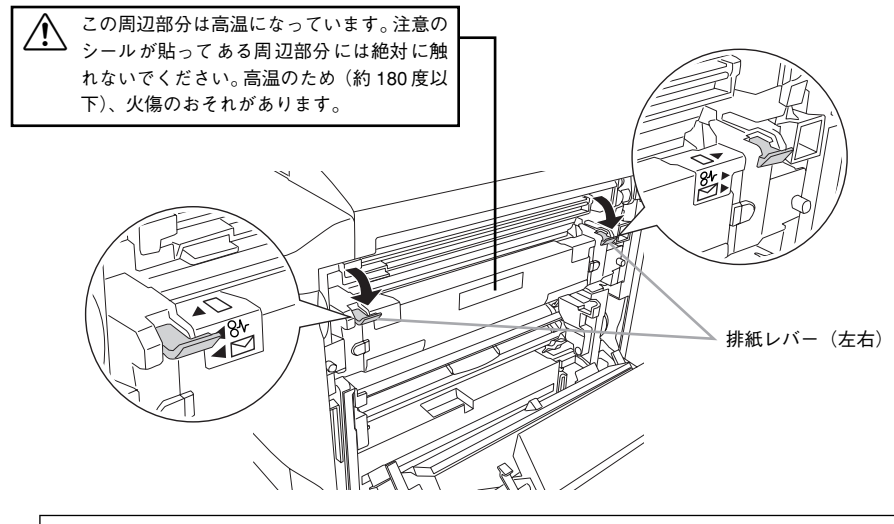

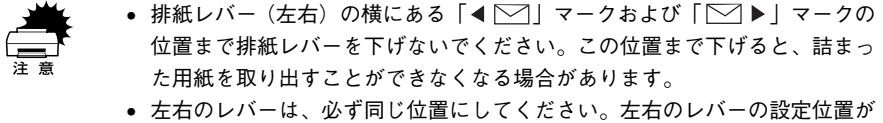

3 Bカバーを開けたまま、詰まっている用紙の端を持って破れないようにゆっくりと引き 抜きます。

異なると紙詰まりなどの原因となります。

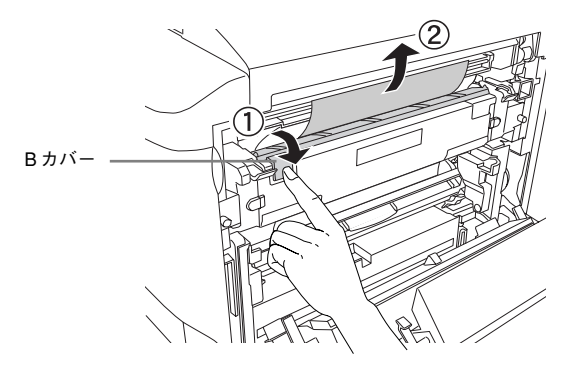

詰まった用紙が排紙口から出ている場合は、排紙口から用紙をゆっくりと引き抜きま す。

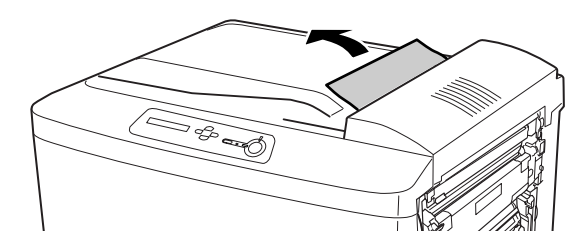

#### E Aカバーを閉じます。

A カバーを閉じると排紙レバーも元の位置に戻ります。

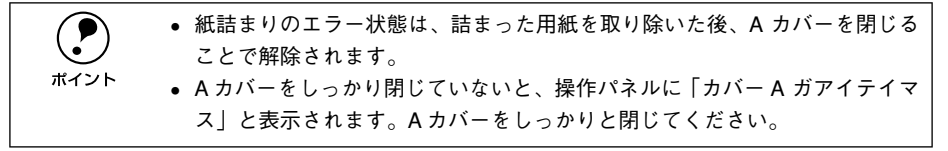

# <span id="page-377-0"></span>カミヅマリ A C

本体右側の C カバー付近で紙詰まりが発生した場合、以下のメッセージが表示されま す。

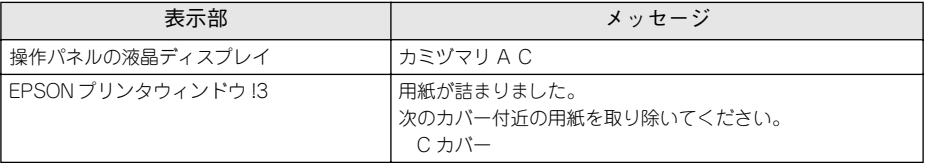

以下の手順で詰まった用紙を取り除いてください。

#### A 本体右側の A カバーを開けます。

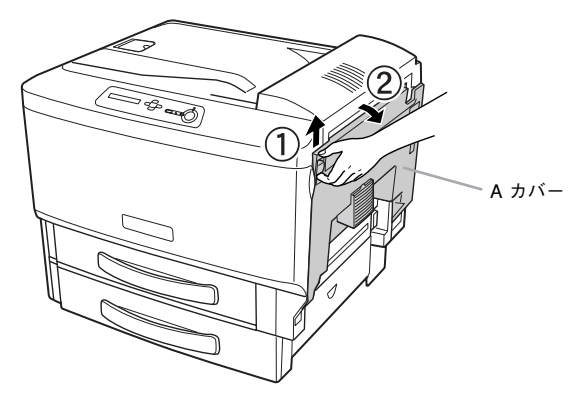

#### 2 以下の手順で詰まった用紙を確認します。

C レバー(左右)を手前に倒してから、C カバーを上方向に開けます。

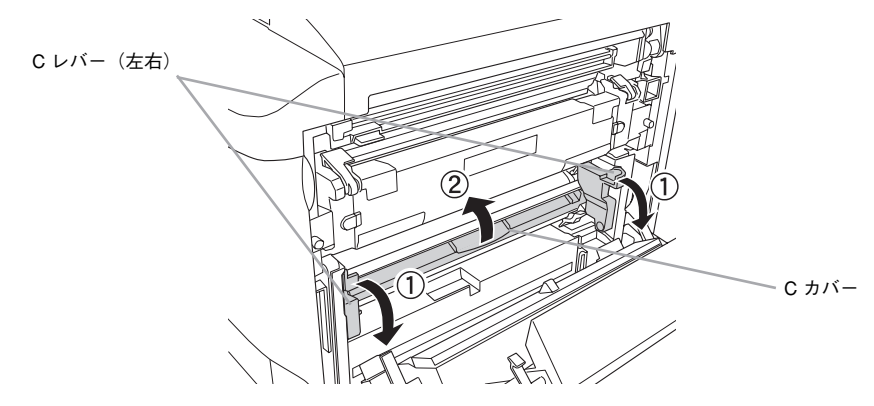

● Cカバーを開けたまま詰まっている用紙の端を持ち、破れないようにゆっくりと引き抜 きます。

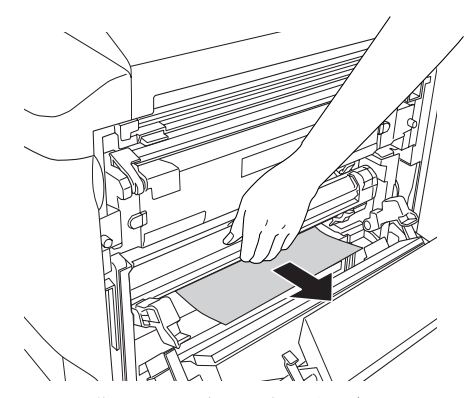

用紙が取り除けたら5へ進みます。詰まった用紙が発見できない場合は4へ進みます。

### C レバー(右) の右横にある緑色のダイヤルを上下の方向に回します。詰まっている用 紙の端を持ち、破れないようにゆっくりと引き抜きます。

詰まっている用紙が発見できない場合は、D カバー付近を確認してください。 s 本書 [383 ページ「D カバー付近の確認」](#page-382-0)

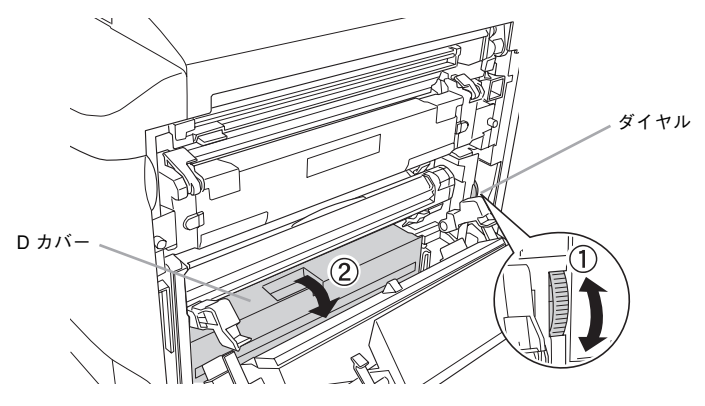

E A カバーを閉じます。

A カバーを閉じると C レバー (左右) も元の位置に戻ります。

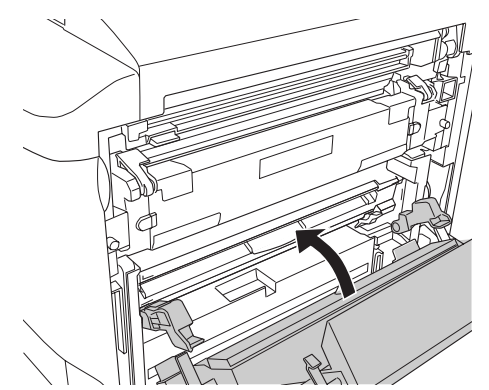

p • 紙詰まりのエラー状態は、詰まった用紙を取り除いた後、A カバーを閉じる ことで解除されます。 • A カバーをしっかり閉じていないと、操作パネルに「カバー A ガアイテイマ ス」と表示されます。A カバーをしっかりと閉じてください。

取り外した両面搬送ユニット(DM)は、元通り取り付けてください。

# <span id="page-380-0"></span>カミヅマリ H/H DM A D/A D

オプションの両面印刷ユニット内部、または本体内部の D カバー付近で紙詰まりが発 生した場合、以下のメッセージが表示されます。

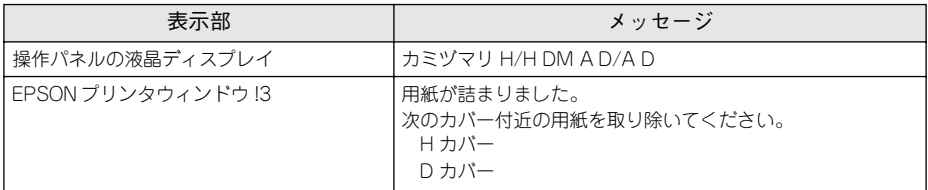

紙詰まりの箇所を以下の手順で調べ、詰まった用紙を探して取り除いてください。

両面印刷ユニットが装着されていない場合は、「D カバー付近の確認」の B へ進んで ください。

 $\angle$  本書 [383 ページ「D カバー付近の確認」](#page-382-0)

### 両面印刷ユニット内部の確認

両面印刷ユニットが装着されている場合は、以下の手順で用紙を取り除いてください。

A 両面印刷ユニット右側の H カバーを開けます。

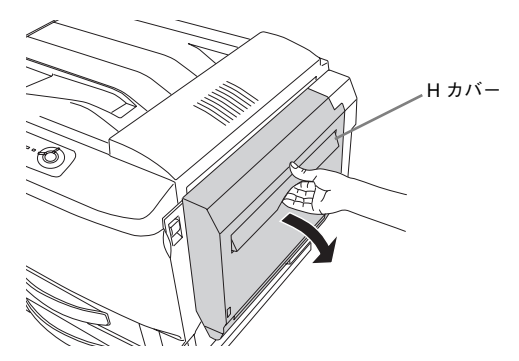

B 両面搬送ユニット(DM)左側にある青色のレバーを下げたまま、詰まっている用紙の 端を持ち、破れないようにゆっくりと引き抜きます。

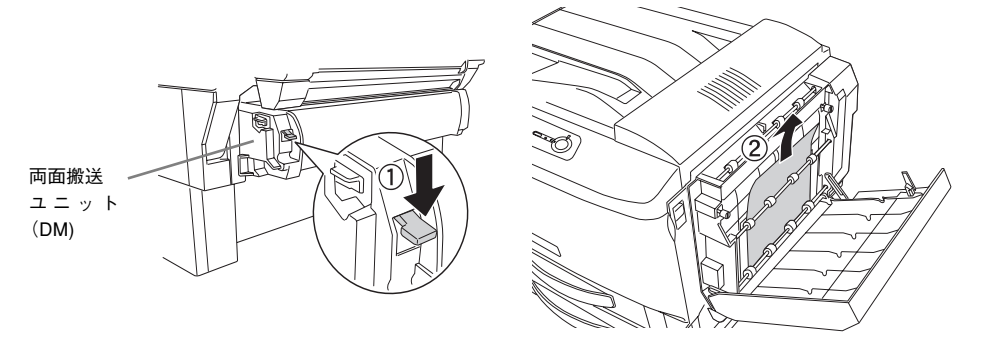

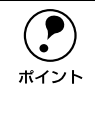

p 詰まっている用紙が引き抜けない場合は、A カバーを開閉してから、両面搬送 ユニット(DM)を取り外してください。取り外し方は、「D カバー付近の確認」 の ● と同じです。 s本書 [383 ページ「D カバー付近の確認」](#page-382-0)

■ Hカバーを閉じます。

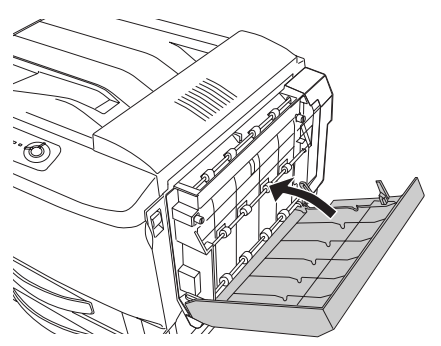

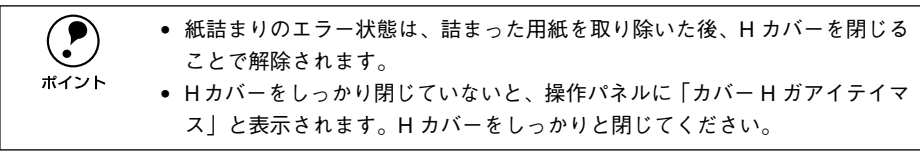

詰まった用紙が見つからない場合は、両面搬送ユニット(DM)を外して本体内部のD カバー付近を確認します。

#### <span id="page-382-0"></span>D カバー付近の確認

d オプションの両面搬送ユニット(DM)の左右のレバーを押し下げたまま取り外しま す。両面搬送ユニット(DM)が装着されていない場合は、G へ進みます。 詰まっている用紙があれば、用紙の端を持ち、破れないようにゆっくりと引き抜きま す。

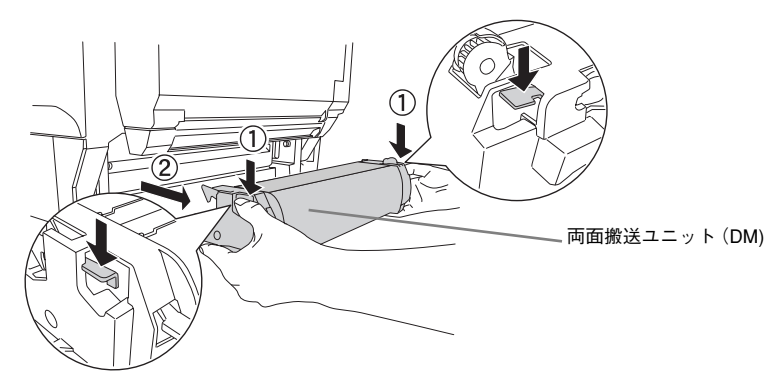

E 本体右側の A カバーを開けます。

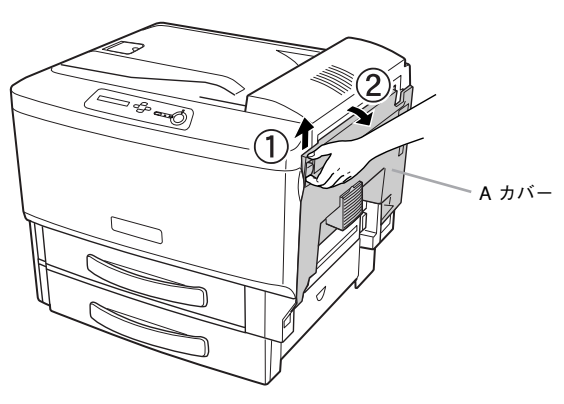

F 給紙レバー(左右)を下げてから D カバーを開けます。

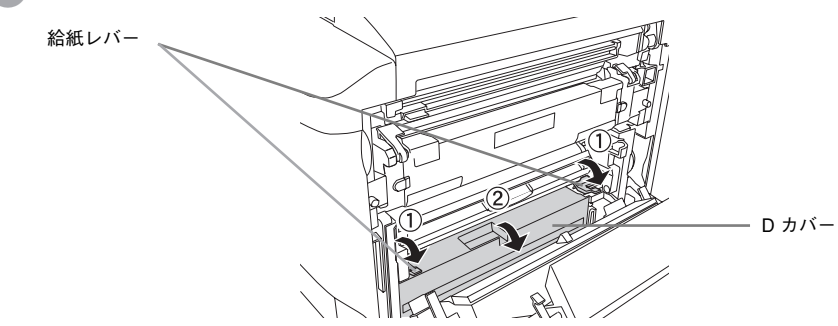

G 詰まっている用紙の端を持ち、破れないようにゆっくり引き抜きます。

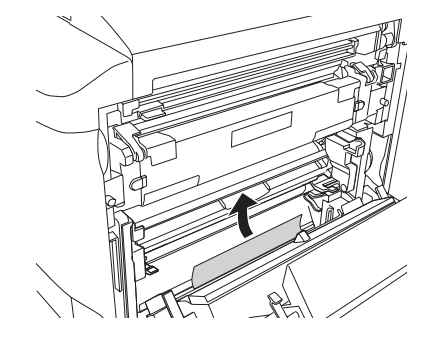

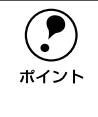

p 詰まった用紙が発見できない場合は、MP カセットまたは用紙カセットを引き 出して、用紙をセットし直してください。 ∠ 了本[書 18 ページ「MP カセットへの用紙のセット」](#page-17-0) s本[書 22 ページ「用紙カセットへの用紙のセット」](#page-21-0)

#### **8 Aカバーを閉じます。**

A カバーを閉じると給紙レバーと D カバーも元の位置に戻ります。

p • 紙詰まりのエラー状態は、詰まった用紙を取り除いた後、A カバーを開閉す ることで解除されます。 • A カバーをしっかり閉じていないと、操作パネルに「カバー A ガアイテイマ ス」と表示されます。A カバーをしっかりと閉じてください。

I <sup>D</sup> で取り外した両面搬送ユニット(DM)を取り付けます。

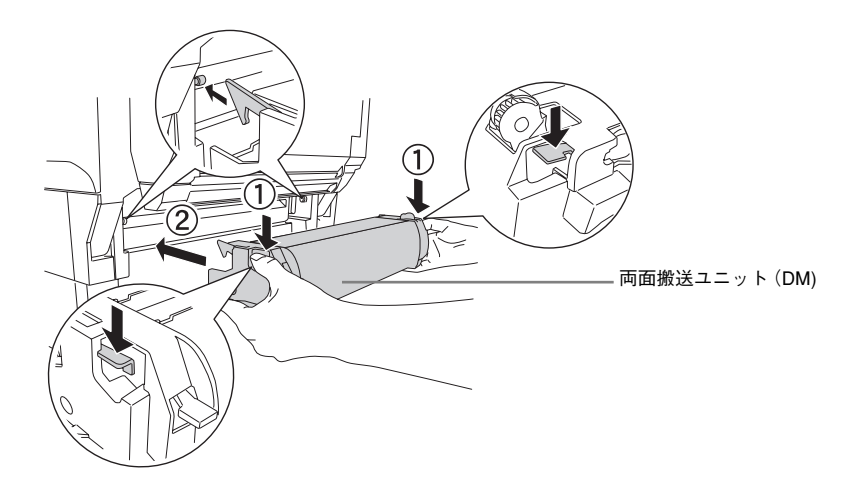

# カラー印刷に関するトラブル

## カラー印刷ができない

- プリンタドライバの設定が、カラー印刷になっていますか?
	- Windows の場合、プリンタドライバの「基本設定]ダイアログまたは「詳細設定] ダイアログで[色]が[黒]に設定されているとカラー印刷ができません。 s本[書 49 ページ「\[基本設定\]ダイアログ」](#page-48-0) s本[書 55 ページ「\[詳細設定\]ダイアログ」](#page-54-0)
	- Macintosh の場合、プリンタドライバの[プリント]ダイアログまたは[詳細設定] ダイアログで「色]が「モノクロ]に設定されているとカラー印刷ができません。 s本[書 166 ページ「\[プリント\]ダイアログ」](#page-165-0) c 本書 172 ページ「「詳細設定] ダイアログー
- ソフトウェアの設定がカラーデータになっていますか? ソフトウェア上でカラーデータになっているか確認してください。

### 画面表示と色合いが異なる

出力装置(ディスプレイとプリンタ)の違いによる差です。

ディスプレイ表示とプリンタで印刷した時の色とでは、発色方法が違うため、色合い に差異が生じます。

テレビやディスプレイなどでは、赤(R)・緑(G)・青(B)の"光の三原色"と呼ば れる 3 色の組み合わせで様々な色を表現します。どの色も光っていない状態が黒、3 色 全てが光っている状態が白となります。

一方、カラーのグラビア印刷やカラープリンタの印刷は、シアン(C)・イエロー(Y)・ マゼンタ(M)の"色の三原色"を組み合わせています。全く色を付けないのがもちろ ん白で、3 色を均等に混ぜた状態が黒になります。

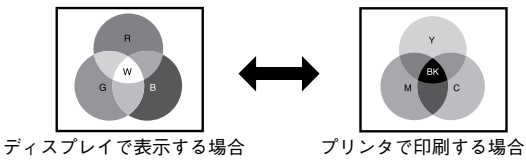

スキャナで読み込んだ画像を印刷するときは、原画(CMY)→ディスプレイ(RGB) →印刷(CMY)の変更が必要になり、完全に一致させることは難しくなります。この ような場合の機器間のカラーマッチング(色の合わせ込み)を行うのが、ICM(Windows NT4.0 を除く)や ColorSync (Macintosh)です。 s 本書 [411 ページ「より高度な色合わせについて」](#page-410-0)

#### Macintosh でシステム特性の設定を行いましたか? (ColorSync)

ColorSync が正しく動作するためには、入力機器・使用アプリケーションが ColorSync に対応している必要があります。また、お使いのディスプレイのシステム特性を設定 する必要があります。

s 本[書 213 ページ「ColorSync について」](#page-212-0)

#### プリンタドライバのオートフォトファイン !4 を有効にしていませんか?

オートフォトファイン !4 は、コントラストや彩度が適切でないデータに対して最適な 補正を加えて鮮明に印刷できるようにする機能です。そのためオートフォトファイン !4 を有効にしてあると、表示画面と色合いが異なる場合があります。 s Windows:本書 [55 ページ「\[詳細設定\]ダイアログ」](#page-54-0) co Macintosh: 本書 172 ページ「「詳細設定] ダイアログ |

#### 普通紙を使用していませんか?

カラー印刷の場合は、使用する用紙によって仕上がりイメージがかなり異なります。最 良の印刷結果を得るには、「EPSON 製カラーレーザープリンタ用上質普通紙」の使用 をお勧めします。

### 中間調の文字や、細い線がかすれる

[階調優先] / [自動] に設定していませんか? 細い線や細かい模様などを再現する場合には、[詳細設定] ダイアログの [スクリーン] を[解像度優先]に設定してください。 **2 Windows: 本書 55 ページ「「詳細設定] ダイアログ |** c Macintosh: 本書 172 ページ「「詳細設定] ダイアログ |

# 色むらが生じる

[解像度優先] / [自動] に設定していませんか? 微妙な色合いを再現する場合には、「詳細設定」ダイアログの「スクリーン]を「階調 優先]に設定してください。 c Windows: 本書 55 ページ「「詳細設定] ダイアログ | **23 Macintosh: 本書 172 ページ「「詳細設定**]ダイアログ」

# 印刷品質に関するトラブル

ET カートリッジは推奨品(当社純正品)をお使いですか?

本製品は純正ETカートリッジ使用時に最高の印刷品質が得られるように設計されてお ります。純正品以外のものをご使用になると、プリンタ本体の故障の原因となったり、 印刷品質が低下するなどプリンタ本体の性能が発揮できない場合があります。ET カー トリッジは純正品のご使用をお勧めします。また、必ず本製品に合った型番のものを お使いください。本製品で使用できる ET カートリッジの当社純正品については、以下 のページを参照してください。 s 本書 [337 ページ「ET カートリッジの交換」](#page-336-0)

### きれいに印刷できない

トナーヤーブ機能を使用していませんか? トナーセーブ機能は、内容確認など印刷品質を問わない印刷時にご使用ください。 s Windows:本書 [55 ページ「\[詳細設定\]ダイアログ」](#page-54-0) c Macintosh: 本書 172 ページ「「詳細設定] ダイアログ |

- [RIT]機能を使用して印刷していますか? 文字をきれいに印刷したい場合は[RIT]機能を使用して印刷してください。ただし、 写真など複雑なトーンがあるデータの場合は、[RIT]機能を使用しないほうがきれい に印刷できる場合があります。 s Windows:本書 [55 ページ「\[詳細設定\]ダイアログ」](#page-54-0) c Macintosh: 本書 172 ページ「「詳細設定] ダイアログ |
- 印刷品質 (解像度) を [高品質] (600dpi) に設定していますか? 印刷品質(解像度)を[高品質](600dpi)に設定して印刷してください。ただし、複 雑な印刷データの場合、メモリ不足で印刷できない場合があります。その場合は、印 刷品質(解像度)を[標準](300dpi)に戻すか、メモリを増設してください。 **23 Windows : 本書 49 ページ「「基本設定**】ダイアログ」 c Macintosh: 本書 166 ページ「「プリント] ダイアログ |
- t ET カートリッジまたは感光体ユニットが劣化または損傷している可能性があります。 新しい ET カートリッジまたは感光体ユニットに交換してください。 s 本[書 337 ページ「ET カートリッジの交換」](#page-336-0) s 本[書 327 ページ「感光体ユニットの交換」](#page-326-0)

EPSON プリンタウィンドウ !3 が「解像度を落としました」というメッセージを表示し ましたか? 印刷するのに十分なメモリをプリンタに増設してください。必要なメモリの目安は以 下のページを参照してください。 s 本[書 406 ページ「カラー印刷のポイント」](#page-405-0)

### 印刷が薄い(うすくかすれる、不鮮明)

- 用紙が湿気を含んでいる可能性があります。 新しい用紙と交換してください。
- ET カートリッジにトナーが残っていますか? トナー残量を確認して、新しい ET カートリッジに交換してください。 s 本[書 337 ページ「ET カートリッジの交換」](#page-336-0)
- 感光体ユニットが劣化または損傷している可能性があります。 新しい感光体ユニットに交換してください。 s 本書 [327 ページ「感光体ユニットの交換」](#page-326-0)
- t トナーセーブ機能を使用していませんか ? トナーセーブ機能を解除してください。 s Windows:本書 [55 ページ「\[詳細設定\]ダイアログ」](#page-54-0) s Macintosh:本[書 172 ページ「\[詳細設定\]ダイアログ」](#page-171-0)

# 汚れ ( 点 ) が印刷される

- 使用中の用紙は適切ですか? 以下のページを参照し印刷できる用紙を使用してください。 s 本書 [13 ページ「印刷できる用紙の種類」](#page-12-0)
- 感光体ユニットが劣化または損傷している可能性があります。 何回か用紙を排紙しても改善されない場合は新しい感光体ユニットに交換してください。 s 本書 [327 ページ「感光体ユニットの交換」](#page-326-0)

### 周期的に汚れがある

プリンタ内の定着器、または用紙経路が汚れていませんか? 用紙を数枚印刷してください。

#### 感光体ユニットが劣化または損傷している可能性があります。

何回か用紙を排紙しても改善されない場合は新しい感光体ユニットに交換してくださ  $\mathcal{L}$ 

s 本書 [327 ページ「感光体ユニットの交換」](#page-326-0)

## 指でこするとにじむ

- 用紙が湿気を含んでいる可能性があります。 新しい用紙と交換してください。
- 使用中の用紙は適切ですか? 以下のページをを参照して印刷できる用紙を使用してください。 s 本書 [13 ページ「印刷できる用紙の種類」](#page-12-0)
- プリンタドライバの「用紙種類]が正しく設定されていますか? ヤットした用紙とプリンタドライバ「用紙種類]の設定が合っていないと ([普通紙] の設定で厚紙に印刷する場合など)、最適な印刷結果が得られません。使用する用紙の 種類に合わせて、[用紙種類]を設定してください。 s Windows:本書 [49 ページ「\[基本設定\]ダイアログ」](#page-48-0)  $\sqrt{3}$  Macintosh : 本書 166 ページ「「プリント] ダイアログ」

### 塗りつぶし部分に白点がある

- 使用中の用紙は適切ですか? 「印刷できる用紙の種類」を参照して、印刷できる用紙を使用してください。 s 本書 [13 ページ「印刷できる用紙の種類」](#page-12-0)
- 用紙の表裏が逆にセットされている場合があります。 表(印刷)面を上に向けてセットしてください。
- ET カートリッジが劣化または損傷している可能性があります。 新しい ET カートリッジに交換してください。 s 本[書 337 ページ「ET カートリッジの交換」](#page-336-0)
- 用紙が湿気を含んでいるかまたは乾燥しすぎている可能性があります。 新しい用紙と交換してください。用紙は、密閉可能な容器に入れ湿気をさけて保管し てください。

# 用紙全体が塗りつぶされてしまう

感光体ユニットが損傷または劣化している可能性があります。 新しい感光体ユニットに交換してください。 s 本書 [327 ページ「感光体ユニットの交換」](#page-326-0)

### 縦線が印刷される

感光体ユニットが損傷または劣化している可能性があります。 新しい感光体ユニットに交換してください。 s 本書 [327 ページ「感光体ユニットの交換」](#page-326-0)

### 何も印刷されない

- 一度に複数枚の用紙が搬送されている可能性があります。 用紙をよくさばいて、セットし直してください。
- ET カートリッジにトナーが残っていますか? トナー残量を確認して、新しい ET カートリッジに交換してください。 s 本[書 337 ページ「ET カートリッジの交換」](#page-336-0)

感光体ユニットが劣化または損傷している可能性があります。 新しい感光体ユニットに交換してください。 s 本書 [327 ページ「感光体ユニットの交換」](#page-326-0)

### 裏面が汚れる

### 用紙経路が汚れていませんか? 数ページ印刷してください。プリンタ内部に通紙することで汚れが取れる場合があり ます。

s 本[書 327 ページ「感光体ユニットの交換」](#page-326-0)

# 用紙両端の汚れ、C カバー付近での紙詰まり、給紙ミスの多発

排紙レバー(左右)の設定位置が異なっていませんか?

左右の排紙レバーは、必ず同じ位置にしてください。左右のレバーの設定位置が異な ると用紙両端部が汚れたり、C カバー付近での紙詰まりや給紙ミスの多発などの原因 となります。

以下の手順で確認してください。

①プリンタ本体右側の A カバーを開けます。

② 左右の排紙レバーが同じ位置になっていることを確認します。

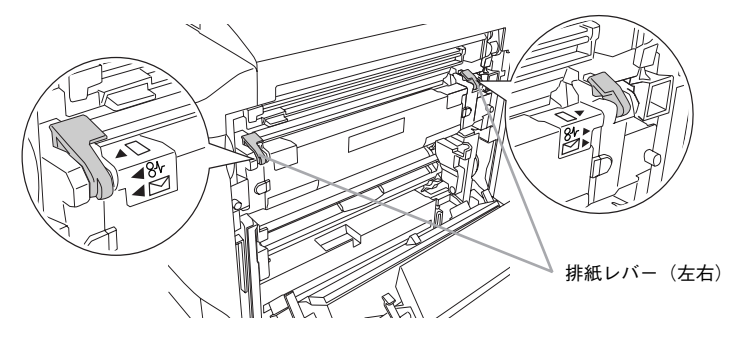

③ A カバーを閉じます。

# 画面表示と印刷結果が異なる

# 画面と異なるフォント / 文字 / グラフィックスで印刷される

#### プリンタの使用環境に問題はありませんか?

画面と異なるフォントや文字、グラフィックスで印刷される場合は、まず印刷を中止 してください。

s Windows:本書 [146 ページ「印刷の中止方法」](#page-145-0)

s Macintosh:本[書 215 ページ「印刷の中止方法」](#page-214-0)

再度印刷を実行してみてください。再度同様の現象が発生する場合は、以下の点を確 認してください。

- 使用環境の仕様に合った推奨ケーブルが正しく接続されていますか。
- お使いのコンピュータは本機の仕様に適合していますか。
- プリンタドライバのテスト印刷やステータス印刷が正常にできますか。

### ページの左右で切れて印刷される

### 印刷データの横幅サイズは、プリンタドライバで設定した用紙サイズに収まります か?

たとえば、WEB ブラウザでインターネットの WEB サイトを印刷すると、ページの左 右で印刷が切れてしまうことがあります。原因は、プリンタドライバの[用紙サイズ] 設定が WEB サイトの横幅サイズと合っていないからです。この場合は、より大きなサ イズの用紙をプリンタにセットして、それに合った[用紙サイズ]を選択して印刷し てください。

c Windows: 本書 49 ページ「「基本設定] ダイアログ |

s Macintosh:本[書 159 ページ「\[用紙設定\]ダイアログ」](#page-158-0)

**● アプリケーションソフトによっては、用紙の余白を設定できる場合があります。**<br>◆ 余白が広く設定されていることが原因で、ページの左右で印刷が切れることが 考えられます。たとえば、Microsoft Internet Explorer(WEB ブラウザ)の場合 は、[ファイル]メニューから[ページ設定]を選択して、[余白]の値を小さ く設定して印刷してみてください。なお、本機では用紙の左右上下とも最低 5mm の余白が必要です。

より大きなサイズの用紙が利用できない場合は、プリンタドライバの[フィットペー ジ]印刷機能を使用すると、使用する用紙サイズに合わせて自動的に拡大 / 縮小して 印刷できます。

s Windows:本書 [64 ページ「拡大 / 縮小して印刷するには」](#page-63-0)

s Macintosh:本[書 182 ページ「拡大 / 縮小して印刷するには」](#page-181-0)

### 画面と異なる位置に印刷される

### アプリケーションソフトで設定した用紙サイズとプリンタドライバで設定した用紙サ イズが異なっていませんか? アプリケーションとプリンタドライバの設定を合わせてください。 s Windows:本書 [49 ページ「\[基本設定\]ダイアログ」](#page-48-0) s Macintosh:本[書 159 ページ「\[用紙設定\]ダイアログ」](#page-158-0)

t アプリケーションソフトによっては、印刷開始位置の設定が必要になる場合がありま す。

プリンタドライバで[オフセット]の調整をしてください。 s Windows:本書 [86 ページ「\[拡張設定\]ダイアログ」](#page-85-0) s Macintosh:本[書 178 ページ「\[拡張設定\]ダイアログ」](#page-177-0)

# 罫線が切れたり文字の位置がずれる

t アプリケーションソフトでお使いのプリンタの機種名を使用するプリンタに設定して いますか? 各アプリケーションソフトの取扱説明書を参照して、使用するプリンタをお使いのプ リンタの機種名に設定してください。

# 設定と異なる印刷をする

アプリケーションソフトとプリンタドライバの設定が一致していますか? 印刷条件の設定は、アプリケーションソフト、プリンタドライバそれぞれで設定でき ます。各設定の優先順位は、ご利用の状況により異なりますので、設定と違う印刷を プリンタが行う場合は、各設定を確認してください。

# USB 接続時のトラブル

### インストールできない

t お使いのコンピュータは Windows 98/Me/2000/XP プレインストールマシンまたは Windows 98 プレインストールされていて Windows Me/2000/XP にアップグレー ドしたマシンですか?

Windows 95 からWindows 98/Me/2000へアップグレードしたコンピュータや USB ポートの動作が保証されていないコンピュータは正常に印刷できません。お使いのコ ンピュータについてはコンピュータメーカーへご確認ください。 s スタートアップガイド(紙マニュアル)36 ページ「システム条件の確認」

## 印刷できない(Windows)

#### プリンタドライバの接続先は正しいですか?

新たに USB 対応プリンタを接続し、ドライバをインストールすると、印刷先のポート の設定が変わることがあります。印刷先のポートの設定を確認してください。

- Windows の「スタート〕メニューから「プリンタ]/「プリンタと FAX]を開 きます。
	- Windows 98/Me/2000 の場合

[スタート] ボタンをクリックして [設定] にカーソルを合わせ、[プリンタ] をクリックします。

- Windows XP の場合
- ①[スタート]ボタンをクリックして[コントロールパネル]をクリックします。 「スタート]メニューに「プリンタと FAX]が表示されている場合は、「プリ ンタと FAX]をクリックして、B へ進みます。
- ②[プリンタとその他のハードウェア]をクリックします。
- ③[プリンタと FAX]をクリックします。

**9 LP-9500C のアイコンを右クリックして、[プロパティ]をクリックします。** 

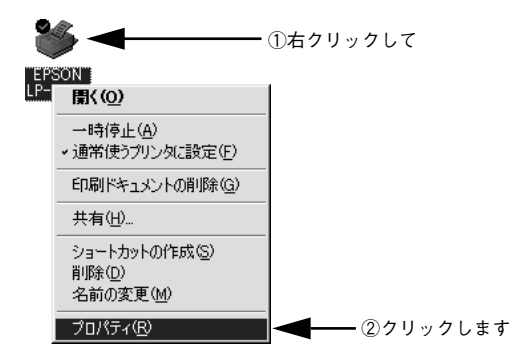

C [詳細]/[ポート]タブをクリックして[印刷先のポート]/[印刷するポート] を確認します。

#### • Windows 98/Me の場合

①「詳細] タブをクリックします。

- ② [印刷先のポート] で [EPUSBx: (EPSON LP-9500C)] が選択されているこ とを確認します(x はポート番号を表す数字です)。
- Windows 2000/XP の場合
- ① [ポート] タブをクリックします。
- ②[印刷するポート]で[USBx]が選択されていることを確認します(x はポー ト番号を表す数字です)。

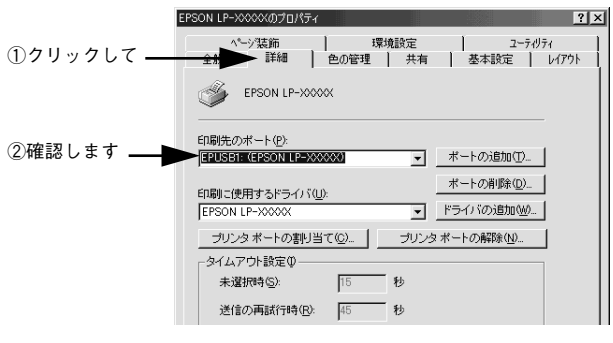

<例> Windows 98 の場合

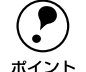

**● パラレルケーブルでご利用の場合は、リストボックスから LPT1 を選択します。**<br>● Windows 98/Me をお使いの場合で上記の表示がないときは、USB デバイスド

ライバがインストールされていないか、正常にインストールされていない可 能性があります。プリンタソフトウェアを一旦削除してから再インストール してください。

s本[書 148 ページ「プリンタソフトウェアの削除方法」](#page-147-0)

# 印刷先のポートに、使用するプリンタ名が表示されない

#### ● プリンタの電源がオンになっていますか?

プリンタの電源がオフの状態では、コンピュータがプリンタを認識できないため、ポー トが正しく表示されません。プリンタの電源をオンにして、USB ケーブルを一度抜き 差ししてください。

#### Windows の場合

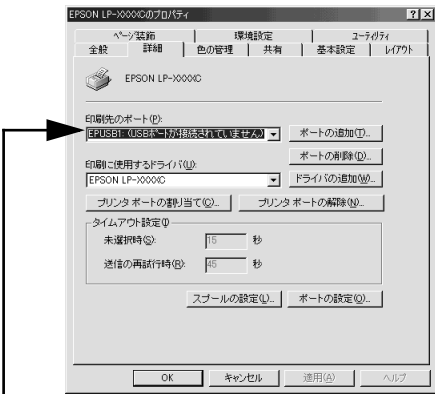

正しく表示されていない

#### Macintosh の場合

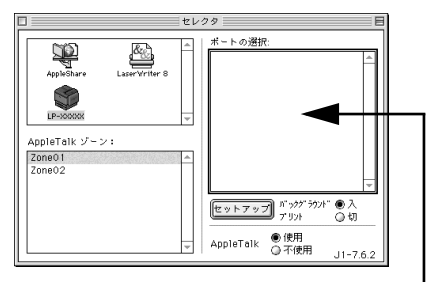

プリンタ名が表示されていない
#### USB ハブに接続すると正常に動作しない

#### 本機を USB ハブの1段目以外に接続していますか?

USB は仕様上、USB ハブを 5 段まで縦列接続できます。コンピュータに直接接続され た1段目以外の USB ハブに本機を接続していて正常に動作しない場合は、USB ハブ の 1 段目に接続してお使いください。また、別のハブをお持ちの場合は、ハブを替え て接続してみてください。

#### **く USB ハブが正しく認識されていますか?**

Windows の 「デバイスマネージャ] のくユニバーサルシリアルバス>の下に、USB ハブが正しく認識されているか確認してください。

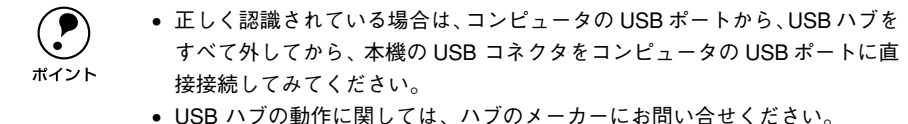

### その他のトラブル

### 印刷に時間がかかる 節電モードになっていませんか? 節電状態から印刷を実行すると、印刷開始の前にウォームアップを行いますので、排 紙されるまでに時間がかかる場合があります。 ● 操作パネル上に「プリンタチョウセイチュウ」と表示されていませんか? 画占率の高いデータの印刷時や連続印刷時などには、良好な印刷品質を保つために、印 刷の途中でプリンタが動作を一時的に停止して内部機能の自動調整を行うことがあり ます。自動調整が完了すると印刷を自動的に再開しますので、そのままお待ちくださ  $\left( \cdot \right)$ Macintosh をお使いの場合、アプリケーションソフトへのメモリの割り当ては十分で すか? アプリケーションソフトへのメモリの割り当て量を増やしてください。

Macintosh をお使いの場合、バックグラウンドプリントを「入]にしていませんか? ご利用の Macintosh によっては、バックグラウンドプリントを[入]にしておくと印 刷に時間がかかることがあります。バックグラウンドプリントを「切]に設定して印 刷してください。 s 本[書 211 ページ「バックグラウンドプリントを行う」](#page-210-0)

◆ ファイルサイズの大きな画像データを印刷していませんか? 処理時間のかかる大きなサイズの画像データを印刷する場合は、プリンタのメモリの 増設をお勧めします。プリンタのメモリサイズが大きい方が、より効率よく印刷でき る場合があります。

#### 割り付け / 部単位印刷を同時に行うと、部単位で用紙を分けられない

アプリケーションソフトの部単位印刷を指定していませんか? アプリケーションソフトで部単位印刷の指定を行わないで、プリンタドライバで部単 位印刷を指定してください。 **/ ア Windows: 本書 49 ページ「「基本設定] ダイアログ |** c Windows : 本書 63 ページ「「レイアウト] ダイアログ | c Macintosh: 本書 166 ページ「「プリント] ダイアログ | s Macintosh:本[書 180 ページ「\[レイアウト\]ダイアログ」](#page-179-0)

#### 困ったときは - 398

#### Windows 共有プリンタへ印刷すると通信エラーが発生する

t プリントサーバの EPSON プリンタウィンドウ !3[モニタ設定]ダイアログで[共有プ リンタをモニタさせる]にチェックが付いていますか? プリントサーバにインストールされている本機の EPSON プリンタウィンドウ !3[モ 二タ設定]ダイアログで「共有プリンタをモニタさせる]にチェックが付いていない とクライアントからプリンタの状態を取得できないためエラーが発生します。  $\sqrt{3}$  本書 97 ページ「「モニタの設定」ダイアログ」

#### 周辺の電化製品やパソコン機器に異常が発生する

電源容量が十分に確保されていない環境においては、本機と同一の電源ラインに接続 されている蛍光灯にチラつきが発生したり、パソコンがリセットするなどの現象が発 生する可能性があります。

本機と蛍光灯、パソコンなどが接続されている電源ラインを分離してください(分電 盤から独立して引かれた電源ラインへの接続をお勧めします)。

#### 感光体とトナーの寿命を延ばしたいときは

「カラー / モノクロの自動判別を行う]と「モノクロ優先]をオンにすると、モノクロ 印刷時はブラックの感光体とトナーを使用し、他の色の感光体とトナーはほとんど使 用しません。そのため、モノクロ印刷を大量に行う場合、ブラック以外の感光体ユニッ ト /ET カートリッジの寿命を延ばすことができます。ただし、カラーとモノクロのデー タごとに印刷機構を切り替えますので、印刷速度は遅くなります。

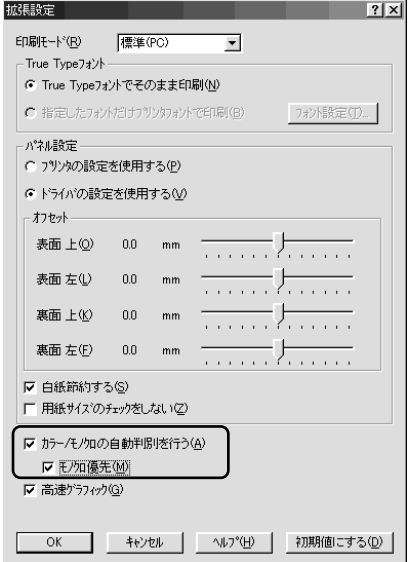

**で Windows: 本書 86 ページ「「拡張設定」ダイアログー**  $\sqrt{3}$  Macintosh : 本書 178 ページ「「拡張設定」ダイアログー

### どうしても解決しないときは

症状が改善されない場合は、まずプリンタ本体の故障か、ソフトウェアのトラブルか を判断します。その上でそれぞれのお問い合わせ先へご連絡ください。

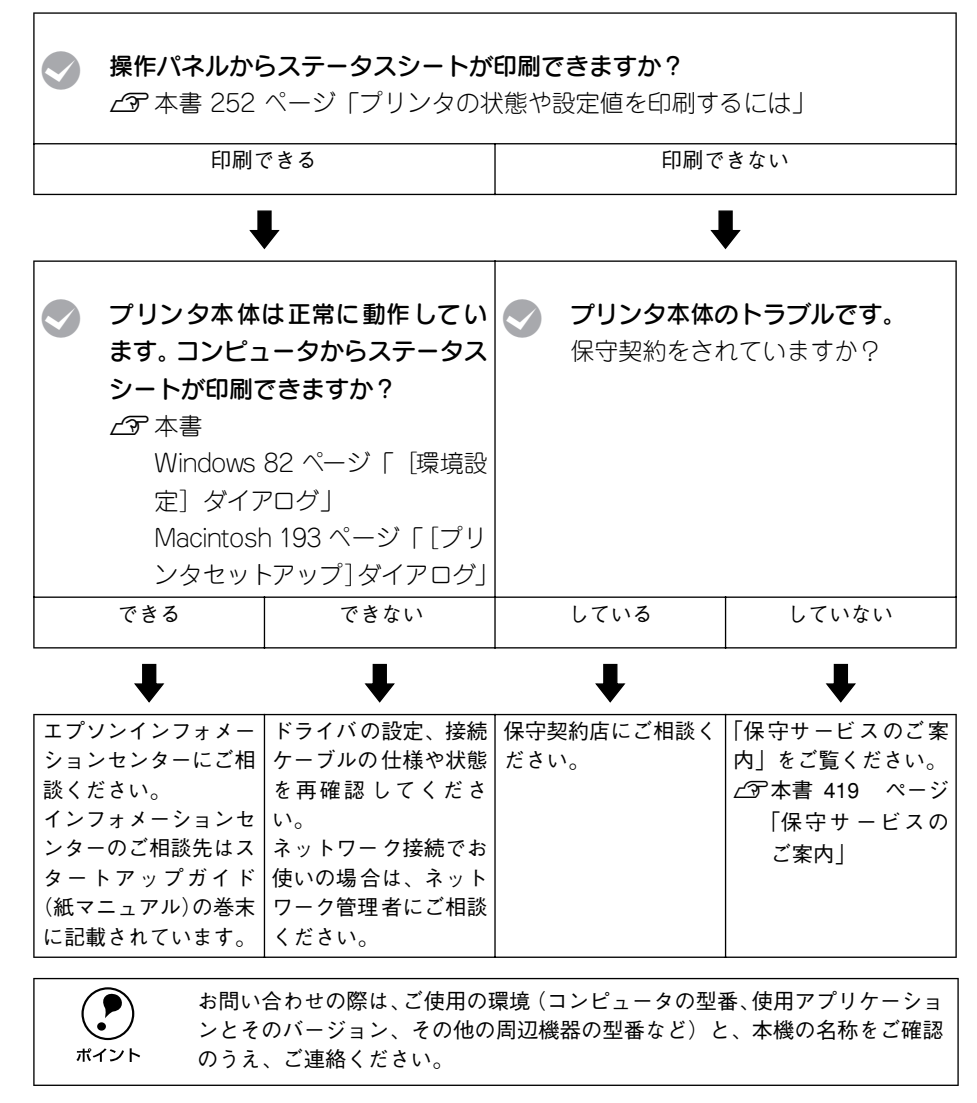

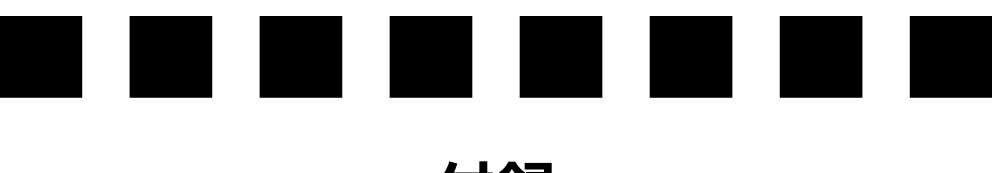

付録

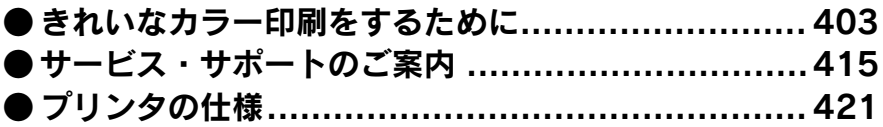

### <span id="page-402-0"></span>きれいなカラー印刷をするために

#### 色の概念

普段、何気なく見ているディスプレイや紙の上で表現される"色"にも、さまざまな 要素が含まれています。ここでは、カラー印刷の知識の基礎となる、「色」について説 明しています。

#### 色の要素

一般に「色」というと赤や青などの色相(色 合い)を指すことが多いのですが、色を表現 する要素には、色相の他に彩度、明度という 要素があります。

彩度は鮮やかさの変化を表す要素で、白みを 帯びていない度合をいいます。例えば赤色の 場合、彩度を上げるとより赤くなりますが、彩 度を落とすに従って無彩色になっていき、最 後はグレーになります。

明度はその字の通り、明るさ、つまり光の強 弱を表す要素です。明度を上げればより白っ ぽく、逆に明度を落とせば暗くなります。

右の図(色立体と呼びます)は円周方向が色 相変化を、半径方向が彩度変化を、高さ方向 が明度変化を表します。

#### ディスプレイの発色プロセス<加法混色>

色は光によって表現されますが、ここでは、光 がどのように色を表現するかを説明します。 例えば、テレビやディスプレイなどを近くで 良く見ると、赤 (R)、緑 (G)、青 (B) の 3 色の 光が見えます。これは「光の三原色」と呼ば れるもので、光はこれら 3 色の組み合わせで さまざまな色を表現します。

この方法は、どの色も光っていない状態(全 てが 0: 黒)を起点に、全ての色が光っている 状態(全てが 100: 白)までを色を加えること で表現するため、CRT ディスプレイで表現さ れる色は、加法混色(加色法)と呼ばれます。

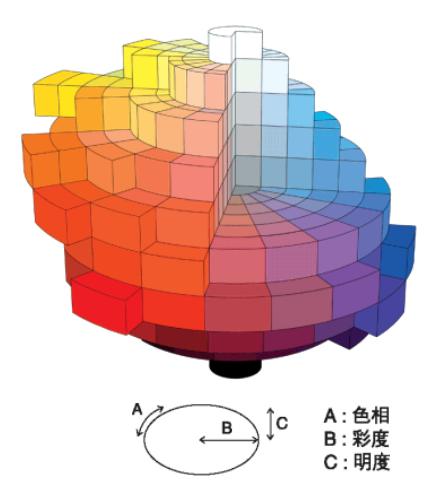

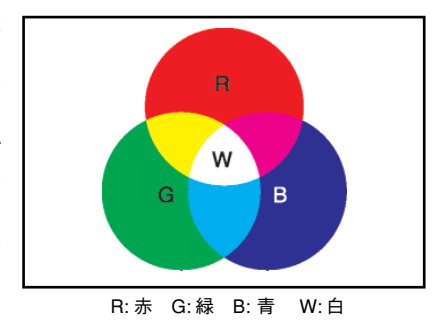

#### プリンタ出力の発色プロセス<減法混色>

加法混色で色が表現できるのは、そのもの自 らが光を発することができる場合です。しか し多くの場合、自ら光を出すことはないため、 反射した光で色を表現することになります。 例えば「赤いインク」の場合、次のようにな ります。

一般的に見られる「光」の中には、さまざま な色の成分が含まれています。この光が赤い インクに当たった場合、ほとんどの色の成分 がインクに吸収されてしまいますが、赤い色 の成分だけは、吸収されずに反射されます。こ の反射した赤い光が目に入り、その物体(イ ンク)が赤く見えるのです。

このような方法を減法混色(減色法)と呼び、 プリンタのインクや絵の具などはこの減法混

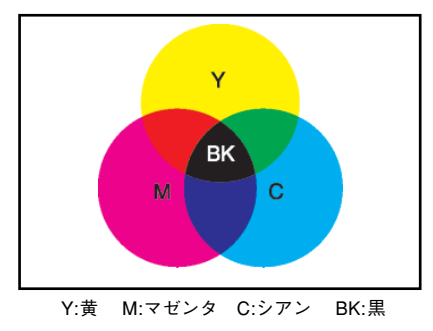

理論的にはCMY の3色を混ぜると黒になりま す。しかし一般に印 刷では、より黒を くっき りと表現するために黒 (BK) インクを使用し、 CMYBK の 4 色で印刷します。

色によって色を表現します。このとき、基本色となる色は加法混色の RGB ではなく、 混ぜると黒(光を全く反射しない色)になるシアン (C)、マゼンタ (M)、黄色 (Y) の 3 色です。この 3 色を一般に「色の三原色」と呼び、「光の三原色」と区別します。

#### 出力装置による発色の違い<ディスプレイとプリンタ出力>

コンピュータで作成したグラフィックスデータをプリンタに出力するとき、この加法 混色と減法混色を考え合わせる必要があります。なぜなら、CRT ディスプレイで表現 される色は加法混色であるのに対して、プリンタで表現される色は減法混色であるか らです。

この加法混色(RGB)→減法混色(CMY)変換はプリンタドライバで行いますが、ディ スプレイの表示はディスプレイの調整状態によっても変化するため、ディスプレイ表 示とプリンタからの出力結果を完全に一致させることはできません。このように発色 方法の違いにより、ディスプレイ表示と実際の印刷出力の色合いに差異が生じます。た だし、これらの差異をできる限り合わせこむことも可能です。

s 本[書 411 ページ「より高度な色合わせについて」](#page-410-0)

スキャナで読み込んだ画像を印刷するときは、原画 (CMY) → ディスプレイ (RGB) → 印刷 (CMY) の変換が 必要になり、さらに一致させること が難しくなります。このような場合の 機器間のカラーマッチングの方 法をキャリブレーションと呼び、市 販のスキャナユーティリティソフトウ ェアの中にはこの機能があるも のもあります。

#### 印刷解像度について

ディスプレイに表示される画像やプリンタで印刷される画像は、小さなドット(点)で 構成されています。印刷解像度は、1インチ(約 2.54cm)あたりにいくつの点がある かを dpi (dots per inch) という単位で表現し、この値が大きい方がきめの細かい印 刷結果を得ることができます。

本機の印刷解像度は、300dpi または 600dpi のいずれかを選択することが可能です。 [詳細設定]ダイアログの解像度(Windows)/ 印刷品質(Macintosh)で「標準」 (300dpi)または「高品質」(600dpi)を選択します。600dpi を選択すると、きめの 細かいきれいな画像が印刷できますが、印刷時間は長くなります。また扱うデータ量 が大きくなるため、メモリの増設が必要になる場合があります。

印刷の目的に合わせて印刷解像度を選択してください。

イメージ図

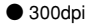

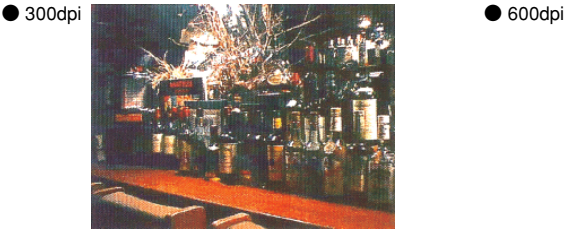

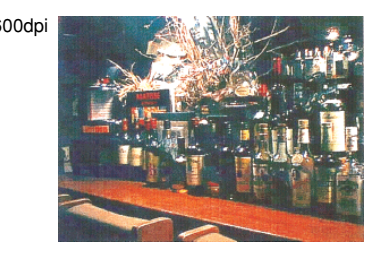

#### スクリーン線数について(解像度優先 / 階調優先)

印刷される画像の色の濃淡は、用紙上のトナーの点の密度を変化させることで表現し ます。この点の密度をスクリーン線数と呼び、1 インチ (約 2.54cm) あたりの密度を lpi(lines per inch)という単位で表現し、この値が大きい方が精密な印刷結果を得る ことができます。

プリンタドライバ上で[解像度優先]を選択すると、スクリーン線数を高めに設定し て細い線や細かい模様を正確に再現した印刷結果が得られます。

[階調優先]を選択すると、スクリーン線数をやや低めに設定して細い線や細かい模様 などは正確に再現できない場合がありますが、色調の変化などをよりなめらかに表現 した印刷結果が得られます。

[自動]を選択すると、印刷するデータに対して適したスクリーン線数を自動的に選択 して印刷します。

イメージ図

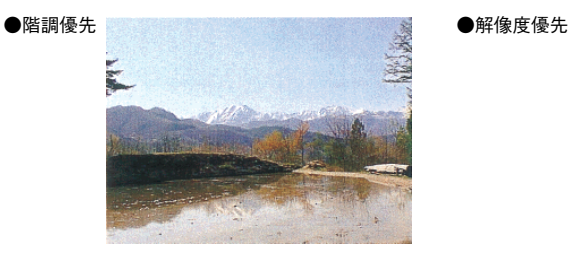

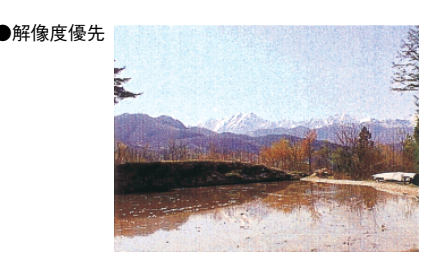

#### カラー印刷のポイント

8 ~ 16 色程度のイラストを印刷する場合は、プリンタドライバやアプリケーションソ フトでカラー印刷を行う設定さえしておけば、特別な準備や調整は不要です。しかし、 本書の出力サンプルや販売店でご覧になった写真のような印刷を行うには、印刷デー タの調整やパソコン環境の整備が必要です。

#### カラー画像の印刷と必要メモリの関係

カラー画像の印刷には多くのメモリを必要とします。

印刷に必要なメモリの量は、画像データのサイズや印刷時の設定によって変わります。 必要メモリの量に関係する印刷時の設定は、次の 2 つがあります。

- 印刷サイズ
- 解像度([標準]300dpi/[高品質]600dpi)

実際の印刷で必要となるプリンタのメモリの量は、印刷データやアプリケーションソ フトにより異なりますが、通常使用における目安として下表を参考にしてください。ま た推奨のメモリサイズをプリンタに実装させることで、印刷速度の改善など、より効 率的な印刷が可能になります。なお DTP 出力などで複雑な印刷にご使用の場合は、 1024MB(最大時)まで増設することをお勧めします。

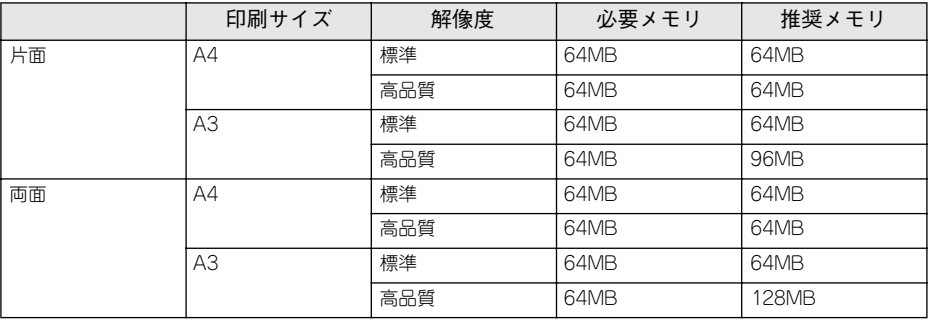

また、カラー画像のデータサイズは、モノクロデータに比べ大きいものになるため、ご 利用のコンピュータのハードディスクの空き領域を十分に確保する必要があります。 主な入力装置でのカラー画像データサイズは、下表のようになります。

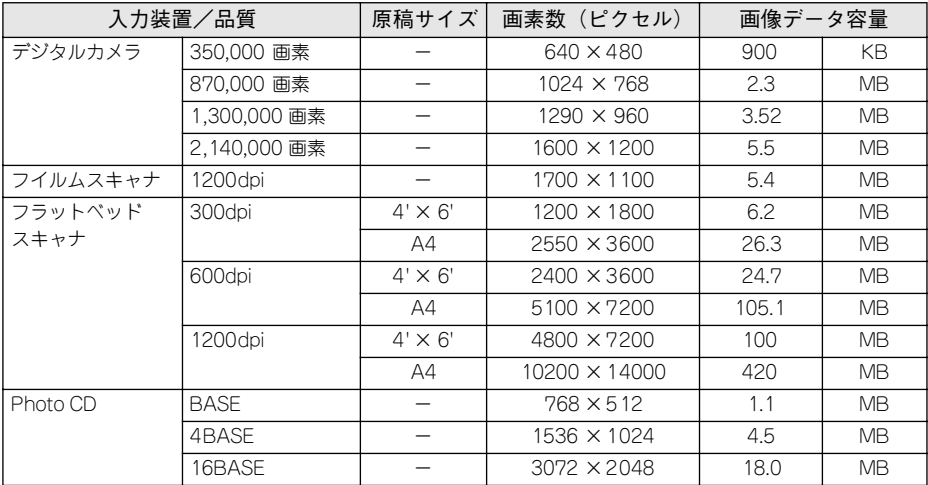

#### スキャナから画像を取り込む場合のポイント

#### ハイライト / シャドウ / ガンマの設定に注意する

ハイライトは画像の階調を有して最も明るい部分、シャ ドウは階調を有して画像の最も暗い部分です。ガンマは これらの傾きです。この 3 点を適切に設定して取り込む だけで、おおむねきれいな画像が得られます。

スキャナの取扱説明書を参照し、ハイライト / シャドウ / ガンマを正しく設定した上で画像を取り込んでくださ い(画像中の暗い部分が黒くつぶれないように、明るい 部分が白く飛ばないように注意してください)。詳しく は、お使いのスキャナの取扱説明書をご覧ください。

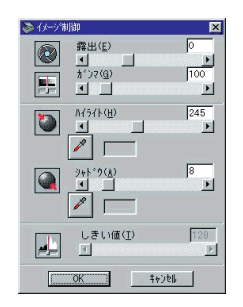

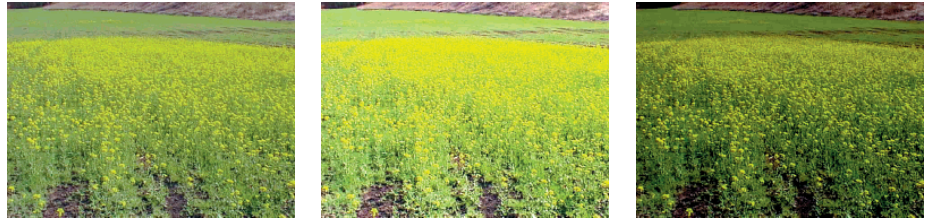

#### 適切な設定 オンディスク ハイライトが強い設定 あんちゅう シャドウが強い設定

#### Photo CD から出力する場合のポイント

Photo CD の画像を印刷で利用する場合、開いた画像をそのまま出力しても必ずしも高 品位な出力結果は得られませんので、適切な処理が必要です(ハイライト / シャドウ の設定、色かぶりの除去、シャープネス設定など)。

適切な処理をするためには、通常 Photoshop などのアプリケーションソフトで画像を 補正しますが、本機のプリンタドライバで「オートフォトファイン !4」を使用して印 刷すると、元データはそのままに、出力する画像に対して適切な処理を施し、高画質 化して印刷することができます。

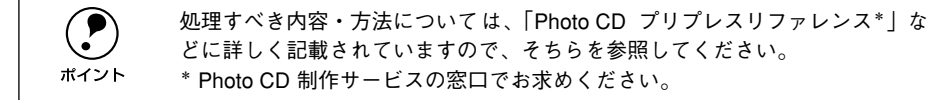

#### 印刷時のポイント (オートフォトファイン!4)

プリンタドライバの設定モードは、通常[推奨設定]にしておけば、標準的な印刷結 果が得られるように色調整されています。しかし、ここで行われる色調整は、一般的 かつ一律的なレベルですので、さらに細かく調整をしたい場合には[詳細設定]で微 調整(設定変更)を行ってください。

 $\bullet$  Macintosh ドライバ

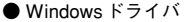

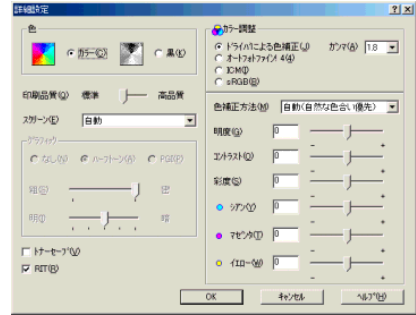

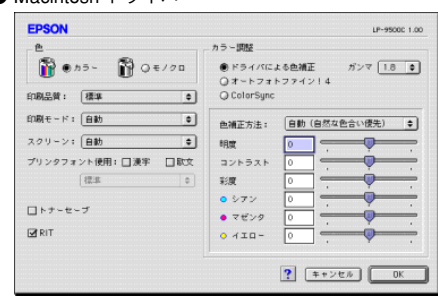

#### オートフォトファイン !4

オートフォトファイン !4 とは、エプソン独自の画像解析 / 処理技術を用いて自動的に 画像を高画質化して印刷する機能です。

一般的に、市場で「きれい」と感じられるデジタル画像には、ほとんどの場合、元デー タに対して何らかの「補正」がかけられています。通常、このような「補正」はフォ トレタッチソフトなどを使用して行いますが、この作業には「色」に関する知識と、豊 富な作業経験が要求されます。また、この作業には時間もかかります。このような難 しい補正作業を、人の手に代わって自動的かつ短時間に行う機能が「オートフォトファ イン !4」です。(印刷時に補正するだけで、元データに補正は加えません。)

この機能は、1ページ内に複数の画像イメージが存在する場合にも、それぞれのイメー ジに対して個別の解析を行い、最適な処理を実行します。

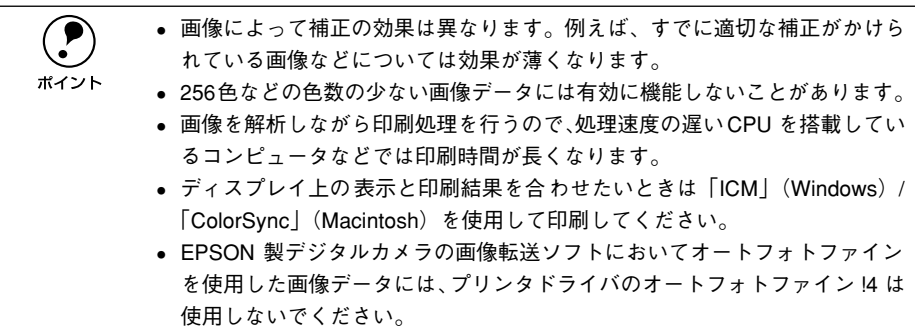

オートフォトファイン !4 を指定して印刷を実行すると、プリンタドライバはまず画像 全体の中から主要なオブジェクトを認識します。そして、そのオブジェクトを次のよ うに解析して処理を行います。

| RGB カラーバランスの補正 | 色かぶりが補正されます。オブジェクトの RGB ごとのヒストグラムを分析し、<br>RGB ごとにトーンカーブ補正を行います。                                                             |
|----------------|----------------------------------------------------------------------------------------------------|
| 解像度の補正         | 低解像度の粗い画像をきめ細かく表現します。画像データの解像度が低い場<br>合、擬似的に解像度を上げて印刷します。                                                                   |
| 明るさの補正         | 暗すぎる(露出不足)画像などが修正されます。オブジェクトの明るさを分析  <br>し、輝度に対して最適なトーンカーブ補正を行います。                                                          |
| コントラストの強調      | 中間調のコントラストが上がり、メリハリのある画像になります。 ヒストグラー<br>ムの最小値と最大値を、それぞれ最適になるようにダイナミックレンジを拡大<br>し、さらにヒストグラムの分布から、トーンカーブを画像に応じて適切に調整<br>します。 |
| 彩度の強調          | 色あせた画像が鮮やかになります。画像の彩度の程度を分析し、その程度に応<br>じた彩度調整をかけます。                                                                         |

オートフォトファイン !4 OFF オートフォトファイン !4 ON

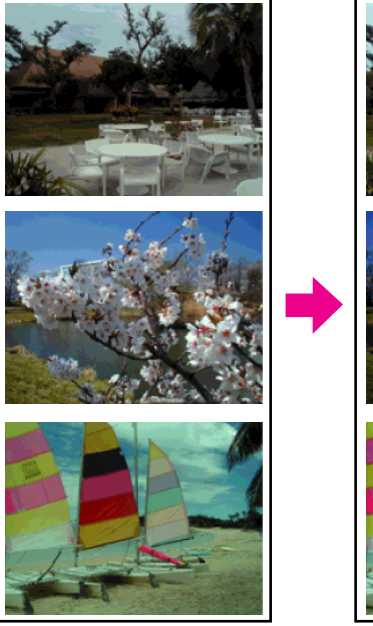

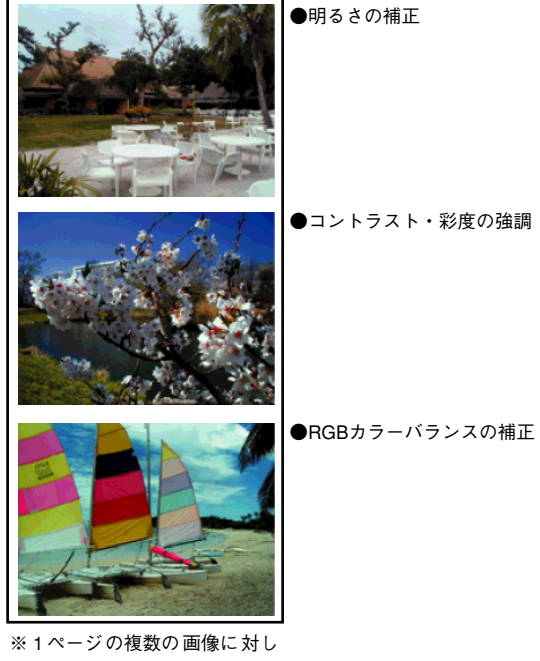

て個別に適切な補 正が行われ ます。

#### <span id="page-410-0"></span>より高度な色合わせについて

例えばスキャナで取り込んだ画像を印刷する場合、原画・ディスプレイ表示・プリン タでの印刷結果の色合いは完全には一致しません。これは、それぞれの機器の色の表 現方法の違い、階調表現力の違い、またディスプレイ表示のクセ(偏った色表示をす る)などが原因です。

このような場合の原画・ディスプレイ表示・プリンタでの印刷結果の色合いをできる だけ一致(カラーマッチング)させるには、次の方法があります。

#### ディスプレイを調整する(モニタキャリブレーション)

ディスプレイはその機器ごとに表示特性が異なり、赤っぽく表示するディスプレイも あれば、青っぽく表示するディスプレイもあります。このように偏った表示をしてい る状態では、スキャナから取り込んだ画像や Photo CD などの画像は適切な明るさや 色合いで表示されませんし、また印刷結果が予測できません。そこで、ディスプレイ の調整が必要になります。

ディスプレイの調整については、以下を参照してください。

#### カラーマネジメントシステムを使う

原画・ディスプレイ表示・プリンタでの印刷結果の色合いを一致させるためのシステ ムとして、Macintosh では Apple 社の「ColorSync」、Windows では Microsoft 社の 「ICM」があります(Windows NT4.0 を除く)。カラーマネージメントシステムについ ては、次ページを参照してください。

#### ディスプレイの調整

ディスプレイ調整(モニタキャリブレーション)は、本格的に行うと非常に手間のか かる作業で、また測定機器なども必要になります。ここでは簡易的な調整手順を紹介 します。ディスプレイの調整方法については、お使いのディスプレイの取扱説明書を 参照してください。

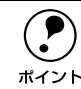

**● つまからの調整を行うと、一部の明るさや色合いは原稿または印刷結果に近付け**<br>ることができますが、すべてを近付けることはできません。最も気になる部分 (肌色など)を重点的に調整してください。

- A ディスプレイの電源をオンにし、30分以上おいてディスプレイの表示を安定させます。
- 2 室内の照明環境を一定にします。 自然光は避けて、なるべく一定の照明条件になるようにし、さらにフードを装着する と良いでしょう。
- C ディスプレイのカラーバランス(色温度)を調整できる場合は、6500°Kに調整します。
- D ディスプレイのブライトネス調整を行います。 ディスプレイで表示される「黒」が、「真っ黒」に近くなるように調整します。
- E Macintosh をお使いで、コントロールパネルに「ガンマ」が登録されている(Adobe Photoshop がインストールされている)場合は、ディスプレイのガンマ(グレー)調 整を行います。

ガンマ補正の値は、一般的な 1.8 に設定するのが良いでしょう。

- ディスプレイでコントラスト調整ができる場合は、スキャナで取り込んだ画像の色が 原稿またはプリンタの出力結果に近くなるように調整を行います。
- G 調整が終了したら、ディスプレイのダイヤルなどが動かないように固定します。

#### カラーマネージメントシステム「ICM」

スキャナから取り込んだ画像とプリンタでの印刷結果の色合いを近付けるために、 Windows では、Microsoft 社の「ICM」というカラーマネージメントシステムがあり ます (Windows NT40 を除く)。

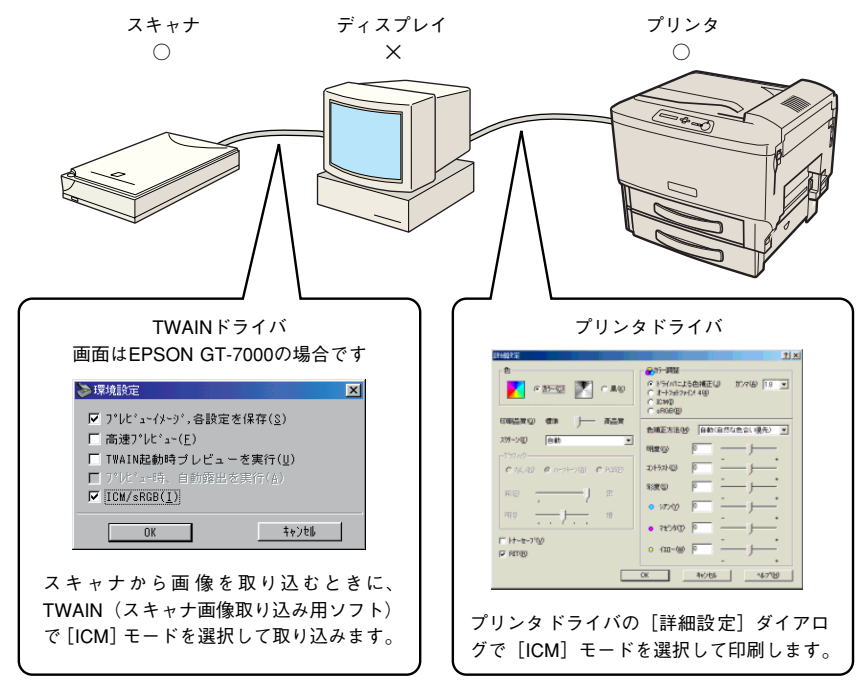

ICM を使用した場合でも、通常、ディスプレイ表示だけは色合いを近付けることはで きません。

ただし、次の場合に、ディスプレイ表示の色合いを近付けることができます。

- ディスプレイ調整機能によって、ディスプレイをガンマ特性 2.2、色温度 6500°K に調整した場合(前ページを参照してください)
- ディスプレイメーカーから ICC プロファイル (色特性データファイル) が提供され ている場合で、なおかつアプリケーションソフトが対応している場合(詳細は、ディ スプレイおよびアプリケーションソフトの取扱説明書をご覧ください)

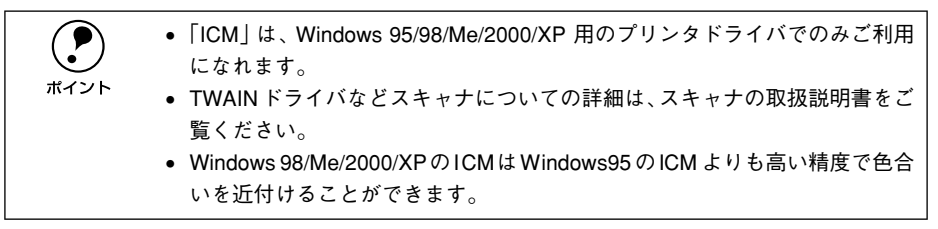

#### カラーマネージメントシステム「ColorSync」

「ColorSync」は、原画(印刷データ)、ディスプレイの表示、印刷結果の色の合わせ込 みを行う Apple 社のカラーマネージメント機能です。 以下に、「ColorSync」を使用しての、画像の取り込みから印刷までの流れを示します。

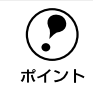

p 「ColorSync」を利用するには、Macintosh に「ColorSync」がインストールされ ている必要があります。

- A まず始めに、お使いのディスプレイの特性を設定します。 s 本[書 213 ページ「ColorSync について」](#page-212-0)
- スキャナから画像を取り込む場合は、TWAIN (スキャナの画像取り込み用ソフト)で、 「ColorSync」を使用して画像を取り込みます。

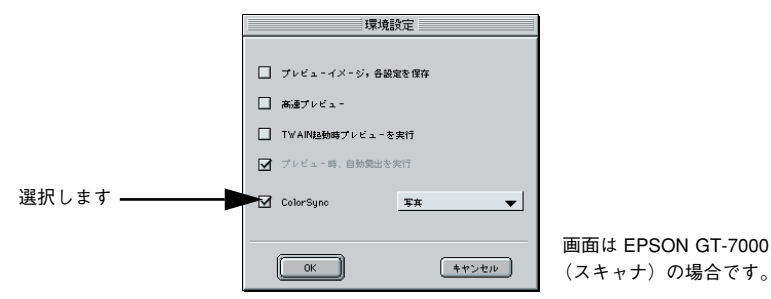

C プリンタドライバで「ColorSync」を選択して、印刷します。

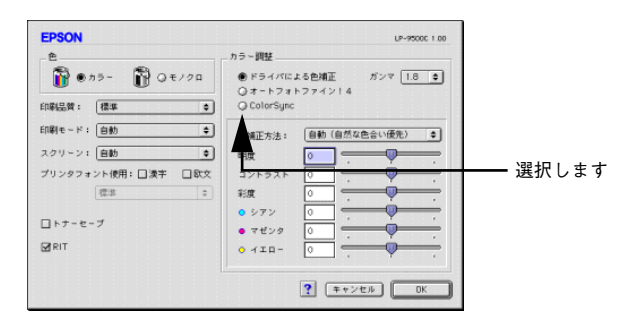

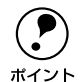

● FColorSync」を選択して色合わせを行う場合は、RGB の画像データを使用し<br>- てください。CMYK、Labなどのデータでは、正しく色合わせができません。<br>ボイント - ジのコプリケーションコーダは、ソコーナーコースへより。 のジウビ てください。CMYK、Labなどのデータでは、正しく色合わせができません。 • 一部のアプリケーションソフトでは、ソフトウェア上で ColorSync の設定が 行えます(AdobePageMaker6.5J、Photoshop4.0J 以降、Illustrator7.0J 以降 など)。ソフトウェア上で ColorSync の設定を行う場合は、プリンタドライ バでは「ColorSync」を選択せず、[ドライバによる色補正]-[色補正方 法:色補正なし]を指定してください。

### <span id="page-414-2"></span><span id="page-414-1"></span><span id="page-414-0"></span>サービス・サポートのご案内

弊社が行っている各種サービス・サポートは次の通りです。

#### インターネットサービス

EPSON 製品に関する最新情報などをできるだけ早くお知らせするために、インター ネットによる情報の提供を行っています。

アドレス http://www.i-love-epson.co.jp

#### **[MvEPSON]**

「MyEPSON」とは、EPSON の会員制情報提供サービスです。「MyEPSON」にご登録 いただくと、お客様の登録内容に合わせた専用ホームページを開設 \*1 してお役に立つ 情報をどこよりも早く、また、さまざまなサービスを提供いたします。

\*1 「MyEPSON」へのユーザー登録には、インターネット接続環境(プロバイダ契約が済んでおり、かつメー ルアドレスを保有)が必要となります。

例えば、ご登録いただいたお客様にはこのようなサービスを提供しています。

- お客様にピッタリのおすすめ最新情報のお届け
- ご愛用の製品をもっと活用していただくためのお手伝い
- お客様の「困った!」に安心& 充実のサポートでお応え
- 会員限定のお得なキャンペーンが盛りだくさん
- 他にもいろいろ便利な情報が満載

#### すでに「MyEPSON」に登録されているお客様へ

「MyEPSON」登録がお済みで、「MyEPSON」ID とパスワードをお持ちのお客様は、本 製品の「MyEPSON」への機種追加登録をお願いいたします。追加登録していただくこ とで、よりお客様の環境に合ったホームページとサービスの提供が可能となります。

「MyEPSON」への新規登録、「MyEPSON」への機種追加登録は、どちらも同梱の『プ リンタソフトウェア CD-ROM』から簡単にご登録いただけます。\*2

\*2 インターネット接続環境をお持ちでない場合には、同梱のお客様情報カード(ハガキ)にてユーザー登録を お願いいたします。ハガキでの登録情報は弊社および関連会社からお客様へのご連絡、ご案内を差し上げる 際の資料とさせていただきます。(上記「専用ホームページ」の特典は反映されません。)今回ハガキにてご 登録いただき、将来インターネット接続環境を備えられた場合には、インターネット上から再登録していた だくことで上記「専用ホームページ」の特典が提供可能となります。

#### エプソンインフォメーションセンター

EPSON プリンタに関するご質問やご相談に電話でお答えします。

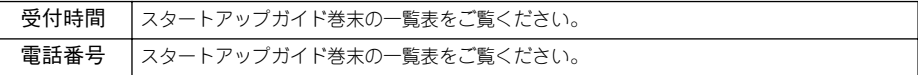

#### ショールーム

EPSON 製品を見て、触れて、操作できるショールームです。(東京・大阪)

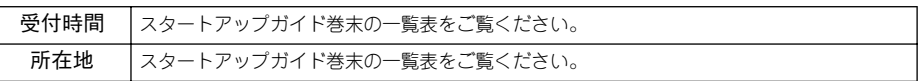

#### パソコンスクール

エプソン製品の使い方、活用の仕方を講習会形式で説明する初心者向けのスクールで す。カラリオユーザーには"より楽しく"、ビジネスユーザーには"経費削減"を目的 に趣味にも仕事にもエプソン製品を活かしていただけるようにお手伝いします。お問 い合わせはスタートアップガイド巻末の一覧をご覧ください。

#### エプソンサービスパック

エプソンサービスパックは、ハードウェア保守パックです。 エプソンサービスパック対象製品と同時にご購入の上、登録していただきますと、対 象製品購入時から所定の期間(3 年、4 年、5 年)、安心の出張修理サービスと対象製 品の取り扱いなどのお問い合わせにお答えする専用ダイヤルをご提供いたします。

- スピーディな対応:スポット出張修理依頼に比べて優先的に迅速にサービスエンジ ニアを派遣いたします。
- もしものときの安心: 万一トラブルが発生した場合は何回でもサービスエンジニア を派遣し対応いたします。
- 手続きが簡単:エプソンサービスパック登録書を FAX するだけで契約手続きなどの 面倒な事務処理は一切不要です。
- 維持費の予算化:エプソンサービスパック規約内・期間内であれば、都度修理費用 がかからず維持費の予算化が可能です。

エプソンサービスパックは、エプソン製品ご購入販売店にてお買い求めください。

#### 最新プリンタドライバの入手方法とインストール方法

弊社プリンタドライバは、アプリケーションソフトのバージョンアップなどに伴い、 バージョンアップを行うことがあります。必要に応じて新しいプリンタドライバをご 使用ください。プリンタドライバのバージョンは数字が大きいものほど新しいバー ジョンとなります。

#### 最新のプリンタドライバ入手方法

最新のプリンタドライバは、下記の方法で入手してください。

● インターネットの場合は、次のホームページの「ダウンロード〕から入手できます。

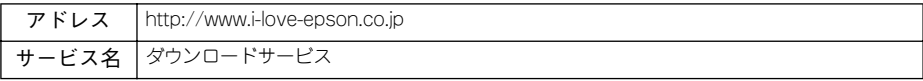

• CD-ROM での郵送をご希望の場合は、「エプソンディスクサービス」で実費にて承っ ております。

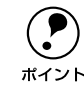

**● 各種ドライバの最新バージョンについては、エプソン販売(株)のホームページにてご確認ください。ホームページの詳細については、スタートアップガイ**<br>ポイント ドの巻まにアプ家内しております ジにてご確認ください。ホームページの詳細については、スタートアップガイ ドの巻末にてご案内しております。

#### ダウンロード・インストール手順

ホームページに掲載されているプリンタドライバは圧縮 \*1 ファイルとなっていますの で、次の手順でファイルをダウンロードし、解凍\*2してからインストールしてください。 \*1 圧縮:1 つ、または複数のデータをまとめて、データ容量を小さくすること。

\*2 解凍:圧縮されたデータを展開して、元のファイルに復元すること。

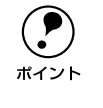

**(●)** インストールを実行する前に、旧バージョンのプリンタドライバを削除(アン<br>インストール)する必要があります。<br>ポイント 《アWindows:本書 149 ページ「プリンタソフトウェアの削除ち注」 インストール)する必要があります。 sWindows:本[書 148 ページ「プリンタソフトウェアの削除方法」](#page-147-0) sMacintosh:本[書 216 ページ「プリンタソフトウェアの削除」](#page-215-0)

- ホームページ上のダウンロードサービスから対象の機種を選択します。
- B プリンタドライバをハードディスク内の任意のディレクトリへダウンロードし、解凍 してからインストールを実行します。

手順については、ホームページ上の「ダウンロード方法・インストール方法はこちら] をクリックしてください。

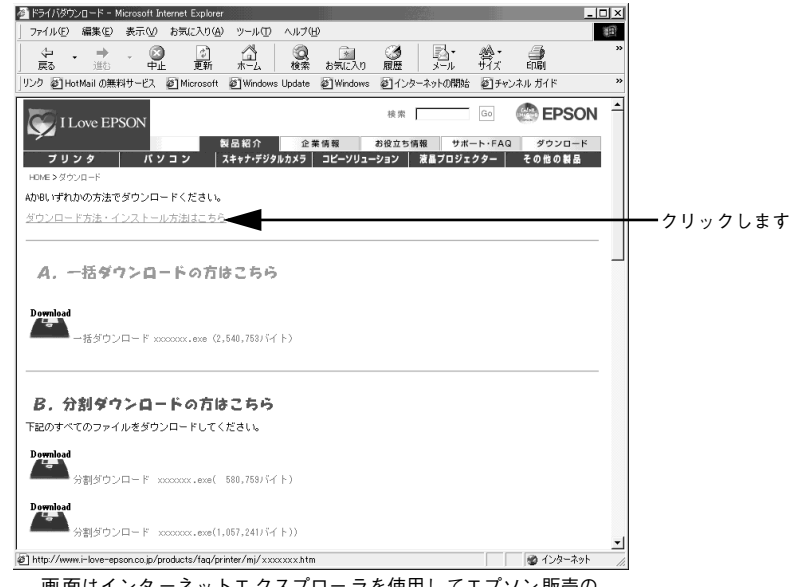

画 面はインタ ーネットエ クスプロー ラを使用し てエプソン 販売の ホームページへ接続した場合です。

#### <span id="page-418-0"></span>保守サービスのご案内

「故障かな?」と思ったときは、あわてずに、まず本書「困ったときは」をお読みくだ さい。そして、接続や設定に間違いがないことを必ず確認してください。

#### 保証書について

保証期間中に、万一故障した場合には、保証書の記載内容に基づき保守サービスを行 います。ご購入後は、保証書の記載事項をよくお読みください。

保証書は、製品の「保証期間」を証明するものです。「お買い上げ年月日」「販売店名」 に記入漏れがないかご確認ください。これらの記載がない場合は、保証期間内であっ ても、保証期間内と認められないことがあります。記載漏れがあった場合は、お買い 求めいただいた販売店までお申し出ください。

保証書は大切に保管してください。保証期間、保証事項については、保証書をご覧く ださい。

#### 保守サービスの受け付け窓口

エプソン製品を快適にご使用いただくために、年間保守契約をお勧めします。保守サー ビスに関してのご相談、お申し込みは、次のいずれかで承ります。

- お買い求めいただいた販売店
- エプソンサービスコールセンター (本書裏表紙をご覧ください) 受付日時 :月曜日~金曜日(土日祝祭日・弊社指定の休日を除く) 受付時間 :9:00 ~ 17:30

#### 保守サービスの種類

エプソン製品を万全の状態でお使いいただくために、下記の保守サービスをご用意し ております。詳細については、お買い求めの販売店またはエプソンサービスコールセ ンターまでお問い合わせください。

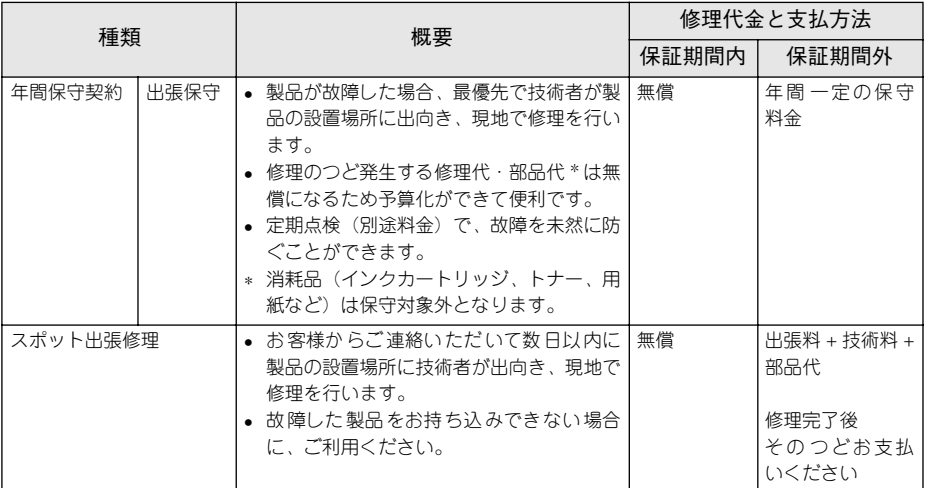

• 交換寿命による定期交換部品の交換は、保証内外をとわず、出張基本料・技術料・部品代が有償となります。 (年間保守契約の場合は、定期交換部品代のみ、有償となります。)

• 当機種は、輸送の際に専門業者が必要となりますので、持込保守および持込修理はご遠慮願います

# <span id="page-420-3"></span><span id="page-420-2"></span><span id="page-420-1"></span><span id="page-420-0"></span>プリンタの仕様

#### 基本仕様

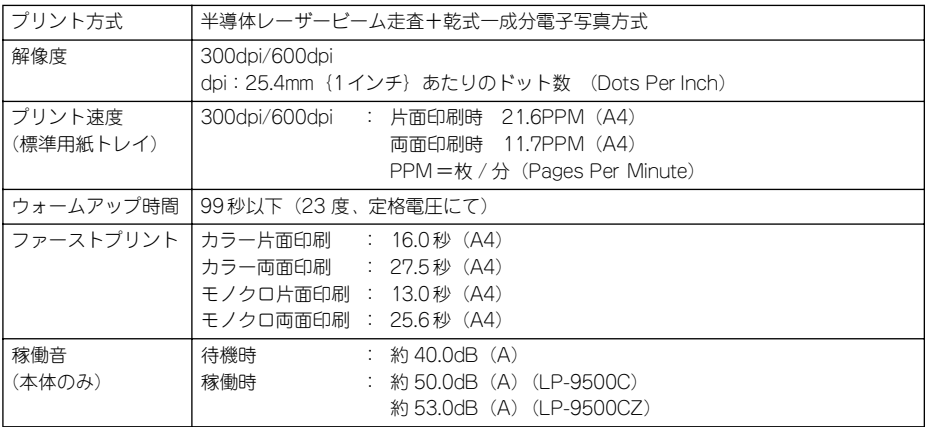

#### 文字仕様

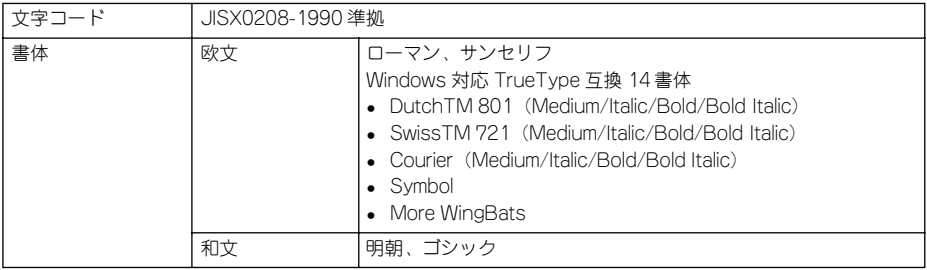

#### <span id="page-421-0"></span>用紙関係

用紙を大量に購入する場合、購入前に通紙印字品質チェックをしてください。

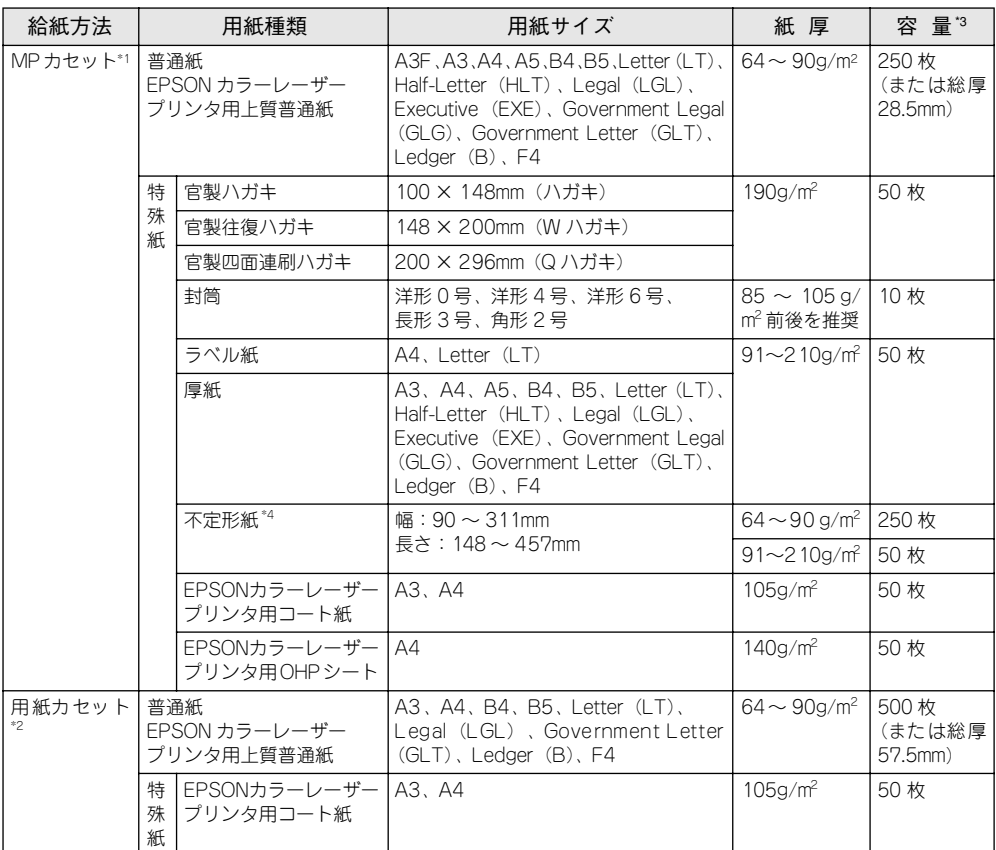

<span id="page-421-1"></span>\*1 A3F、A3、A4、A5、官製ハガキ、B4、B5、Letter(LT)、Legal(LGL)、Ledger(B)、F4 以外の用紙 は、プリンタの操作パネルとプリンタドライバで用紙サイズを設定する必要があります。

- \*2 オプションの増設カセットユニットの用紙カセットを指します(LP-9500CZでは、用紙カセット 1 段が標 準装備されています)。
- \*3 セットできる用紙の高さは用紙ガイドの最大枚数(三角マーク表示)までです。三角マークを超えてセット した場合は、給紙不良などの原因となります。
- \*4 不定形紙に印刷する場合は、プリンタドライバのユーザー定義サイズを設定してから印刷してください。 s 本[書42 ページ「不定形紙への印刷」](#page-41-0)

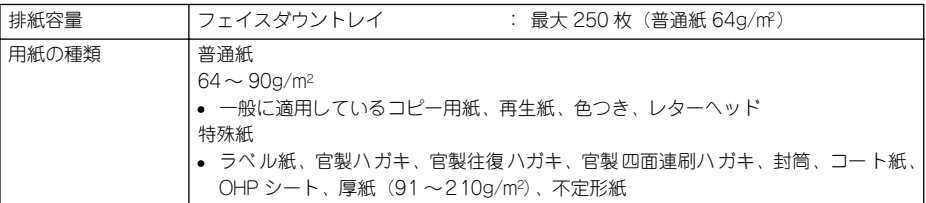

#### 付録 - 422

#### 用紙サイズと給紙

○:使用可能 ×:使用不可能

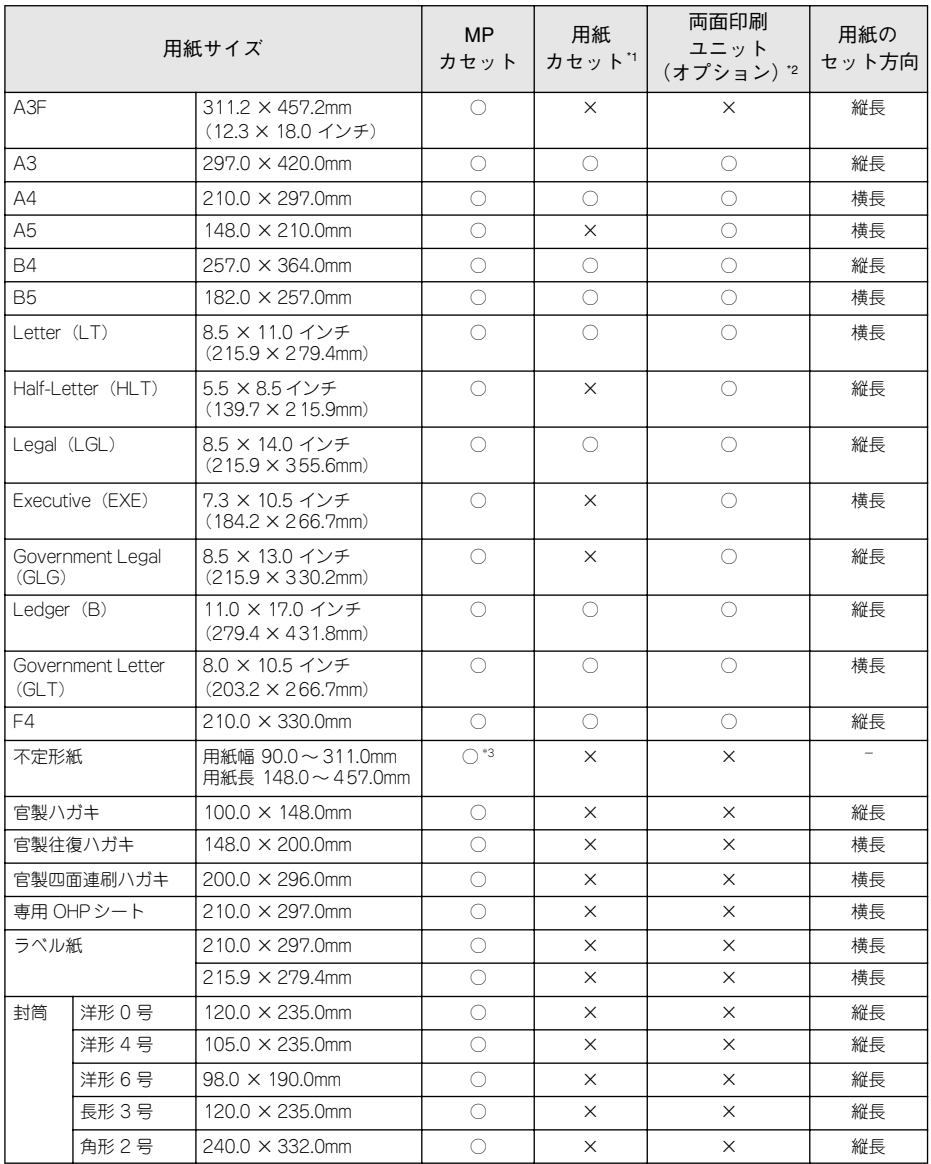

\*1 オプションの増設カセットユニット(LPA3CZ1CU1)から給紙できる用紙サイズを表します。LP-9500CZ には、増設カセットユニット 1 段が標準装備されています。

\*2 オプションの両面印刷ユニット(LPA3CRU1)を装着して、両面印刷できる用紙サイズを表します。

\*3 アプリケーションソフトで任意の用紙サイズを指定できない場合は印刷できません。

#### 付録 - 423

#### <span id="page-423-0"></span>印刷保証領域

印刷保証領域は、印刷の実行と印刷結果の画質を保証する領域です。用紙の各端面か ら 5mm を除く領域の印刷を保証します。

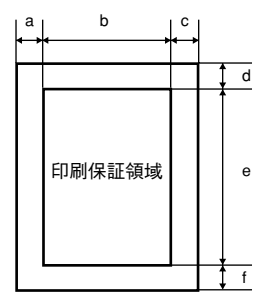

#### 定形紙 (単位:ドット、600dpi)

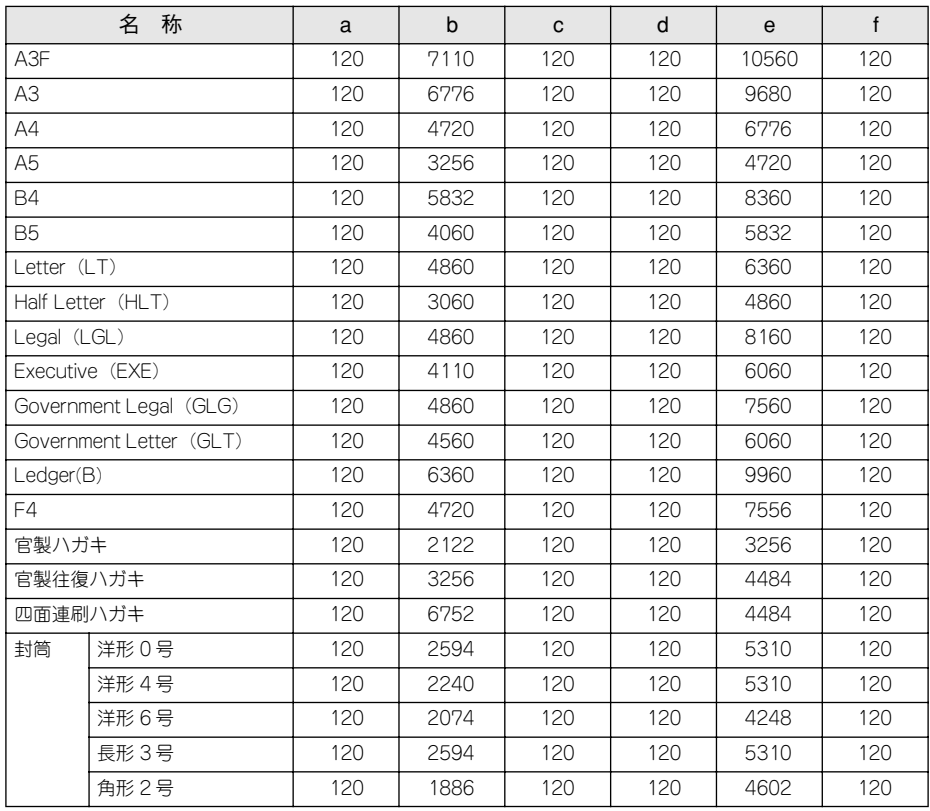

不定形紙

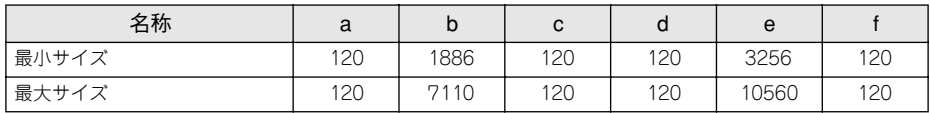

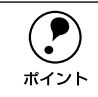

← アプリケーションソフトで任意の用紙長を指定できない場合は、不定形紙への<br>ポイント 印刷はできません。 印刷はできません。

#### 電気関係

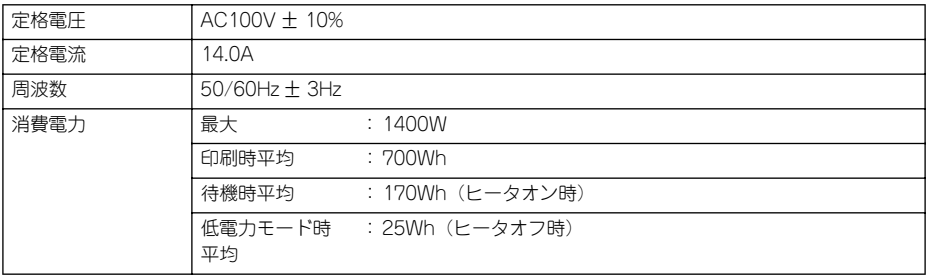

#### 環境使用条件

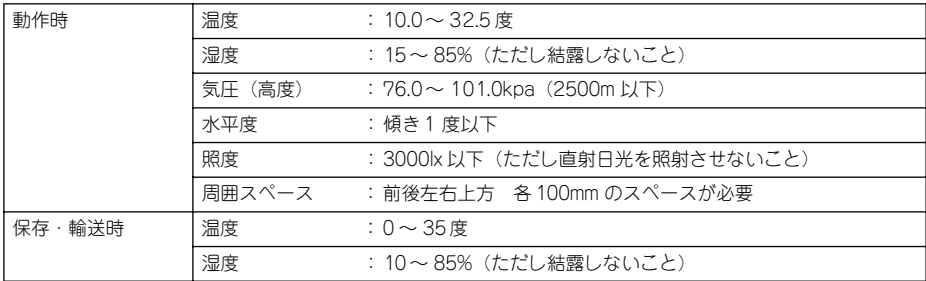

#### コントローラ基本仕様

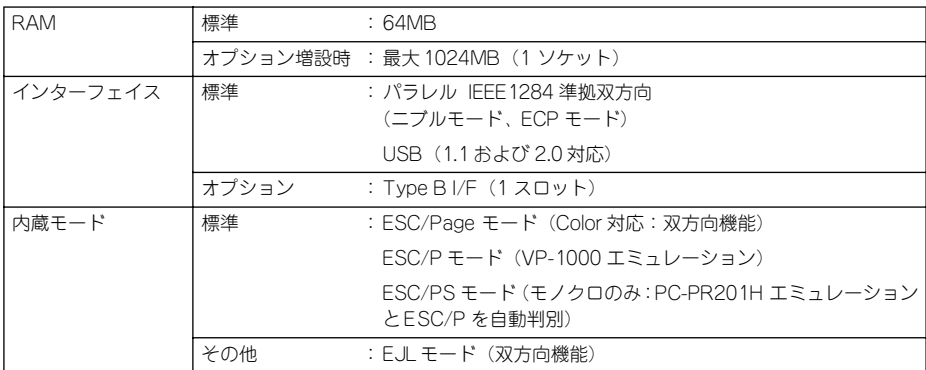

#### 外観仕様

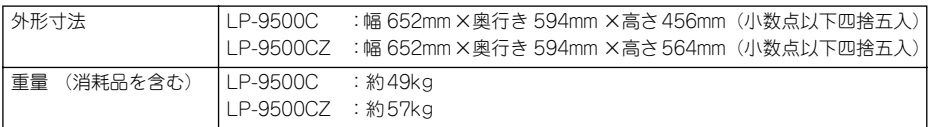

寸法図(小数点以下四捨五入)

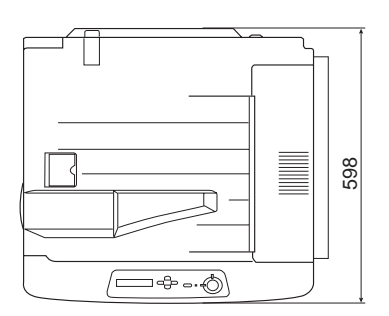

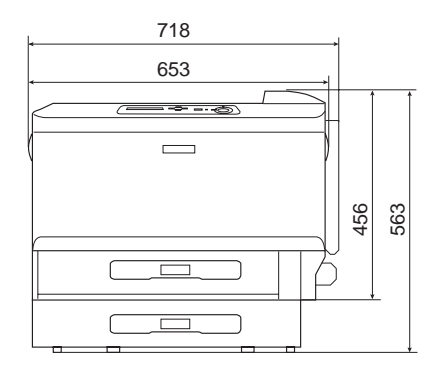

#### オプション装着時 (小数点以下四捨五入)

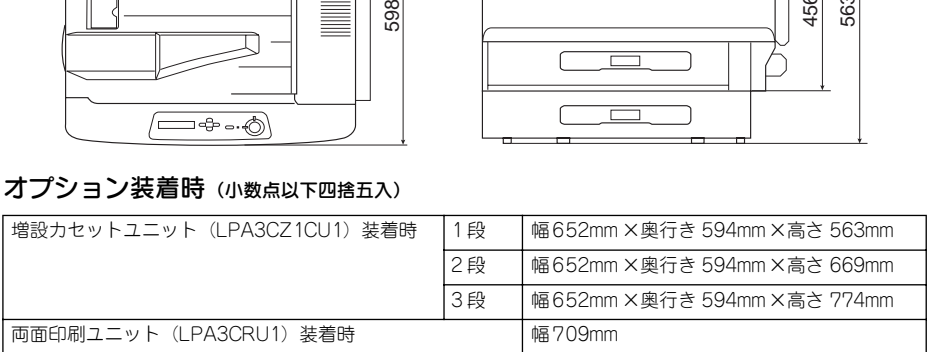

設置スペース

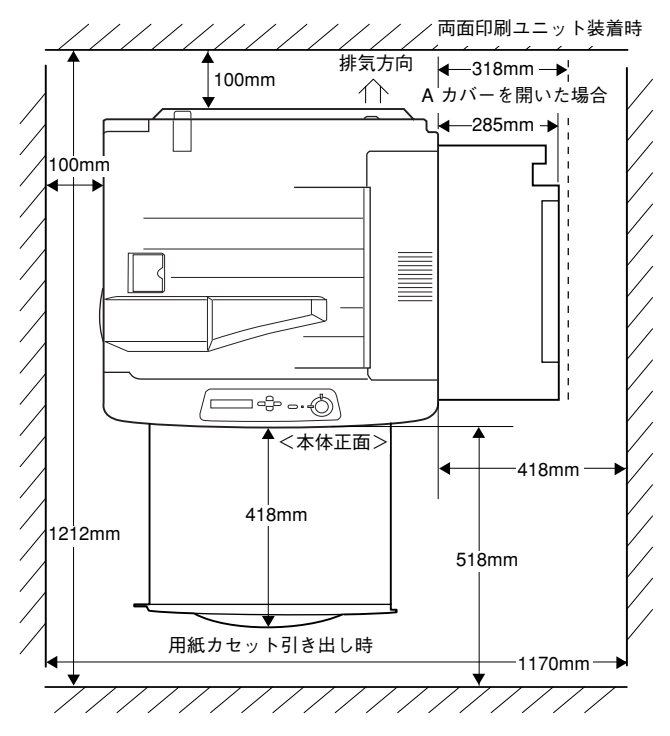

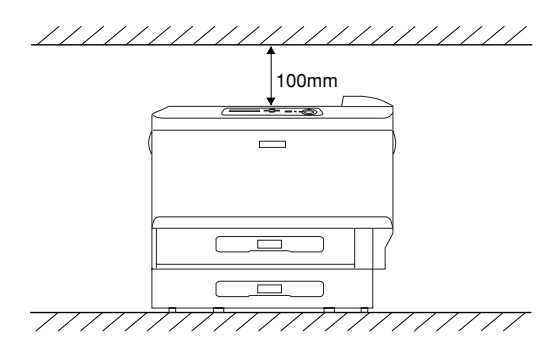

付録 - 427

# 索引

#### 数字

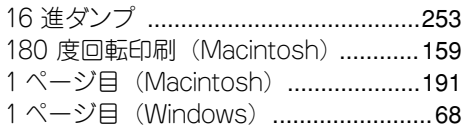

### A

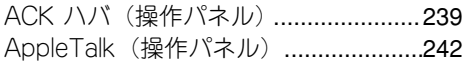

### C

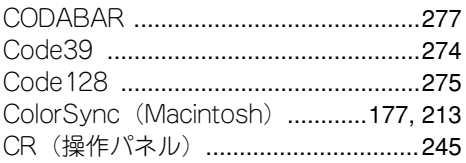

### D

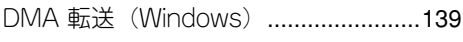

### E

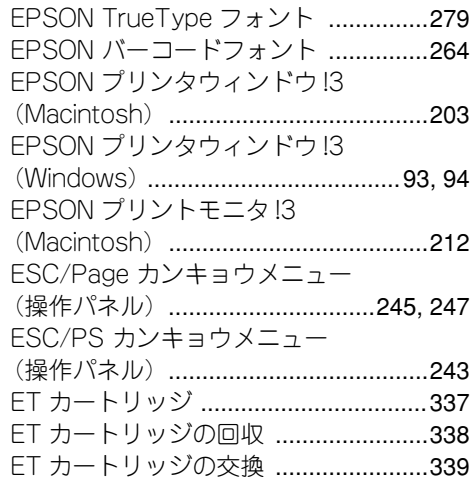

### F

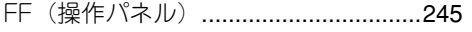

#### H

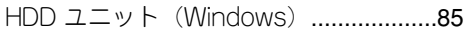

I/F カード(操作パネル)[.............231,](#page-230-0) [240](#page-239-0) I/F カードジョウホウ (操作パネル) [...229](#page-228-0) I/F カードショキカ(操作パネル)[.......242](#page-241-1) I/F カードセッテイ(操作パネル)[.......241](#page-240-0) I/F カードセッテイメニュー (操作パネル)[.......................................240](#page-239-1) I/F タイムアウト(操作パネル)[..........235](#page-234-0) ICM [........................................................59](#page-58-0) Interleaved 2of5 [.................................276](#page-275-0) IP アドレスセッテイ(操作パネル)[.....241](#page-240-1) IP アドレスの設定 [................................249](#page-248-0)

#### J

I

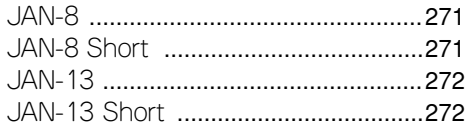

### $\mathbf{L}$

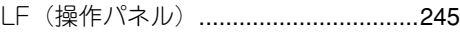

### N

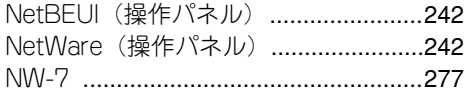

#### O

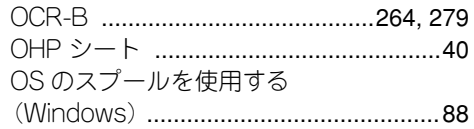

#### R

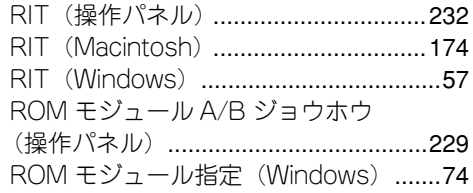

#### S

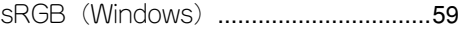

## T

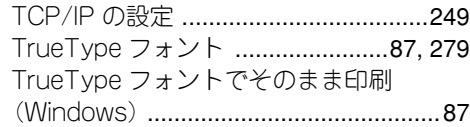

### U

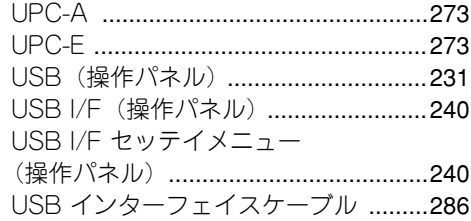

### あ

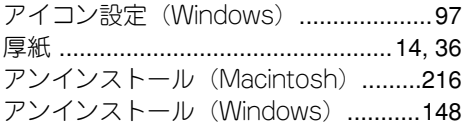

### い

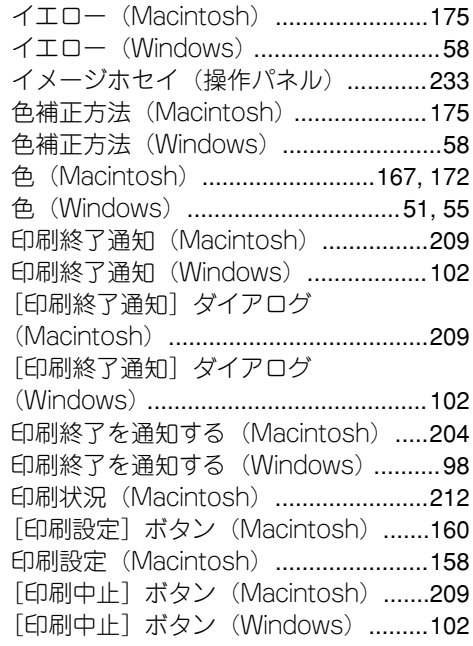

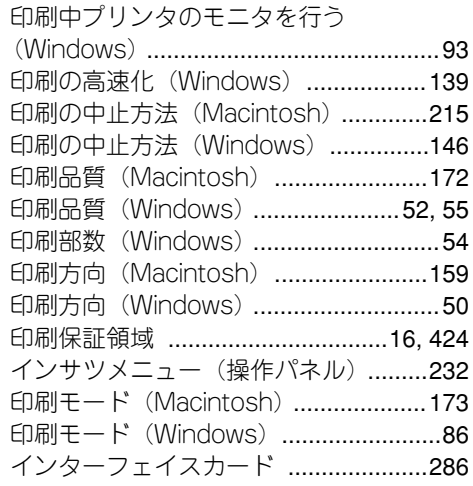

### う

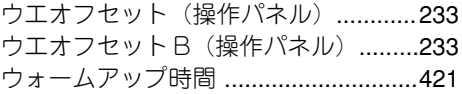

# え

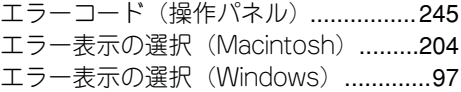

# お

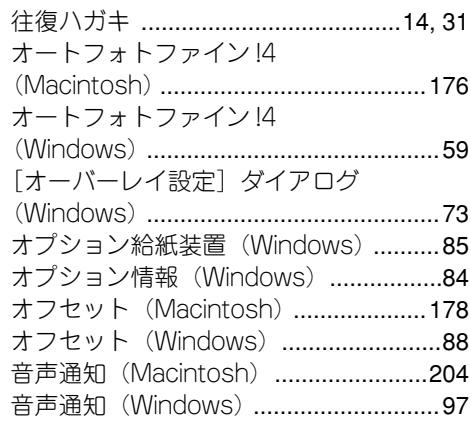

### か

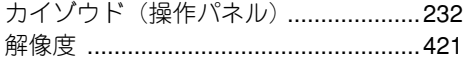

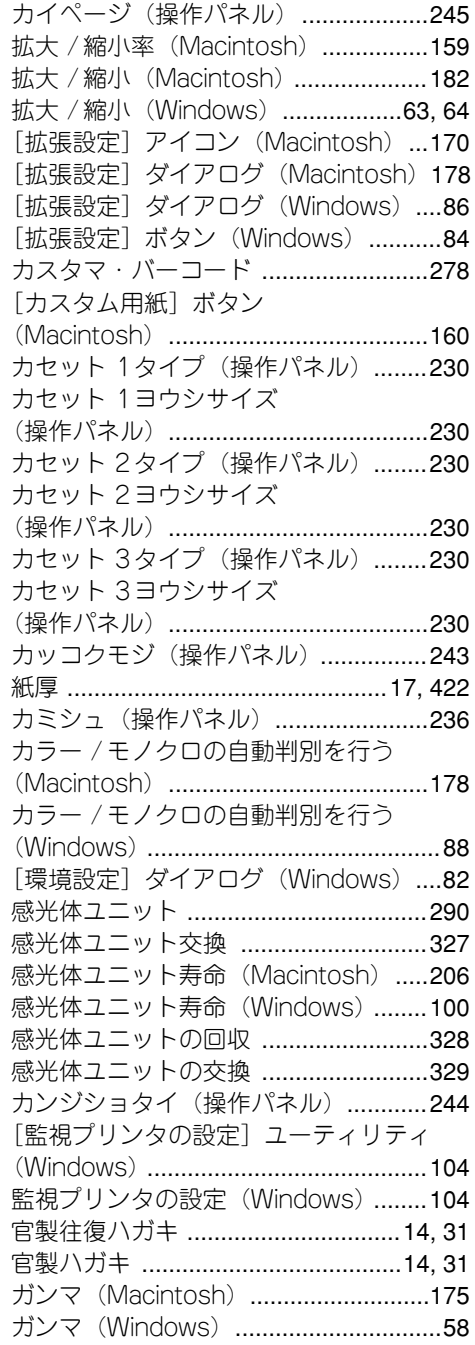

### き

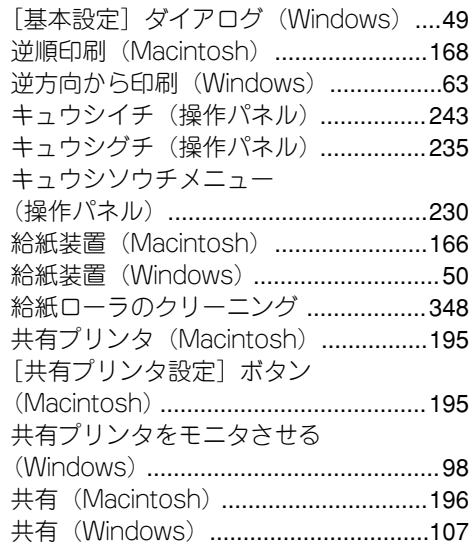

### く

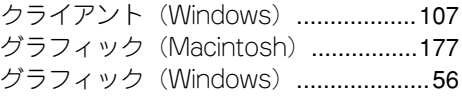

### こ

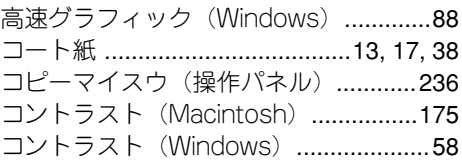

### さ

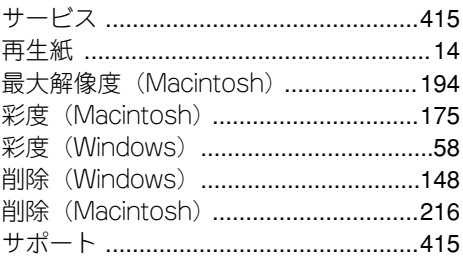

#### し

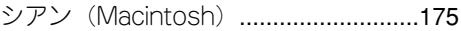

シアン(Windows)[...............................58](#page-57-5) [実装オプション設定] ダイアログ (Windows)[............................................85](#page-84-2) 実装メモリ (Windows) .[........................85](#page-84-3) 指定したフォントだけプリンタ フォントで印刷(Windows)[.................87](#page-86-2) ジドウエラーカイジョ (操作パネル) 237 自動縮小印刷(Windows)[....................49](#page-48-1) ジドウハイシ(操作パネル)[................237](#page-236-1) シュクショウ(操作パネル)[................232](#page-231-3) 縮小率 (Macintosh) ....[...........................159](#page-158-3) 縮小(Windows)[...................................63](#page-62-3) ジュシンバッファ (操作パネル)[.......................239,](#page-238-1) [240,](#page-239-4) [242](#page-241-4) 出力用紙サイズ(Macintosh)[............182](#page-181-1) 出力用紙 (Windows) 64 [詳細設定] ダイアログ (Macintosh)[.......................................172](#page-171-2) [詳細設定] ダイアログ (Windows) [....55](#page-54-2) 詳細設定モード(Macintosh)[............169](#page-168-0) [詳細]ボタン(Windows)[...................73](#page-72-1) [情報の更新]ボタン(Macintosh)[...208](#page-207-0) [情報の更新]ボタン(Windows)[......102](#page-101-3) 消耗品(Windows)[.............................101](#page-100-0) 消耗品詳細(Macintosh)[....................208](#page-207-1) [消耗品詳細]ボタン(Macintosh)[...210](#page-209-0) 「消耗品詳細] ボタン (Windows) 103 [初期値にする]ボタン(Windows)[....88](#page-87-4) ジョブ管理 (Macintosh) [....................207](#page-206-0) ジョブ管理 (Windows) .[........................94](#page-93-1) ジョブ情報 (Macintosh) .[....................208](#page-207-2) ジョブ情報 (Windows) [......................101](#page-100-1) ジョブ情報を表示する(Macintosh)[..204](#page-203-3) ジョブ情報を表示する (Windows) 98 ジョブリスト(Macintosh)[................208](#page-207-3) ジョブリスト(Windows)[..................101](#page-100-2) 新郵便番号 [...........................................278](#page-277-1)

#### す

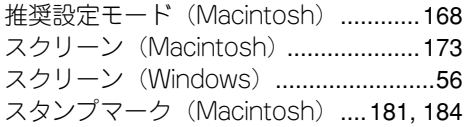

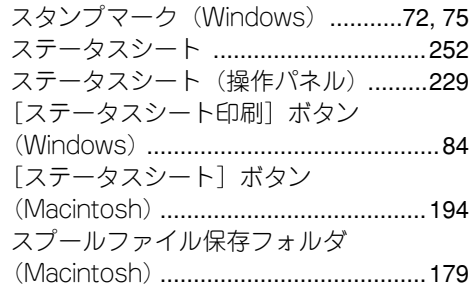

#### せ

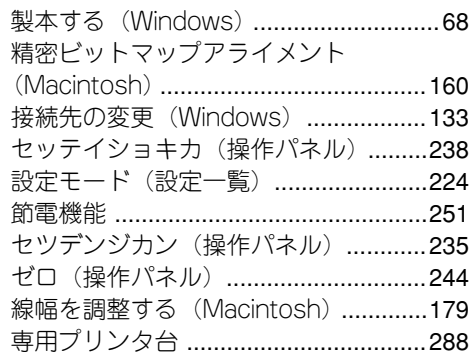

### そ

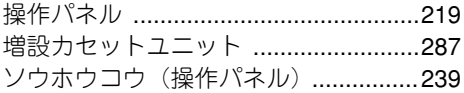

#### た

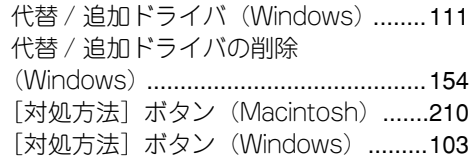

### ち

中間スプールフォルダ選択 (Windows)[............................................91](#page-90-0)

#### つ

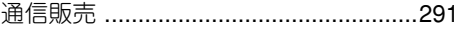

#### と

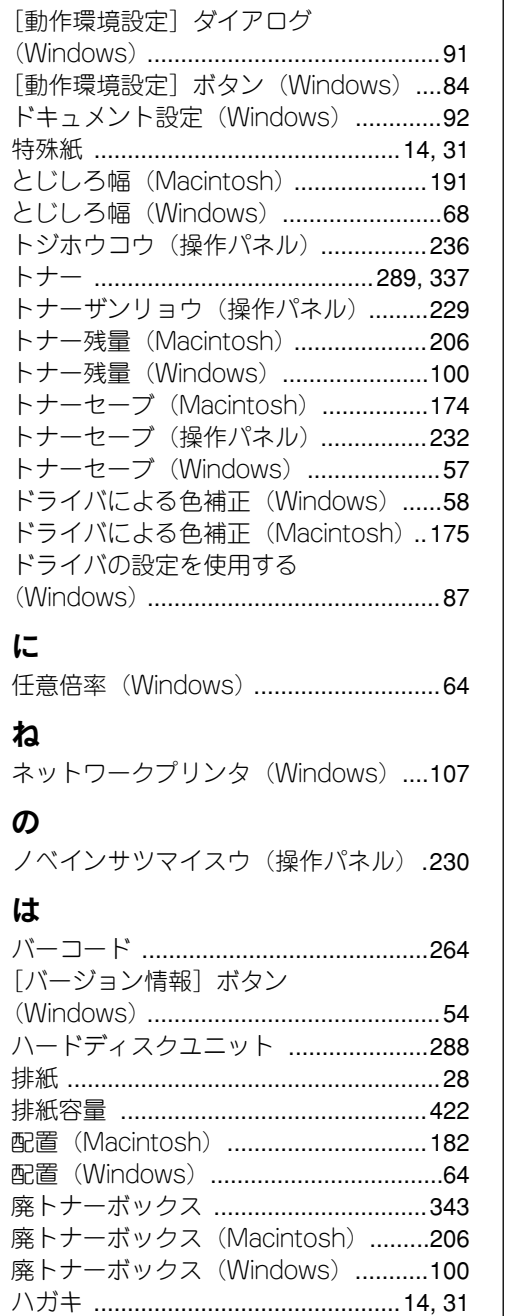

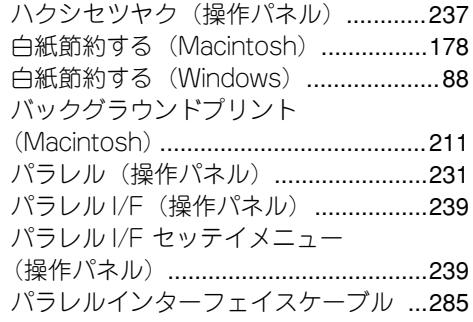

#### ひ

ヒダリオフセット(操作パネル)[.........233](#page-232-3) ヒダリオフセットB (操作パネル) [.....233](#page-232-4) ヒョウジゲンゴ(操作パネル)[............235](#page-234-3)

#### ふ

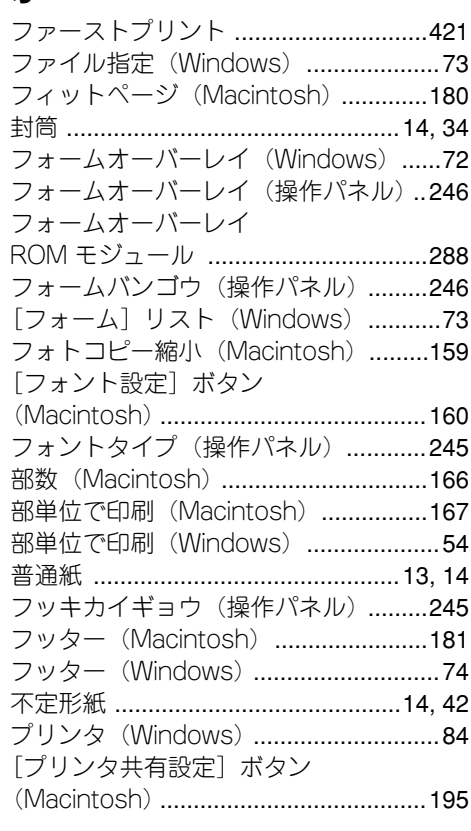
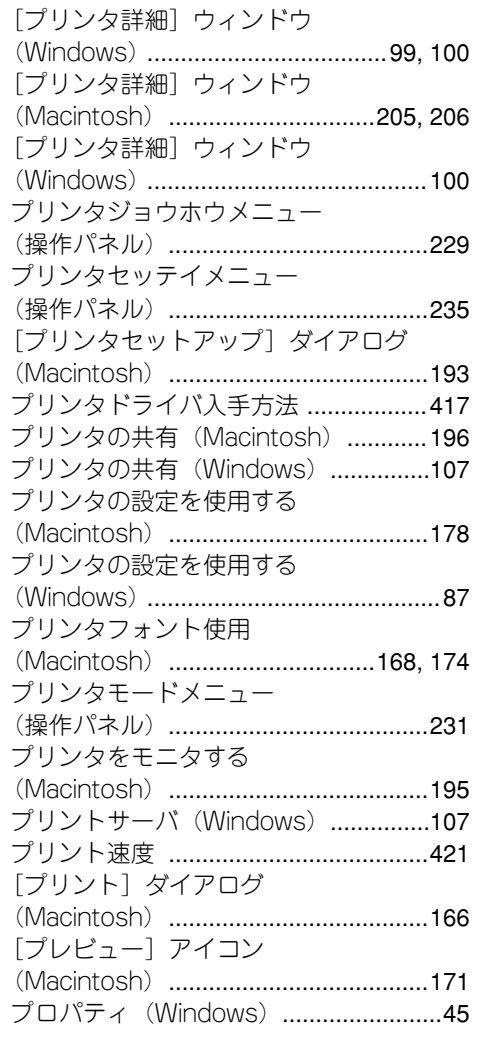

#### へ

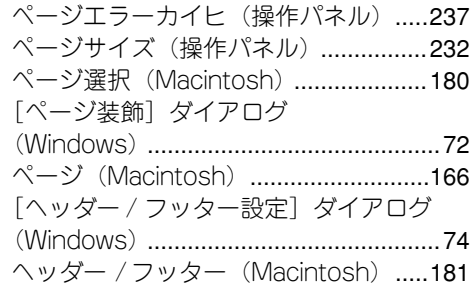

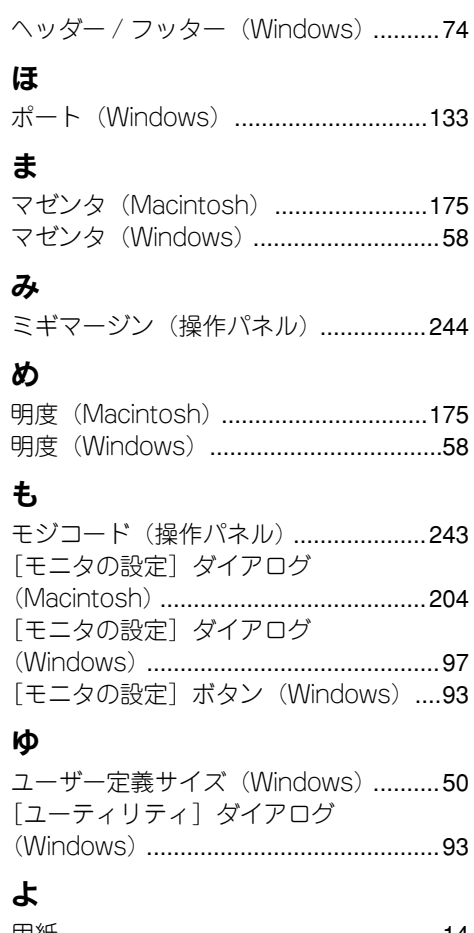

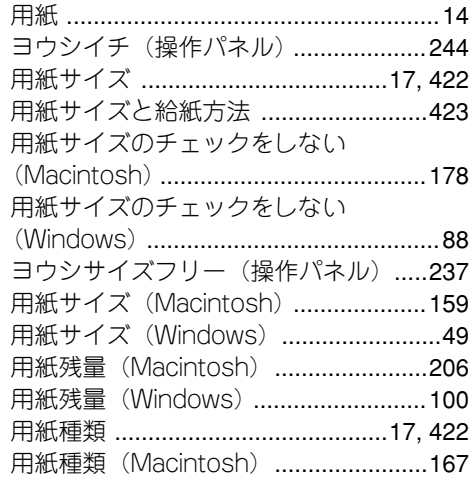

索引 - 433

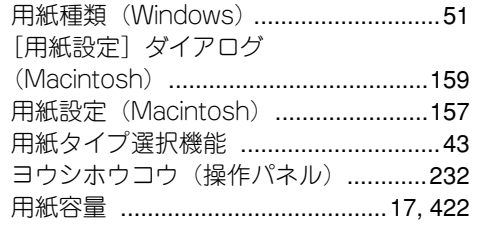

# ら

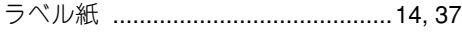

## り

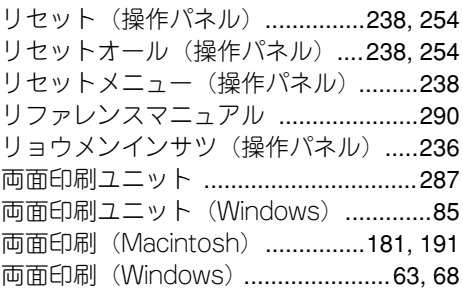

### れ

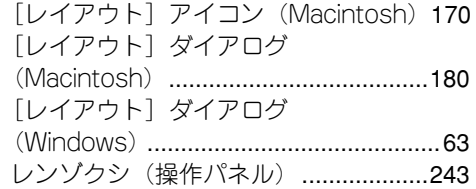

### わ

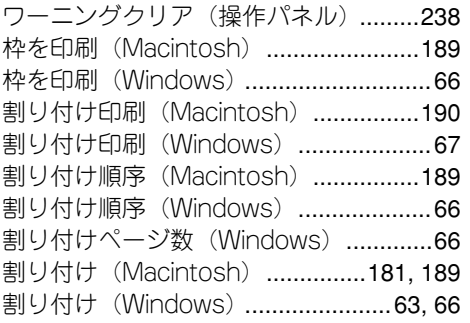

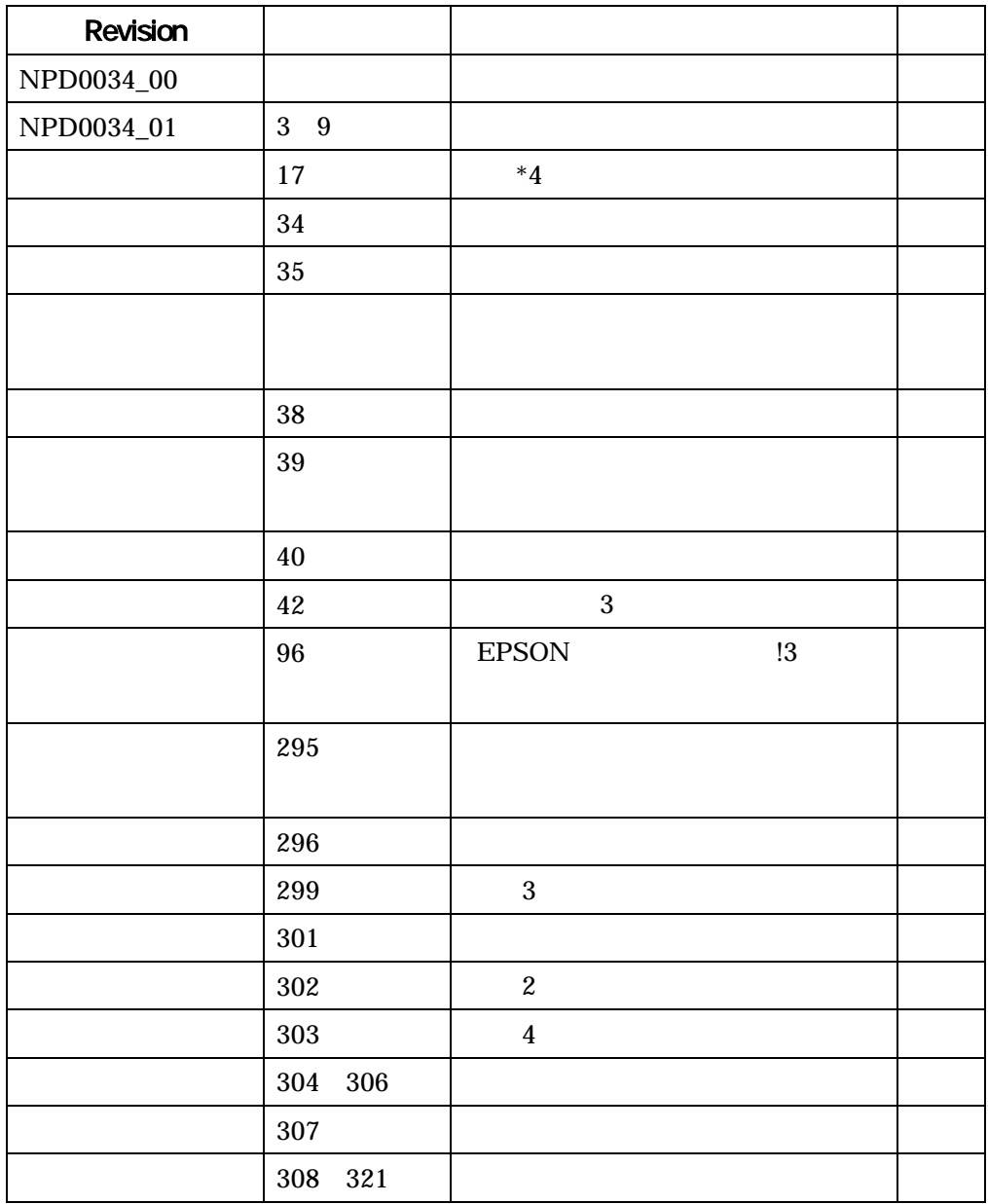

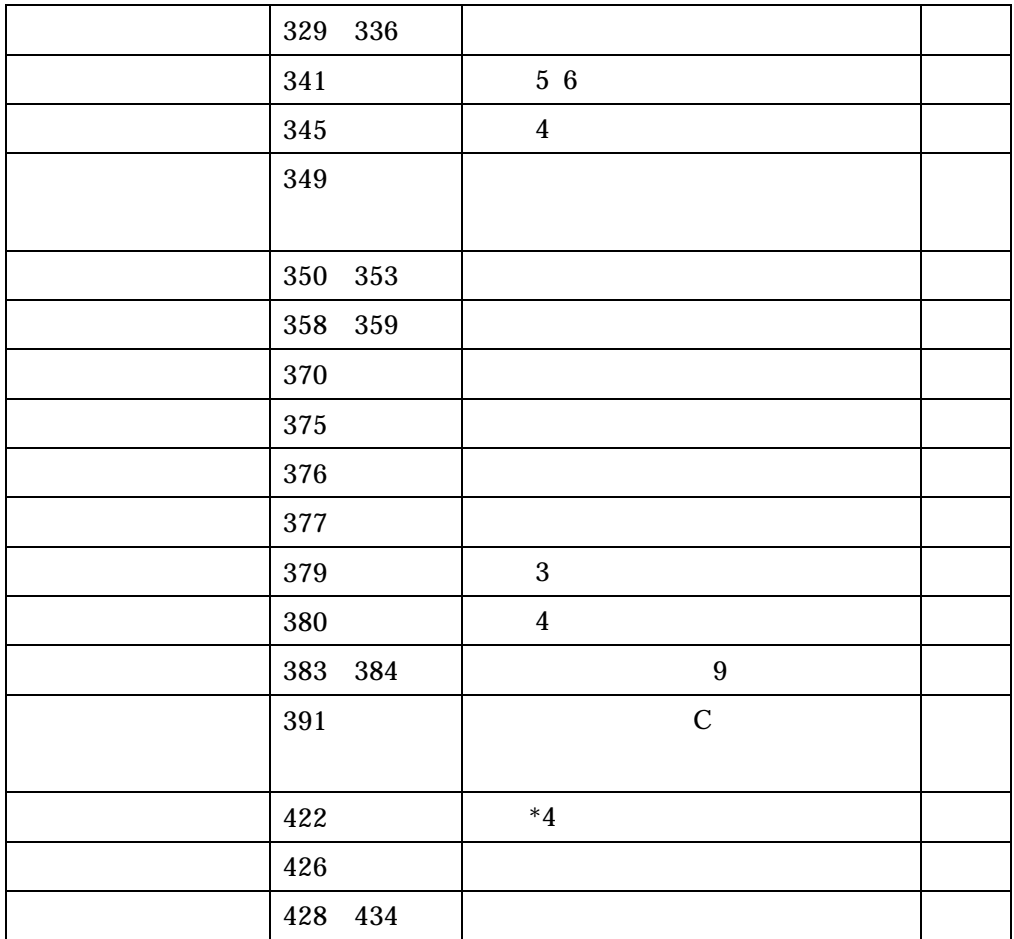